# **STATE OF CONNECTICUT DEPARTMENT OF ADMINISTRATIVE SERVICES REAL ESTATE AND CONSTRUCTION SERVICES**

**Building Design and Construction 450 Columbus Boulevard Hartford, Connecticut 06103**

# **eBuilder Guidance Manual Volume III**

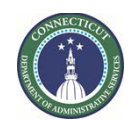

**Page 1 of 245**

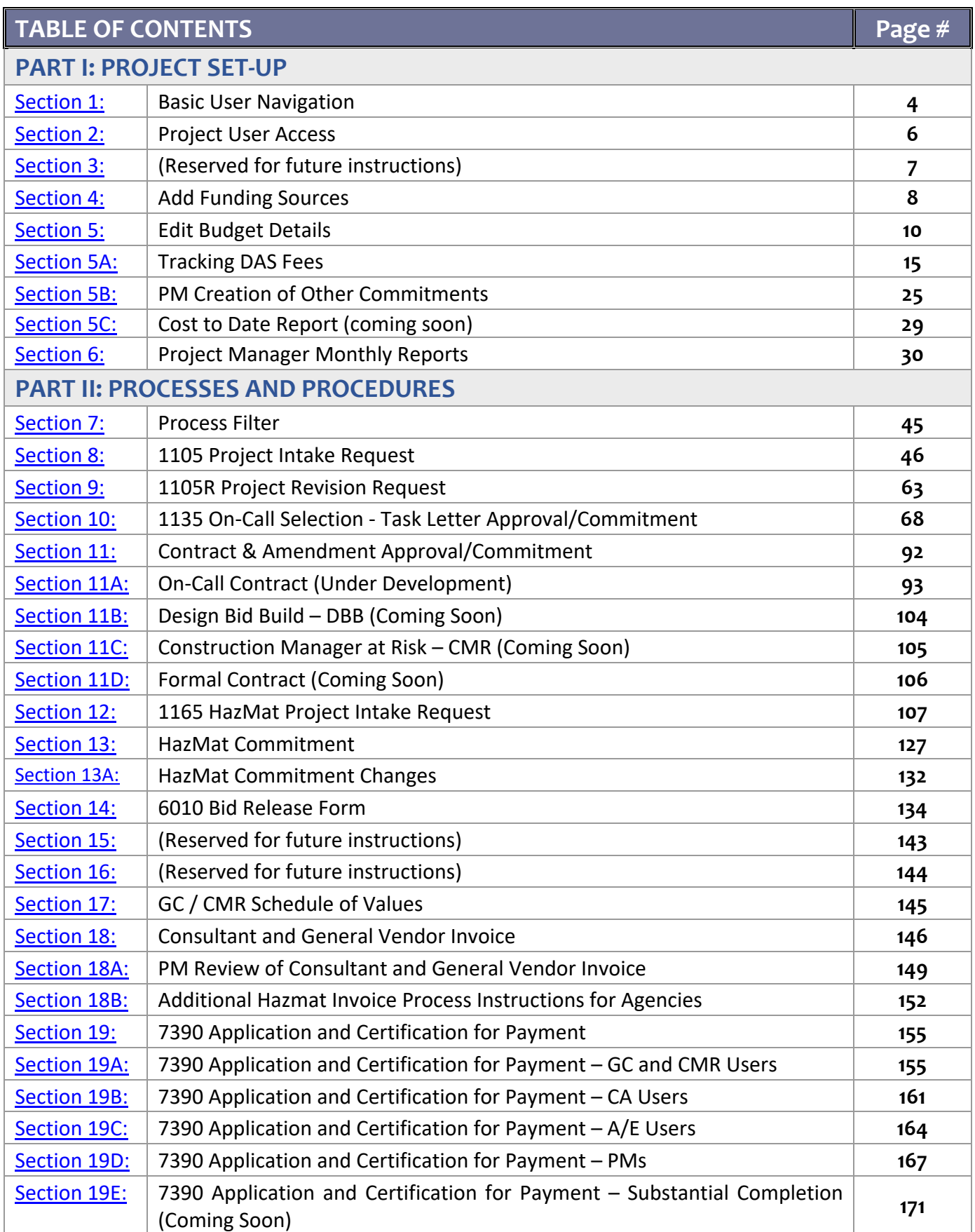

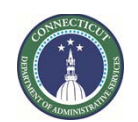

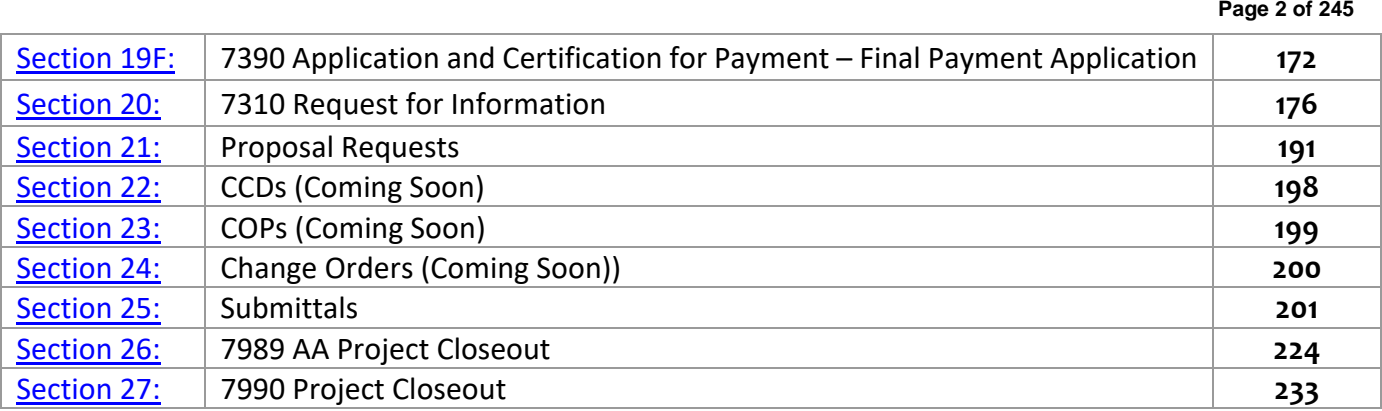

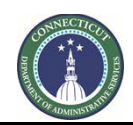

**Page 3 of 245**

# **PART I: PROJECT SET UP**

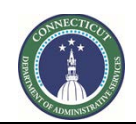

**Page 4 of 245**

# **Section 1: Basic User Navigation**

#### <span id="page-4-0"></span>**1.01 Accessing the project**

Log in to e-Builder: [https://gov.e-builder.net.](https://gov.e-builder.net/)

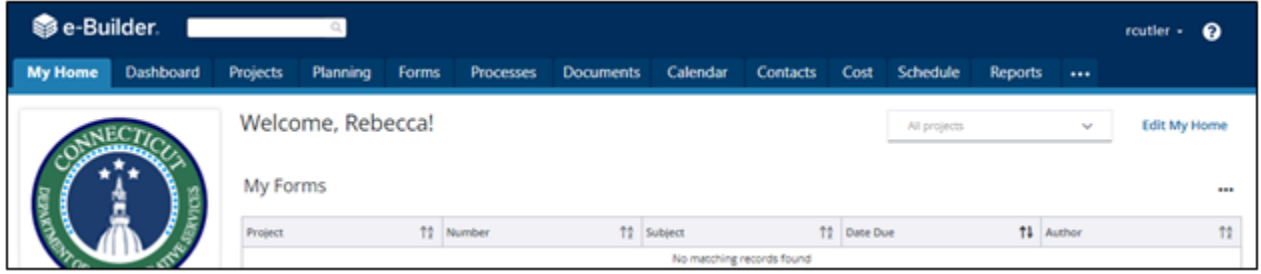

Find the project you wish to access in the list, as shown below, and click on the Project Name to open the project;

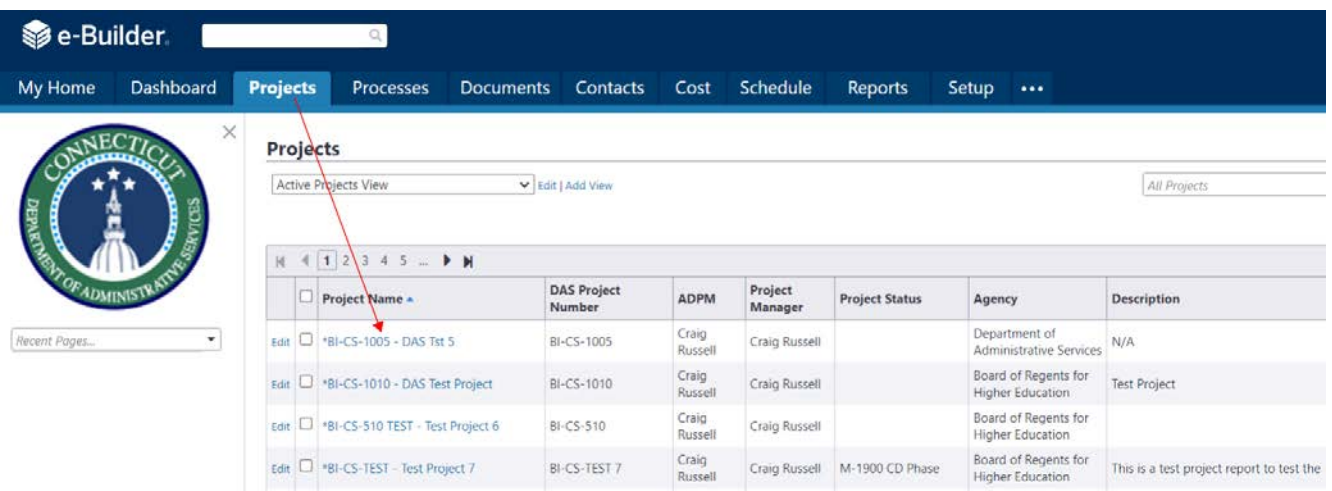

or you can search for your project by entering the project number into the "All projects" dropdown list, or by looking for it under the list by clicking dropdown arrow from the "All projects" dropdown list.

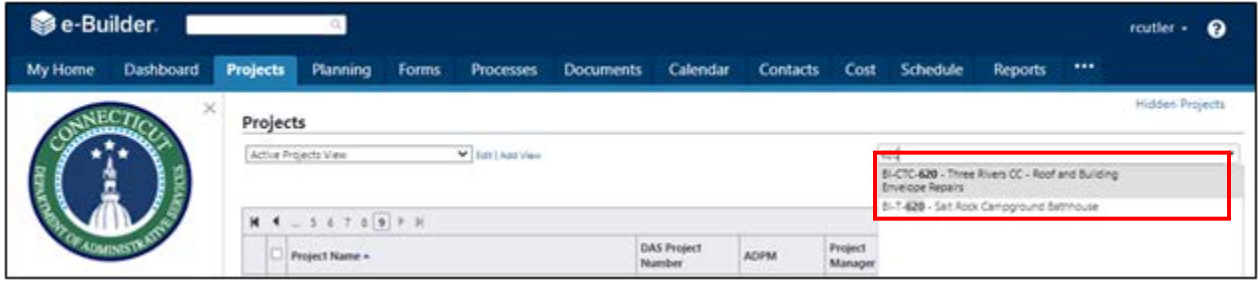

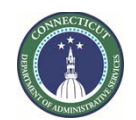

**Page 5 of 245**

Either option will bring up the "Project Details" page. The "Project Details" page has a Project Menu with links for the modules related to that specific project.

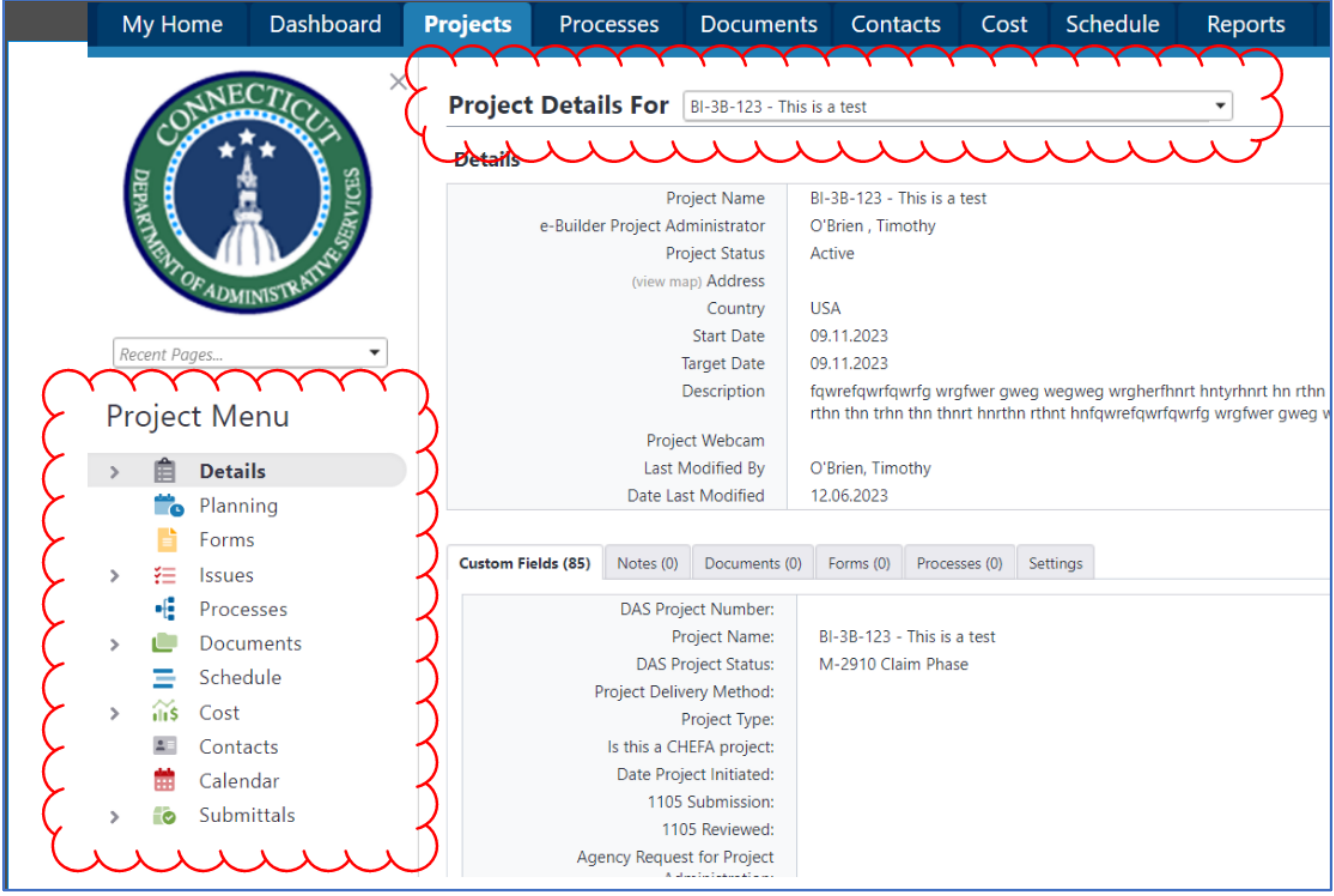

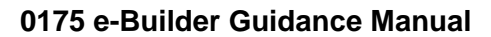

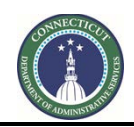

**Page 6 of 245**

# **Section 2: Project User Access**

### <span id="page-6-0"></span>**2.01 For DAS Project Managers:**

When a DAS Project Manager is assigned to a project in e-Builder, the Project Manager may contact Construction Support Services (Tim O'Brien in Teams or a[t timothy.o'brien@ct.gov](mailto:timothy.o%E2%80%99brien@ct.gov)) to gain access to the project in e-Builder.

# **2.02 For Agency Users:**

Agency PMs may contact Construction Support Services (Tim O'Brien in Teams or at [timothy.o'brien@ct.gov](mailto:timothy.o%E2%80%99brien@ct.gov)) to gain access to a project in e-Builder for themselves, or for other agency staff. For each user, please provide the following information:

- 1. Name
- 2. Department
- 3. Email address
- 4. Project numbers, if only certain projects, or all in a department prefix.
- 5. Role: Agency PM, Agency Signatory or review only.

# **2.03 For Consultants and Contractors**

Requests for user access to a project for consultant staff, contractors or any other outside user should come from the DAS Project Manager or from the CA assigned to the project, if the DAS Project Manager has delegated the CA with that responsibility. These requests for access may be made to Construction Support Services (Tim O'Brien in Teams or a[t timothy.o'brien@ct.gov](mailto:timothy.o%E2%80%99brien@ct.gov)). Please provide the following information for each user:

- 1. Name
- 2. Company
- 3. Email address
- 4. Project number or numbers
- 5. Role on project, such as A/E, A/E subconsultant, CA, GC, CMR or other.

Please specify if the users will only need access to submit invoicing/Payment Applications, otherwise the user will be in workflows and get workflow notifications.

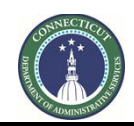

**Page 7 of 245**

**Section 3: (Reserved for future use)**

<span id="page-7-0"></span>**3.01 Coming Soon**

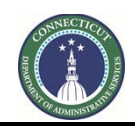

**Page 8 of 245**

# **Section 4: Add Funding Sources**

#### <span id="page-8-0"></span>**4.01 Accessing the Project**

Follow the instructions provided in **Section 1** to Access the Project.

Under the "Project Menu", click "Cost" and then click "Commitment" to navigate to the Commitment record. Click "Edit" after opening the "Commitment Details" page.

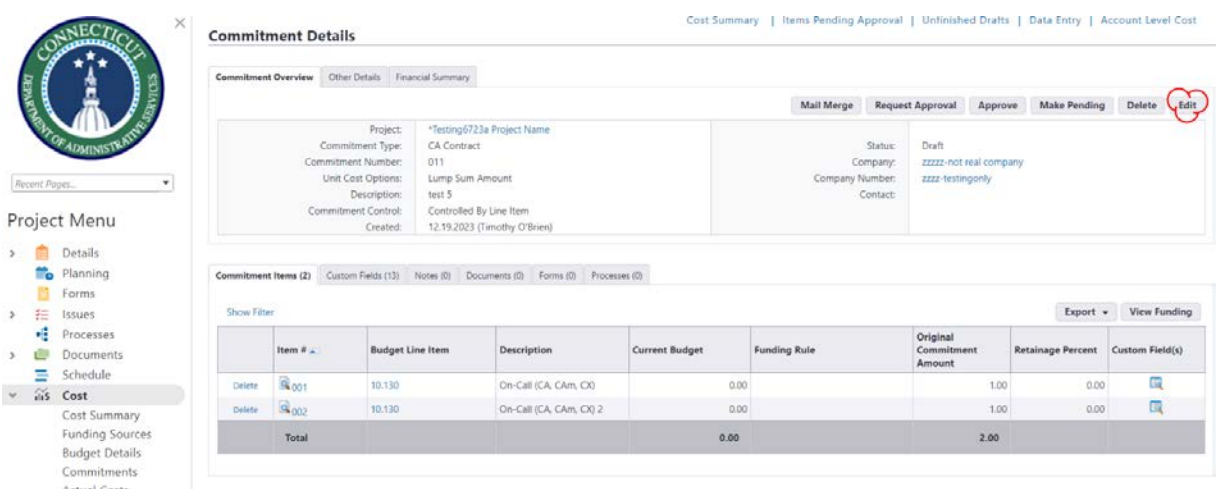

Click on the pull down menu in the "Funding Rule" column and then select the most appropriate funding source.

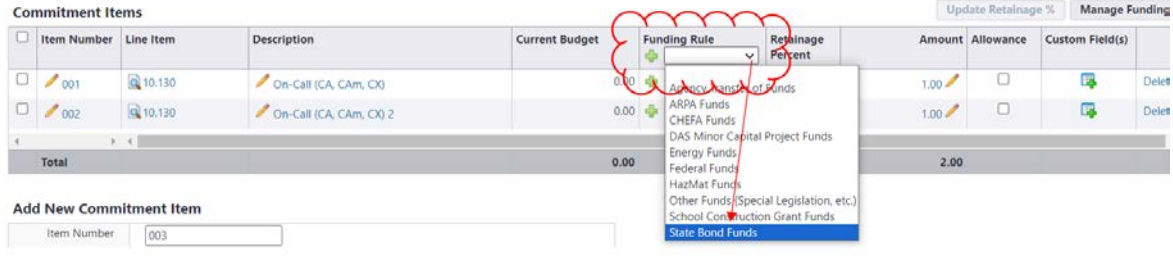

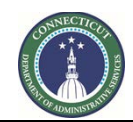

**Page 9 of 245**

After selecting the appropriate funding source, click "Save."

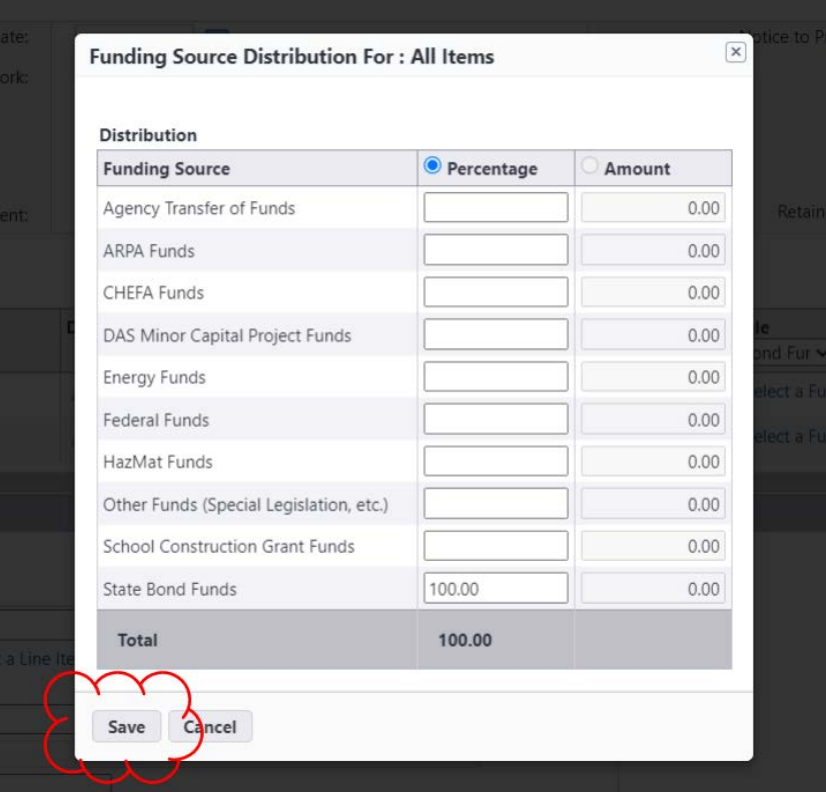

Note that the "Funding Rule" has been changed for all of the lines. Click "Save" to complete.

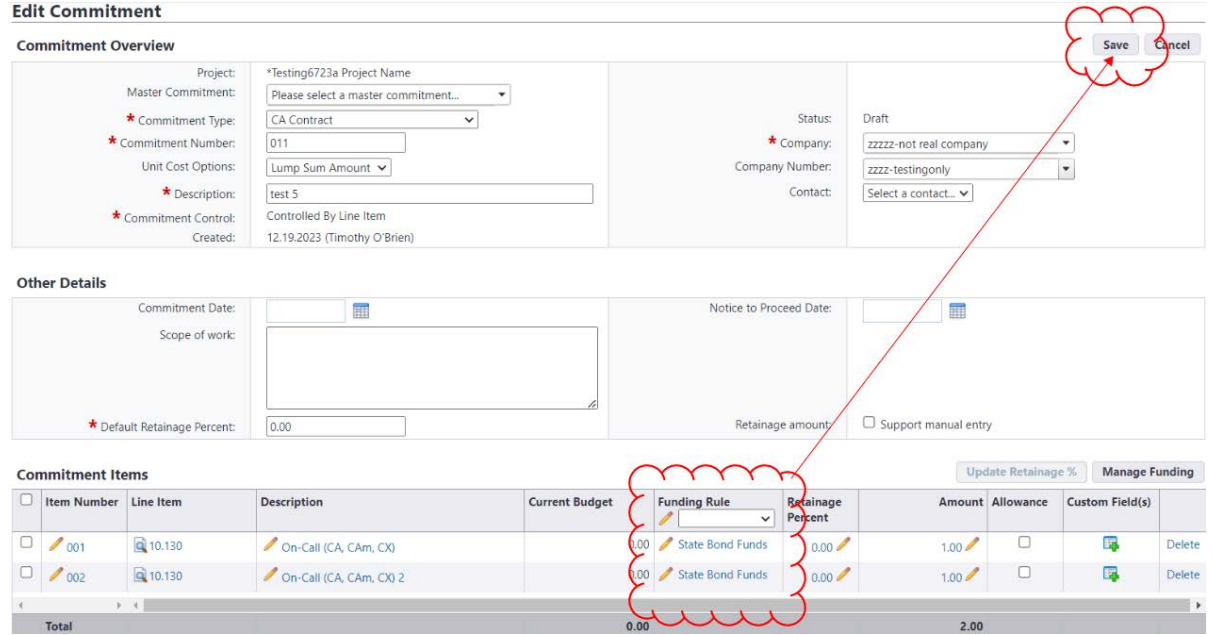

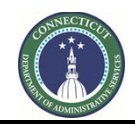

**Page 10 of 245**

# **Section 5: Edit Budget Details**

The Budget tool in e-Builder is used to track money that has been allocated or otherwise made available for commitment and expenditure on a project. The Budget tool is not for the entry of the whole 1105 project budget unless funding has been allocated for the entire project. The following instructions concern making changes to the Budget in e-Builder so that it reflects the money that has actually been allocated to a project.

# **5.01 Accessing the project**

Follow the instructions provided in **Section 1** to Access the Project.

### **5.02 Creating a new Budget Change entry**

After accessing the project, under the Project Menu:

- 1. Click the arrow next to "Cost" to open the Cost options.
- 2. Then click on "Budget Details". That will open show the current project allocated Budget.
- 3. Then Click on the "Budget Changes" tab. Previously entered budget changes will be listed.
- 4. To start a new Budget Change entry, click "Add."

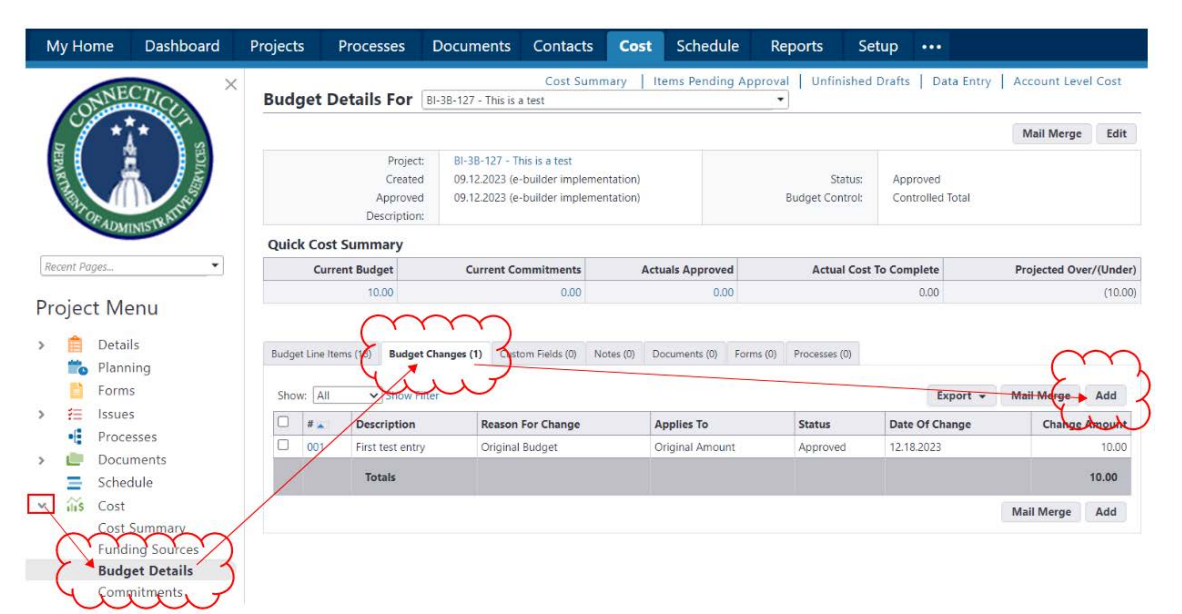

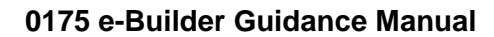

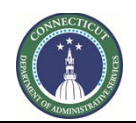

**Page 11 of 245**

A new screen will open entitled "Add Change Details". Complete the following:

- 1. Select a reason code, such as "Original Budget". "(Original)" at the end of it means that the reason code will make this change show up in the budget as original costs.
- 2. Enter a Description.
- 3. Select "Save and Add All Line Items".

i.

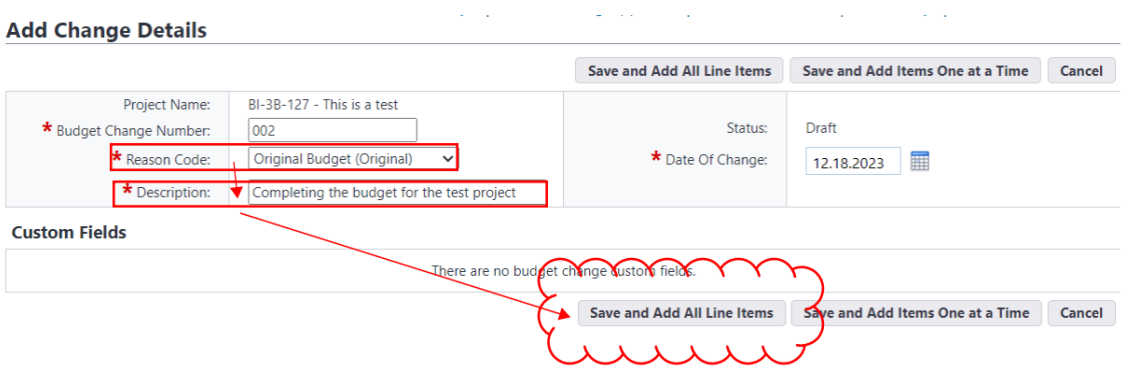

On the next screen, click, "Continue."

# **Add Change Details**

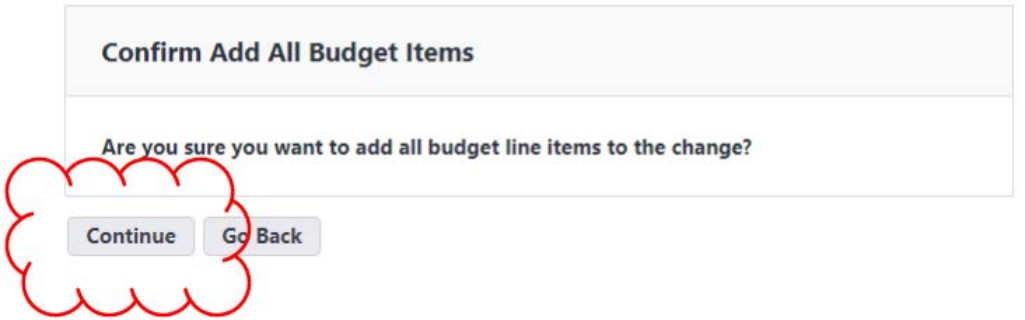

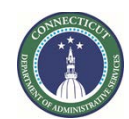

**Page 12 of 245**

The "Edit Change Details" screen will open. Then enter the changes:

- A This column has the Cost Codes for each line in the Budget.
- B This column has the current Budget amount for each Cost Code.
- C This is the column where the changes being made are entered. Click on the "0.00" or the "pencil" button in the line item you want to edit. Enter the change amount for that Cost Code, which can be either a positive number, for an addition, or a negative number, for a reduction.
- D The Net Budget Amount for each Cost Code will calculate automatically. The Net Budget Amount is equal to the Current Budget Amount (B), plus (or minus for negative numbers) the Change Amount (C).
- E The value at the bottom of the Net Budget Amount column should reflect the total amount currently allocated to the project.
- F When the entry is complete, click "Save."

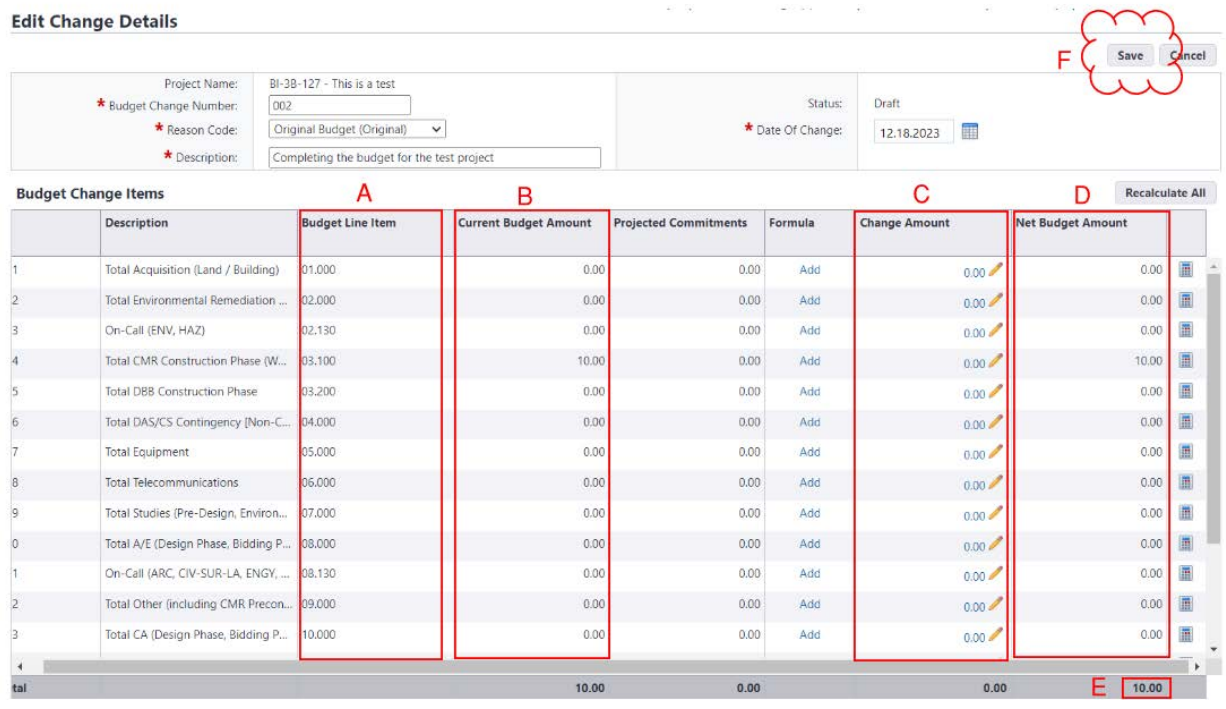

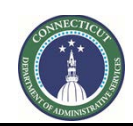

**Page 13 of 245**

#### **5.03 Navigating back to a draft budget change**

To access a previously saved budget change entry:

- 1. Follow the instructions in 5.1 & 5.2, steps 1-3 to navigate to the Budget Details/Budget Changes tab.
- 2. Click on the item # of the draft change to reopen the draft.

.<br>대한민국의 1983년 1월 19일 - 대한민국의 대한민국의 대한민국의 대한민국의 대한민국의 대한민국의 대한민국의 대한민국의 대한민국의 대한민국의 대한민국의 대한민국의 대한민국의 대한민국의 대한민국의 u) **Budget Details For BI-3B-127 - This is a test** 

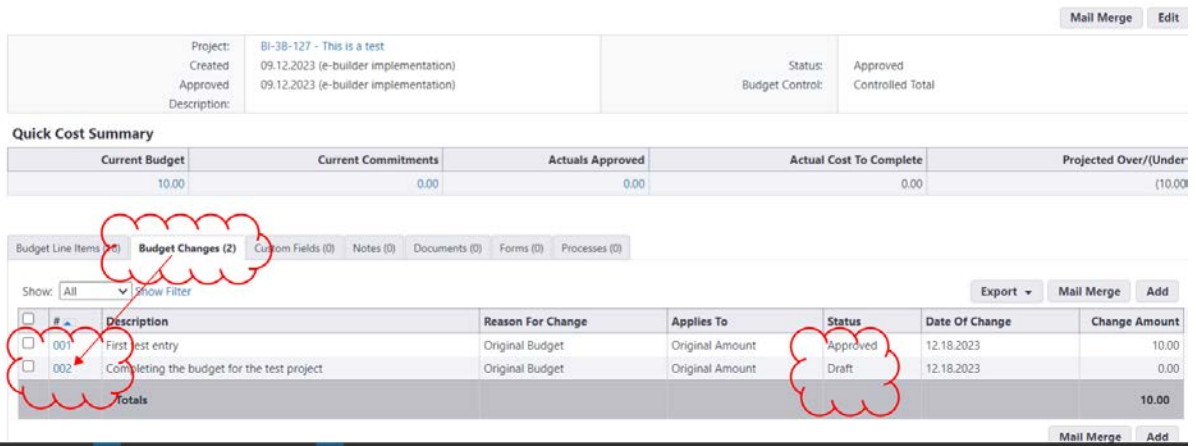

#### **5.04 Approving a budget change**

**CONTRACTOR** 

A budget change can be approved by clicking "Approve". Alternatively, the "Edit" button can be clicked to re-open the draft for further changes.

part of the com-

contractor in the con-

 $\sim 100$ 

**COST** 

 $(10.00)$ 

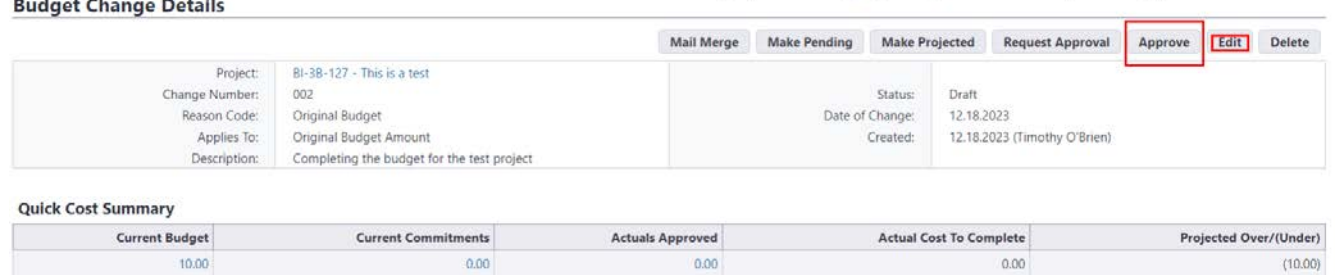

If "Approve" was selected, the approval confirmation screen will appear. Click or enter the approval date. Comments may be entered under "Note," but are not required. Click "Approve".

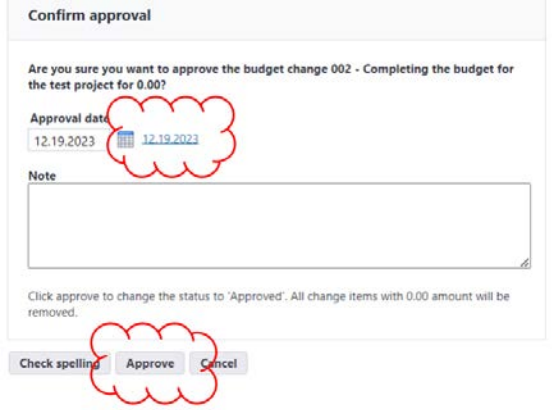

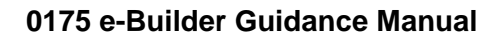

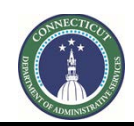

**Page 14 of 245**

### **5.05 Budget should reflect all approved changes.**

The project budget should now appear updated, based on the sum of the initial budget and all of the Budget Change entries. The budget is broken down by cost code in the "Line Item" column and the "Current Budget" column should reflect the updated current project budget. The number at the bottom of the "Current Budget" column should be the total money allocated to the project, as updated by the Budget Changes made.

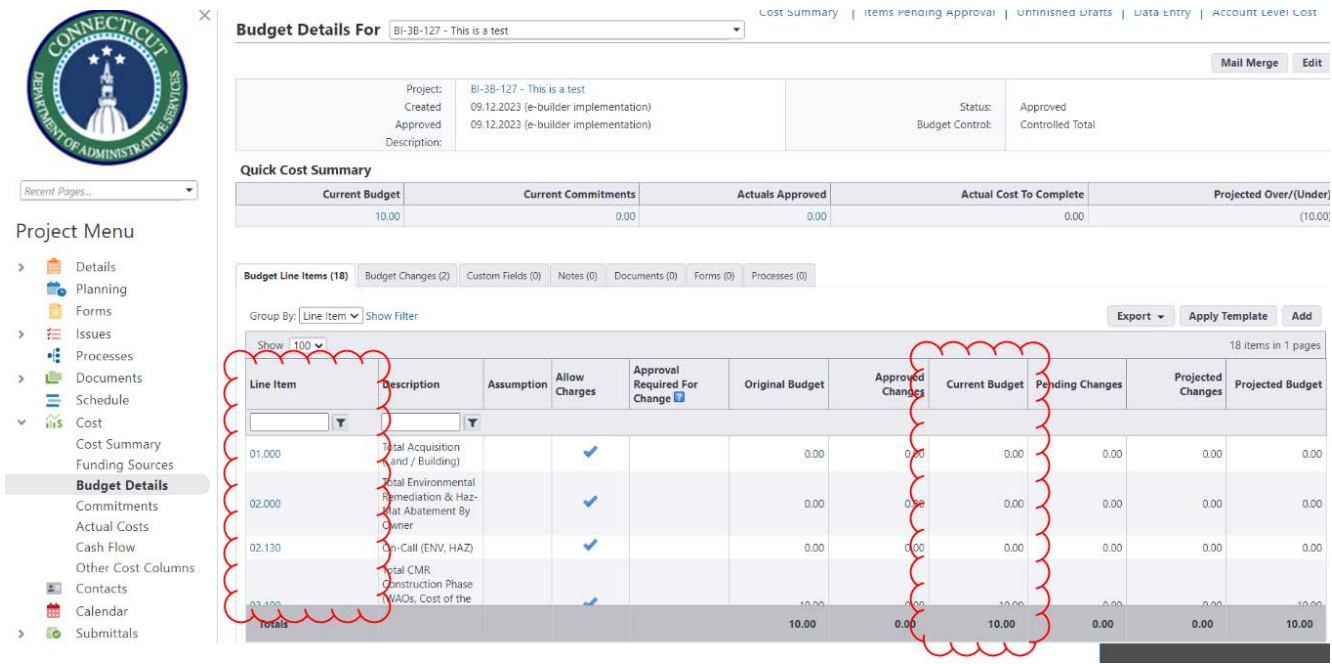

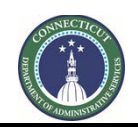

**Page 15 of 245**

# **Section 5A: Tracking DAS Fees**

#### <span id="page-15-0"></span>**5A.01 Accessing the project**

Follow the instructions provided in [Section 1 t](#page-4-0)o Access the Project.

#### **5A.02 Creating a Commitment Record for DAS Fees**

The following applies if the project does not already have a Commitment record for DAS fees.

1. After opening the project record, select "Commitments" under the "Project Menu" and then click on "Commitments". If no commitment appears for DAS fees, click, "Add."

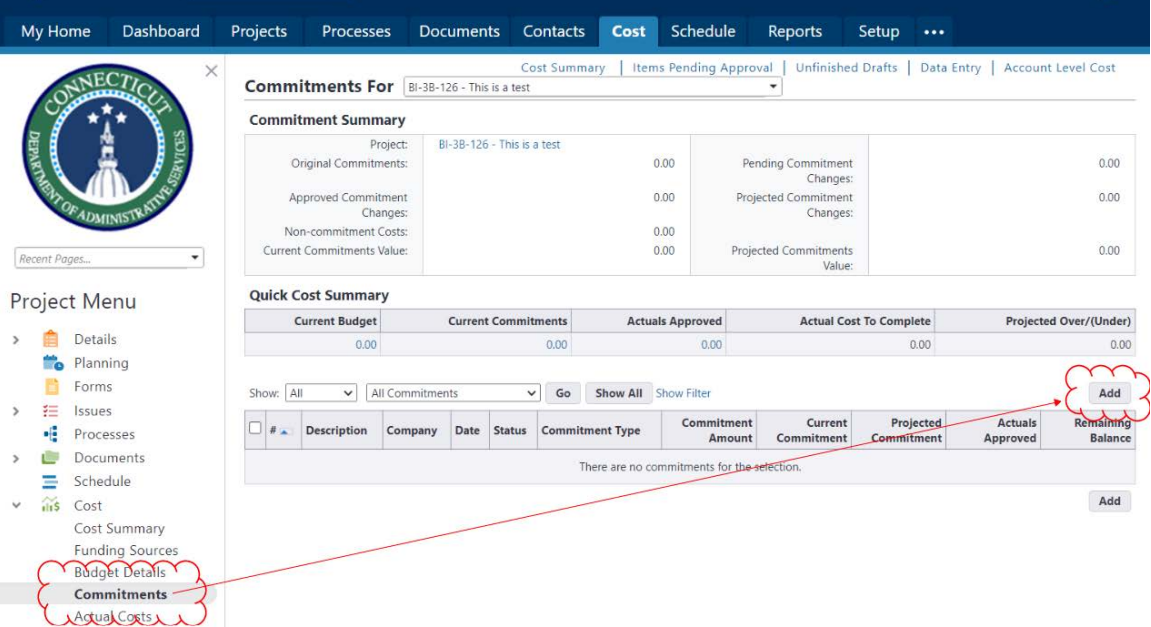

2. That brings up the draft Commitment form. This description will concern three different parts of that form (labeled A, B and C, below):

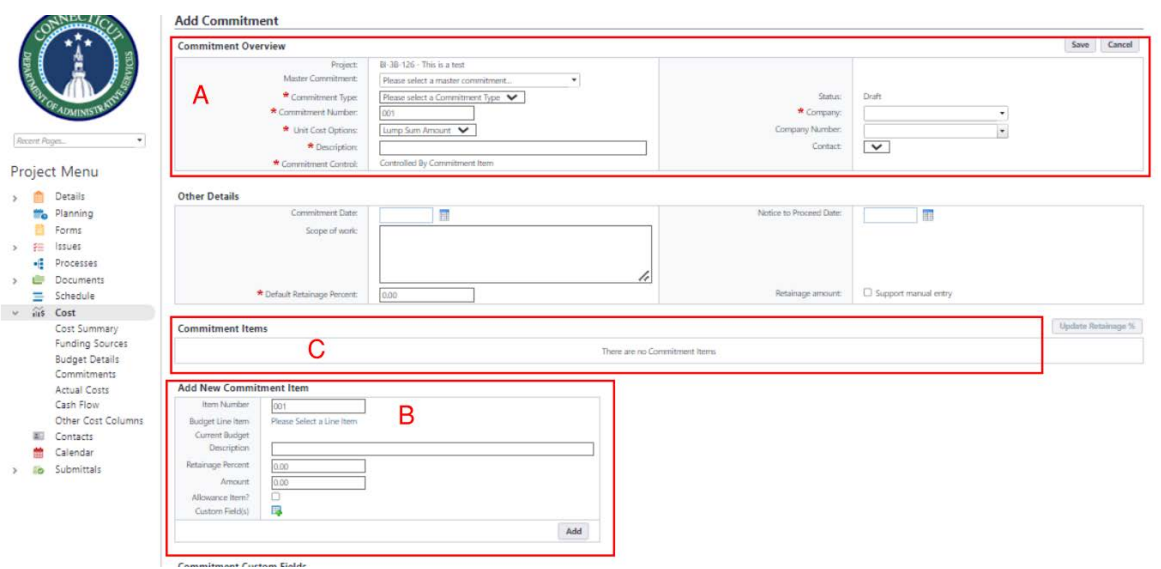

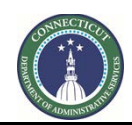

**Page 16 of 245**

# **A. Add Commitment**

A.1. In the "Commitment Type" field, select, "DAS Fees."

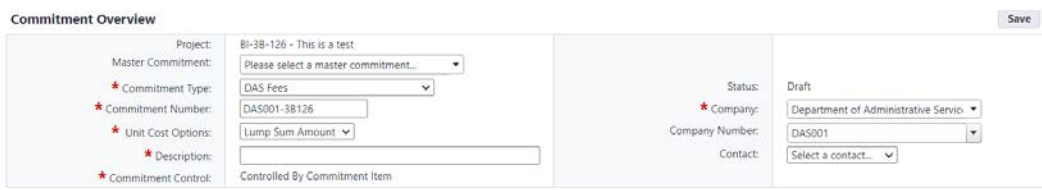

- A.2. In the "Company" field, type "Department of Administrative Services". Note that the Company Number will populate automatically as "DAS001".
- A.3. Enter the Commitment Number, using the following format. Starting with "DAS001" (the "company number"), then type one dash. Then, excluding the "BI", "CF", etc. and all other dashes, enter the project number as shown.

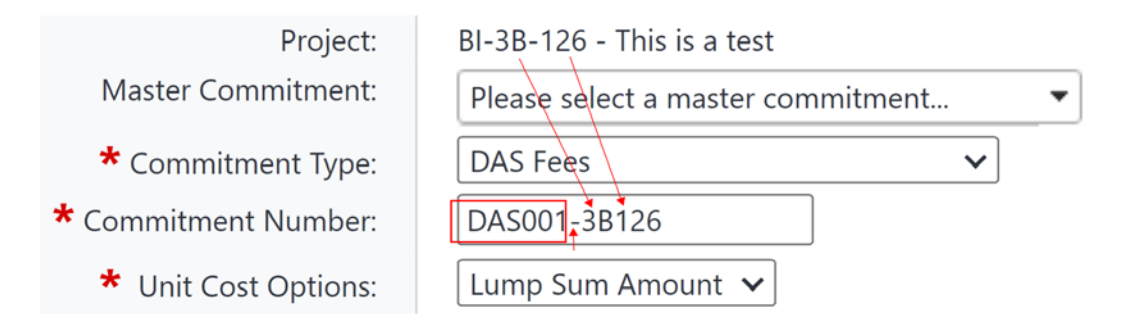

A.4. In the "Description" field, type a prose description, such as, "DAS Fees on project 3B-126." The "Unit Cost Options" field should not be changed.

### **B. Add New Commitment Item**

Under the "Add New Commitment Item" section:

B.1. Click on "Please Select a Line Item". This is where the Cost Code is selected.

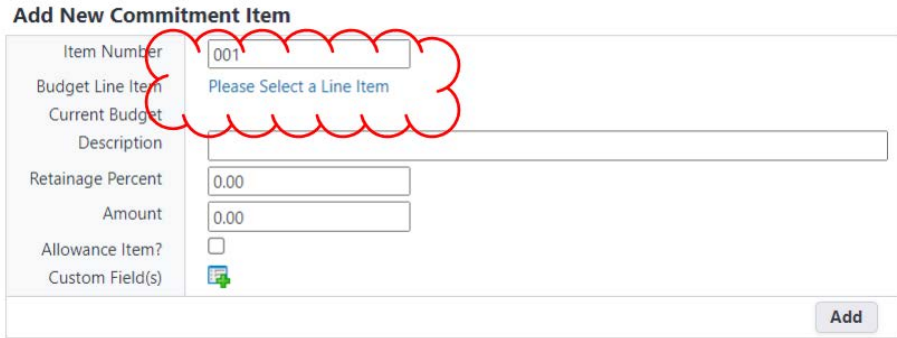

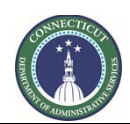

 $\mathcal{A}$ 

 $\ddot{\phantom{0}}$ 

#### **Page 17 of 245**

#### B.2. Click on Cost Code 12.000.

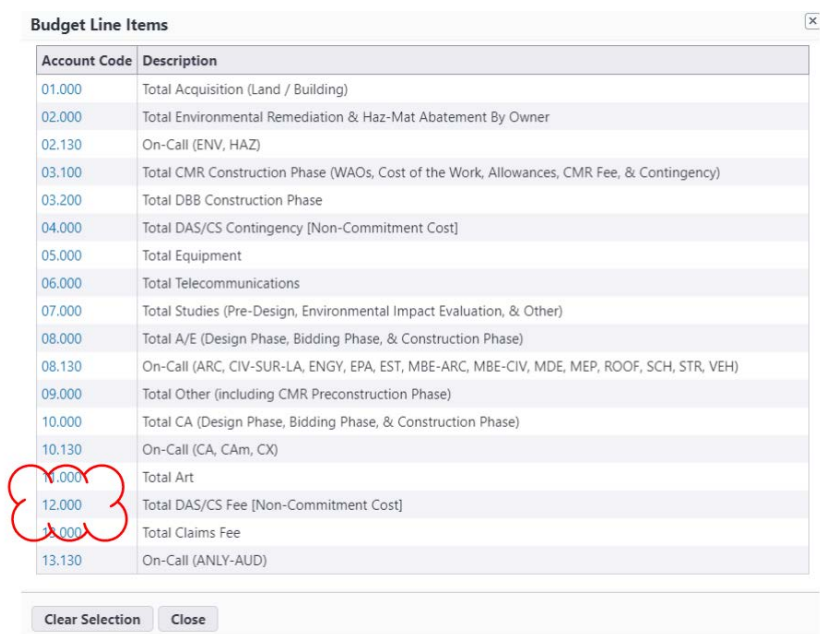

B.3. Enter the Amount to be committed to DAS fees, at least initially, and then click "Add".

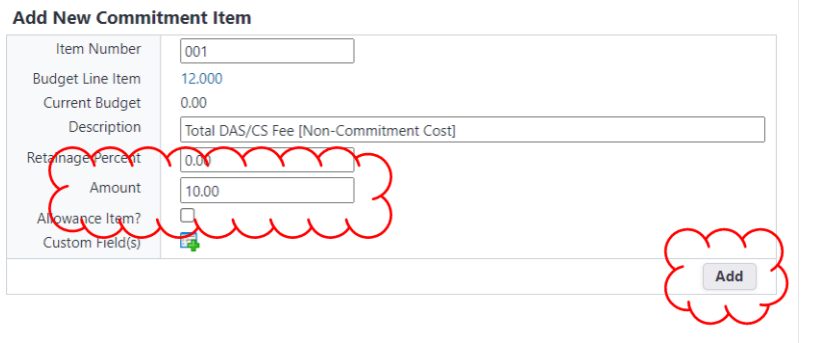

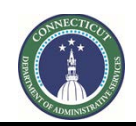

## **C. Commitment Items**

Commitment Details

Under the "Commitment Items" section, confirm that the information is correct. Any fields with a pencil next to them can be opened for editing by clicking on the "pencil". For example, to edit the Amount, click on the pencil next to that number, change the number and click in any blank area of the form to allow it to update.

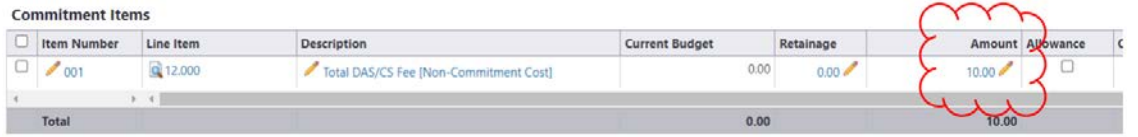

C.1. If the information is correct, click "Save."

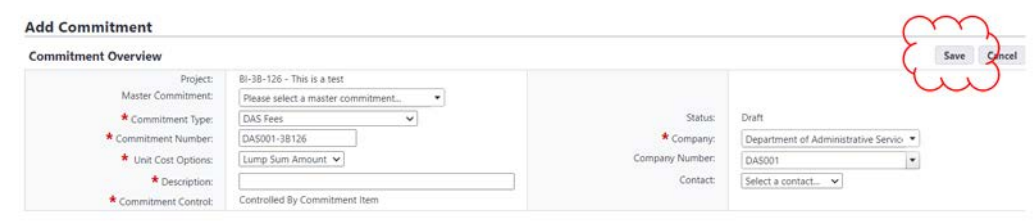

- C.2. Saving the draft commitment leads to a pre-approval summary screen. Before the commitment can be used, it must be approved, which Project Managers can do.
	- a. To approve the DAS fees commitment, click, "Approve."

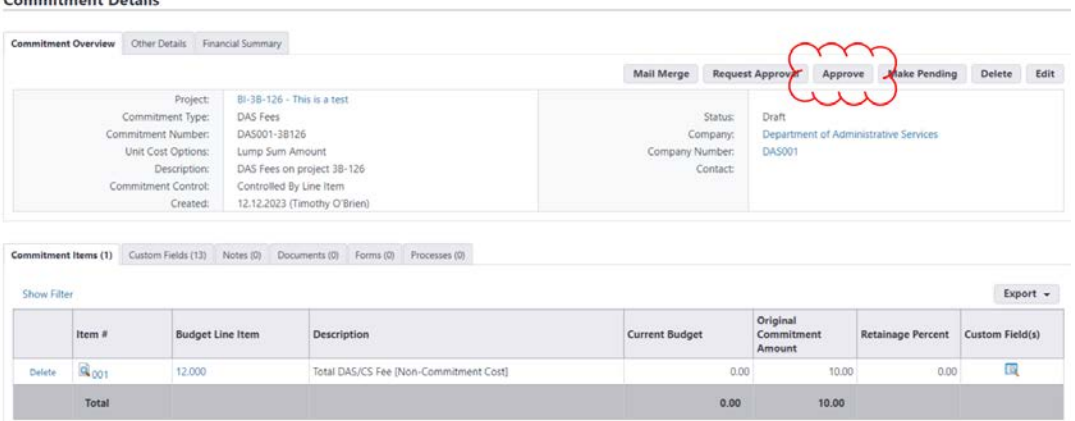

b. In the next screen, click on the date hyperlink to populate an approval date or enter an "Approval Date." Enter a note, if applicable.

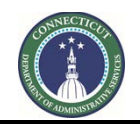

**Page 19 of 245**

Then either click "Yes, Approve the Commitment" to approve or "No, Cancel" to return back to the screen with the commitment as a draft.

# **Commitment Details**

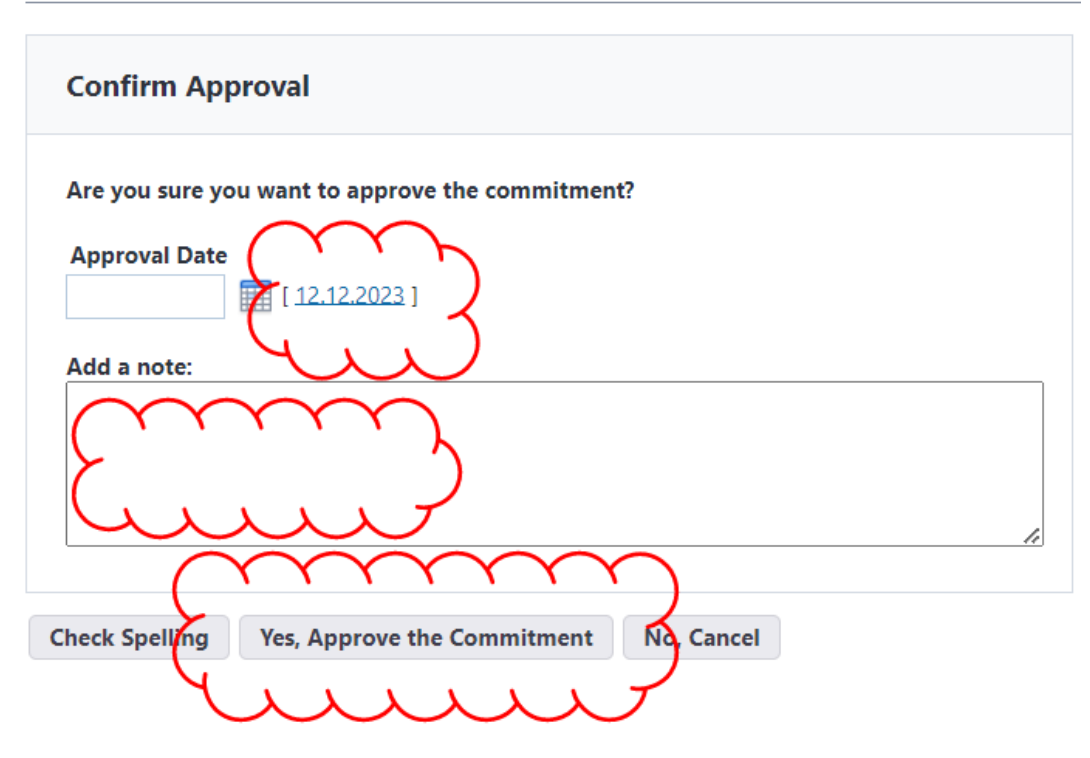

### **5A.03 Entering DAS Fees Actual Costs**

1. Under Costs > Commitments, click on the commitment number of the DAS fees commitment.

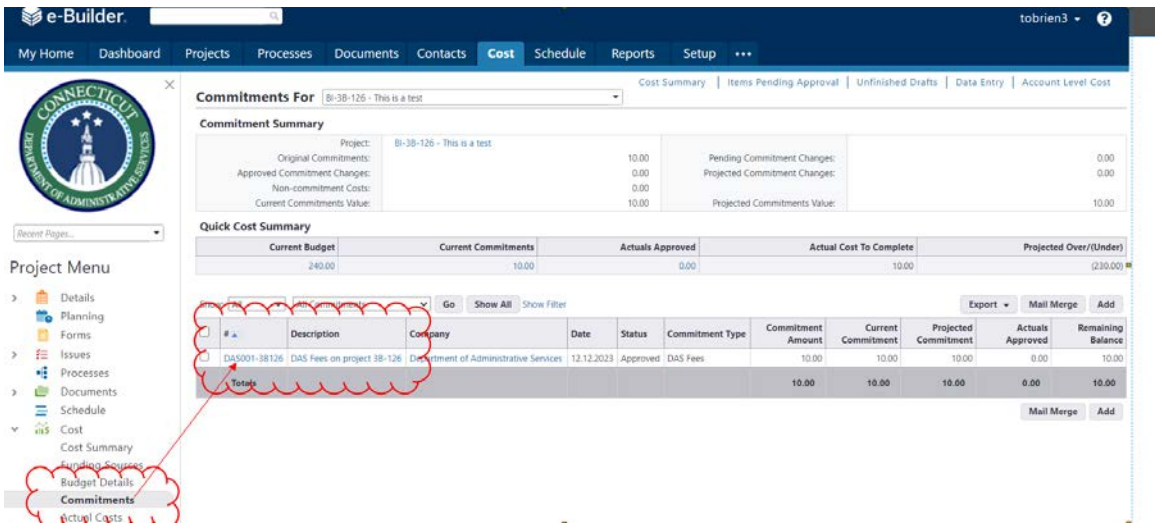

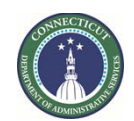

**Page 20 of 245**

2. Click on the "Actual Costs" tab and then click on the "Add" button.

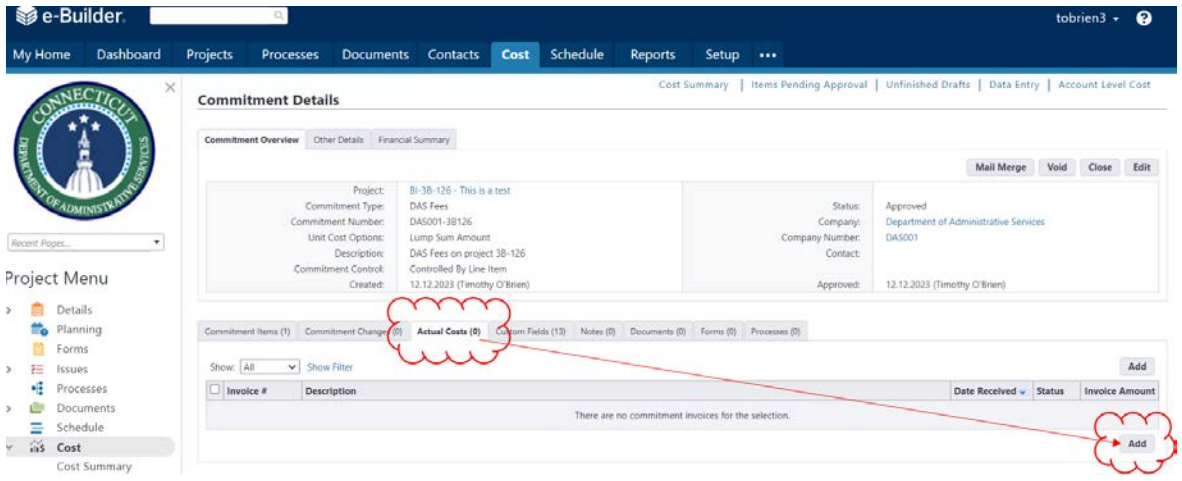

3. Enter a description of the actuals record in the "Description" field. Under "Invoice Amount," enter the amount of new DAS fees to record, then toggle "Status" to Approved" and then click "Save".

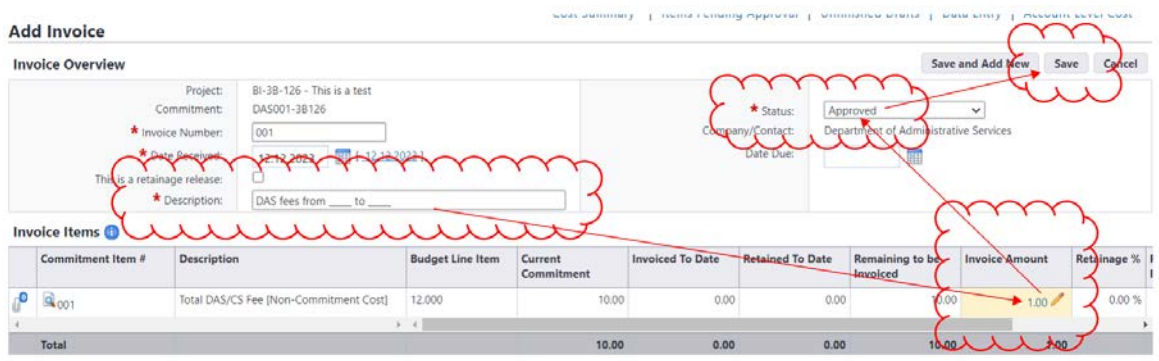

4. In the next screen, click on the date hyperlink to populate an "Approval Date" or enter an "Approval Date." Then click "Yes, Approve the Invoice" to approve or click "No, Cancel" to return to the draft screen.

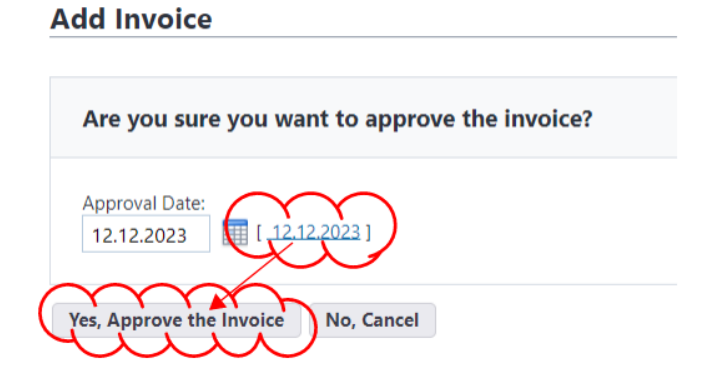

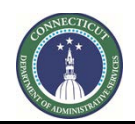

5. If approved, the "Invoice Details" page will open to display the actual cost. Click "Mark Paid" to approve (which includes approval under another approve screen). Click the link next to "Commitment" to return to the record for the commitment.

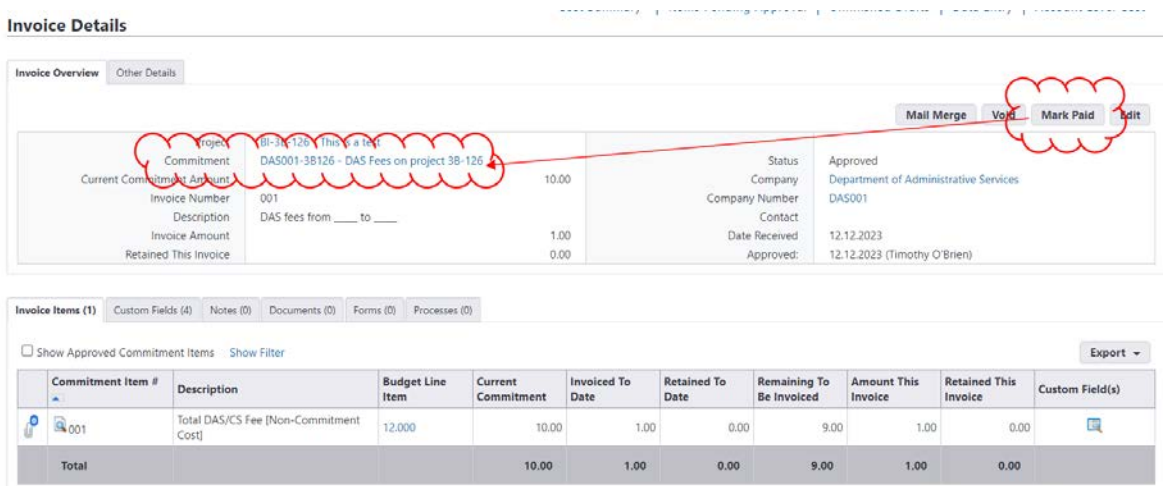

6. The Commitment Details page shows information about the commitment record, including the Current Commitment amount, the Actuals Approved and has a tab to show the Actual Costs entries against that commitment.

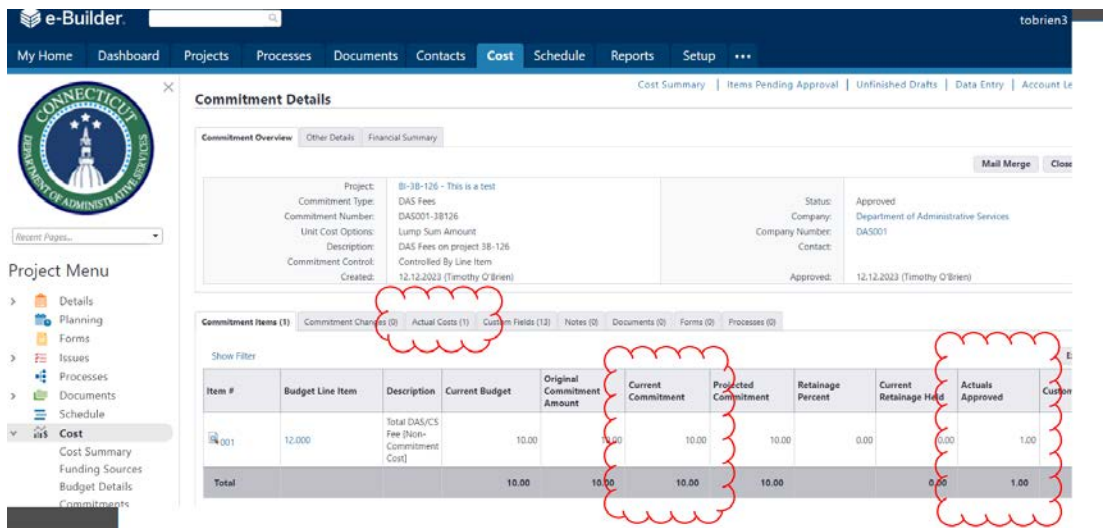

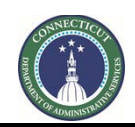

**Page 22 of 245**

#### **5A.04 Manually Entering a Commitment Change**

To manually change a commitment amount for the DAS fees commitment on a project, proceed as follows:

1. Under Costs > Commitments, click on the commitment number of the DAS fees commitment.

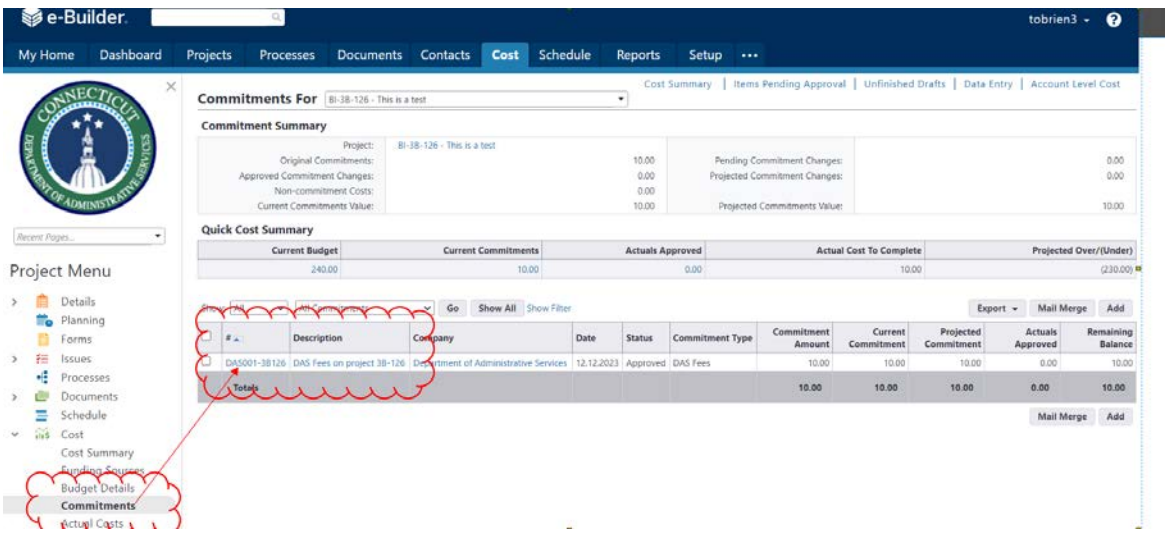

2. That leads to the "Commitment Details" screen. On that screen, under the "Commitment Changes" tab, click "Add."

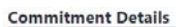

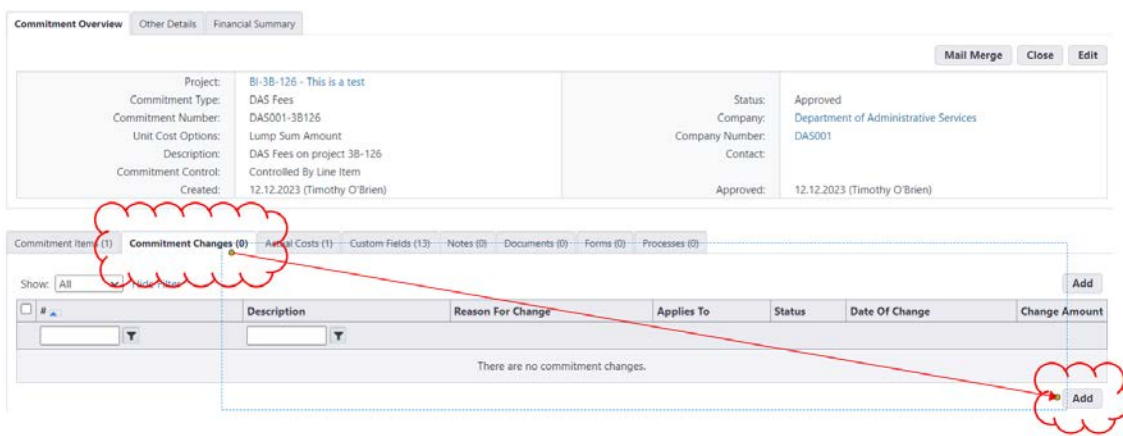

3. On the "Add Change Details" page, enter a Description, select the correct change "Reason Code" and click "Save and Add All Items."

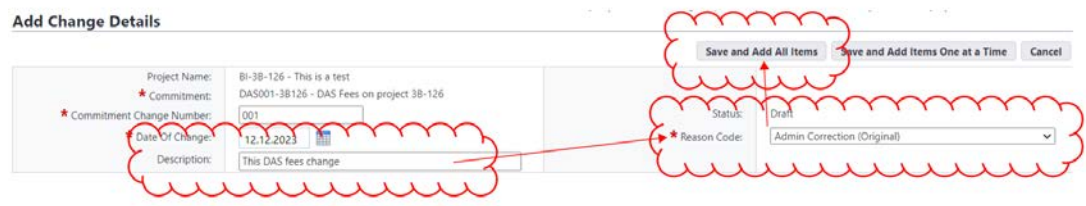

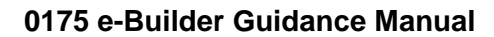

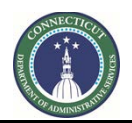

**Page 23 of 245**

4. On the next screen, click "Continue."

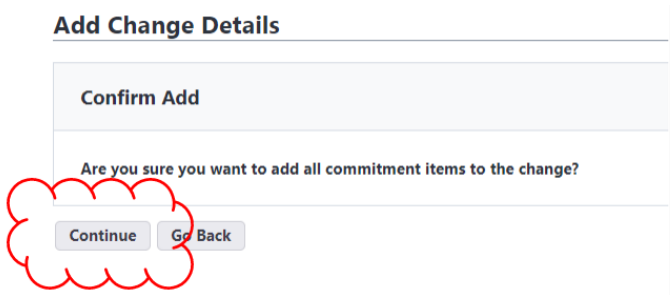

5. Under "Change Amount," enter a positive or negative number for the "Change Amount" and click "Save."

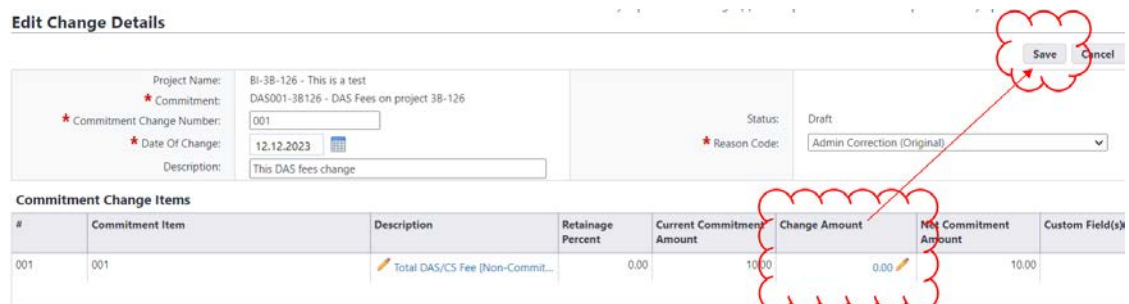

6. To approve the commitment change, click "Approve." Click "Edit" to return to the draft commitment change for further editing.

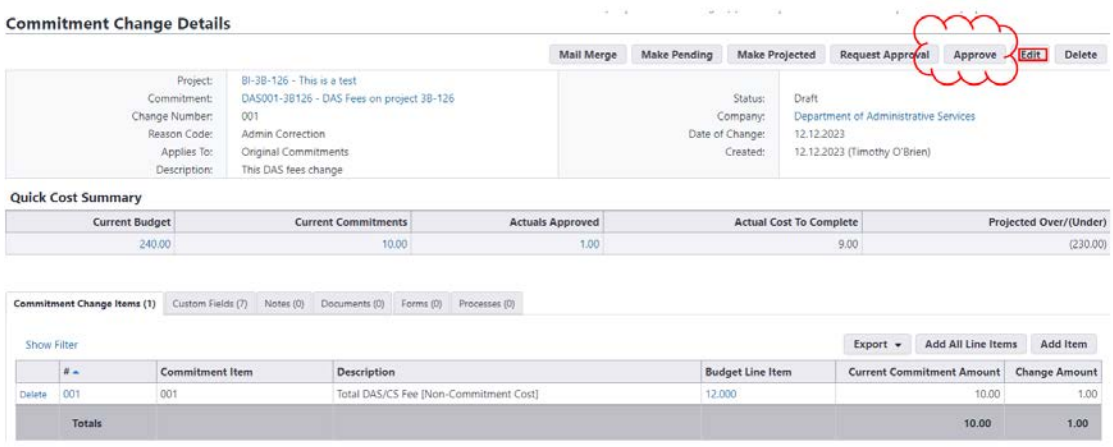

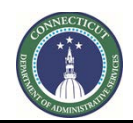

**Page 24 of 245**

7. If approved, click on the date hyperlink to populate an "Approval Date" or enter an "Approval Date." Enter a note, if applicable, and click "Continue" to approve, or "No, Cancel" to return to the commitment change as a draft.

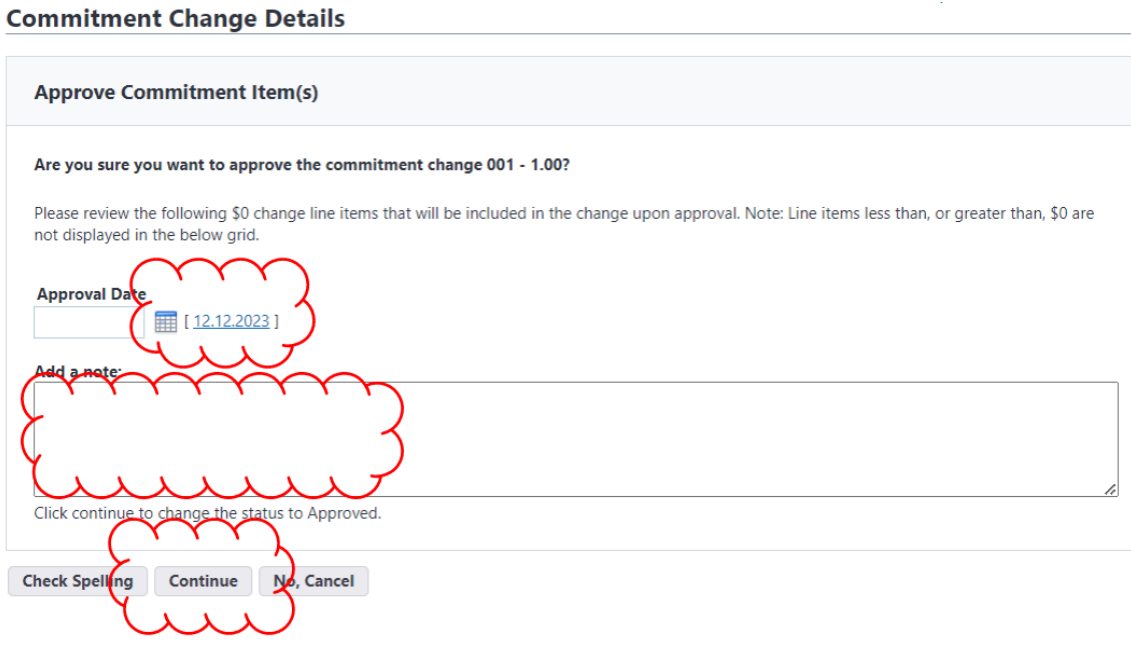

8. If "Continue", the Commitment Change Details page will open, which is the record of that commitment change. To return to the commitment, itself, click on the commitment number next to label for "Commitment."

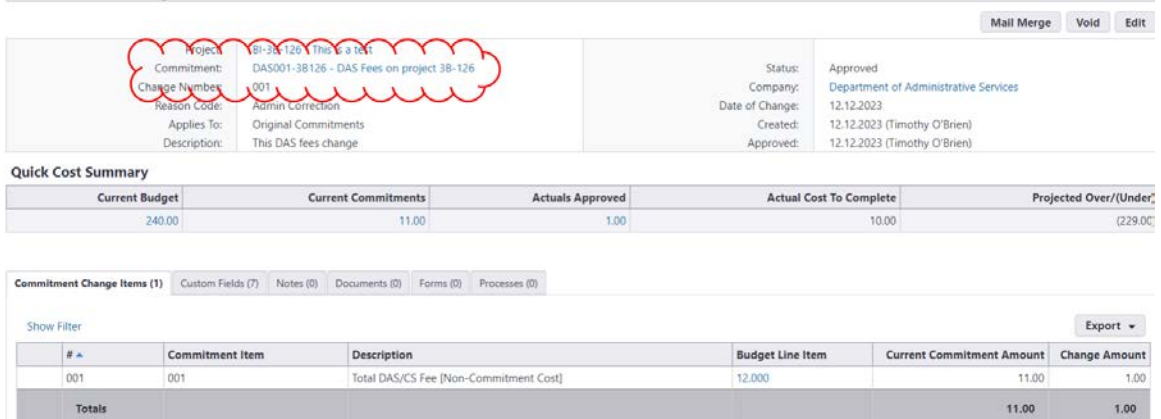

**Commitment Change Details** 

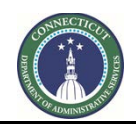

**Page 25 of 245**

# **Section 5B: PM Creation of Other Commitments**

<span id="page-25-0"></span>Generally, commitments are entered by Construction Support Services as part of established procedures. There are some circumstances, generally when the commitment was approved prior to the migration into e-Builder, when a commitment record may need to be entered manually. PM's are encouraged to contact Construction Support Services before doing this in order to avoid the creation of conflicting records. Additionally, Construction Support Services is available to assist project managers in performing this function, should the need arise. The below are instructions for how to create a commitment.

### **5B.01 Accessing the project**

Follow the instructions provided in **Section 1** to Access the Project.

#### **5B.02 Creating a Commitment Record**

1. After opening the project record, click "Cost", under the "Project Menu", then click "Commitments". To add a new commitment, click, "Add."

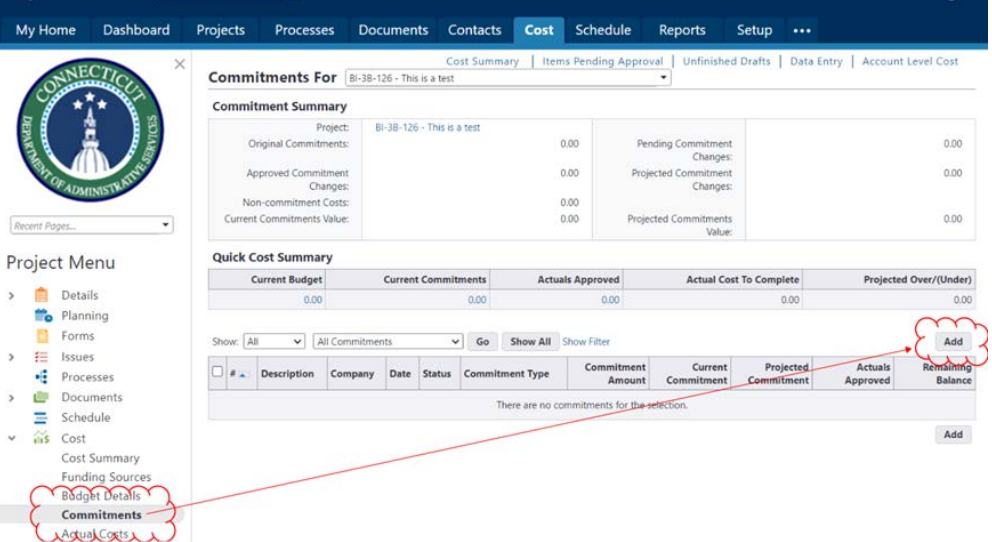

2. That brings up the draft Commitment form. This description will concern three different parts of that form (labeled A, B and C, below):

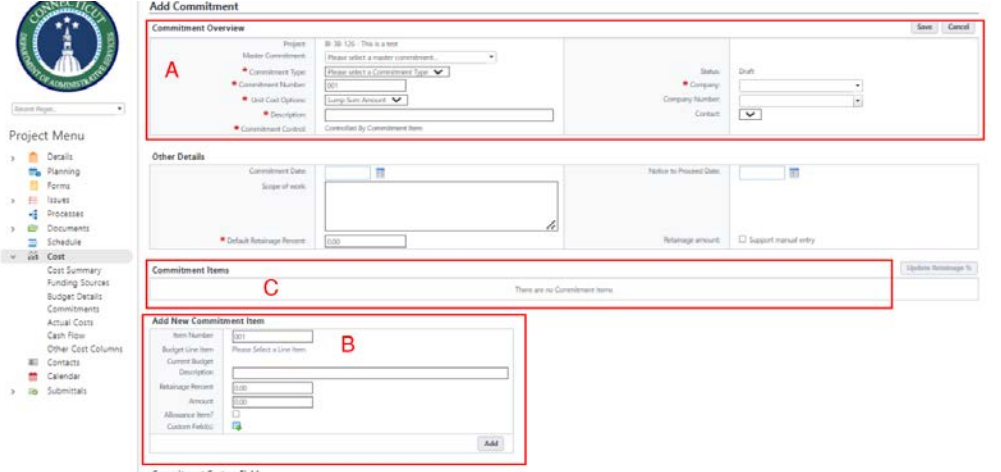

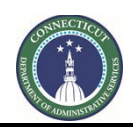

**Page 26 of 245**

## **A. Add Commitment**

A.1. Enter the "Commitment Type" field. Ensure that "CMR GMP" is selected for CMR GMP commitments, and that "Prime Contractor Contract" is selected for DBB GC commitments. The other options are for consultants and other commitments.

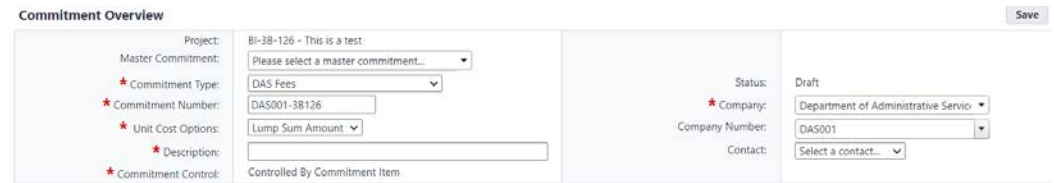

- A.2. In the "Company" field, type "Department of Administrative Services". Note that the Company Number will populate automatically as "DAS001".
- A.3. Enter the Commitment Number, using the following format. Starting with "DAS001" (the "company number"), then type one dash. Then, excluding the "BI", "CF", etc. and all other dashes, enter the project number as shown.
- A.4. In the "Description" field, type a prose description, such as, "DAS Fees on project 3B-126." The "Unit Cost Options" field should not be changed.

#### **B. Add New Commitment Item**

Under the "Add New Commitment Item" section:

B.1. Click on "Please Select a Line Item". This is where the Cost Code is selected.

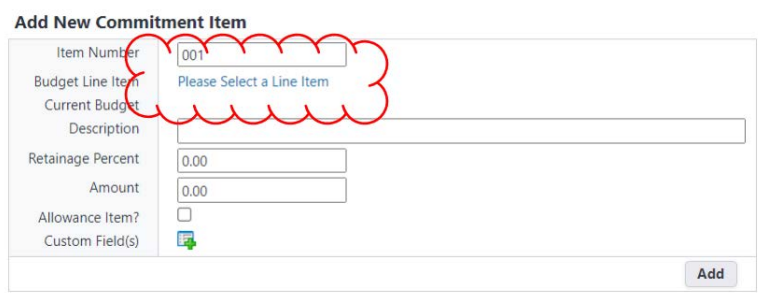

B.2. Click on the applicable Cost Code.

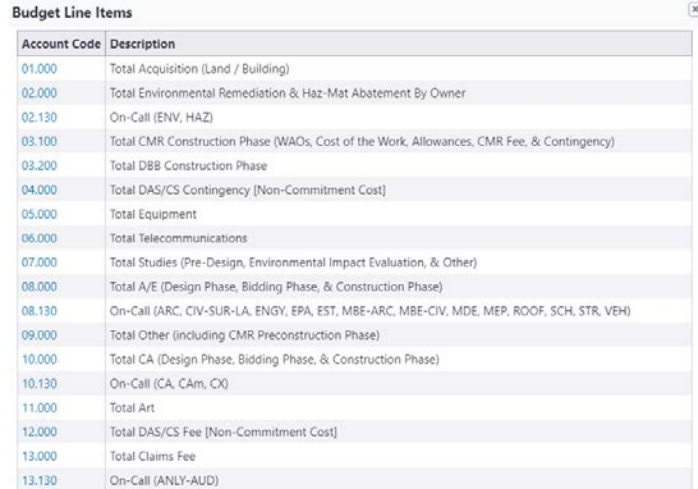

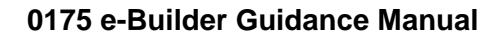

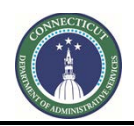

**Page 27 of 245**

B.3. Enter the Amount to be committed and then click "Add".

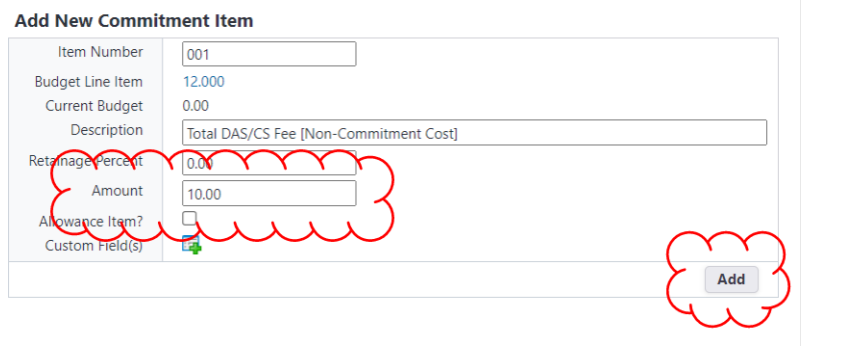

#### **C. Commitment Items**

Under the "Commitment Items" section, confirm that the information is correct. Any fields with a pencil next to them can be opened for editing by clicking on the "pencil". For example, to edit the Amount, click on the pencil next to that number, change the number and click in any blank area of the form to allow it to update.

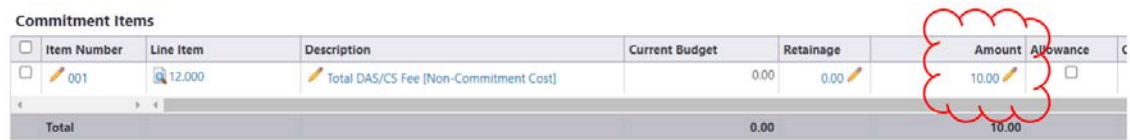

C.1. If the information is correct, click "Save."

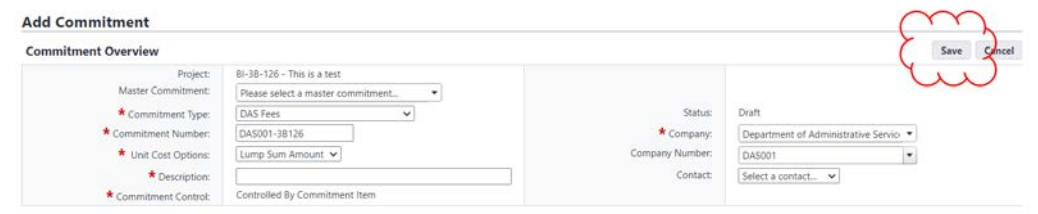

- C.2. Saving the draft commitment leads to a pre-approval summary screen. Before the commitment can be used, it must be approved, which Project Managers can do.
	- a. To approve the DAS fees commitment, click, "Approve."

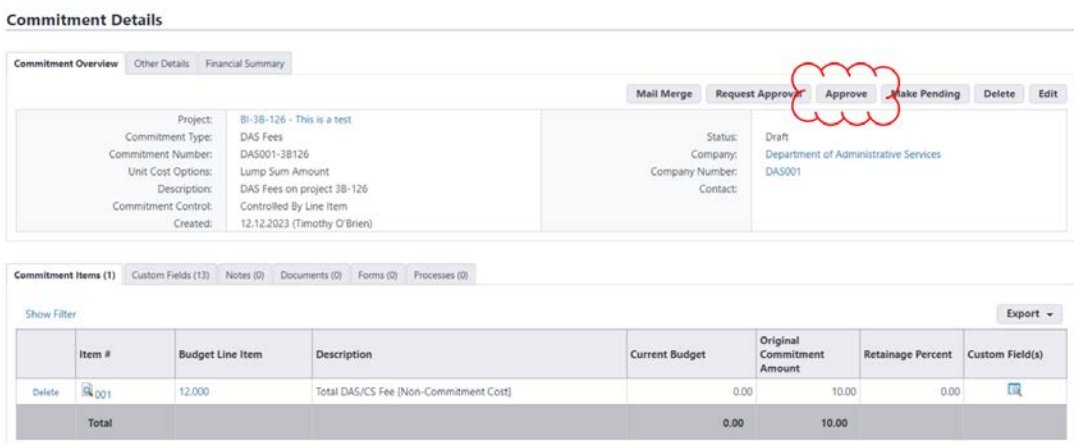

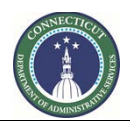

**Page 28 of 245**

b. In the next screen, click on the date hyperlink to populate an approval date or enter an "Approval Date." Enter a note, if applicable. Then either click "Yes, Approve the Commitment" to approve or "No, Cancel" to return back to the screen with the commitment as a draft.

#### **Commitment Details**

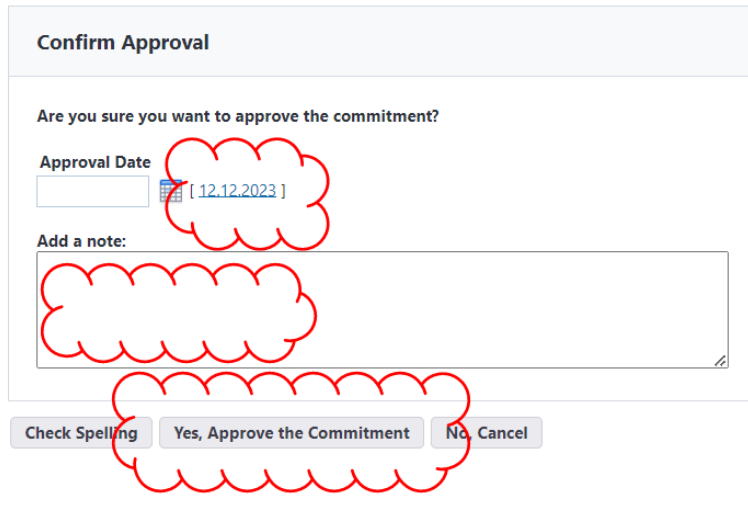

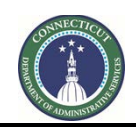

**Page 29 of 245**

# **Section 5C: Cost To Date Report**

<span id="page-29-0"></span>**5C.01 Coming Soon**

<span id="page-30-0"></span>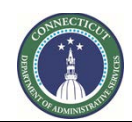

**Page 30 of 245**

# **Section 6: Project Manager Monthly Reports**

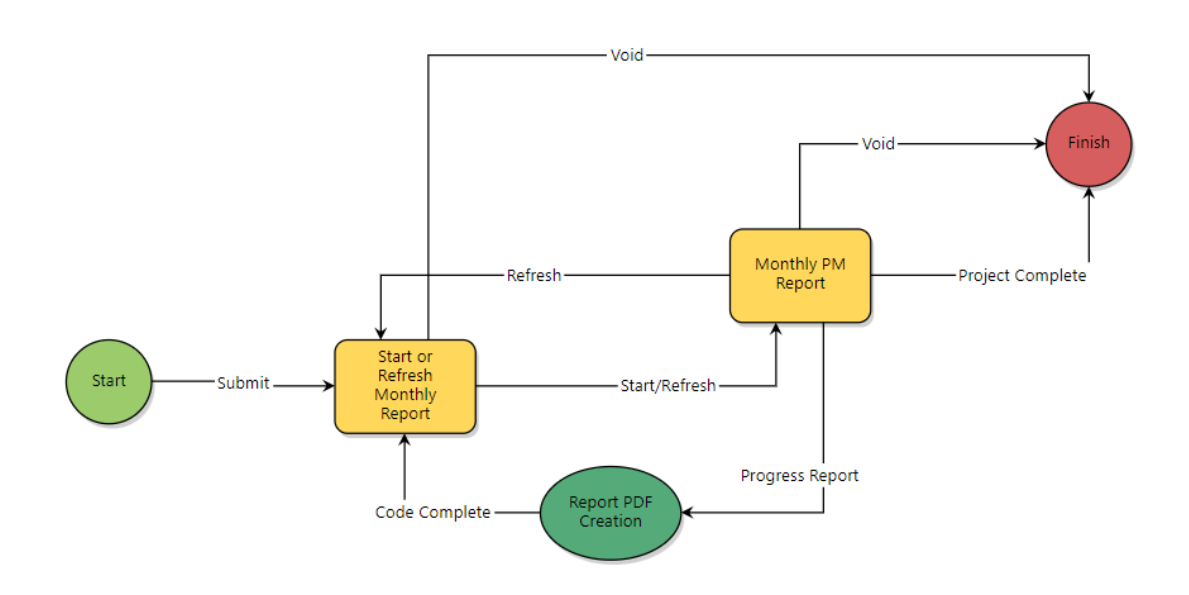

### **6.01 Accessing the project**

Log in to e-Builder: [https://gov.e-builder.net.](https://gov.e-builder.net/) On your homepage, find your project by clicking on the "Projects" tab:

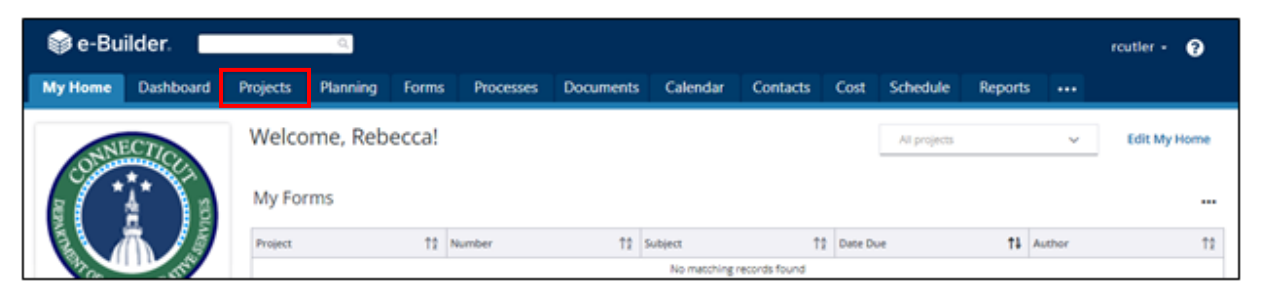

Search for your project by entering the project number into the "All Projects" search box or by looking for it under the list that appears below on this screen, then click on your project to bring up the "Project Details" page.

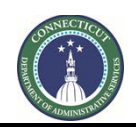

#### **Page 31 of 245**

# Projects

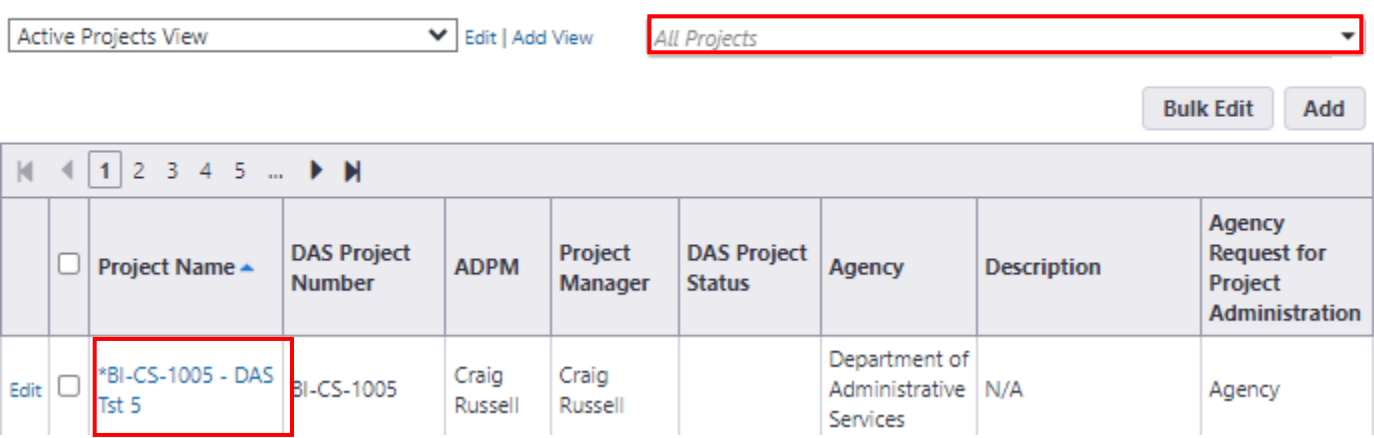

**Note:** The Project Manager Monthly Status Report process only requires one process instance per project. Proceed to Section 6.02 for the first monthly report submission. For each subsequent report submission, begin at [Step 6.03.](#page-32-0)

### **6.02 Starting the Project Manager Monthly Status Report process (One time per project).**

Within the project's record, go to the Processes module in the Project Menu. Then click on the "Start Process" button.

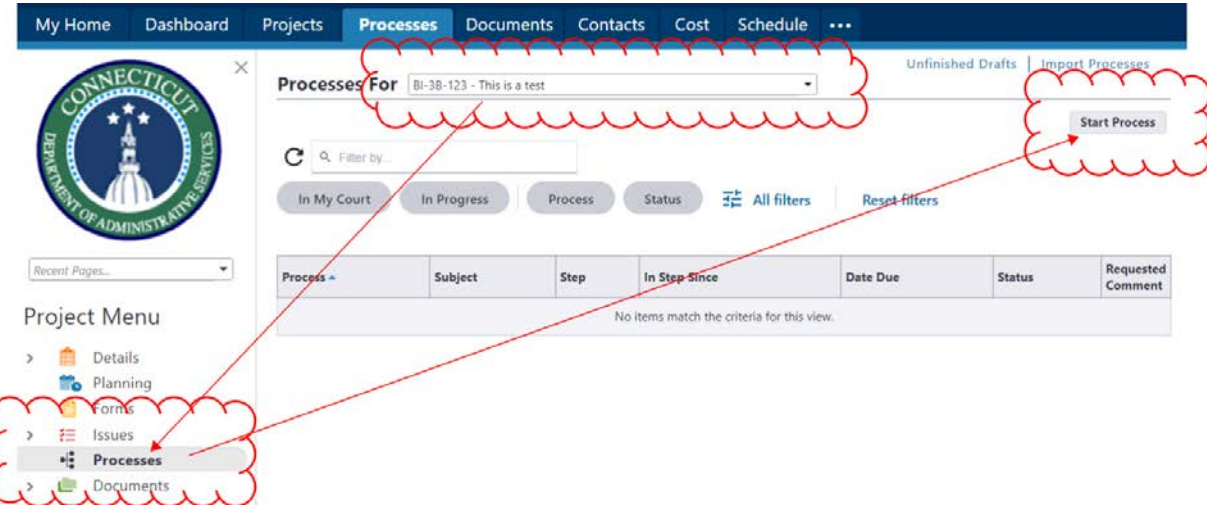

**Note:** If you do not see all of your projects, contact Tim O'Brien to gain access to them in e-Builder. Click on the "Project Manager Monthly Status Report (PMrep)" process.

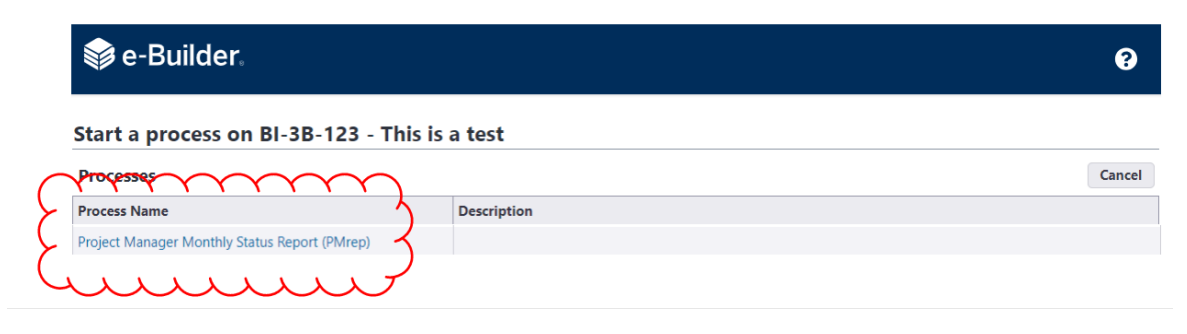

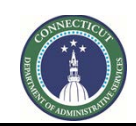

**Page 32 of 245**

#### Click Submit, then proceed to Section 6.03.

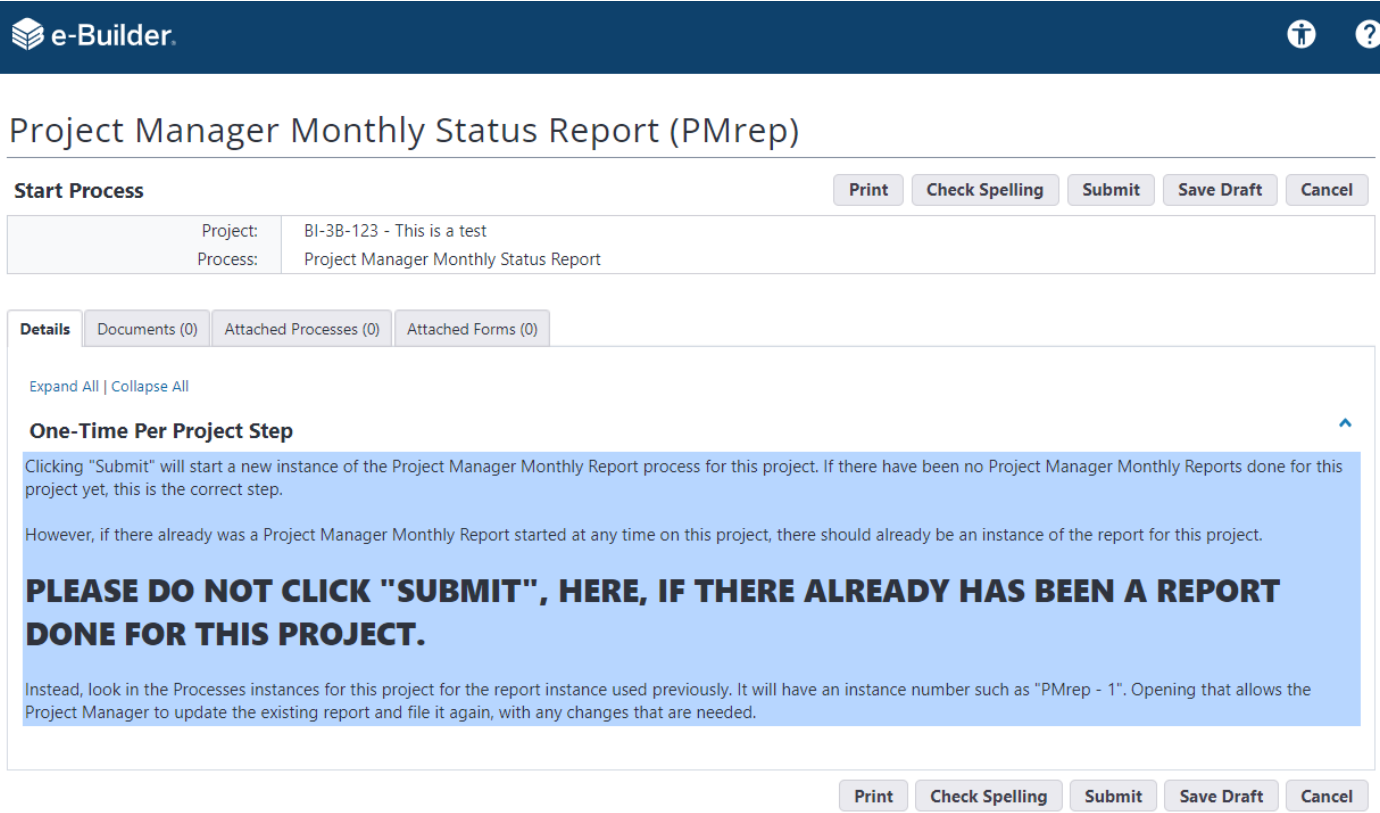

#### <span id="page-32-0"></span>**6.03 The Start/Refresh Monthly Report step.**

Within the project's record, go to the Processes module in the Project Menu, then click on the Process number (probably "PMrep - 1") to re-open the process instance.

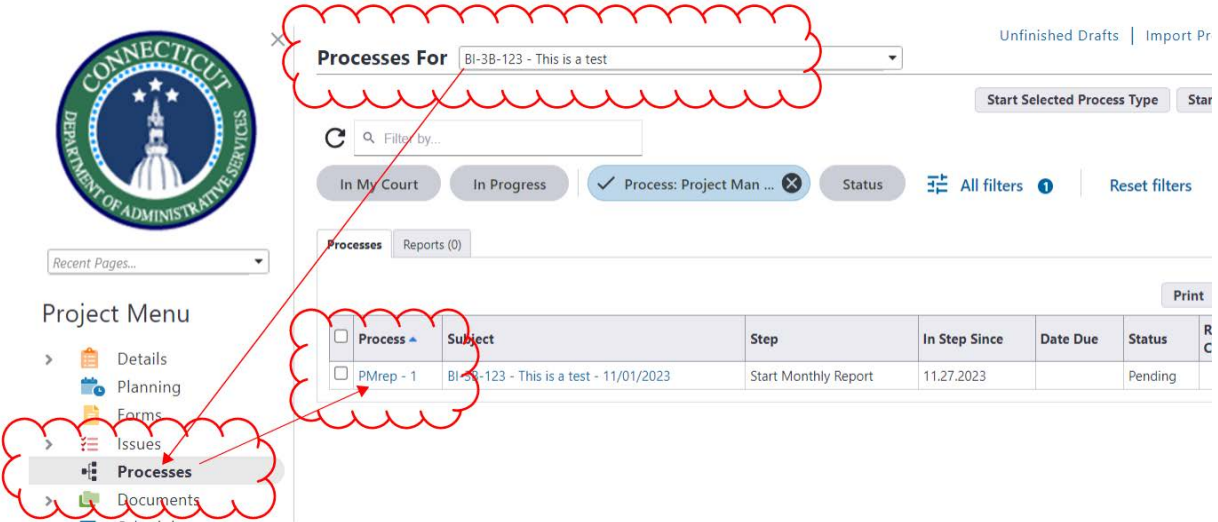

Enter the due date of the current report and check to see if any of the attached files are no longer relevant to the monthly report you are working on. If they are not, click the "Remove" link below them to remove them.

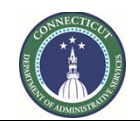

**Page 33 of 245**

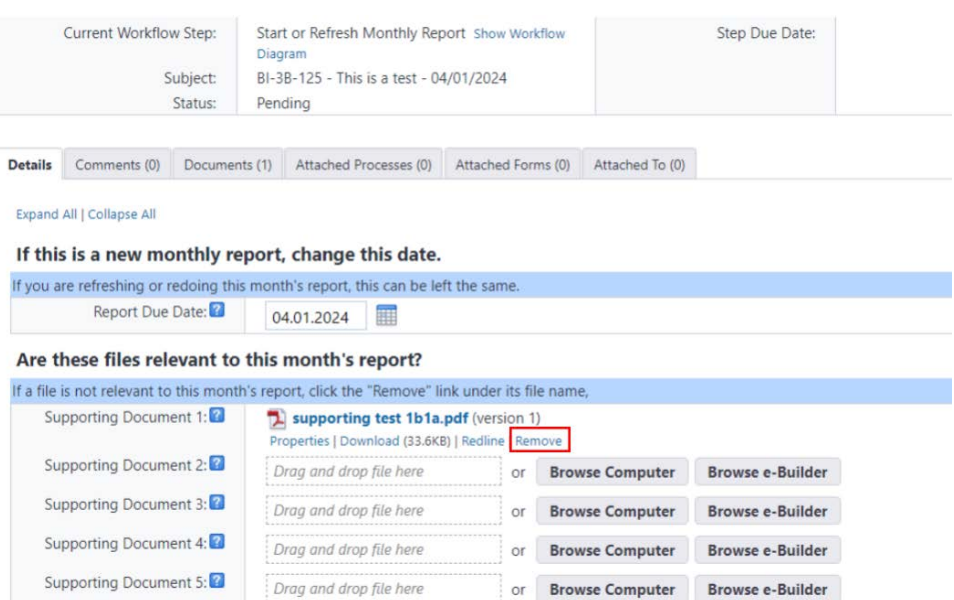

Then select "Start/Refresh". (The option to "Void" is also available, of there is another instance of the Project Manager Monthly Report that you are working with, and you wish to close this one.) When "Take Action" is clicked, the process instance will close again. If "Start/Refresh" was selected, proceed to Sec. 6.04.

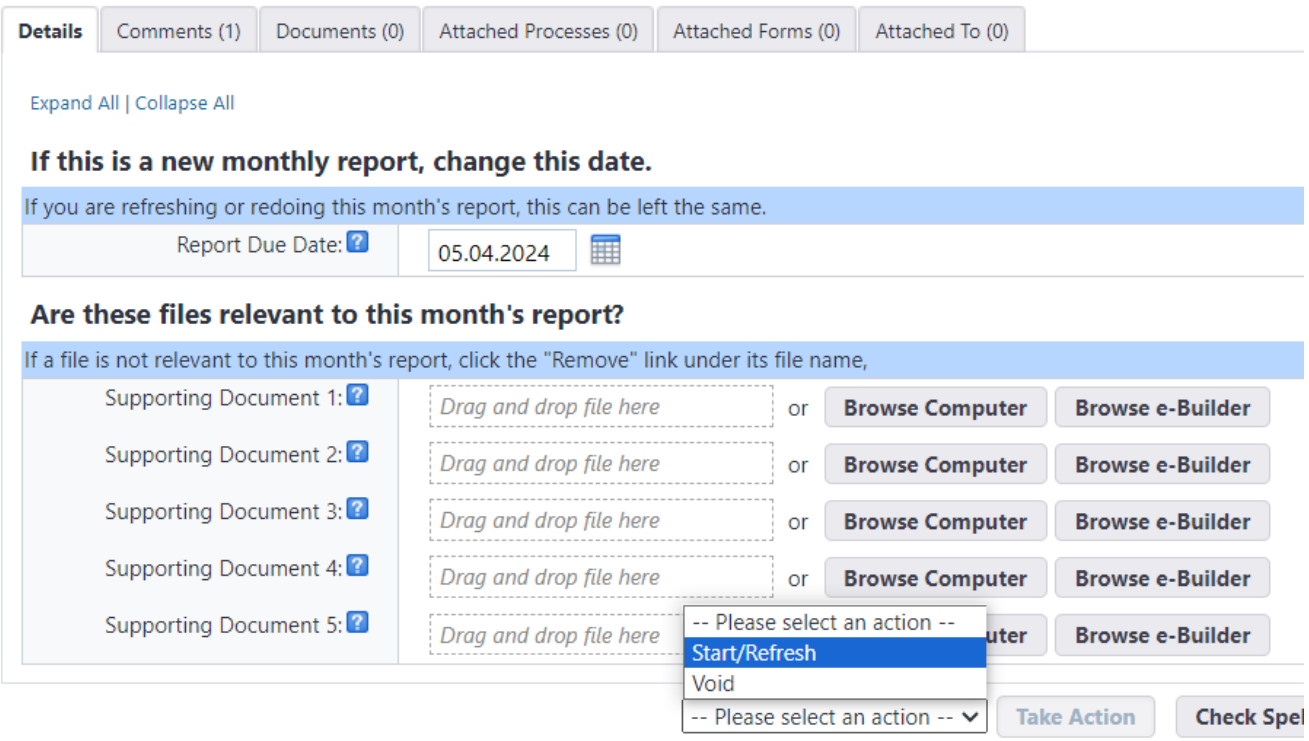

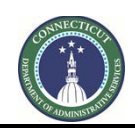

**Page 34 of 245**

## **6.04 Completing the monthly report form**

Again, access the process instance for what should be the one instance of the "Project Manager Monthly Status Report (PMrep)" process.

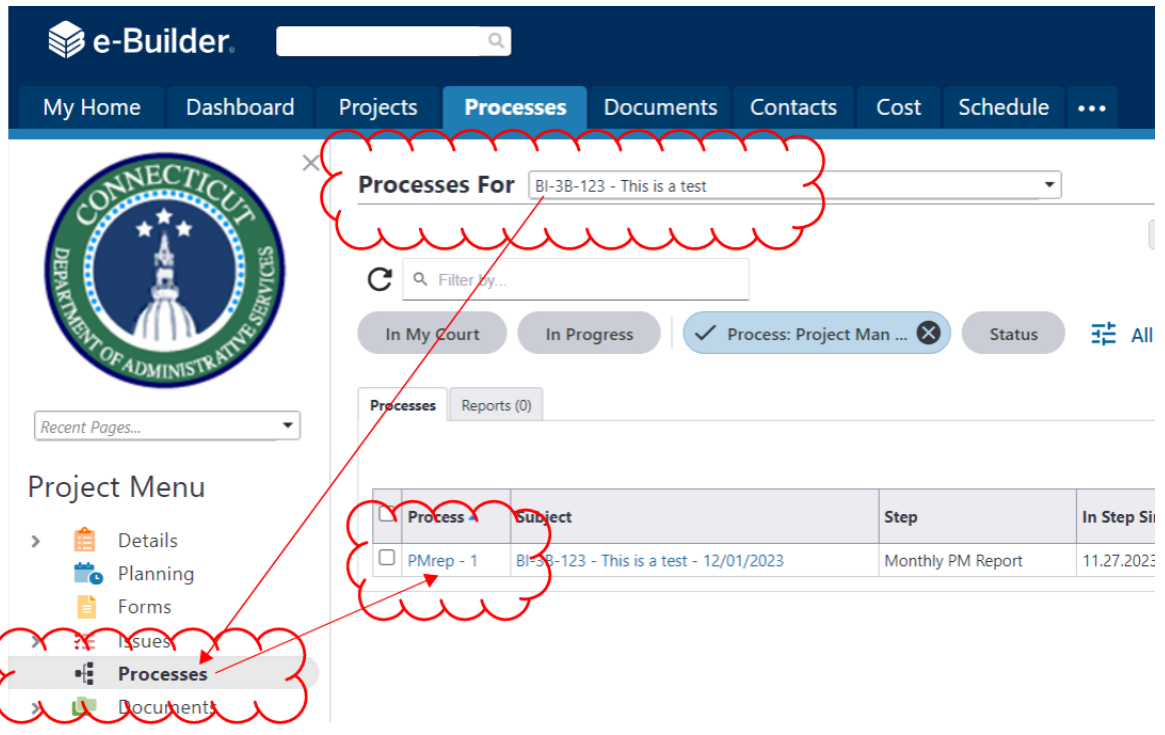

Complete the monthly update form.

**Note:** If a monthly report was completed in the previous month for the subject project, the information from that month's report will still be included in the current report form, except that, if there were any manual updates to the project details during that month, i.e. project status or budget information updates, those updates should have refreshed and be included in the updated information.

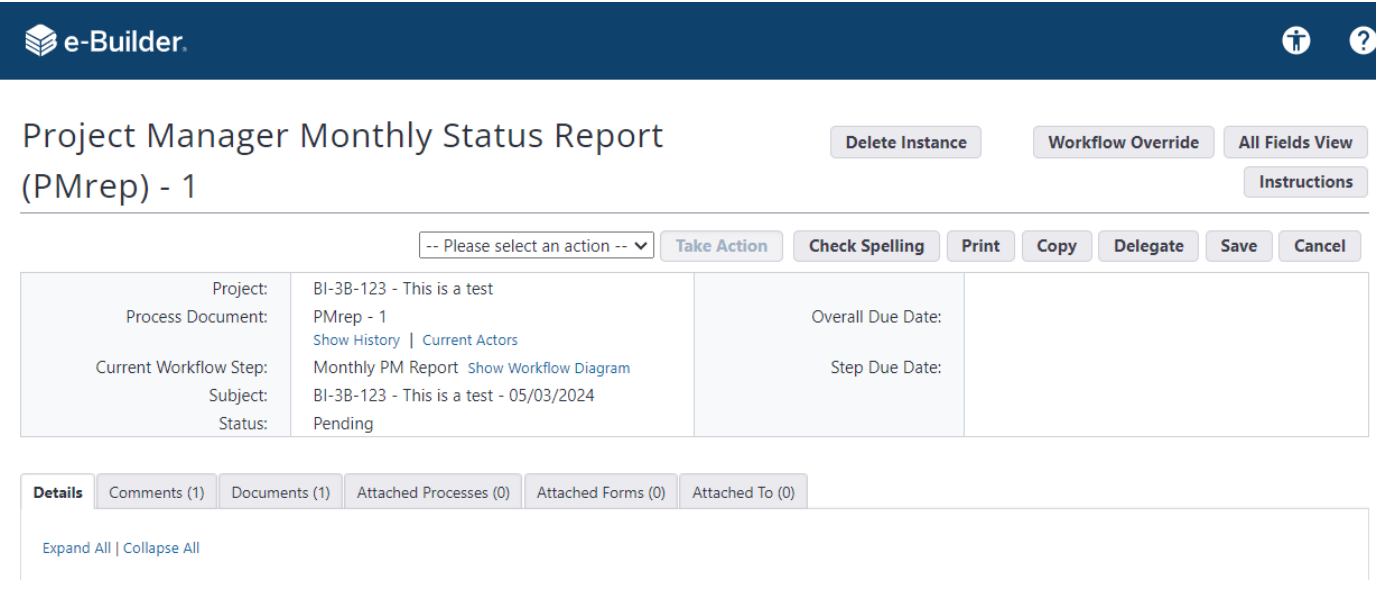

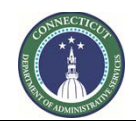

**Page 35 of 245**

In the "Project Team" section of the form:

- "Report Due Date" is the same field available for entry in the previous workflow step, but it can be corrected, here. It refers to the date the current report is due. It will also cause e-Builder to generate a PDF file that is saved separately from other months reports, with the date entered, here, appearing in the file name. For example 05/01/2024 will appear at the end of the filename as "05012024".
- "DAS Project Manager 1" is the main DAS Project Manager for the project. This is a field that should automatically refresh when the PM starts each month's report to what is in the Project Details page for the project, and, if changes to it are made in the Project Manager Monthly Report, it should also update the change in the Project Details page, when a "Progress" Action is taken.
- "DAS Project Manager 2" can be used to note an Associate or Assistant Project Manager working on the project or a second Project Manager, if two are assigned. This is kept in the Project Manager Monthly Report, but is not updated to the Project Details page.
- "Client Agency Name". This is a field that should automatically refresh when the PM starts each month's report to what is in the Project Details page for the project, and, if changes to it are made in the Project Manager Monthly Report, it should also update the change in the Project Details page, when a "Progress" Action is taken.
- "Agency PM". This is a field that should automatically refresh when the PM starts each month's report to what is in the Project Details page for the project, and, and if changed to it are made in the Project Manager Monthly Report, it should also update the change in the Project Details page, when a "Progress" Action is taken.
- "A/E Firm". This is a field that should automatically refresh when the PM starts each month's report to what is in the Project Details page for the project. However, since changes in this field will not update in the Project Details page for the project, make sure to manually enter this in the project's Project Details page, as well as here. If this is left blank in the Project Details page, any entry made in the previous Project Manager Monthly Report will be deleted.
- "CA Firm". This is a field that should automatically refresh when the PM starts each month's report to what is in the Project Details page for the project. However, since changes in this field will not update in the Project Details page for the project, make sure to manually enter this in the project's Project Details page, as well as here. If this is left blank in the Project Details page, any entry made in the previous Project Manager Monthly Report will be deleted.
- "CMR Firm". This is a field that should automatically refresh when the PM starts each month's report to what is in the Project Details page for the project. However, since changes in this field will not update in the Project Details page for the project, make sure to manually enter this in the project's Project Details page, as well as here. If this is left blank in the Project Details page, any entry made in the previous Project Manager Monthly Report will be deleted.
- "GC Firm". This is a field that should automatically refresh when the PM starts each month's report to what is in the Project Details page for the project. However, since changes in this field will not update in the Project Details page for the project, make sure to manually enter this in the project's Project Details page, as well as here. If this is left blank in the Project Details page, any entry made in the previous Project Manager Monthly Report will be deleted.
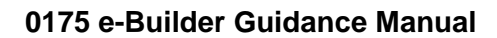

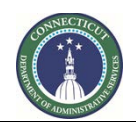

**Page 36 of 245**

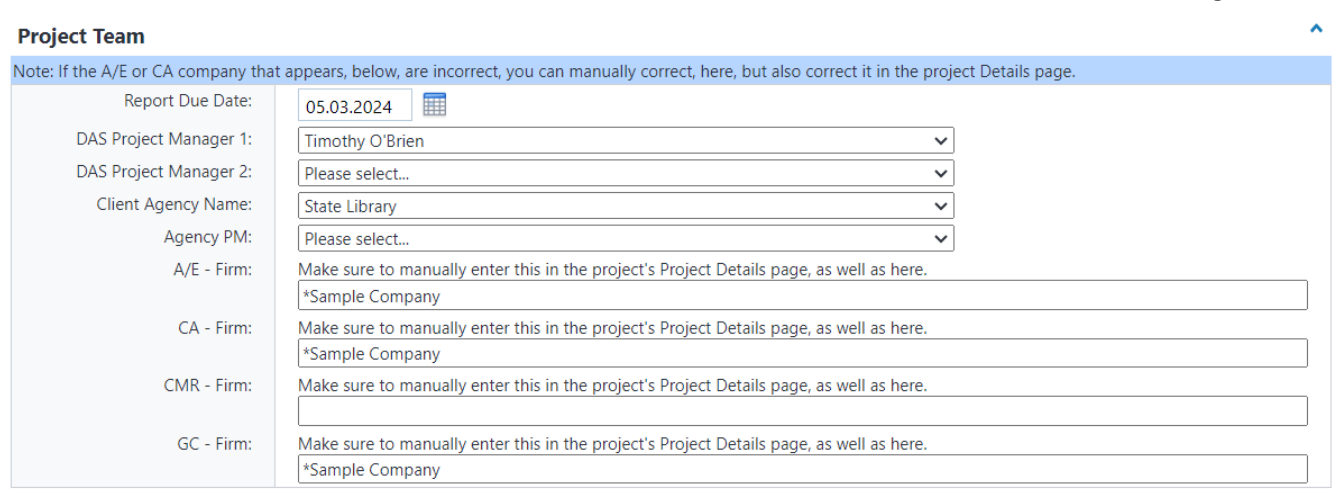

In the "Project Description" section:

- "DAS Project Status". This is a field that should automatically refresh when the PM starts each month's report to what is in the Project Details page for the project, and, if changes to it are made in the Project Manager Monthly Report, it should also update the change in the Project Details page, when a "Progress" Action is taken.
- "Project Description". This is a field that should automatically refresh when the PM starts each month's report to what is in the Project Details page for the project (in this case, the "Description" field in the header of the Project Details page), and, if changes to it are made in the Project Manager Monthly Report, it should also update the change in the Project Details page, when a "Progress" Action is taken.
- "Most Recent Report" is the PDF of the most recently generated report from the Project Manager Monthly Report process for this project prior to the one currently being completed.

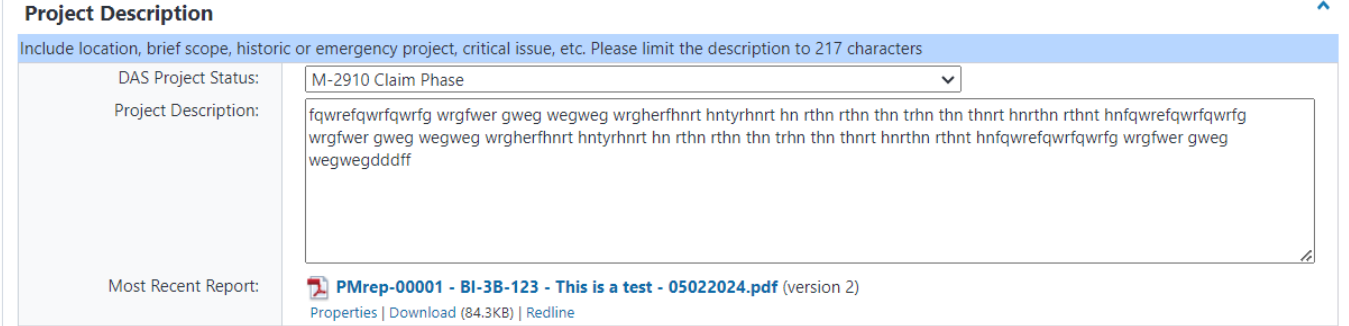

In the "Financial" section:

- "Total 1105 Authorized Project Budget" is the total project budget on the most current approved 1105. This is manually updated by the PM. However, this is a field that should automatically refresh when the PM starts each month's report to what is in the Project Details page for the project, and, if changes to it are made in the Project Manager Monthly Report, it should also update the change in the Project Details page, when a "Progress" Action is taken.
- "Manually Entered Total Project Expenditures" will override the value of "Total Project Expended" to what the Project Manager enters, here. Any data entered here will populate into the "Total Project Expended" field, instead of the total approved invoices (actuals) in the Cost module for the project, when the Project Manager refreshes the Project Manager Monthly Report process. The project manager can cause what is

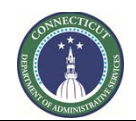

#### **Page 37 of 245**

entered, here, to appear in the "Total 1105 Authorized Project Budget" by using the "Refresh Current" workflow action and then using the "Start/Refresh" workflow action in the "Start/Refresh Monthly Report" step (see Sec. 6.03) to return to the "Monthly PM Report" step. However, if the expenditures recorded in the Cost module of e-Builder are accurate, the "Manually Entered Total Project Expenditures" should be left blank or its contents should be deleted.

- "Total Project Expended" should automatically update, based on the total approved invoices (actuals) in the Cost module for the project.
- "Total Expended as % of Total Project Budget" will automatically calculate, based on the previous two values. If the PM makes changes to "Total Project Budget", the project manager can cause e-Builder to recalculate this value by using the "Refresh Current" workflow action and then using the "Start/Refresh" workflow action in the "Start/Refresh Monthly Report" step (see Sec. 6.03) to return to the "Monthly PM Report" step.
- "Construction Allocated Budget". This is manually input and updated by the PM. However, this is a field that should automatically refresh when the PM starts each month's report to what is in the Project Details page for the project, and, if changes to it are made in the Project Manager Monthly Report, it should also update the change in the Project Details page, when a "Progress" Action is taken.
- "Construction Cost to Date" should automatically update, based on the total approved contractor Payment Applications. However, the PM should check to ensure that it is correct, and may change this value, if it is incorrect. Note that this is the approved invoice amount, after retainage.
- "Construction Expended as % of Construction Budget" will automatically calculate, based on the previous two values. If the PM makes changes to either of those two values, the project manager can cause e-Builder to recalculate this value by using the "Refresh Current" workflow action and then using the "Start/Refresh" workflow action in the "Start/Refresh Monthly Report" step (see Sec. 6.03) to return to the "Monthly PM Report" step.
- "DAS-RECS Fees Budget from 1105" is the amount of cost code 12 on the current approved 1105. This is manually updated by the PM. However, this is a field that should automatically refresh when the PM starts each month's report to what is in the Project Details page for the project and, if changes to it are made in the Project Manager Monthly Report, it should also update the change in the Project Details page, when a "Progress" Action is taken.
- "DAS RECS Fees Expended from Stars Report" is the current total amount of cost code 12 fees charged against the project and is manually updated by the PM.
- "DAS RECS Fees Expended as % of Fees Budget" will automatically calculate, based on the previous two values. If the PM makes changes to either of those two values, the project manager can cause e-Builder to recalculate this value by using the "Refresh Current" workflow action and then using the "Start/Refresh" workflow action in the "Start/Refresh Monthly Report" step (see Sec. 6.03) to return to the "Monthly PM Report" step.
- "Contingency" is the current unexpended 04 Contingency, and is manually updated by the PM.
- "Committed CO Total" should automatically update, based on the net of approved Change Orders. However, the PM should check to ensure that it is correct, and may change this value, if it is incorrect.
- "Proposed COPs Total" is manually updated by the PM.
- "Commentary / Risks to Budget" is manually updated by the PM.

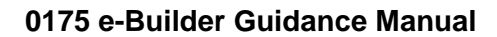

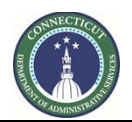

**Page 38 of 245**

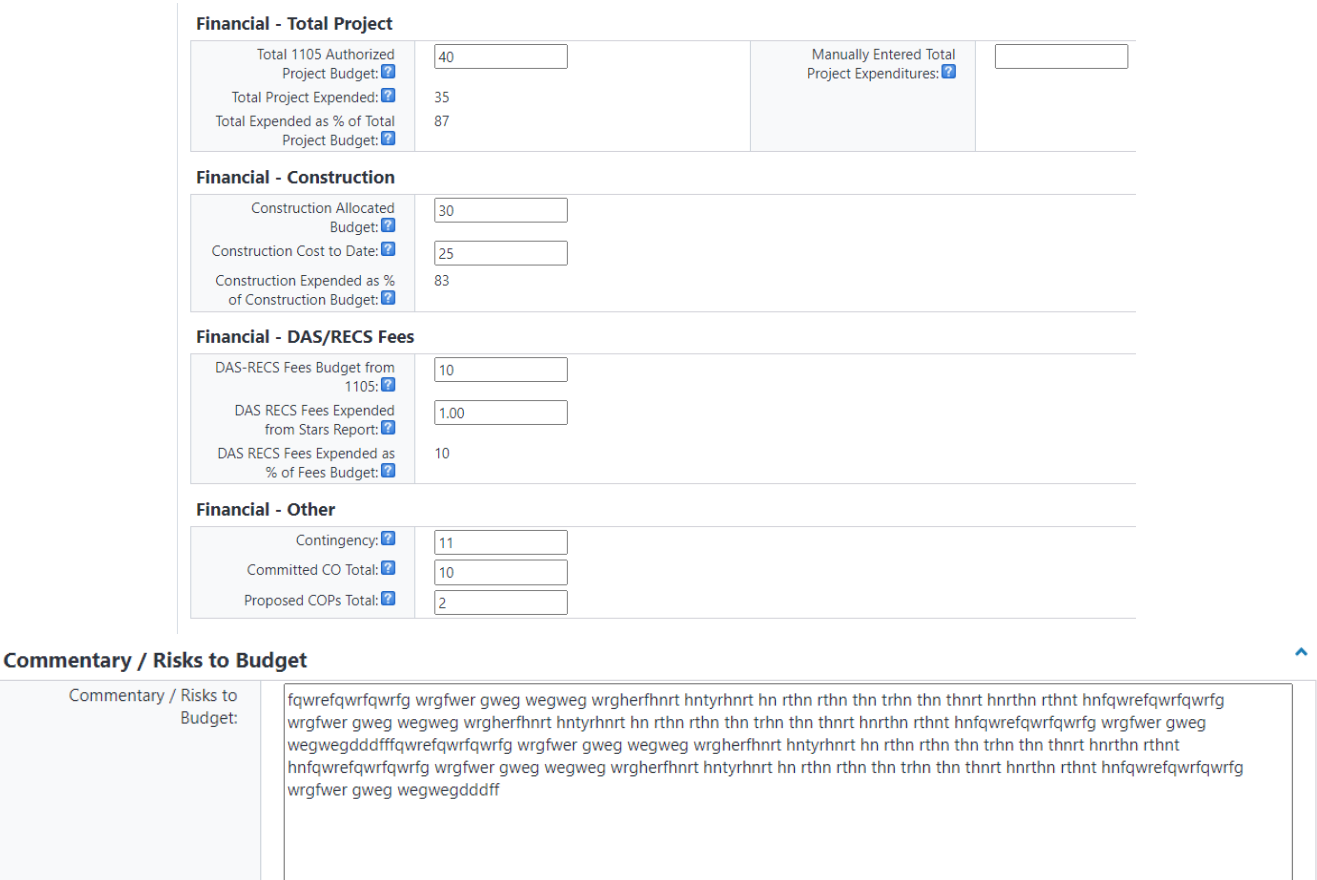

In the "Schedule Status" sections:

- For the fields with dates, enter the current planned dates and check the circle indicating whether that the milestone is planned, compeleted or N/A.
- "Selections complete" is when selections are to be completed.
- "Study complete" is when any study included in the project is to be completed.
- "Design complete" is when all design phases are to be completed.
- "Bidding Complete" is when bidding is to be completed.
- "Scheduled Substantial Completion date" is when substantial completion is planned.
- "Closeout complete" is when the 7990 project closeout is to be completed.
- "Commentary / Risk to schedule" is manually updated by the PM.

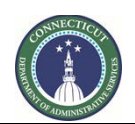

### **0175 e-Builder Guidance Manual**

**Page 39 of 245**

 $\lambda$ 

Ä

 $\hat{\mathbf{v}}$ 

#### **Schedule Status - Design**

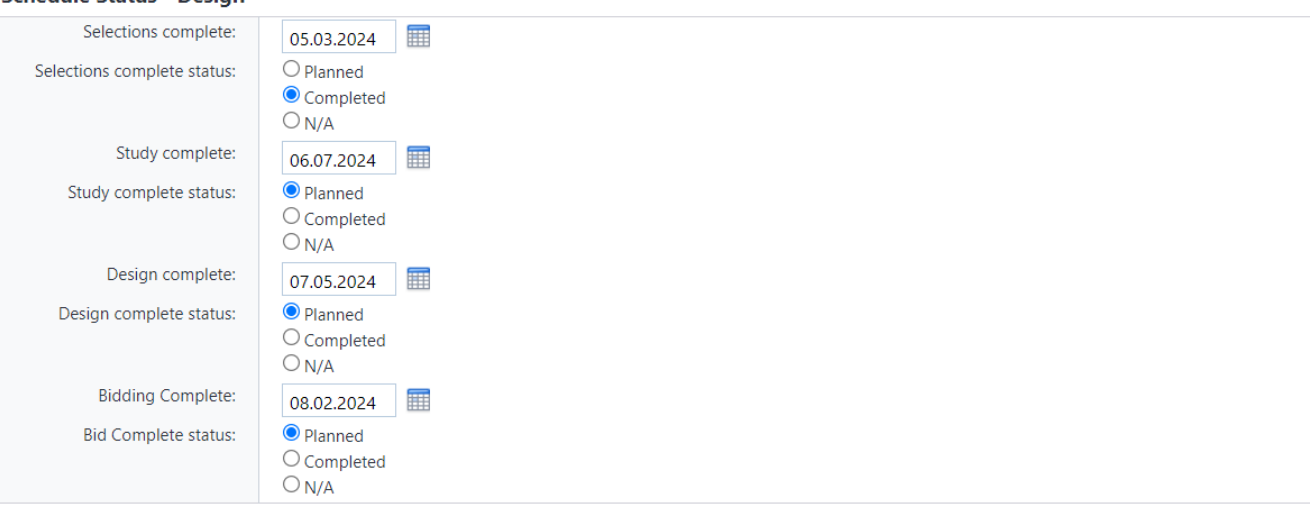

#### **Schedule Status - Construction**

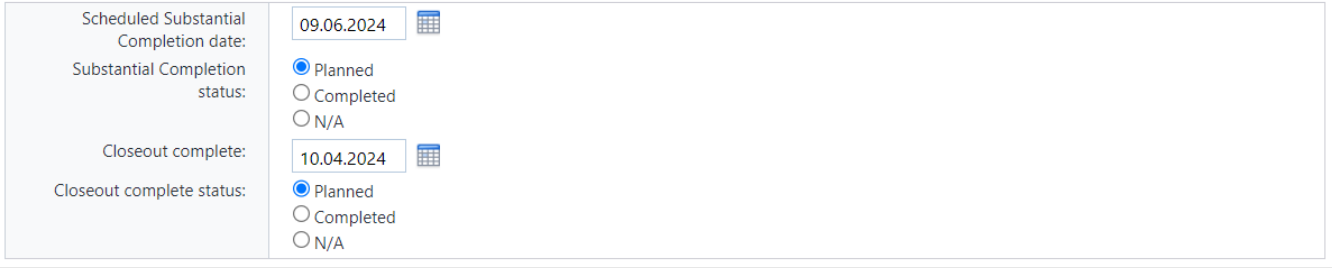

#### Commentary / Risk to schedule

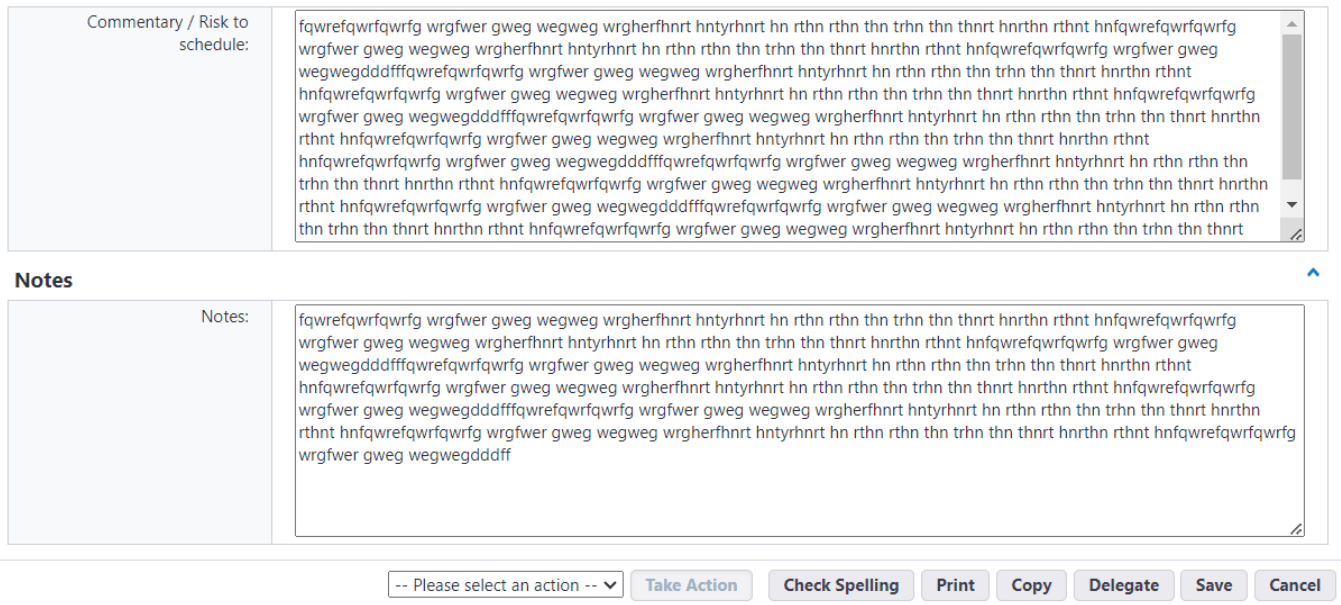

"Notes" are manually updated by the PM.

Note that there are now file upload fields (called "Supporting Document \_\_") in the Project Manager Monthly Report. There is one each under the Commentary/Risk fields in the financial and schedule sections, with the remaining three under the general Notes section. Files that are in this

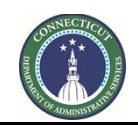

**Page 40 of 245**

fields will be attached to the PDF copy of the report that is sent to the ADPM and saved in the project file.

# **Commentary / Risks to Budget**

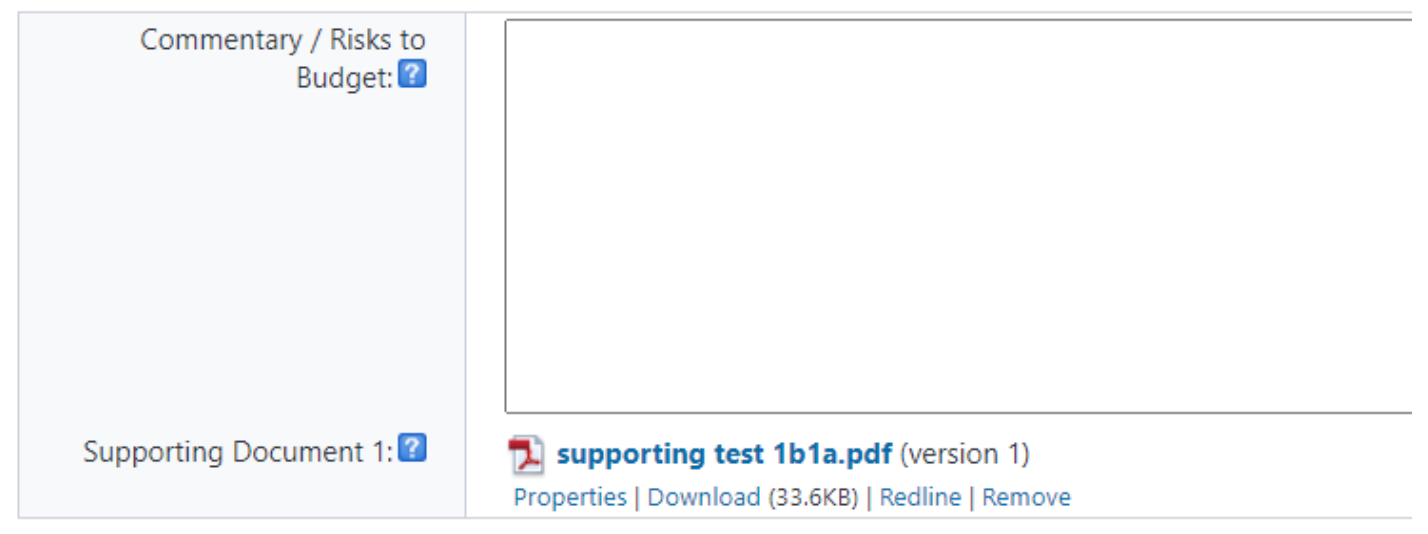

# **Commentary / Risk to schedule**

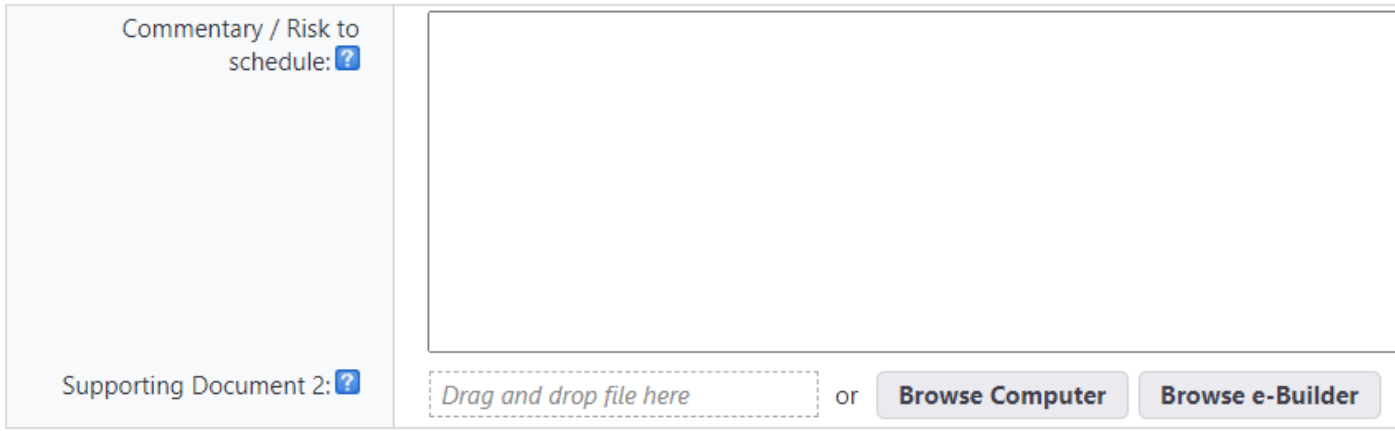

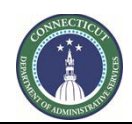

**Page 41 of 245**

#### **Notes**

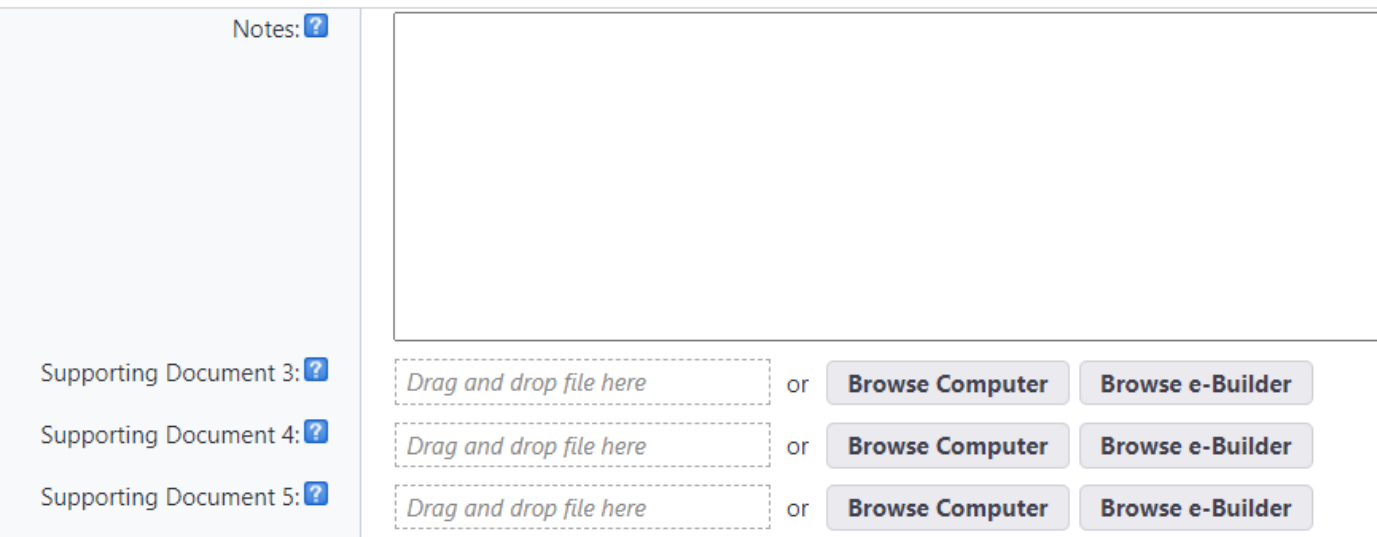

If the PM is unable to complete the report in one sitting, the PM can click the "Save" button to save a draft of the report. The PM can regain access to complete the draft report by returning to, and reopening, the process instance.

Upon completion of the monthly report, the PM should scroll down to the bottom of the page and select "Progress Report" (for a project is still open), "Last Report" ( only for the final monthly report at project closeout) or "Refresh Current" from the dropdown list next to the "Take Action" button and click the "Take Action" button. The option to "Void" is also available, of there is another instance of the Project Manager Monthly Report that you are working with, and you wish to close this one.

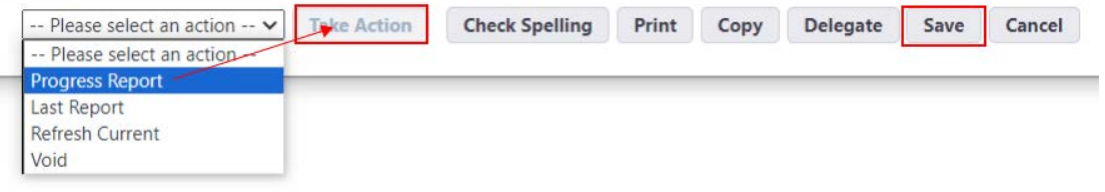

The "Refresh Current" option initiates a "refresh cycle" in which the PM should expect the process instance to close and for the PM opening it, again, twice.

The "Refresh Current" option has the effect of:

- 1. Sending the workflow back a step, from the "Monthly PM Report" step, where the PM report form is filled out, to the "Start or Refresh Monthly Report" step. The process instance will then close.
- 2. Refer, here to Section 6.03. When the PM re-opens the process instance from the Processes module in the project, it will be in the "Start or Refresh Monthly Report" step. When the PM takes the "Start/Recalculate" Action, the workflow will recalculate calculated fields and refresh certain other fields. The process instance will close again.

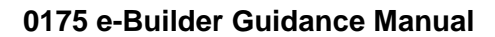

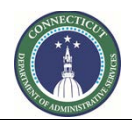

3. Refer to section 6.04. When the PM re-opens it in the Processes module for the project, the instance will be in the "Monthly PM Report" step, with all of the report fields updated. This "refresh cycle" can be performed as many times as the PM requires.

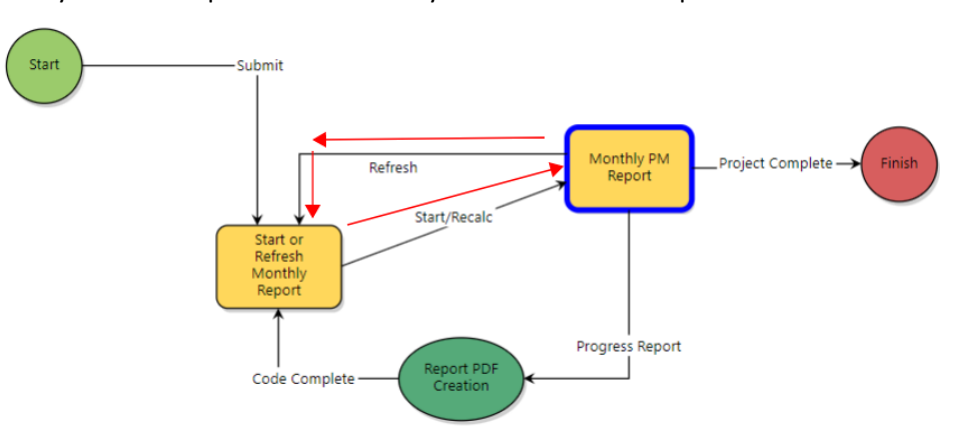

When the "Progress Report" or "Last Report" Action is taken, the ADPM and PM on the project should receive an email notification with a PDF of the report attached.

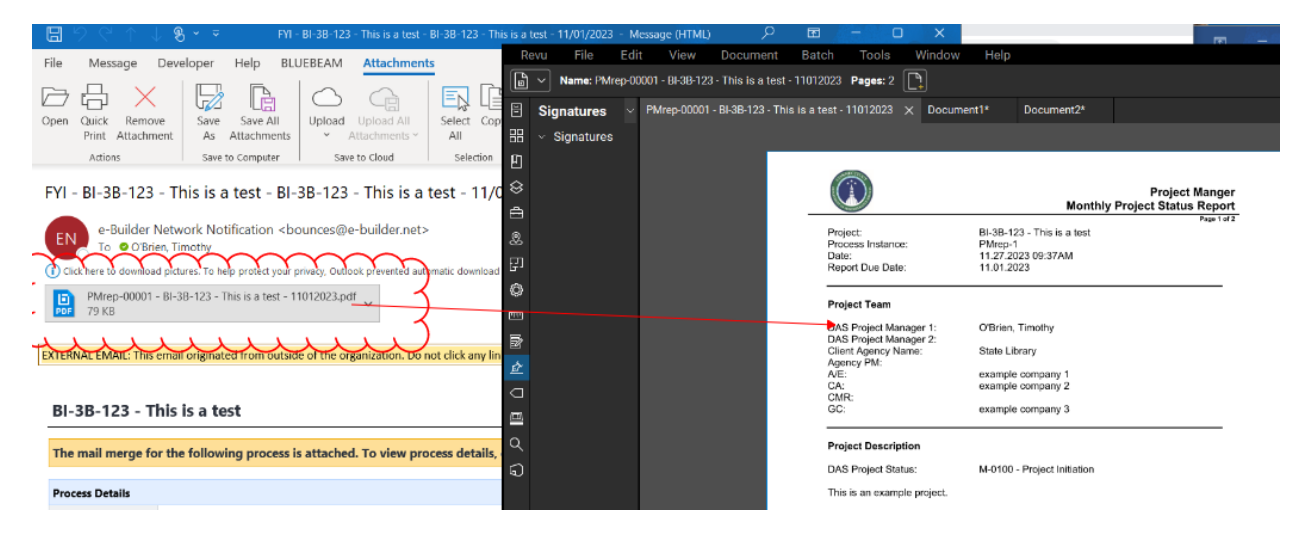

This file should also appear in the project's Documents module in e-Builder, in the 01 Project Planning > Progress Reports folder. Note that the number at the end of the file name indicates the due date of this report.

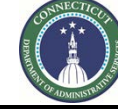

#### **0175 e-Builder Guidance Manual**

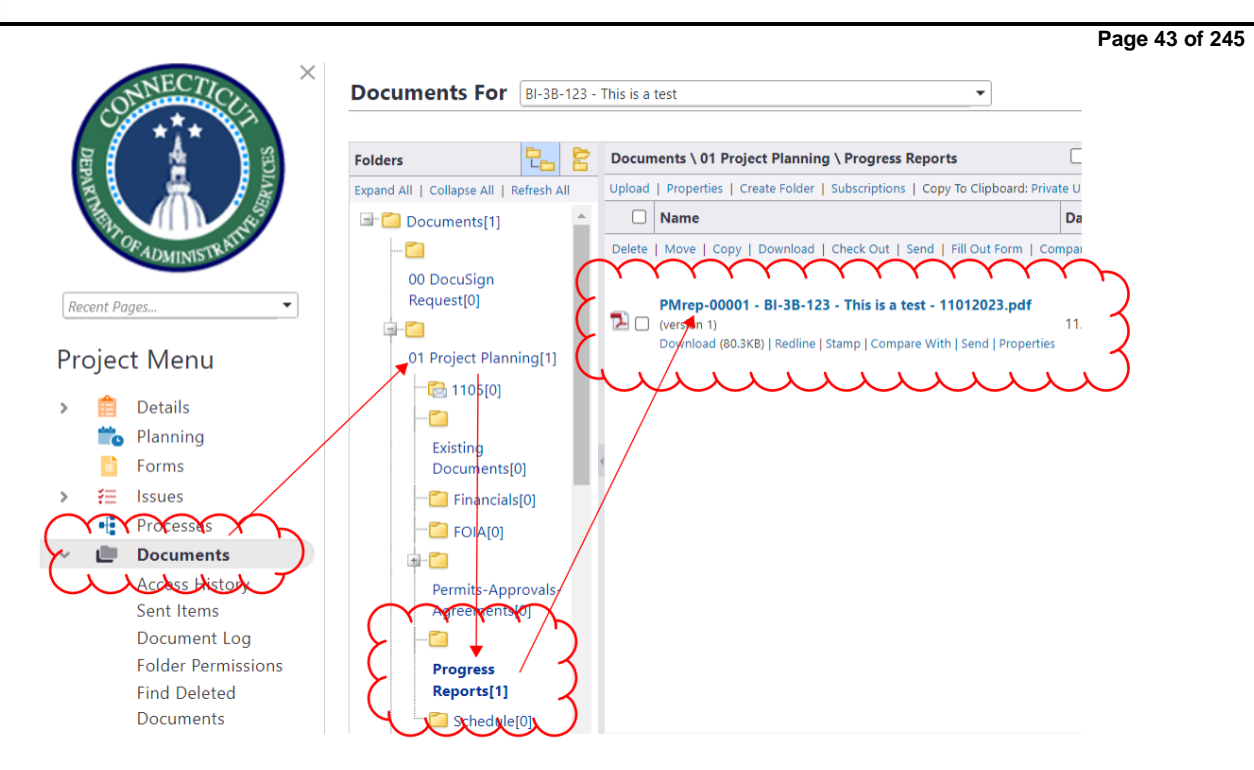

In the project's Details page, certain, but not all, fields will be updated from what was entered into the monthly report, such as DAS Project Status, Total Project Cost and Construction Budget.

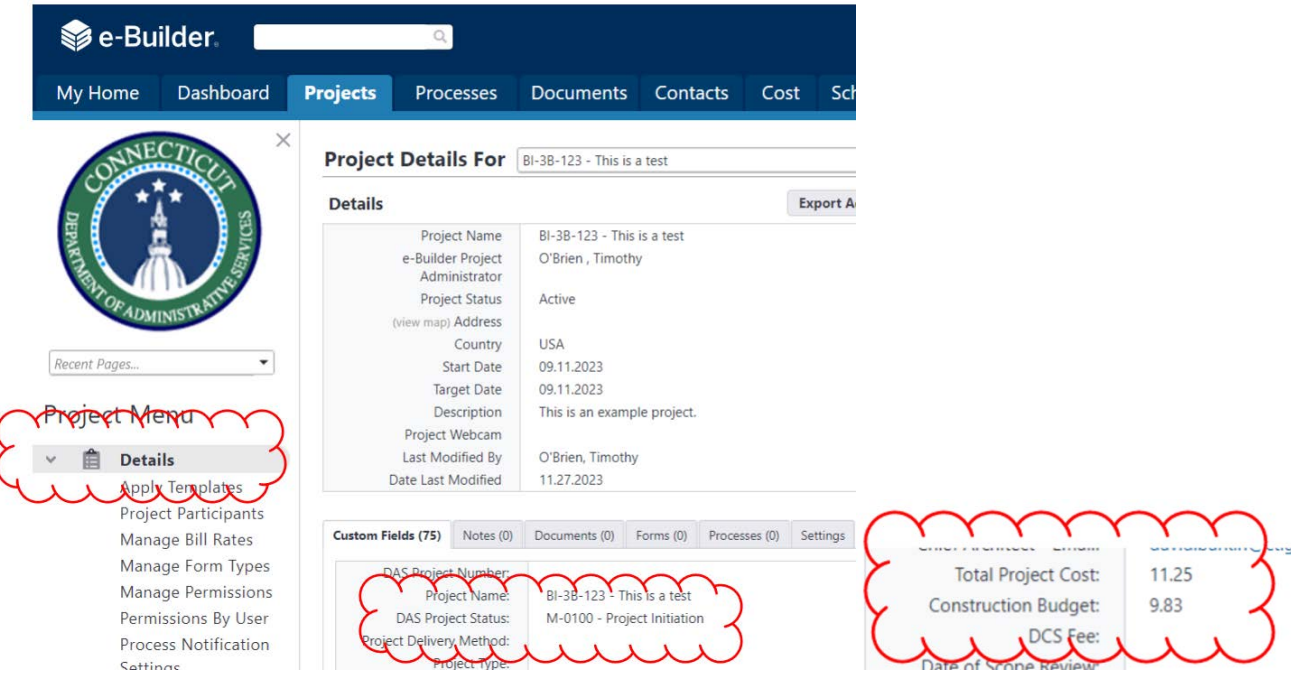

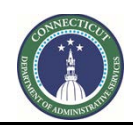

**Page 44 of 245**

# **PART II: PROCESSES**

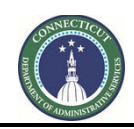

**Page 45 of 245**

# **Section 7: Process Filter**

"Filter Processes" can be found under the "Processes" tab in eBuilder. "Filter Processes" allows the user to locate and list certain process instances, including whether process instances are in the user's court, the type of process, and the status and step of the process instance.

- 1. Change the Process filter settings to find the process instances you are looking for. For example, users may filter for process instances of a specific Type of Process. Selecting All Processes will show all instances, regardless of whose ball-in-court the instances are in. Draft, Open or Finished status can be selected, as well.
- 2. The filtered list appears here. Click on the instance you wish to open. A pop-up will open. That is the process instance.

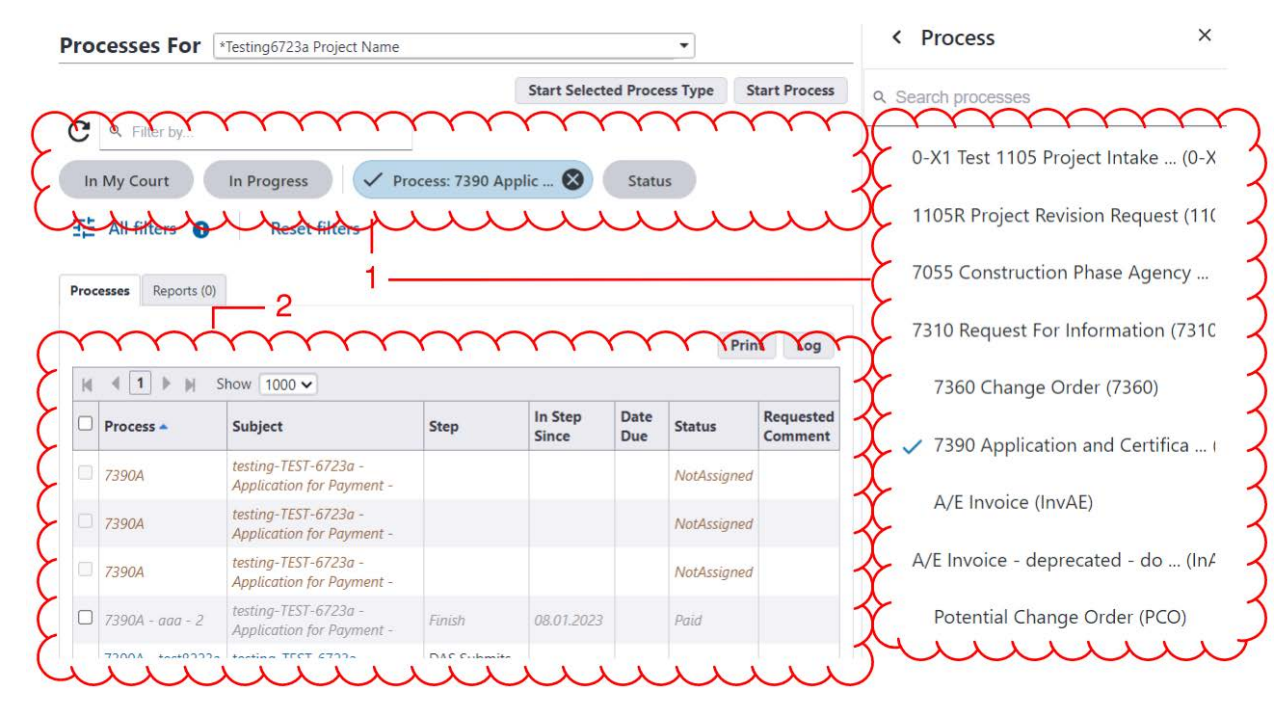

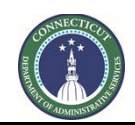

**Page 46 of 245**

# **Section 8: 1105 Project Intake Request**

#### **8.01 Accessing the Process**

Log in to [e-Builder.](https://gov.e-builder.net/auth/www/index.aspx?ReturnUrl=%2f) On your homepage, Go to the "Processes" tab and select the "\*Project Creation Project" from the "All Projects" dropdown list.

#### **8.02 Capital Project Initiation Submission (Process Initiator)**

Click the "**Start Process**" button.

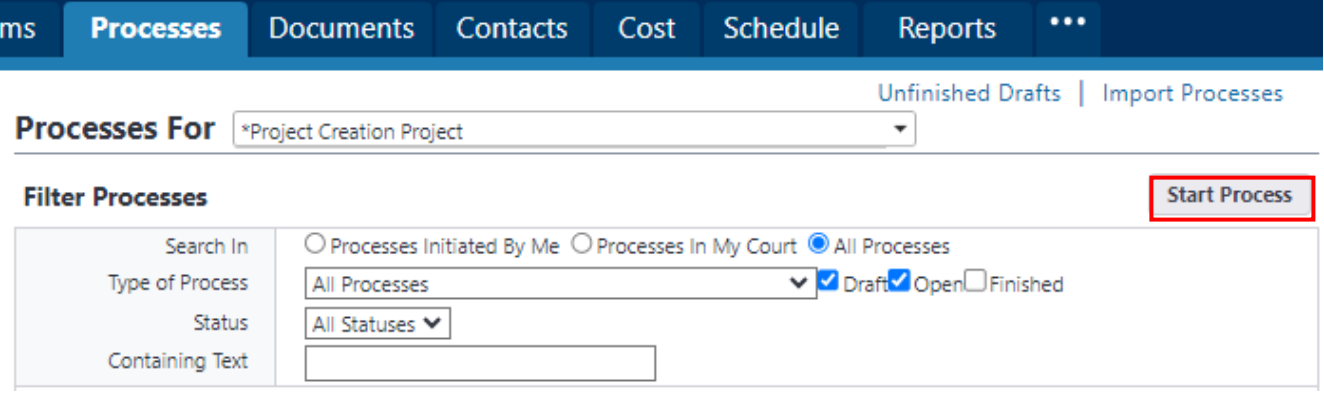

Click on the link entitled "**1105 Project Intake Request (1105)**".

#### **Start a process on \*Project Creation Project**

and and the same

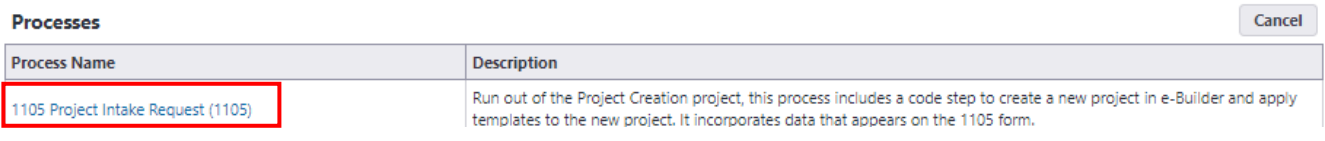

Provide the "Project Name" and select from the "Agency Request for Project Administration" dropdown list whether the project will be administered by "DAS/CS" or "Agency Administered". Upon completion, click the "Submit" button to start the process.

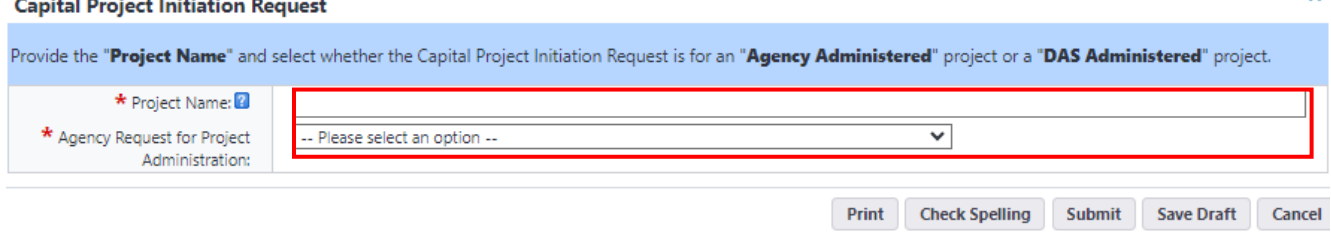

Depending upon how the project administration question was answered, the Process Initiator will be directed to fill out the required portion of Form 1105 – Capital Project Initiation Request.

To access the newly created Form 1105, click on the "Processes" tab again to reset the landing page.

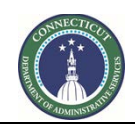

**Page 47 of 245**

Select "1105 Project Intake Request" from the view dropdown list, and click on the link in the "Process" column for the subject project.

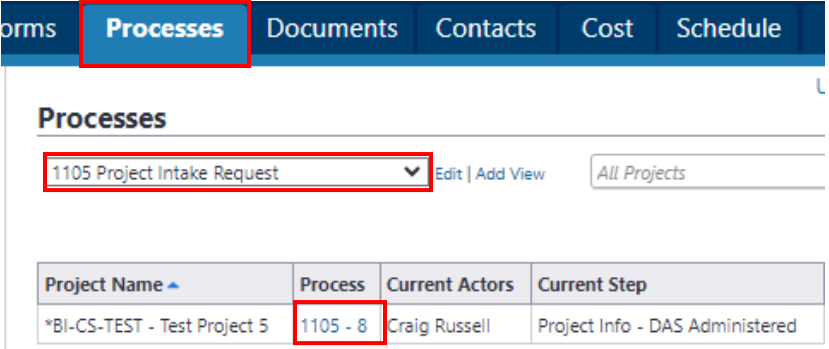

Review the "General Instructions" and complete Form 1105 in its entirety. Please note that if you choose to upload supporting documents to the "Documents" tab as part of the 1105 submission, the documents uploaded must total less than 25 MB in order to be automatically uploaded to the project file, otherwise the system upload will fail. If the upload fails, said documents may be uploaded to the Project "Documents" file folder after the project has been created.

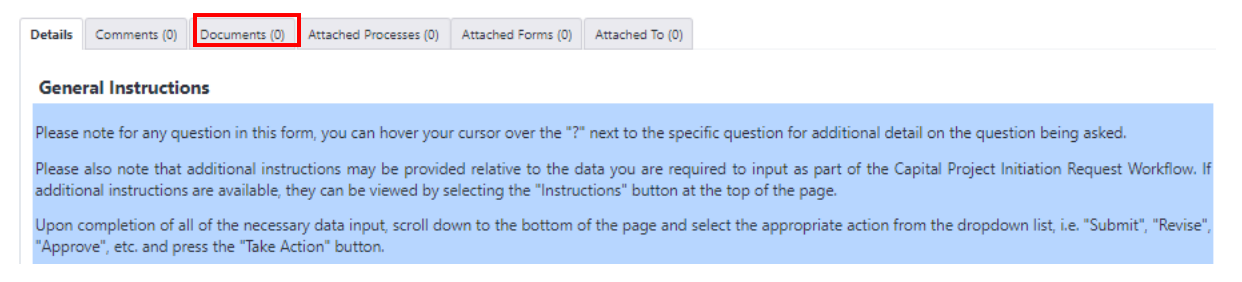

#### <span id="page-47-0"></span>**Helpful Hints for completing Form 1105**

The "Agency PM" is to be selected from a dropdown list of Agency PM's. If the Agency PM is not listed, please contact Craig Russell by email at craig.russell@ct.gov and request that the name be added.

State/Federal/Other Funding - When completing these sections, be sure to hover over the "?" next to the respective field for an explanation of what is to be provided in that field. For each line item, you will need to provide a "Description", amount "Awarded/Authorized", and amount "Received/Allocated". For State Bond Funds, you will need to provide "Encumbrance", the amount specifically authorized and/or allocated for the project with which the 1105 is being submitted if the funding authorization is for more than one project. "Funding Source" will need to be provided if the source is not State Bond Funds. After filling in the required fields, click the "Add" button. This step will need to be repeated for each line item.

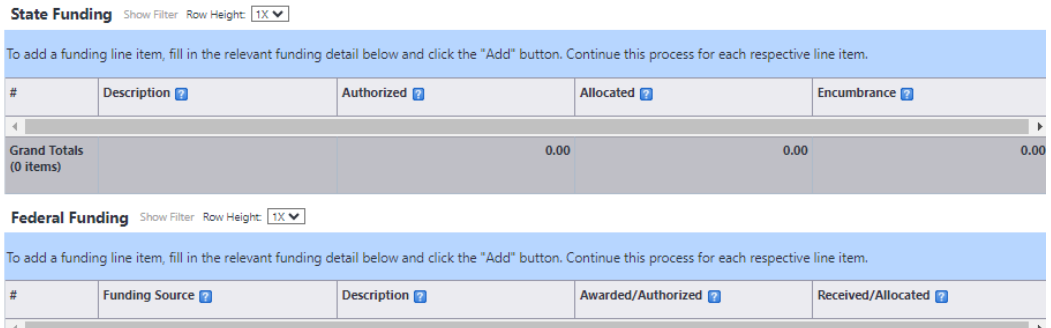

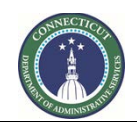

**Page 48 of 245**

Project Budget Detail – The 1105 Project Budget Detail spreadsheet will need to be downloaded from the DAS/CS Portal and filled out separately from the eBuilder 1105 Project Intake Process. Upon completion, the project budget should be saved, dragged and dropped into the "1105 Project Budget" field.

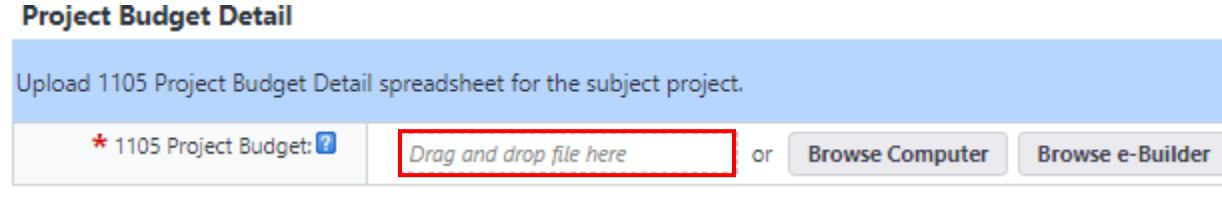

Upon completion of the draft Form 1105, scroll down to the bottom of the page, read the instructions for the section entitled "Interagency Review", and then select either "Interagency" or "Submit" from the dropdown list next to the "Take Action" button. "Interagency" would be selected if there are any individuals within your Agency that need to review or provide data input into the subject 1105 prior to submitting the 1105 to DAS/RECS. Otherwise select "Submit" and click the "Take Action" button.

After clicking "Take Action", you will receive a prompt to provide a comment. If "Interagency" was selected, use the "Comment" section to provide the reviewer with direction to help them complete their review of the subject 1105 submission. If "Submit" was selected you have the option to provide a comment, but it is not required.

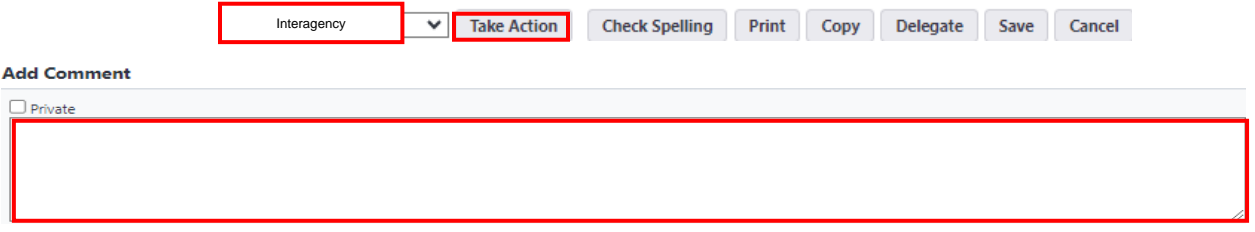

If you selected "Interagency", you will also be required to either select an individual with an active eBuilder account from the list of "Available Users" to send the 1105 submission to for review, or input the email address of an outside user that does not have an account in eBuilder to allow them the ability to review and comment on the 1105 submission.

- ∗ Please note that only one (1) user at a time can be selected to review, comment, and if applicable, edit the revised submission. Repeat this process for each individual reviewer until all revisions are complete.
- ∗ Please also note that only those individuals with eBuilder accounts will have the ability to edit the draft 1105 submission in eBuilder. Individuals without eBuilder accounts will only have the ability to view the 1105 submission and provide comments, under the "Comments" tab, regarding the submission. Any proposed revisions recommended by the outside user would have to be input by the individual that initiated the 1105 process.

To add an actor to the next step in the process, find the name of the actor from the list of "Available Users", click on their name to select the person, then click on the ">" to move that person into the "Selected Users" column.

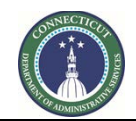

**Page 49 of 245**

To add an outside user, enter the outside users email address to the "To" field under "Request External Comment". When entering the email address, the word "Add" will appear to the left of the email you are typing in. Click "Add" after you have entered the complete address.

Complete the remainder of the questions under the "Request External Comment" section. Upon completion, click the applicable button to proceed to the next step in the process, which will either be "Submit" (no interagency review) or "Interagency" (interagency review).

#### Add actors to the next step

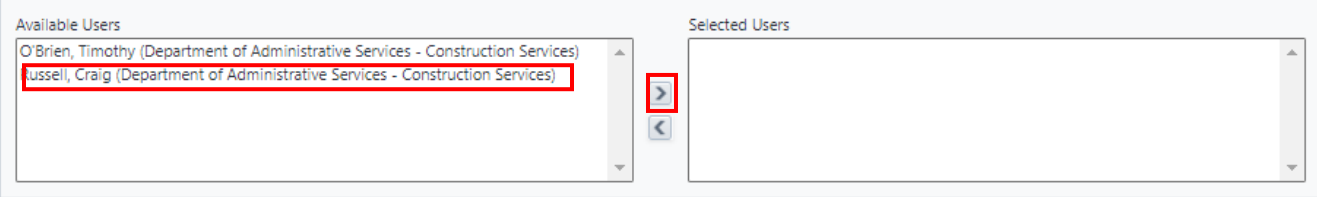

#### **Request External Comment**

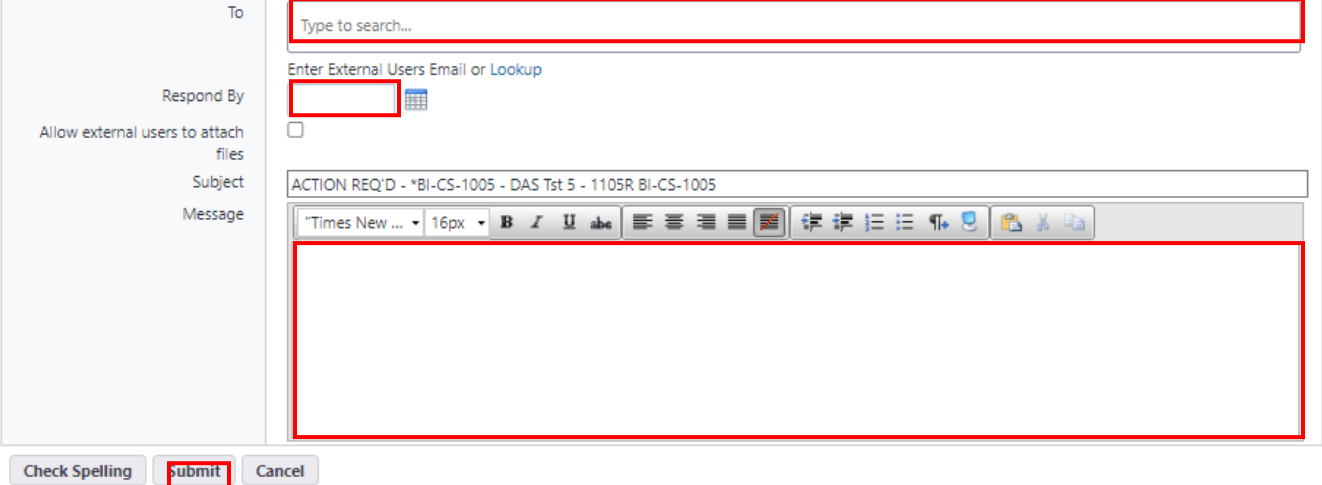

If there is an individual from your agency that should be granted access to Interagency Review and is not included in the list of actors, please contact Tim O'Brien by email at Timothy.O'Brien@ct.gov and request that the name be added.

#### <span id="page-49-0"></span>**8.03 Interagency Review (Interagency Reviewer)**

The Interagency Reviewer will receive an email from eBuilder as notification that the Capital Project Initiation Request is ready for them to review.

To access the Capital Project Initiation Request for revision, either click on the email link or log into [eBuilder,](https://gov.e-builder.net/auth/www/index.aspx?ReturnUrl=%2f) if you have an active eBuilder account, select the "**My Home**" tab and **click on the "Instance" column link** for the subject project **under "My Processes"**.

# \*BI-CS-1010 - DAS Test Project

Process instance is in your court. To view details or take action, click here.

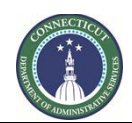

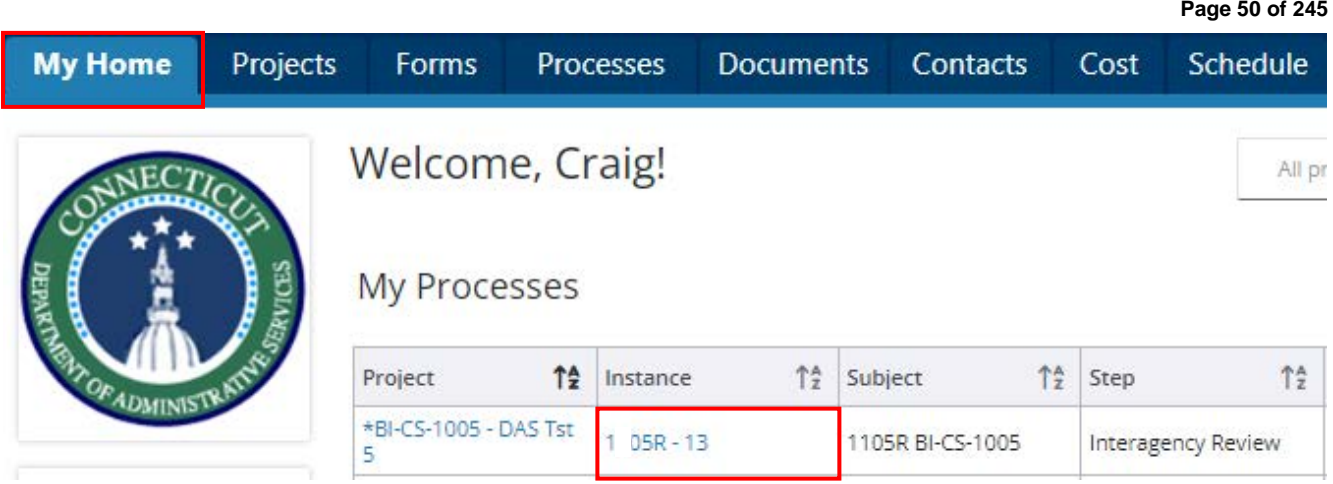

After opening the project instance, click on the "Comments" tab to review comments provided by previous actors and to get direction related to the 1105 review, return to the "Details" tab to review, and if applicable edit the submission.

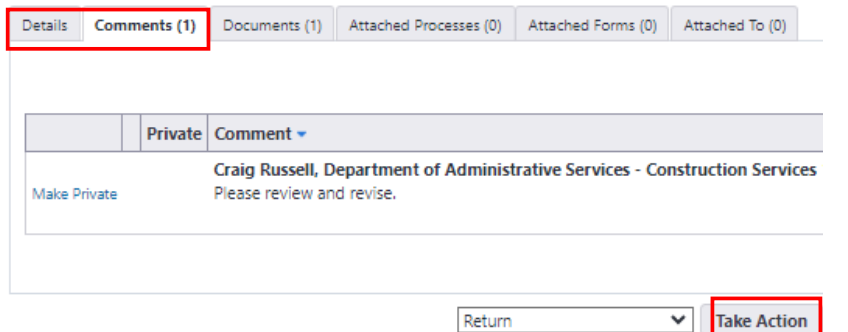

If the 1105 Project Budget Detail requires revision, click the "Documents" tab, and then click the "Download" link beneath the project budget to download the project budget to an accessible file to upload back into eBuilder.

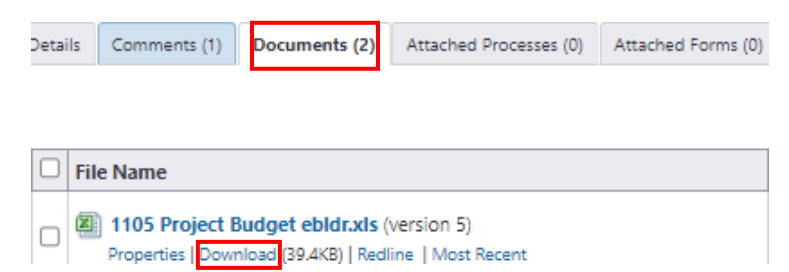

After completing edits to the project budget detail, save your changes, and then drag and drop the edited document back into the "Documents" tab in eBuilder. The latest version of the project budget edits will have the highest version number.

Upon completion of the review, scroll down to the bottom of the page and click "Take Action" to return the 1105 to the process initiator.

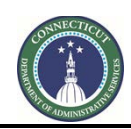

**Page 51 of 245**

## **8.04 ADPM Assignment (CSS)**

CSS will receive an email from eBuilder as notification that the Capital Project Initiation Request has been submitted for ADPM Assignment.

After accessing the 1105 submission, CSS will scroll down to the bottom of the page and complete the Section entitled "Project Assignment". Upon completion, click "Submit". After clicking submit, a prompt will open for CSS to select the appropriate ADPM for review. Once selected, click "Submit".

### **8.05 Capital Project Initiation Request Review (ADPM)**

The ADPM assigned to the Agency will receive an email from eBuilder as notification that the Capital Project Initiation Request has been submitted for them to take action.

To access Form 1105 for review and approval, the ADPM can either click on the link provided in the email or log into [eBuilder,](https://gov.e-builder.net/auth/www/index.aspx?ReturnUrl=%2f) click on the "**Processes**" tab, select the "**1105 Project Intake Request**" view from the dropdown list, and click on the link in the "**Process**" column for the subject project.

# \*Project Creation Project

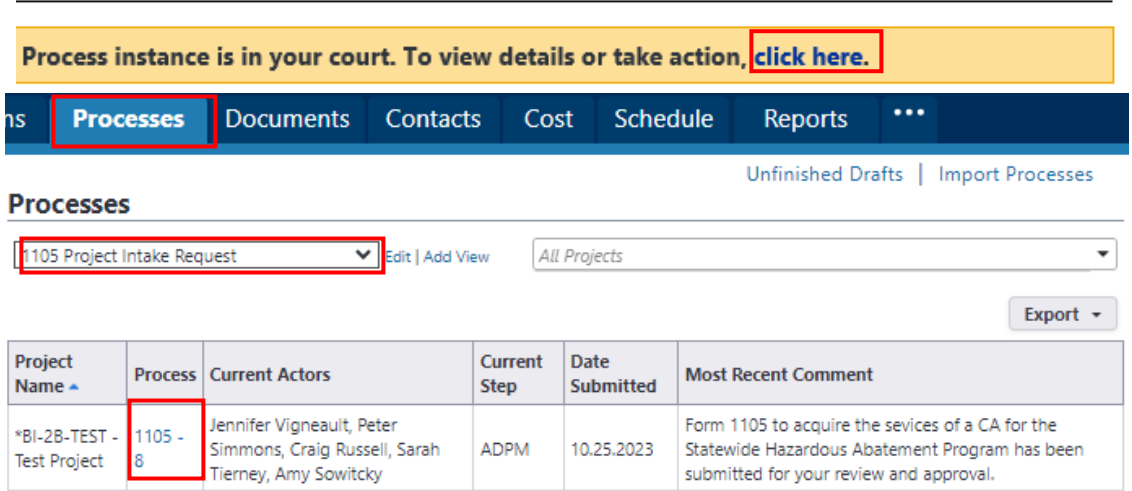

The ADPM can review the 1105 submission in its entirety under the "Details" tab.

To see any comments provided by previous actors in the process regarding the Capital Project Initiation Request submission, the ADPM can click on the "Comments" tab to review those comments.

To see the "1105 Project Budget Details", the ADPM can click on the "Documents" tab and then double click the "1105 Project Budget.xlsx" to open the budget for review.

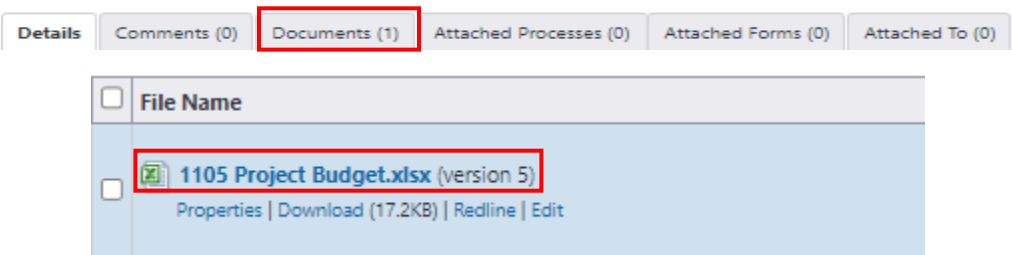

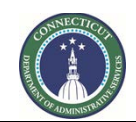

**Page 52 of 245**

Upon completion of the Capital Project Initiation Request review, scroll down to the bottom of the page and complete the section entitled "CT DAS Management Review and Approval".

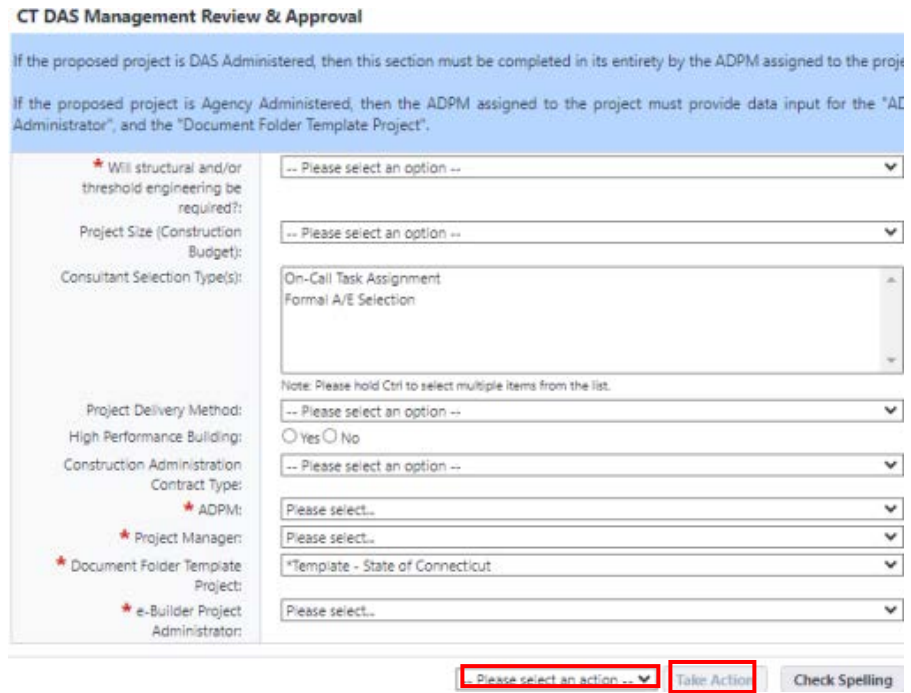

Then select one of the following from the dropdown list at the bottom of the page next to the "Take Action" button:

- "Revise" if the project requires the User Agency to revise the 1105 for resubmission.
- "Approve" if the content of the 1105 is approved and ready for the Agency Authorized Signatory and the Deputy Commissioner for review and approval.
	- ∗ Note: If the ADPM answered the "Consultant "Selection Type(s)" question as "Formal A/E Selection", then the 1105 will automatically be forwarded to the Chief Architect for review prior to being forwarded to the Agency Authorized Signatory and the Deputy Commissioner for review and approval.

Once you have made your selection from the dropdown list, click the "Take Action" button. After selecting the "Take Action" button, a comment prompt will appear, where you can provide a reason for your selection, if applicable. After providing a comment click the appropriate button (Revise or Approve) to move the 1105 to the next step in the process.

#### \* Add Comment

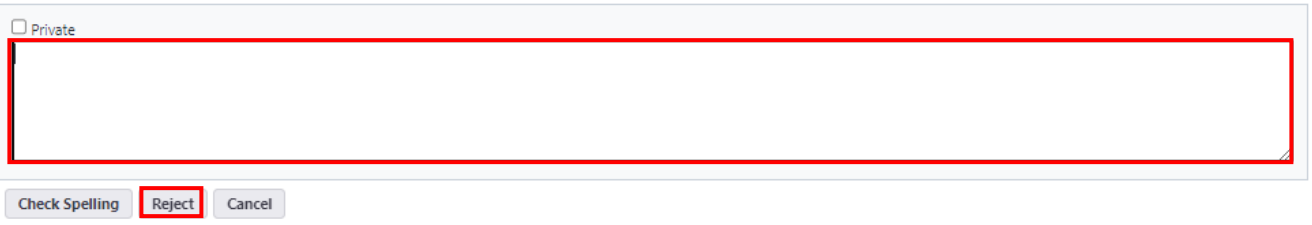

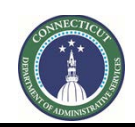

**Page 53 of 245**

### **8.06 Capital Project Initiation Request Revision (Process Initiator)**

If the Capital Project Initiation Request requires revision, the Process Initiator will receive an email notification from eBuilder that the Capital Project Initiation Request has been returned for revision.

To access Form 1105 for review and revision, the Process Initiator can either click on the link provided in the email or log into [eBuilder,](https://gov.e-builder.net/auth/www/index.aspx?ReturnUrl=%2f) click on the "Processes" tab, select the "1105 Project Intake Request" view from the dropdown list, and click on the link in the "Process" column for the subject project.

# \*Project Creation Project

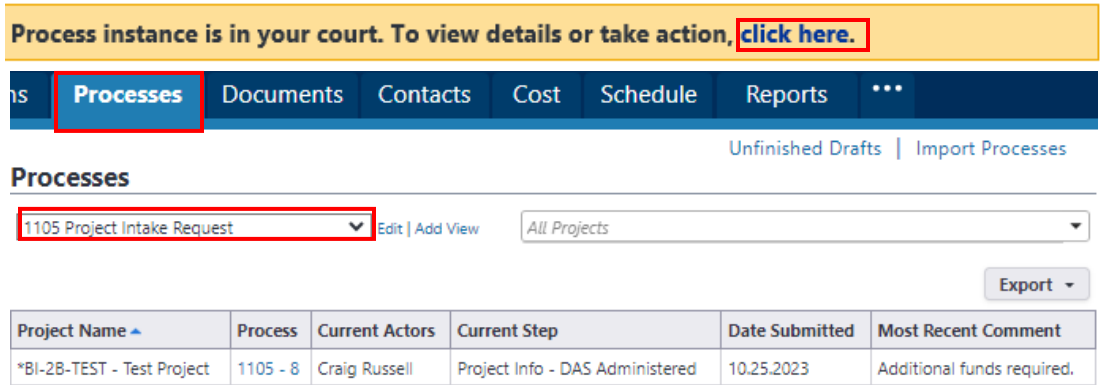

Click on the "Comments" tab to review any comments provided regarding the Capital Project Initiation Request submission.

If the Capital Project Initiation Request itself requires revision, click on the "Details" tab and make the required revisions within the Capital Project Initiation Request for resubmission.

#### 1105 Project Intake Request (1105) - 12

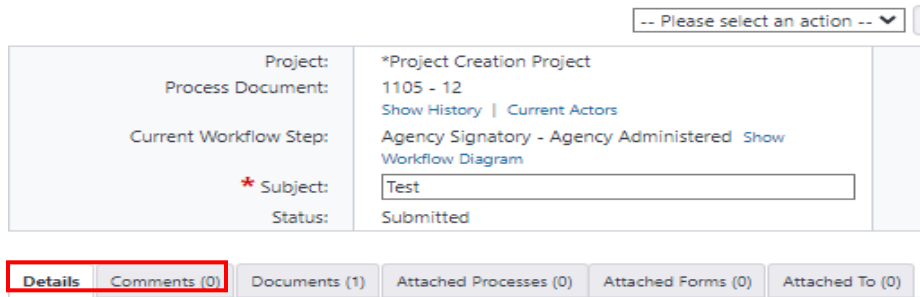

If the 1105 Project Budget Detail requires revision, click the "Documents" tab, and then click the "Download" link beneath the project budget to download the project budget to an accessible file to upload back into eBuilder.

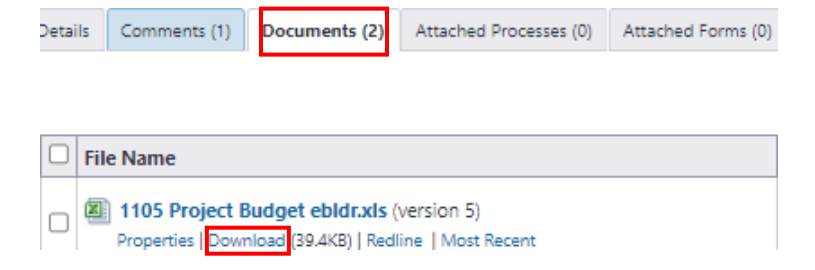

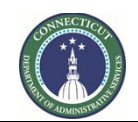

**Page 54 of 245**

After completing edits to the project budget detail, save your changes, and then drag and drop the edited document back into the "Documents" tab in eBuilder. The latest version of the project budget edits will have the highest version number.

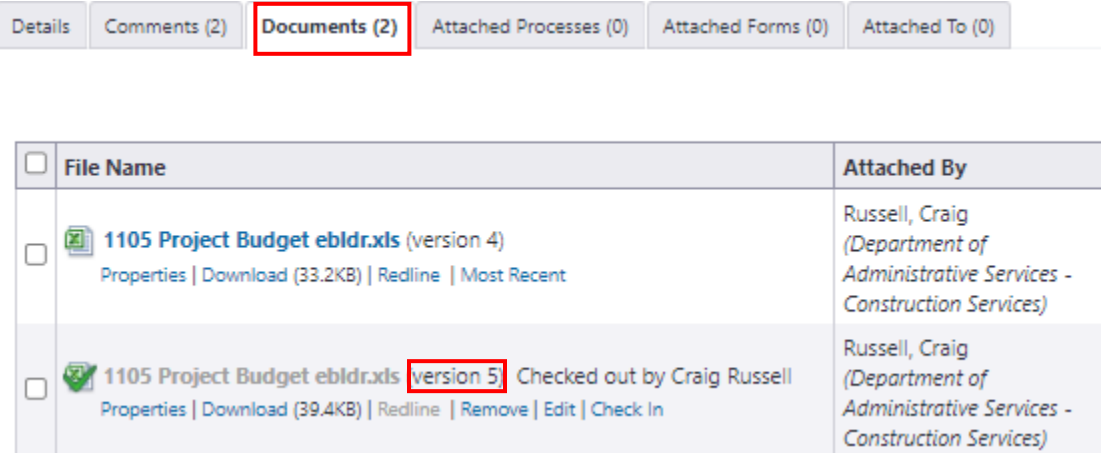

After all revisions have been made, scroll down to the bottom of the page, select "Submit" from the dropdown list next to the "Take Action" button and click "Take Action" to send the revised 1105 back to DAS/CS for further review and processing.

After clicking the "Take Action" button, the Process Initiator will receive a prompt to provide a comment to the ADPM regarding the revisions made. After providing a comment, the Process Initiator should select Craig Russell from the list under "Add actors to the next step" and click the ">" to add him to the "Available Users" column and click "Submit".

**Add Comment** 

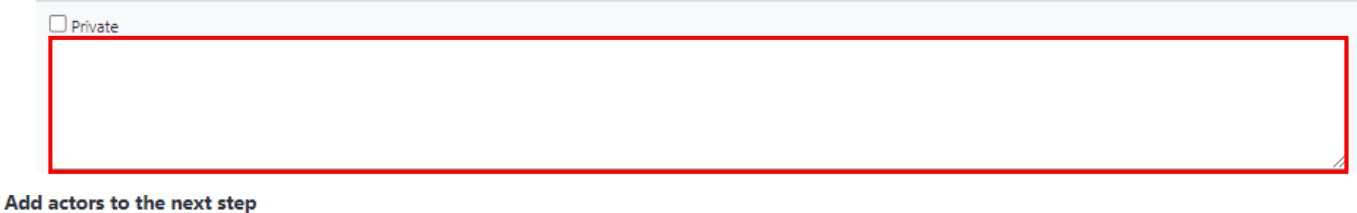

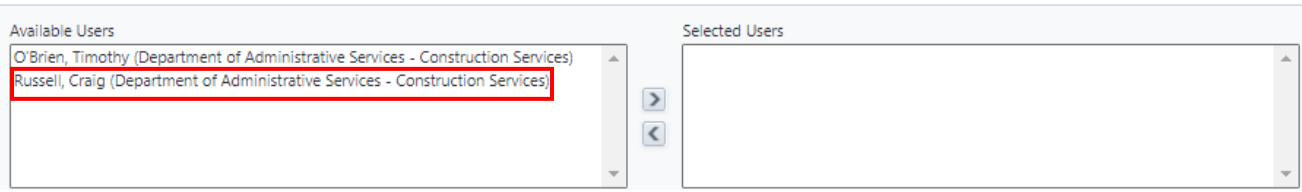

Repeat Steps 8.4 – 8.6 until such time that the ADPM approves the Capital Project Initiation Request submission.

### **8.07 Capital Project Initiation Request Review (Chief Architect)**

If the ADPM answered the "Consultant Selection Type(s)" question as "Formal A/E Selection", then the Chief Architect will receive an email from eBuilder as notification that the Capital Project Initiation Request has been "Approved" by the ADPM and is ready for the Chief Architect to review.

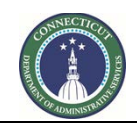

```
Page 55 of 245
```
To access Form 1105 for review and revision, the Process Initiator can either click on the link provided in the email or log into [eBuilder,](https://gov.e-builder.net/auth/www/index.aspx?ReturnUrl=%2f) click on the "Processes" tab, select the "1105 Project Intake Request" view from the dropdown list, and click on the link in the "Process" column for the subject project.

# \*Project Creation Project

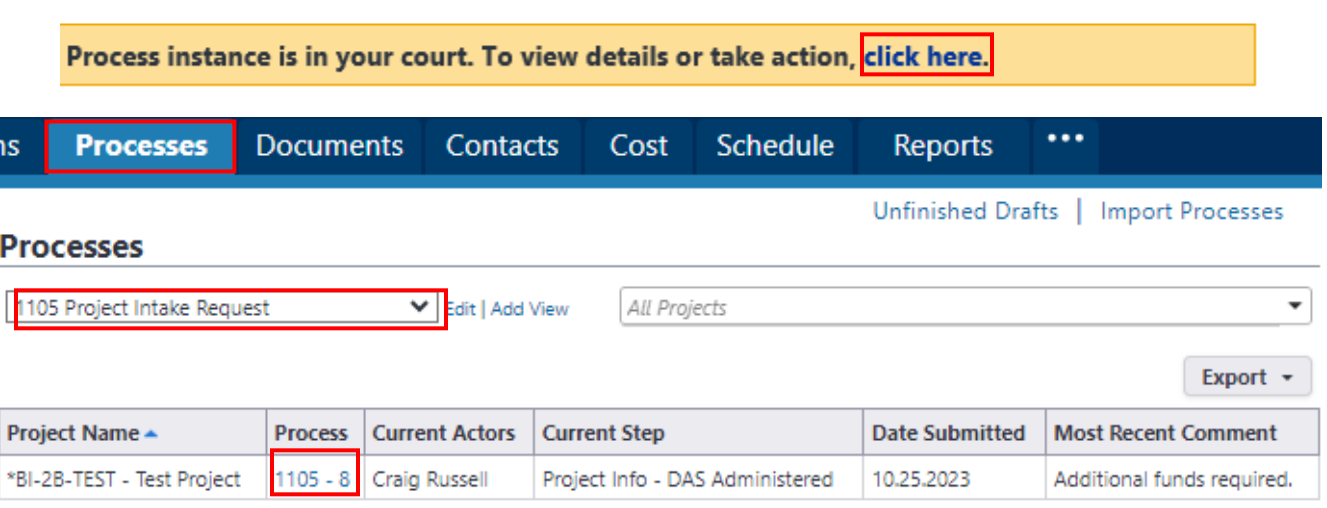

To review the 1105 submission in its entirety, click on the "Details" tab. To see any comments provided by previous actors in the process regarding the Capital Project Initiation Request submission, click on the "Comments" tab to review those comments. To see the "1105 Project Budget Details", click on the "Documents" tab and then double click the "1105 Project Budget.xlsx" to open the budget for review.

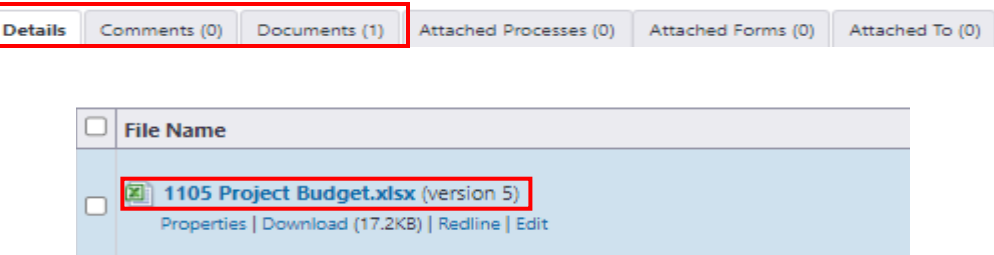

Upon completion of the Capital Project Initiation Request review, scroll down to the bottom of the page and either select "Return" from the dropdown list, next to the "Take Action" button, to return the submission to the ADPM, or select "Submit" to forward the submission for the selection of the Agency Authorized Signatory and then click "Take Action". After clicking the "Take Action", you will be prompted to provide a comment, where you can provide detail regarding your review of the 1105 submission. Once you have added a comment, click the applicable button - "Return" or "Submit" button.

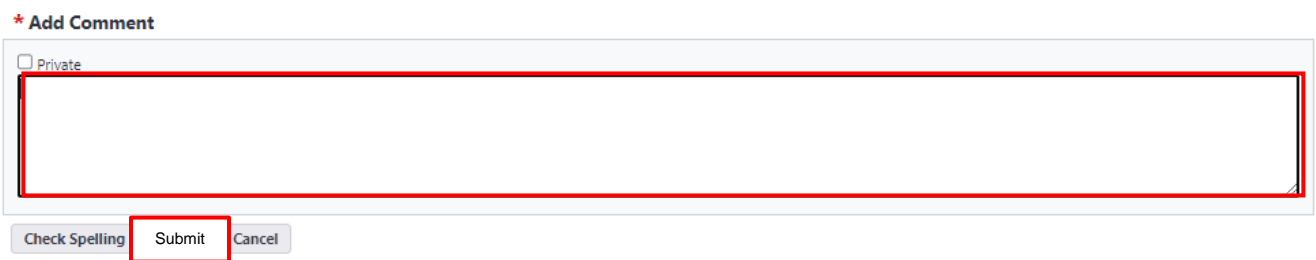

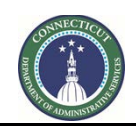

**Page 56 of 245**

### **8.08 Authorized Signatory Selection (Process Initiator)**

The Process Initiator will receive an email from eBuilder as notification that the Capital Project Initiation Request has been submitted for them to take action.

To access the Capital Project Initiation Request for revision, either click on the email link or log into [eBuilder,](https://gov.e-builder.net/auth/www/index.aspx?ReturnUrl=%2f) select the "My Home" tab and click on the "Instance" column link for the subject project under "My Processes".

After opening the link to the 1105 submission, scroll down to the bottom of the page and click the "Take Action" button.

After clicking the "Take Action" button, a prompt appear to add a comment, if applicable, for the Agency Authorized Signatory to review for sign off. After providing a comment, the Process Initiator should select their Agency Authorized Authority from the list of Authorized Signatories under "Add actors to the next step". Click the ">" to add the signatory to the "Selected Users" column from the "Available Users" column and click "Submit" to send the revised 1105 to the Authorized Signatory for signature.

#### **Add Comment**

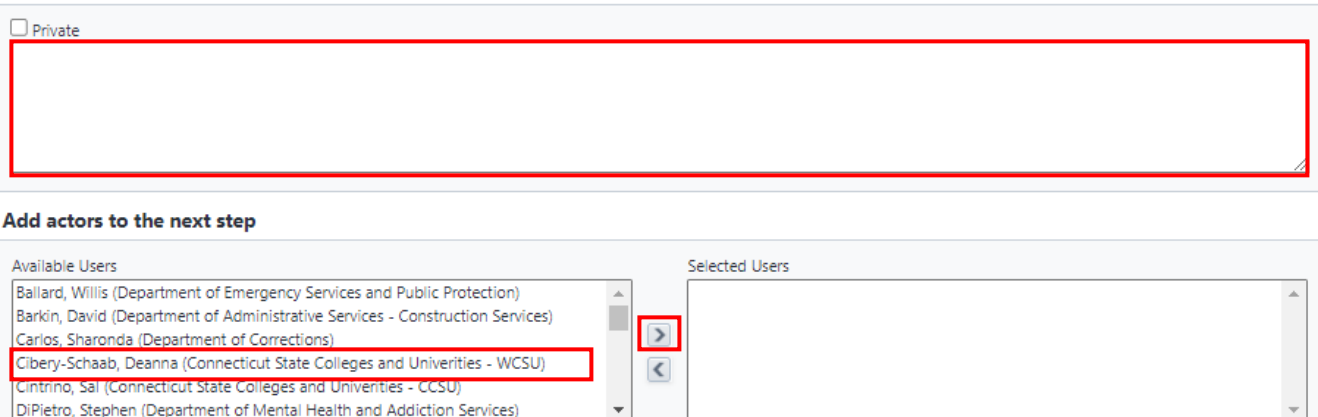

Check Spelling Submit Cancel

If your Agency Authorized Signatory is not listed, please contact please contact Tim O'Brien by email at Timothy.O'Brien@ct.gov and request that the name be added.

### **8.09 Capital Project Initiation Sign Off (Agency Authorized Signatory)**

The Agency Authorized Signatory (AAS) will receive an email from eBuilder as notification that the Capital Project Initiation Request has been submitted for them to take action.

To access Form 1105 for review and approval, the AAS can either click on the link provided in the email or log into [eBuilder,](https://gov.e-builder.net/auth/www/index.aspx?ReturnUrl=%2f) click on the "**Processes**" tab, select the "**1105 Project Intake Request**" view from the dropdown list, and click on the link in the "**Process**" column for the subject project.

# \*Project Creation Project

Process instance is in your court. To view details or take action<mark>,</mark> click here<mark>.</mark>

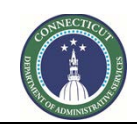

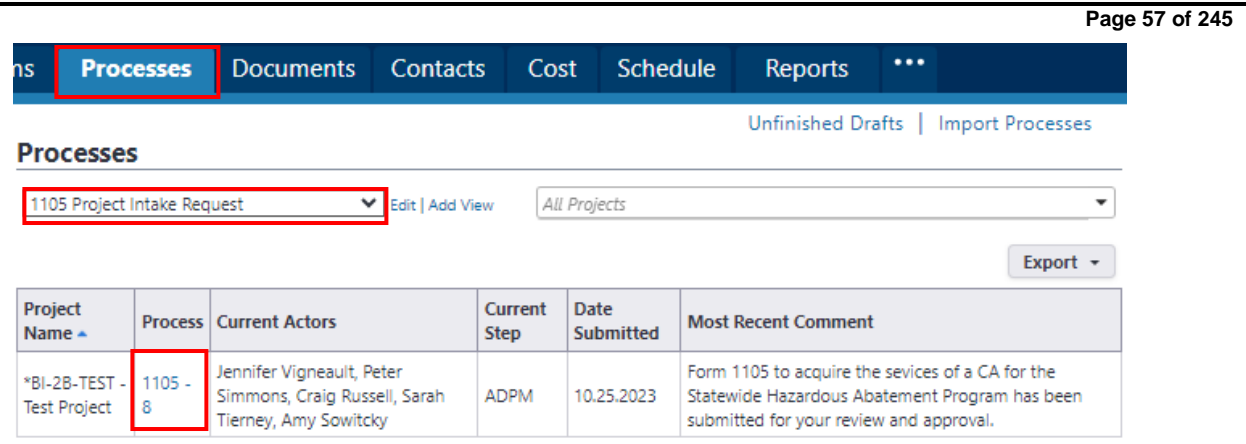

The AAS can review the 1105 submission in its entirety under the "Details" tab.

To see any comments provided by previous actors in the process regarding the Capital Project Initiation Request submission, the AAS can click on the "Comments" tab to review those comments.

To see the "1105 Project Budget Details", the AAS can click on the "Documents" tab and then double click the "1105 Project Budget.xlsx" to open the budget for review.

# 1105 Project Intake Request (1105) - 12

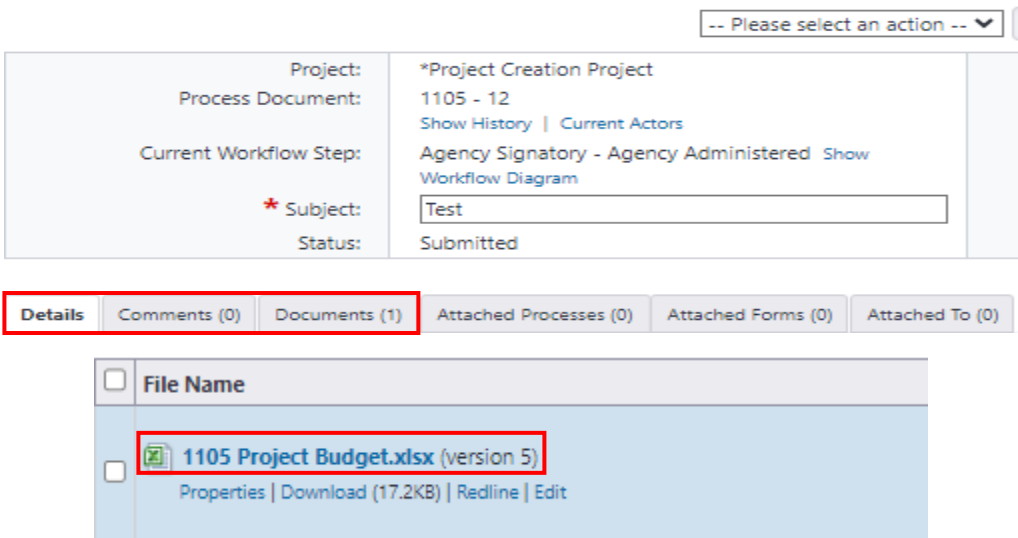

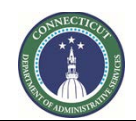

**Page 58 of 245**

Upon completion of the Capital Project Initiation Request review, the AAS should return to the "Details" tab and scroll down to the bottom of the page to complete the section entitled "Capital Project – Agency Authorization". The AAS will select either "Approve" or "Reject" the Capital Project Authorization, and provide his/her name and title as the Agency Authorized Authority. Upon completion, the AAS will either select "Approve" or "Reject" from the dropdown list next to the "Take Action" button and click "Take Action".

#### **Capital Project - Agency Authorization**

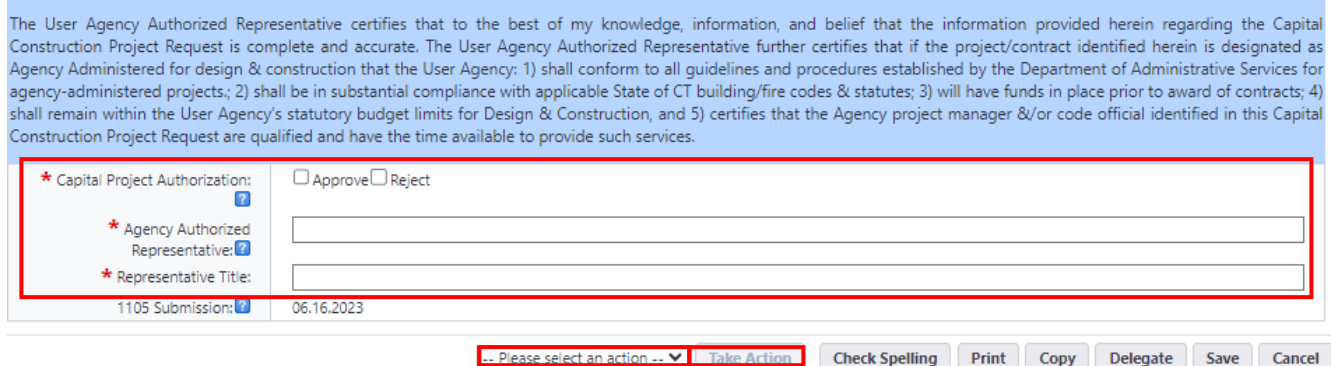

• **If "Reject"** was selected, the AAS will be given a **prompt to provide a comment** to the Process Initiator regarding the reason for rejection and/or instructions for revision and resubmission. After providing a comment, click "**Reject**" to return the 1105 submission to the Process Initiator for revision and resubmission.

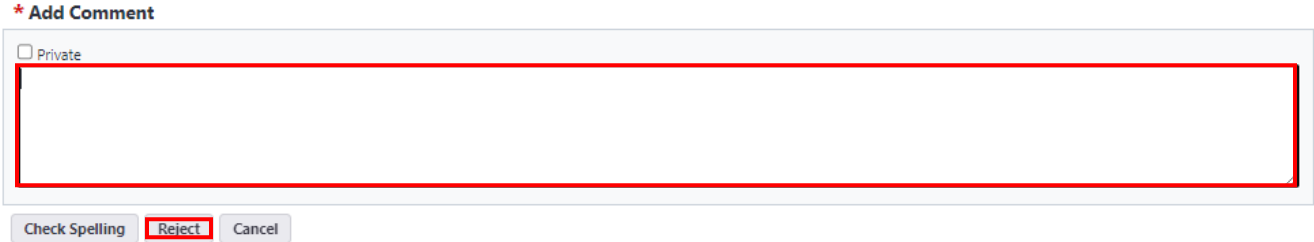

• If "Approve" was selected, the 1105 will be submitted to DAS/CS for submission to the DAS/CS Deputy Commissioner for review and approval.

#### **8.10 Capital Project Initiation Request Review (CSS)**

If the Agency Signatory chose "Approve", CSS will receive an email from eBuilder as notification that the Capital Project Initiation Request has been submitted for them to take action.

No additional review is necessary at this point. Scroll down to the bottom of the page and select "Submit" from the dropdown list next to the "Take Action" button and click "Take Action" to send the 1105 submission to the Deputy Commissioner for review and signature.

After clicking the "Take Action" button, you will receive a prompt to provide a comment to the Deputy Commissioner. Click on the instructions tab at the top of the page for draft language to include as part of the comment to the Deputy Commissioner. Click "Submit" to forward the 1105 to the Deputy Commissioner for signature.

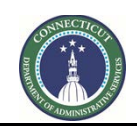

**Page 59 of 245**

# **8.11 Capital Project Initiation Request Review (DC)**

The Deputy Commissioner (DC) will receive an email from eBuilder as notification that the Capital Project Initiation Request has been submitted for them to take action.

To access Form 1105 for review and approval, the DC can either click on the link provided in the email or log into [eBuilder,](https://gov.e-builder.net/auth/www/index.aspx?ReturnUrl=%2f) click on the "**Processes**" tab, select the "**1105 Project Intake Request**" view from the dropdown list, and click on the link in the "**Process**" column for the subject project.

# \*Project Creation Project

Process instance is in your court. To view details or take<mark>l action, cli</mark>ck here.

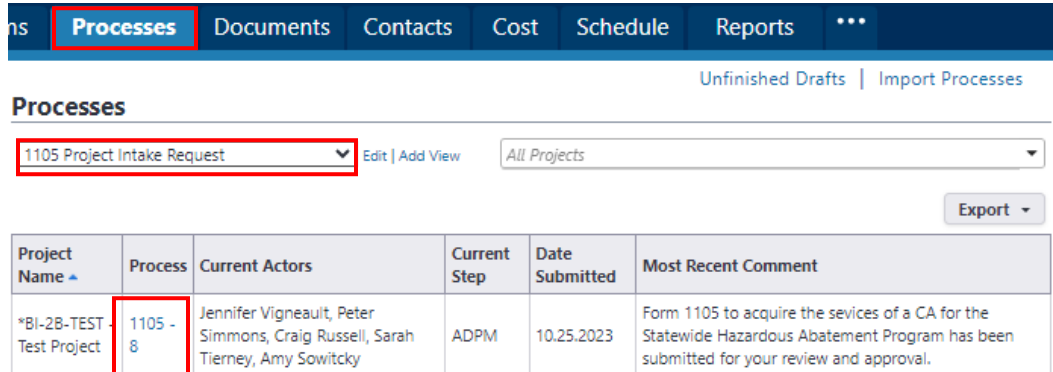

The DC can review the 1105 submission in its entirety under the "Details" tab.

To review comments provided by previous actors regarding the Capital Project Initiation Request submission, click on the "Comments" tab.

To see the "1105 Project Budget Details", the click on the "Documents" tab and then double click the "1105 Project Budget.xlsx" to open the budget to review.

#### 1105 Project Intake Request (1105) - 12

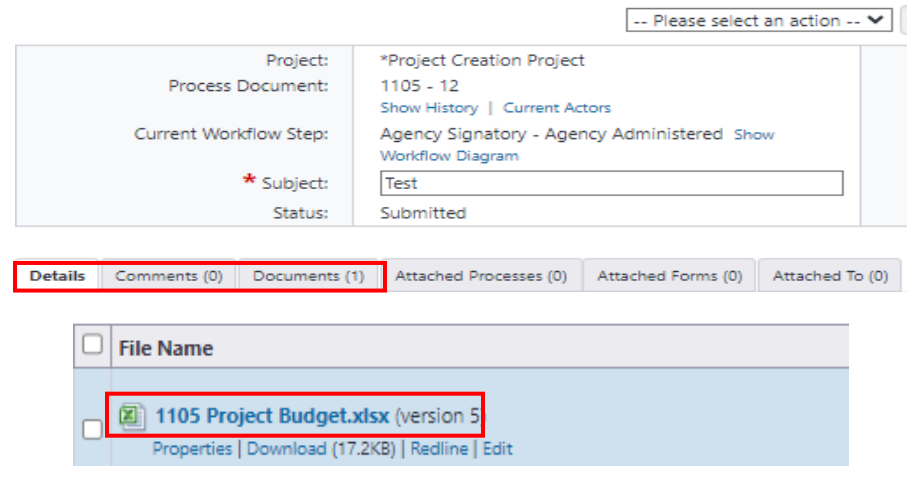

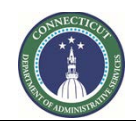

**Page 60 of 245**

Upon completion of the Capital Project Initiation Request review, scroll down to the bottom of the page and read the instructions for and complete the section entitled "Capital Construction Project – DAS Approval", then select either "Approve" or "Reject" from the dropdown list at the bottom of the page next to the "Take Action" button and click "Take Action".

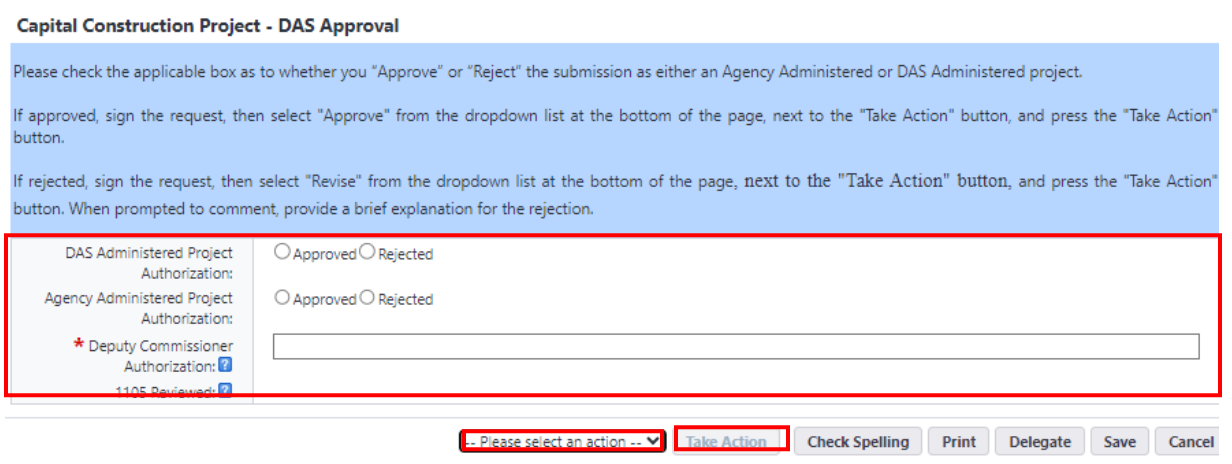

If "Reject" was selected, you will receive a prompt to provide a comment to the ADPM to explain the reason for rejection and click "Reject" to return the submission to the ADPM. The ADPM will then contact the Client Agency to discuss proposed revisions.

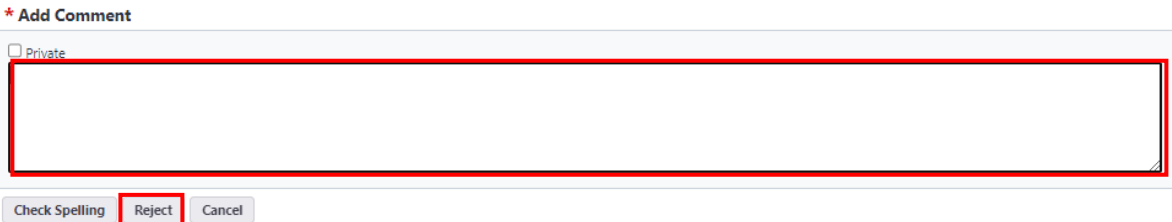

### **8.12 Capital Project Initiation Request Project Number Assignment (CSS)**

CSS will receive an email from eBuilder as notification that the Capital Project Initiation Request has been submitted for them to take action.

To access Form 1105 for review and approval, CSS can either click on the link provided in the email or log into [eBuilder,](https://gov.e-builder.net/auth/www/index.aspx?ReturnUrl=%2f) click on the "Processes" tab, select the "1105 Project Intake Request" view from the dropdown list, and click on the link in the "Process" column for the subject project.

CSS shall complete and submit Form 1115 – Capital Project Number Request to Financial Administrative Services (FAS) to assign a number to the project through normal means, outside of eBuilder.

Upon receipt of the project number assignment, CSS will log back into eBuilder, select the "My Home" tab and click on the "Instance" column link for \*Project Creation Project under "My Processes".

CSS will complete the sections entitled "Project Number" and "Project Budget Detail" and upload a copy of the executed Form 1115 to the respective field in eBuilder. CSS will then scroll down to the bottom of the page, select "Submit" from the dropdown list next to the "Take Action" button and click "Take Action".

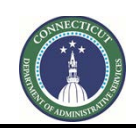

#### **8.11 Capital Project Initiation Request CEPA Review (Environmental Services)**

The Environmental Analyst (EA) will receive an email from eBuilder as notification that the Capital Project Initiation Request has been submitted for them to take action.

To access Form 1105 for review and approval, the EA can either click on the link provided in the email or log into [eBuilder,](https://gov.e-builder.net/auth/www/index.aspx?ReturnUrl=%2f) click on the "**Processes**" tab, select the "**1105 Project Intake Request**" view from the dropdown list, and click on the link in the "**Process**" column for the subject project.

# \*Project Creation Project

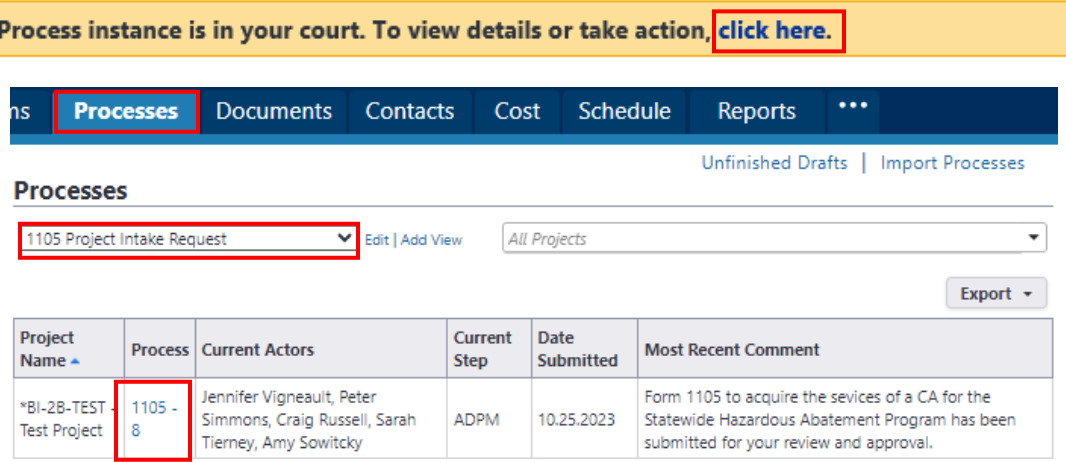

The EA can review the 1105 submission in its entirety under the "Details" tab.

To see any comments provided by previous actors in the process regarding the Capital Project Initiation Request submission, the EA can click on the "Comments" tab to review those comments.

To see the "1105 Project Budget Details", the EA can click on the "Documents" tab and then double click the "1105 Project Budget.xlsx" to open the budget for review.

#### 1105 Project Intake Request (1105) - 12

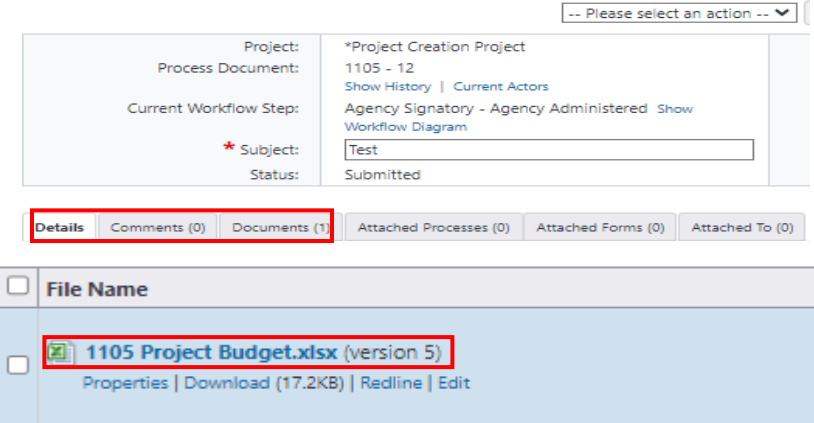

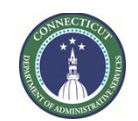

**Page 62 of 245**

Upon completion of the Capital Project Initiation Request review, scroll down to the bottom of the page and complete the section entitled "DAS Environment Review" and upload a copy of the Initial Environmental Review to the respective field in eBuilder. Upon completion, select "Submit" from the dropdown list next to the "Take Action" button and click "Take Action".

#### **DAS Environmental Review**

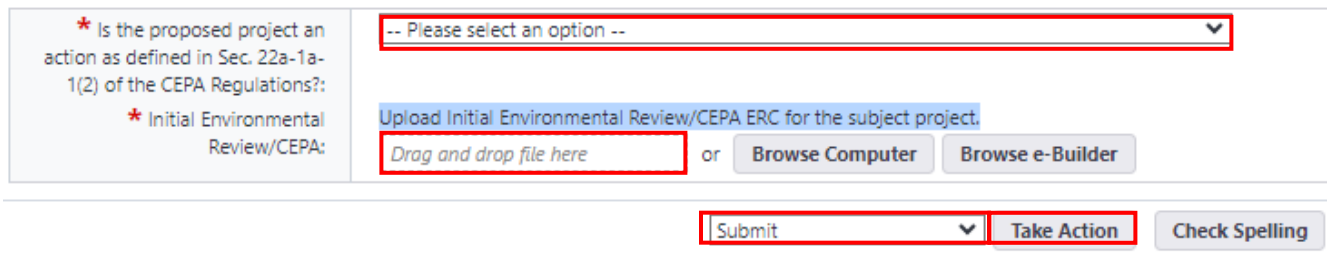

The 1105 Project Intake Process is now complete. A copy of the executed Form 1105 will be distributed, via email through eBuilder, to all process participants and to the subject project file folder.

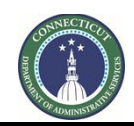

**Page 63 of 245**

# **Section 9: 1105R Project Revision Request**

#### **9.01 Accessing the Process**

Log in to e-Builder:<https://gov.e-builder.net/auth/www/index.aspx?ReturnUrl=%2f>

On your homepage, Go to the "Processes" tab and select the subject project for which you wish to submit a revised 1105 from the "All Projects" dropdown list.

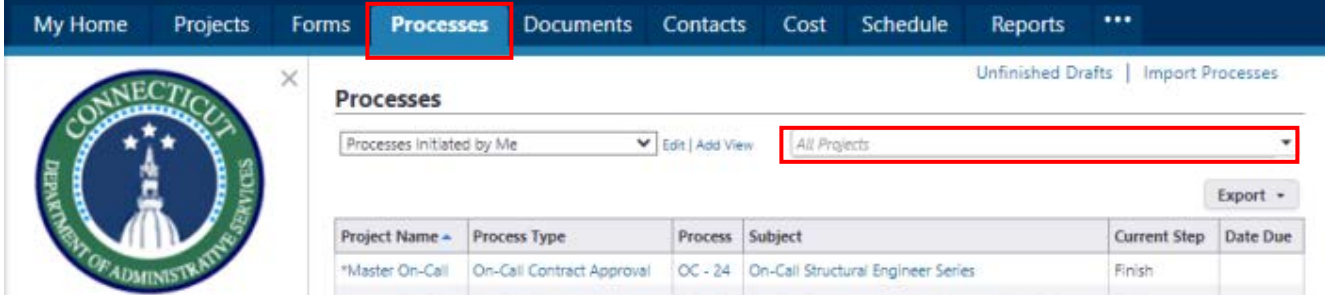

#### **9.02 Project Revision Request Submission (Process Initiator)**

Click the "Start Process" button.

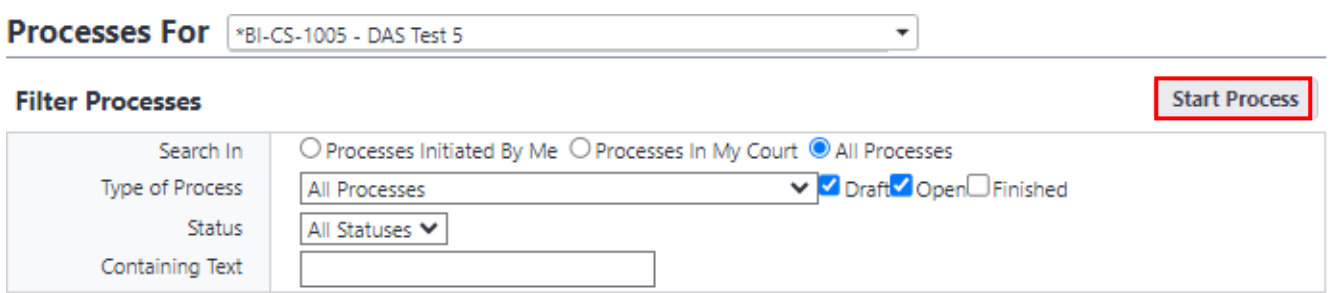

Click on the "1105R Project Revision Request" link to start the process.

#### Start a process on \*BI-CS-1005 - DAS Test 5

#### **Processes Process Name Description** 1105R Project Import (5RPI) For DAS USE ONLY. Import 1105 data from the 1105R report for Client Agency revision.

1105R Project Revision Request (1105R Process for the submission of a revised 1105 - Capital Project Initiation Request.

Answer the question under the header "Revised Capital Project Initiation Request".

#### **Revised Capital Project Initiation Request**

Only answer "Yes" if the original 1105 submission for the subject project was completed by the Client Agency through eBuilder or if the first iteration of the revised 1105 submission was entered into eBuilder by the Client Agency. If the 1105 information for the subject project was entered into eBuilder by DAS prior to the implementation of the eBuilder program or if this is a revised 1105 submission for a project that has not yet been created in eBuilder, answer "No".

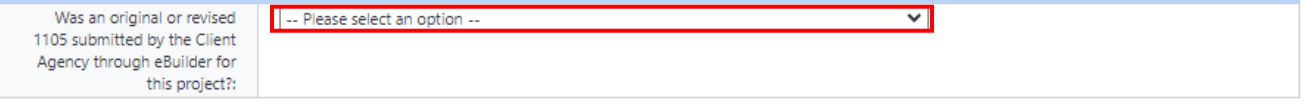

**Only answer "Yes" if the original 1105 submission for the subject project was completed by the Client Agency through eBuilder or if the first iteration of the revised 1105 submission was entered into** 

Cancel

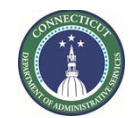

**Page 64 of 245**

**eBuilder by the Client Agency using this process.** This will notify DAS of the request, at which time DAS will import the original submission back into eBuilder and send it back to the Process Initiator for revision.

If the 1105 information for the subject project was not entered into eBuilder by the Client Agency, answer "No".

∗ Please note that if future revisions are required to this 1105 submission, the Client Agency can answer "Yes" to having the first iteration of the revised 1105 submission as being entered into eBuilder and DAS can import that submission back into eBuilder for the Client Agency to edit.

Answer the question under the header "Agency Request for Project Administration" and click the "Take Action button.

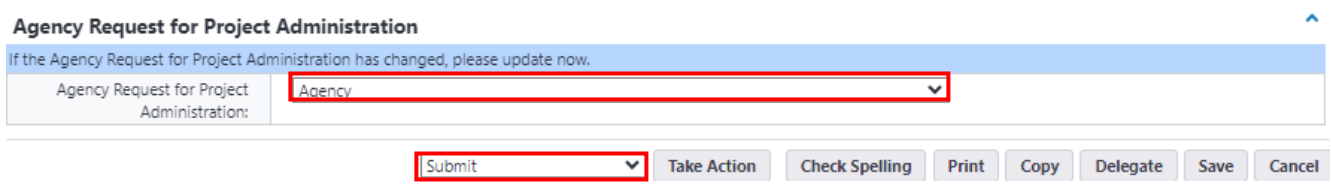

If the Agency answered "Yes" to the "Was an original or revised 1105 submitted by the Client Agency for this project," the submission will be forwarded to Construction Support Services to initiate the "1105R Project Import Process", at which time the original or revised 1105 that was entered into eBuilder will be imported back into eBuilder and forwarded to the Agency for revision and submission.

If the Agency answered "No" to the question, the request will be forwarded to the Process Initiator to complete the revised Capital Project Initiation Request.

### **9.03 Complete Revised Capital Project Initiation Request (Process Initiator)**

The Process Initiator will receive an email from eBuilder as notification that the Capital Project Initiation Request is ready for them to prepare the revised 1105 for submission in eBuilder.

To access the Capital Project Initiation Request for revision, either click on the email link or log into [eBuilder,](https://gov.e-builder.net/auth/www/index.aspx?ReturnUrl=%2f) select the "My Home" tab and click on the "Instance" column link for the subject project under "My Processes".

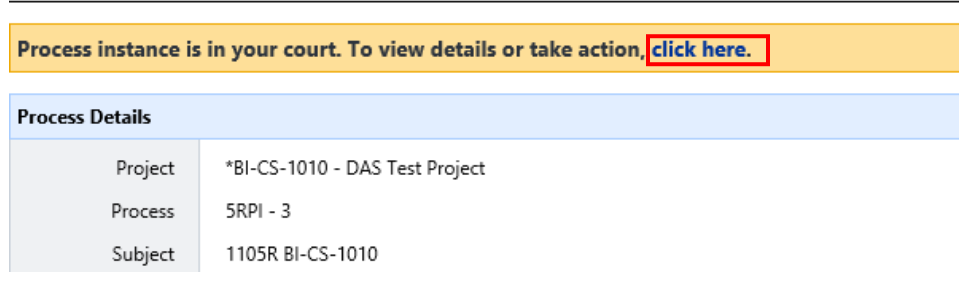

\*BI-CS-1010 - DAS Test Project

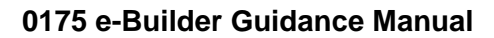

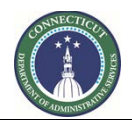

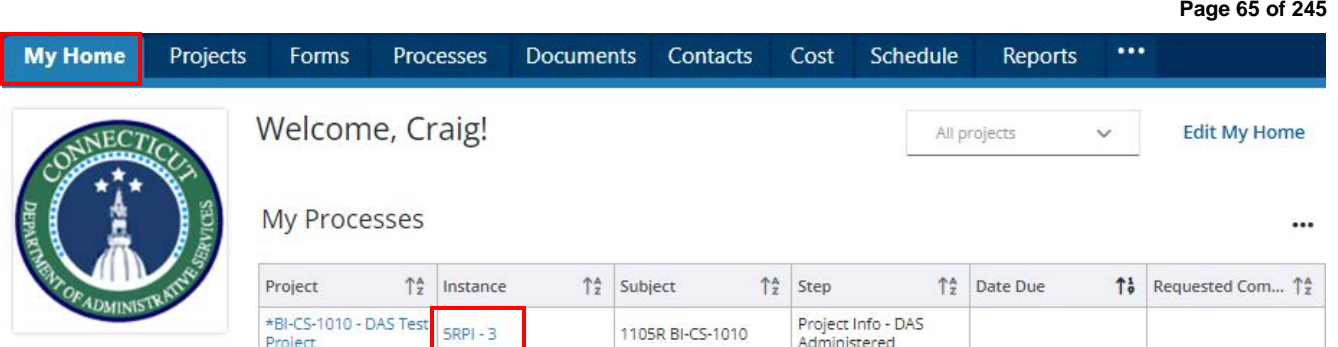

**If the Client Agency answered "No" to the question "Was an original or revised 1105 submitted by the Client Agency through eBuilder"**, then either no data will be imported (the project does not exist in eBuilder), or if DAS/CS entered the data for the subject project into eBuilder prior to the release of the program to the Client Agency, then some data will be transferred into the revised 1105 submission, but that data will be primarily limited to Administrative information. The Client Agency will be responsible for completing the balance of the revised 1105 submission. To complete the revised 1105 submission, the Client Agency will follow the directions provided under "Section 8: 1105 Project Intake Request, Line 8.2 – Capital Project Initiation Submission" of this document, and scroll down to "Helpful Hints for [completing 1105"](#page-47-0) to begin the process for completing the revised 1105.

**If the Client Agency answered "Yes" to the question "Was an original or revised 1105 submitted by the Client Agency through eBuilder"**, then the data import should be comprehensive. The Client Agency should review the data imported and revise the 1105 accordingly. At minimum, the Client Agency will be required to provide data input for the following fields and sections:

a. Within the **"Administrative Information"** section, revise the **"Project Description and Special Requirements"** field, if applicable.

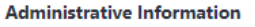

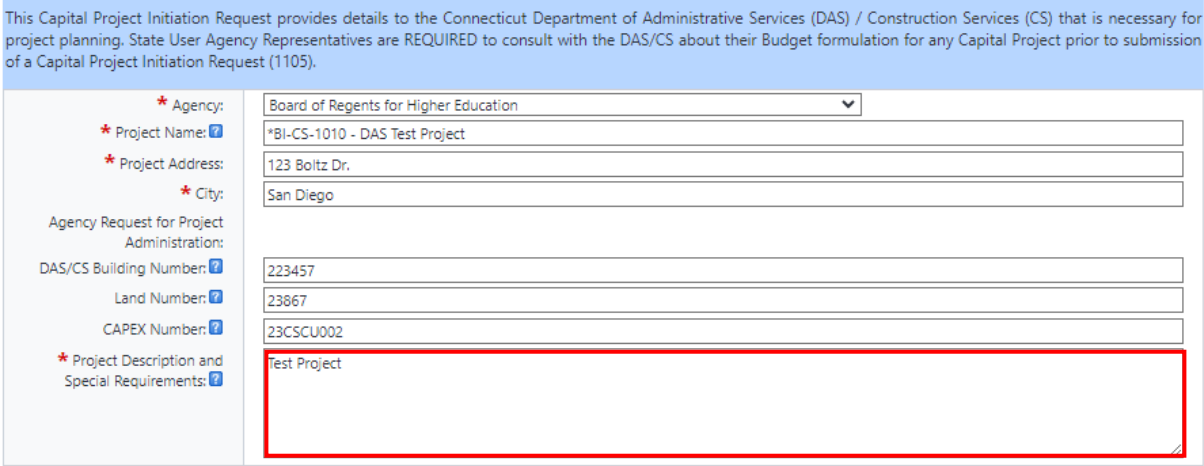

b. Within the "Budget Details" section, upload a revised "1105 Project Budget"; and

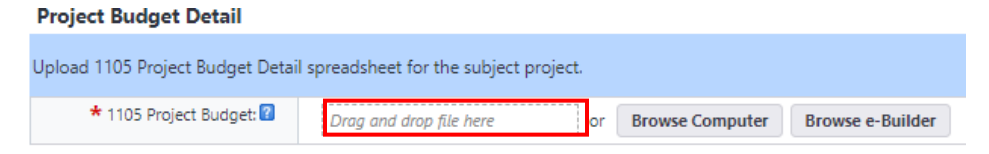

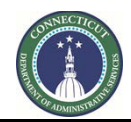

#### **Page 66 of 245**

c. Complete the Financial Information section. Be sure to hover over the "?" next to the respective field for an explanation of what information is to be provided. For each line item, you will need to provide a "Description", amount "Awarded/Authorized", and amount "Received/Allocated". For State Bond Funds, you will need to provide "Encumbrance", the amount specifically authorized and/or allocated for the project with which the 1105 is being submitted if the funding authorization is for more than one project. "Funding Source" will need to be provided if the source is not State Bond Funds. After filling in the required fields, click the "Add" button. This step will need to be repeated for each line item.

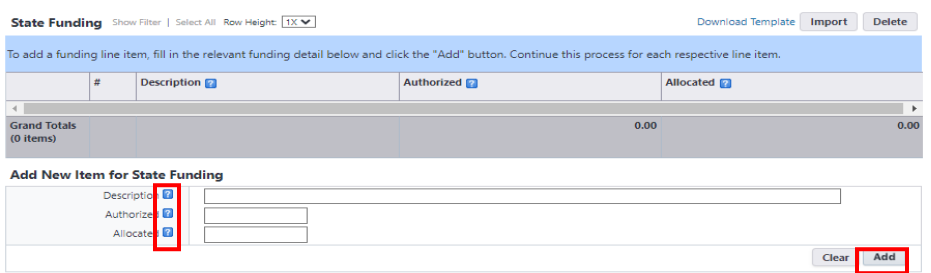

Upon completion of the draft Form 1105R, scroll down to the bottom of the page, read the instructions for the section entitled "Interagency Review", and then select either "Interagency" or "Submit" from the dropdown list next to the "Take Action" button. Select "Interagency" if there are any individuals within your Agency that need to review or provide data input into the subject 1105 prior to submitting the 1105 to DAS/RECS; otherwise select "Submit" and click "Take Action".

After selecting your option, you will receive a prompt to provide a comment for the next individual in the process slated to review the 1105 submission. If "Interagency" was selected, provide the reviewer with the required direction to help them complete their review in the comment section. If "Submit" was selected you have the option to provide a comment, but it is not required.

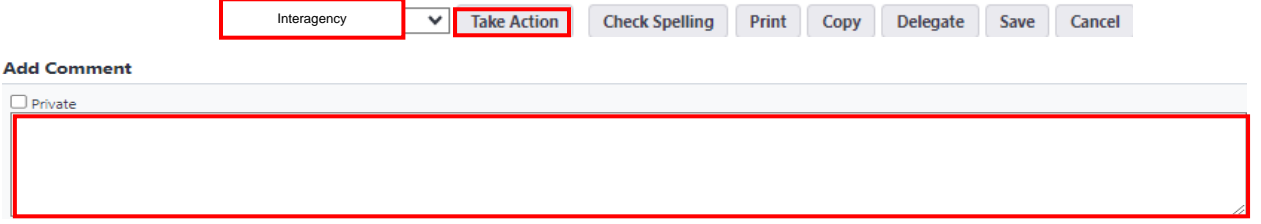

If you selected "Interagency", you will also be required to either select an individual with an active eBuilder account from the list of "Available Users" to send the 1105 submission to for review.

∗ Please note that only one (1) user at a time can be selected to review, comment, and if applicable, edit the revised submission. Repeat this process for each individual reviewer until all revisions are complete.

To add an actor to the next step in the process, find the name of the actor from the list of "Available Users", click on their name to select the person, then click on the ">" to move that person into the "Selected Users" column.

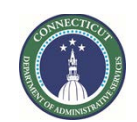

**Page 67 of 245**

Upon completion, click the applicable button to proceed to the next step in the process, which will either be "Submit" (no interagency review) or "Interagency" (interagency review).

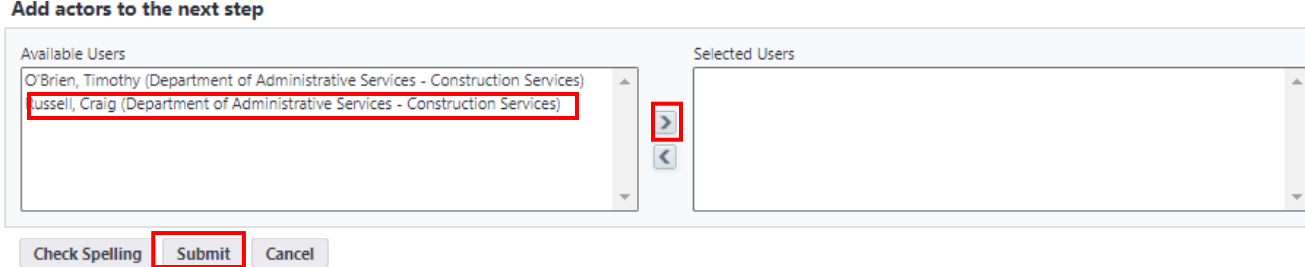

If there is an individual from your agency that should be granted access to Interagency Review and is not included in the list of actors, please contact Tim O'Brien by email at Timothy.O'Brien@ct.gov and request that the name be added.

### **9.04 Other Reviewers (Interagency/Outside Reviewer)**

The balance of the "1105R Project Revision Request" process will be completed in the same format as the "1105 Project Intake Request" process, including [Steps 8.03](#page-49-0) - 8.11, and 8.13.

∗ Please note that process instances in the 1105 process begin with "1105" and process instances for the 1105R process begin with "1105R".

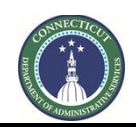

**Page 68 of 245**

# **Section 10: 1135 Task Letter**

#### **10.01 Accessing the Process**

Log in to e-Builder:<https://gov.e-builder.net/auth/www/index.aspx?ReturnUrl=%2f>

On your homepage, Go to the "Processes" tab and select the project for which you want to submit Form 1135 from the dropdown list.

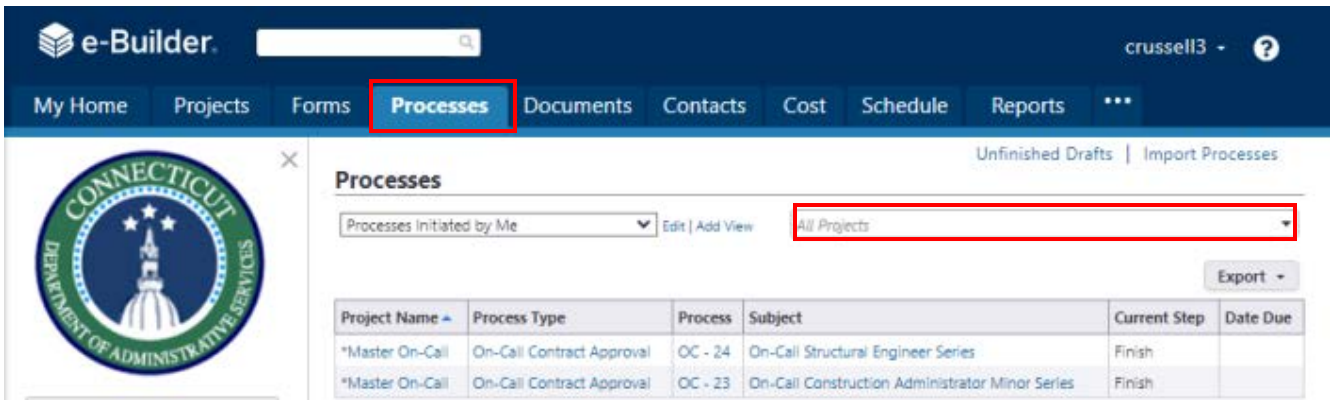

#### **10.02 On-Call Request (PM or CSS)**

Select 1135 – Task Letter from the "All Processes" dropdown list and click "Start Process".

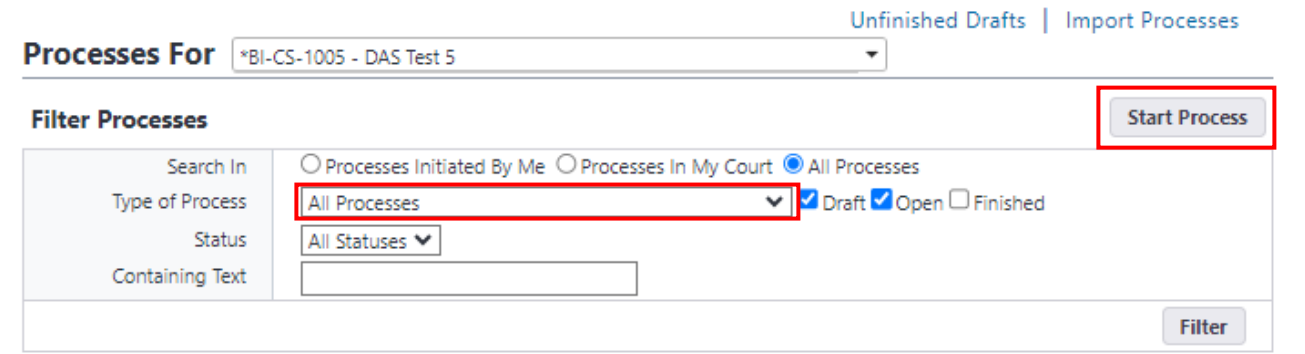

In the subject field at the top of the page input "**Project Number - On-Call (On-Call Contract Type – ARC, CA, etc.) Request**", i.e. BI-2B-472 – On-Call Architect Request.

#### 1135 - Task Letter (TL)

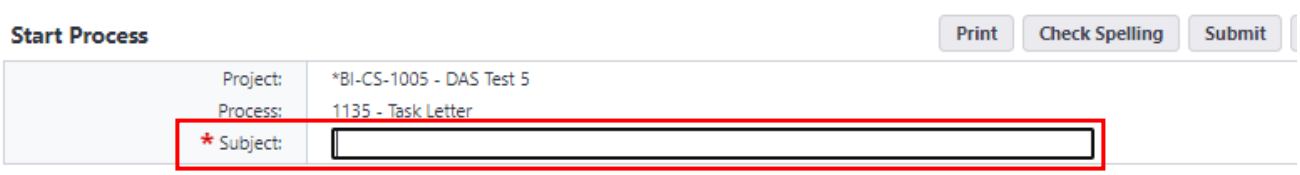

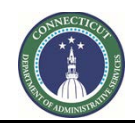

**Page 69 of 245**

Below the subject are directions to initiate the On-Call Selection/Task Letter Process, which are summarized below.

#### **DAS Administered Projects Task Assignments:**

If the subject project is Administered by DAS, the DAS PM shall prepare an On-Call Selection Request, Form 1135, to initiate the selection of an On-Call Consultant and upload the draft Form 1135 (in Word format), along with a copy of the completed Form 1105 (signed by DC) and a copy of the corresponding 1105 project budget detail to the "Documents" tab.

### **Agency Administered Projects Task Assignments:**

If the subject project is Agency Administered, Construction Support Services shall prepare an On-Call Selection Request, Form 1135, to initiate the selection of an On-Call Consultant and upload the draft Form 1135 (in Word format), along with a copy of the completed Form 1105 (signed by DC) and a copy of the corresponding 1105 project budget detail to the "Documents" tab.

#### **Supplemental Task Assignments:**

The DAS PM shall prepare a new On-Call Selection Request, Form 1135 and follow the same protocol as above based on the cumulative fee value (total of all task letters with a consultant for the same project).

If the request for a supplemental task assignment is for an On-Call Consultant with an expired contract, a Supplemental Task Justification Memo will also need to be uploaded to the "Documents" tab.

To upload documents to the "Documents" tab, click the "Attach Documents" button.

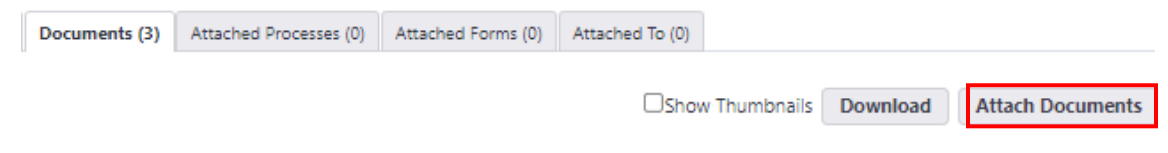

Click "Upload from your Computer" and either drag and drop your files into the space provided or browse your computer to search for the files you want to upload.

# Drag your files or Browse

∩

After uploading the required documents, click the "Take Action" button.

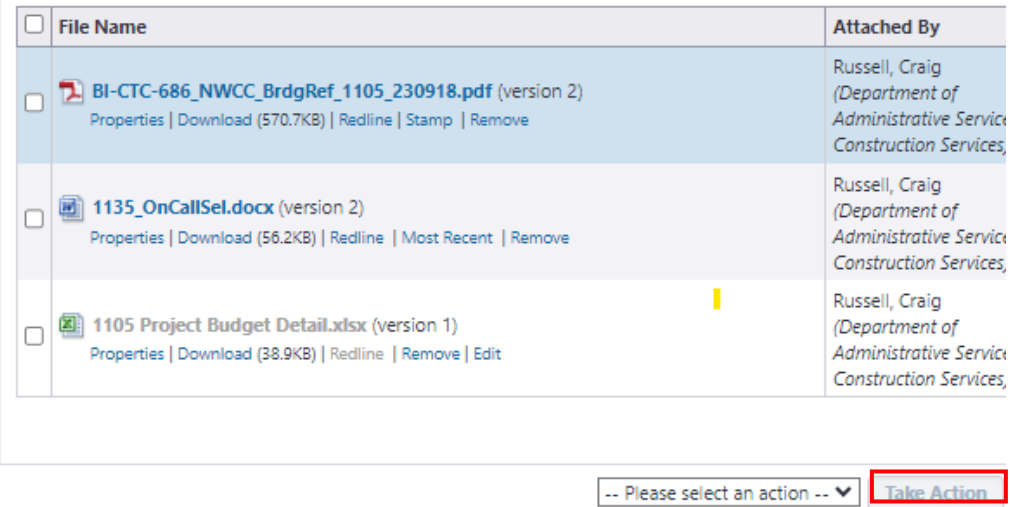

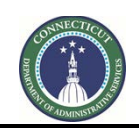

**Page 70 of 245**

#### **10.03 ADPM 1135 Review (ADPM)**

The ADPM will receive an email from eBuilder as notification of the request for On-Call Assignment. To access the project process, either click on the link provided in the email or log into eBuilder, select the "My Home" tab and click on the subject project process link from the "My Processes" section.

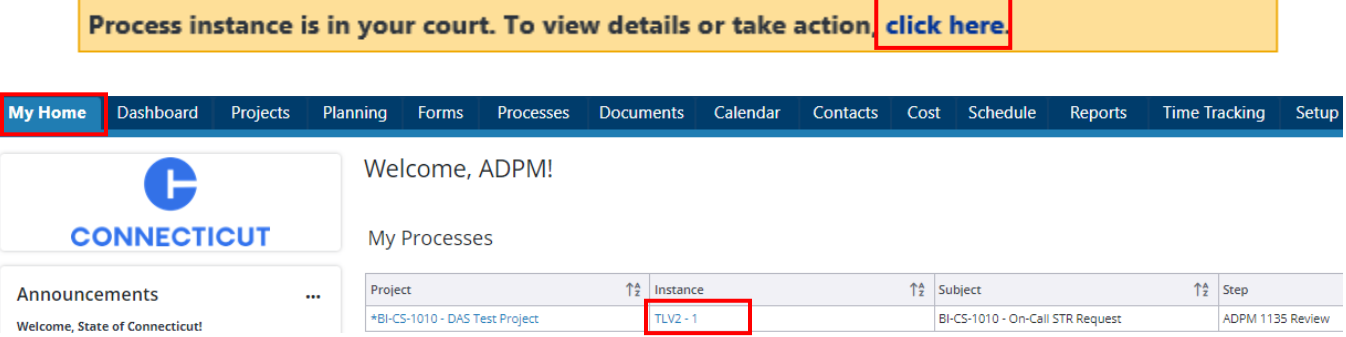

After opening the process instance, review the "General Instructions" and then click on the "Documents" tab to review the 1135 submission.

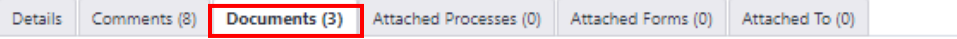

Click on the link to any of the subject files to view those files. If the 1135 requires revision, click the "Download" link and save the 1135 to your desktop. Open the file and make the necessary revisions. Note that if a document has undergone a revision, said document will be noted as most current version of the document, as is demonstrated in the 1135 submission below (version 2).

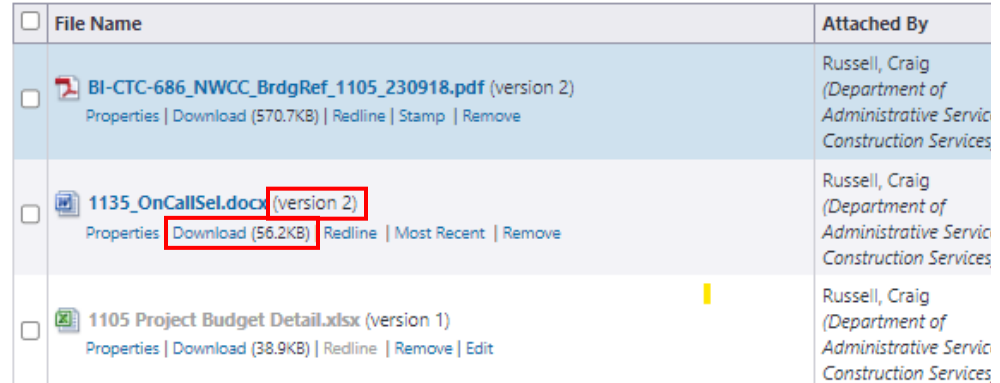

After completing your revisions, return to the process instance and upload the revised 1135 to the "Documents" tab. To upload the revised 1135, click the "Attach Documents" button.

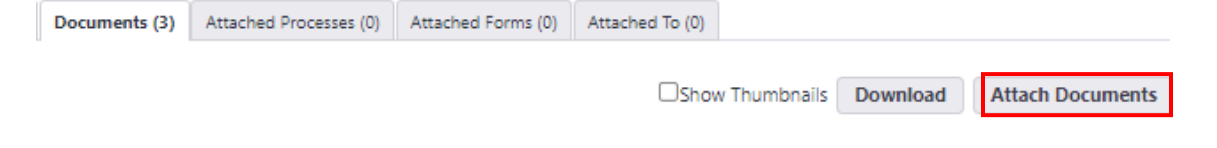

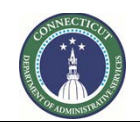

**Page 71 of 245**

Click "Upload from your Computer" and either drag and drop your files into the space provided or browse your computer to search for the file you want to upload.

# Drag your files or Browse

After completing the review and uploading the revised 1135, either select "Submit" from the dropdown list next to the "Take Action" button to forward the 1135 submission to CSS for assignment, or "Revise" to return the 1135 submission to the PM for revision, and click the "Take Action" button. You will then be prompted to provide a comment.

If "Submit" was selected, utilize the comment section to provide applicable detail regarding any intricacies to the project that CSS should be made aware of, or if there is a specific consultant that is being requested for this project, please provide that information along with the reason why that specific consultant should be selected.

If "Revise" was selected, provide the PM with direction on the revisions required to process the submission for approval in the comment section.

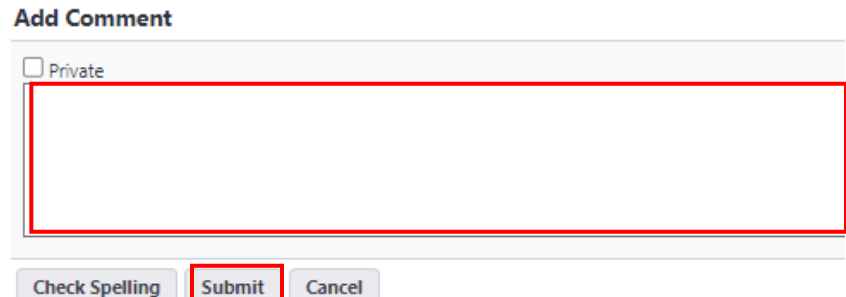

After adding your comment, click the "Revise" or "Submit" button respectively.

#### **10.04 PM Revision – 1105/1135 (PM)**

The PM will receive an email from eBuilder as notification that a revision is required to process the request. To access the project process, either click on the link provided in the email or log into eBuilder, select the "My Home" tab and click on the link in the "Instance" column for the subject project under the "My Processes" section. The process "Step" will be entitled "PM Revision – 1105/1135".

Process instance is in your court. To view details or take action, click here
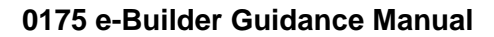

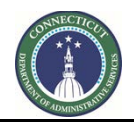

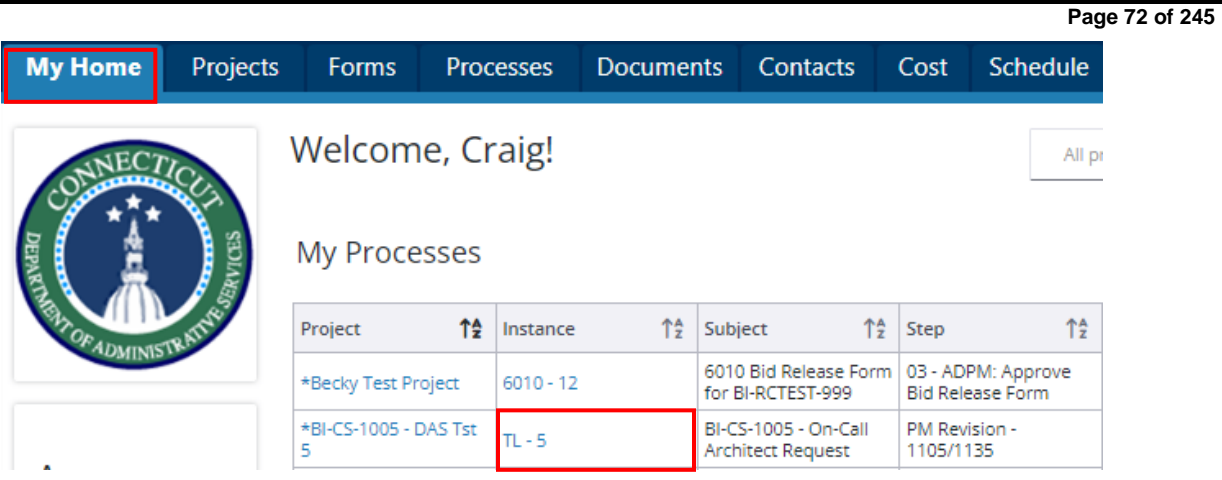

After opening the process instance, review the "General Instructions" under the "Details" tab, and any comments provided under the "Comments" tab, then click the "Documents" tab to review the 1135 submission.

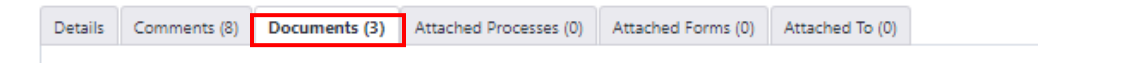

Click on the link to any of the subject files to view those files. If the 1135 requires revision, click the "Download" link and save the 1135 to your desktop. Open the file and make the necessary revisions. Note that if a document has undergone a revision, said document will be noted as most current version of the document, as is demonstrated in the 1135 submission below (version 2).

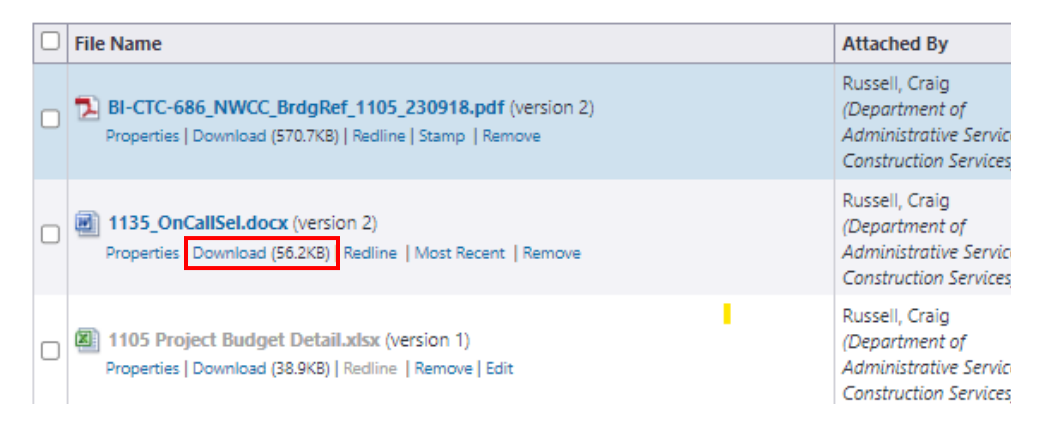

After completing your revisions, return to the process instance and upload the revised 1135 to the "Documents" tab. To upload the revised 1135, click the "Attach Documents" button.

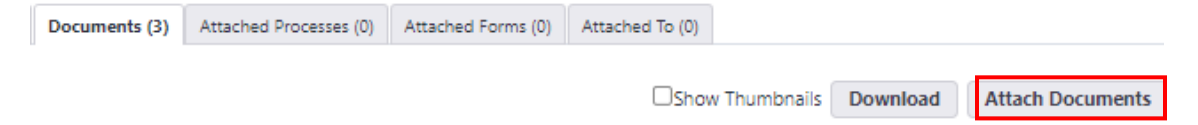

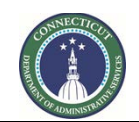

**Page 73 of 245**

Click "Upload from your Computer" and either drag and drop your files into the space provided or browse your computer to search for the file you want to upload.

# Drag your files or Browse

After uploading the revised 1135, click the "Take Action" button. You will then be prompted to provide a comment, where you can provide detail regarding the revised submission. After adding your comment, click the "Submit" button.

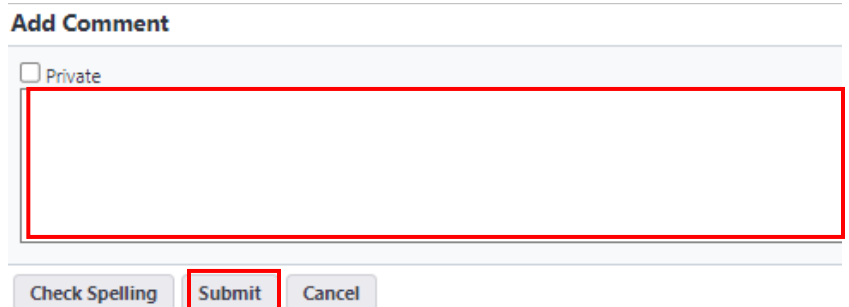

#### **10.05 On-Call Assignment (CSS)**

CSS will receive an email from eBuilder as notification of the request for On-Call Assignment.

To access the project process, either click on the link provided in the email or log into eBuilder, select the "My Home" tab and click on the subject project process link from the "My Processes" section.

A Warning prompt will appear at the top of the page after the process instance is opened. DO NOT TAKE ACTION on this page. First, click on the "Comments" tab to review any relevant comments regarding the submission, then click the "Click here" link in the warning banner to edit the process instance.

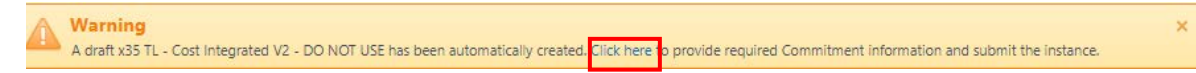

Prior to editing the process instance, return to the eBuilder homepage, click on the "Documents" tab. Scroll down the "12 Task Letters" file folder to access the draft Form 1135 submission documents. Review Form 1135 and assign an appropriate On-Call Consultant (refer to the "Reports" tab and open the "On-Call Contracts – Active" report to determine which On-Call Consultant to select), then download the 1135 to your desktop, complete the task assignment portion of the 1135 and save a signed copy of the 1135 as a pdf.

Once the assignment has been determined and Form 1135 has been completed with the assigned Consultant identified in Form 1135, return to "12 Task Letters" file folder an rename the first unnamed file folder, with the provided naming protocol based on the task letter assignment, and move the 1105 and the draft 1135 into the "Drafts" subfolder, and upload the executed 1135 to the same folder. Then click on the "Properties" hyperlink for the "Drafts" file folder and copy the "Private Folder URL" link to be pasted in the "Task Letter - Draft" field in the Task Letter - Cost Integrated process instance. Repeat this step for the "Final" file folder to be pasted in the "Task Letter - Final" field in the process instance.

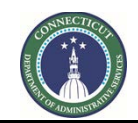

**Page 74 of 245**

Return to the process instance and paste the links into the respective fields. Then complete the "on-Call Information", "Commitment Details" and "Commitment Custom Fields" sections. In the "Commitment Custom Fields" section, data should be provided for the following fields: On-Call Request Received, On-Call Request Approved, Type of On-Call Consultant, Project Status Summary, Document Type, and Consultant/Contractor Name. Upon completion, click the "Take Action" button.

#### <span id="page-74-0"></span>**10.06 Prepare Task Letter Package (PM)**

The PM will receive an email from eBuilder as notification that an On-Call Consultant has been assigned to the Project and the PM can begin preparing the Task Letter Package for submission.

To access the process instance, either click on the link provided in the email or log into eBuilder, select the "My Home" tab and click on the link in the "Instance" column for the subject project under the "My Processes" section.

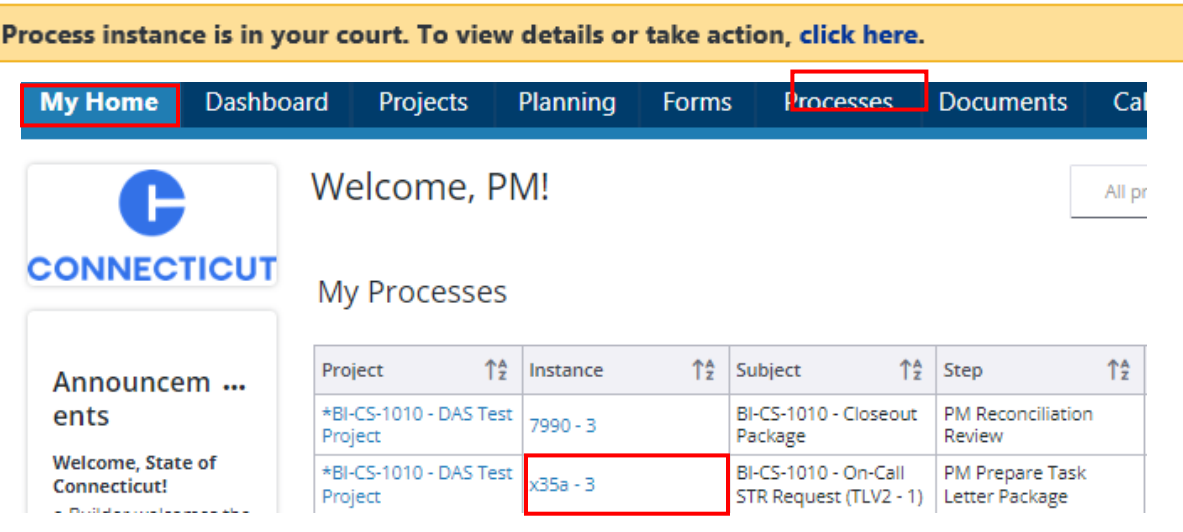

After opening the process instance, read the "General Instructions" and then click on the link in the "Task Letter – Draft" field, provided under the "On-Call Consultant Request" section, to open the file folder where you will be uploading your task letter submission package and where you can access the signed 1135 to view the On-Call Assignment.

#### **Task Letter File Folders**

Task Letter - Draft:

Paste link to the subject task letter assignment "Draft" file folder. https://gov.e-builder.net/da2/daLanding.aspx?QS=a30a318000324673ab4550a24275cb34

No action will be taken in eBuilder until the draft task letter package is complete. Proceed with scheduling the scope review meeting with the Consultant and Client Agency and begin preparing the task letter package for submission.

Once the task letter package is complete and is ready for upload into eBuilder, return to the process instance and click on the link in the "Task Letter – Draft" field to open the Consultant's On-Call Task Letter file folder.

Upload the task letter submission package by dragging and dropping the required documents into the subject Consultant's On-Call Task Letter file folder.

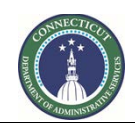

**Page 75 of 245**

**Note: Include all of the required documents and only the required documents, in the specified file format, for upload and submission to CSS and/or legal for review.**

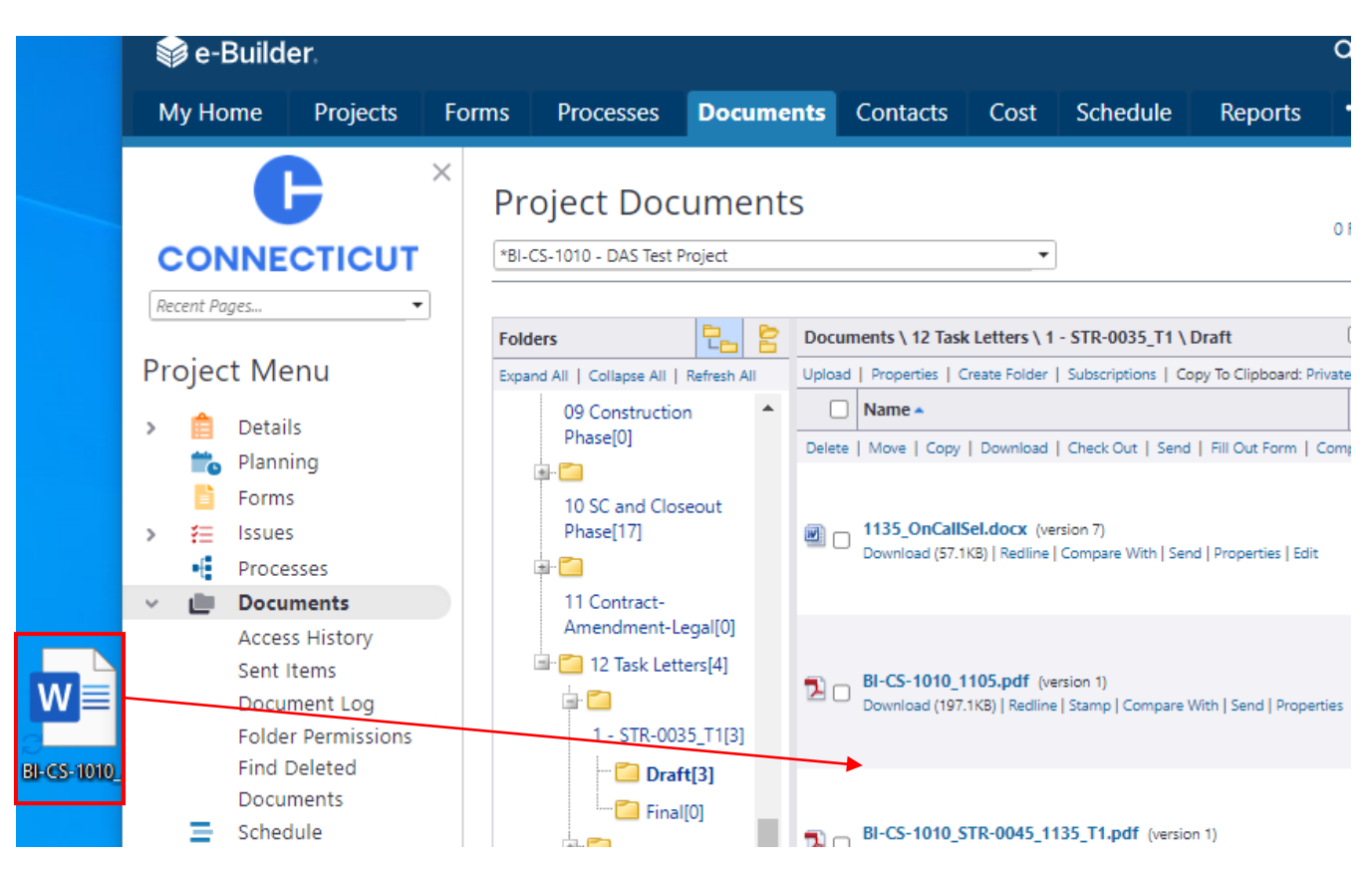

After the required documents have been uploaded, return to eBuilder and click on the "Projects" tab, then select your project from the "Active Projects" dropdown list.

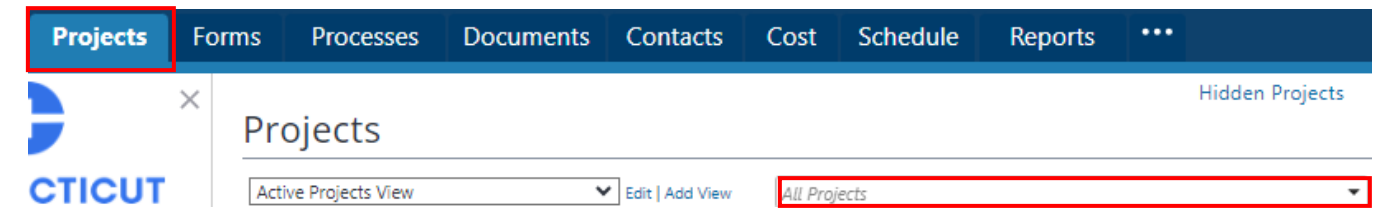

Click "Cost" under the Project Menu, and then click on "Budget Details".

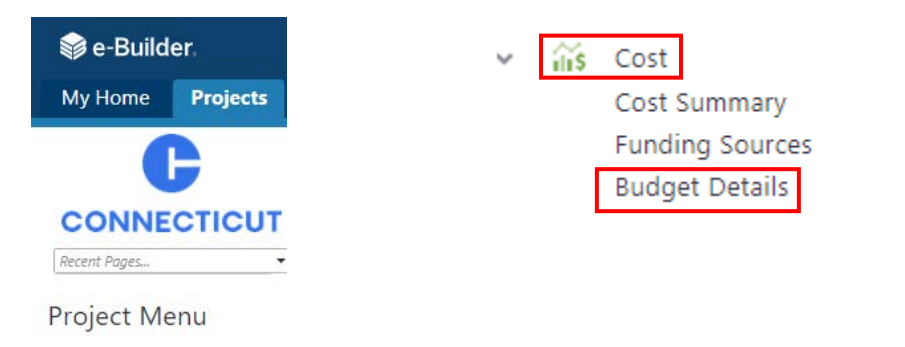

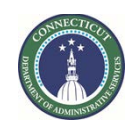

**Page 76 of 245**

Click on the "Budget Changes" tab and then click "Add".

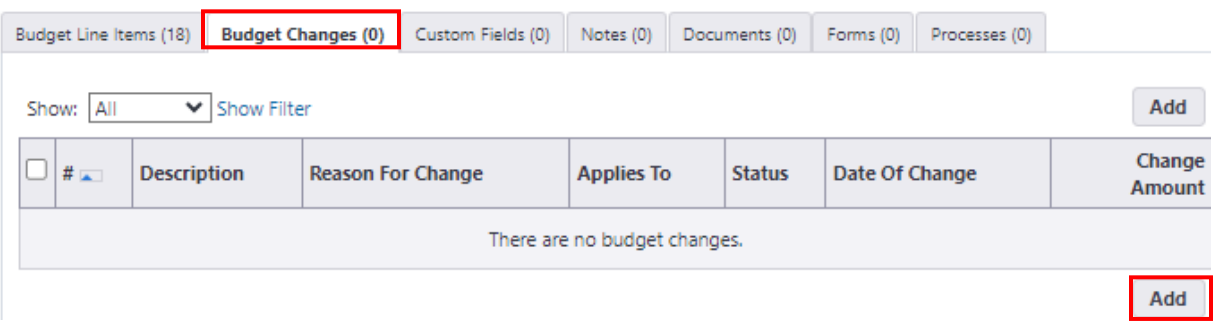

Provide data input in the required fields and click the "Save and Add All Line Items" button. A prompt will appear asking: "Are you sure you want to add all budget line items to the change?". Click "Continue".

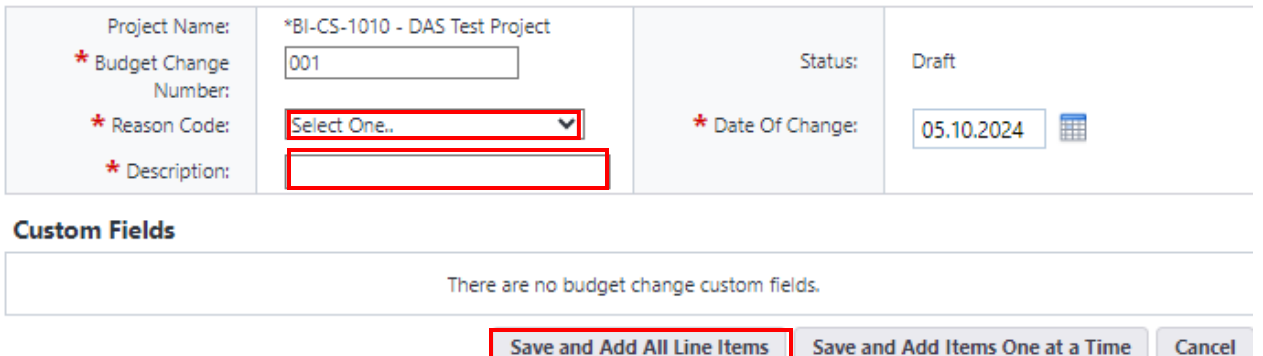

Input the amount of On-Call Consultant Fee in the "Change Amount" column for the appropriate On-Call line item (2.130, 8.130, 10.130, or 13.130) and click the "Save" button.

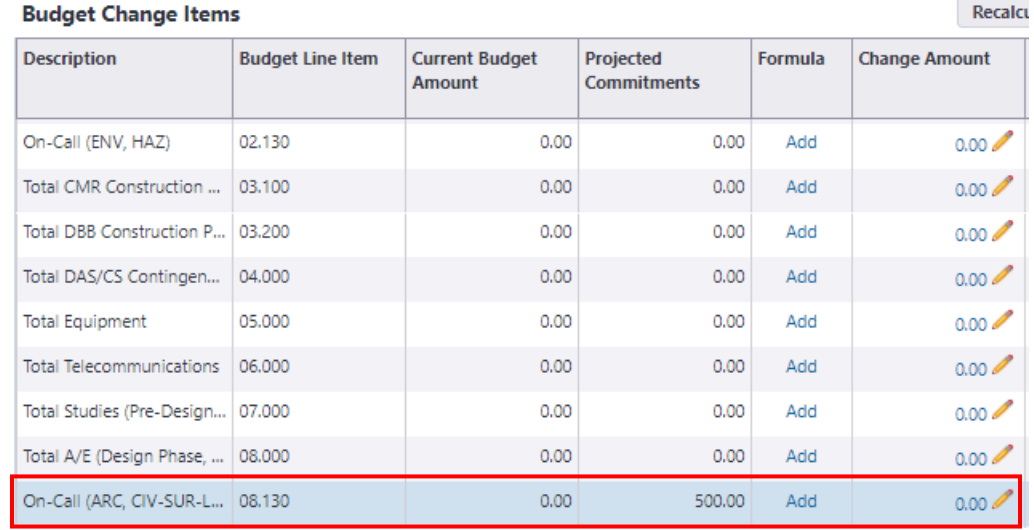

Then, click the "Make Pending" button.

## **Budget Change Details**

**Make Pending Mail Merge** 

Approve

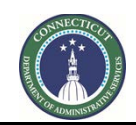

**Page 77 of 245**

Then, return to the process instance and input the date of the scope review. Upon completion, click the "Take Action" button.

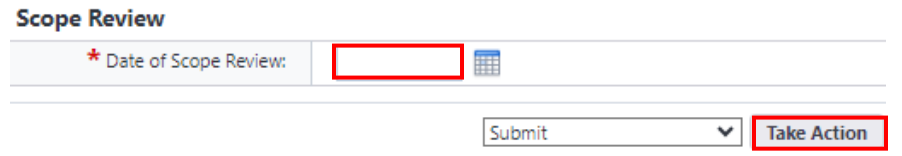

#### **10.07 Support Services Review (CSS)**

CSS will receive an email from eBuilder as notification that the Task Letter Package has been submitted for review.

To access the process instance, either click on the link provided in the email or log into eBuilder, select the "My Home" tab and click on the subject project process link from the "My Processes" section.

After opening the process instance, click on the link in the "Task Letter – Draft" field to view the Task Letter Package submission.

If the value of the task letter, or if a supplemental task the cumulative value of all task letters, is less than \$100,000, or in the case of CSCU or the Judicial Branch the value of the task letter or cumulative value of all task letters is less than \$300,000, CSS shall conduct the initial review of said task letter for completeness, compliance with the project scope and compliance with the subject On-Call Contract.

If there are any proposed revisions to the subject task letter, those changes shall be incorporated using track changes in the task letter from the subject file folder. After completing its review of the draft task letter, CSS will return to the process instance, complete the "Task Letter Value" Section and update the "Project Status Summary".

If the value of the task letter, or if a supplemental task the cumulative value of all task letters, is greater than \$100,000, or in the case of CSCU or the Judicial Branch the value of the task letter or the cumulative value of all task letters is greater than or equal to \$300,000, CSS shall forward the task letter package to the ADPM to conduct the initial review of said task letter. Prior to forwarding the task letter package to the ADPM, CSS shall complete the "Task Letter Value" Section and update the "Project Status Summary".

After the task letter value has been determined and, if applicable, the review completed, CSS will either select "Revise" from the drop-down list, next to the "Take Action" button, to return the task letter package to the PM for revision or select "Submit" to forward the task letter package to the ADPM for review. After taking action, CSS will be prompted to provide a comment regarding the proposed revisions for the PM or a comment regarding the type of review the ADPM is to conduct prior to submitting the package to Legal.

#### **10.08 Task Letter Revision (PM)**

If "Revise" was selected in the previous or consequent step, the task letter package is returned to the PM. The PM will receive an email notification from eBuilder that the task letter package has been returned and the task letter package will also appear in eBuilder under "My Processes" within the "My Home" tab in eBuilder.

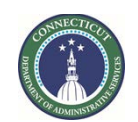

**Page 78 of 245**

The PM can either click on the email link to connect to the subject project process in eBuilder, or the PM can access the project process by logging into eBuilder, selecting the "My Home" tab, and clicking on the link in the "Instance" column for the subject project from the "My Processes" section.

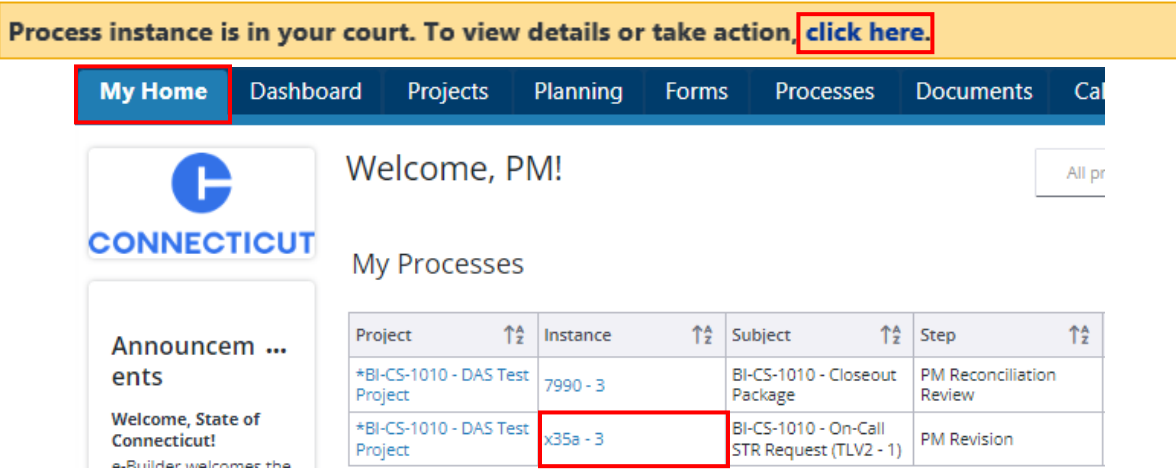

After opening the process instance, review the "Comments" tab for additional information regarding proposed revisions.

```
Details Comments (0) Documents (0) Attached Processes (0) Attached Forms (0) Attached To (0)
```
Then, return to the "Details" tab and right click on the link provided in the "Task Letter - Draft" field, and select "Open Link in New Tab" to open the subject Project On-Call Task Letter file folder.

#### **Task Letter File Folders**

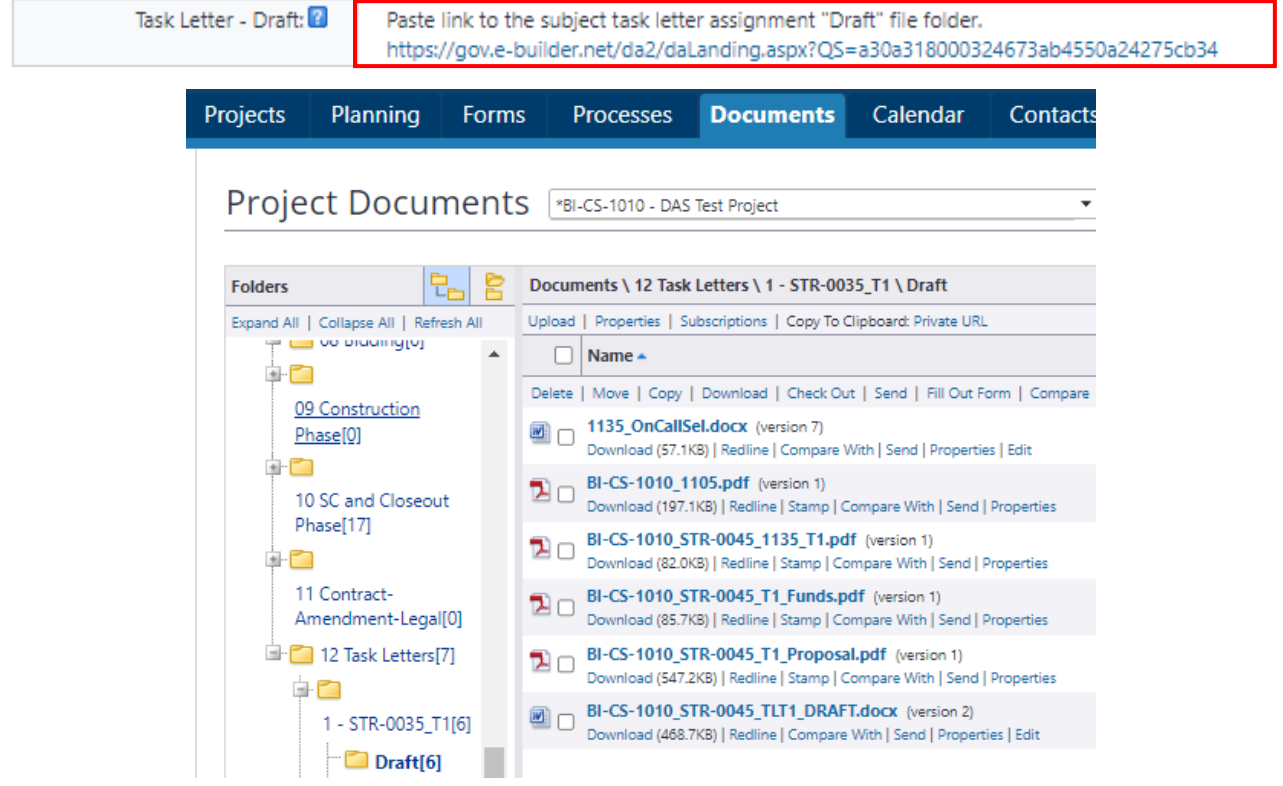

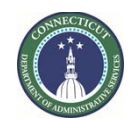

**Page 79 of 245**

Find the revised draft task letter, and click the "Edit" link check out the draft task letter and open it in Word to review the proposed edits.

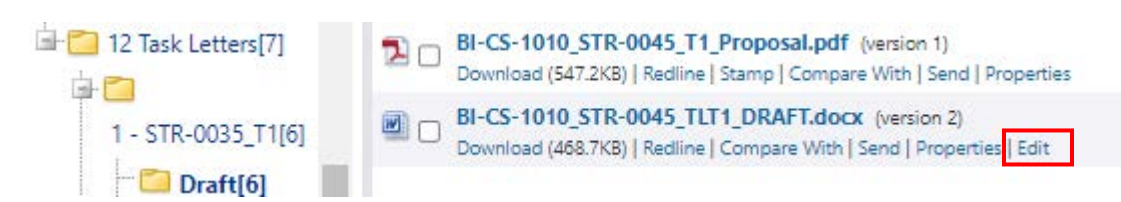

After opening the task letter, click the "Enable Editing" button and click "No" when the prompt appears.

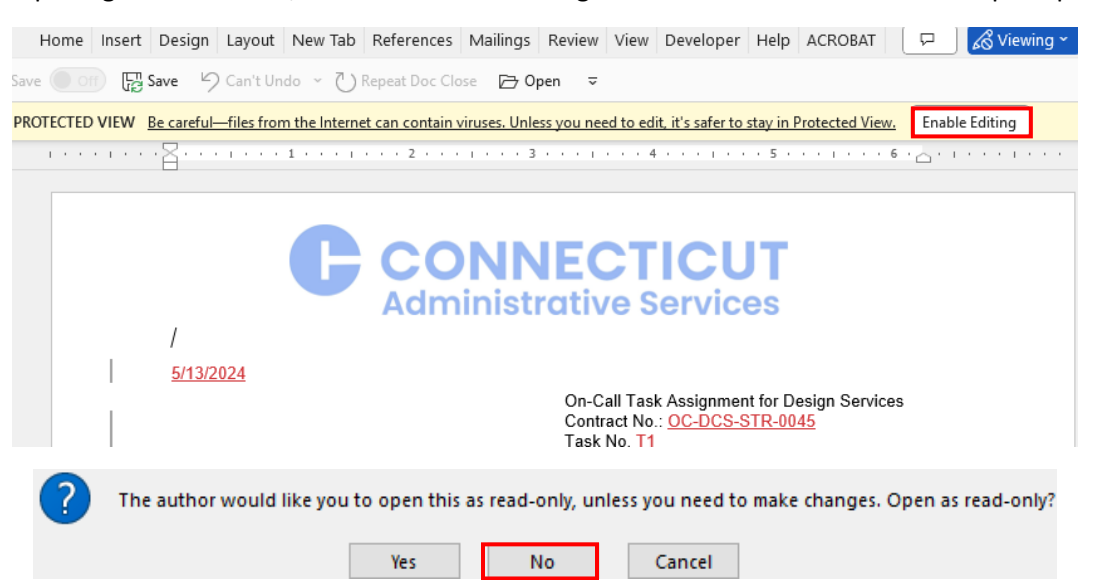

Review the proposed revisions, determine if they are acceptable and, if applicable, provide additional revisions (with Track Changes enabled) and/or a response to any comments in the subject task letter. After completing the review and incorporating any revisions, click "Save" to save the document.

Return to the "Documents" tab and find the revised draft task letter. Note that the revised draft task letter has been "Checked out by… (you)". To complete the process of saving and/or accepting any proposed changes to the revised draft task letter, click the "Check In" link, then click "OK" when the following prompt appears: "A new version of the following file was created during this check in." If any additional documentation is required to complete the task letter package submission, upload it now by following the steps provided i[n Section 10.06](#page-74-0) above.

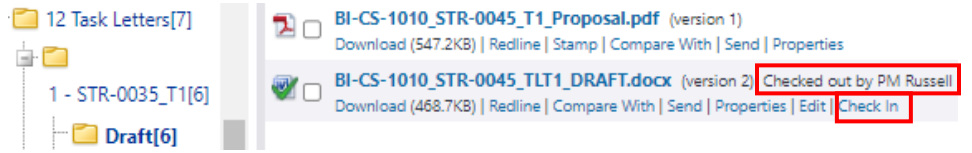

Upon completion, return to the "Details" tab and click "Take Action". A prompt will appear to provide a comment regarding the revised submission. Click "Submit" after adding the comment.

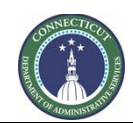

**Page 80 of 245**

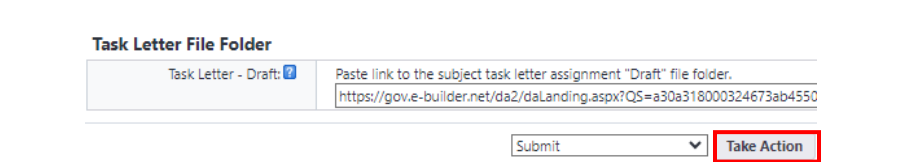

#### **10.09 ADPM Review (ADPM)**

The ADPM will receive an email from eBuilder as notification that the task letter package has been forwarded to their attention to take action. To access the project process, either click on the link provided in the email or log into eBuilder, select the "My Home" tab and click on the subject project process link from the "My Processes" section.

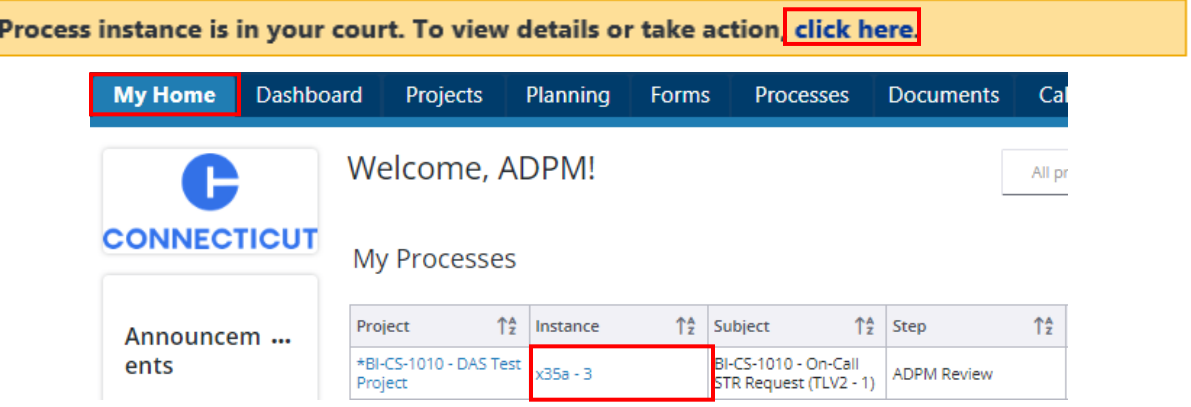

After opening the process instance, select the "Comments" tab to review comments from previous Actors regarding the task letter submission and to get direction on the type of task letter review that is to be conducted.

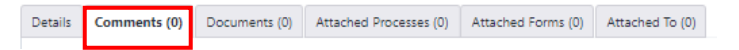

Then, return to the "Details" tab and right click on the link provided in the "Task Letter - Draft" field, and select "Open Link in New Tab" to open the subject Project On-Call Task Letter file folder.

#### **Task Letter File Folders**

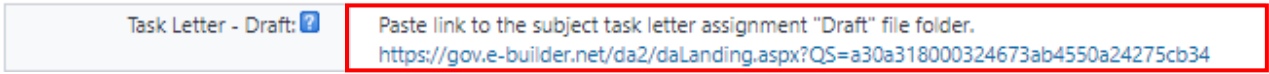

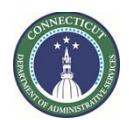

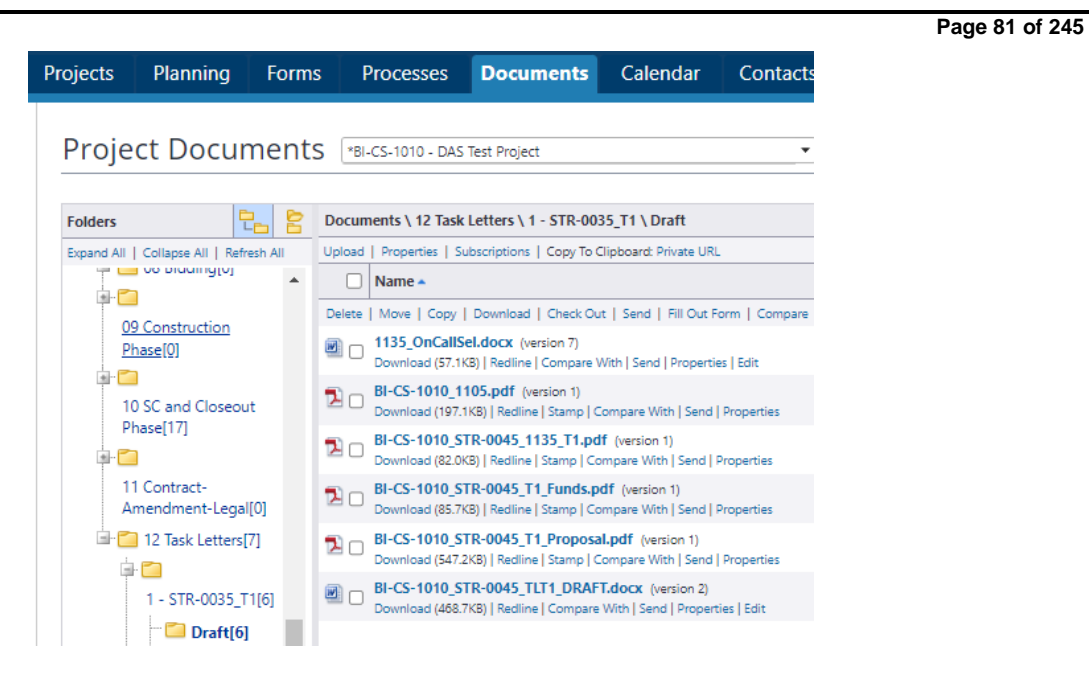

Click on the link to any of the documents within the task letter folder to view those documents. To open the draft task letter for review and editing, click the "Edit" link under the draft task letter.

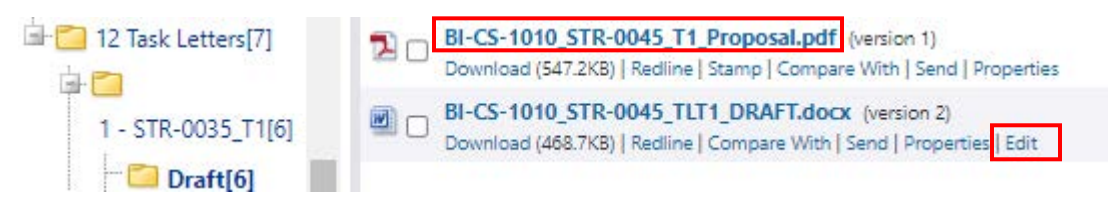

The task letter will open in Word. After opening the document, click the "Enable Editing" button and click "No" when the prompt appears.

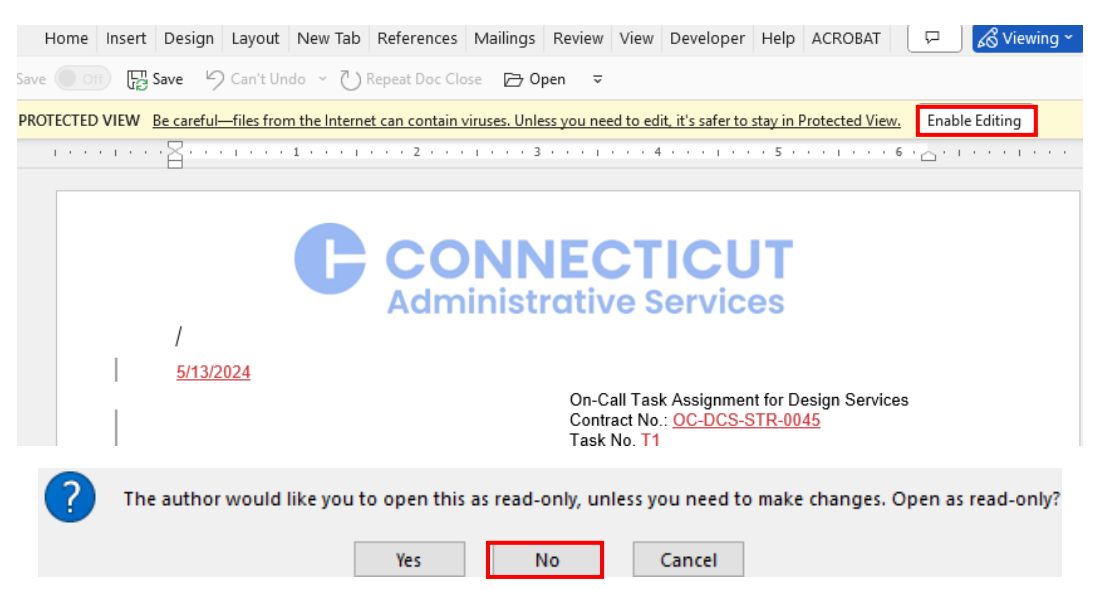

Review the task letter for completeness, compliance with the project scope and compliance with the subject On-Call Contract. If the task letter requires any revision, input those revisions using "Track Changes". Upon completion of your review, click "Save" to save the document.

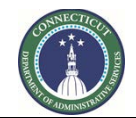

**Page 82 of 245**

Return to the "Documents" tab and find the draft task letter again. Note that the draft task letter has been "Checked out by… (you)". To complete the process of saving and/or accepting any proposed changes to the revised draft task letter, click the "Check In" link, then click "OK" when the following prompt appears: "A new version of the following file was created during this check in."

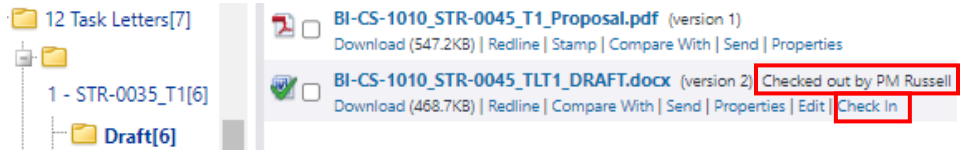

Upon completion of the check in, return to the "Details" tab.

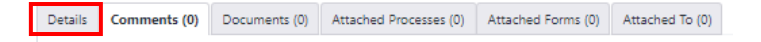

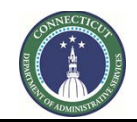

**Page 83 of 245**

Scroll down the bottom of the page and either select "Revise" from the dropdown list next to the "Take Action" button, if there are proposed revisions to the task letter, or if there are no revisions and/or the proposed revisions have been accepted, select "Submit" from the dropdown list and click the "Take Action" button. After clicking "Take Action", a prompt will appear to provide a comment, which should be used to provide a brief summary of the proposed changes and/or to provide direction to the next Actor in the process.

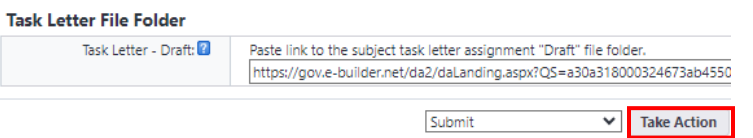

#### **10.10 Legal Assignment/SPRB Review or Legal Director Review (Legal Director)**

#### **If the cumulative value of all task letters is less than \$100,000 (or if CSCU or JD less than \$300,000):**

The Legal Director will receive an email from eBuilder as notification that the task letter package has been forwarded to their attention to take action.

To access the process instance, either click on the link provided in the email or log into eBuilder, select the "My Home" tab and click on the subject project process link from the "My Processes" section.

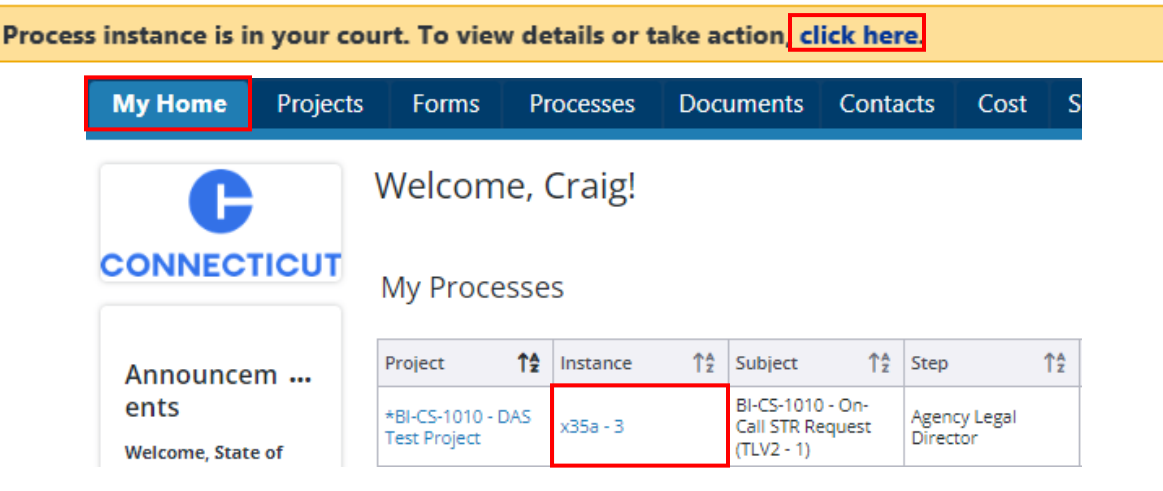

After opening the process instance, select the "Comments" tab to review comments from previous Actors regarding the task letter submission.

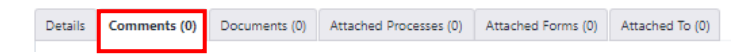

Then, return to the "Details" tab and right click on the link provided in the "Task Letter - Final" field, and select "Open Link in New Tab" to open the subject Project On-Call Task Letter file folder.

#### **Task Letter File Folder**

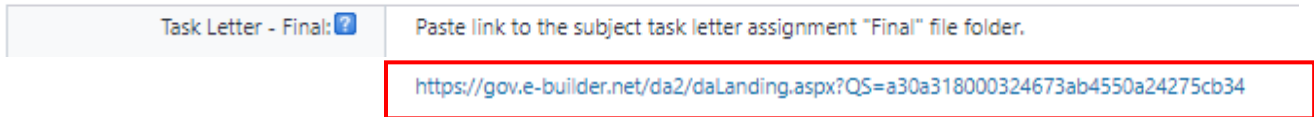

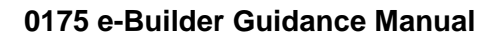

**Page 84 of 245**

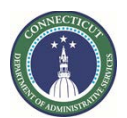

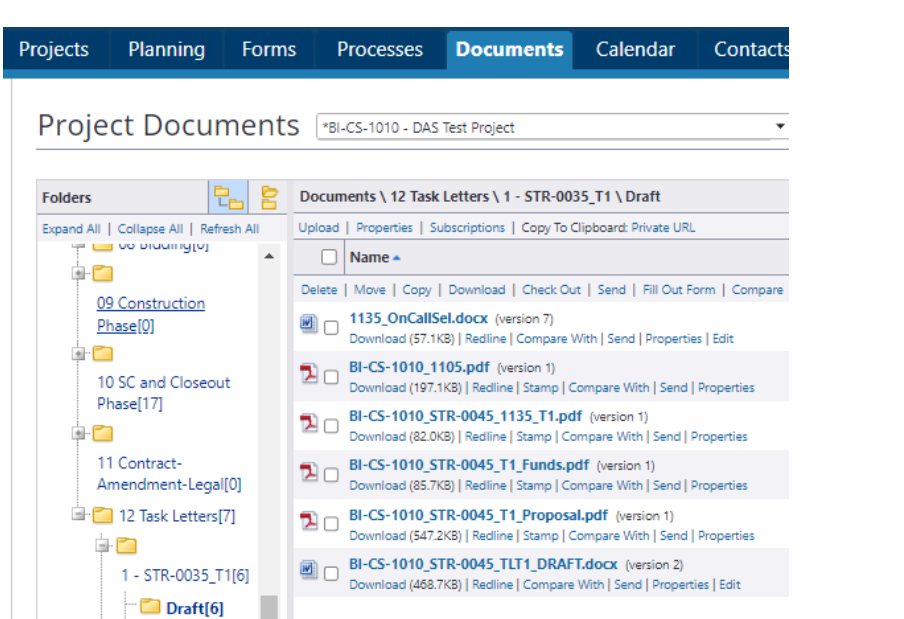

Click on the link to any of the documents within the task letter folder to view those documents. To check out the final version of the draft task letter and open it in Word for review and editing, click the "Edit" link under the draft task letter.

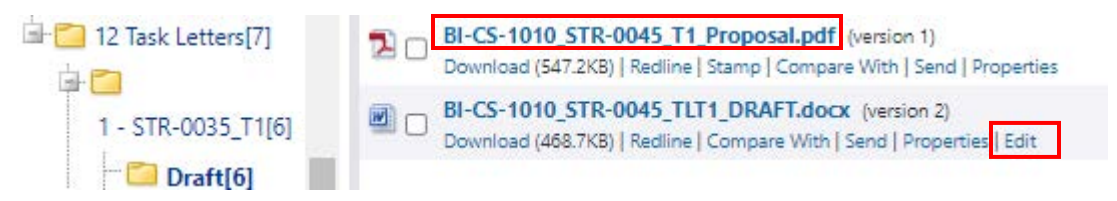

After opening the document, click the "Enable Editing" button and click "No" when the prompt appears.

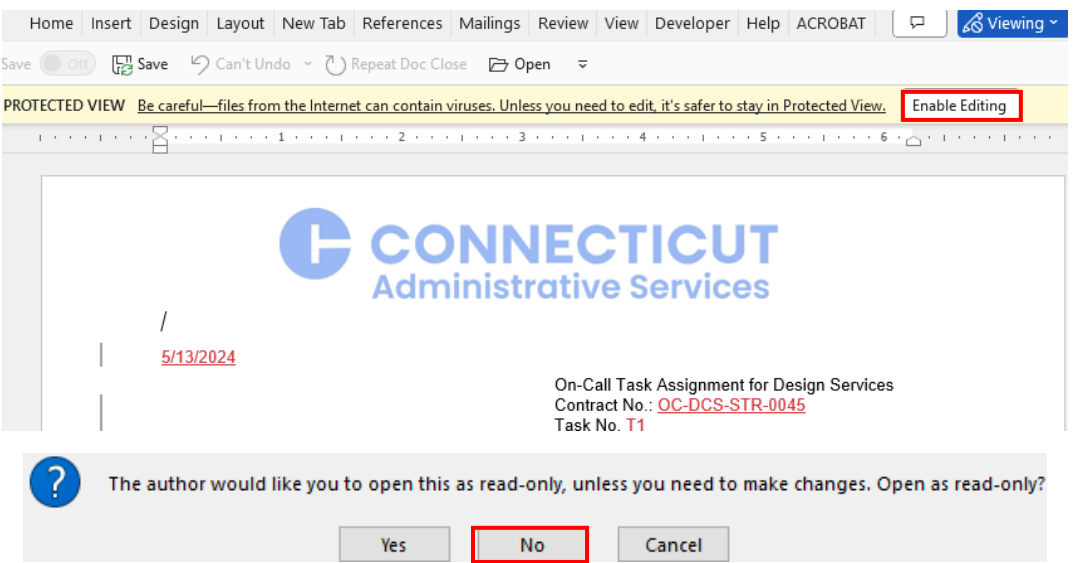

Review the task letter for completeness, compliance with the project scope and compliance with the subject On-Call Contract. If the task letter requires any revision, input those revisions using "Track Changes". Upon completion of your review, click "Save" to save the document.

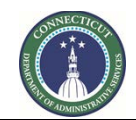

**Page 85 of 245**

Return to the "Documents" tab and find the draft task letter again. Note that the draft task letter has been "Checked out by… (you)". To complete the process of saving and/or accepting any proposed changes to the revised draft task letter, click the "Check In" link, then click "OK" when the following prompt appears: "A new version of the following file was created during this check in."

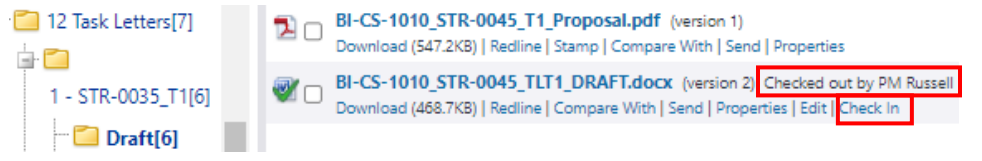

Upon completion of the check in, return to the "Details" tab in the process instance.

Details Comments (0) Documents (0) Attached Processes (0) Attached Forms (0) Attached To (0)

Scroll down the bottom of the page and either select "Revise" from the dropdown list next to the "Take Action" button, if there are additional revisions that need to be incorporated into the subject task letter, or if there are no revisions and/or the proposed revisions have been accepted, select "Submit" from the dropdown list and click the "Take Action" button. After clicking "Take Action", a prompt will appear to provide a comment, which should be used to provide a brief summary of the proposed changes and/or to provide direction to the next Actor in the process.

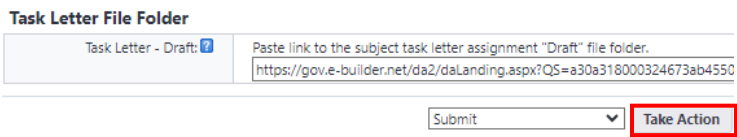

**If the cumulative value of all task letters is greater than or equal to \$100,000 (or if CSCU or JD greater than or equal to \$300,000):**

The Legal Director will receive an email from eBuilder as notification that the task letter package has been forwarded to their attention to take action.

To access the project process, either click on the link provided in the email or log into eBuilder, select the "My Home" tab and click on the subject project process link from the "My Processes" section.

After opening the process instance, scroll down to the "Legal Assignment" section and answer the "Make Legal Assignment?" question by selecting "Yes" from the dropdown list. After answering the question, scroll down to the bottom of the page and click the "Take Action" button.

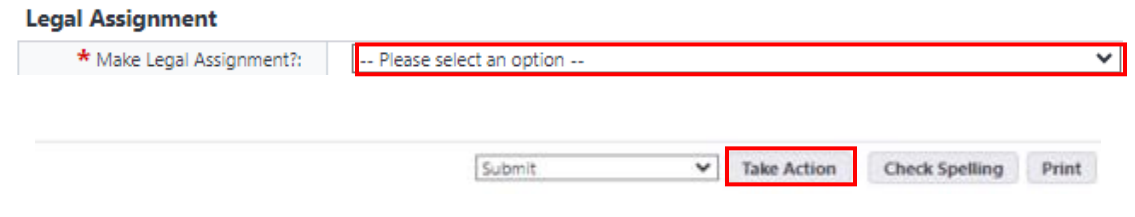

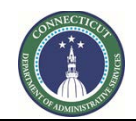

**Page 86 of 245**

After the "Take Action" button has been clicked, a prompt will be displayed where you can add a comment and select an Attorney and Paralegal to assign to the task letter review. To assign a Paralegal and Attorney, select said Attorney and Paralegal from the "Add actors to the next step" column and then click on the ">" to move the Attorney and Paralegal from the "Available Users" to the "Selected Users" column. After adding a comment and selecting the Attorney and Paralegal, click "Submit".

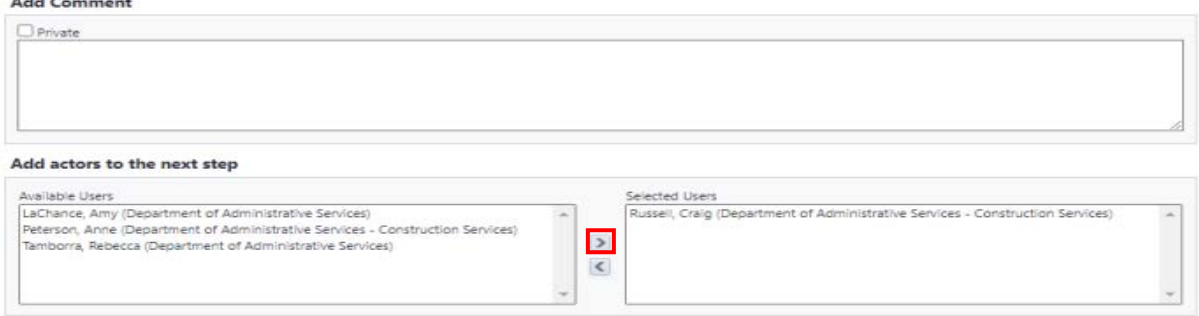

#### **10.11 OLAPP Review (OLAPP – Attorneys & Paralegals)**

The OLAPP Attorney and paralegal assigned to the project will receive an email from eBuilder as notification that the task letter package has been forwarded to their attention to take action.

To access the process instance, either click on the link provided in the email or log into eBuilder, select the "My Home" tab and click on the subject project process link from the "My Processes" section.

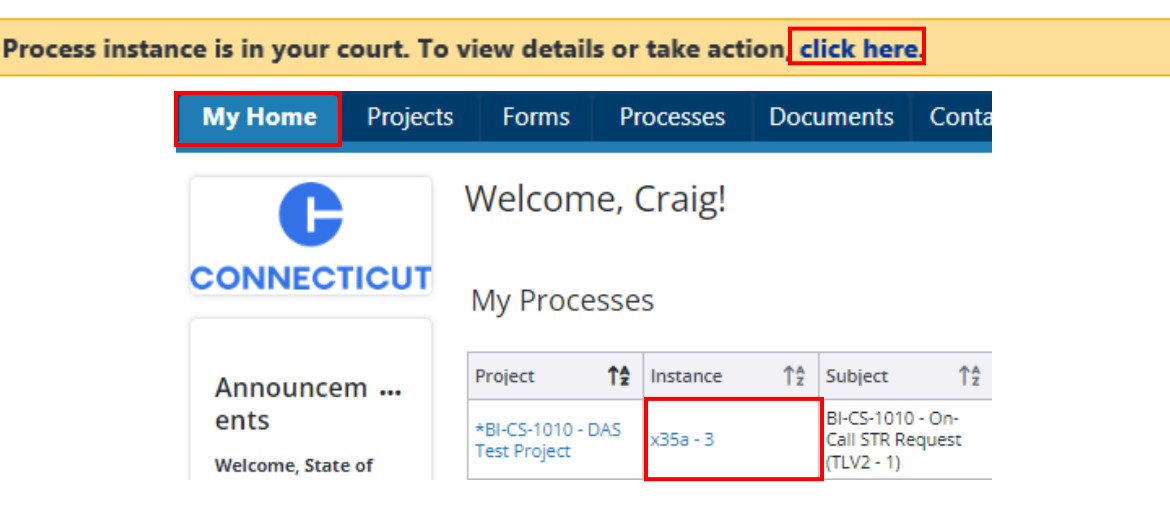

After opening the process instance, select the "Comments" tab to review comments from previous Actors regarding the task letter submission.

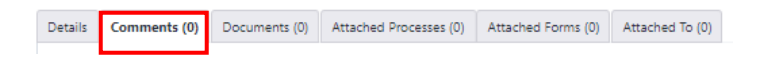

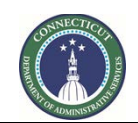

**Page 87 of 245**

Then, return to the "Details" tab and right click on the link provided in the "Task Letter - Draft" field, and select "Open Link in New Tab" to open the subject Project On-Call Task Letter file folder.

#### **Task Letter File Folders**

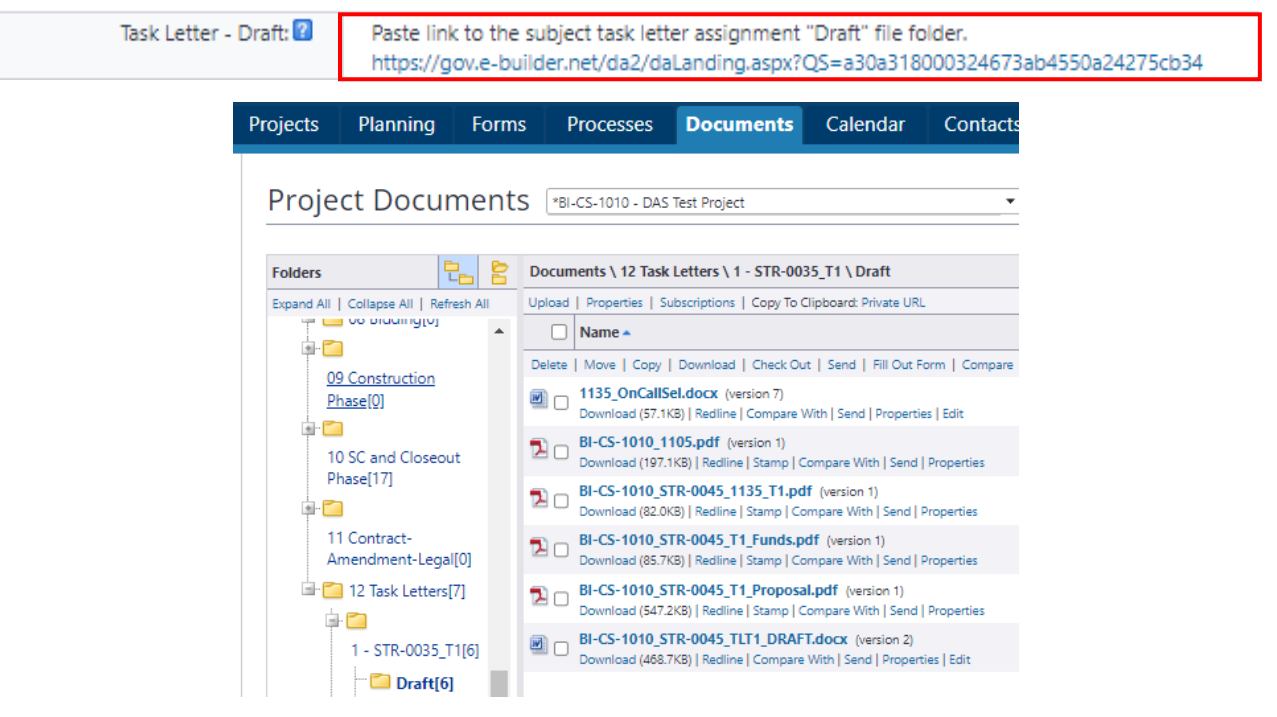

Click on the link to any of the documents within the task letter folder to view those documents. To check out the draft task letter and open it in Word for review and editing, click the "Edit" link under the draft task letter.

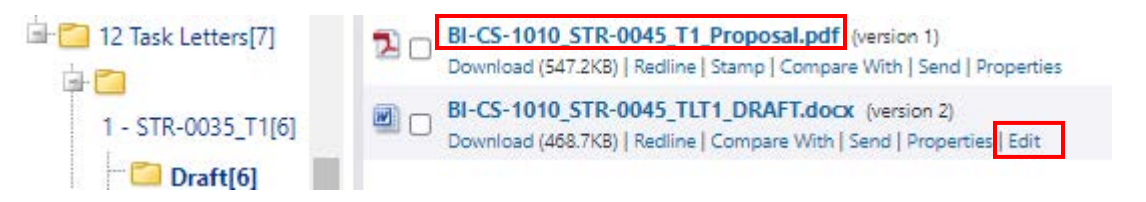

After opening the document, click the "Enable Editing" button and click "No" when the prompt appears.

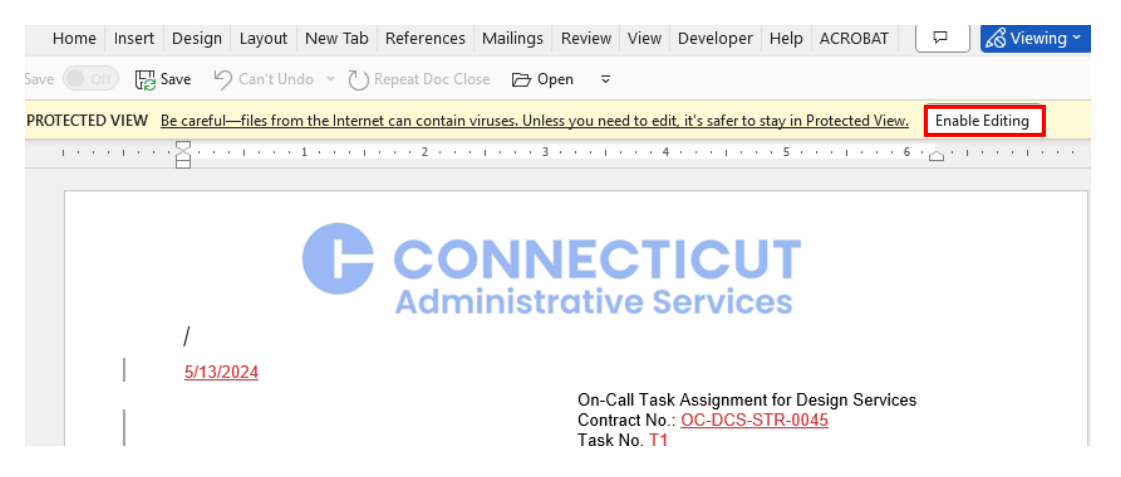

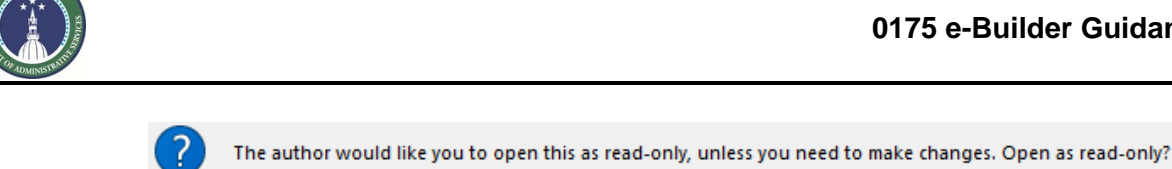

Yes

**Page 88 of 245**

Review the task letter for completeness, compliance with the project scope and compliance with the subject On-Call Contract. If the task letter requires any revision, input those revisions using "Track Changes". Upon completion of your review, click "Save" to save the document.

No.

Cancel

Return to the "Documents" tab and find the draft task letter again. Note that the draft task letter has been "Checked out by… (you)". To complete the process of saving and/or accepting any proposed changes to the revised draft task letter, click the "Check In" link, then click "OK" when the following prompt appears: "A new version of the following file was created during this check in."

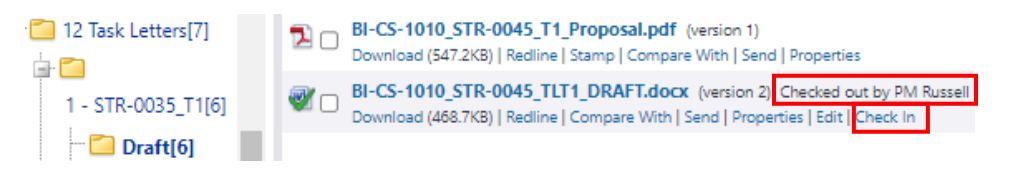

Upon completion of the check in, return to the "Details" tab in the process instance.

Details Comments (0) Documents (0) Attached Processes (0) Attached Forms (0) Attached To (0)

Scroll down the bottom of the page and either select "Revise" from the dropdown list next to the "Take Action" button, if there are revisions that need to be incorporated into the subject task letter that require input by the PM, or if there are no revisions and/or the proposed revisions have been accepted, select "Submit" from the dropdown list and click the "Take Action" button to forward the task letter package to the assigned Paralegal for submission to SPRB.

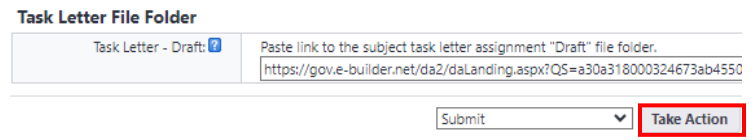

If "Revise" was selected, a prompt will appear to provide a comment, which should be used to provide a brief summary of the proposed changes and/or to provide direction to complete the task letter submission package. After adding your comment, click "Revise".

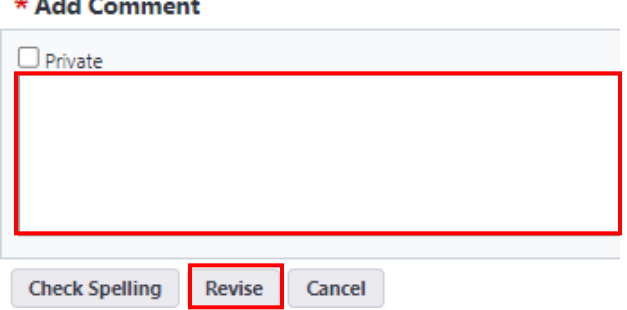

. . . . .

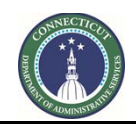

**Page 89 of 245**

#### **10.12 SPRB Review (OLAPP - Paralegals)**

The OLAPP Paralegal assigned to the project will receive an email from eBuilder as notification that the task letter package has been forwarded to their attention to take action.

To access the process instance, either click on the link provided in the email or log into eBuilder, select the "My Home" tab and click on the subject project process link from the "My Processes" section.

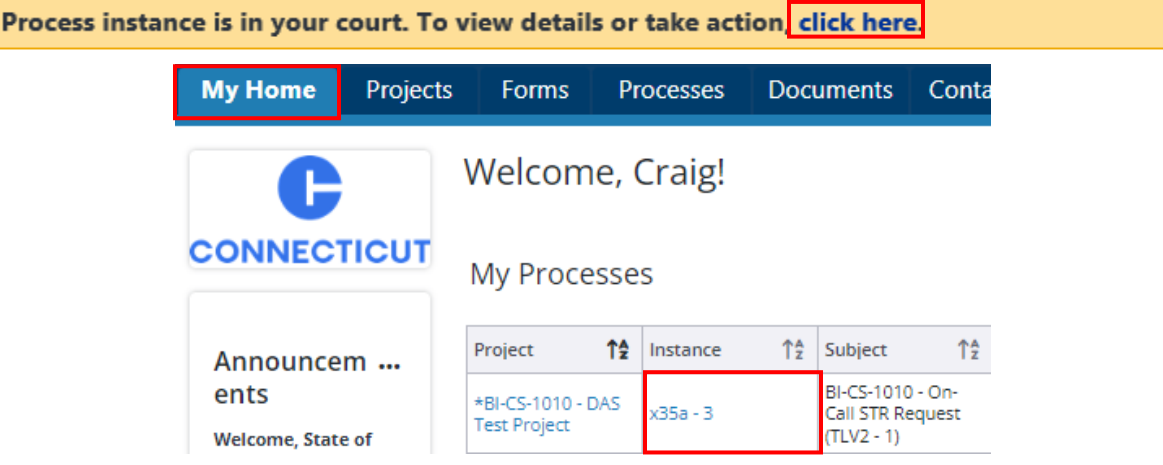

Scroll down to the "Task Letter File Folders" and right click on the link provided in the "Task Letter - Draft" field. Select "Open Link in New Tab" to open the subject Project On-Call Task Letter file folder. Click on the link to any of the task letter files to open said files for viewing. Click the checkbox, next to "Name"(see below), to select all documents in the submission package for download to your computer for submission to SPRB. After all of the documents have been selected, click the "Download" link.

#### **Task Letter File Folders**

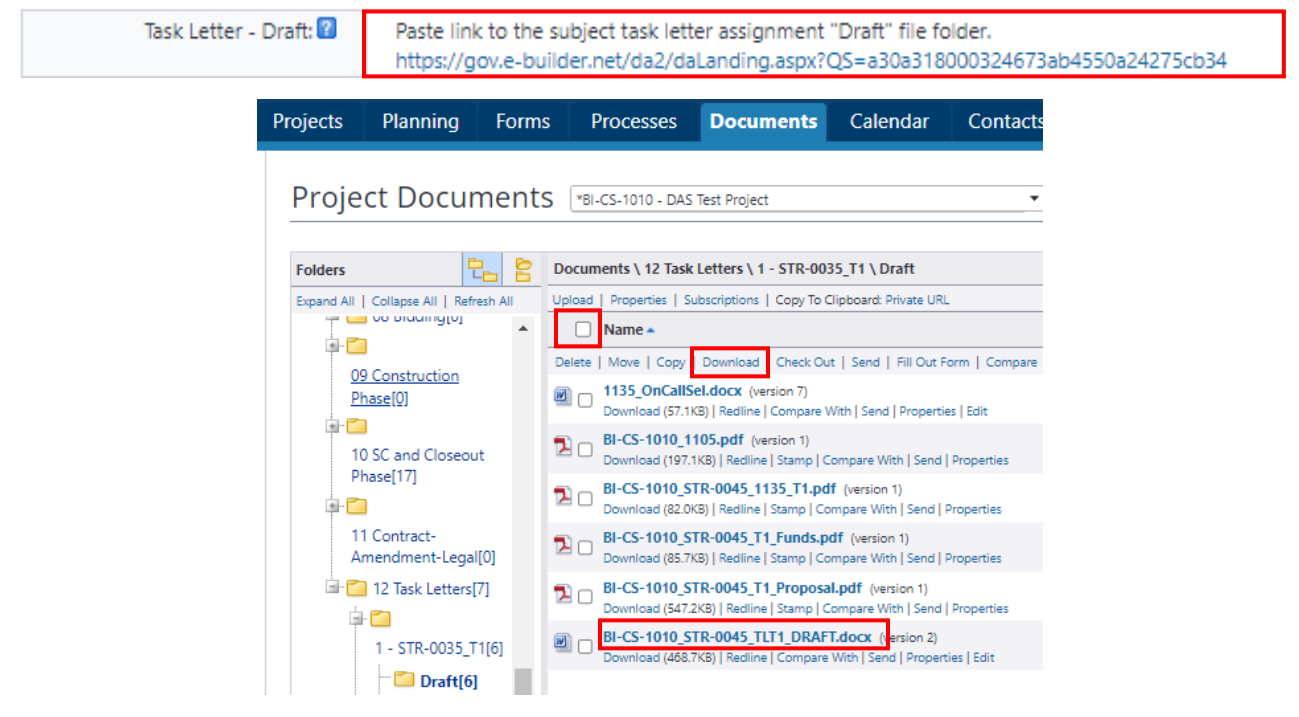

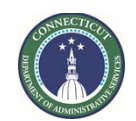

**Page 90 of 245**

Save the compressed file folder to your computer and prepare the task letter package for SPRB review. After the task letter package has been prepared and submitted, return to the process instance and scroll down to the "SPRB Review" section to provide the "SPRB File Number" and the date "Sent to SPRB".

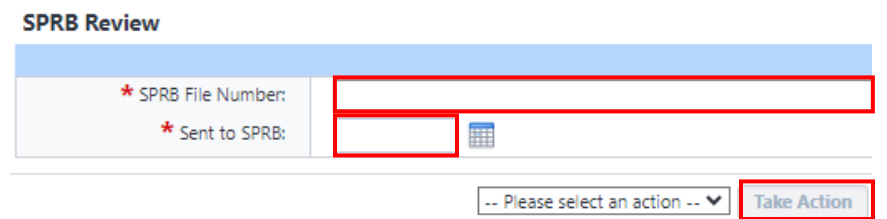

You are now ready to take action. Proceed to the bottom of the page and select "Revise", from the dropdown list next to the "Take Action" button, if there are any documents missing from the task letter submission package that are required for SPRB review, or select "Submit" from the dropdown list if the task letter package is complete and is ready for SPRB review. After making the selection, click the "Take Action" button. Note that the subject task letter package will not be submitted to SPRB through eBuilder. The TL Package should be submitted to SPRB through traditional means for their review.

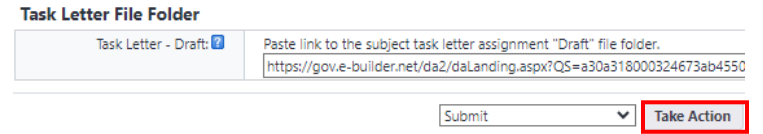

If "Revise" was selected, a prompt will appear to provide a comment, which should be used to provide direction on what will be required to complete the submission package for SPRB review. After adding your comment, click "Revise" to return the task letter package to the PM for additional information.

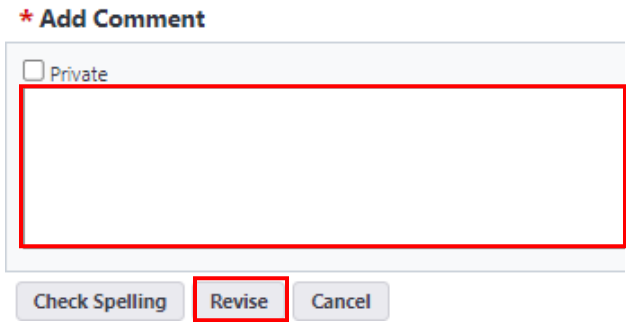

#### **10.13 Process Task Letter through DocuSign (OLAPP-Paralegals)**

After the Task Letter Package has been submitted to SPRB and after the Paralegal has processed the instance in eBuilder for SPRB review, the Paralegal assigned to the Project will receive an email from eBuilder as notification that the task letter package has been forwarded to this placeholder step to allow for the OLAPP Paralegal to process the task letter through DocuSign after the task letter has been approved by the SPRB.

As was the case in the previous step, the assigned OLAPP Paralegal can access the process instance by clicking on the email link or by logging into eBuilder, selecting the "My Home" tab and clicking on the subject project instance link from the "My Processes" section.

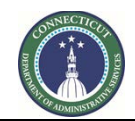

**Page 91 of 245**

After opening the process instance, the paralegal should right click on the file folder project link in the "Task Letter - Draft" field and select "Open Link in New Tab" to gain access to the task letter package file folder. The Paralegal should download the final version of the subject task letter from the file folder and process the task letter through DocuSign. After processing the task letter through DocuSign, the Paralegal should return to the process instance and click the "Take Action" button.

#### **10.14 Process Task Letter through DocuSign (CSS)**

CSS will receive an email from eBuilder as notification that the task letter package has been forwarded to their attention to take action and will appear under "My Home" tab in the "My Processes" section in eBuilder to take action.

CSS will access the project file folder, download the final version of the task letter and process the task letter through DocuSign.

After initiating the processing of the task letter through DocuSign, select "Submit" from the dropdown list next to the "Take Action" button and click on the "Take Action" button.

#### **10.15 Task Letter Executed (CSS)**

CSS will receive an email from eBuilder as notification that the task letter has been processed through DocuSign.

CSS will access the project process, complete the "Task Letter Executed" section of eBuilder, upload a copy the executed task letter to the "Task Letter Executed" field for placement in the project file (Pre-Construction/On-Call Task Letters), and provide data input in the "Commitment Custom Fields" section, including Date of Final Approval, Date TL Signed by Consultant, Date Contract Executed, SPRB File No. (if applicable), Date Sent to SPRB (if applicable), and Date Approved by SPRB (if applicable). Select "Submit" to complete the task letter process.

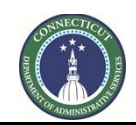

**Page 92 of 245**

## **Section 11: Contract and Amendment Process**

#### **THIS PROCESS IS CURRENTLY UNDER DEVELOPMENT**

#### **11.01 Accessing the Process (OLAPP Procurement or PM)**

Log in to e-Builder:<https://gov.e-builder.net/auth/www/index.aspx?ReturnUrl=%2f>

On your homepage, Go to the "Processes" tab and select the subject project for which you wish to draft a Contract or Amendment from the from the "All Projects" dropdown list. If the Contract or Amendment to be drafted is an On-Call, select "\*Master On-Call" from the "All Projects" dropdown list.

Select "Contract and Amendment" from the "Type of Process" dropdown list and click "Start Selected Process Type".

#### **11.02 Selecting the Contract Type (OLAPP Procurement or PM)**

Select the type of Contract being submitted for approval from the "Contract Submission Type" dropdown list and click the "Take Action" button.

#### **11.03 Selecting the Document Type (OLAPP Procurement or PM)**

Select the type of document being submitted for approval from the "Document Type" dropdown list and click the "Take Action" button.

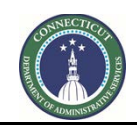

**Page 93 of 245**

## **Section 11A: On-Call Contract Approval**

#### **THIS PROCESS IS CURRENTLY UNDER DEVELOPMENT**

#### **11A.01 On-Call Contract Series Initiation (OLAPP Procurement)**

Create an On-Call Contract Series file folder on the OneDrive by clicking on the following hyperlink: ["On-](https://ctgovexec-my.sharepoint.com/:f:/r/personal/craig_russell_ct_gov/Documents/On-Call%20Forms%20%26%20Process/On%20Call%20Consultant%20Services?csf=1&web=1&e=JCKcD0)[Call Consultant Services"](https://ctgovexec-my.sharepoint.com/:f:/r/personal/craig_russell_ct_gov/Documents/On-Call%20Forms%20%26%20Process/On%20Call%20Consultant%20Services?csf=1&web=1&e=JCKcD0).

Hover the cursor over the file folder entitled "OC-DCS-(Series Number) and click on the ellipsis "...".

Select "Copy to" and then click "Copy here". A prompt will appear "1 item wasn't copied…". Click "Keep both".

Hover the cursor over the file folder entitled "OC-DCS-(Series Number)1 and click on the ellipsis "...". Select "Rename" and rename the newly pasted file folder with the subject On-Call Series Number, i.e. OC-DCS-ARC-0073-0078.

Hover the cursor over the renamed file folder and select "Copy link". Paste the link in the "Contract Approval File Folder" field in the "On-Call Contract Series" section.

Provide data input for the remaining fields in "On-Call Contract Series" section. Upon completion of data input and after uploading the respective supporting documents, scroll down to the bottom of the page and press the "Take Action" button.

**Note:** If legal requires additional documentation and/or information regarding the subject On-Call Contract Series submission, OLAPP Procurement will receive an email from eBuilder as notification that additional documentation and/or information is required.

To access the project process, either click on the link provided in the email or log into eBuilder, select the "My Home" tab and click on the subject project process instance link from the "My Processes" section.

## \*Master On-Call

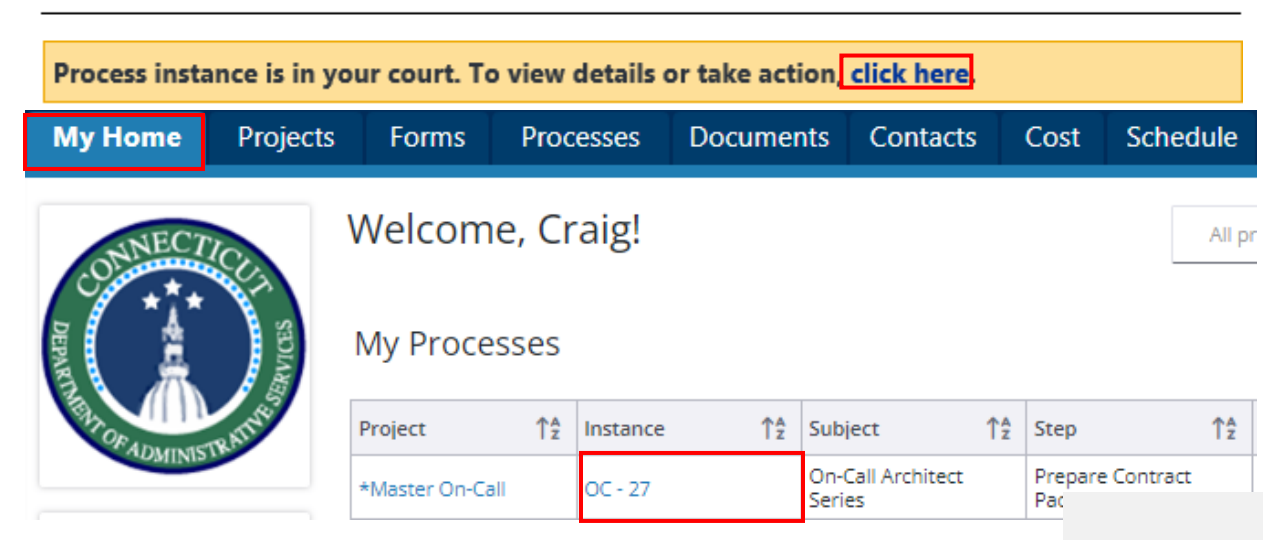

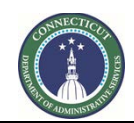

**Page 94 of 245**

Click on the "Comments" tab to see what additional information or documentation is required.

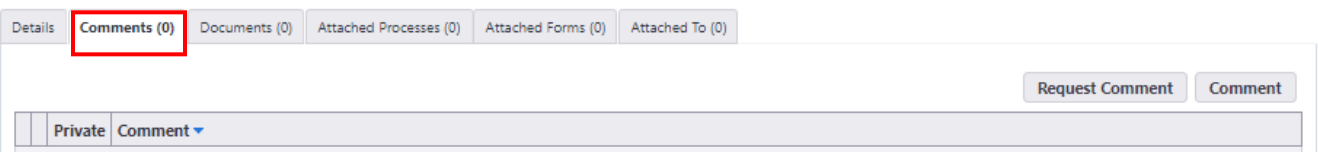

If additional documentation is required, return to the "Details" tab and click on the link in the "Contract Approval File Folder" field to open subject On-Call Contract Series file folder. Upload the respective supporting documents to the "Supporting Documents" file folder and scroll down to the bottom of the page and press the "Take Action" button.

If additional information is required, scroll down to the bottom of the page and press the "Take Action" button.

After clicking the "Take Action" button a prompt will appear that will allow you to provide a comment regarding the request for additional documentation and/or information. After providing the comment, click "Submit".

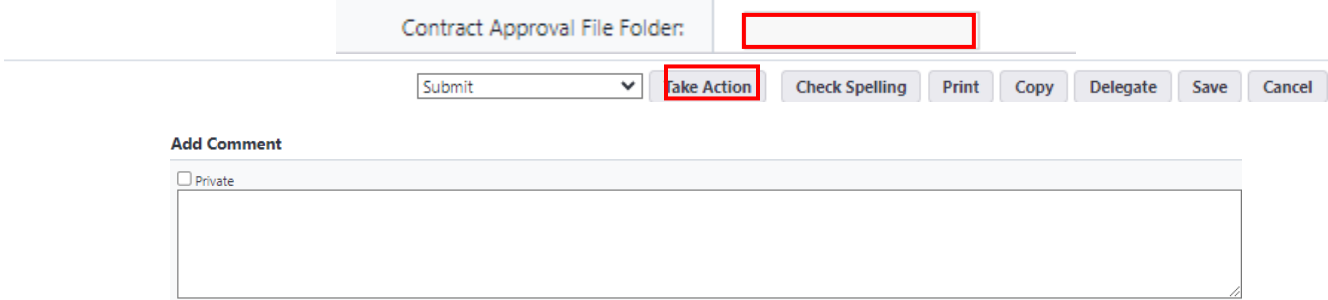

#### **11A.02 On-Call Contract Series Initiation (CSS)**

CSS will receive an email from eBuilder as notification that the required documents have been submitted by DAS Procurement to initiate the drafting of a new On-Call Contract Series.

To access the project process, either click on the link provided in the email or log into eBuilder, select the "My Home" tab and click on the subject project process instance link from the "My Processes" section.

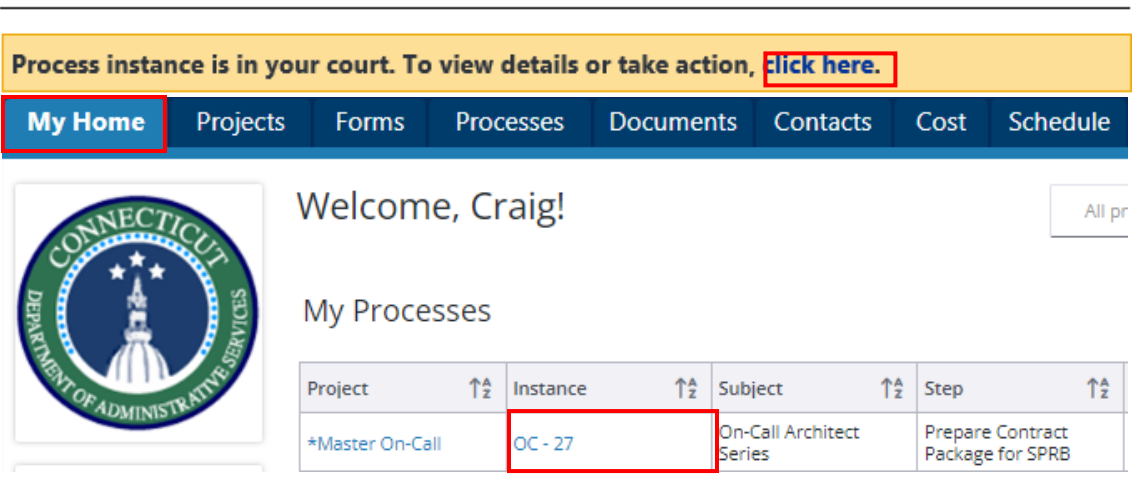

\*Master On-Call

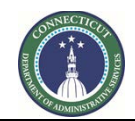

**Page 95 of 245**

Refer to the "On-Call Contract Checklist" field in the "On-Call Contract Series" section for a list of the documents submitted.

Click on the link in the "Contract Approval File Folder" field to open subject On-Call Contract Series file folder. Open the "Supporting Documents" file folder to view the "On-Call Contract Checklist" documents.

Open the On-Call Selection Approval Memo on your desktop and return to the On-Call Contract Series file folder. Rename each of the individual On-Call Contract file folders, starting with the first number in the On-Call Contract Series and the first firm name from the On-Call Selection Approval Memo. Repeat this step until all of the firm names from the On-Call Selection Approval Memo have their own file folder.

Return to the process instance to complete the section entitled "On-Call Contract Data".

Under the subsection entitled "Add New Item for On-Call Contract Data", click the "Lookup" link in the "Vendor" field to lookup the first "Vendor" selected from the On-Call Selection Approval Memo, answer the remaining questions in the section, and click "Add". Repeat this process for each selected Vendor. Upon completion, select "Send to Legal" from the dropdown list next to the "Take Action" button and click "Take Action".

#### **Add New Item for On-Call Contract Data**

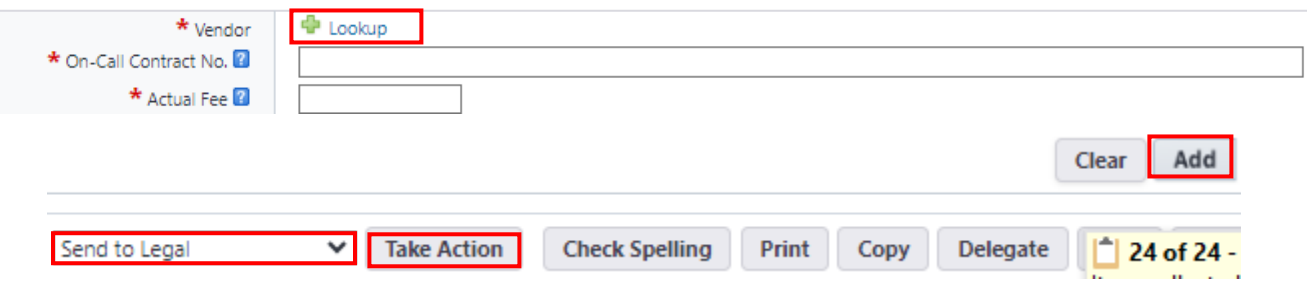

#### **11A.03 Legal Assignment (Legal Director)**

\*Master On-Call

The Legal Director will receive an email from eBuilder as notification that the required documents have been submitted by DAS Procurement to initiate the drafting of a new On-Call Contract Series.

To access the project process, either click on the link provided in the email or log into eBuilder, select the "My Home" tab and click on the subject project process link from the "My Processes" section.

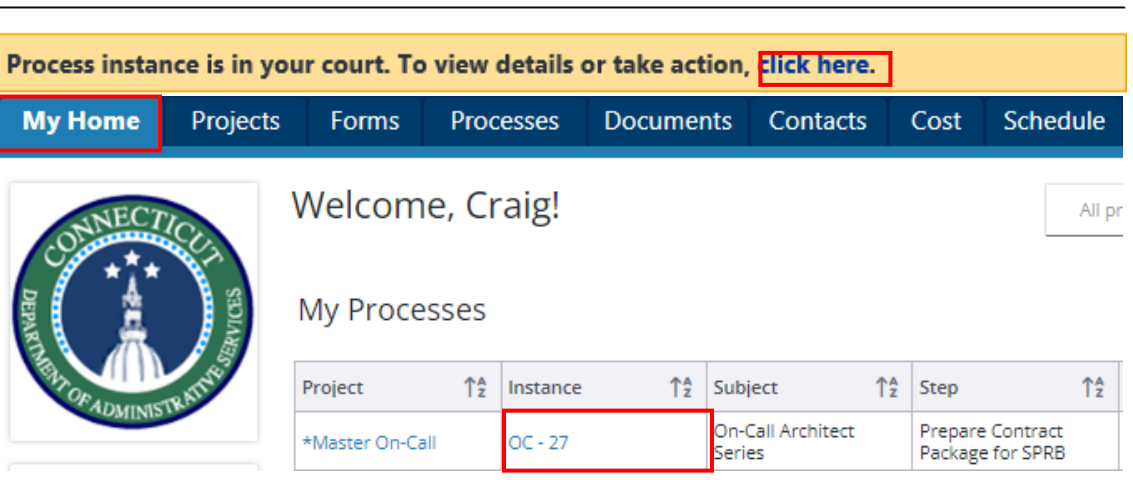

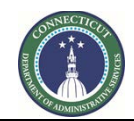

**Page 96 of 245**

Refer to the "On-Call Contract Checklist" field in the "On-Call Contract Series" section for a list of the documents submitted.

Click on the link in the "Contract Approval File Folder" field to open subject On-Call Contract Series file folder. Double click on the "Supporting Documents" file folder to view the "On-Call Contract Checklist" documents.

If additional documentation is required to initiate the drafting of said contract, scroll down to the bottom of the page and select "Return" from the dropdown list next to the "Take Action" button and then click the "Take Action" button. A prompt will appear to add a comment for the request of additional documentation.

If the necessary documentation has been submitted, scroll down to the bottom of the page and select "Submit" from the dropdown list next to the "Take Action" button and then click the "Take Action" to assign an Attorney and a Paralegal to draft the contract.

After the "Take Action" button has been clicked, a prompt will be displayed to provide a comment, and a list of Attorney's and Paralegals will be visible to select from for assignment. Click on the name of the Attorney and Paralegal to be assigned, and then click on the ">" to move the Attorney and Paralegal from the "Available Users" to the "Selected Users" section. Click "Submit" to make the assignment.

#### **11A.04 Draft Contract/Credential Review (Attorney and/or Paralegal)**

The Attorney and/or Paralegal assigned to draft the subject On-Call Contract Series will receive an email from eBuilder as notification that the required documents have been submitted by DAS Procurement to initiate the drafting of a new On-Call Contract Series.

To access the project process, either click on the link provided in the email or log into eBuilder, select the "My Home" tab and click on the subject project process link from the "My Processes" section.

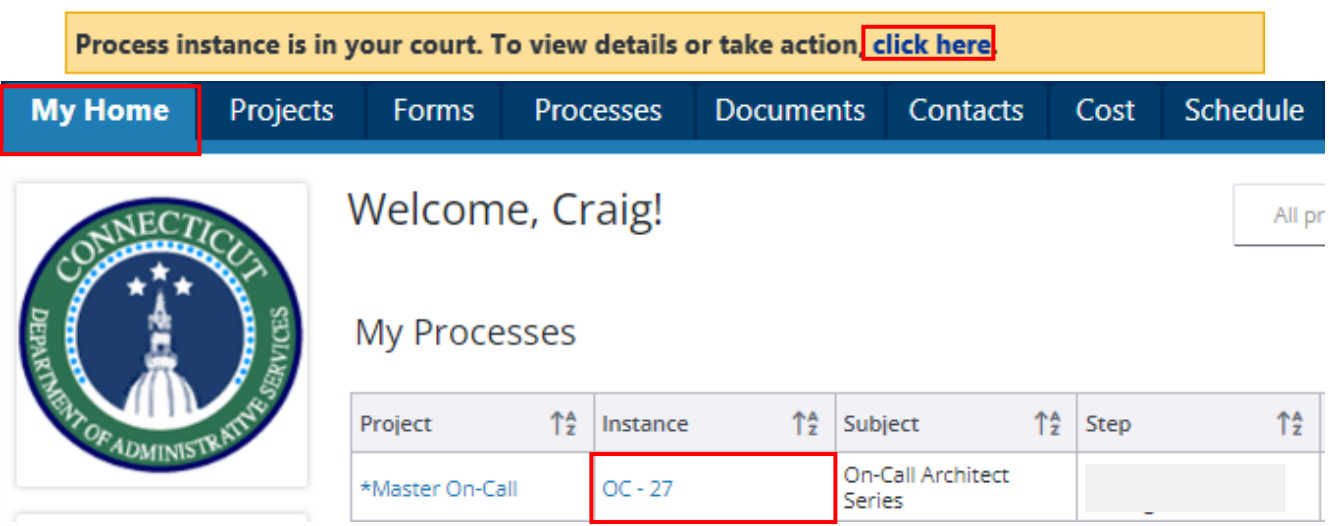

## \*Master On-Call

Refer to the "On-Call Contract Checklist" field in the "On-Call Contract Series" section for a list of the documents submitted.

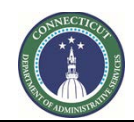

**Page 97 of 245**

Click on the link in the "Contract Approval File Folder" field to open subject On-Call Contract Series file folder. Double click on the "Supporting Documents" file folder to view the "On-Call Contract Checklist" documents.

Complete data input for the "On-Call Checklist for Credential Review" field in the "On-Call Information" section. Upload copies of each of the respective documents checked off to the respective file folder listed in the field instructions.

Prepare a draft contract for the subject On-Call Contract Series.

Upon completion of the draft contract, click on the link in the "Contract Approval File Folder" field to open subject On-Call Contract Series file folder. Upload a copy of the draft contract to the "Drafts" subfolder within the subject On-Call Contract Series file folder.

After completing the draft contract, the data input, and after all of the required documents have been uploaded to the respective file folders, scroll down to the bottom of the screen and click the "Take Action" button to submit the draft to the Legal Director for review and approval.

**Note:** If all of the required documentation has not yet been submitted by selected firms by the time the draft On-Call Contract is ready for the Legal Director to review, you can proceed with clicking the "Take Action" button and finish the data input and uploading the required documents in step 11A.06 - Prepare On-Call Contract Packages for SPRB Review.

#### **11A.05 Legal Director Contract Review**

The Legal Director will receive an email from eBuilder as notification that the draft contract for the subject On-Call Contract Series is ready to be reviewed.

To access the project process, either click on the link provided in the email or log into eBuilder, select the "My Home" tab and click on the subject project process link from the "My Processes" section.

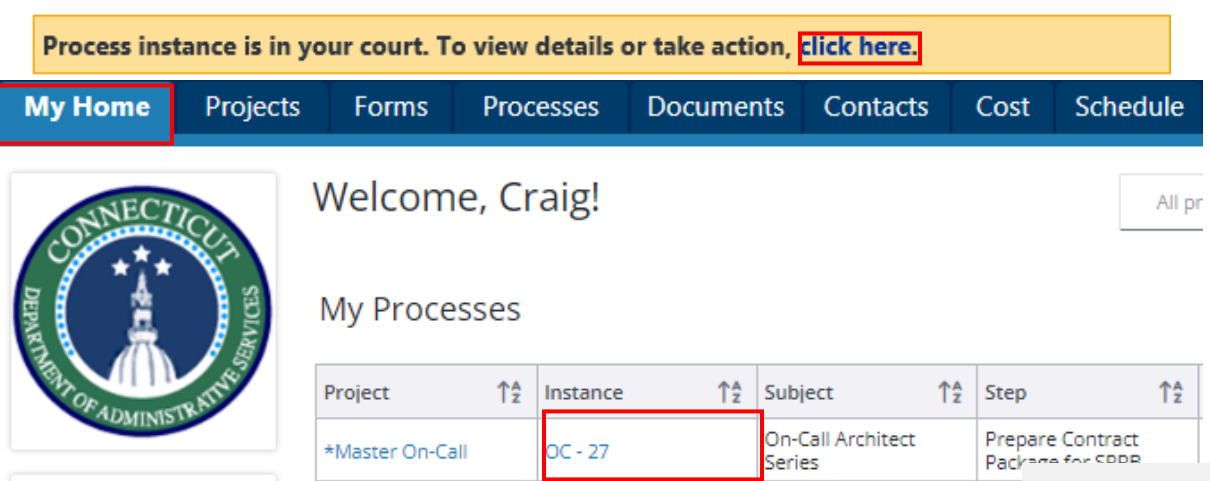

#### \*Master On-Call

Click on the link in the "Contract Approval File Folder" field to open subject On-Call Contract Series file folder. Open the "Drafts" file folder to view the draft Contract. Open the "Credentials and Insurance",

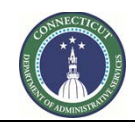

**Page 98 of 245**

and "Supporting Documents" file folders to review such documents related to the On-Call Series Contract.

Review and revise the draft contract as needed. Upon completion of your review, scroll down to the bottom of the page and select one of the following from the dropdown list next to the "Take Action" button:

- Select "Return" and then click the "Take Action" button to return the draft to the Attorney and/or Paralegal assigned to the project for additional review and revision; or
- Select "Submit" and then click the "Take Action" button to forward the process to Attorney and/or Paralegal assigned to the project to finalize the On-Call Contract for each of the selected firms and further prepare the On-Call Contract Series package for SPRB review.

After clicking the "Take Action" button, a prompt will appear to allow for comments related to the draft agreement and to again select the Attorney and/or Paralegal assigned to the project to complete the next step in the process. After providing your comments and making your selection, either click the "Return" or "Submit" button.

#### **11A.06 Prepare On-Call Contract Packages for SPRB Review (Attorney and/or Paralegal)**

The Attorney and/or Paralegal assigned to the subject On-Call Contract Series will receive an email from eBuilder as notification that the Legal Director has completed a review of the draft contract and the Attorney and/or Paralegal can finalize the draft contract for each of the selected firms and begin preparing the On-Call Contract Series package for SPRB review.

To access the project process, either click on the link provided in the email or log into eBuilder, select the "My Home" tab and click on the subject project process link from the "My Processes" section.

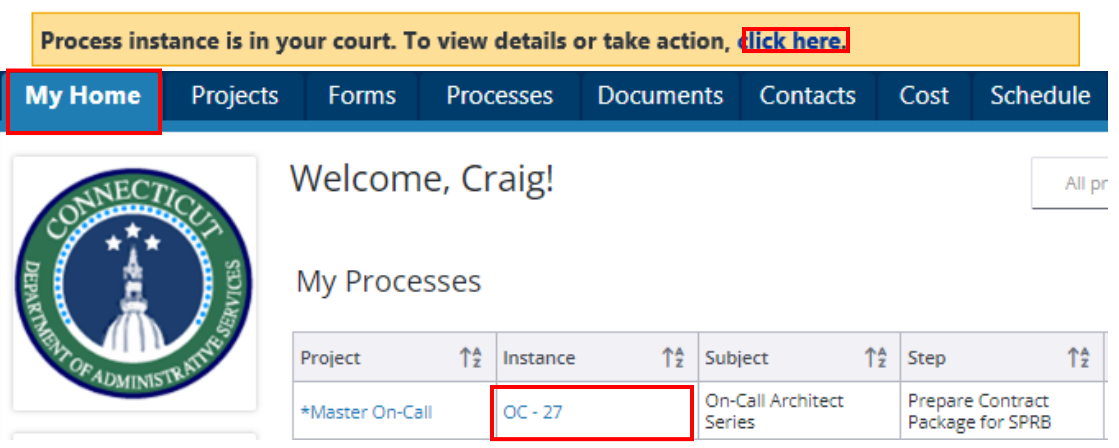

### \*Master On-Call

Complete data input for the "On-Call Checklist for Credential Review" and "On-Call SF Thecklist" in the "On-Call Information" section.

Click on the link in the "Contract Approval File Folder" field, in the "On-Call Contract Series" section, to open the subject On-Call Contract Series file folder. Upload copies of each of the respective documents checked off in the "On-Call Checklist for Credential Review" and "On-Call SPRB Checklist" fields to the respective file folders listed in the field instructions.

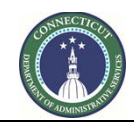

**Page 99 of 245**

Upload copies of the final draft Contract for each of the selected firms to the SPRB file folder and into the "Drafts" subfolder within each respective "On-Call Contract" file folder.

Complete data input for the "SPRB File No." and "Date Sent to SPRB" fields in the "On-Call Contract Data" section.

To edit the above referenced fields for any given On-Call Contract, go to the row of the subject vendor; then scroll over to the column for the subject field and click on the "Pencil" toggle  $($  ) to edit the field.

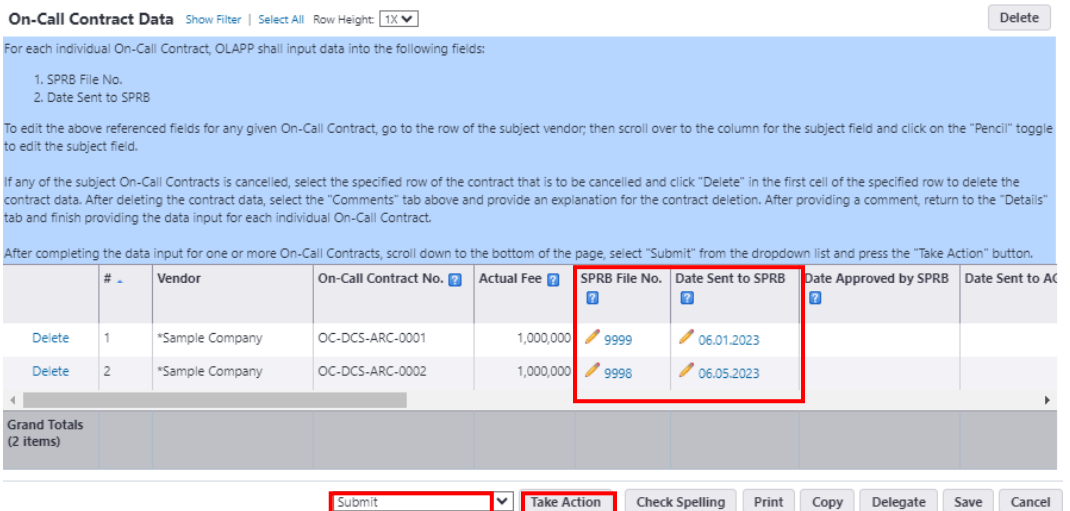

After completing the data input in the "On-Call Information" and "On-Call Contract Data" sections, and after all of the required documents have been uploaded to the respective file folders, scroll down to the bottom of the screen and click the "Take Action" button.

#### **11A.07 SPRB Approval/AG Review (Paralegal)**

The Paralegal assigned to the subject On-Call Contract Series will receive an email from eBuilder as notification that the On-Call Contract series has been submitted to SPRB for review and approval. This will serve as a hold step until such time that the SPRB has reviewed and approved one or more of the subject On-Call Series Contracts.

After SPRB has reviewed and approved one more of the subject On-Call Series Contracts, the Paralegal should proceed to process On-Call Series Contracts through DocuSign and prepare the Contracts for sign off by the Attorney General's Office. A copy of each executed On-Call Contract should be sent to CSS upon completion.

After sending the Contracts for sign off, the Paralegal should open the process instance in eBuilder for data input.

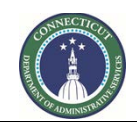

**Page 100 of 245**

To access the process instance, either click on the link provided in the email or log into eBuilder, select the "My Home" tab and click on the subject project process link from the "My Processes" section.

### \*Master On-Call

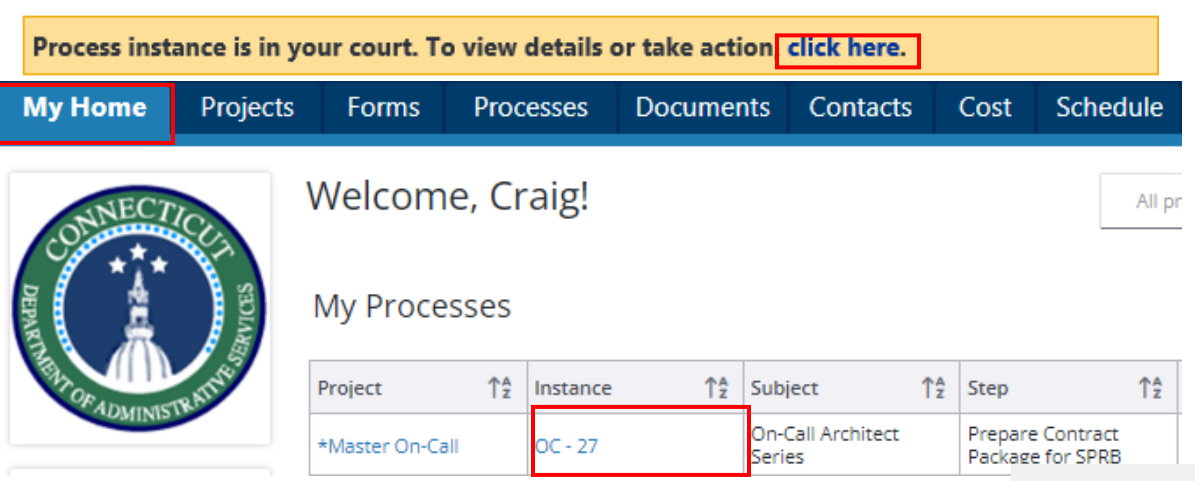

Follow the instructions provided under the "On-Call Contract Data" section and provide the "Date Approved by SPRB" and the "Date Sent to the AG" for each individual On-Call contract. Click on the "Pencil" toggle  $($ ) under the respective column header to provide the necessary data input.

#### **On-Call Contract Data**

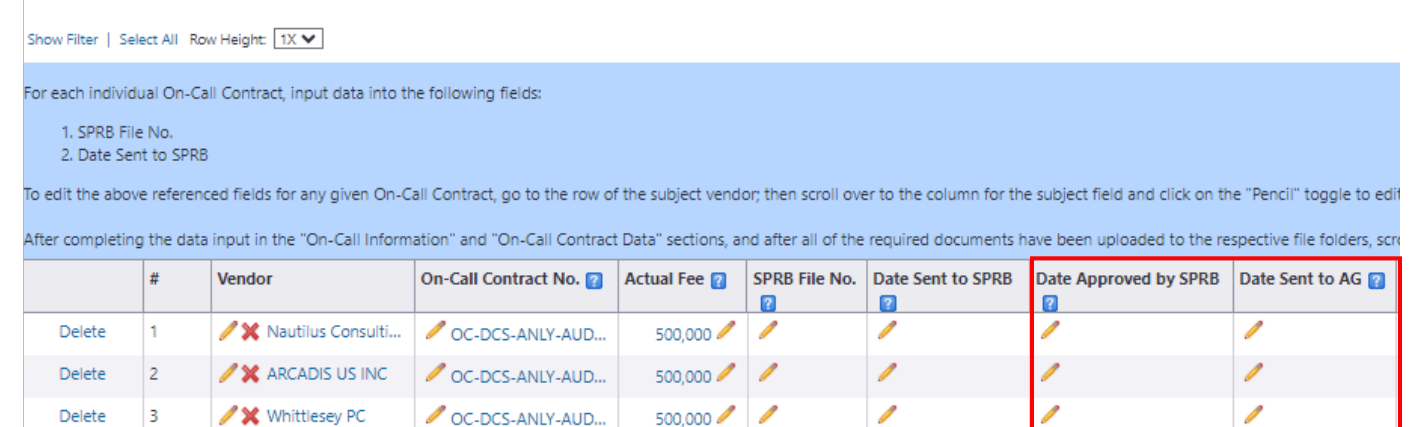

After completing the data input for one or more On-Call Contracts, scroll down to the bottom of the page and click the "Take Action" button.

After clicking "Take Action", a prompt will appear to allow the Paralegal the opportunity to comment on the SPRB Review and Approval Process. If any of the subject On-Call Series Contracts were suspended or rejected, the Paralegal should provide a listing of those On-Call Contracts and the status of those contracts as being suspended or rejected in the "Comments" box. Upon completion, click "Submit".

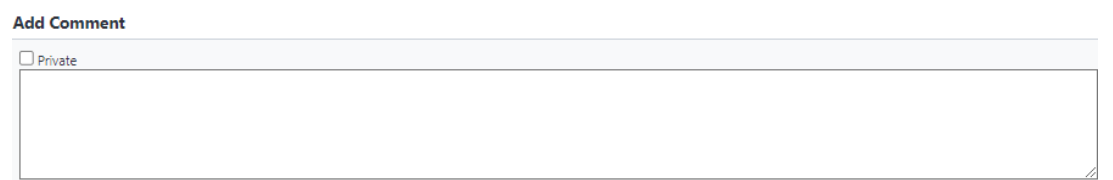

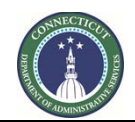

**Page 101 of 245**

**Note:** If any of the subject On-Call Series Contracts were suspended or rejected, the data input for those respective Contracts will be input by CSS during the Final Review step.

#### **11A.08 Support Services Final Review (CSS)**

CSS will receive an email from eBuilder as notification that an On-Call Contract Series has been submitted to the AG for approval. **No action is required by CSS at this time.** After one or more of the On-Call contracts has been processed through DocuSign and executed, the OLAPP – Paralegals will provide CSS with a copy of said contract(s).

Upon receipt of said contract(s), CSS should access the On-Call Contract Approval process by either clicking on the link provided in the email or by logging into eBuilder, selecting the "My Home" tab, and clicking on the link in the "Instance" column for the \*Master On-Call project from the "My Processes" section.

After opening the On-Call Contract Approval process in eBuilder, select the "Comments" tab to note comments provided by previous actors in the process.

Select the "Documents" tab and upload copies of the executed On-Call Contracts.

Select the "Details" tab and follow the instructions provided under the section header "On-Call Contract Data" and provide data input for all of the remaining date fields, answer the "Document Uploaded?", and provide the "CORE Contract No." for each individual On-Call contract.

∗ To edit the "Document Uploaded" field for any given On-Call Contract, go to the row of the subject vendor; then scroll over to the column for the subject field and click on the dropdown list within the field to select your response. To edit all other fields, click on the " " toggle under the respective column header to provide the necessary data input.

After entering the data for one or more On-Call Contracts, scroll down to the bottom of the page and select "Create OC" from the dropdown list and click the "Take Action" button to proceed to the "On-Call Contract Creation – Cost Integrated" process.

#### **11A.09 On-Call Contract Creation – Cost Integrated (CSS)**

CSS will receive an email from eBuilder as notification that one or more of the On-Call Contracts in the contract series has been executed and is ready to be set up as a Master Commitment.

To access the On-Call Contract Creation – Cost Integrated process, either click on the link provided in the email or log into eBuilder, select the "My Home" tab and click on the link in the "Process" column for the "Subject" - "On-Call … Series" from the "My Processes" section.

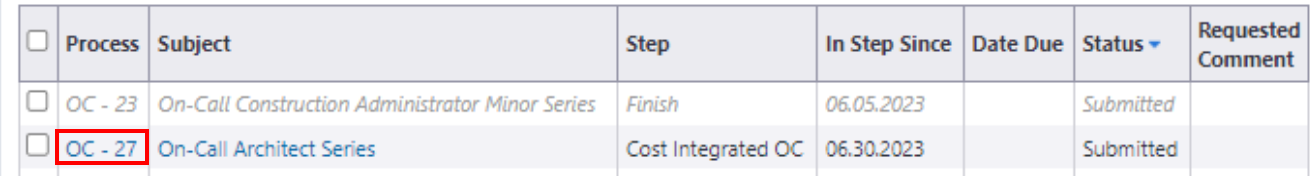

**Page 102 of 245**

Upon opening the On-Call Contract Creation – Cost Integrated process, a warning prompt will appear. Select the "Click here" link in the prompt to proceed to the next step and create the Master Commitment.

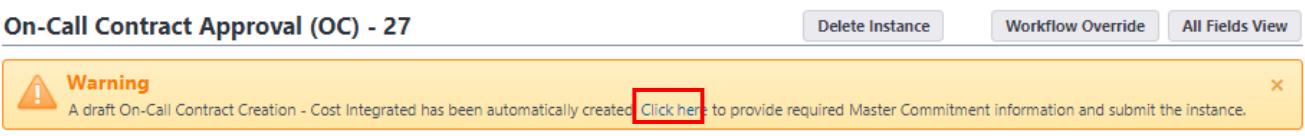

In the section entitled "Master Commitment Overview" section, provide data input for the following fields:

- 1. Master Commitment Type: Select "On-Call Contract" from the dropdown list.
- 2. Company: Select the vendor from the dropdown list that is assigned to the On-Call Contract.
- 3. Contact: Select a contact for the subject company from the dropdown list.

In the section entitled "Add New Master Commitment Item" section, provide data input for the following fields:

1. Account Code: Click the " " toggle.

Select one of the following from the "Category" dropdown list:

- a. 10.0 CA if the subject On-Call Contract is for CA, CA, or Cx services.
- b. 13.0 Claims if the subject On-Call Contract is for ANLY or Audit services.
- c. 8.0 A/E for all other On-Call Contract services.

Select one of the following from the "Code" dropdown list:

- a. 10.130 CA if the subject On-Call Contract is for CA, CA, or Cx services.
- b. 13.130 Claims if the subject On-Call Contract is for ANLY or Audit services.
- c. 8.130 A/E for all other On-Call Contract services.
- 2. Amount: Input the Award amount for the subject On-Call Contract.

Complete the "Master Commitment Custom Fields" section in its entirety for each individual on-call contract that has been executed. Each individual on-call contract will be submitted separately.

#### **Helpful Hints for completing the "Master Commitment Custom Fields" section**

- 1. Return to the eBuilder webpage tab and select the "Processes" tab.
- 2. Select "\*Master On-Call" from the "All Projects" dropdown list.
- 3. Click on the link under the "Subject" column header for the respective On-Call Contract Series. This will open the "On-Call Contract Creation – Cost Integrated" process page again. All of the subject On-Call Contract data for each individual On-Call contract will be visible under the "On-Call Contracts" section.

After entering the On-Call Contract data, scroll down to the bottom of the page and select "Submit" from the dropdown list and click the "Take Action" button.

Return to the "Processes" tab and click on the link for the subject On-Call Contract Series.

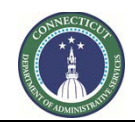

**Page 103 of 245**

Answer the question "All Contracts Complete?" under the "On-Call Contract Series" section. Respond "No" to the question each time, until such time that all of the subject On-Call Contracts in the series have been executed and the data input has been completed for each contract.

Select "Complete" from the dropdown list next to the "Take Action" button and click "Take Action" each time an individual On-Call Contract is executed.

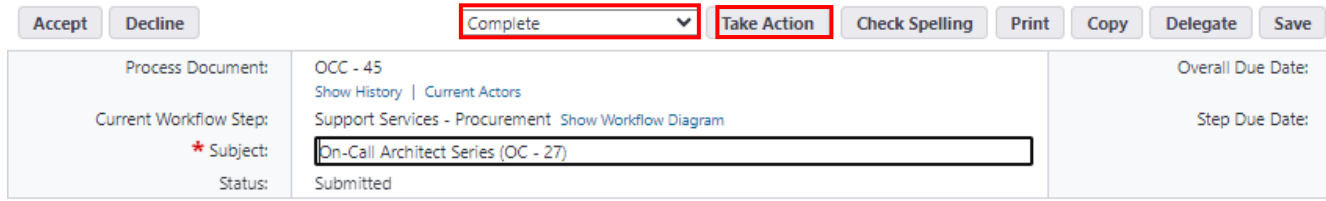

When prompted, insert the "Approval Date" and click "Yes, Approve".

After all contracts have been executed and the data input for each individual contract has been completed, return to the "Processes" tab and click on the link in the "Instance" column for the \*Master On-Call project one last time.

Answer the question "All Contracts Complete?" under the "On-Call Contract Series" section. Respond "Yes", scroll down to the bottom of the page and select "Complete" from the dropdown list next to the "Take Action" button and click "Take Action" to complete the process.

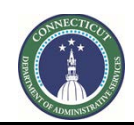

**Page 104 of 245**

# **Section 11B: Design Bid Build – DBB**

**11B.01 (Coming Soon)**

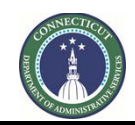

**Page 105 of 245**

# **Section 11C: Construction Manager at Risk – CMR**

**11C.01 (Coming Soon)**

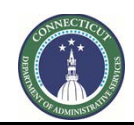

**Page 106 of 245**

# **Section 11D: Design Bid Build – DBB**

**11D.01 (Coming Soon)**

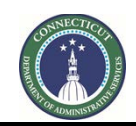

**Page 107 of 245**

## **Section 12: 1165 HazMat Project Intake Request**

#### **12.01 Accessing the Process**

Log in to e-Builder:<https://gov.e-builder.net/auth/www/index.aspx?ReturnUrl=%2f>

On your homepage, Go to the "Processes" tab and select the "\*HazMat Project Creation Project" from the "All Projects" dropdown list.

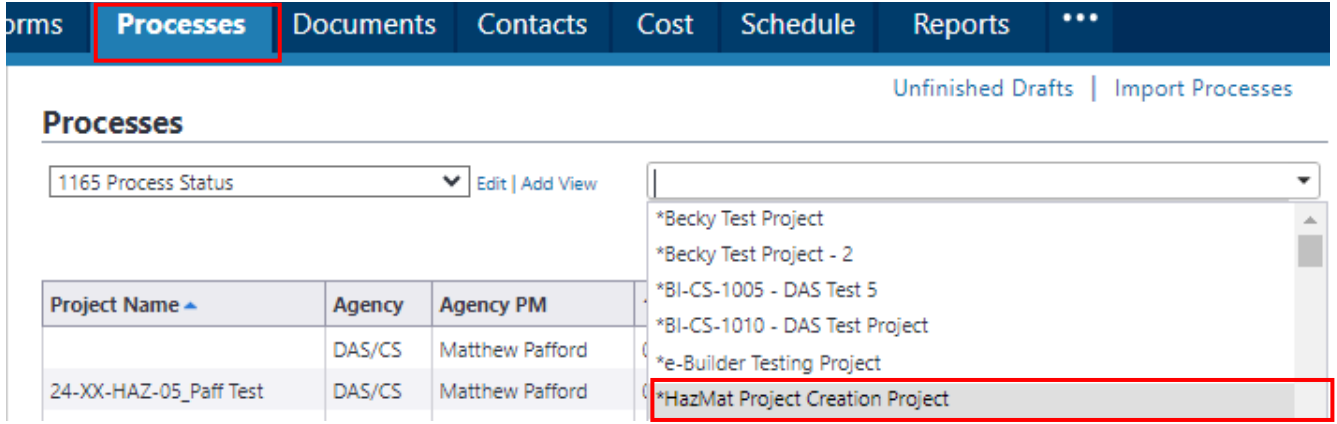

Click the "Start Selected Process Type" button. The Type of Process should be listed as "1165 HazMat Project Intake Request (HAZ)".

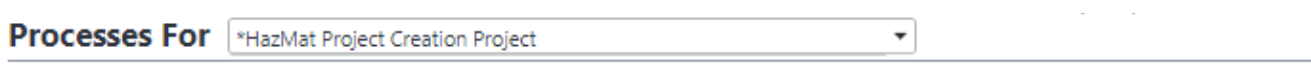

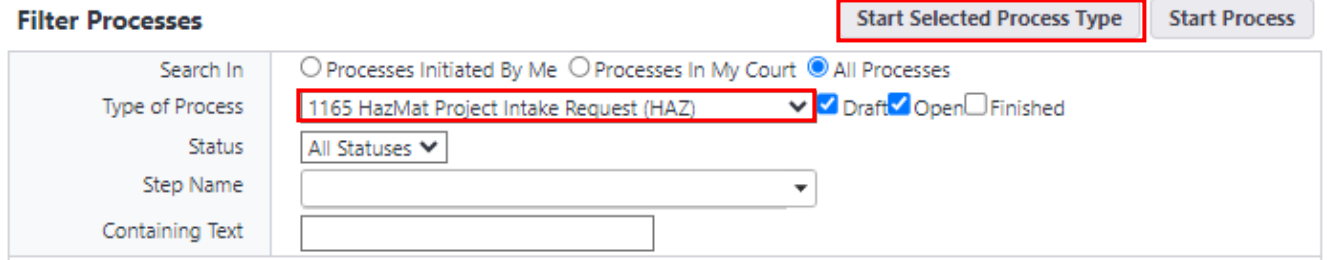

#### **12.02 Hazardous Materials Assistance Request (Agency PM)**

Click the "Instructions" button at the top of the page for an overview of the Statewide Hazardous Abatement Program, general eBuilder instructions, and additional instructions for completing Form 1165.

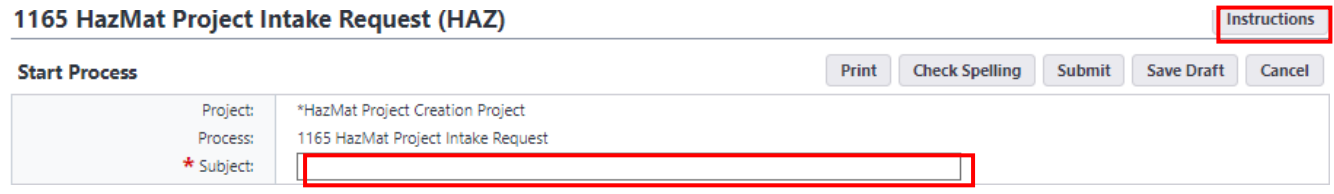
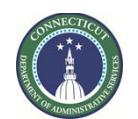

## **0175 e-Builder Guidance Manual**

Print Check Spelling Submit Save Draft Cancel

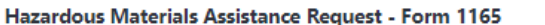

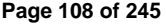

 $\lambda$ 

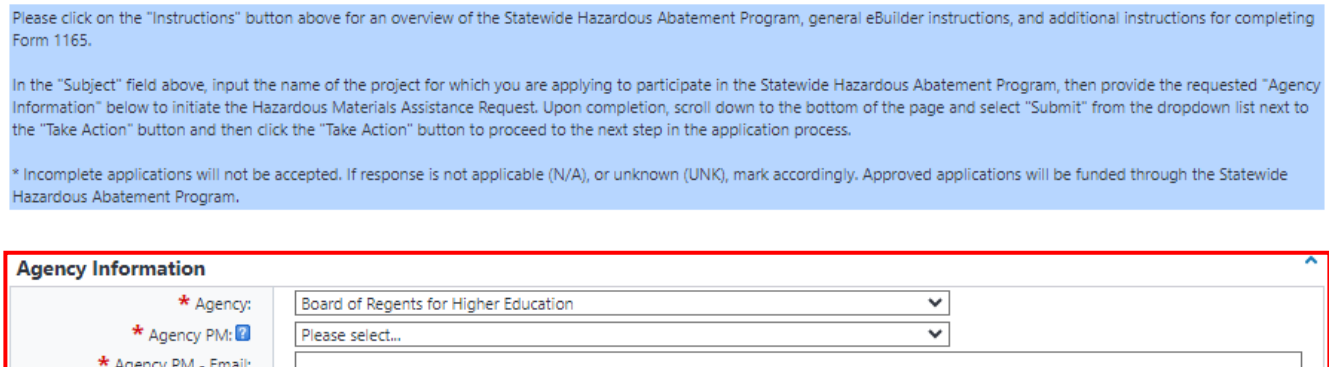

∗ If the name of the Agency PM is not listed in the dropdown list, please notify Craig Russell by email a[t craig.russell@ct.gov](mailto:craig.russell@ct.gov) to have that individual added to the list and provide that individual with an eBuilder license, username, and password.

#### **12.03 HazMat Project Information (Agency PM)**

\* Agency PM - Phone

Return to the "Processes" tab and click on the link for the subject project in the "Subject" column.

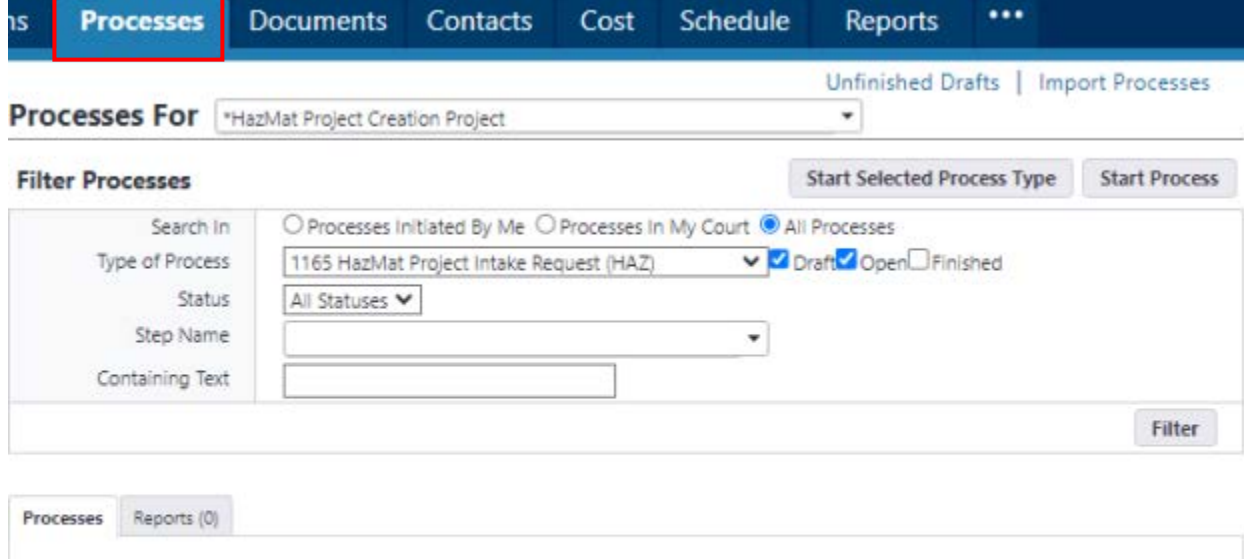

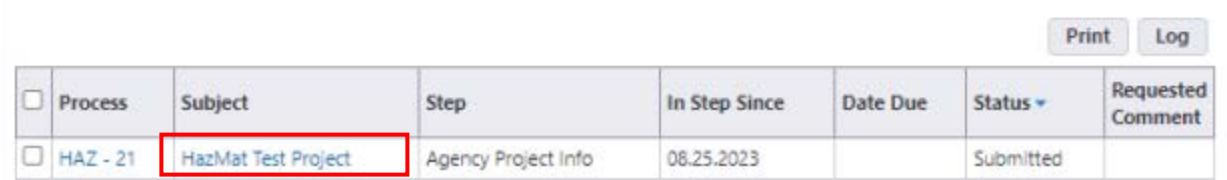

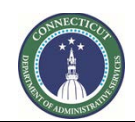

**Page 109 of 245**

Review the general instructions for and complete the sections entitled "Project Information" and "Emergency Use of HazMat Funds".

#### **Project Information**

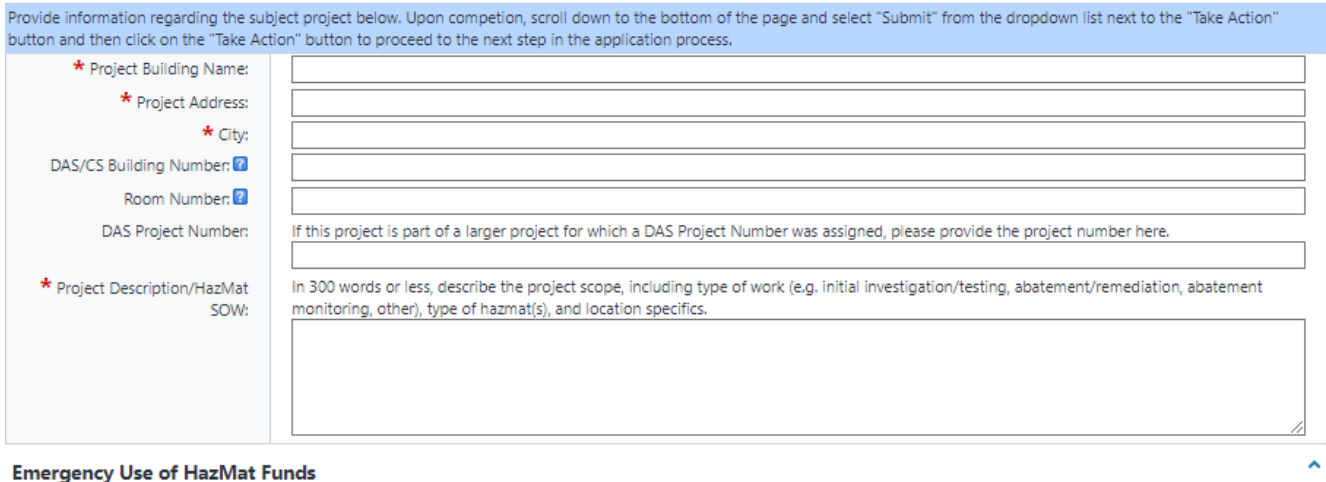

In limited instances, DAS/CS may authorize the use of HazMat Program funding in response to an emergency condition if the condition meets the criteria defined below or as approved at the discretion of the DAS Deputy Commissioner.

An emergency is defined as a condition which presents an immediate threat to the health and safety of any persons, and/or disrupts the normal operation of the agency (or portions thereof) and requires the commencement of hazmat services within a twenty-four (24) hour period. ⊸⊩

- \* Emergency Use of Funds: 2 | | | | | Please select an option --
	- ∗ Only answer "Yes" to the "**Emergency Use of Funds**" question if the subject project presents a condition that is an immediate threat to the health and safety of any persons, and/or disrupts the normal operation of the agency (or portions thereof) and requires the commencement of hazmat services within a twenty-four (24) hour period.

Upon completion, scroll down to the bottom of the page and select "Submit" from the dropdown list next to the "Take Action" button and click the "Take Action" button. If you answered "Yes" to the "Emergency Use of Funds" question, proceed to Section 12.04. If you answered "No", proceed to Section 12.05.

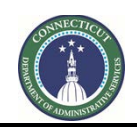

**Page 110 of 245**

## **12.04 HazMat Emergency Project (Agency PM)**

If the response to the "Emergency Use of Funds" question was "Yes", return to the "Processes" tab and click on the link for the subject project in the "Subject" column. The "Step" column should denote the subject project as "Agency Emergency Project".

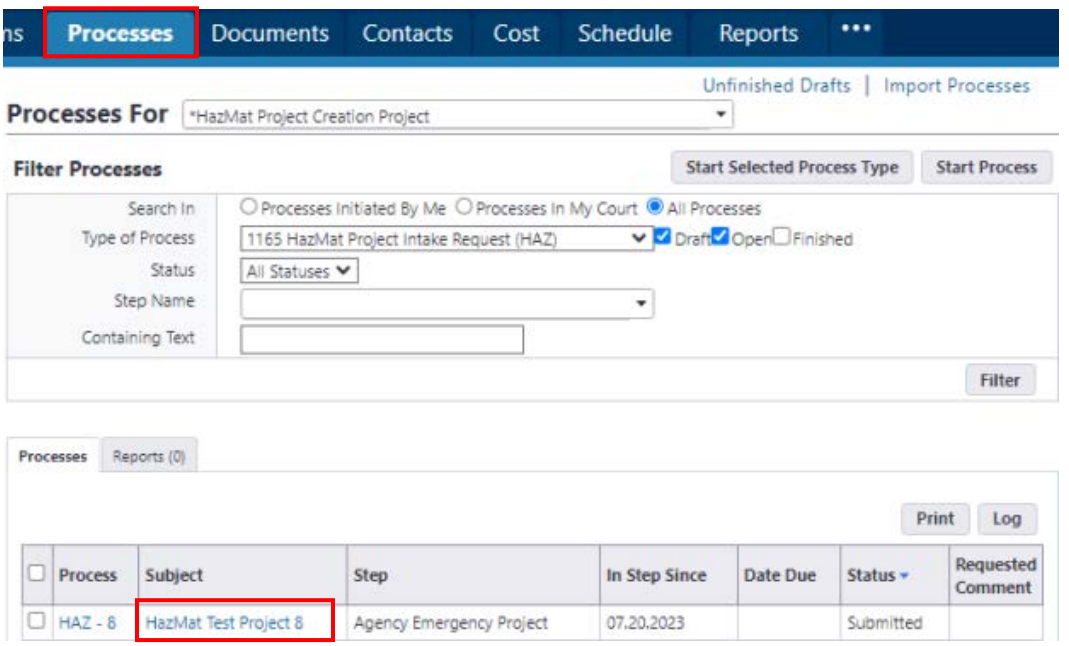

Click the "Instructions" button at the top of the page for an overview of the processing of emergency HazMat project requests.

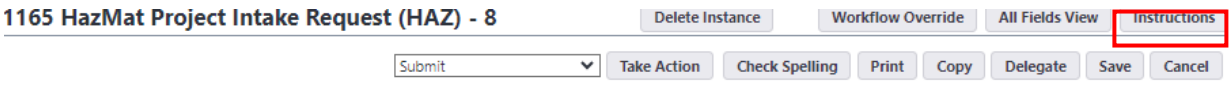

Review the general instructions for and complete the sections entitled "Services Requested", "Emergency Consultant/Contractor", "Statement of Verification" and "Terms of Acceptance & Signature".

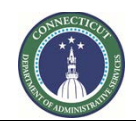

**Page 111 of 245**

To complete the "Emergency Consultant/Contractor" section, scroll down to subsection "Add New Item for Emergency Consultant/Contractor" and select the "Preferred Consultant/Contractor" from the dropdown list provided and provide the "Preferred Consultant/Contractor Quote". Select "Other" from the dropdown list if your selected Consultant/Contractor is not formally listed. After providing the information for the first Consultant/Contractor, click the "Add" button and repeat this process if applicable.

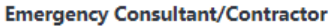

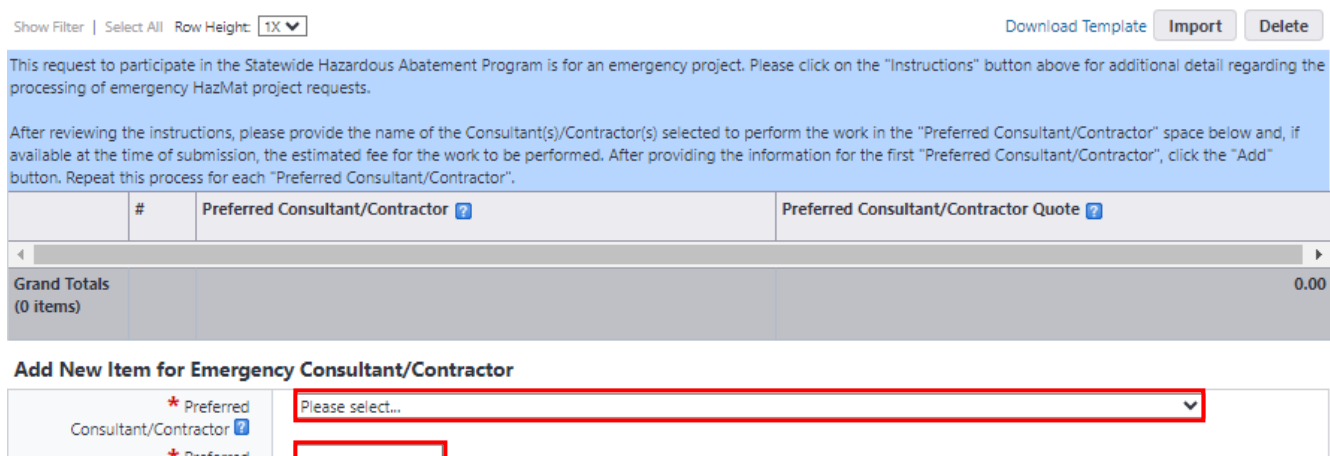

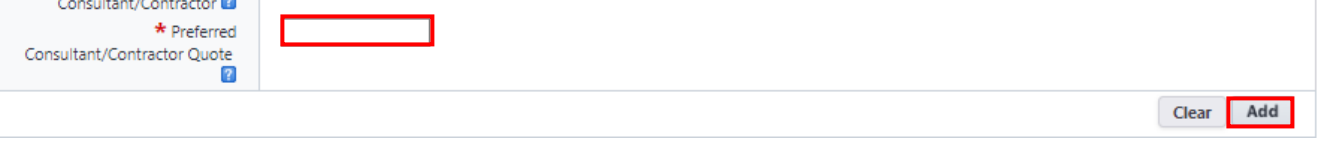

If "Other" was selected from the "Preferred Consultant/Contractor" dropdown list, then provide the name of the Consultant/Contractor and the proposed fee in the "Other Consultant/Contractor" section.

#### **Other Consultant/Contractor**

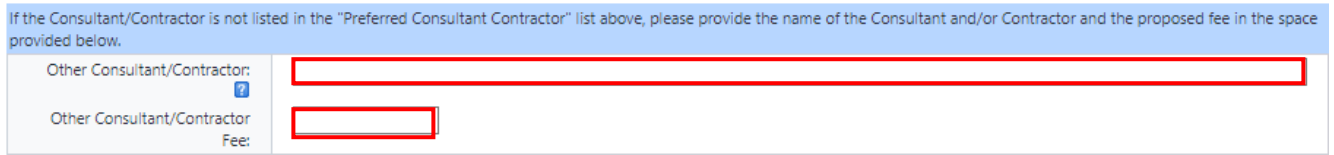

After adding the Emergency Consultant/Contractor, answer the "Estimated Fee Known" question by selecting "Yes" or "No" from the dropdown list.

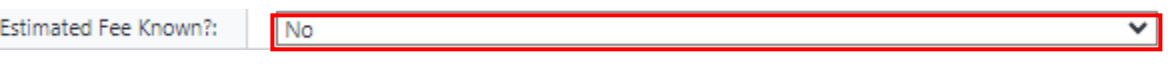

- Answer "Yes" if the estimated fee is known for all "Preferred Consultant/Contractor"(s).
- Answer "No" if the estimated fee is unknown for either the Consultant or Contractor and leave the "Preferred Consultant/Contractor Quote" field blank.
	- ∗ Please note that if no fee was provided at the time of submission, you will have 24 hours after the work has started to acquire a rough estimate from the Consultant and/or Contractor for the services that are to be provided. sufficient time to assess and gain a better understanding of the emergency project, so that a rough estimate can be provided.

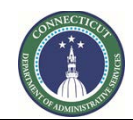

**Page 112 of 245**

After responding the "Estimated Fee Known?" question, complete the sections entitled "Statement of Verification" and "Terms of Acceptance and Signature".

Upon completion of all sections, scroll down to the bottom of the page and select "Submit" from the dropdown list next to the "Take Action" button and click the "Take Action" button.

The Client Agency may begin work immediately after notifying DAS/CS of the emergency project through the submission of Form 1165. Pre-approval is not required to initiate the work on an emergency project.

If the client agency answered "No" to the "Estimated Fee Known?" question, then the client agency will receive an email notification through eBuilder that action is required by the client agency to complete the application.

To access the application, the client agency can either click on the link provided in the email or log into eBuilder, select the "My Home" tab and click on the link in the "Instance" column for the "\*HazMat Project Creation Project" from the "My Processes" section. The "Step" column should read "Emergency Fee".

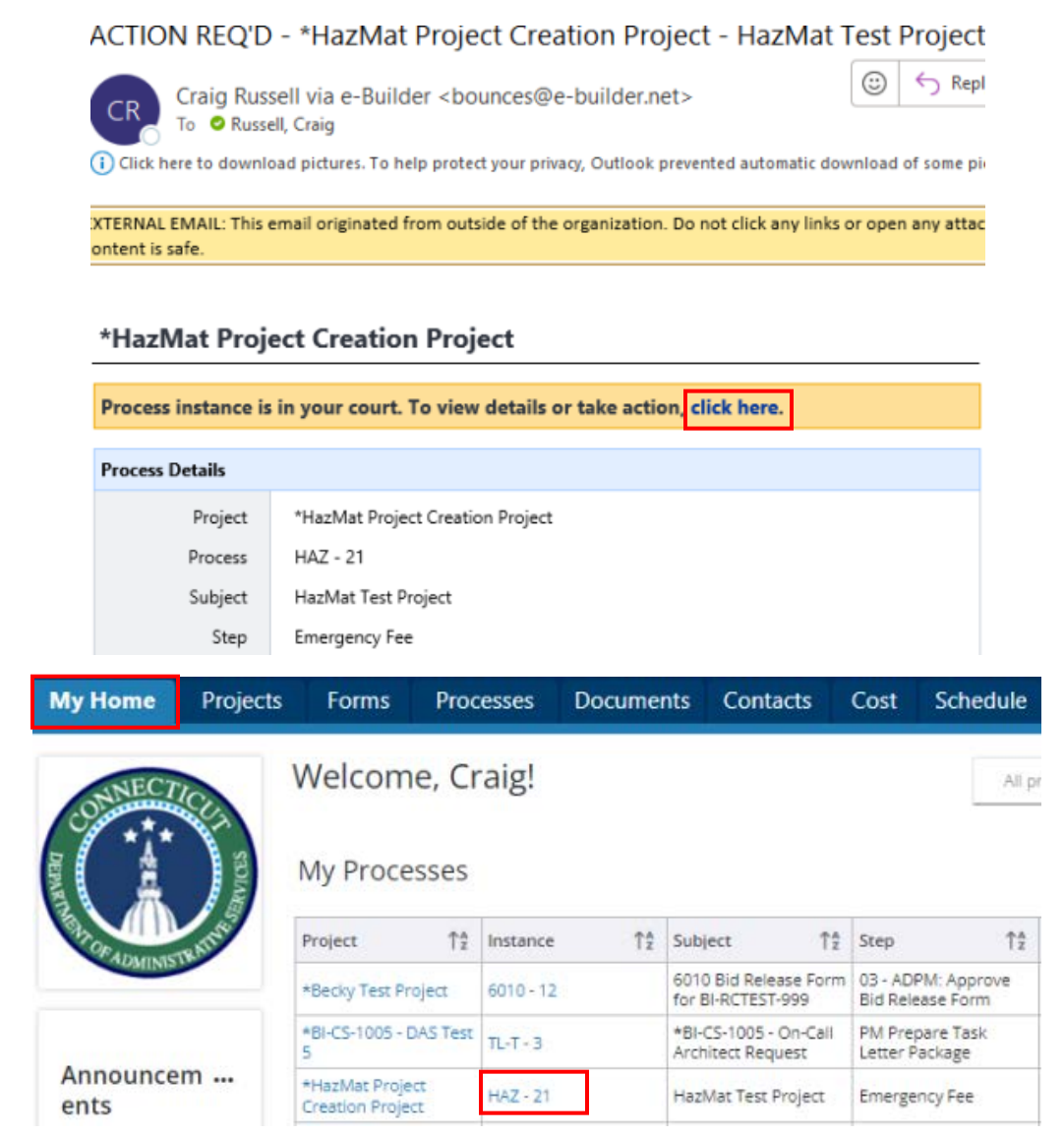

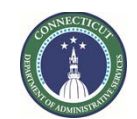

**Page 113 of 245**

 $\prec$ 

To add the rough estimate, click on the " " icon in the column entitled "Preferred Consultant/Contractor Quote", next to the name of the respective Consultant/Contractor, and input the estimated fee. Repeat this action for each Consultant/Contractor.

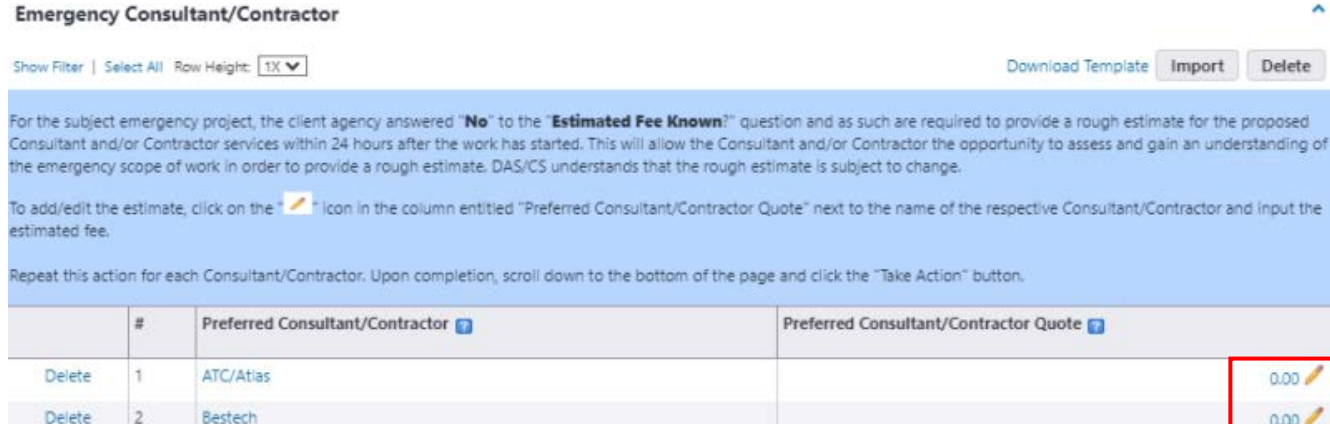

Upon completion, scroll down to the bottom of the page and click the "Take Action" button to submit the application to the DAS Supervising Environmental Analyst for review and for sign off on the application.

After the application has been signed and executed, the client agency will receive an email notification from eBuilder with a copy of the executed Form 1165.

# FYI - \*HazMat Project Creation Project - Paff Test 05

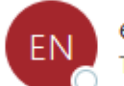

e-Builder Network Notification <bounces@e-builder.net> To **O** Russell, Craig

 $(i)$  Click here to download pictures. To help protect your privacy, Outlook prevented automatic download of some pi

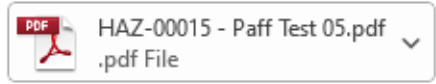

EXTERNAL EMAIL: This email originated from outside of the organization. Do not click any links or open any attad content is safe.

## \*HazMat Project Creation Project

The mail merge for the following process is attached. To view process details, click here.

At the conclusion of the emergency project, the consultant/contractor shall provide an itemized invoice for time and materials for services performed, and payment will be made in accordance with the approved rates in the appropriate state contracts. DAS/CS reserves the right to reject payment at the discretion of the DAS Chief Architect.

This concludes the HazMat Application process for emergency projects for the client agency in eBuilder.

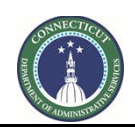

**Page 114 of 245**

## **12.05 HazMat Services Requested (Agency PM)**

If the response to the "Emergency Use of Funds" question was "No", return to the "Processes" tab and click on the link for the subject project in the "Subject" column. The "Step" column should denote the subject project as "Agency HazMat Service Request".

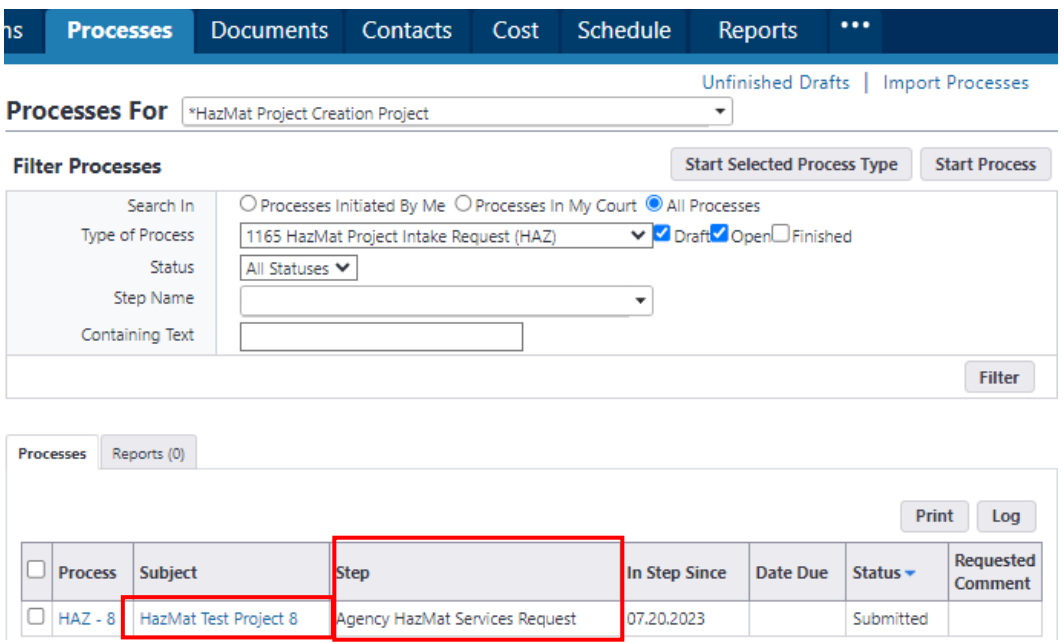

Review the General Instructions for and complete the sections entitled "Services Requested", "Environmental Consultant Services", "Abatement Contractor Services", "Other Consultant/Contractor" if applicable, "Preferred Consultant/Contractor", "Service Justification" if applicable, "Work Plans & Cost Estimates", and "Terms of Acceptance & Signature".

To complete the "Environmental Consultant Services" and "Abatement Contractor Services" sections, scroll down to the subsection entitled "Add New Item for…" in those respective sections and select one of the "Environmental Consultants" and/or "Abatement Contractors" solicited from the dropdown list and input the "Environmental Services Quote" and/or "Abatement Contractor Quote". Click the "Add" button and repeat this process for all Consultants/Contractors solicited.

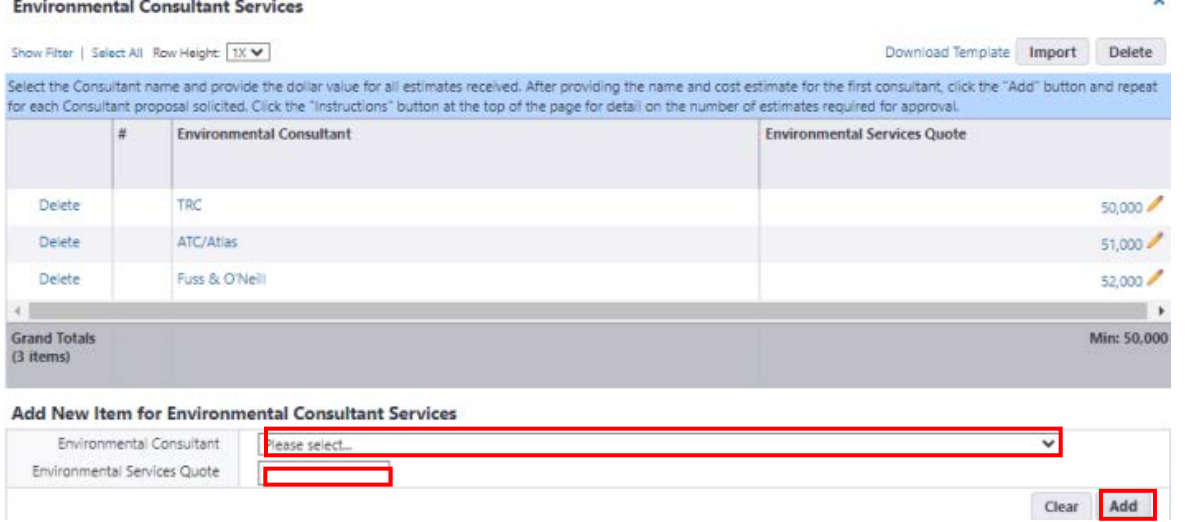

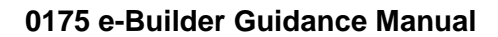

Clear Add

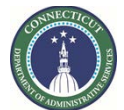

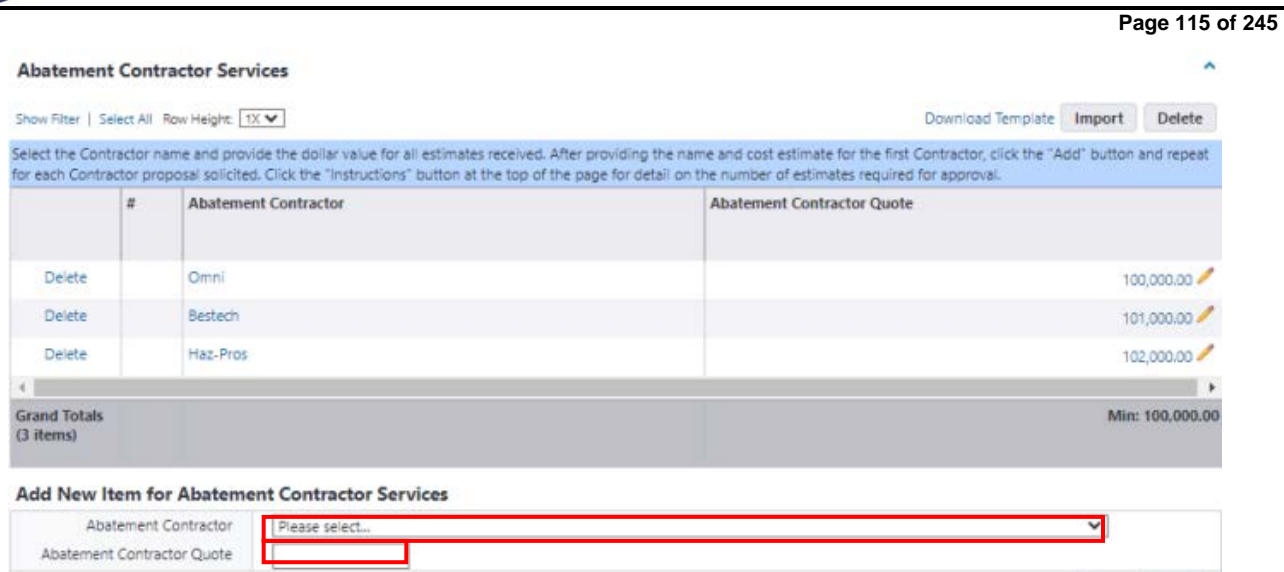

If the Consultant and or Contractor is not in the respective dropdown list, select "Other" from the respective dropdown list and provide the name of said Consultant/Contractor and their proposed fee in the "Other Consultant/Contractor" section.

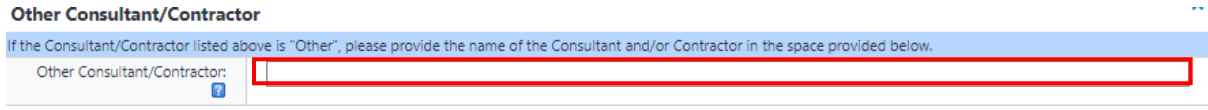

Complete the same steps noted above for the "Preferred Consultant/Contractor" section, adding only the "Preferred Consultant/Contractor" and their respective quotes.

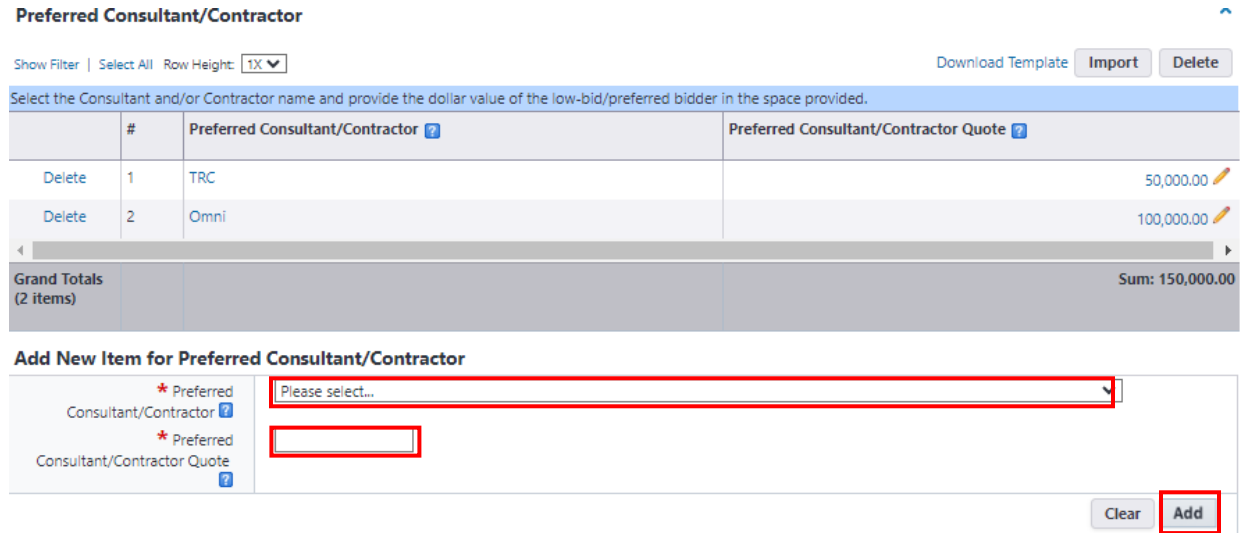

If the "Preferred Consultant/Contractor" is not the low bid, complete the "Service Justification" section.

Review the instructions and complete the "Work Plans & Cost Estimates" section. After reviewing the instructions, click on the "Documents" tab, and then click the "Attach Documents" button.

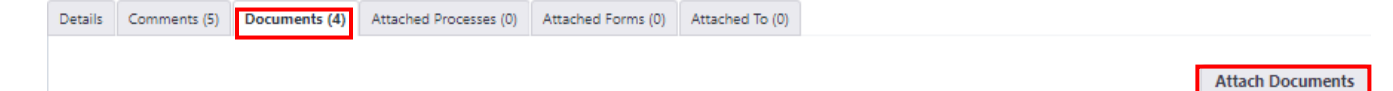

**Page 116 of 245**

Once prompted, select "Upload from your Computer", click "HazMat Application" as the destination folder and press the "Select" button.

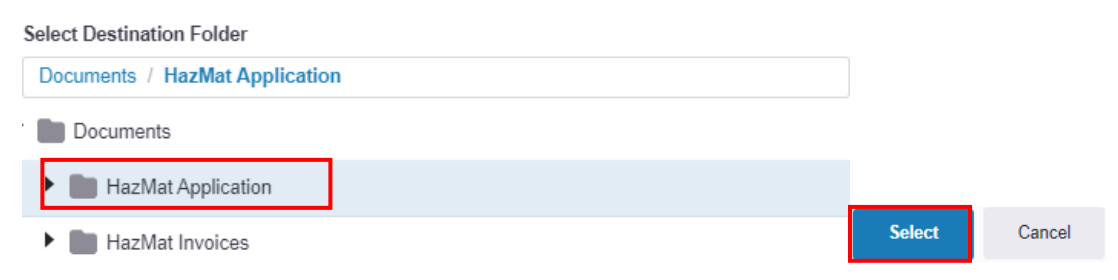

Upload the required documents into the space provided. Please note that the upload process may be delayed.

Upon completion of the upload, click on the "Details" tab to return to the application. Scroll down to the end of the application and complete the section entitled "Terms of Acceptance and Signature".

Upon completion of all sections, select "Submit" from the dropdown list next to the "Take Action" button at the bottom of the page, and click the "Take Action" button.

After the Supervising Environmental Analyst reviews the application for approval, the client agency will receive an email notification through eBuilder that either the application will need to be revised to be considered for approval, or the request has been approved and assigned.

To access the application after the Environmental Analyst has completed his review, the client agency can either click on the link provided in the email or log into eBuilder, select the "My Home" tab and click on the link in the "Instance" column for the "\*HazMat Project Creation Project" from the "My Processes" section. The "Step" column should read "Agency Project Info".

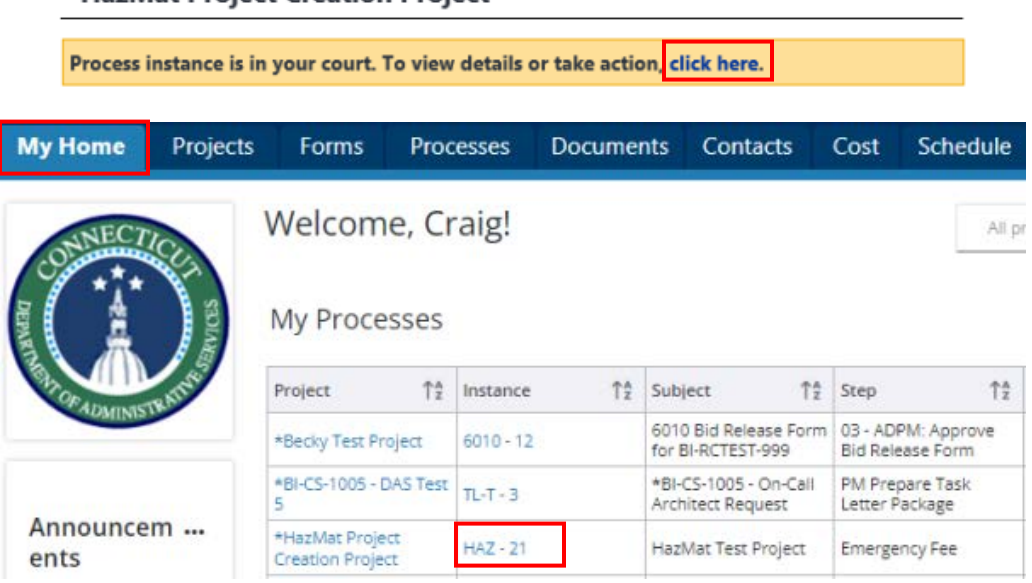

## \*HazMat Project Creation Project

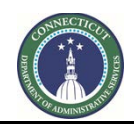

**Page 117 of 245**

After opening the application in eBuilder, scroll down to the bottom of the page and review the section entitled "Consultant/Contractor Approval and Assignment".

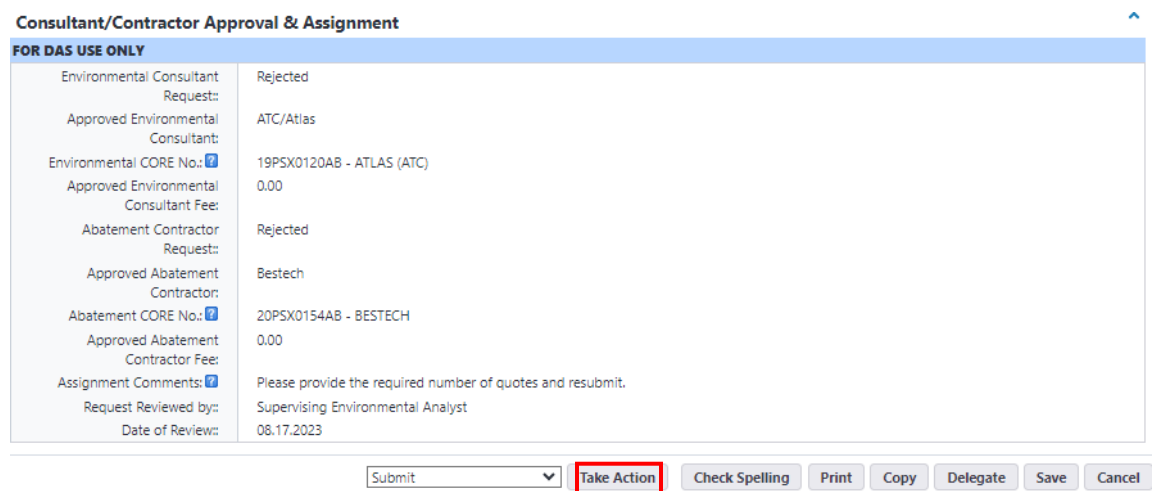

If the application was rejected, the field entitled "Assignment Comments" will provide the reason for rejection and instructions for corrective action, if applicable.

After reviewing the "Assignment Comments", revise the application in accordance with the comments. Upon completion, scroll down to the bottom of the page and click the "Take Action" button to resubmit your application.

If the application was approved, follow the same process noted above to access the application. After opening the application in eBuilder, scroll down to the bottom of the page to the section entitled "Consultant/Contractor Approval and Assignment" and review the field entitled "Assignment Comments". This will serve as the notification to the client agency and the assigned consultant/contractor that the application has been approved and the Supervising Environmental Analyst will follow up with the respective parties to schedule a scope review meeting.

The process is similar for the recommendation of the Notice to Proceed.

After the Supervising Environmental Analyst provides a recommendation for the Notice to Proceed, the client agency will receive an email notification through eBuilder that either the application has been submitted to the DAS Authorized Authority for signature or that the application will need to be revised before it can be considered for recommendation.

If the application is rejected, the client agency should access the application by either clicking on the link provided in the email or log into eBuilder, select the "My Home" tab and click on the link in the "Instance" column for the "\*HazMat Project Creation Project" from the "My Processes" section. The "Step" column should read "Agency Project Info" (see sample diagrams above for illustrations regarding accessing the application). After opening the application in eBuilder, scroll down to the bottom of the page and review the section entitled "Notice to Proceed Recommendation" and refer to the field entitled "Notice to Proceed Comments" for an explanation of rejection and instructions for corrective action, if applicable.

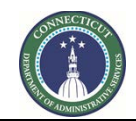

**Page 118 of 245**

After reviewing the "Notice to Proceed Comments", revise the application in accordance with the comments. Upon completion, scroll down to the bottom of the page and click the "Take Action" button to resubmit your application.

If the application is recommended for a Notice to Proceed, the application will be forwarded to the DAS Authorized Authority to sign-off on the project. After the application has been signed and executed, the client agency will receive an email notification from eBuilder with a copy of the executed Form 1165.

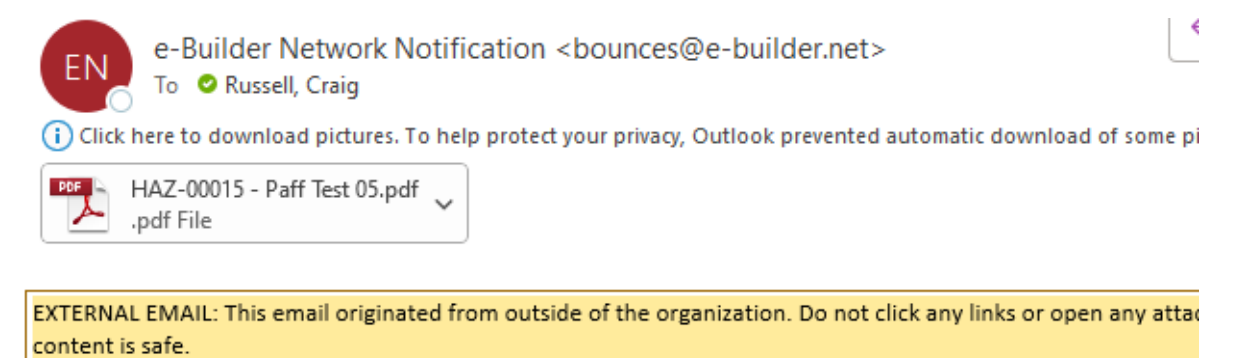

This concludes the HazMat Application process for the client agency in eBuilder.

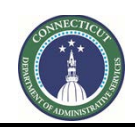

**Page 119 of 245**

## **12.06 DAS Approval & Assignment (Environmental Analyst – DAS Only)**

The Environmental Analyst will receive an email from eBuilder as notification that the HazMat Assistance Request has been submitted for DAS Approval and Assignment.

To access the project process, either click on the link provided in the email or log into eBuilder, select the "My Home" tab and click on the link in the "Instance" column for the "\*HazMat Project Creation Project" from the "My Processes" section. The "Step" column should read "DAS Approval & Assignment".

## \*HazMat Project Creation Project

Submit action was taken on Agency HazMat Services Request step. To view details on this item, click here. **Process Details** \*HazMat Project Creation Project Project  $HAZ - 8$ Process Subject HazMat Test Project 8 Step DAS Approval & Assignment

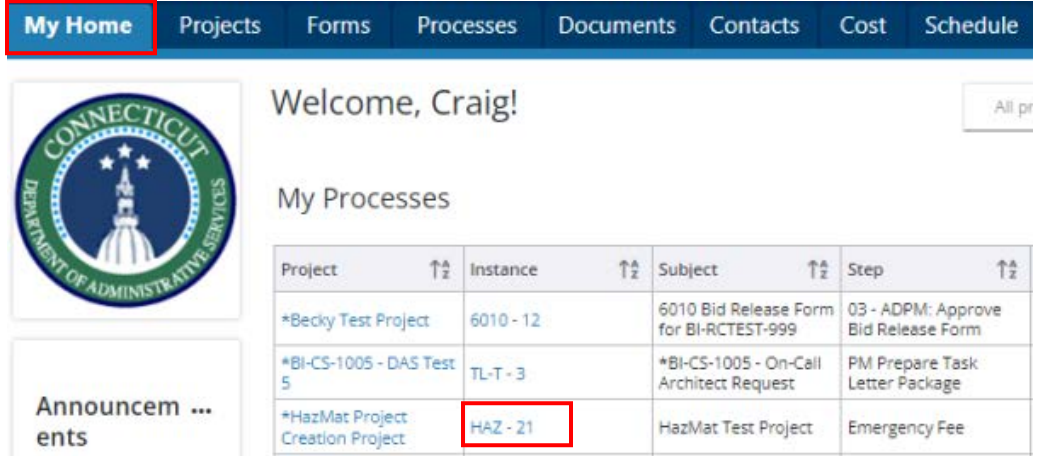

Review the application submission under the "Details" tab. To review any comments provided on the application submission, click on the "Comments" tab. To review any supporting documents submitted with the application, click on the "Documents" tab.

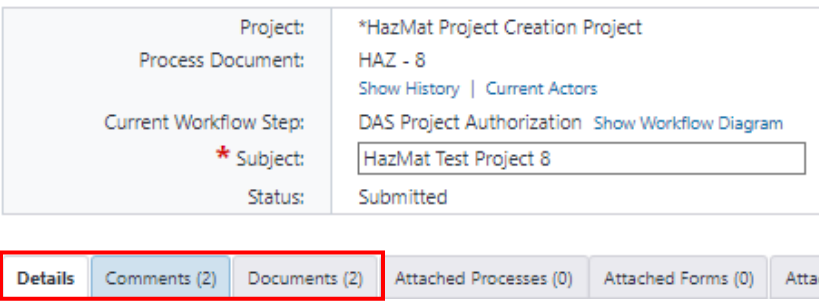

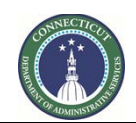

**Page 120 of 245**

After reviewing the application submission, scroll down to the sections entitled "Consultant/Contractor Approval & Assignment" and "Project Status Summary", review the general instructions for and complete those sections.

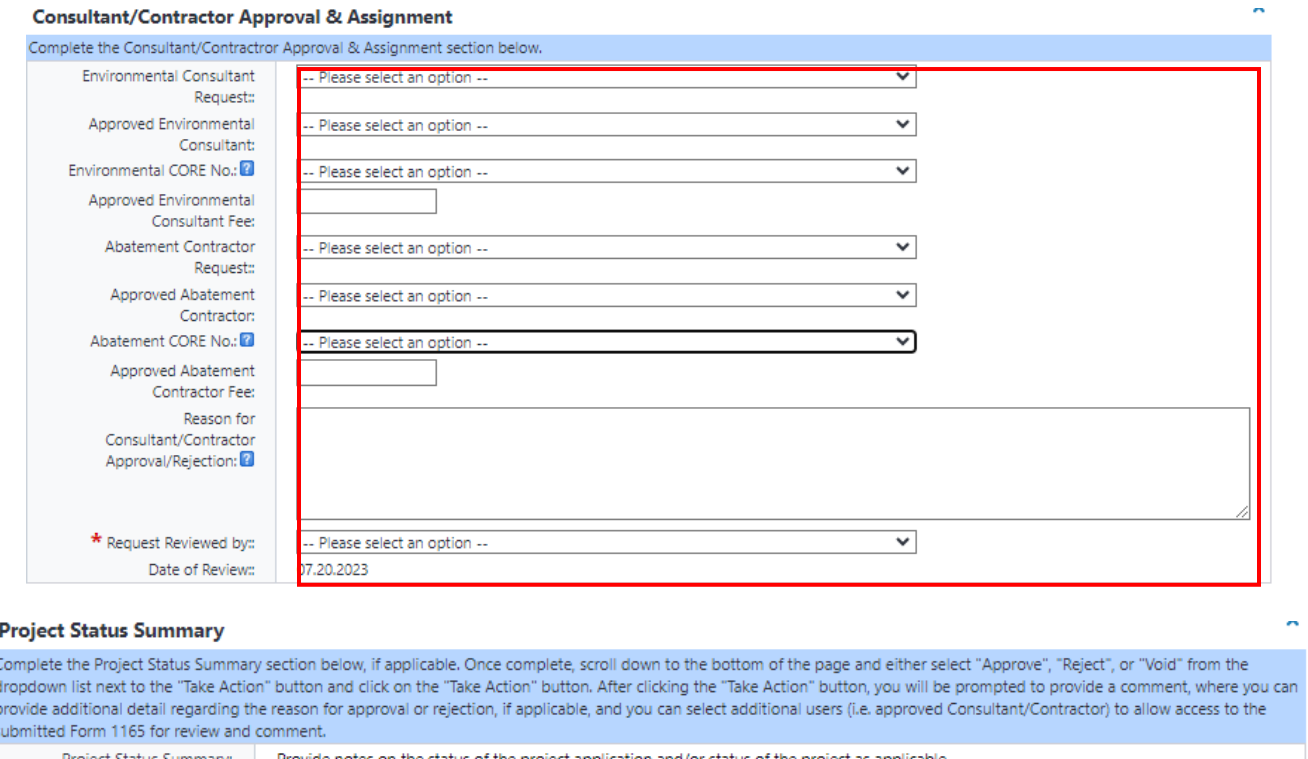

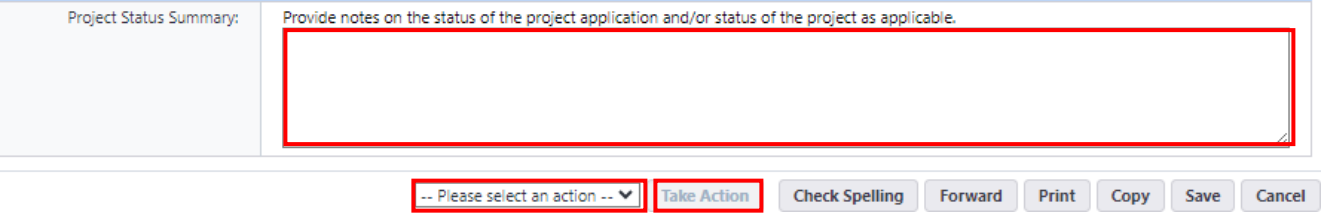

Upon completion of all sections, scroll down to the bottom of the page and select either "Approve", "Reject", or "Void" from the dropdown list next to the "Take Action" button and click the "Take Action" button.

If "Approve" was selected, you will be prompted to "Add users for review and comment", which will allow access to the submitted Form 1165 to those selected users for review and comment. Select the approved consultant/contractor from the list of "Available Users" to grant them access to review the application and receive notification that a scope review meeting is to be scheduled.

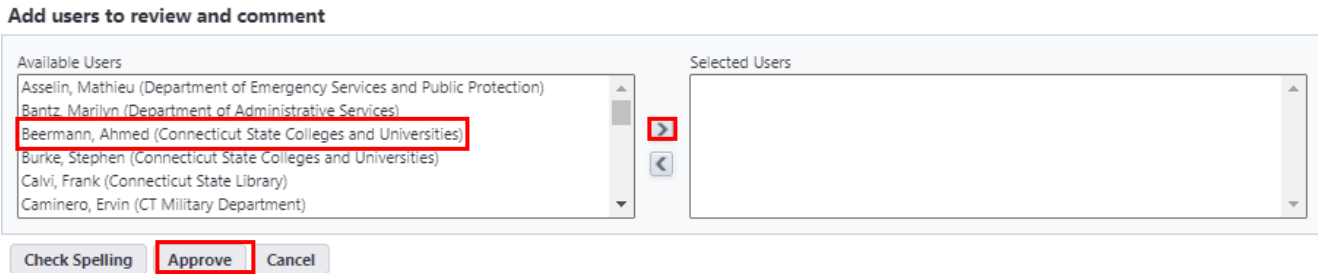

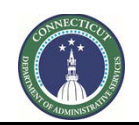

**Page 121 of 245**

If "Reject" was selected, Form 1165 will be returned to the client agency for revision, if applicable.

#### **12.07 Emergency Assignment/NTP (Environmental Analyst – DAS Only)**

The Environmental Analyst will receive an email from eBuilder as notification that an Emergency HazMat Assistance Request has been submitted for DAS Review and Processing.

To access the project process, either click on the link provided in the email or log into eBuilder, select the "My Home" tab and click on the link in the "Instance" column for the "\*HazMat Project Creation Project" from the "My Processes" section. The "Step" column should read "Emergency Assignment/NTP". Please refer to the diagrams in Section 12.0.6 DAS Approval & Assignment for a visual representation on accessing the process.

Review the general instructions and complete the "Emergency Assignment", "Notice to Proceed Recommendation", and "Project Status Summary" sections.

When completing the "Emergency Assignment" section (*see diagram on the next page*):

- a) Select "Emergency" from the dropdown list for the fields entitled "Environmental Consultant Request" and "Abatement Contractor Request";
- b) Input the names and quotes provided by the client agency from the "Preferred Consultant/Contractor" section into the respective "*Approved*" consultant, contractor and fee fields.
- c) The "Project Name" field should consist of the following: "HazMat Project Number HazMat Project Name" as listed under "Subject" at the top of the page, i.e. 24-CSCU-HAZ-01 - HazMat Test Project 8.
- d) Select Craig Russell as the "eBuilder Project Administrator".

Select Matthew Pafford as the "Project Manager" of the HazMat Program.

#### **Emergency Assignment**

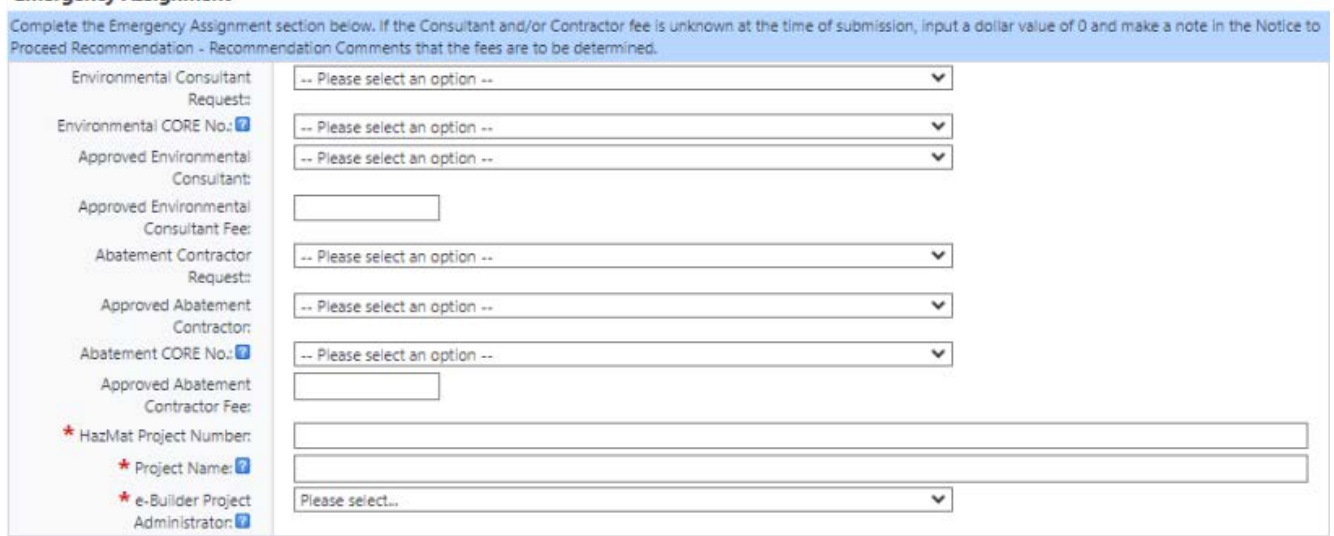

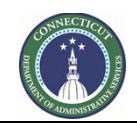

**Page 122 of 245**

When completing the "Project Status Summary" section, select "Active" from the dropdown list for "Project Status".

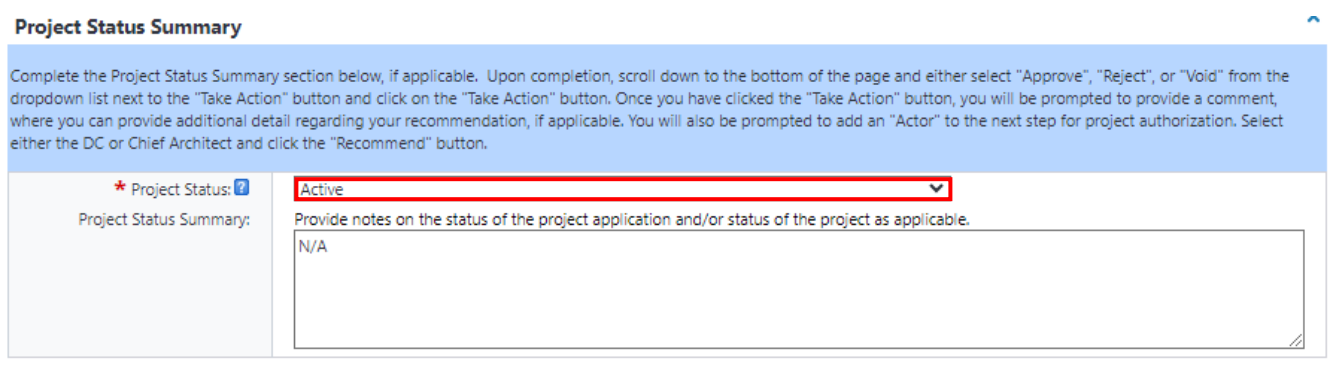

Upon completion of all sections, scroll down to the bottom of the page and select "Recommend" from the dropdown list next to the "Take Action" button and click the "Take Action" button.

After clicking the "Take Action" button, you will be prompted to "Add actors to the next step", which will direct the application to the Authorized Authority to sign off on the approval of the application; and to "Add users to review and comment", which will allow selected users access to the submitted Form 1165 for review and comment.

To add an actor to act as the Authorized Signatory, select the individual's name from the list of "Available Users" for which you wish to sign off on the application, then click on the ">" to move that individual into "Selected Users".

Add actors to the next step

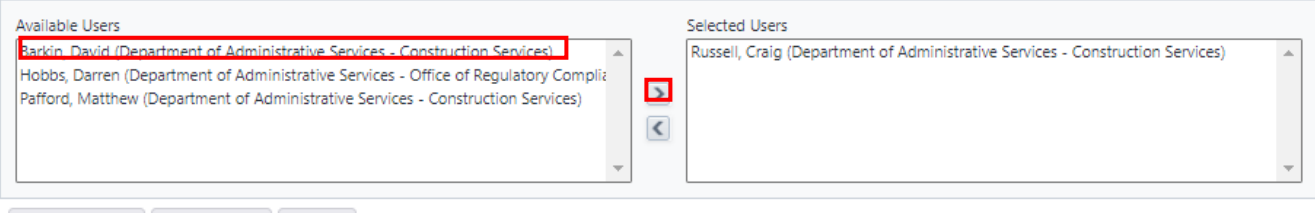

Check Spelling Recommend Cancel

Repeat this process to "Add users for review and comment". Select the "Approved" Consultant and/or Contractor from the list of "Available Users" so that they can receive notification that the application is being processed and to allow them access to the application for review and comment. After adding the actors and users, click the "Recommend" button. Proceed to Section 12.10 Form 1165 Executed.

## **12.08 Scope Review/NTP Recommendation/Project Assignment (EA – DAS Only)**

The "Scope Review/NTP/Project Assignment" step should not be completed until after the scope review meeting has been scheduled and completed.

After the scope review meeting, the Environmental Analyst can access the project process by either clicking on the link provided in the aforementioned email or by logging into eBuilder, selecting the "My Home" tab and clicking on the link in the "Instance" column for the "\*HazMat Project Creation Project" from the "My Processes" section. The "Step" column should read "Scope Review/NTP/Project Assignment". Please refer to the diagrams in Section 12.06 DAS Approval & Assignment for a visual representation on accessing the process.

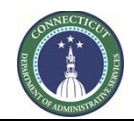

**Page 123 of 245**

Review the general instructions and complete the "Scope Review", "Consultant/Contractor Approval & Assignment", "Notice to Proceed Recommendation", "Project Assignment", and "Project Status Summary" sections.

∗ When completing the "Project Assignment" section, the "Project Name" should consist of the following: "HazMat Project Number – HazMat Project Name" as listed under "Subject" at the top of the page, i.e. 24-CSCU-HAZ-01 - HazMat Test Project 8. Select Craig Russell as the "eBuilder Project Administrator". Select Matthew Pafford as the "Project Manager" of the HazMat Program.

#### **Project Assignment**

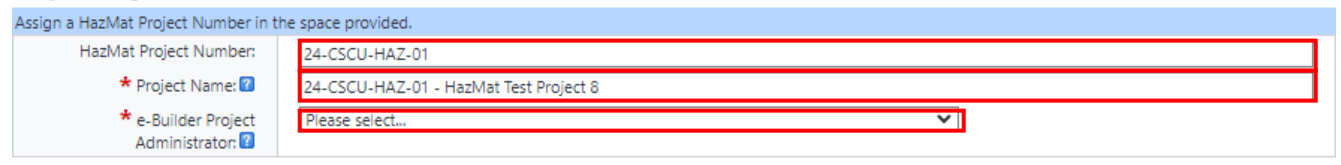

∗ When completing the "Project Status Summary" section, select "Active" from the dropdown list for "Project Status".

Active  $\overline{\mathbf{v}}$ \* Project Status:

If "Recommend" was selected, you will be prompted to "Add actors to the next step", which will direct the application to the Authorized Authority to sign off on the approval of the application.

To add a user, select the individuals name from the list of "Available Users" for which you wish to sign off on the application, then click on the ">" to move that individual into "Selected Users" and click the "Recommend" button.

Add actors to the next step

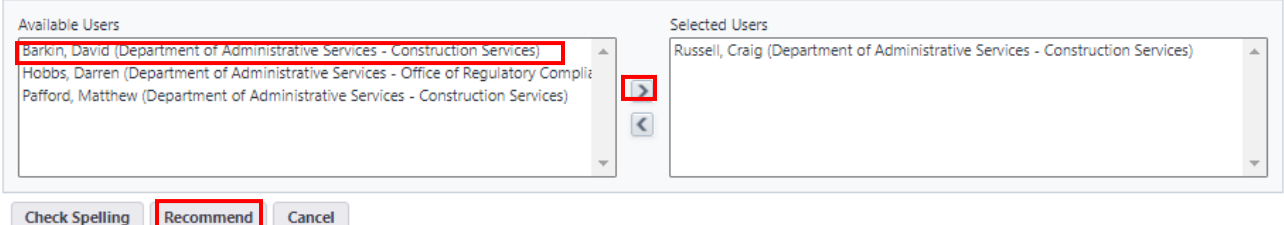

If "Reject" was selected, Form 1165 will be returned to the client agency for revision, if applicable.

## **12.09 Project Authorization (Chief Architect/Deputy Commissioner – DAS Only)**

Either the Chief Architect or the Deputy Commissioner will receive an email from eBuilder as notification that the HazMat Assistance Request has been submitted for Project Authorization.

To access the project process, either click on the link provided in the email or log into eBuilder, select the "My Home" tab and click on the link in the "Instance" column for the "\*HazMat Project Creation Project" from the "My Processes" section.

## \*HazMat Project Creation Project

Submit action was taken on Agency HazMat Services Request step. To view details on this item, click here.

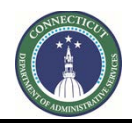

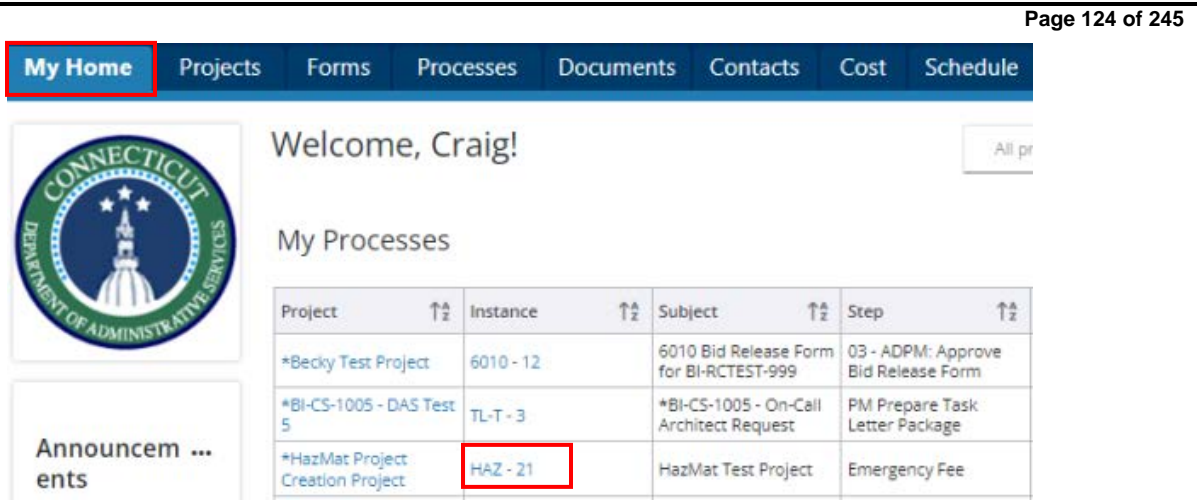

Review the application submission under the "Details" tab. To review any comments provided on the application submission, click on the "Comments" tab. To review any supporting documents submitted with the application, click on the "Documents" tab.

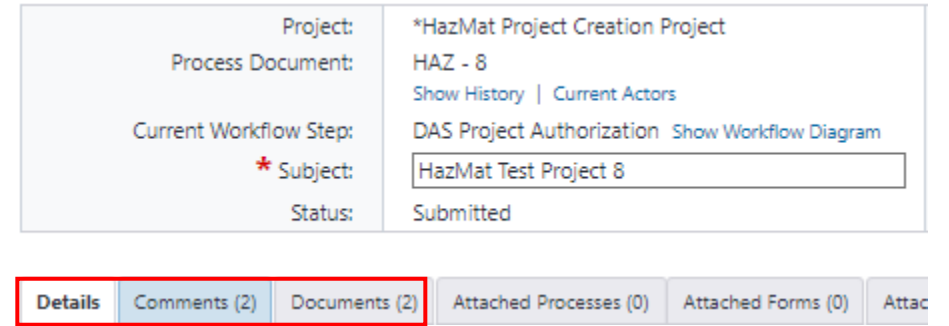

To review comments specific to the "Recommendation for Notice Proceed", scroll down to the section entitled "Notice to Proceed Recommendation" and refer to the field entitled "Notice to Proceed Comments".

#### **Notice to Proceed Recommendation**

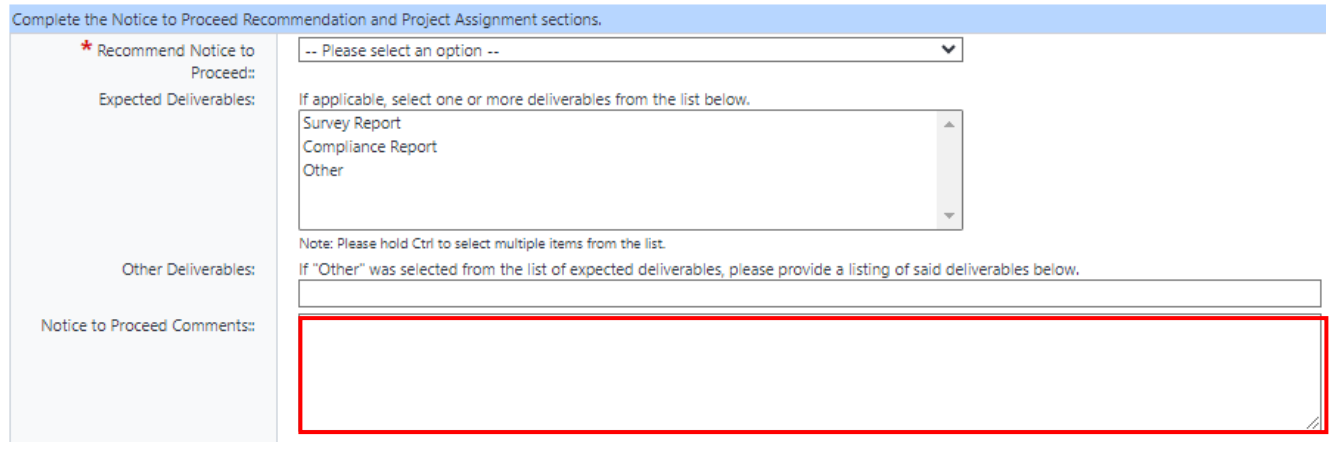

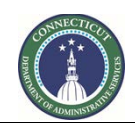

**Page 125 of 245**

After completing your review of the application submission, scroll down to the section entitled "Project Authorization", review the general instructions for and complete that section.

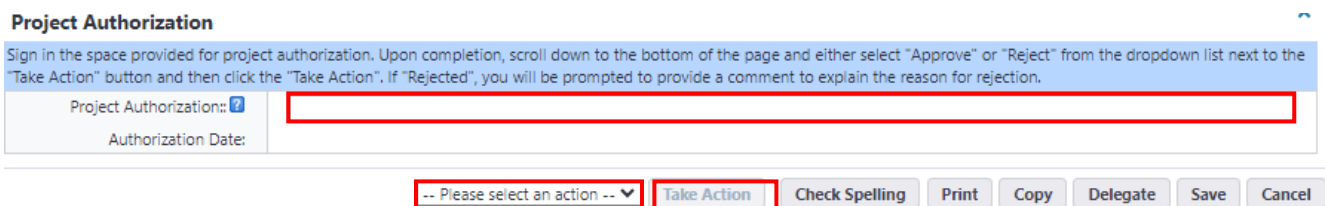

Upon completion of all sections, scroll down to the bottom of the page and select either "Approve" or "Reject" from the dropdown list next to the "Take Action" button and click the "Take Action" button.

If "Reject" was selected, you will be prompted to provide a comment to explain the reason for rejection and to provide guidance for corrective action. After providing the comment, click the "Reject" button.

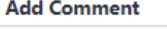

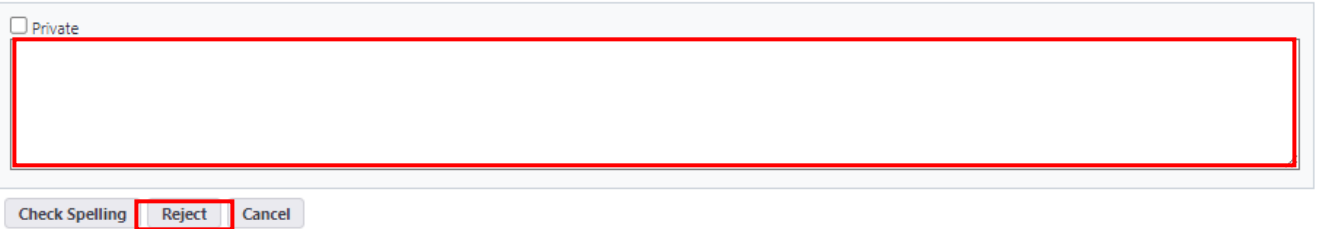

If "Approve" was selected, the application will be finalized, and an email will be distributed through eBuilder to the client agency that includes a copy of the executed Form 1165. The executed Form 1165 will also be uploaded to the eBuilder the subject project "HazMat Application" project file folder.

#### **12.10 Project Files (Environmental Analyst – DAS Only)**

To access the newly created HazMat Project/HazMat Application file folder, go to the "Projects" tab and select the name of the newly created project from the dropdown list, i.e. 24-CSCU-Hazmat-900 – HazMat Test Project.

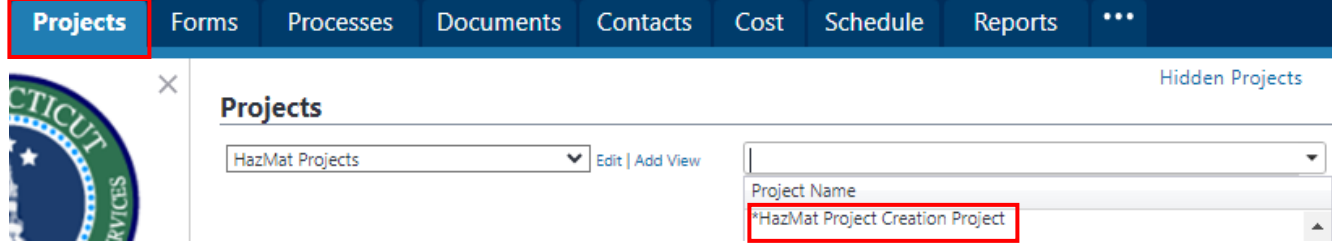

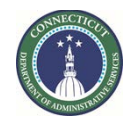

**Page 126 of 245**

Next, select "Documents" from the "Project Menu" on the lefthand side of your screen. After selecting "Documents", click on the "HazMat Application" file folder to access the newly executed Form 1165 and any other documents that were uploaded as part of the HazMat Project Intake Process.

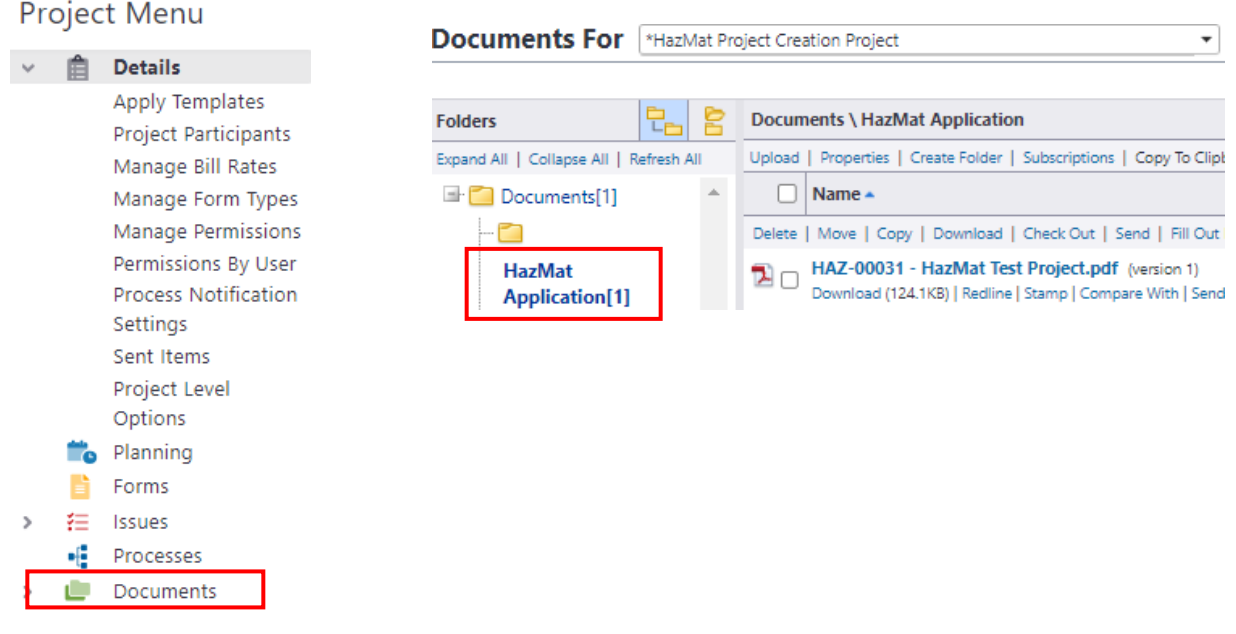

If Work Plans and/or Cost Estimates were not uploaded as part of the 1165 Project Intake Process, you should upload them to the "HazMat Application" file folder upon receipt. To upload files, click the "browse" link to open the "Upload" prompt and then either drag and drop the files in the space provided, or click "Browse" to open the file structure on your computer so that you can search for the respective file that you want to upload.

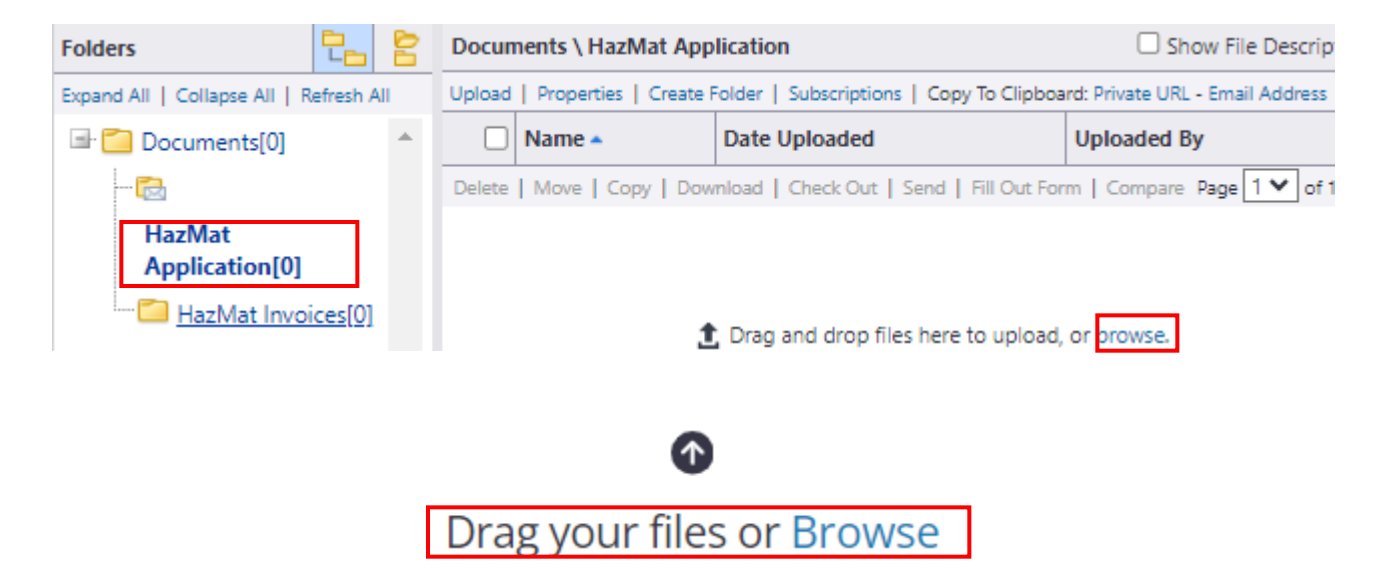

Note that the upload of files may be delayed. The prompt will note when the upload is complete. Upon completion, click "Done". This concludes the HazMat Project Intake process.

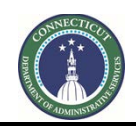

**Page 127 of 245**

# **Section 13: HazMat Commitment**

#### **13.01 Accessing the Process**

Log in to e-Builder:<https://gov.e-builder.net/auth/www/index.aspx?ReturnUrl=%2f>

On your homepage, Go to the "Processes" tab and select the hazmat project number for the project for which you want to make against from the "All Projects" dropdown list.

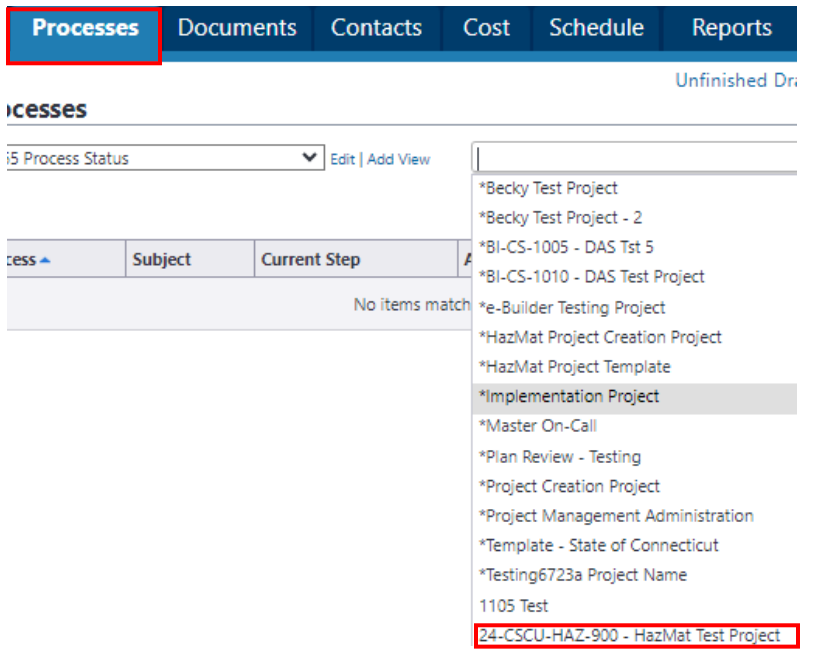

Click the "Start Process" button and select the "HazMat Commitment" link.

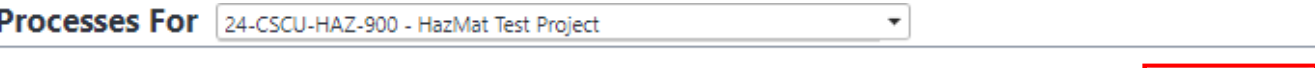

#### **Start Process**

#### **13.02 HazMat Commitment**

Read the "General Instructions", fill in the "Subject" field in accordance with the instructions and click the "Submit" button.

After clicking "Submit", you will be returned to the "Processes" tab. Click on the link to the project listed in the "Subject" column.

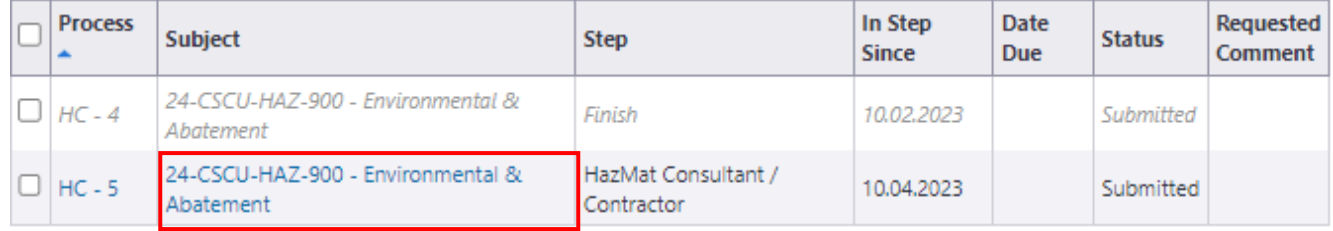

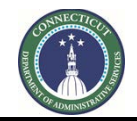

**Page 128 of 245**

Read the "General Instructions", revise the Consultant/Contractor Information, if applicable, and click the "Take Action" button.

After clicking "Take Action", you will be returned to the "Processes" tab. Click on the link to the project listed in the "Subject" column again to spawn the cost integration for the commitment process.

## **13.03 HazMat Cost Integration**

When spawning the commitment process, you will receive a "Warning" notification. Click on the link within the warning notification to access the cost integrated process where you can enter the commitment details for the subject HazMat project.

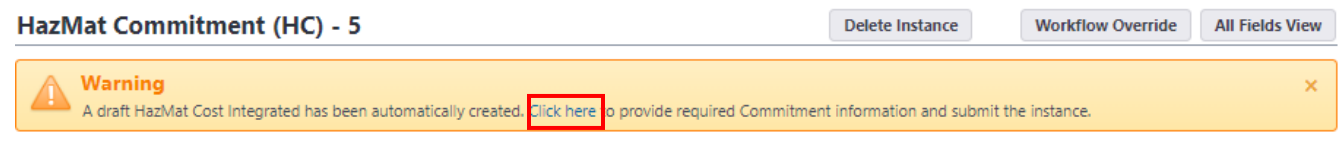

Begin the HazMat Cost Integrated process by completing the "Commitment Details" section. Under "Commitment Details", go to the "Master Commitment" field and select the Master Commitment Contract, from the dropdown list, for either the "Approved Environmental Consultant" or "Approved Abatement Contractor" listed under the Consultant/Contractor Information section.

∗ This process will be repeated at a later stage if there are multiple Consultant / Contractor(s) listed within the Consultant/Contractor Information section.

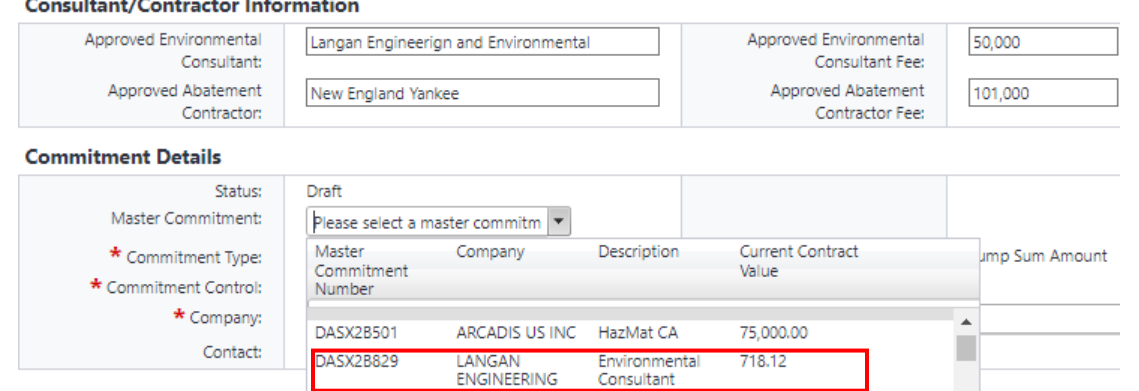

After selecting the Master Commitment Contract, all of the remaining fields in the "Commitment Details" section will infill automatically, but for the "Contact" field for the company. You may leave this field blank, or you may select a contact from the dropdown list. Please note that the contact is specific to the contract, not to the project.

After completing the "Commitment Details" section, scroll down to the "Commitment Custom Fields" section and input the "CORE Contract No." for the subject Consultant/Contractor and the "PO Number" assigned to the CORE Contract.

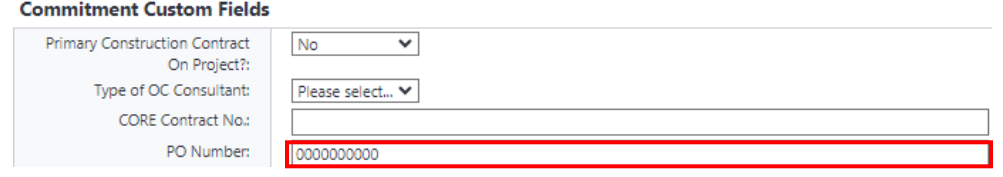

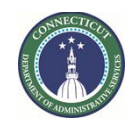

**Page 129 of 245**

Then, scroll down to the "Add New Commitment Item" section. Click on the link in the "Master Commitment Item" field and then click on the "Item Number" link under "Master Commitment Items".

Next, input the dollar amount of the approved fee for the subject Consultant/Contractor in the "Amount" field and click the "Add" button. Upon completion, scroll down to the bottom of the page and click the "Submit" button.

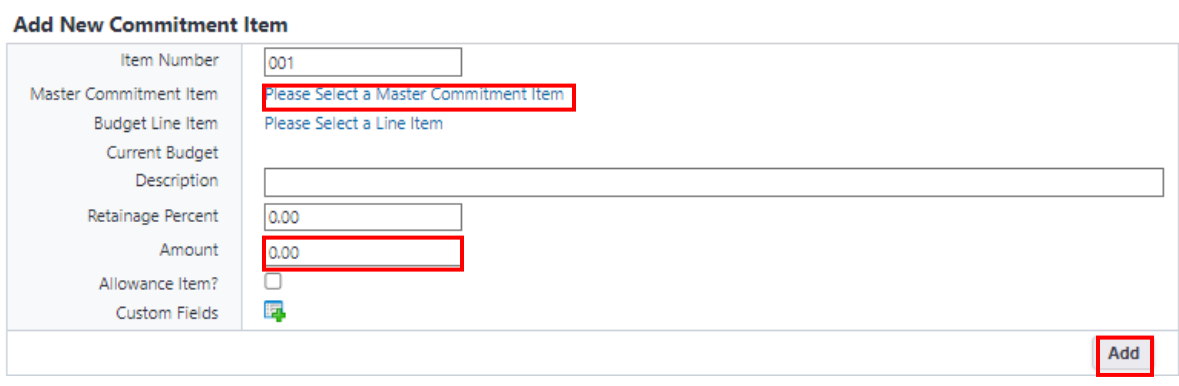

After clicking "Submit", you will be returned to the "Processes" tab. First, click on the "Reset filters" link.

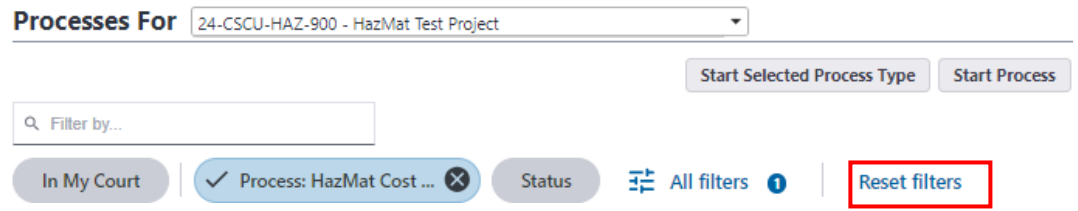

Then, click on the project link in the "Subject" column to return to the HazMat Commitment Process (The "Step" column should read "Commitments Complete?").

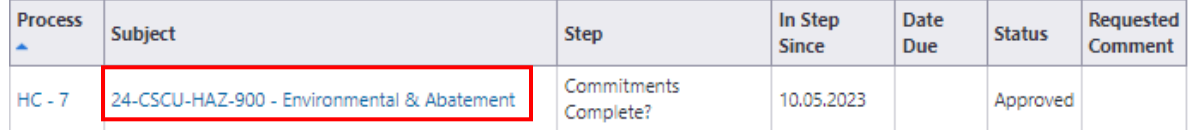

Read the HazMat Commitment(s) instructions, answer the "All Commitments Entered" question and click the "Take Action" button.

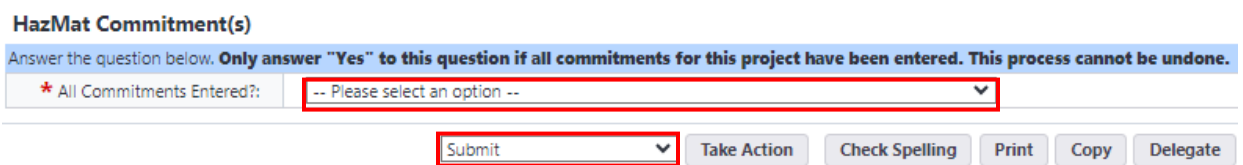

If you answered "No" to the question, you will be returned to the "Processes" tab. Click on the project link under the "Subject" column to spawn the commitment process again (The "Step" column should read "Spawn Commitment") . Repeat Step 13.02 until all commitments have been entered.

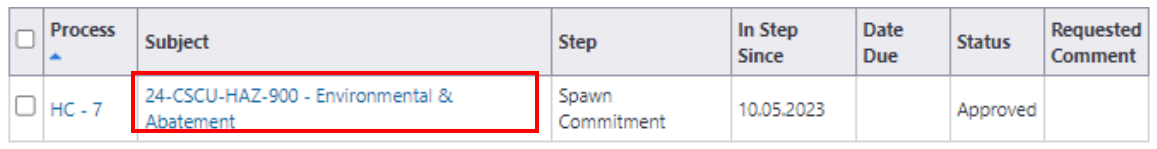

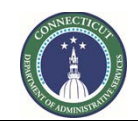

**Page 130 of 245**

If you answered "Yes" to the question, the commitment process will be completed. The commitment status will be marked as "Pending", so that the line item can be adjusted if necessary. The commitment status will need to be "Approved", prior to payment.

#### **13.04 Edit or Approve a HazMat Commitment**

Click on the "Projects" tab and select "HazMat Projects View" from the View dropdown list.

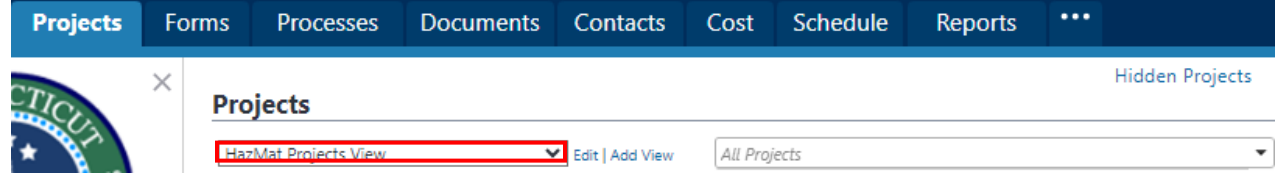

Click on the link in the "Project Name" column to access the HazMat Project Details page.

After opening the HazMat Project Details page, select "Cost" from the "Project Menu" and then select "Commitments" under the Cost dropdown list. This will open the Commitments display page, which will show all commitments related to that project.

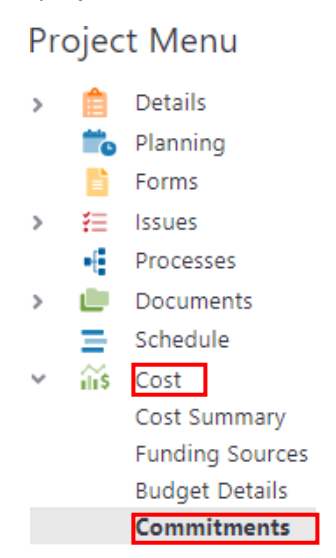

Click on the link in the "Description" column to access the "Commitment Details" page for the line item commitment you wish to edit or approve.

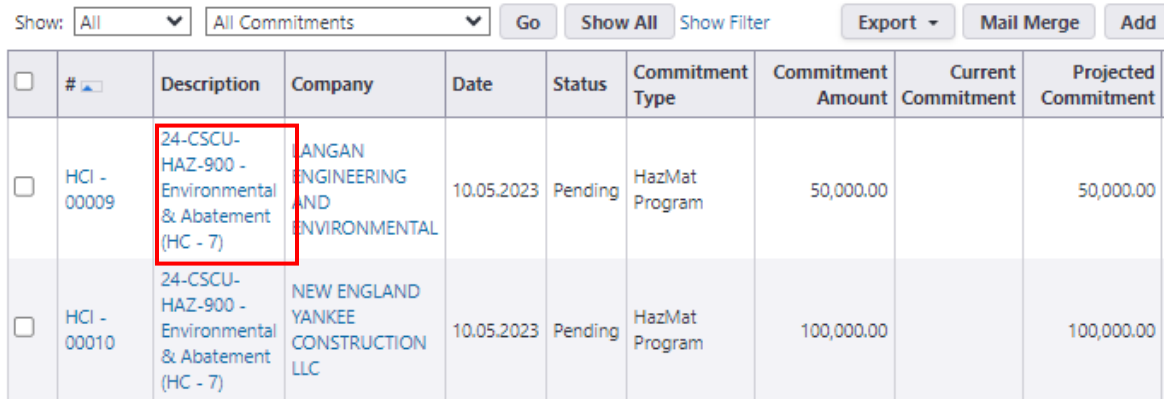

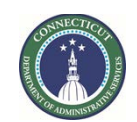

**Page 131 of 245**

After opening the "Commitment Details" page, you can either click the "Approve" button, if you wish to approve the commitment as is, or click the "Edit" button if you wish to edit the commitment amount.

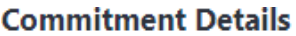

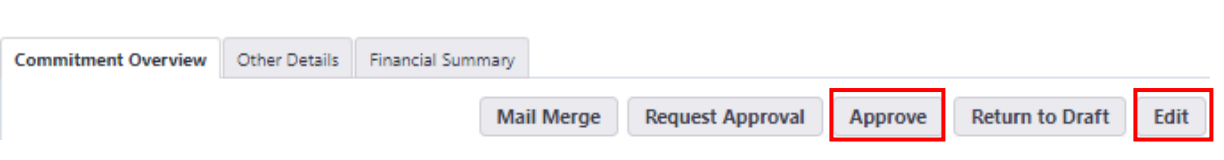

If the "Edit" button was clicked, then scroll down to the section entitled "Commitment Items" and scroll over to the column entitled "Amount". Click on the "Pencil" toggle to edit the commitment amount. Upon completion, scroll down to the bottom of the page and click the "Save" button.

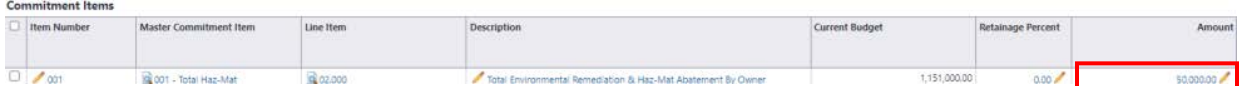

After saving your changes, you can either click the "Approve" button, if you wish to approve the commitment, or closeout of the "" page until such time that you wish to approve the commitment.

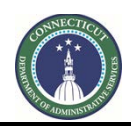

**Page 132 of 245**

# **Section 13A: HazMat Commitment Change Orders**

## **13A.01 Hazmat change orders in e-Builder**

To process a HazMat Commitment Change Order in eBuilder, the Client Agency will need to acquire a proposal from the hazmat consultant or contractor that includes the following information:

- A brief description of the change;
- A brief description of the *reason* for the change;
- Estimated change in project cost;
- Estimated change to the project's timeframe or schedule;
- Any additional supporting documentation, if applicable.

#### **13A.02 Accessing the Process (Agency)**

After acquiring the change order proposal from the hazmat consultant or contractor, the Agency PM should log in to [e-Builder](https://gov.e-builder.net/auth/www/index.aspx?ReturnUrl=%2f) to initiate the HazMat Commitment Change Order Process.

After logging in, select the "Processes" tab and then use the drop-down menu on the right to navigate to the subject project:

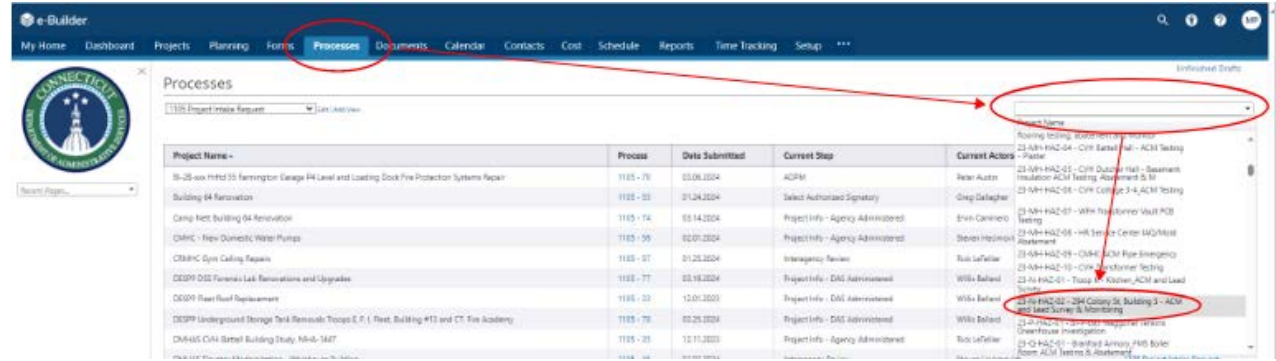

After selecting the subject project, click "Start Process" and select "Hazmat Change Process (HzChz)" in the pop-up window to begin a new change order instance:

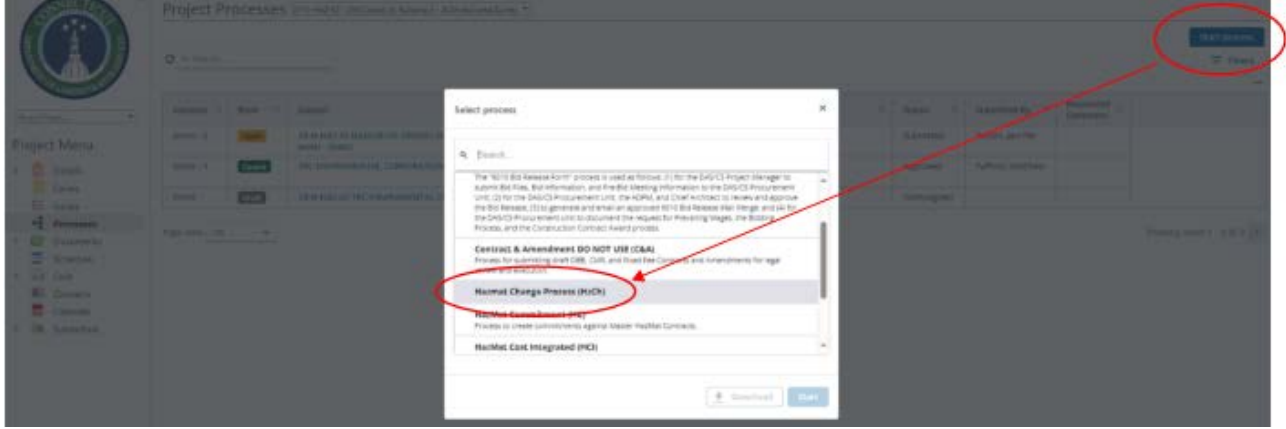

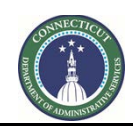

#### **Page 133 of 245**

## **13A.03 Complete the form**

Complete the following sections of the HazMat Commitment Change Order:

- A. Upload the change documentation from the consultant or contractor;
- B. Type a brief description of the requested change;
- C. Select either the Agency staff or CA person requesting the change;
- D. Enter or select the proposal date;
- E. Select the correct vendor commitment to be changed;
- F. Double check that the correct vendor was selected;
- G. Verify or edit the selected date;
- H. Enter the change order number (e.g. 01, 02, 03, etc.);
- I. Click the "Add All Existing Items" button;
- J. Click on the pencil or numbers in the "Change Amount" column of the SOV row to be changed and enter the requested change amount; and
- K. "Add Additional Scope Commitment Item" section is not needed.

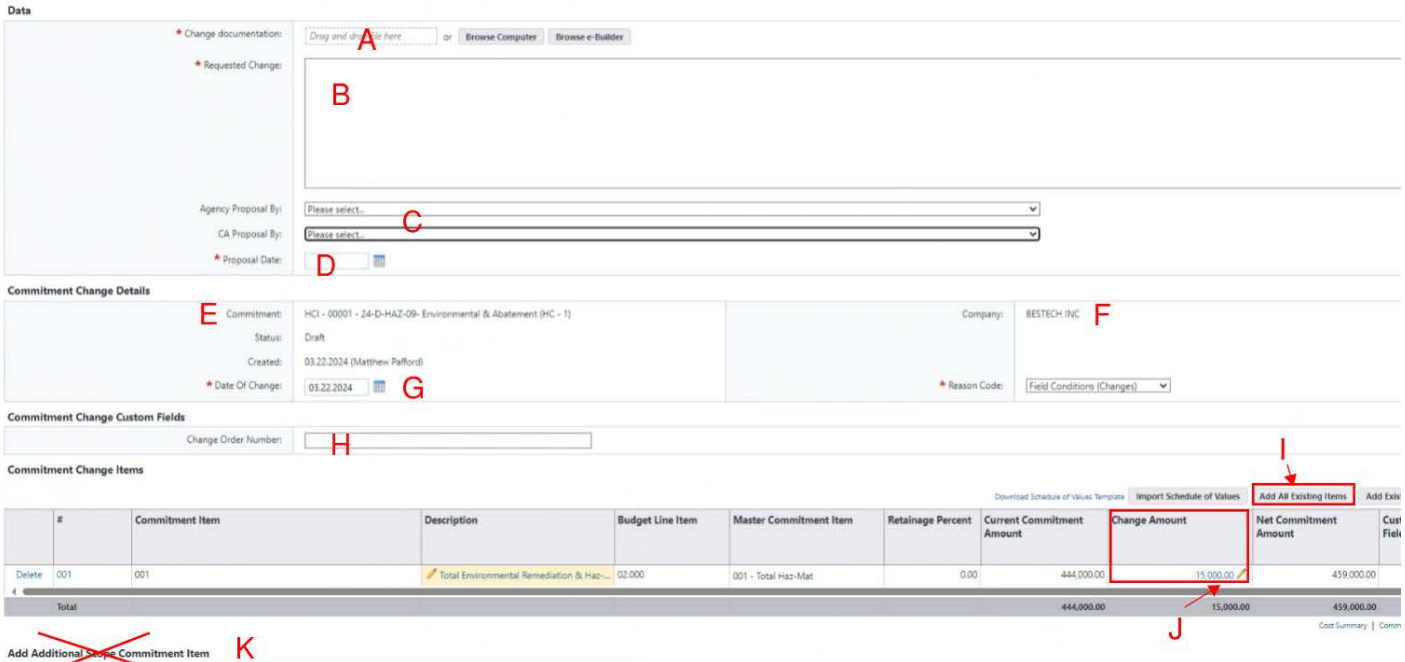

Upon completion, click the "Submit" button at the top or bottom of the window.

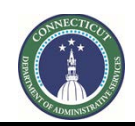

**Page 134 of 245**

# **Section 14: 6010 Bid Release Form**

## **14.01 Accessing the Form**

Log in to e-Builder:<https://gov.e-builder.net/auth/www/index.aspx?ReturnUrl=%2f>

On your homepage, find your project by clicking on the top tab for "Projects":

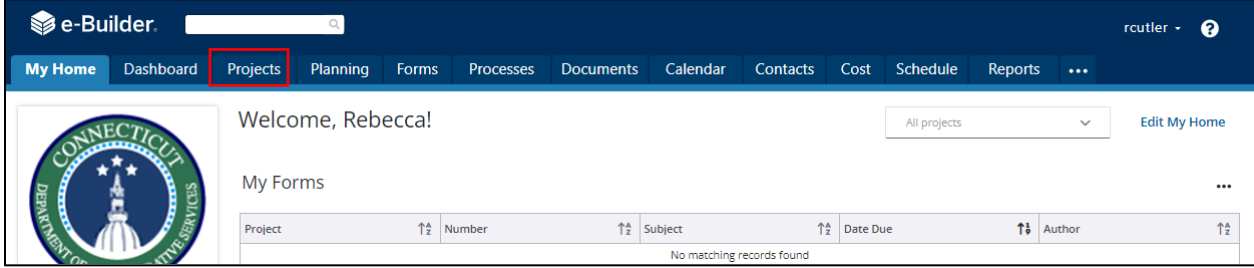

Search for your project by entering the project number. Click on your project to bring up the "Project Details" page.

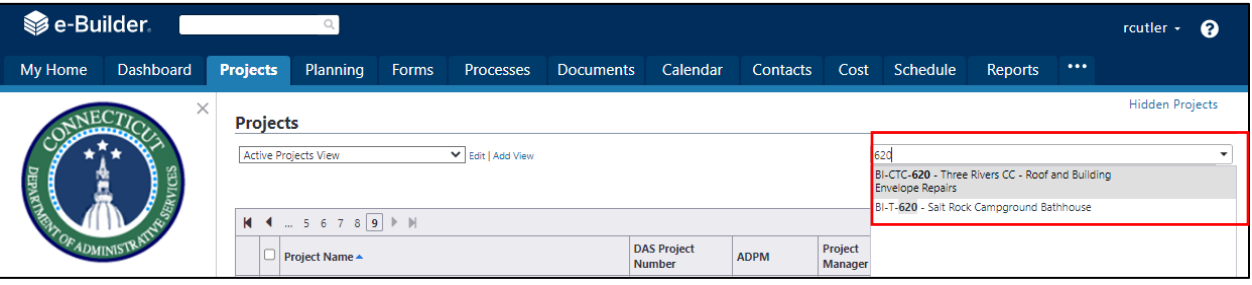

The "Project Details" page is your home page for your project. (Click "Edit" to edit info.). Under the "Project Menu" on the left, click on Processes to find project-specific processes.

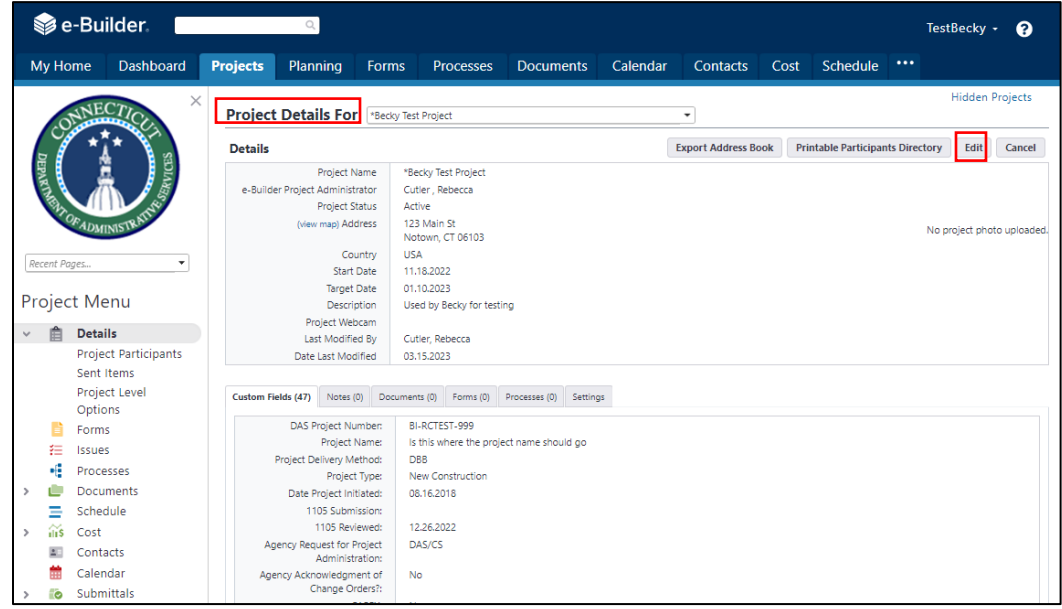

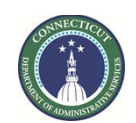

**Page 135 of 245**

Click on "Start Process" to find and start a process.

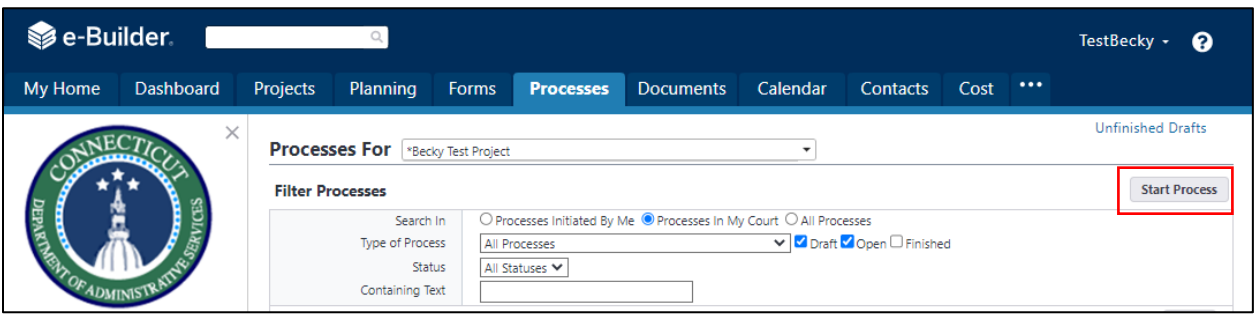

Click on "6010 Bid Release Form (6010)" to begin the process.

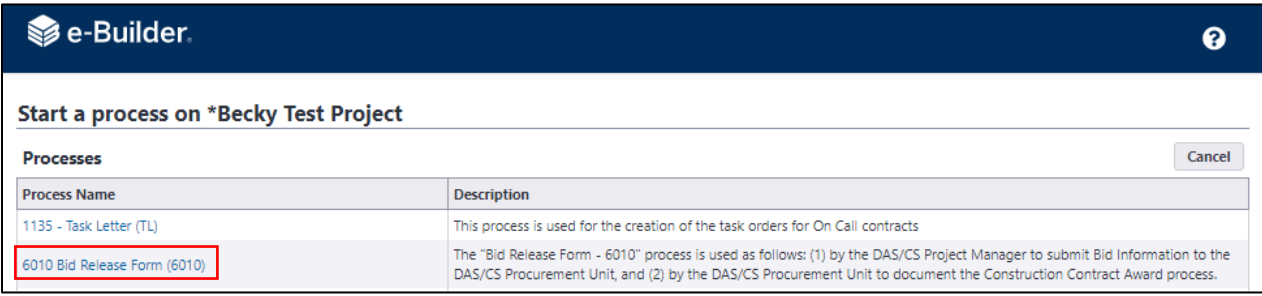

Read the first page and then click on "Submit".

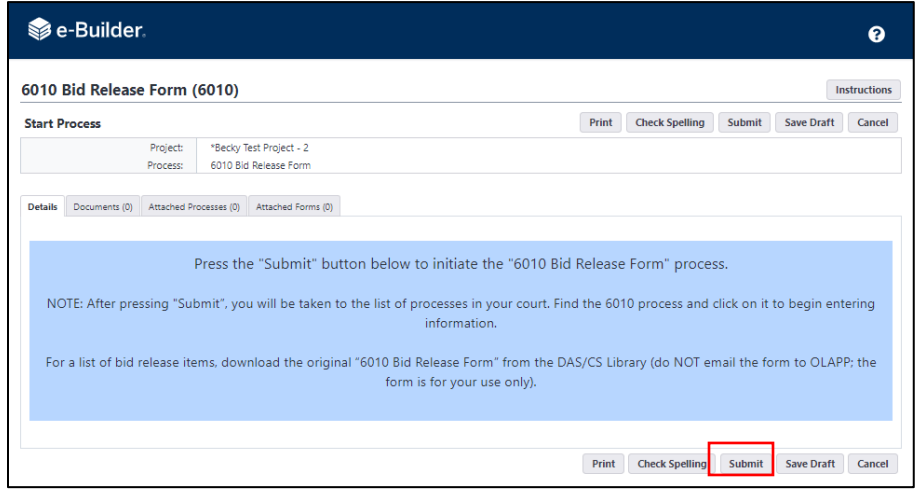

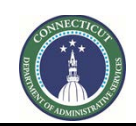

**Page 136 of 245**

## **14.02 Project Manager Instructions for Entering Bid Release Form Information:**

On the Processes page, if you cannot find the process, check the boxes for "Draft", "Open", and "Finished", and click on "Filter". This should show you the process for 6010.

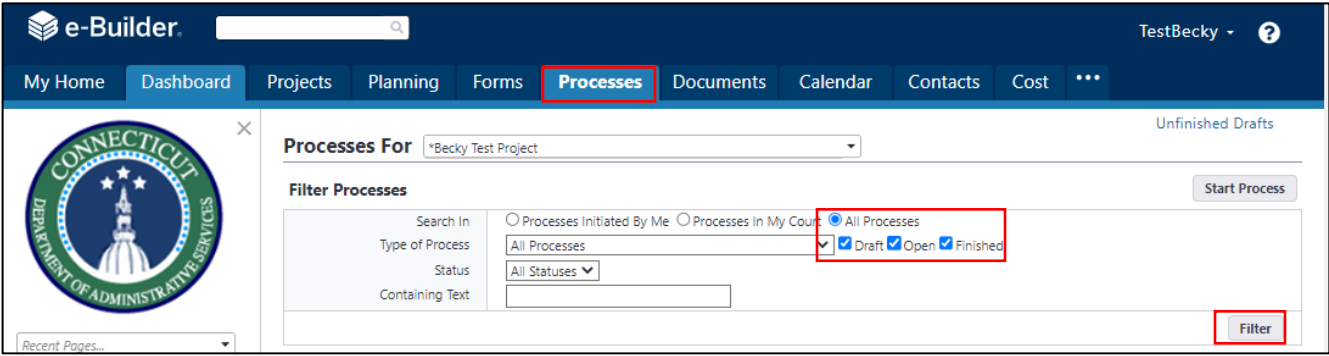

On the Processes page for the Project, click on the process for 6010.

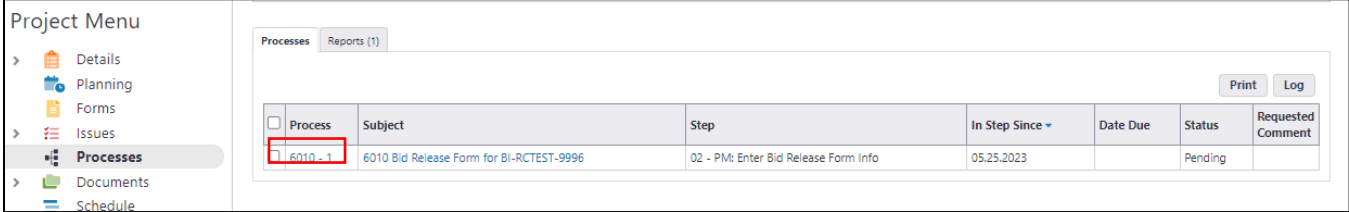

Read the "Bid Release Form Instructions".

Upload all files indicated with a red asterisk (\*).

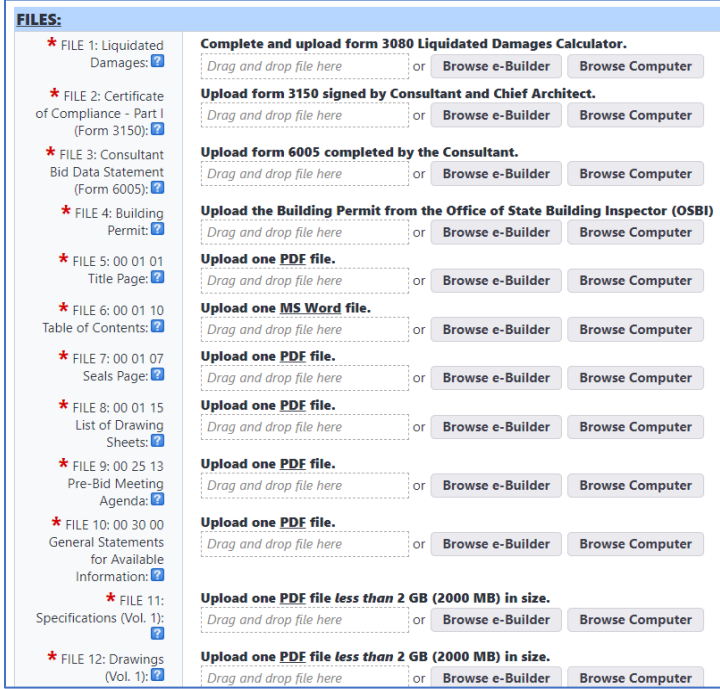

Enter all Bid Information as instructed. Any items indicated with a red asterisk (\*) are required.

Print Copy

Delegate Save

Cancel

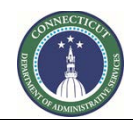

**Page 137 of 245**

For Supplemental Bids and Named Subcontractors, follow the instructions in the process. Once the Bid Information has been entered, you have three options:

- 1. Save as a Draft: Select "Save".
- 2. Perform Final Review Prior to Submitting to the Procurement Unit: Click on "Please select an action", select "Review", then click on "Take Action".
- 3. Delete this Process: Click on "Please select an action", select "Void", then click on "Take Action".

**NOTE:** You will LOSE all of the information you have input and will NOT be able to return to this page.

#### "TAKE ACTION" INSTRUCTIONS:

#### **NOTES TO PROJECT MANAGER:**

- To save as a draft, select "Save" at the bottom of this page.
- . To perform the final review prior to submitting to Bidding, click "Please select an action", select "Review", and then click "Take Action".
- . To delete this process, click "Please select an action", select "Void" and "Take Action". NOTE: You will LOSE all of the information you have submitted and will NOT be able to return to this page.

-- Please select an action -- V Take Action **Check Spelling** 

#### **14.03 Project Manager Instructions for Reviewing the Bid Release Form Information:**

From the Processes page for the Project, click on the process for 6010. Review the Bid Information. If the information is correct and complete, you have three options:

- 1. Save as a Draft: Select "Save".
- 2. Submit to the Procurement Unit: Click on "Please select an action", select "Submit", then click on "Take Action".
- 3. Delete this Process: Click on "Please select an action", select "Void", then click on "Take Action".

The process is then in Procurement Unit's ball court.

#### **BID RELEASE FORM SUBMITTAL & "TAKE ACTION" INSTRUCTIONS:**

#### **NOTES TO PROJECT MANAGER:**

- Review all of the information above.
- Ensure that any information with a "\*" has been completed (it is required).
- To save as a draft, select "Save" at the bottom of this page.
- . To submit to Bidding, click "Please select an action", select "Submit", and then click "Take Action".
- . To delete this process, click "Please select an action", select "Void" and "Take Action". NOTE: You will LOSE all of the information you have submitted and will **NOT** be able to return to this page.

#### **14.04 Procurement Unit Instructions for Bid Release Form:**

Read the instructions. Download the files. Review the Bid Information.

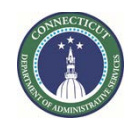

**Page 138 of 245**

At the bottom (or top) of the page, click on "Please select an action" and select "Approve" or "Revise". Then click on "Take Action". The process is then in the ADPM's ball court.

#### **OLAPP: BID RELEASE FORM INSTRUCTIONS:**

- Review the information below.
- . If incorrect, select "Revise" and "Take Action" at the bottom of the page. Add comments to describe information to be corrected.
- If correct, select "Approve" and "Take Action" at the bottom of the page.

#### 6010 BID RELEASE FORM ("mail merge"):

Once approved by the ADPM and Chief Architect, the "6010 Bid Release Form" will be printed to PDF and emailed to:

- DAS/CS Agency Legal Director
- DAS/CS Chief Architect
- DAS/CS DPM
- DAS/CS ADPM for Project
- DAS/CS Project Manager
- DAS/CS OLAPP Bidding Unit
- Agency Representative
- Teams Project File

#### **14.05 ADPM Instructions for Bid Release Form:**

Read the instructions. Review the Bid Information.

Click on "Please select an action" and select "Approve" or "Revise". Then click on "Take Action". The process is then in the Chief Architect's ball court.

#### **ADPM: BID RELEASE FORM INSTRUCTIONS:** • Review the information below. . If *incorrect*, select "Revise" and "Take Action" at the bottom of the page. Add comments to describe information to be corrected. . If correct, select "Approve" and "Take Action" at the bottom of the page. 6010 BID RELEASE FORM ("mail merge"): Once approved by the ADPM and Chief Architect, the "6010 Bid Release Form" will be printed to PDF and emailed to: • DAS/CS Agency Legal Director • DAS/CS Chief Architect • DAS/CS DPM • DAS/CS ADPM for Project • DAS/CS Project Manager • DAS/CS OLAPP Bidding Unit • Agency Representative • Teams Project File

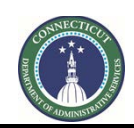

**Page 139 of 245**

## **14.06 Chief Architect Instructions for Bid Release Form:**

Read the instructions. Select Yes or No for Priority Project. Review the bid information. Click on "Please select an action" and select "Approve" or "Revise". Then click on "Take Action".

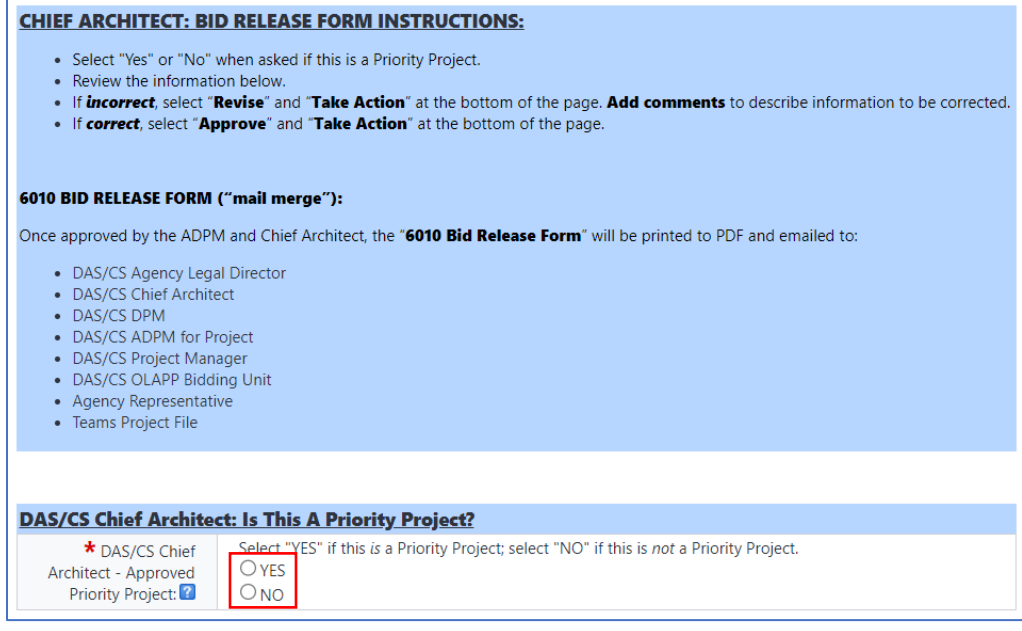

#### **14.07 6010 Mail Merge:**

When the 6010 Bid Release Form has been reviewed and approved by the Procurement Unit, the ADPM, and the Chief Architect, the 6010 Bid Release Form "mail merge" will be generated as a PDF document and emailed to everyone as indicated at the beginning of the process.

The 6010 Mail Merge will also be saved in the following e-Builder Documents folder: Documents > 08 Bidding > DAS Procurement

Once the 6010 Mail Merge step is complete, the process is in the Procurement Unit's ball court.

#### **14.08 Procurement Unit Instructions for Pre-Bid Meeting Information:**

Enter the Date of the Bid Advertisement and the Planned Date of the Bid Advertisement Ending. Select "Send" and "Take Action" to forward the process to the Project Manager.

The process is then in the Project Manager's ball court, who will have three (3) days to enter the Pre-Bid Meeting Information and re-submit back to the Procurement Unit.

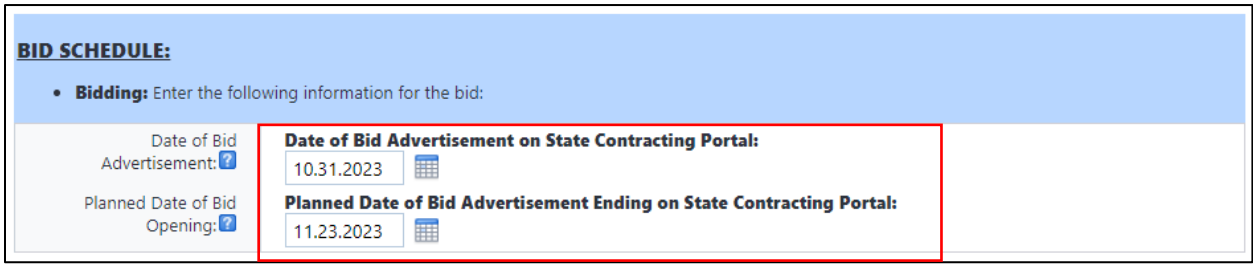

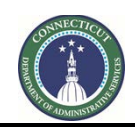

**Page 140 of 245**

## **14.09 Project Manager Instructions for Pre-Bid Meeting Information:**

Enter the Pre-Bid Meeting Information and send the process back to Bidding within three (3) days by selecting "Send" and "Take Action". The process is then in the Procurement Unit's ball court.

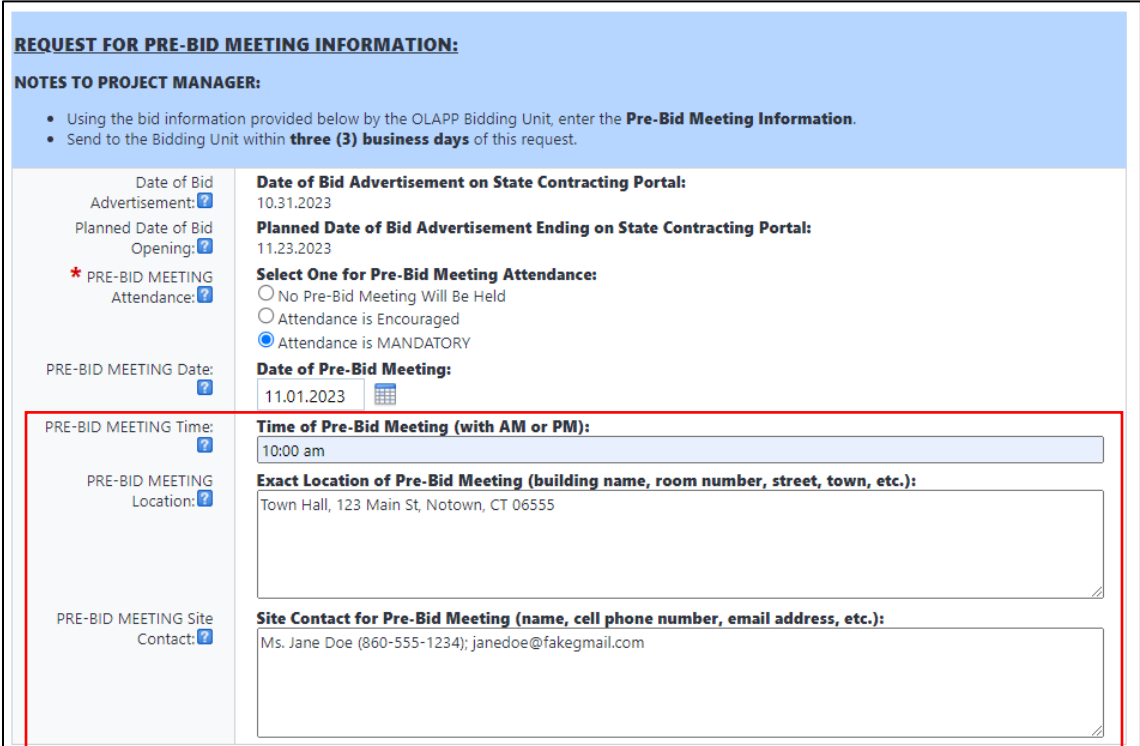

#### **14.10 Procurement Unit Instructions for Reviewing the Pre-Bid Meeting Information:**

Review the Pre-Bid Meeting Information. You have three options:

- 1. Select "Save" to save as a draft.
- 2. If the information is correct, select "Go To Wages" and "Take Action" to enter the dates that the Prevailing Wages were requested from the Department of Labor.
- 3. If edits are required, select "Revise" and "Take Action" to send the process back to the Project Manager.

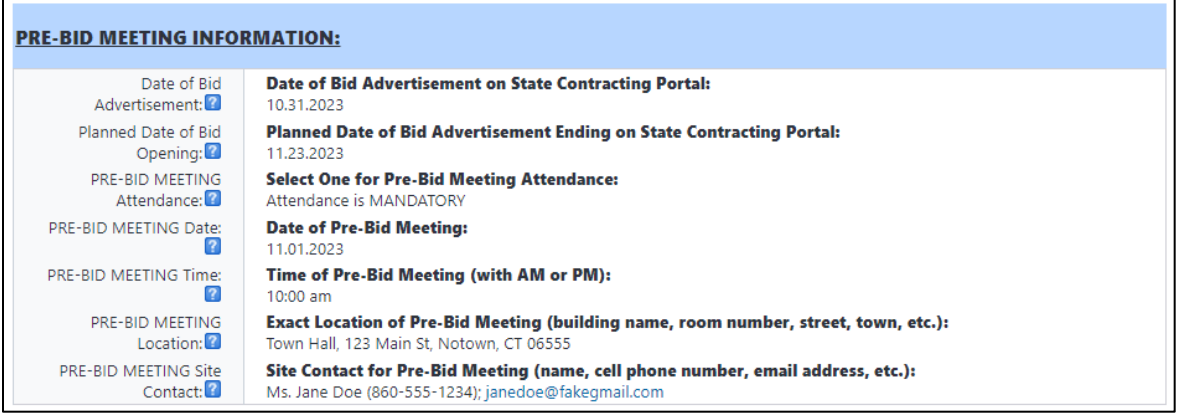

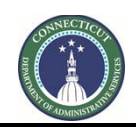

**Page 141 of 245**

## **14.11 Procurement Unit Instructions for Prevailing Wage Rates:**

**NOTE:** Instructions are provided in e-Builder for requesting Prevailing Wage Rates from the Department of Labor. The request itself is conducted separately from e-Builder. E-Builder is only used to track the dates that the wage rates were requested and the dates they were received.

Enter the Date Requested and (if available) Date Received. Select either "Refresh Screen" (to view the date that the wage rates are due) or "Go To Bid" to view Bid Information from the Project Manager and to begin entering additional Bid Information.

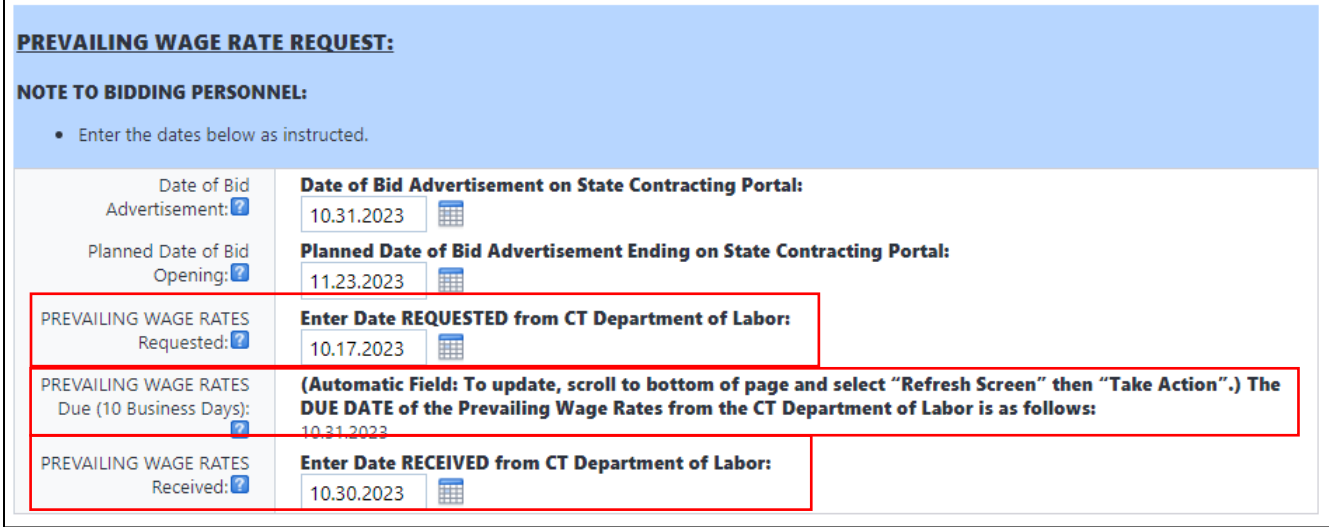

#### **14.12 Procurement Unit Instructions for Bidding Information:**

**NOTE:** After Pre-Bid Meeting Information and Prevailing Wages Request Information has been entered, the Procurement Unit arrives at the final Bid Information page. The Procurement Unit will insert the Unique Solicitation Number and use the information to complete the Invitation to Bid and Bid Proposal Form outside of e-Builder. The Procurement Unit will also enter the Actual Date that the Bid Advertisement ends as well as the Number of Addendum for the Solicitation.

Follow the instructions on the e-Builder page in order to enter information and dates. Select "Refresh Screen" and "Take Action" at the bottom (or top) of the page in order to update Automatic Fields.

# **INVITATION TO BID & BID PROPOSAL FORM INFORMATION: NOTE TO BIDDING PERSONNEL:** . Use the following information to complete the Invitation to Bid and Bid Proposal Form. **Unique Solicitation Number Assigned by OLAPP Bidding Personnel: Solicitation Number:**  $\overline{2}$

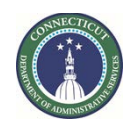

**Page 142 of 245**

## **BID ADVERTISEMENT:**

#### **NOTES TO BIDDING PERSONNEL:**

- Enter the following information as instructed.
- . Select "Refresh Screen" and "Take Action" at the bottom of the page to update automatic fields.

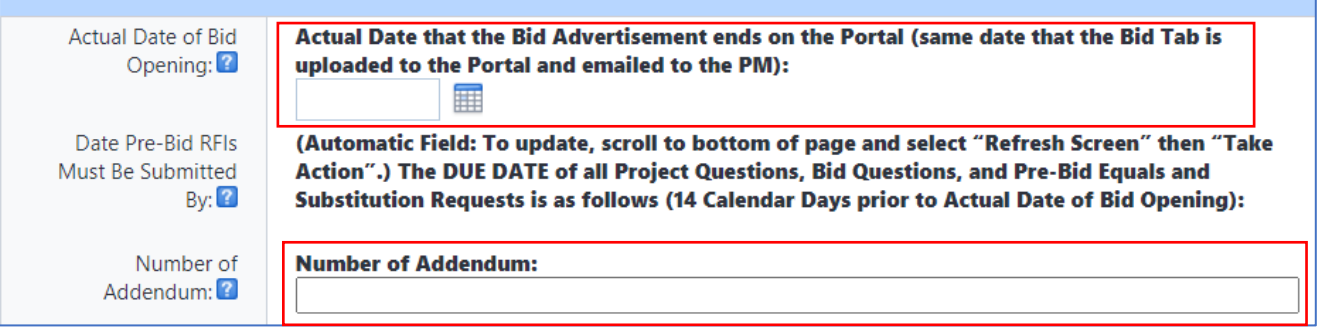

## **14.13 Procurement Unit Instructions for 6010 Bid Release Form Closeout:**

Once the Project has gone into construction (or the Bid is cancelled/no award), close the e-Builder 6010 Bid Release Form process by selecting "Closeout" and "Take Action".

**NOTE:** "Closeout" will permanently close the process – do NOT select this option if the process is still open.

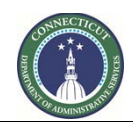

**Page 143 of 245**

**Section 15: (Reserved for future instructions)**
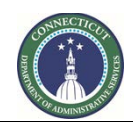

**Page 144 of 245**

**Section 16: (Reserved for future instructions)**

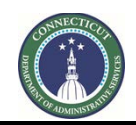

**Page 145 of 245**

# **Section 17: GC / CMR - Create Schedule of Values**

### **17.01 SOV Approval for Upload**

Construction Support Services (CSS) uploads SOVs into e-Builder commitments upon request of the DAS project manager for that project. Please submit a request for the project manager to ask CSS to carry out the upload of the file described in Section 17.02, below.

### **17.02 SOV file format**

When sending the SOV for upload, please follow the following format:

- 1. Use Excel, another similar spreadsheet format or CSV. Please do not send it in PDF, Word or similar file formats.
- 2. If the file is Excel or another spreadsheet, the data should be in a single sheet, not divided between two or more sheets.
- 3. Ensure that each SOV row has at least columns for (1) description or title and (2) SOV dollar amount. A row line number is permitted, as well.
- 4. Do not have any blank rows.
- 5. If it is desired to have rows that are section titles, please place this title in the description column and place a \$0 in the amount column.

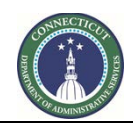

**Page 146 of 245**

# **Section 18: Consultant and General Vendor Invoice**

### **18.01 Access the project Process**

Log in to e-Builder: [https://gov.e-builder.net.](https://gov.e-builder.net/) On your homepage, find your project by clicking on the top tab for "Projects":

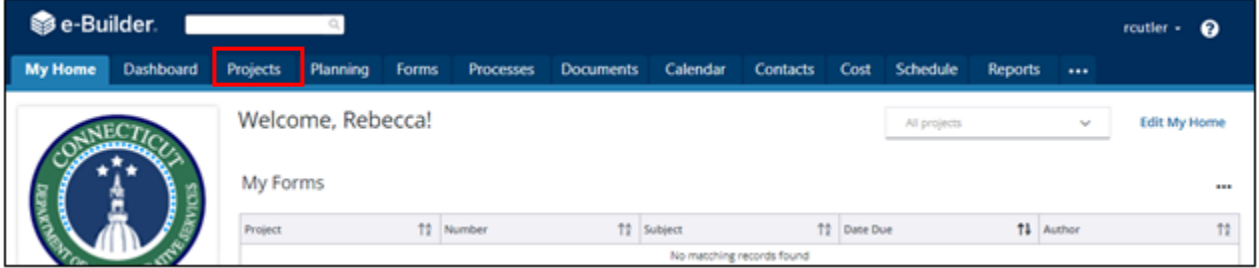

Search for your project by entering the project number. Click on your project to bring up the "Project Details" page.

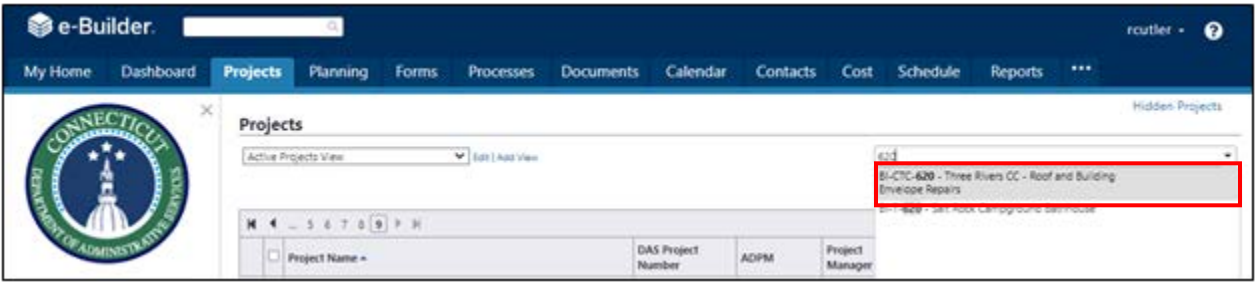

The "Project Details" page is your home page for your project. Under the "Project Menu" on the left, click on Processes to find project-specific processes.

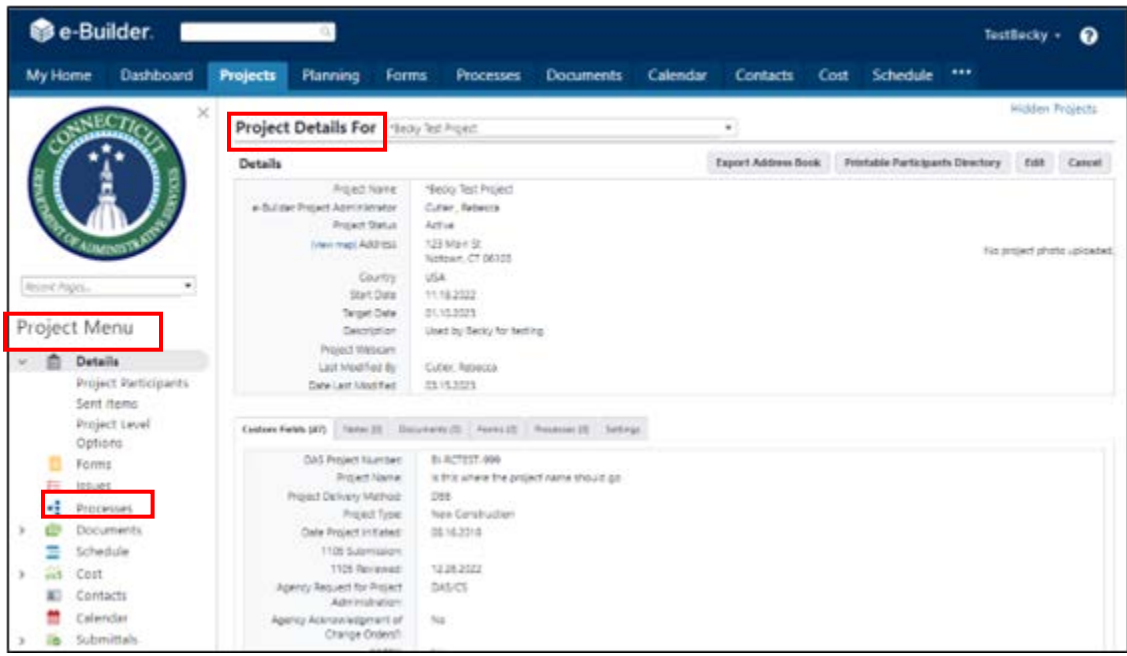

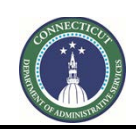

**Page 147 of 245**

#### **18.02 Initiate the invoicing Process.**

Click on "Start Process" to find and start a process.

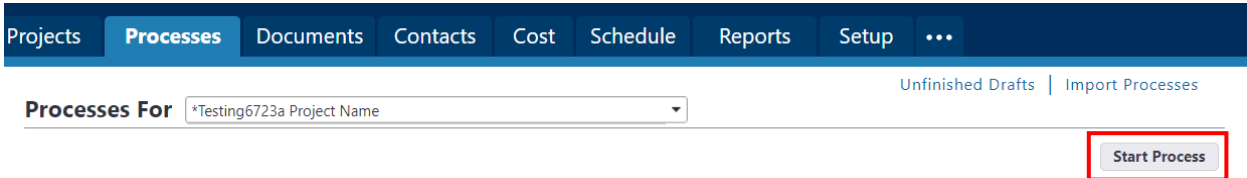

A/E users then click on "A/E Invoice (InvAE)" to begin the process. Users from other consultant types click the equivalent process, including "CA Invoice (InvCA)", "CMR Pre-Construction Invoice (CMpre)", "Other Consultant Invoice (InvOt)" or "Hazmat Invoice (InvHz)"

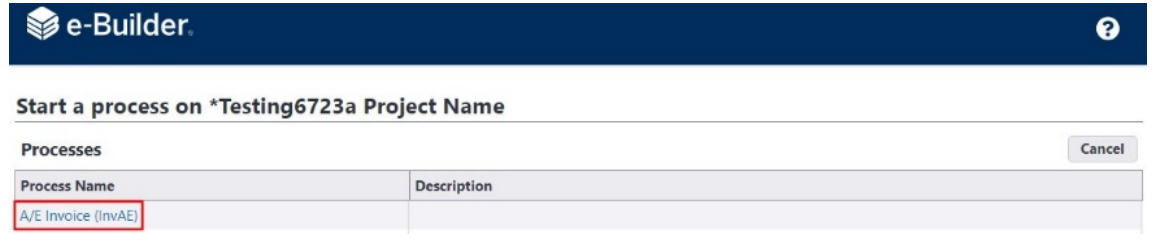

Proceed as follows to complete the consultant Invoice form:

- 1. Either drag and drop the invoice into the "Drag and drop file here" or click "Browse Computer" to locate and upload the file. For other supporting documentation, a second upload block is available.
- 2. Select the applicable vendor commitment. Take care to select the correct commitment if the vendor has more than one task on the project. Once selected, note that the "Invoice Items" part populates.
- 3. Enter the vendor's invoice number and the beginning and end dates for the invoice.
- 4. Click on the "0.00" or pencil icon the "Invoice Amount" column and enter the amount of the invoice.
- 5. When the invoice form is correct, click "Submit" to submit the invoice to the project manager. The "Save Draft" button is available to save the form as a draft and return later.

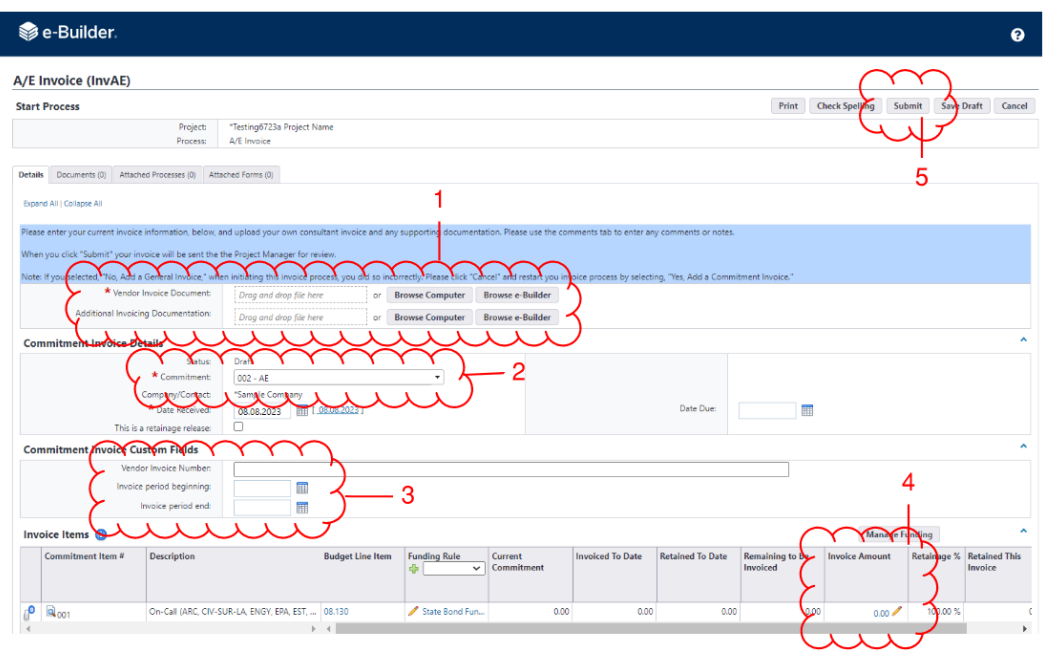

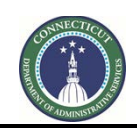

**Page 148 of 245**

## **18.03 Invoices Returned for Revision**

Once the form is submitted, the project manager may return it to the vendor if changes are needed.

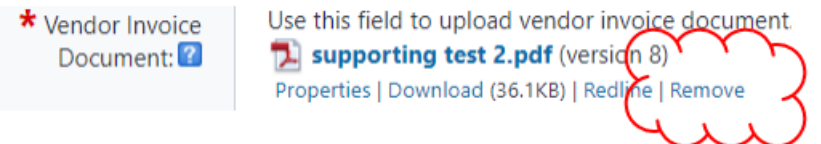

Clicking on that will remove the current document, and a replacement can then be uploaded in its place.

After the needed changes are made, note, at the top and bottom of the pop-up, that there are workflow action controls.

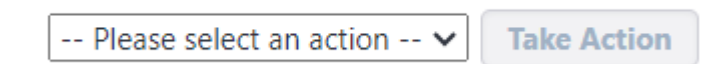

By clicking "Please select an action" the user can select what action is intended on the invoice.

The option to "Resubmit" will appear and, if that is the intended action, select that. There is also an option to "Void", which has the effect of closing review of the invoice and voiding the invoice process instance.

When the action is selected, clicking on the "Take Action" button finalizes the user's action and sends the item to the next user in the workflow, if the "Resubmit" option is taken, or ends the workflow with no payment, if the "Reject" option is taken.

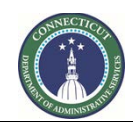

**Page 149 of 245**

# **Section 18A: PM Review of Consultant & Vendor Invoice**

#### **18A.01 Access the Project Process**

Log in to e-Builder: [https://gov.e-builder.net.](https://gov.e-builder.net/) On your homepage, find your project by clicking on the top tab for "Projects":

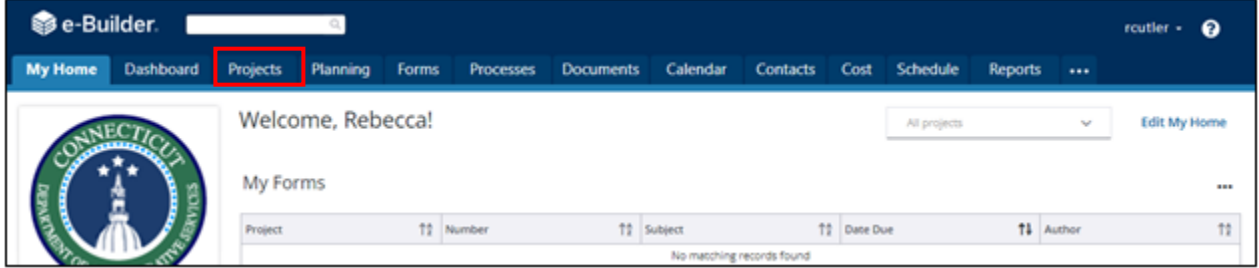

Search for your project by entering the project number. Click on your project to bring up the "Project Details" page.

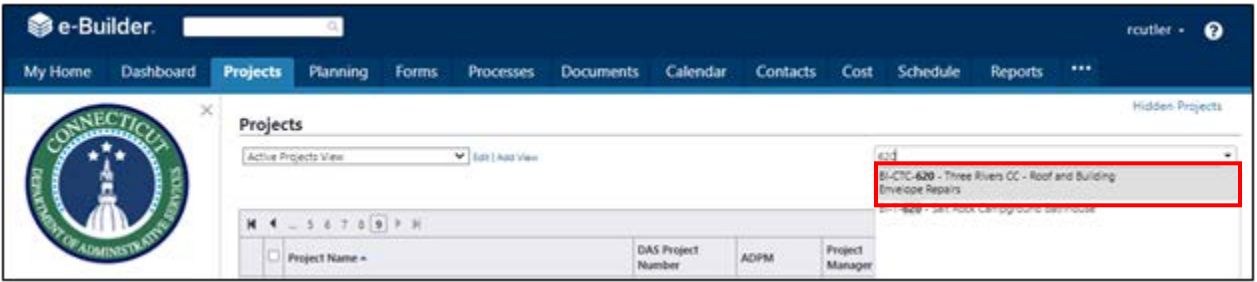

The "Project Details" page is your home page for your project. Under the "Project Menu" on the left, click on Processes to find project-specific processes.

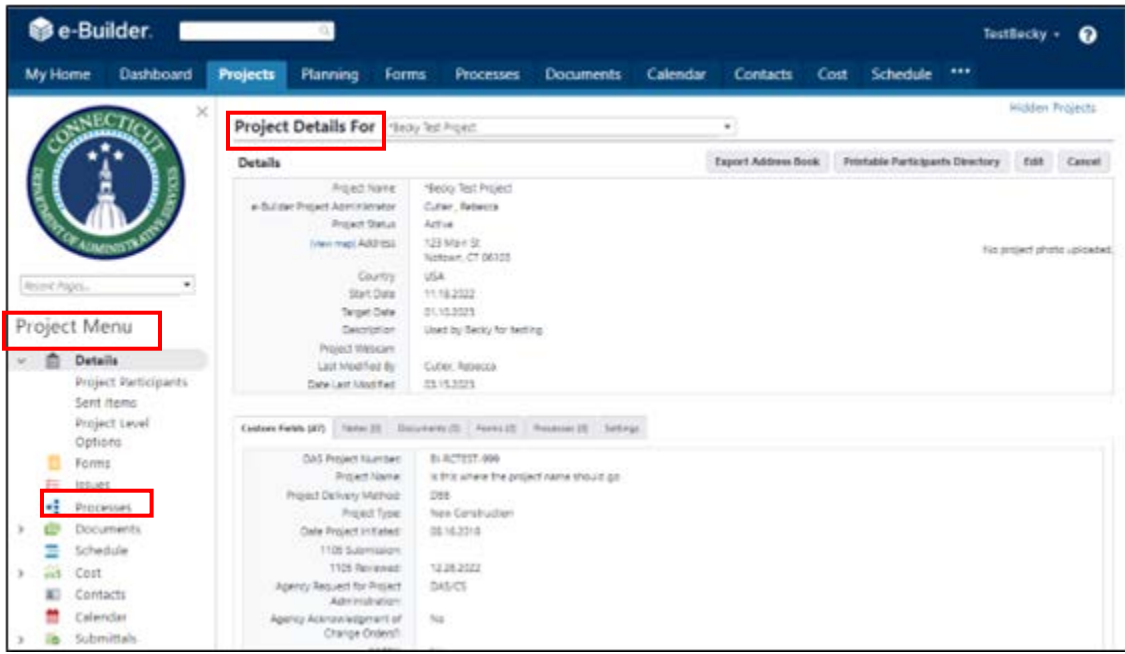

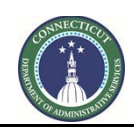

**Page 150 of 245**

#### **18A.02 Locate the Process Instance**

My Home Dashboard **Projects** Planning Forms Processes Documents Calendar Contacts Cost Schedule ... Projects Active Projects View V Edit | Add View All Projects  $\overline{\phantom{0}}$ **Bulk Edit** DAS Project<br>Number ADPM Manager Project Name + Agency Description esting6723a<br>oject Name testing-TEST<br>6723a Department of<br>Agriculture This is not a project. It is just a test and I am writing to take up space. More things for this. Change this text Timothy<br>O'Brien Recent Pages stoner<br>fawrefawrfawrfg wrgfwer gweg wegweg wrgherfinnt hntyrhnrt hn rthn rthn thn thn thn thn thn thn thn<br>rthnt hnfqwrefawrfgwrfg wrgfwer gweg wegweg wrgherfinnt hntyrhnrt hn rthn rthn thn thn thn thn thnt<br>hnrthn rthnt hnf 38-123 - This i Timothy<br>O'Brien State Library  $-125 - This is$ Timothy<br>O'Brien  $-38 - 125$ 

Click on the Projects tab and then open the project by clicking on the project name.

Next, click on the Processes module under the Project Menu and click on the Filters icon.

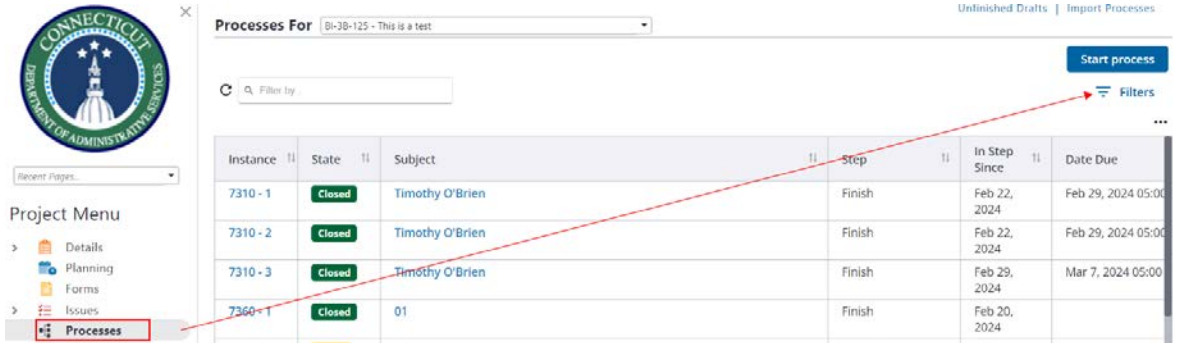

Under the Filters control, click "search processes". Then, click on the consultant type invoice that is to be reviewed, i.e. "A/E Invoice (InvAE)", "CA Invoice (InvCA)", etc.

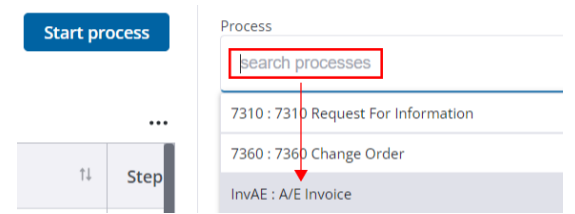

Click on the process instance number for the pending invoice, which should appear in the "PM Approve" step. It will also appear as "Open" in the State column.

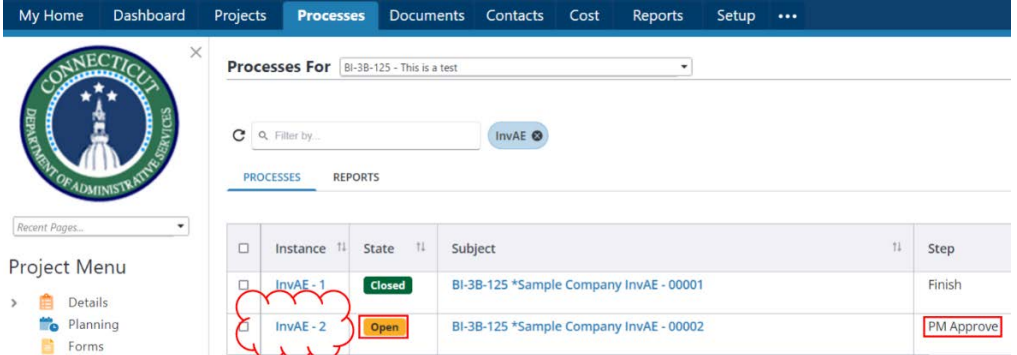

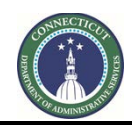

**Page 151 of 245**

#### **18A.03 Key Items for PM Review**

Key items for PM Review include:

- A. Click on the filename to cause a pop-up window to appear that has the vendor's invoice.
- B. Under "Commitment Invoice Details", it is important to make sure that the vendor is invoicing their own company and the correct commitment, if they have more than one commitment on the project.
- C. Vendor invoice number, and beginning and end dates are requested for the Business Office.
- D. The Invoice Amount needs to be entered correctly for the e-Builder record to be accurate.
- E. Select one of the following for payment of the invoice:
	- a. Select "Business Office" to send the invoice automatically to the Business Office to be paid when the PM Approves the invoice, as described in items F and G, below.
	- b. Select "Agency" to send the invoice to the appropriate agency to pay expenses on a project. If the "Agency" is paying the invoice, the person processing these payments will need to be added to the Agency Payor role on the project.
- F. The Action pull down menu allows the PM to select Approve, Revise or Void.
	- a. "Approve" causes the invoice, with a cover sheet noting that the PM has determined that it is OK to Pay, to be sent to the Business office or agency for payment, depending on what was selected in item E, above.
	- b. "Revise" sends the invoice back to the vendor for any needed corrections. The PM will be prompted to enter comments for the vendor about what needs to be corrected.
	- c. "Void" ends consideration of the invoice.
- G. After the Action to be taken is selected, the Take Action button causes that Action.

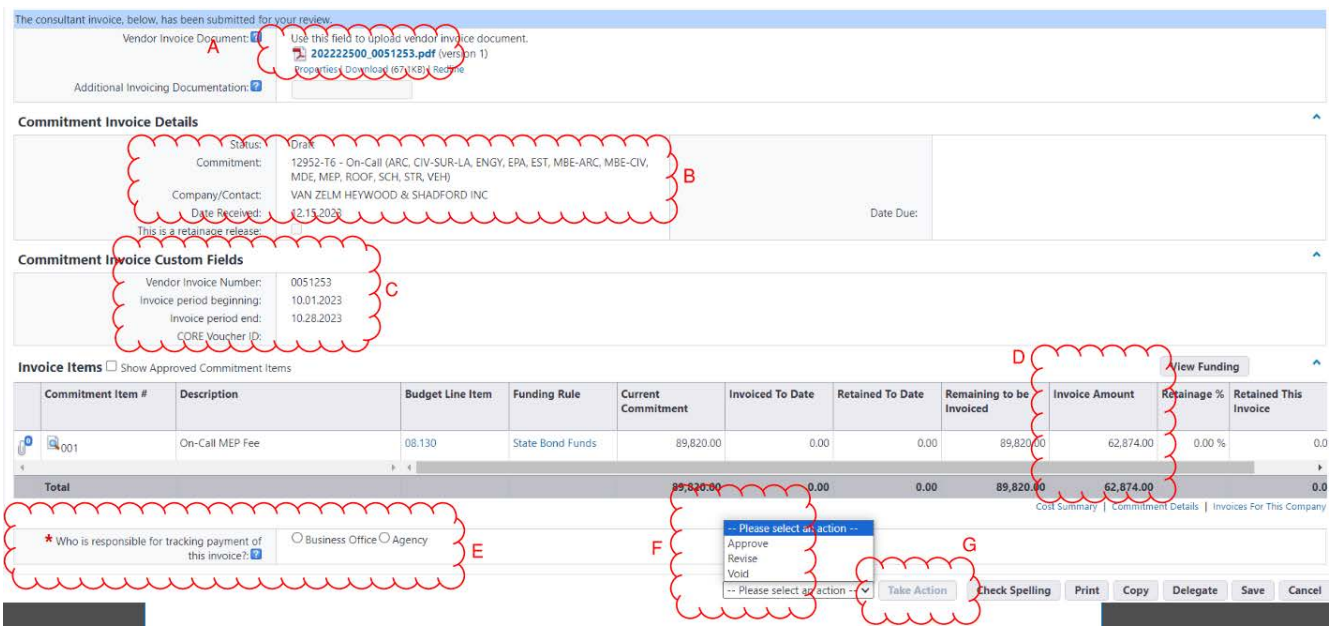

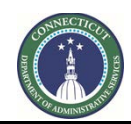

**Page 152 of 245**

## **Section 18B: Hazmat Invoice Instructions for Agencies**

#### **18B.01 Access the Project Process**

HazMat Invoices require review and approval by agencies. Agency staff will receive an email notification from eBuilder that an invoice is pending. To access the pending invoice, the agency can either click on the link in the email and the browser instance will appear as a pop-up.

Process instance is in your court. To view details or take action, click here.

or the agency can log in to e-Builder:<https://gov.e-builder.net/auth/www/index.aspx?ReturnUrl=%2f> and click on the "Projects" tab to find the applicable project.

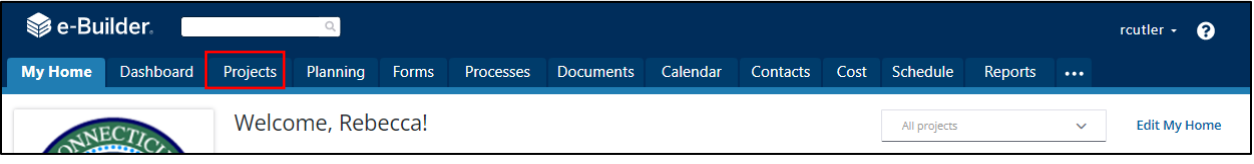

Search for your project by entering the project number. Click on your project to bring up the "Project Details" page.

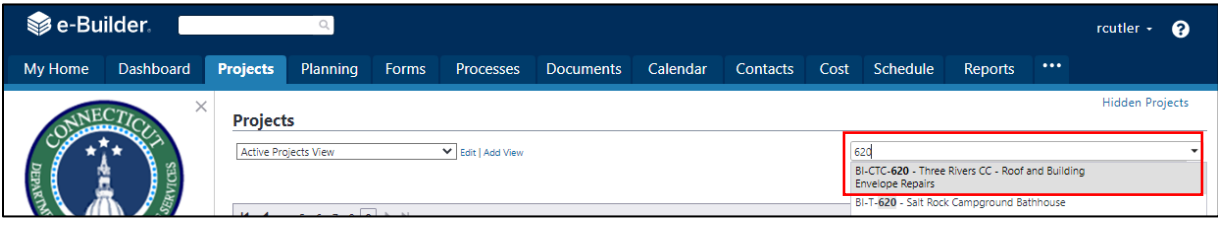

The "Project Details" page is your home page for your project. (Click "Edit" to edit info.). Under the "Project Menu" on the left, click on Processes to find project-specific processes.

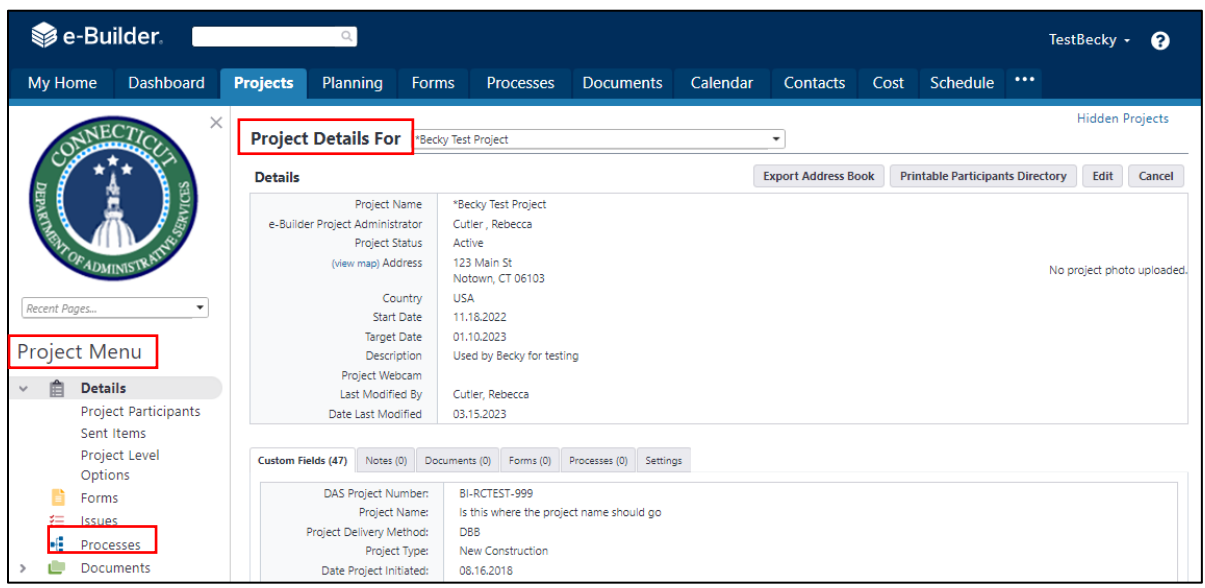

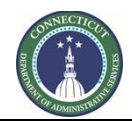

- 1. Change the Process filter settings to find the process instances you are looking for. In this case, switch Type of Process to "Hazmat Invoice (InvHz)". Selecting All Processes will show all instances, regardless of whose ball-in-court the instances are in. Draft, Open or Finished status can be selected, as well.
- 2. The filtered list appears here. Click on the instance you wish to open. A pop-up will open. That is the process instance.

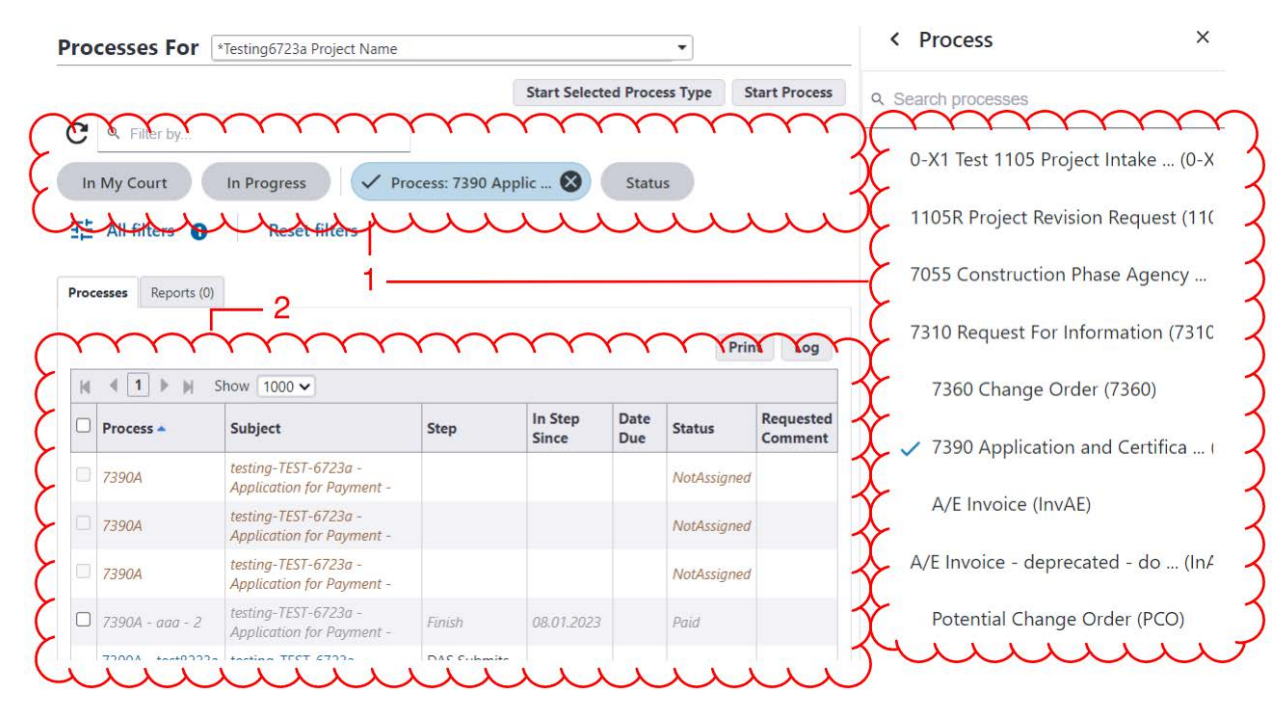

#### **18B.02 Invoice Review**

Regardless of which route used to access it, when the pop-up for the invoice process instance appears, review the invoice information.

1. Click on the document name in the "Vendor Invoice Document" field. A viewer pop-up will appear, allowing review of the vendor's invoice document. There may be supporting materials attached to this document or in "Addition Invoicing Documentation" field.

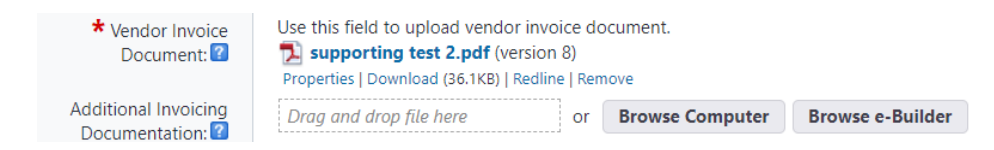

2. Documentation may also be uploaded into the Documents tab of the process instance. Review all documentation in each of these locations.

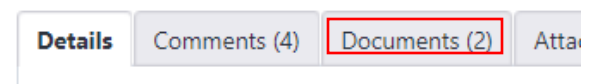

3. In the "Invoice Items" section, scroll to the right until the "Invoice Amount" column is seen. This is where the vendor should have entered the correct invoice amount. If there is more than one invoice

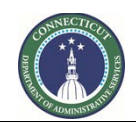

**Page 154 of 245**

row, the correct amount should be in each row and the correct total for the invoice should appear in the gray summary row at the bottom.

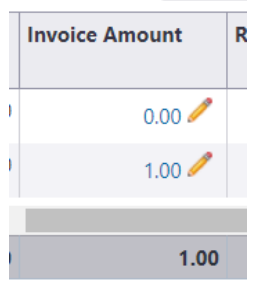

#### **18B.03 Invoice Approval**

If the information included in the invoice process instance is correct, and the agency wishes to approve, doing so involves two steps.

1. The first step is to select the "Agency Approver" and the approval date.

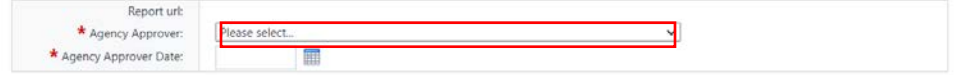

2. Then, at the top and bottom of the pop-up, there are workflow action controls.

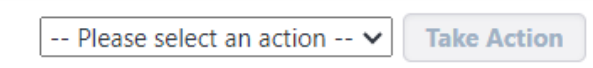

- 3. By clicking "Please select an action" the user can select what action is intended on the invoice. The option to "Approve" will appear and, if that is the intended action, select that. There is also an option to "Reject", which has the effect of closing review of the invoice and voiding the invoice process instance.
- 4. When the action is selected, clicking on the "Take Action" button finalizes the user's action and sends the item to the next user in the workflow, if the "Approve" option is taken, or ends the workflow with no payment, if the "Reject" option is taken.

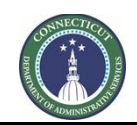

**Page 155 of 245**

# <span id="page-155-0"></span>**Section 19: 7390 Application and Certification for Payment**

### **19A GC & CMR Users**

## **19A.01 Instructions for the GC/CMR for creating and submitting Payment Applications:**

Log in to e-Builder: [https://gov.e-builder.net.](https://gov.e-builder.net/) On your homepage, find your project by clicking on the top tab for "Projects":

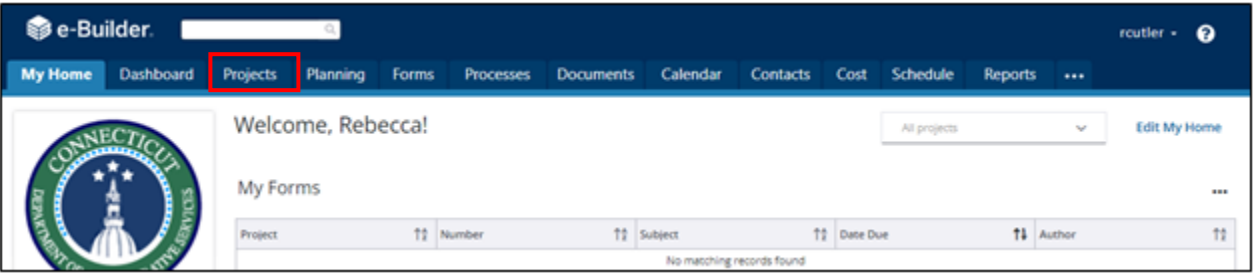

Search for your project by entering the project number. Click on your project to bring up the "Project Details" page.

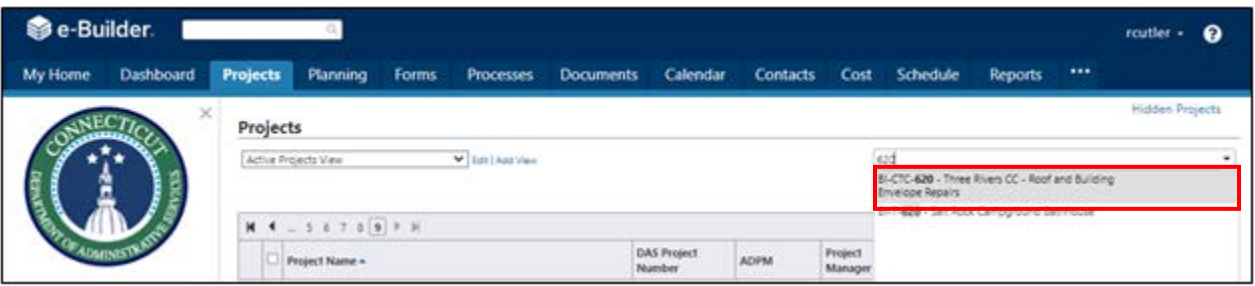

The "Project Details" page is your home page for your project. Under the "Project Menu" on the left, click on Processes to find project-specific processes.

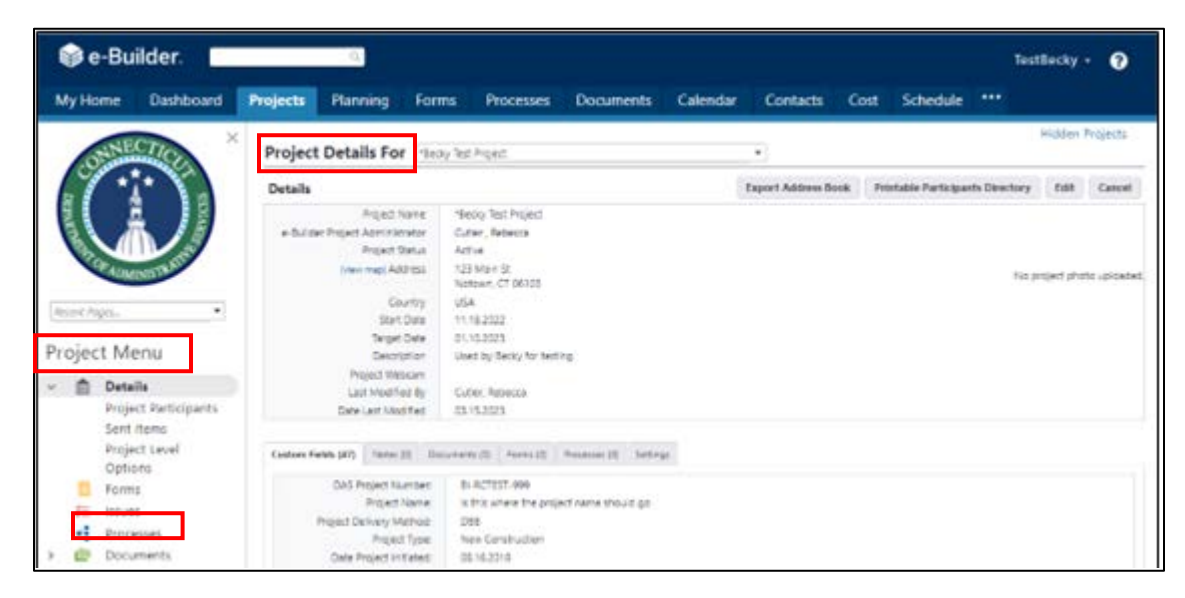

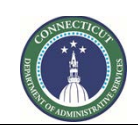

**Page 156 of 245**

Click on "Start Process" to find and start a process.

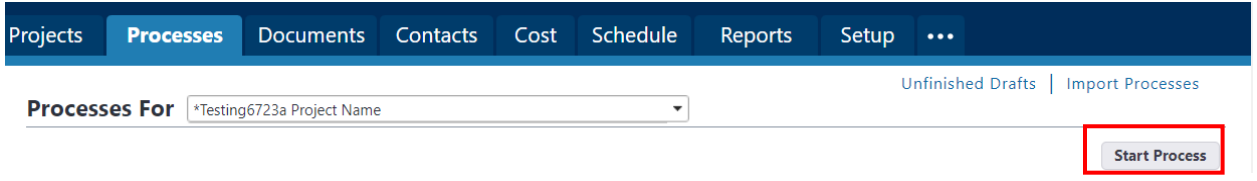

Click on "7390 Application and Certification for Payment (7390A)" to begin the process.

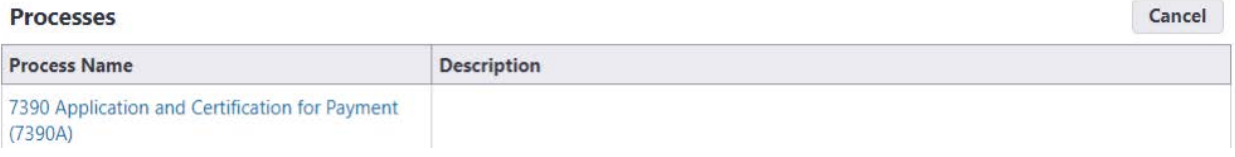

#### **19A.02 Complete the Payment Application Form**

In the "Counter Prefix" field, enter the Payment Application number of this payment application.

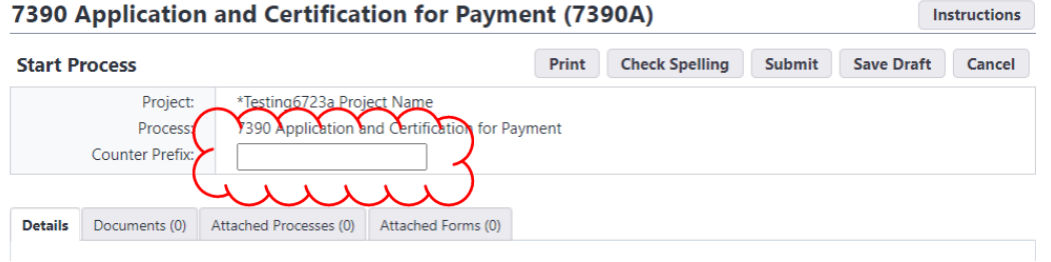

Carefully read and follow the instructions provided.

Upload supporting documentation for the Payment Application to the Documents tab. Click on the tab header to access the tab. Either drag-and-drop the documents to the tab or click the "Attach" button.

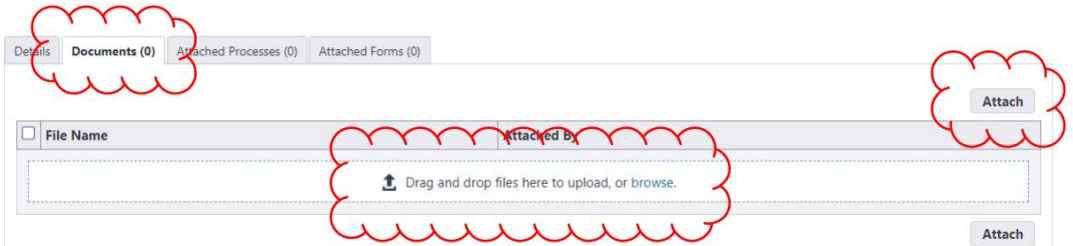

If the "Attach" button is clicked, a pop-up will appear. Click "Upload from your Computer" to locate a locally stored document.

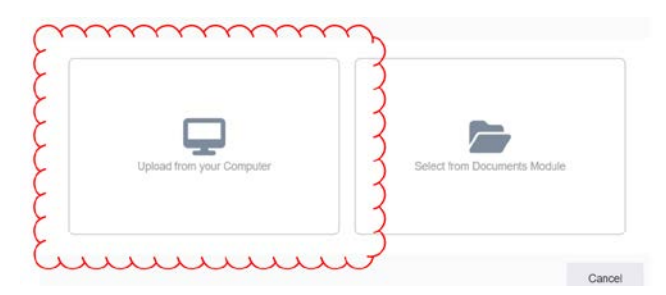

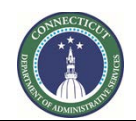

**Page 157 of 245**

Then, click "Select" to use the pre-selected default folder (highlighted in blue font) as the destination folder in the eBuilder Documents module to upload the supporting documents. If applicable, an alternate folder can be selected.

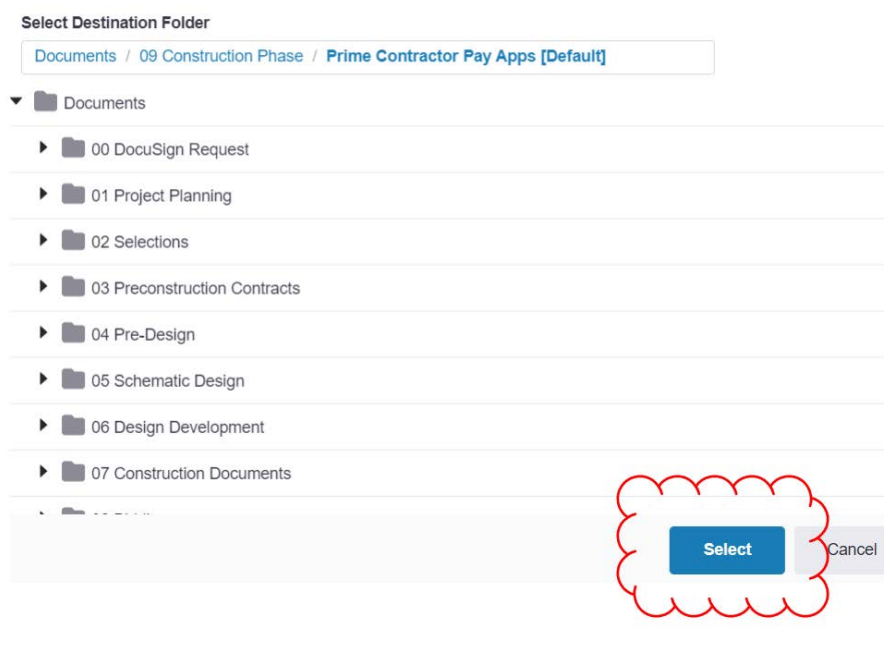

Then click "Browse".

÷.

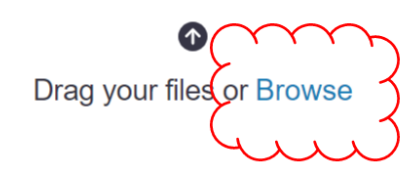

Select the file(s) you wish to upload and click "Open".

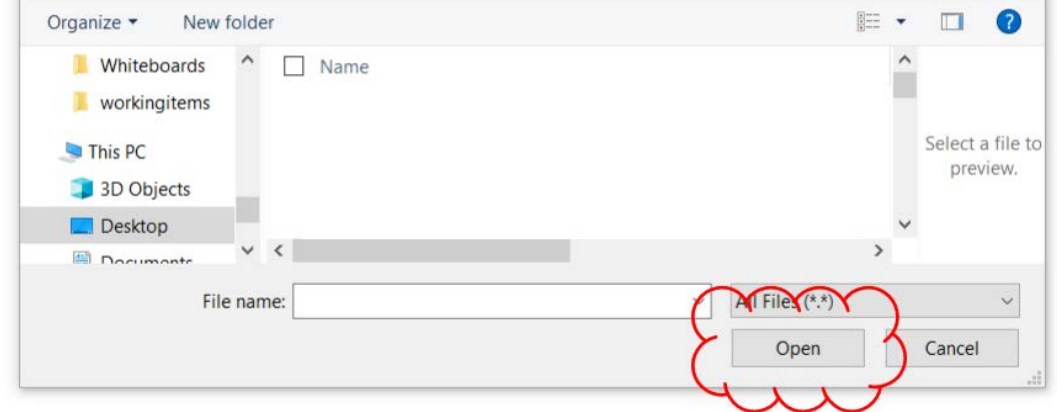

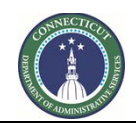

**Page 158 of 245**

If it worked properly, you should see the words "Uploaded successfully" under the filename . Click "Done" after the file has been uploaded.

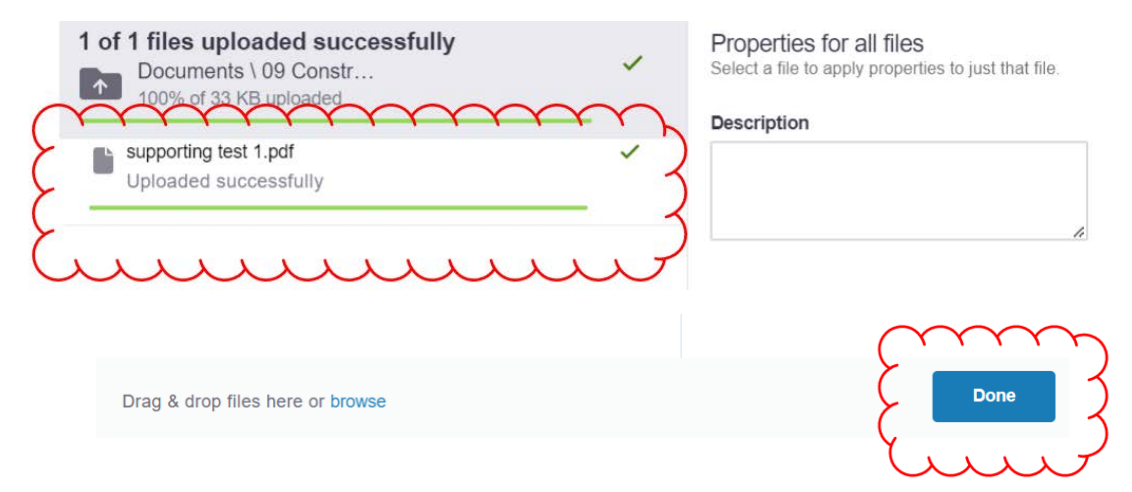

The uploaded document should then appear in the Documents tab. Also note the number in parentheses next to the "Documents" tab title, indicating the number of uploaded files.

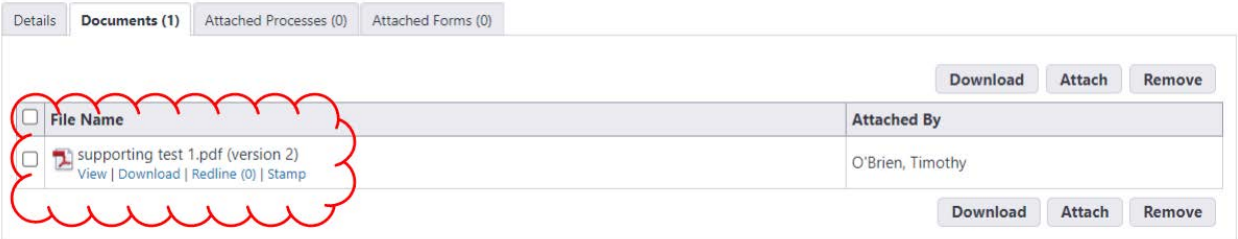

Complete the rest of the Payment Application Form as follows:

- 1. First group of questions after the blue instructions area.
	- a. Ensure that all required documentation is attached, as described above, and then acknowledge that it is in the field here.
	- b. Select who the contractor's approver is in that field. This is the person whose name will appear in the signature block on the PDF copy of the Application and Certification for Payment, signing on behalf of the contractor.
	- c. Indicate whether securities in lieu of retainage is being used and, if so, the amount.
- 2. Select the correct commitment for the vendor. Take care to select the correct commitment if the vendor has more than one on the project. Once selected, note that the "Invoice Items" part of the form populates.
- 3. Enter the vendor's own invoice number and the beginning and end dates of the period being invoiced. This information is required.
- 4. Click on the "0.00" or pencil icon in the "This Period" column and enter the amount of the current invoice in each line.
- 5. If stored materials are being used, update each relevant row with the amount of current stored materials as of this Payment Application. In subsequent Payment Applications, when those amounts

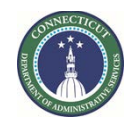

**Page 159 of 245**

are to be used, reduce this amount and add the amount reduced to the amount billed in that Payment Application under This Period for that row.

6. If there is any retainage release for this Payment Application, enter the amount released for each row under Retainage Release Amount. (If there is a need to change retainage percentages, please communicate that to the DAS Project Manager.)

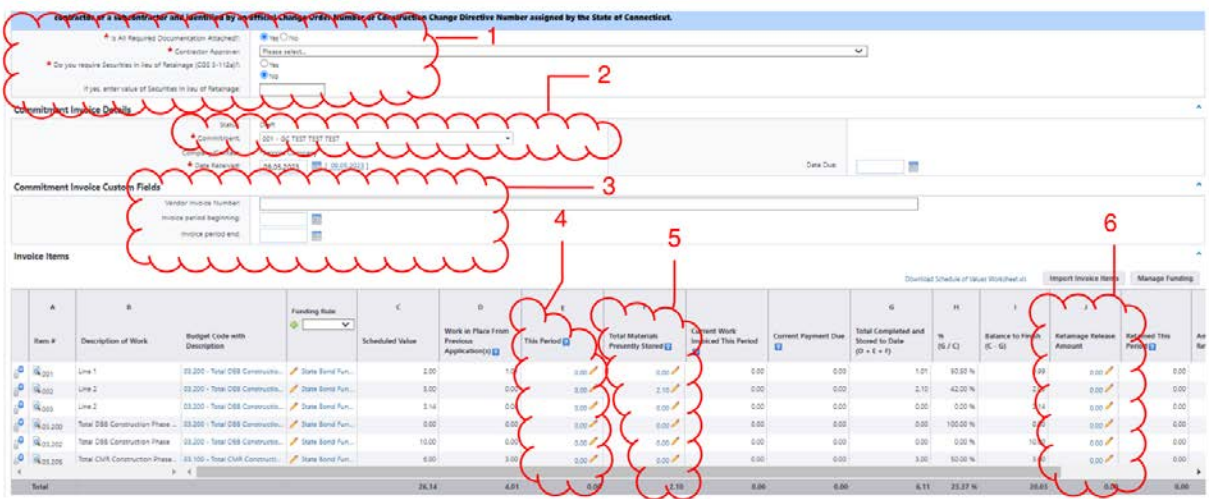

(NEW as of April 10, 2024) The Payment Application process now includes a new question, asking the "Type" of Payment Application. This question will, by default, be set to "Progress". It can be set to "Substantial Completion" or "Final". "Final" is only selected if the Payment Application was initiated by a 7990 Project Closeout process instance. The GC/CMR users are referred to [Section 19F](#page-172-0) for this procedure.

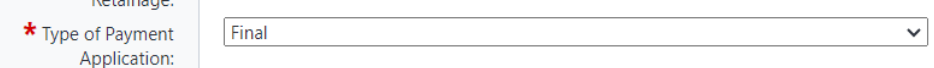

When the invoice form is correct, click "Submit" to submit the invoice into the workflow for review. If "Substantial Completion" was selected as a "Type", refer to [Section 19E](#page-171-0) for the next step. In the case of final payment applications, ensure that "Final" was selected as a "Type" and refer to [Section 19F](#page-172-0) for the next step.

The "Save Draft" button is also available to save the form as a draft to return to later.

## **19A.03 Payment Application Form Returned for Revision**

A payment application may be returned for revision. If the payment application is returned, the Actor having submitted the application will receive an email notification that the application has been returned for revision. The email will appear as follows and include the following information:

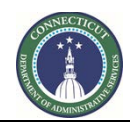

**Page 160 of 245**

- 1. Process Details show the project, process type the notice concerns and the step the workflow is presently in, as of the notification.
- 2. The Comments section has comments from the workflow and other information.
- 3. There are links, top and bottom. Clicking on the link, of you are logged into e-Builder, will open the process instance pop-up.

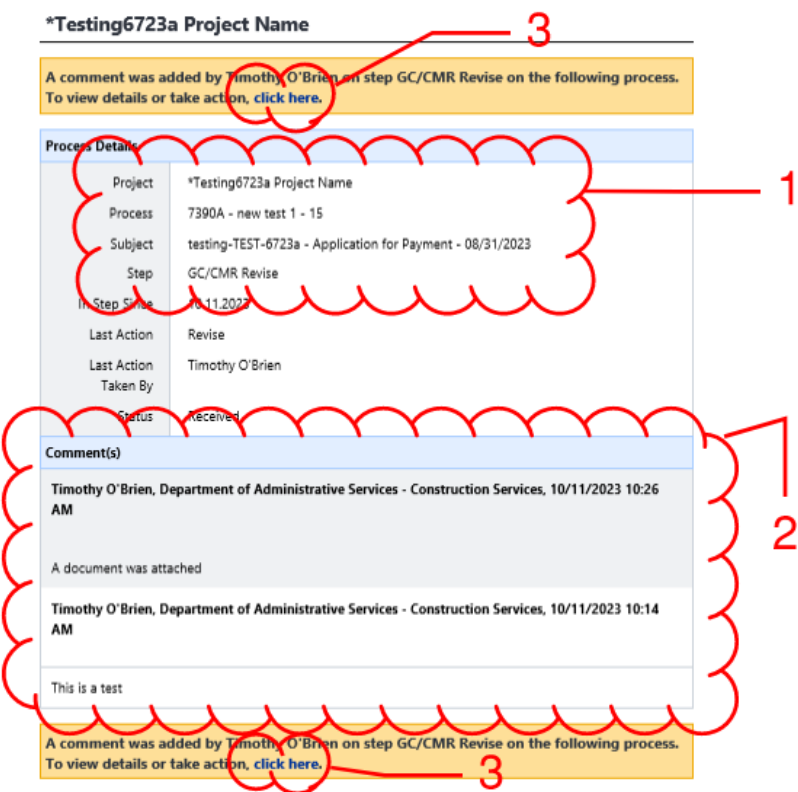

Comments explaining the reasons for the return information on the actions needed may be included in the Documents tab:

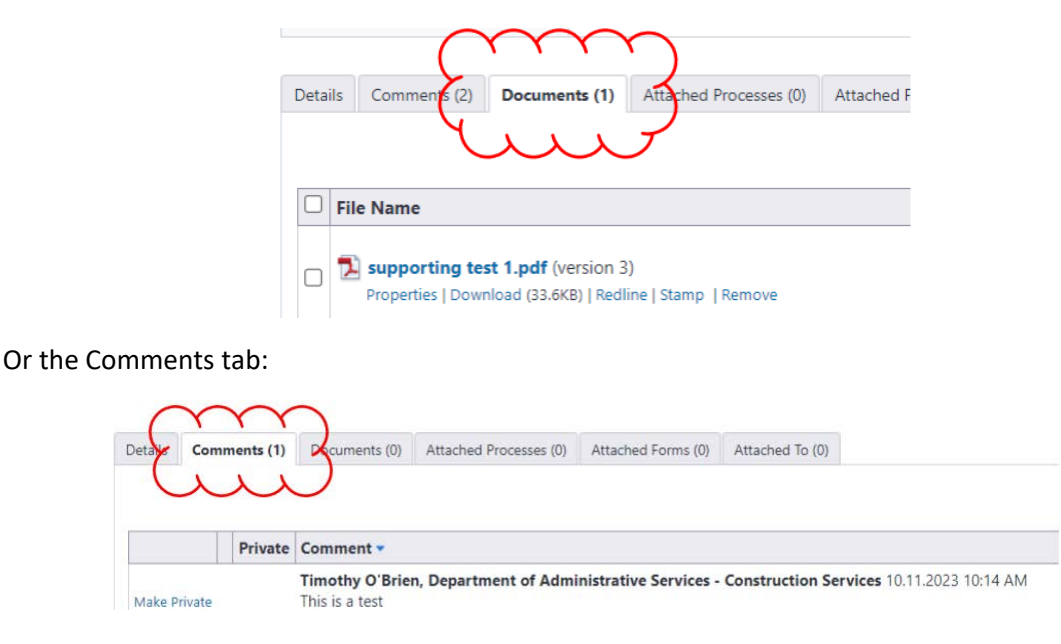

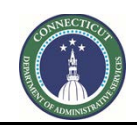

**Page 161 of 245**

Make the needed changes and resubmit the application by selecting "Submit" from the action menu on the top or bottom of the form and clicking "Take Action". There is also an option to void the Payment Application.

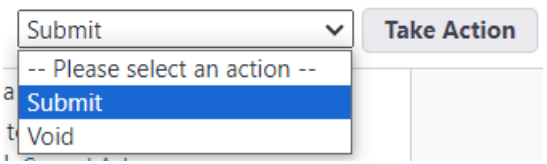

## **19B CA Users**

## <span id="page-161-0"></span>**19B.01 Instructions for the CA for Review and Certification of Payment Applications:**

Log in to e-Builder: [https://gov.e-builder.net.](https://gov.e-builder.net/) On your homepage, find your project by clicking on the top tab for "Projects":

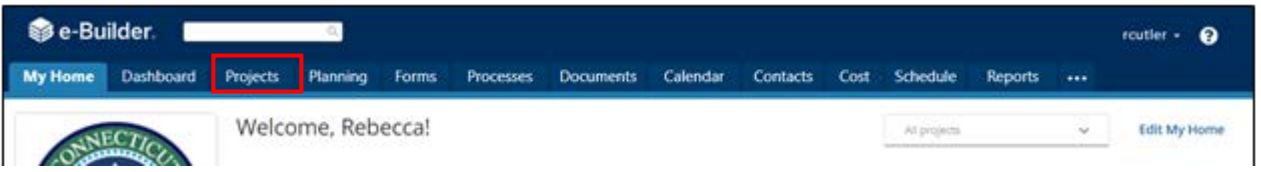

Search for your project by entering the project number. Click on your project to bring up the "Project Details" page.

![](_page_161_Picture_131.jpeg)

The "Project Details" page is your home page for your project. Under the "Project Menu" on the left, click on Processes to find project-specific processes.

![](_page_161_Picture_12.jpeg)

![](_page_162_Picture_1.jpeg)

Change the Process filter settings to find the process instances you are looking for.

- 1. Select "7390 Application and Certification for Payment" from the "Search Processes" dropdown menu. Select one or more of the following from the "Filter by" dropdown menu: "All Processes", "Draft", "Open", or "Finish". "All Processes" will show all process instances for the subject project, regardless of whose ball-in-court the instances are in. Draft, Open or Finished status can be selected, as well.
- 2. The filtered list will appear as displayed below. Click on the instance you wish to open. A pop-up will open of the process instance selected.

![](_page_162_Figure_6.jpeg)

Once the process instance opens, review all of the information entered, including the files uploaded to the Documents tab. To view the pencil requisition, click the "Details tab" and then click on the link to the PDF, as shown below:

![](_page_162_Figure_8.jpeg)

![](_page_163_Picture_1.jpeg)

After reviewing the pencil requisition, return to the "Details" tab and:

- 1. Select whether the payment is to be issued by the DAS Business Office or by the client agency. If there is any question about this, consult with the DAS Project Manager.
- 2. The CA should then select their firm name from the "CA Reviewer" dropdown list and the input the date of approval.

![](_page_163_Picture_77.jpeg)

At the top and bottom of the form are pull-down menus that allow the user who is ball-in-court to select the action they need to take on the item. "Submit" will send the item to the A/E for review. "Revise" will send the item back to the GC/CMR for any corrections that are needed. Once the action to be taken is selected, click the "Take Action" button.

![](_page_163_Picture_78.jpeg)

If "Revise" was selected, a comment screen will appear which, in this case, is required. After comments are entered into the space provided, click "Revise" to complete and send the comments.

#### 7390 Application and Certification for Payment (7390A) - new test 1 - 15

![](_page_163_Picture_79.jpeg)

![](_page_164_Picture_0.jpeg)

![](_page_164_Picture_1.jpeg)

## **19B.02 Other Items for Verification**

Under Cost > Commitments, in the Custom Fields tab of each commitment, please check to ensure that the PO Number field is the correct purchase order number, especially for DAS Business Office invoicing. (The number "0000000000" is a placeholder and is not an actual PO Number.) This is important to ensure that the DAS Business Office is able to process payments without them being held up by uncertainly about the what purchase order to use for payment.

![](_page_164_Picture_85.jpeg)

## **19C A/E Users**

## **19C.01 Instructions for the A/E for Review and Certification of Payment Applications:**

Log in to e-Builder: [https://gov.e-builder.net.](https://gov.e-builder.net/) On your homepage, find your project by clicking on the top tab for "Projects":

![](_page_164_Picture_86.jpeg)

Search for your project by entering the project number. Click on your project to bring up the "Project Details" page.

![](_page_164_Picture_11.jpeg)

![](_page_165_Picture_0.jpeg)

**Page 165 of 245**

The "Project Details" page is your home page for your project. Under the "Project Menu" on the left, click on Processes to find project-specific processes.

![](_page_165_Picture_71.jpeg)

Change the Process filter settings to find the process instances you are looking for.

- 1. Select "7390 Application and Certification for Payment" from the "Search Processes" dropdown menu. Select one or more of the following from the "Filter by" dropdown menu: "All Processes", "Draft", "Open", or "Finish". "All Processes" will show all process instances for the subject project, regardless of whose ball-in-court the instances are in. Draft, Open or Finished status can be selected, as well.
- 2. The filtered list will appear as displayed below. Click on the instance you wish to open. A pop-up will open of the process instance selected.

![](_page_165_Picture_72.jpeg)

![](_page_166_Picture_0.jpeg)

**Page 166 of 245**

Once the process instance opens, review all of the information entered, including the files uploaded to the Documents tab. To view the pencil requisition, click the "Details tab" and then click on the link to the PDF, as shown below:

![](_page_166_Picture_72.jpeg)

The A/E should then select their firm name from the "AE Approver" dropdown list and the input the date of approval.

![](_page_166_Picture_73.jpeg)

At the top and bottom of the form are pull-down menus that allow the user who is ball-in-court to select the action they need to take on the item. "Submit" will send the item to the A/E for review. "Revise" will send the item back to the GC/CMR for any corrections that are needed. Once the action to be taken is selected, click the "Take Action" button.

![](_page_166_Picture_74.jpeg)

If "Revise" was selected, a comment screen will appear which, in this case, is required. After comments are entered into the space provided, click "Revise" to complete and send the comments.

#### 7390 Application and Certification for Payment (7390A) - new test 1 - 15

![](_page_166_Picture_75.jpeg)

![](_page_167_Picture_0.jpeg)

**Page 167 of 245**

## **19D PM Users**

## **19D.01 Instructions for the PM for Review and Certification of Payment Applications:**

Log in to e-Builder: [https://gov.e-builder.net.](https://gov.e-builder.net/) On your homepage, find your project by clicking on the top tab for "Projects":

![](_page_167_Picture_80.jpeg)

Search for your project by entering the project number. Click on your project to bring up the "Project Details" page.

![](_page_167_Picture_81.jpeg)

The "Project Details" page is your home page for your project.

## **19D.02 Project set-up on Payment Applications whose costs are paid for by the Agency**

If the Agency is directly responsible paying payment applications, the person who attends to the payment must be in the Agency Payor role. If that person is not in that role, please request that Construction Support Services (Tim O'Brien) place that person in that role.

![](_page_167_Picture_82.jpeg)

![](_page_168_Picture_0.jpeg)

**Page 168 of 245**

If the payment will be made using CHEFA funds, proceed as follows:

1. At the top of the Project Details page, click "Edit".

![](_page_168_Picture_56.jpeg)

- 2. Select "Yes" on the line that asks, "Is this a CHEFA project."
- 3. Enter the CHEFA series number for the Payment Application cover letter.
- 4. Enter the agency reviewer for the signature page on the cover letter.
- 5. Click "Save."

![](_page_168_Picture_57.jpeg)

![](_page_169_Picture_0.jpeg)

**Page 169 of 245**

## **19D.03 Accessing the Process Instance**

e-Builder. TestBecky + @ Dashboard Projects Flanning Forms Processes Documents Calendar Contacts Cost Schedule \*\*\* My Home Projects **Project Details For** fledy fed higed v. Export Address Book Printable Participants Directory Edit Cancel Details Aged Name Nego Test Project + Bullder Project Administrator Cuter, febros **Regard Status** Active 123 Main St.<br>Nations, CT 06103 Ivten map! Add tts L file project photo uploated Courtry usa. -Start Date 11.18.2022 Terget Date 01.10.0023 Project Menu Celcription Used by Becky for hering Project Welsom **Details** Last Madries By Cuber, Repacco Project Participants Date Last Nost Ted. 01/13/23 Sent items Project Level Centers Febra (20) - The Real Discovered (2) - French (2) - The Real District (2) - The Real District (2) - The Real District (2) - The Real District (2) - The Real District (2) - The Real District (2) - The Real District Options DAS Project Number | 81 ACTEST-999 **El** Forms Project Name: In this where the project name should go Prigied Delivery Method: 288 <sup>-</sup> Processes Project Type: - New Cerebuctien Only Project Initiated: 06162016

Under the "Project Menu" on the left, click on Processes to find project-specific processes.

Change the Process filter settings to find the process instance you are looking for.

- 1. Select "7390 Application and Certification for Payment" from the "Search Processes" dropdown menu. Select one or more of the following from the "Filter by" dropdown menu: "All Processes", "Draft", "Open", or "Finish". "All Processes" will show all process instances for the subject project, regardless of whose ball-in-court the instances are in. Draft, Open or Finished status can be selected, as well.
- 2. The filtered list will appear as displayed below. Click on the instance you wish to open. A pop-up will open of the process instance selected.

![](_page_169_Picture_171.jpeg)

![](_page_170_Picture_0.jpeg)

**Page 170 of 245**

Once the process instance opens, review all of the information entered, including the files uploaded to the Documents tab. To view the pencil requisition, click the "Details tab" and then click on the link to the PDF, as shown below:

![](_page_170_Picture_83.jpeg)

The PM should then select their firm name from the "PM Approver" dropdown list and the input the date of approval.

![](_page_170_Picture_84.jpeg)

At the top and bottom of the form are pull-down menus that allow the user who is ball-in-court to select the action they need to take on the item. "Submit" will send the item to the A/E for review. "Revise" will send the item back to the GC/CMR for any corrections that are needed. Once the action to be taken is selected, click the "Take Action" button.

![](_page_170_Picture_85.jpeg)

The project manager will then be prompted to approve the payment for the project Cost part of e-Builder and enter the Approved date.

![](_page_170_Picture_10.jpeg)

If "Revise" was selected, a comment screen will appear which, in this case, is required. After comments are entered into the space provided, click "Revise" to complete and send the comments.

![](_page_170_Picture_86.jpeg)

![](_page_171_Picture_0.jpeg)

**Page 171 of 245**

- <span id="page-171-0"></span>**19E Payment Application at Substantial Completion (Coming Soon)**
- **19E.01 Instructions for the Substantial Completion step:**

![](_page_172_Picture_0.jpeg)

**Page 172 of 245**

## <span id="page-172-0"></span>**19F Final Payment Application**

#### **19F.01 Notification for the creation of a Final Payment Application**

The GC/CMR will receive an email notification from eBuilder for action in the 7990 process to proceed with processing the Final Payment Application.

To access the project process, the GC/CMR should click on the "Click Here" link provided in the email.

![](_page_172_Picture_81.jpeg)

After opening the process instance, a warning prompt will appear. **Select the "Click here" link in the prompt, as shown below**, to proceed to initiate the Final Payment Application. **No other action should be taken on this page. DO NOT** interact where it says, "Spawn Complete", or "Take Action." Doing so will close out the Final Payment Application. This action cannot be undone.

![](_page_172_Picture_82.jpeg)

![](_page_173_Picture_0.jpeg)

**Page 173 of 245**

#### **19F.02 Initiating the Final Payment Application in the new 7390 instance**

After selecting the "Click here" link, a new "7390 Application and Certification for Payment" process instance will open.

This is the final GC/CMR Payment Application for the project. The GC/CMR should click on the "Documents" tab and upload all required documents, then return to the "Details" tab to complete the 7390 Form. Refer to Section 19 - [7390 Application and Certification for Payment](#page-155-0) for instructions on completing Form 7390. Note however that this is the Final Payment Application, and the "Type of Payment Application" should be marked as "Final". Upon completion of Form 7390, click "Submit".

![](_page_173_Picture_88.jpeg)

![](_page_173_Picture_89.jpeg)

## **19F.03 Final Payment Application step**

After clicking "Submit", click on the "Processes" module for the project, under the Project Menu, to locate the 7390 Payment Application process instance which should be in its "Final Payment" step. Click on this instance's number or subject to open it.

![](_page_173_Picture_90.jpeg)

![](_page_174_Picture_0.jpeg)

**Page 174 of 245**

Se-Builder. 0  $\boldsymbol{Q}$ 7390 Application And Certification For Payment Delete Instance Workflow Override All Fields View  $(7390A) - 10 - 1$ Instructions -- Please select an action -- v Take Action Check Spelling Print Copy Delegate Save Cancel BI-3B-127 - This is a test Project: Process Document: 7390A - 10 - 1 Overall Due Date: Show History | Current Actors Current Workflow Step: Final Payment Show Workflow Diagram Step Due Date: Subject: - Application for Payment -Counter Prefix:  $10$ Status: Submitted Details Comments (0) Documents (0) Attached Processes (1) Attached Forms (0) Attached To (0) Expand All | Collapse All  $\blacktriangle$ Data In the Documents tab, above, upload all documents required for Final Payment. Final Payment Application: Administrative actions and submittals that must precede or coincide with submittal of the final Application for Payment include, but are not limited, to the following: Completion of Project Closeout requirements. Completion of list of items remaining to be completed as indicated on the attachment to the Certificate of Substantial Completion.

In this step, upload all of the documentation required for Final Payment Application in the "Documents" tab of the process instance.

#### The GC/CMR then indicates the following:

![](_page_174_Picture_112.jpeg)

When complete, at the top or bottom of the form, the GC/CMR clicks, "Please select an action", to choose the workflow action desired.

![](_page_174_Picture_8.jpeg)

![](_page_175_Picture_1.jpeg)

**Page 175 of 245**

The options include:

- "Submit" to submit the Payment Application for the creation of a PDF draft to the CA in the Payment Application workflow, as indicated in 0175 e-Builder Guidance Manual, Section 19A.
- "Void" to void the Payment Application instance. This action is permanent and cannot be undone.
- "Revise" to send the Payment Application instance back to the GC/CMR at the workflow step that allows the GC/CMR to further edit it and make corrections.

After making a selection, click the "Take Action" button to forward the application process to the next respective user.

As with other processes in e-Builder, a "Save" button is also available to allow the user to save the process instance without clicking "Take Action" yet, to return later for further edit.

#### **19F.04 7390 Process**

After the GC/CMR user has clicked "Submit" in 19F.03, the 7390 will be sent to the CA for further action. Please refer t[o Section 19B](#page-161-0) – CA User for CA instructions. If the CA sends the Payment Application back to the GC/CMR for revisions, the GC/CMR's workflow may include a return to the Final Payment Application step.

![](_page_176_Picture_0.jpeg)

**Page 176 of 245**

## **Section 20: Request for Information**

![](_page_176_Figure_4.jpeg)

## **20.01 GC/CMR RFI Submission - Accessing the Process**

Log in to e-Builder: [https://gov.e-builder.net.](https://gov.e-builder.net/) On your homepage, find your project by clicking on the top tab for "Projects":

![](_page_176_Picture_7.jpeg)

Search for your project by entering the project number. Click on your project to bring up the "Project Details" page.

![](_page_176_Picture_9.jpeg)

The "Project Details" page is your home page for your project. Under the "Project Menu" on the left, click on Processes to find project-specific processes.

![](_page_177_Picture_1.jpeg)

![](_page_177_Picture_38.jpeg)

Click on "Start Process" to find and start a process.

![](_page_177_Picture_39.jpeg)

A pop up will appear with processes that the user is able to initiate. Select "7310 Request For Information (7310)" from the list of available process types.

![](_page_177_Picture_40.jpeg)

That causes the pop-up to change into the RFI form. Complete the answers to the questions asked in the form.

![](_page_178_Picture_0.jpeg)

**Page 178 of 245**

![](_page_178_Picture_48.jpeg)

As of 5/7/2024 the RFI "Subject" field is available for editing. Please enter a subject describing the RFI.

# 7310 Request For Information (7310)

![](_page_178_Picture_49.jpeg)

Click on the "Documents" tab header to open the tab. Upload supporting documents for the RFI to the Documents tab by either using the "drag-and-drop" feature or by clicking the "Attach" button.

![](_page_178_Picture_50.jpeg)

If the "Attach" button is clicked, a pop-up will appear. Click the "Upload from your Computer" button to locate a locally stored document.

![](_page_179_Picture_1.jpeg)

![](_page_179_Picture_41.jpeg)

Then, click "Select" to use the pre-selected default folder (highlighted in blue font) as the destination folder in the eBuilder Documents module to upload the supporting documents. If applicable, an alternate folder can be selected.

![](_page_179_Picture_42.jpeg)
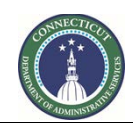

**Page 180 of 245**

Select the file(s) you wish to upload and click "Open".

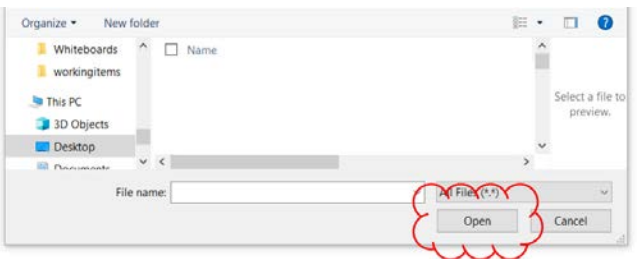

If it worked properly, you should see a green line under where the filename is. Then click "Done."

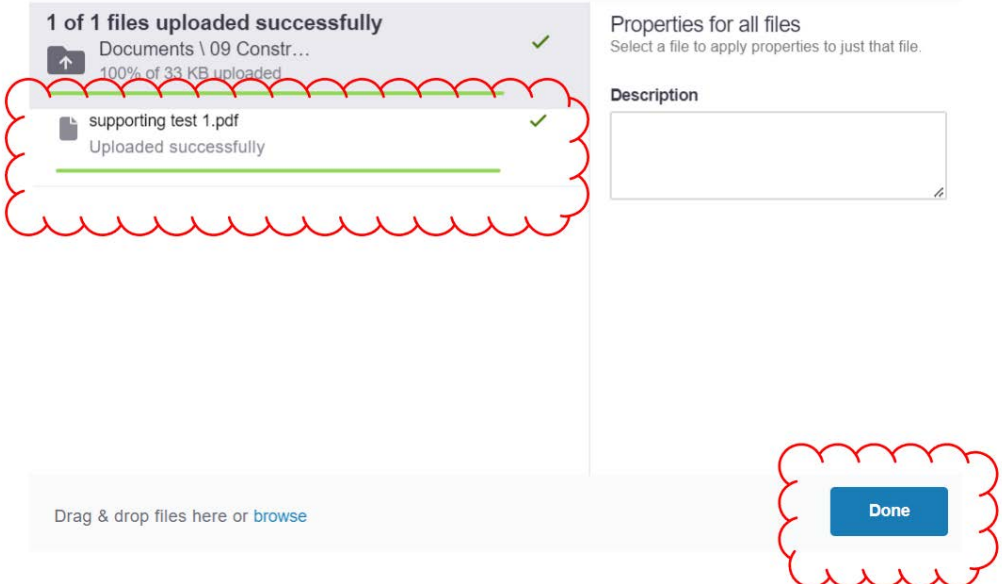

The uploaded document should then appear in the Documents tab. Also note the number in parentheses next to the "Documents" tab title, indicating the number of uploaded files.

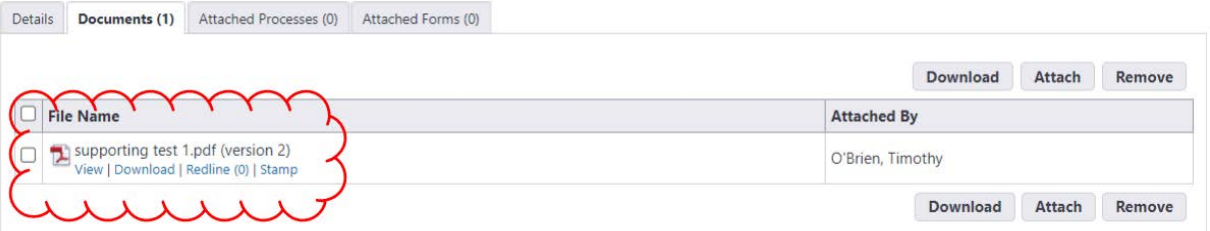

If the user would like to save the RFI, and keep it in draft form for future editing, the "Save Draft" button is available.

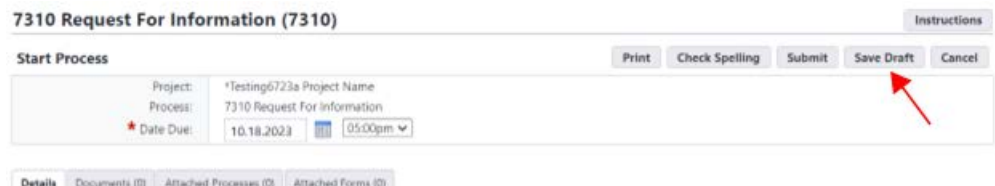

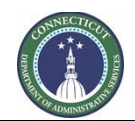

**Page 181 of 245**

The RFI is saved as a type of e-Builder "Process instance".

To locate the draft Process instance that is the draft RFI, go back into the project, and open the Processes module within the project.

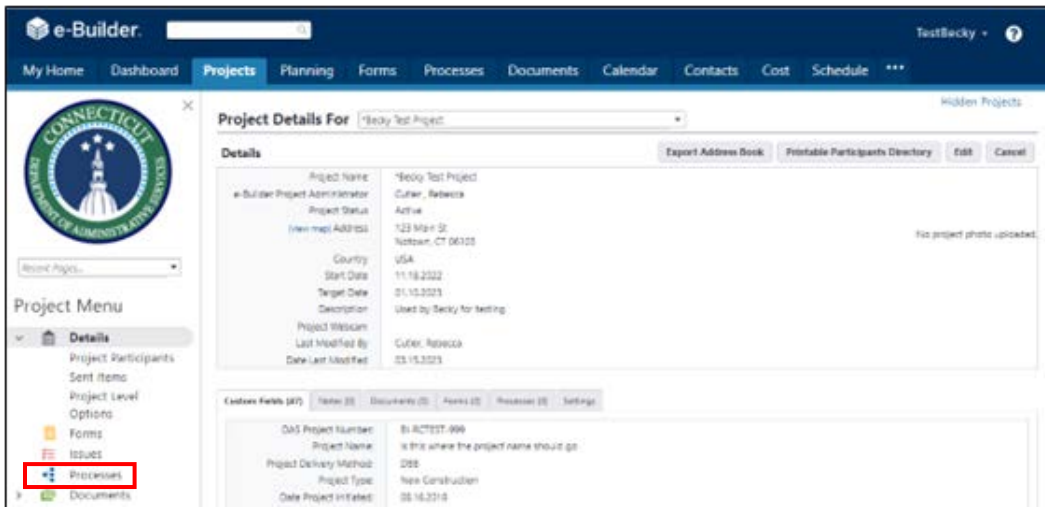

Proceed as follows to change the Process filter settings to find the process instance you are looking for.

- 1. Select "7310 Request for Information (7310)" from the "Search Processes" dropdown menu. Select one or more of the following from the "Filter by" dropdown menu: "All Processes", "Draft", "Open", or "Finish". "All Processes" will show all process instances for the subject project, regardless of whose ball-in-court the instances are in. Draft, Open or Finished status can be selected, as well.
- 2. The filtered list will appear as displayed below. Click on the instance you wish to open. A pop-up will open of the process instance selected.

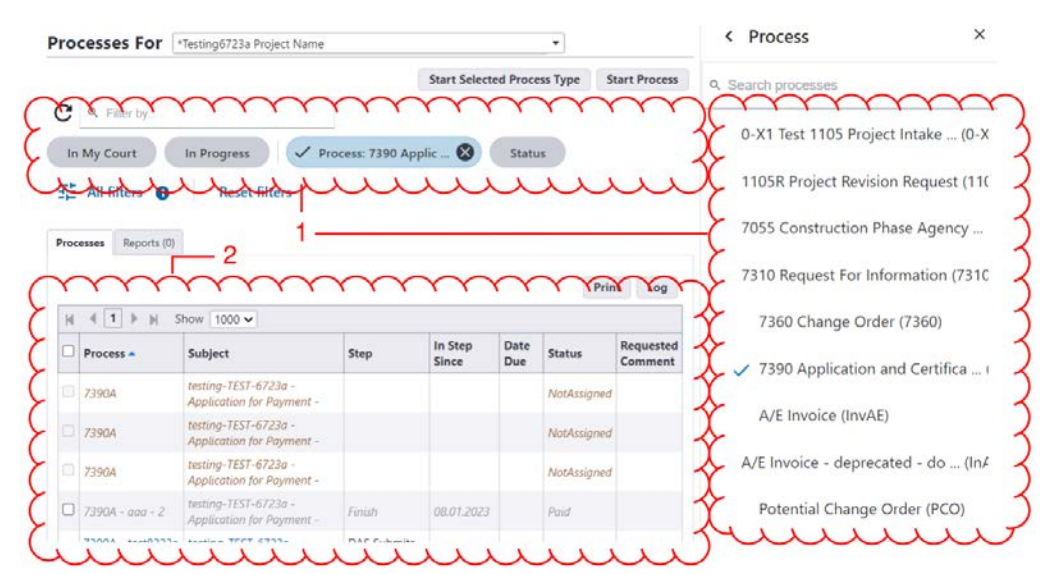

When the user is ready to submit the RFI, click "Submit". This will cause the RFI to be sent into workflow.

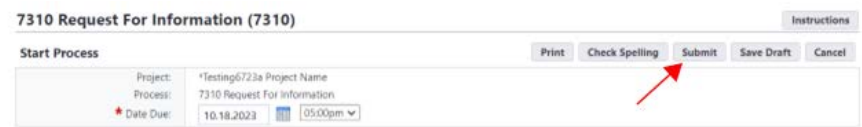

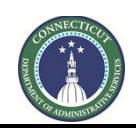

**Page 182 of 245**

### **20.02 CA RFI Review - Accessing the Process**

The CA will receive an email notification from eBuilder that an RFI is pending. To access the pending RFI, the CA can either click on the link in the email and the browser instance will appear as a pop-up; or

Process instance is in your court. To view details or take action, click here.

the CA can log in to e-Builder[: https://gov.e-builder.net/auth/www/index.aspx?ReturnUrl=%2f](https://gov.e-builder.net/auth/www/index.aspx?ReturnUrl=%2f) and click on the "Projects" tab to find the applicable project.

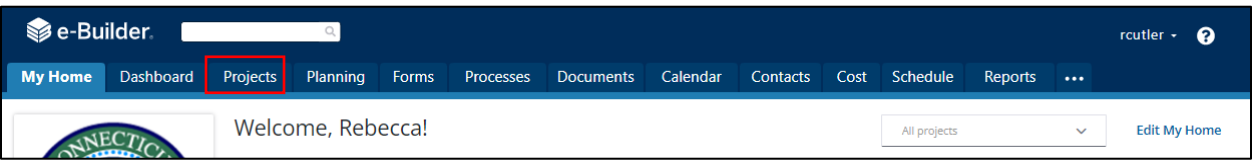

Search for your project by entering the project number. Click on your project to bring up the "Project Details" page.

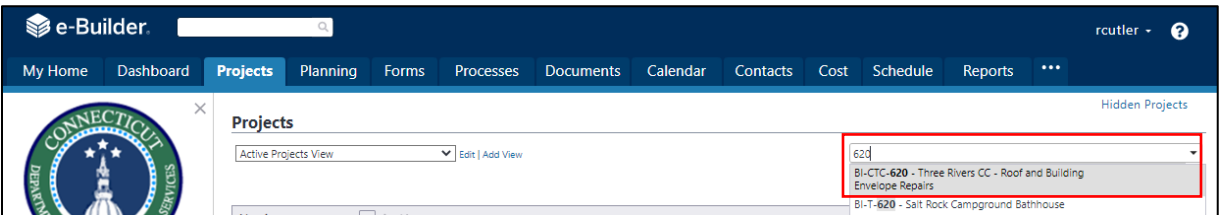

The "Project Details" page is your home page for your project. (Click "Edit" to edit info.). Under the "Project Menu" on the left, click on Processes to find project-specific processes.

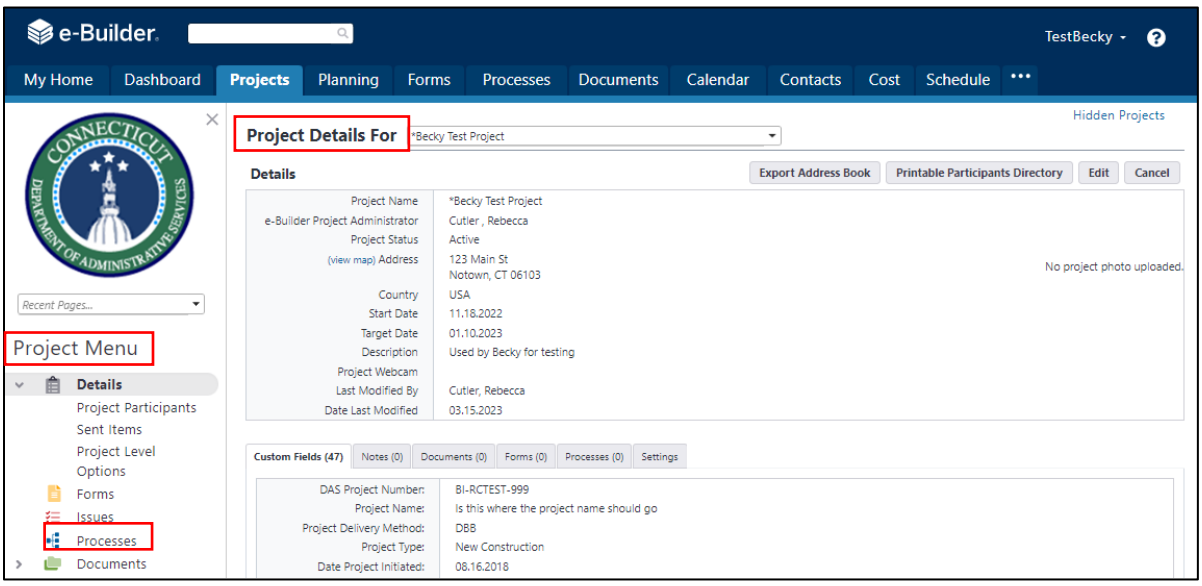

Proceed as follows to change the Process filter settings to find the process instance you are looking for:

1. Select "7310 Request for Information (7310)" from the "Search Processes" dropdown menu. Select one or more of the following from the "Filter by" dropdown menu: "All Processes", "Draft", "Open",

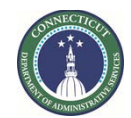

#### **Page 183 of 245**

or "Finish". "All Processes" will show all process instances for the subject project, regardless of whose ball-in-court the instances are in. Draft, Open or Finished status can be selected, as well.

2. The filtered list will appear as displayed below. Click on the instance you wish to open. A pop-up will open of the process instance selected.

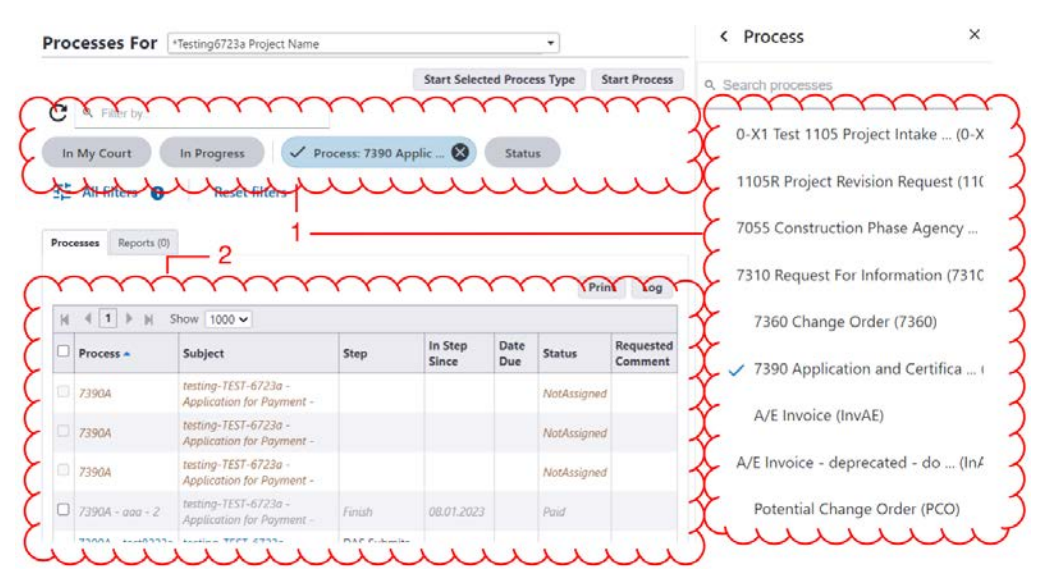

Once the process instance opens, the CA can review all of the information entered, including the files uploaded to the "Documents" tab, and any comments made regarding the RFI under the "Comments" tab. The CA will then return to the "Details" tab and provide a response to the editable questions. The CA has the option to "Save" its edits and return for further edits, if it so chooses, by clicking the "Save" button.

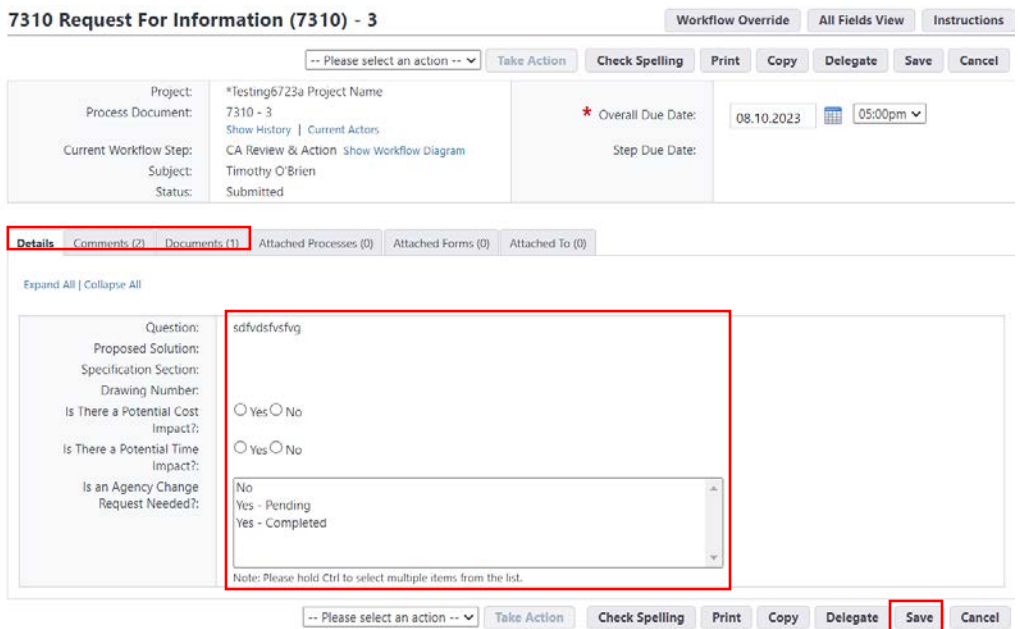

At the top and bottom of the form are pull-down menus that allow the user who is ball-in-court to select the action they need to take. "Submit" will forward the RFI to the A/E for review. "Revise" will return the

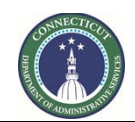

**Page 184 of 245**

RFI to the GC/CMR for any corrections that are needed. Once the action to be taken is selected, click the "Take Action" button to complete the action.

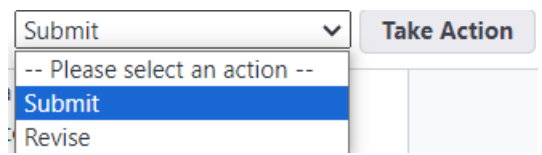

If "Revise" was selected, a comment screen will appear which, in this case, is required. After comments are entered into the space provided, click "Revise" to complete and send the comments.

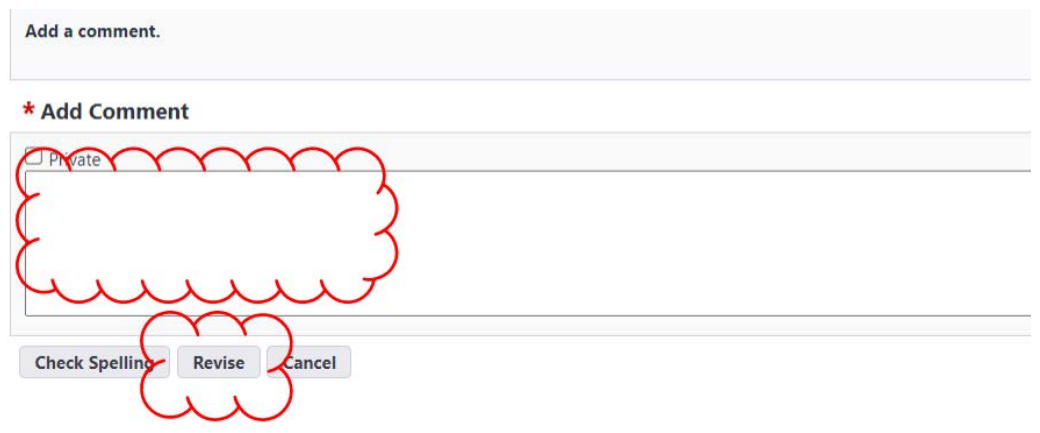

### **20.03 A/E RFI Review - Accessing the Process**

The A/E will receive an email notification from eBuilder that an RFI is pending. To access the pending RFI, the A/E can either click on the link in the email and the browser instance will appear as a pop-up; or

Process instance is in your court. To view details or take action, click here.

the A/E can log in to e-Builder:<https://gov.e-builder.net/auth/www/index.aspx?ReturnUrl=%2f> and click on the "Projects" tab to find the applicable project.

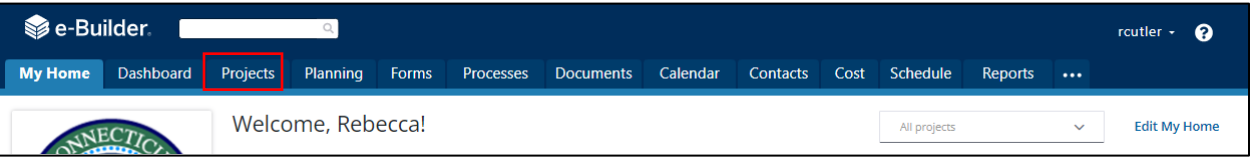

Search for your project by entering the project number. Click on your project to bring up the "Project Details" page.

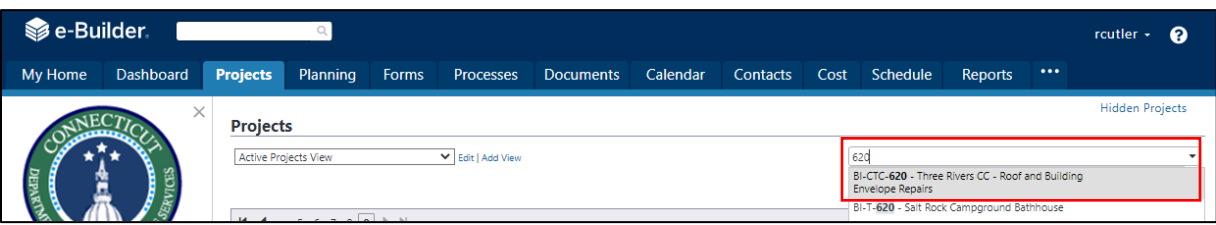

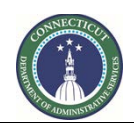

**Page 185 of 245**

The "Project Details" page is your home page for your project. (Click "Edit" to edit info.). Under the "Project Menu" on the left, click on Processes to find project-specific processes.

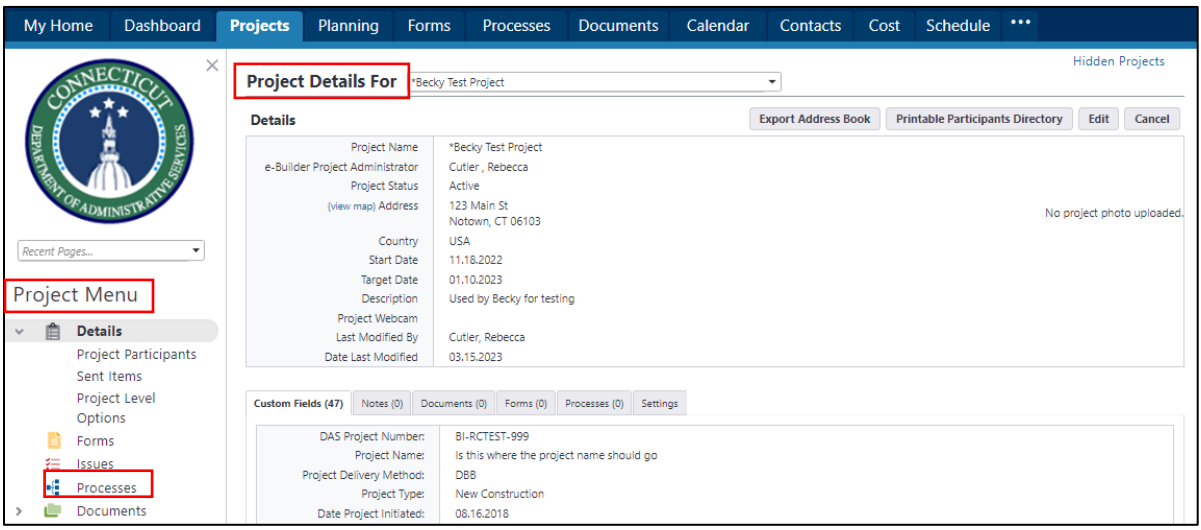

Proceed as follows to change the Process filter settings to find the process instance you are looking for:

- 1. Select "7310 Request for Information (7310)" from the "Search Processes" dropdown menu. Select one or more of the following from the "Filter by" dropdown menu: "All Processes", "Draft", "Open", or "Finish". "All Processes" will show all process instances for the subject project, regardless of whose ball-in-court the instances are in. Draft, Open or Finished status can be selected, as well.
- 2. The filtered list will appear as displayed below. Click on the instance you wish to open. A pop-up will open of the process instance selected.

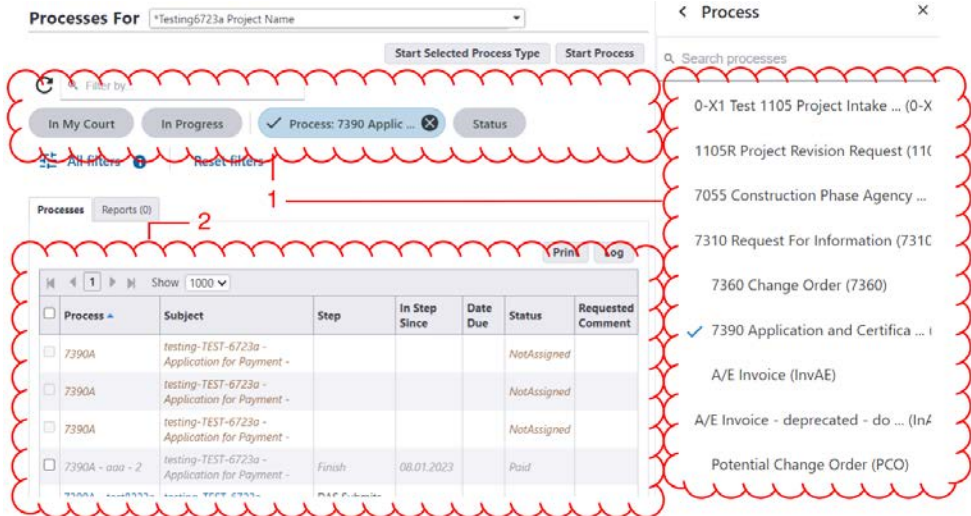

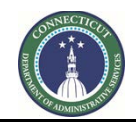

**Page 186 of 245**

Once the process instance opens, the A/E can review all of the information entered, including the files uploaded to the "Documents" tab, and any comments made regarding the RFI under the "Comments" tab. The A/E will then return to the "Details" tab and provide a response to the editable questions. The A/E has the option to "Save" its edits and return for further edits, if it so chooses, by clicking the "Save" button.

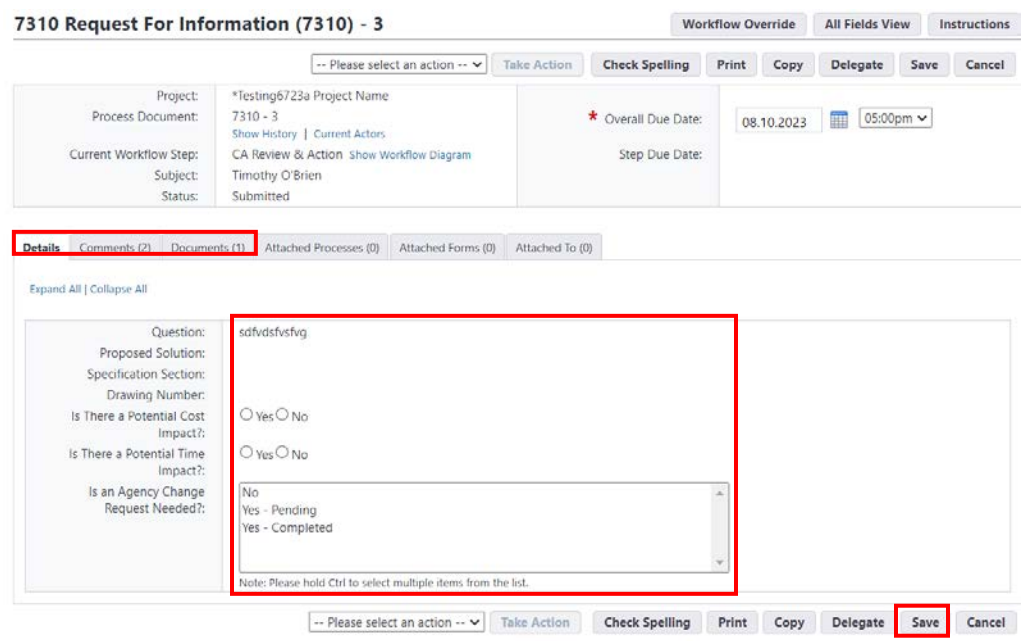

At the top and bottom of the form are pull-down menus that allow the user who is ball-in-court to select the action they need to take. "Respond" will forward the RFI to for final determination. "Return" will return the RFI to the CA for any corrections that are needed. "Send to Sub" will forward the RFI to the sub for review and comment. Once the action to be taken is selected, click the "Take Action" button to complete the action.

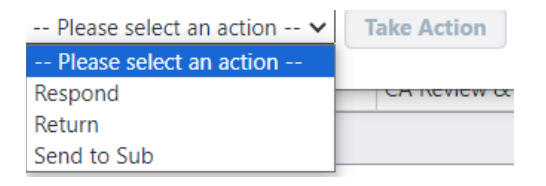

If "Return" was selected, a comment screen will appear which, in this case, is required. After comments are entered into the space provided, click "Return" to complete and send the comments.

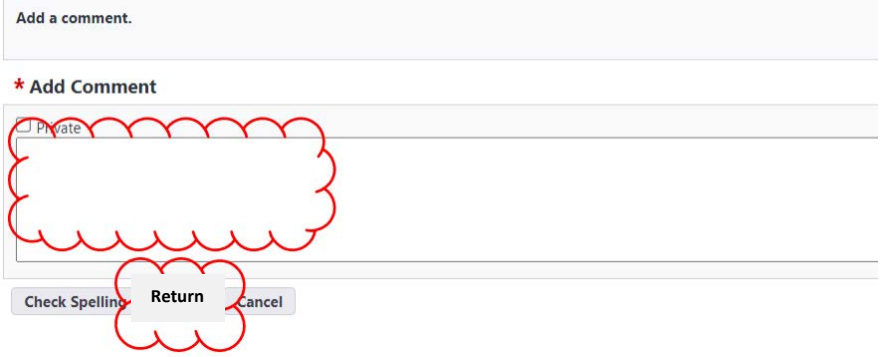

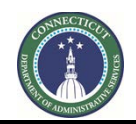

**Page 187 of 245**

Instructions

When the "Send to Sub" option is selected, a comment screen will appear, with an "Add Comment" for the A/E to give instructions to their subconsultants, and an "Add actors to the next step" to select the subconsultant(s) to which the RFI is to be referred.

To add a subconsultant to the next step, the A/E will select the subconsultant's name from the list of "Available Users" column and then click the ">" to move that individual into the "Selected Users" column. After adding a comment and selecting the user, click "Send to Sub."

### 7310 Request For Information (7310) - 3

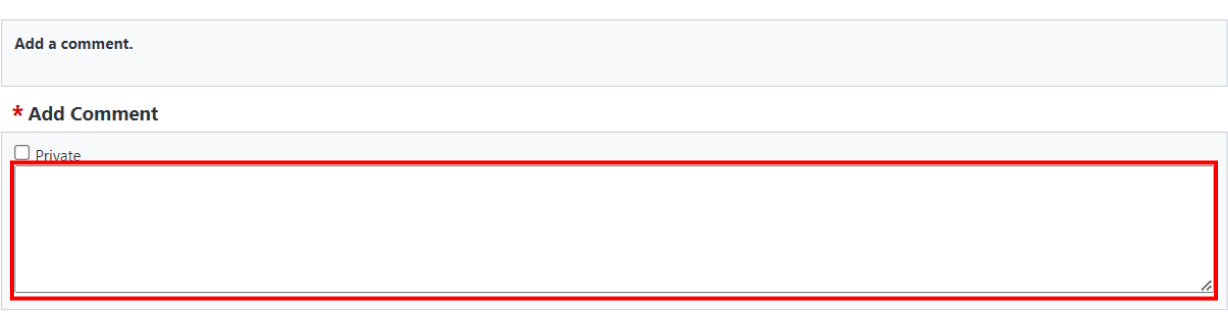

#### Add actors to the next step

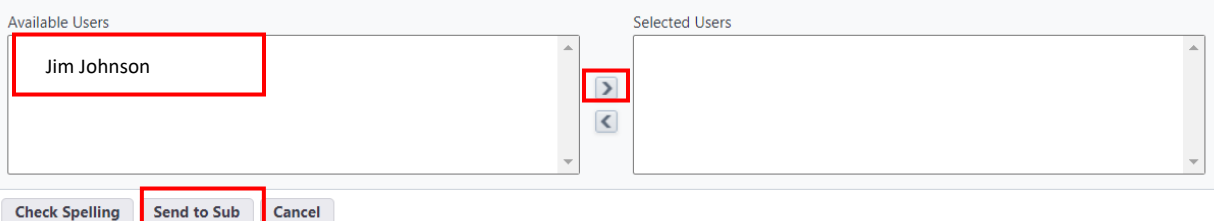

As an alternative to the "Send to Sub", it may be preferable to go to the "Comments" tab of the RFI instance and click the "Request Comment" button. Using this "Request Comment" method allows the A/E to maintain control of the item in workflow, rather than giving the subconsultant control in the workflow.

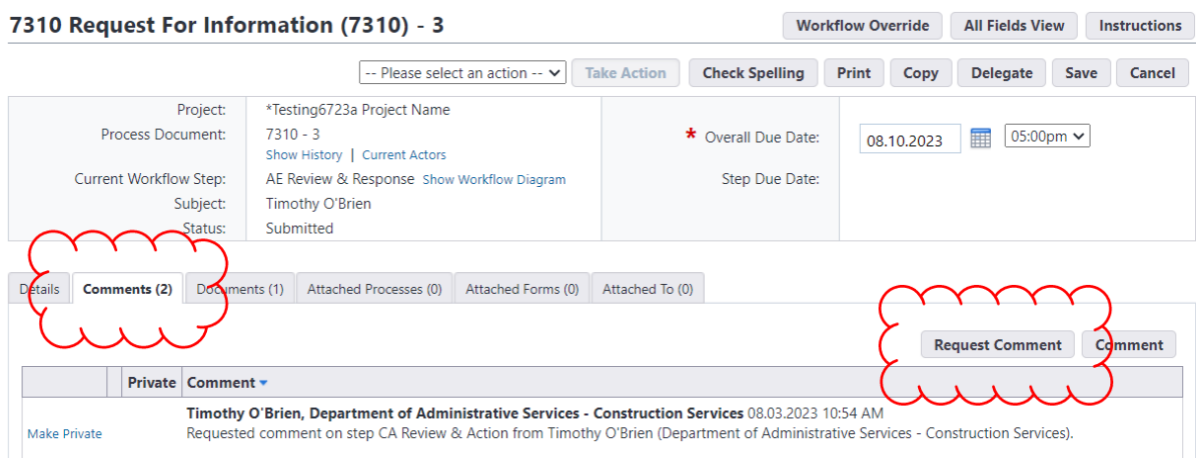

After clicking the "Request Comment" button, a pop-up will appear that allows the A/E to select their subconsultant users in the "To" field by selecting their names and pressing the arrow button to move

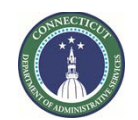

**Page 188 of 245**

them to the right panel. The "Message" field allows the A/E user to provided instructions to the subconsultants. Then the "Request Comment" button sends a comment request notification to the subconsultant.

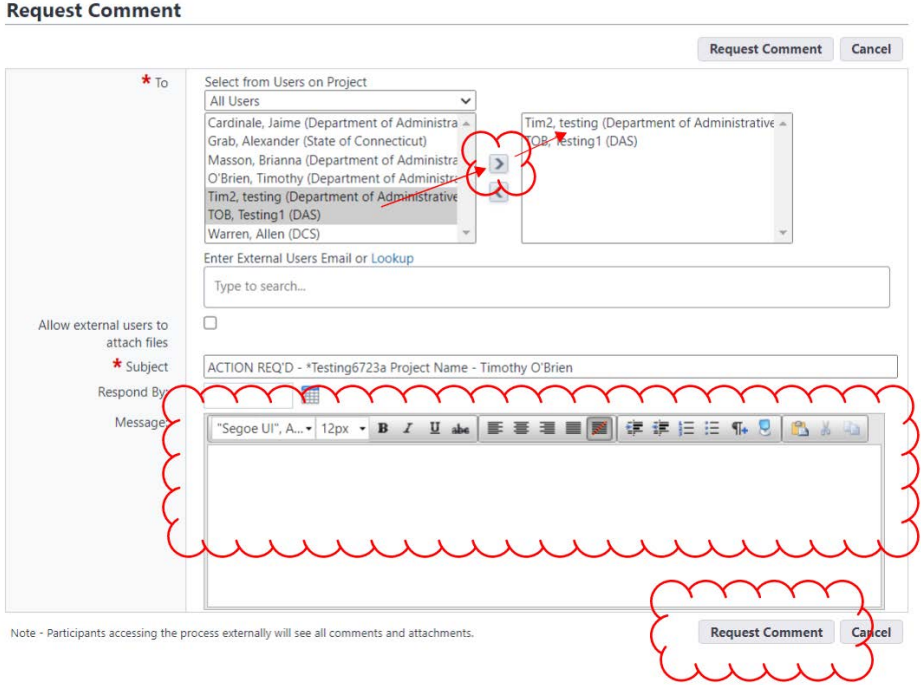

When the subconsultant responds, their comments will be posted in the "Comments" tab of the RFI instance.

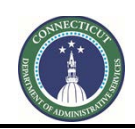

**Page 189 of 245**

### **20.04 CA Determination**

After the A/E completes their review, the RFI will be forwarded to the CA for final determination. To access the RFI instance, the CA should follow the steps outlined in Section 20.02 to open the process instance.

Once the process instance opens, the CA can review all of the information entered, including the files uploaded to the "Documents" tab, and any comments made regarding the RFI under the "Comments" tab. The CA will then return to the "Details" tab and provide a response to the editable questions.

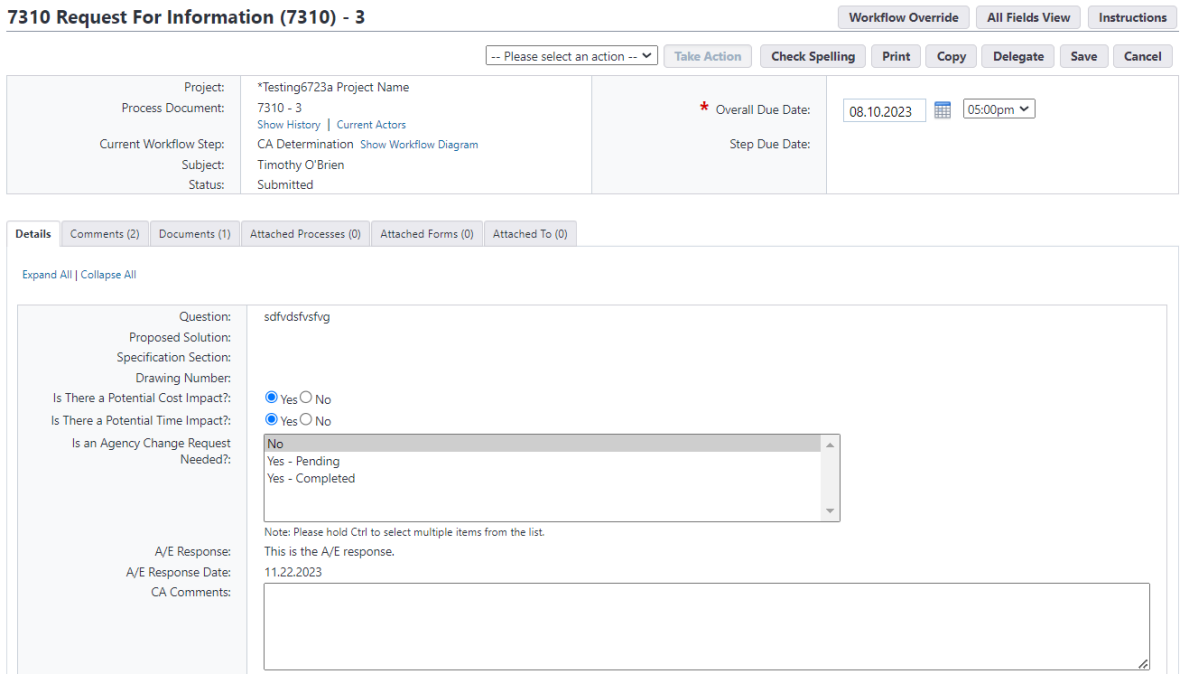

At the top and bottom of the form are pull-down menus that allow the CA to select the action they need to take. The CA can either select "Determination" or "Return". "Send Code Unit" is also listed as an option, but should not be used at this time. After making a selection, click the "Take Action" button.

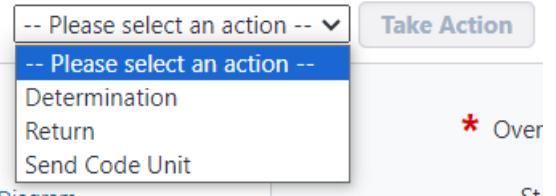

If the CA selects "Return", the RFI will be returned to the A/E with instructions for correction

If the CA selects "Determination" and answered "Yes" to the "Is there a Potential Cost Impact" question, then the RFI workflow will generate a Proposal Request, as part of a "Potential Change Order (PCO)" process instance.

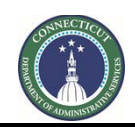

**Page 190 of 245**

### <span id="page-190-0"></span>**20.05 A/E Proposal Request Step**

After the CA makes a final determination on an RFI that was identified as having a potential cost impact, the A/E will receive an email notification to that effect. To access the RFI instance, the A/E should follow the steps outlined in Section 20.03 to open the process instance.

Once the process instance opens, the CA can review all of the information entered, including the files uploaded to the "Documents" tab, and any comments made regarding the RFI under the "Comments" tab. The CA will then return to the "Details" tab and provide a response to the editable questions.

The purpose of the RFI process instance at this step is to launch a Proposal Request instance. After opening the process instance, note the "Warning" banner at the top of the page. The only action the A/E should take is to click the "Click here" link in the banner. **DO NOT** click "Take Action" at this step.

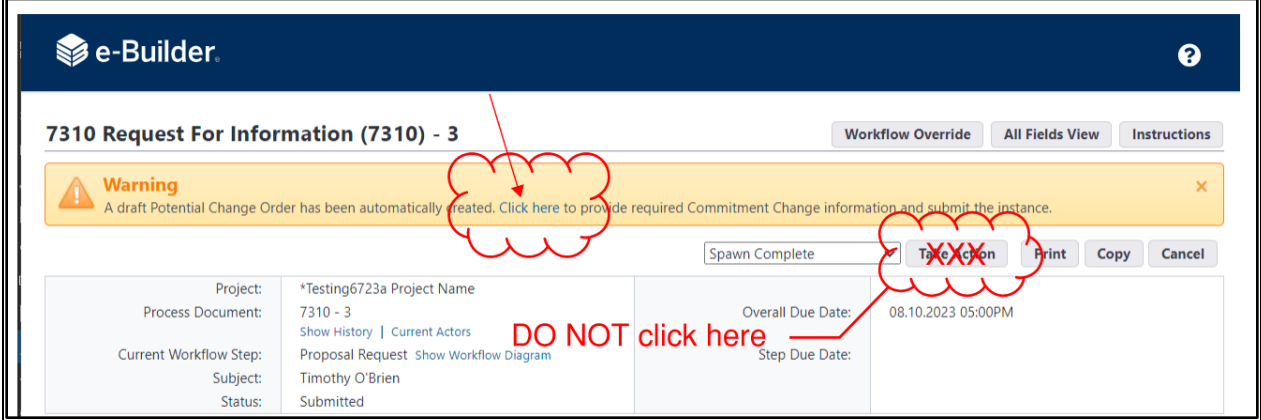

After clicking "Click here," an instance of the "Potential Change Order (PCO)" process type will be launched. This is an entirely new process type and an entirely new process instance. The "Potential Change Order (PCO)" is the umbrella name for a process that begins with Proposal Requests and may generate into CCDs and/or COPs. See the instructions for the "Potential Change Order (PCO)" process for how to proceed with this process.

Note that the RFI's workflow process will be automatically completed when the Submit button is pressed by the A/E user in the Proposal Request part of the "Potential Change Order (PCO)" process, meaning that no further action needs to be nor should be taken by users on the RFI.

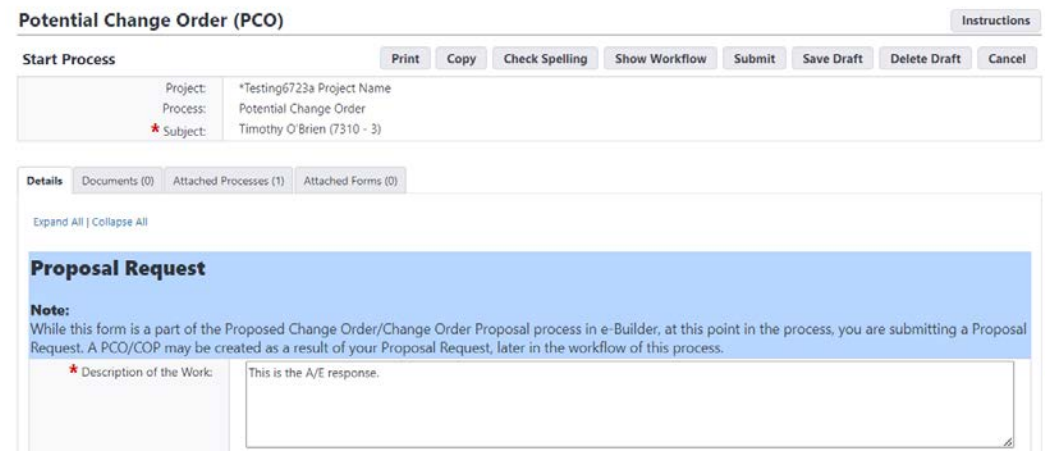

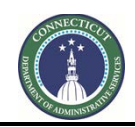

### **Page 191 of 245**

### **Section 21: Proposal Requests**

### **21.01 The "Proposed Change Order (PCO)" process**

The "Proposed Change Order (PCO)" process is an e-Builder process type. This process contains three different forms:

- Proposal Request
- Change Order Proposal (COP)
- Construction Change Directive (CCD)

Different parts of the PCO process workflow contain these three different forms. PCO instances always start as Proposal Requests. Proposal Requests can then become Change Order Proposals, and CCDs may optionally be initiated from the COP part of the workflow by the CA.

The three parts of the workflow are:

### **Proposal Request**

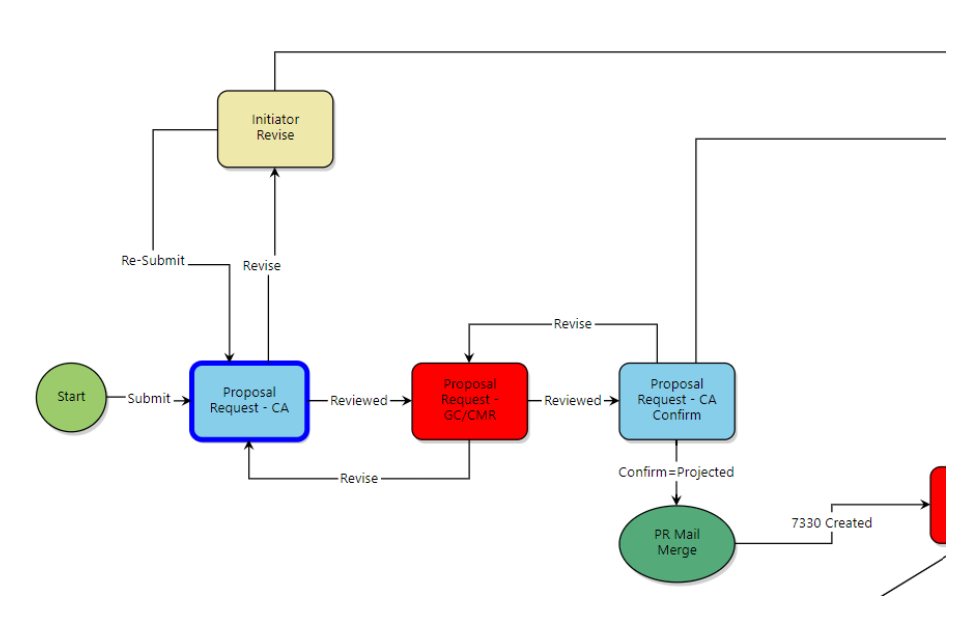

### **Change Order Proposal**

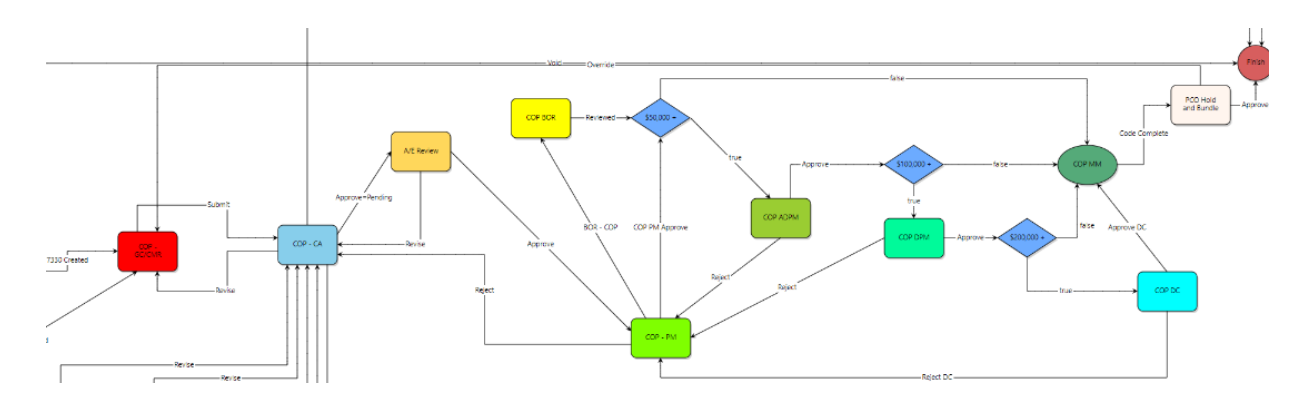

**Page 192 of 245**

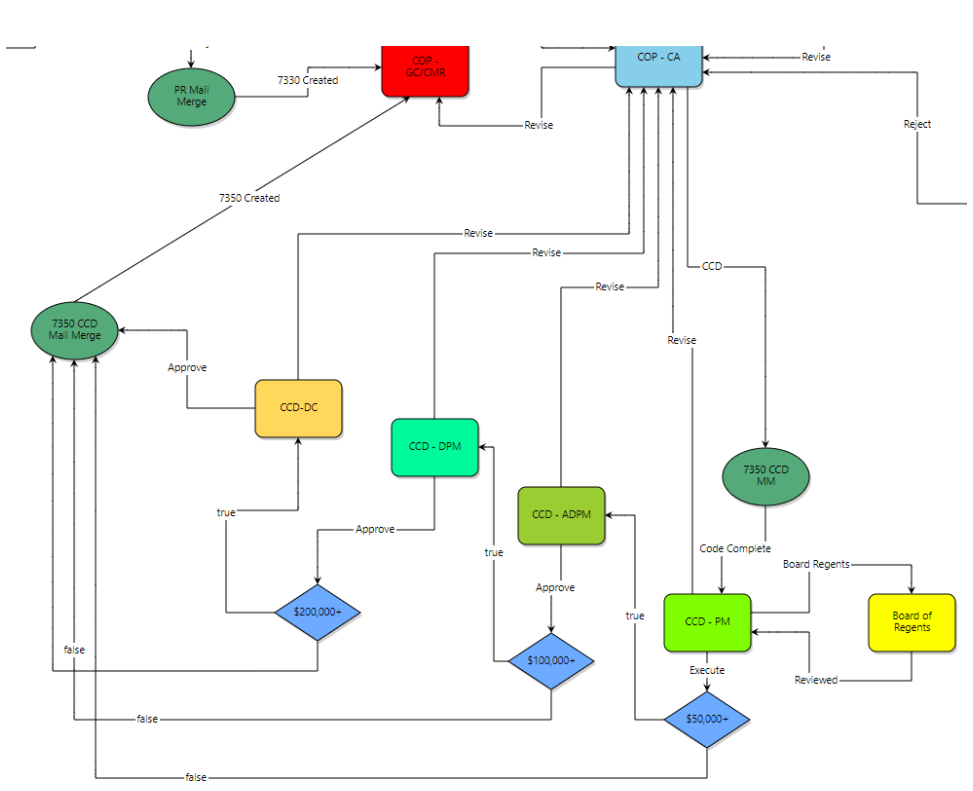

The final step of the PCO process is the "PCO Hold and Bundle" step. No further action is required within the PCO process once it reaches that step. The CA uses the 7360 Change Order process to "bundle" the PCO instances into Change Orders, and the Change Order process automatically finishes the PCO process for bundled PCO instances.

### **21.01 Proposal Requests Initiated From RFI Process**

After the Architect/Engineer has initiated a Proposal Request from the RFI process (Se[e Sec. 20.05\)](#page-190-0), the A/E user is brought to a draft Proposal Request, which is part of the Proposed Change Order (PCO) process. The A/E then completes the form:

- A. The Description of Work should populate from the RFI, but it can be edited, here, if appropriate.
- B. The A/E user uploads the required files.
- C. The A/E user selects the commitment of the contractor for whom the proposed change would apply. Please be sure to select the correct commitment. If there is any question about this, the A/E should contact the CA or PM.
- D. The A/E should not enter anything under "Commitment Change Items".
- E. The A/E user selects the correct "Reason Code" for the change. **Only** select reason codes that have the parenthetical **"(Changes)"** after them. **Do not select any change code that has "(Original)" after it.**

**CCD**

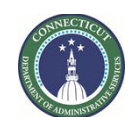

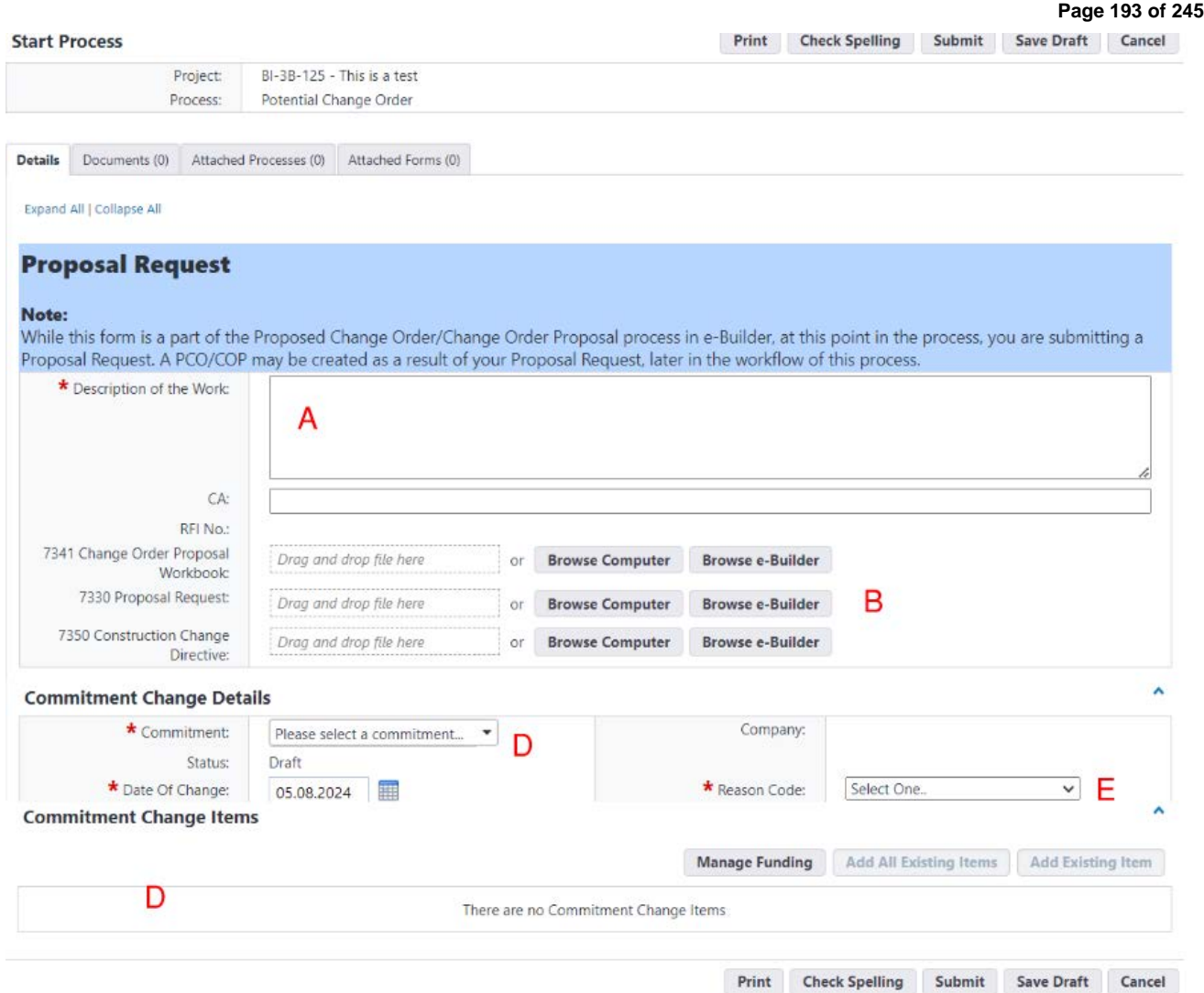

The A/E then clicks "Submit" to submit the Proposal Request into the PCO process workflow. The item will receive a "PCO-\_\_\_" change number designation in the Processes list for the project.

### Proposal Requests sent back for revision.

If the CA sends the Proposal Request back to the A/E initiator for revision, the A/E user makes changes needed and selects "Re-Submit" to send it forward to the CA again. "Void" is also available as an action, which permanently voids and closes the PCO instance. In either case, clicking "Take Action" executes the selected action.

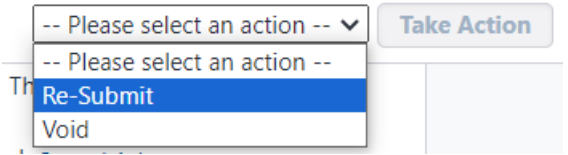

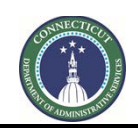

**Page 194 of 245**

### **21.02 Proposal Request First CA Step**

There are two CA steps in the Proposal Request workflow. At this step, the CA reviews the Proposal Request to determine if it is acceptable to proceed to the contractor. The CA has two possible workflow actions:

- "Reviewed" sends the Proposal Request forward in the workflow to the GC/CMR users.
- "Revise" sends the Proposal Request back to the A/E user who initiated the Proposal Request for changes.

In either case, clicking "Take Action" executes the selected action.

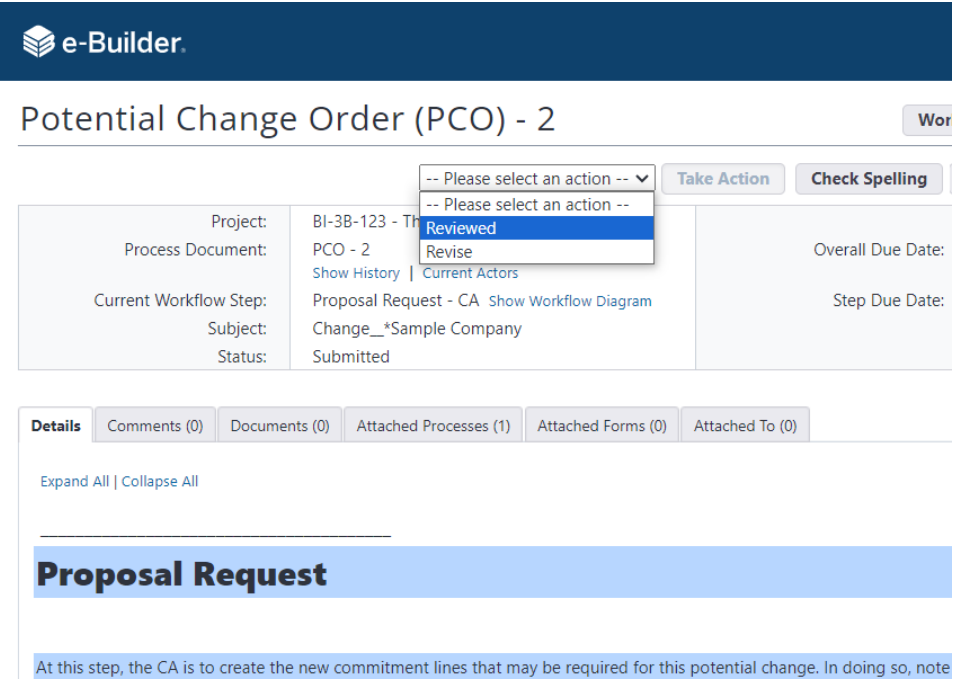

### **21.03 Proposal Request GC/CMR step**

A GC/CMR user may then complete the contractor parts of the Proposal Request form. This includes uploading a completed 7341 Change Order Proposal Workbook. The "Documents" tab of the process instance is available for additional file uploads.

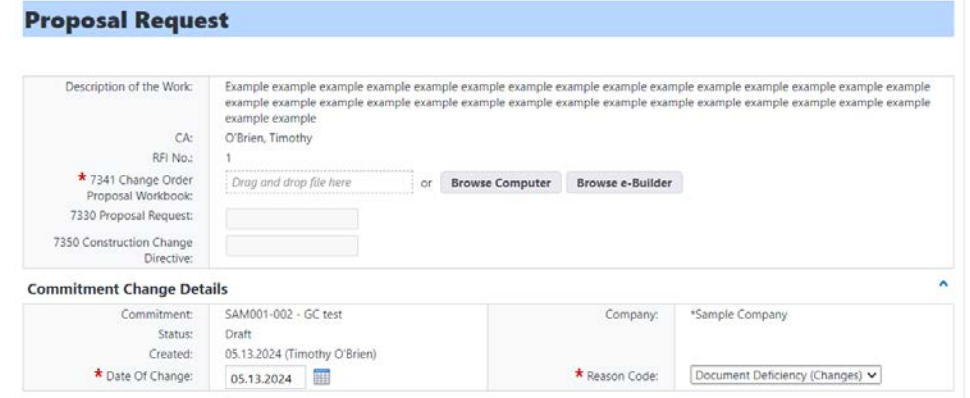

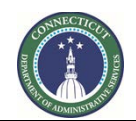

**Page 195 of 245**

The GC/CMR user then uses the "Add Additional Scope Commitment Item" section of the form to enter the proposed change items. If approved, what is entered, here, will be the eventual Change Order lines that will appear in the Payment Application continuation sheets, so care should be taken to ensure that they are entered accurately at this step. The steps for entering these items are:

1. Leave "Item Number" as it was auto populated (since it is immaterial). Click, "Please Select a Line Item," in the "Account Code" row.

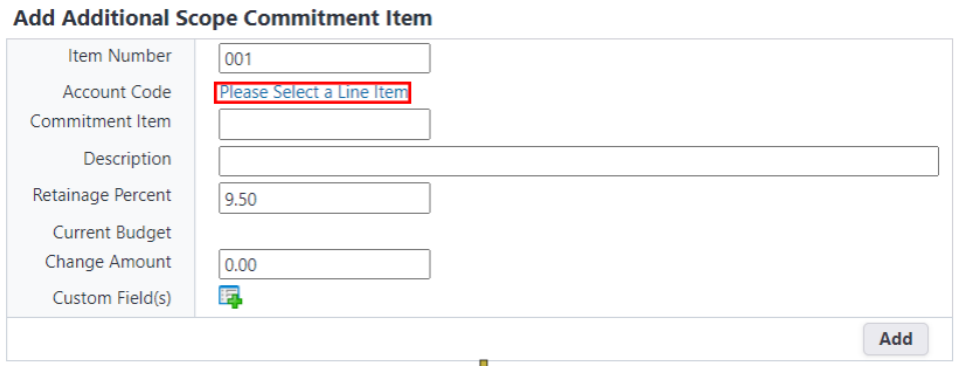

2. That will bring up a pop-up screen for the selection of the Cost Code. Select "03.100" for CMR commitments or "03.200" for general contractor commitments.

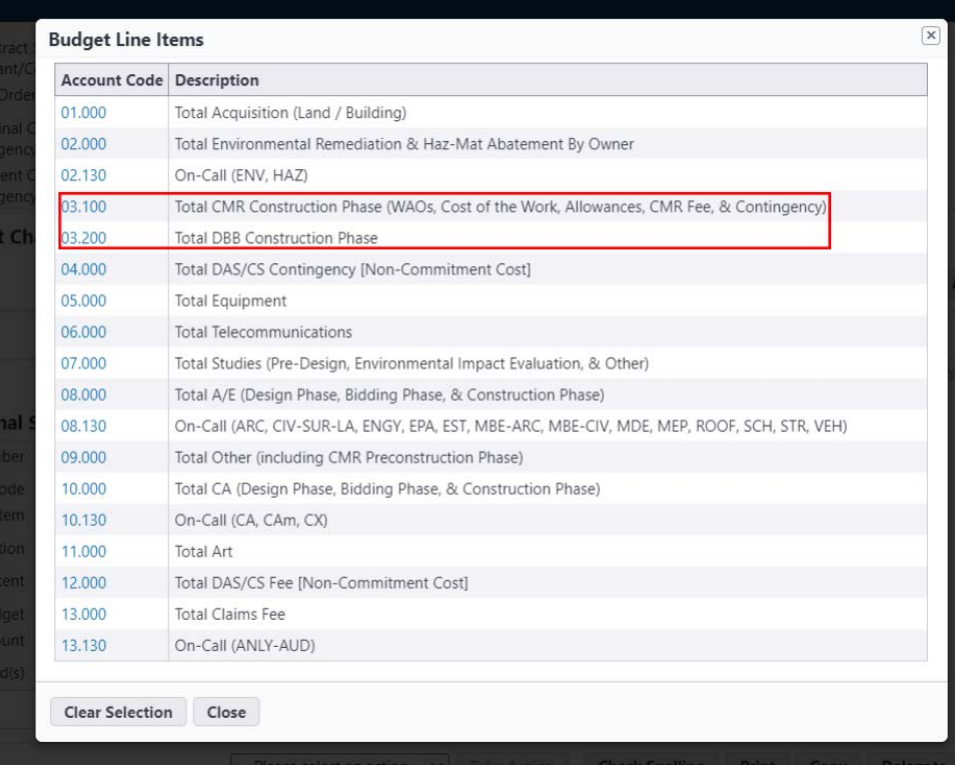

3. Very important. The GC/CMR user must erase the text that is auto populated in the "Commitment Item" field and replace it with the next available line number in the SOV. If the GC/CMR user is unsure of the next available number, the CA may be consulted. The "Commitment Item" will be a

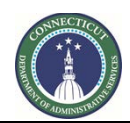

**Page 196 of 245**

three-digit number. ("004" will be entered in this example.) **This must be done before the GC/CMR clicks the "Add" button.**

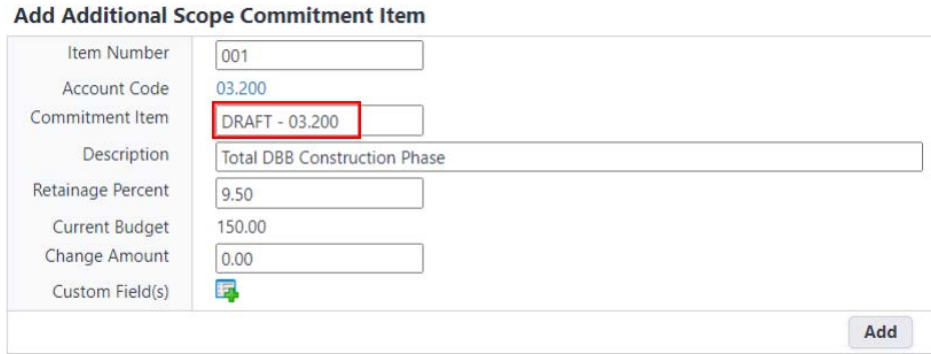

4. Similar to step 3, the GC/CMR must erase the text that is auto populated in the "Description" field and replace it with the text of the change item. The Change Item description is the description of the change item, as it will appear in the Payment Application continuation sheet, if the change is approved. It must be entered correctly, at this step.

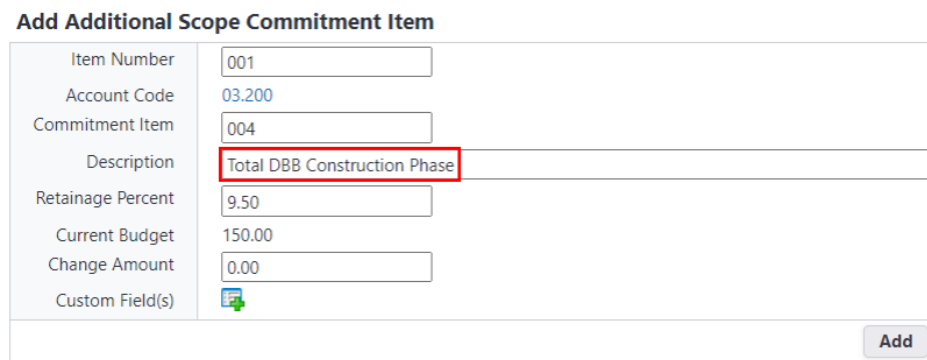

5. The Retainage Rate should be checked to ensure that it is accurate. Then the GC/CMR user enters the proposed "Change Amount". After checking the contains of this mini form for accuracy, the GC/CMR user clicks "Add" to add the change line to the Proposal Request form.

**Add Additional Scope Commitment Item** 

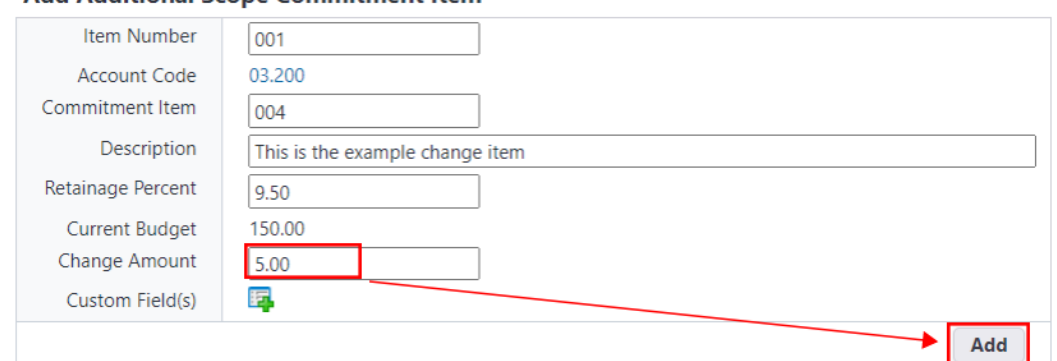

The information entered, above, should now appear correctly, above the "Add Additional Scope Commitment Item" section, in the "Commitment Change Items" section. The column that is labeled

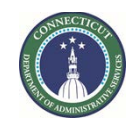

**Page 197 of 245**

"Commitment Item" is the line number, as it is to appear in the SOV on the continuation sheet, if approved. The "Description" is the title of the Change Order item, as it is to appear in the SOV on the continuation sheet, if approved. If the Proposal Request is correct, the GC/CMR user can select "Reviewed" as an action step, which sends it forward in the workflow to the CA, or "Revise", to send it backward in the workflow for further revisions. In either case, the GC/CMR can click "Take Action" to execute the action.

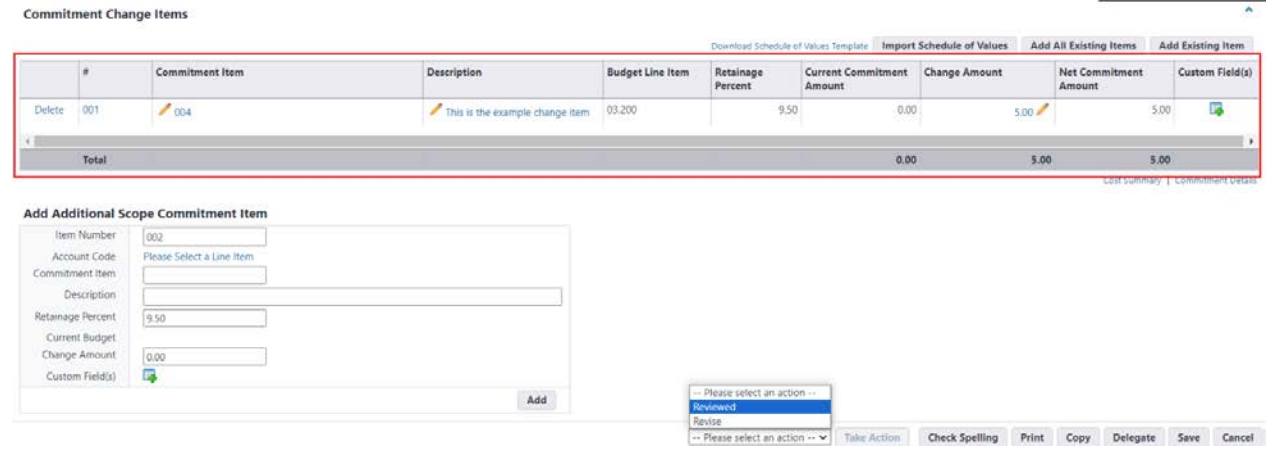

### **21.03 Proposal Request Second CA step**

At the second of the two CA Proposal Request steps, the CA user checks all of the information, including how the "Commitment Change Items" section is completed. The CA user may then complete the Proposal Request, by selecting the workflow action, "Confirm", which sends the PCO instance forward to the COP part of the workflow. The "Revise" option sends the item back to the GC/CMR users for revision, and a "Void" is also available as an action, which permanently voids and closes the PCO instance. Clicking "Take Action" executes the selected action.

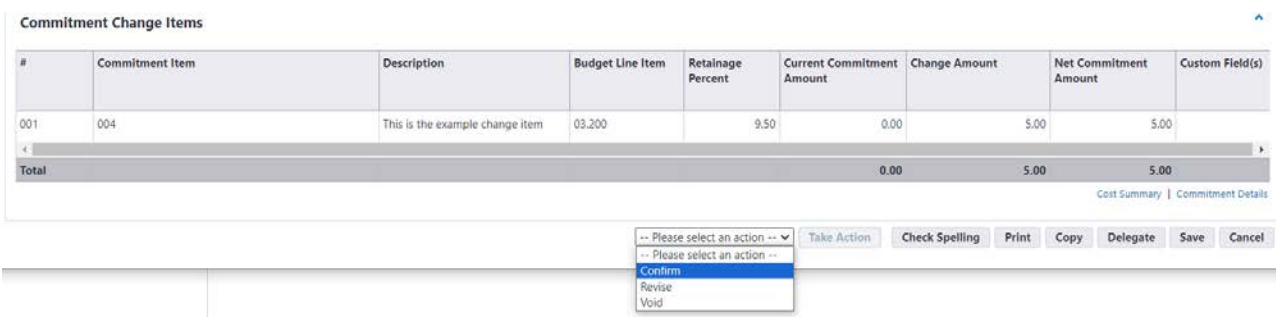

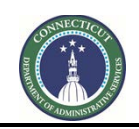

**Page 198 of 245**

## **Section 22: CCDs**

**22.01 Coming Soon**

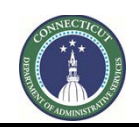

**Page 199 of 245**

# **Section 23: COPs**

**21.01 Coming Soon**

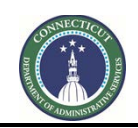

**Page 200 of 245**

# **Section 24: Change Orders**

**21.01 Coming Soon**

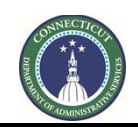

**Page 201 of 245**

### **Section 25: Submittals**

### **25.01 Accessing the Process**

Log in to e-Builder:<https://gov.e-builder.net/auth/www/index.aspx?ReturnUrl=%2f> and click on the "Projects" tab to find the applicable project.

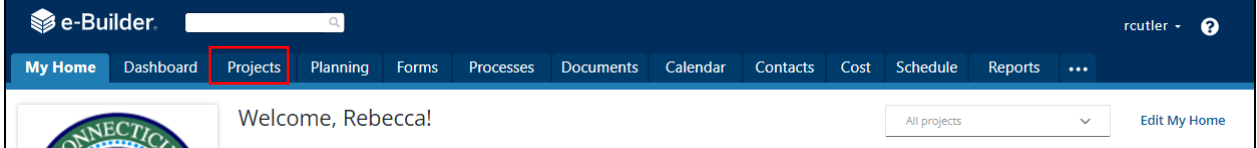

Search for your project by entering the project number. Click on your project to bring up the "Project Details" page.

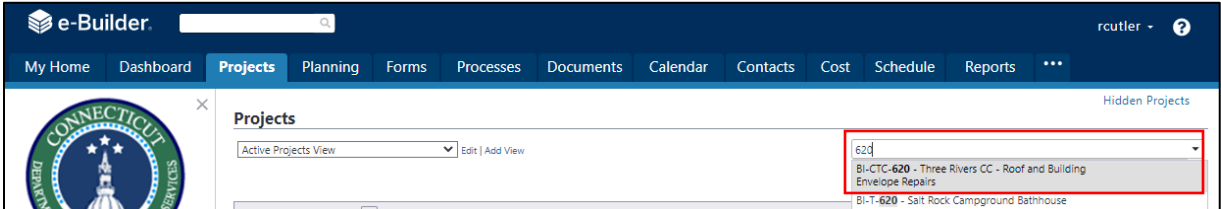

The "Project Details" page is your home page for your project. (Click "Edit" to edit info.). Under the "Project Menu" on the left, click on Processes to find project-specific processes.

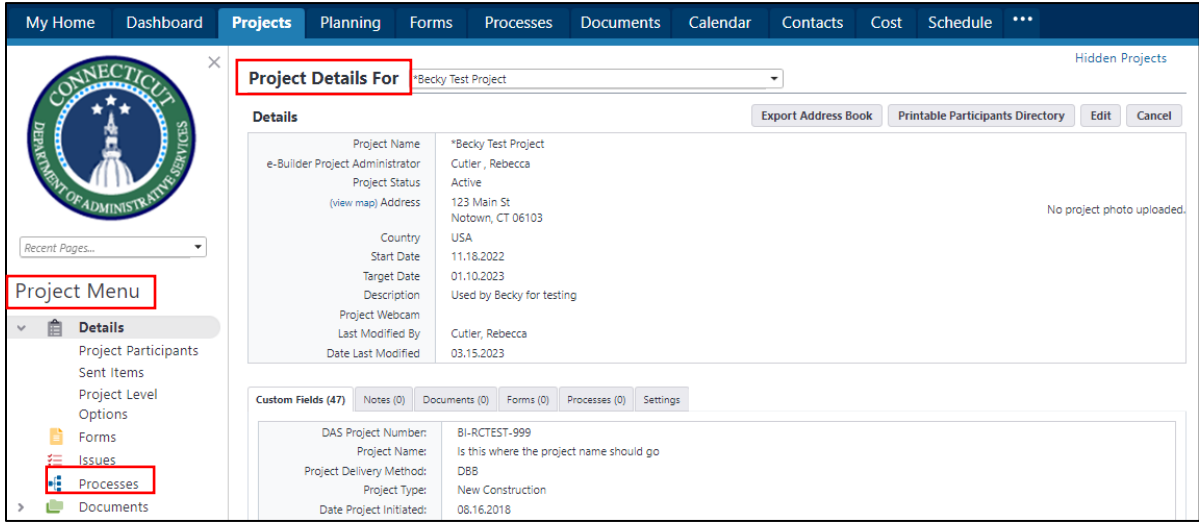

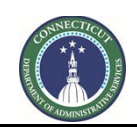

**Page 202 of 245**

### **25.02 Submittals Settings (Project Manager or CA)**

Before the Submittals begin on a project, click on the settings option for Submittals.

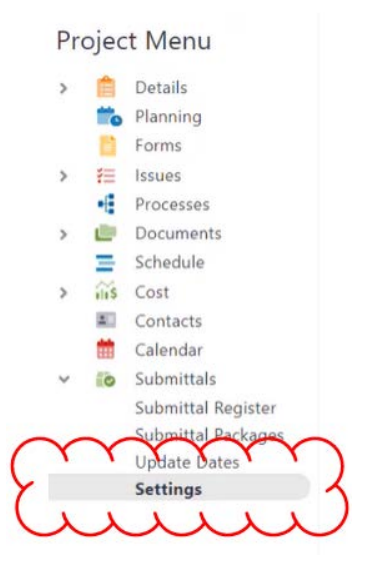

Ensure that the Offset Type setting is set to "Calendar Days." Then select one or more CA staff as Submittal Coordinators by clicking on their names and then clicking the right arrow button.

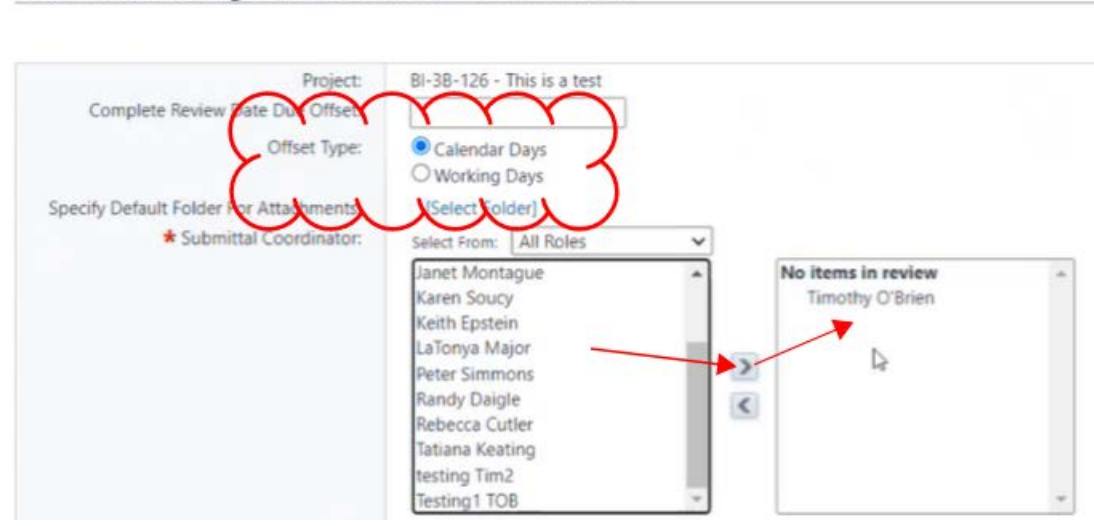

### Submittal Settings for BI-3B-126 - This is a test

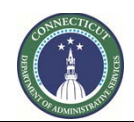

**Page 203 of 245**

Settings should include, "Use CSI List," set to "Yes", "CSI List to Use," set to, "User Defined List," and "Submittal Item Spec Section Populated by CSI Code," checked. Set "General Contractors for Submissions" to "GCs" or "CMRs", ensure that the other settings are correct and click Save.

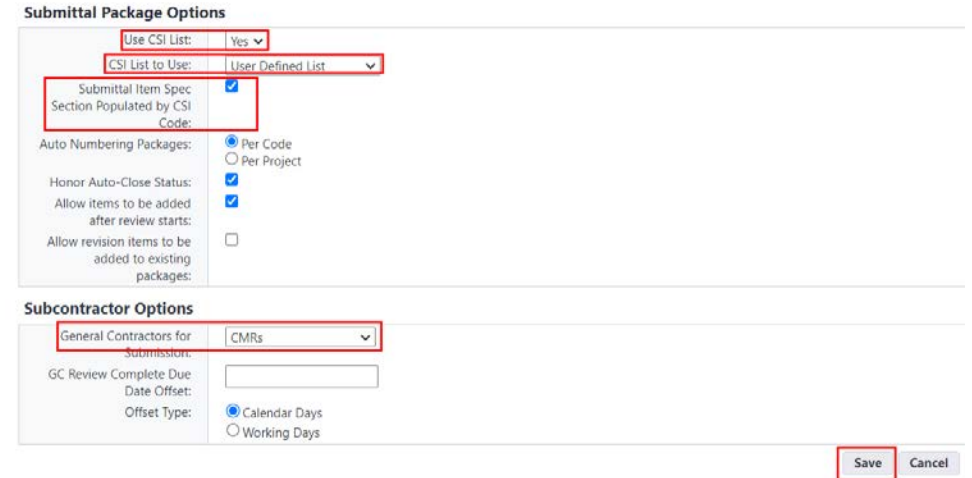

### **25.03 Filter Functionality**

The processing of Submittals and Submittal Packages involves the changing of their status, as discussed, below. Users can filter the Submittal Register and the list of Submittal Packages using the eBuilder filters.

There are a number of filter criteria that are available. These include the ability to toggle different statuses. Select, for example, "Open" and "Draft" to filter only for submittals that have been submitted or have not been submitted yet; or select "Closed" to find items that have been marked as closed. When the filter selections are made, click the "Filter" button and the respective Submittals or Submittal Packages will appear in the grid, as shown below.

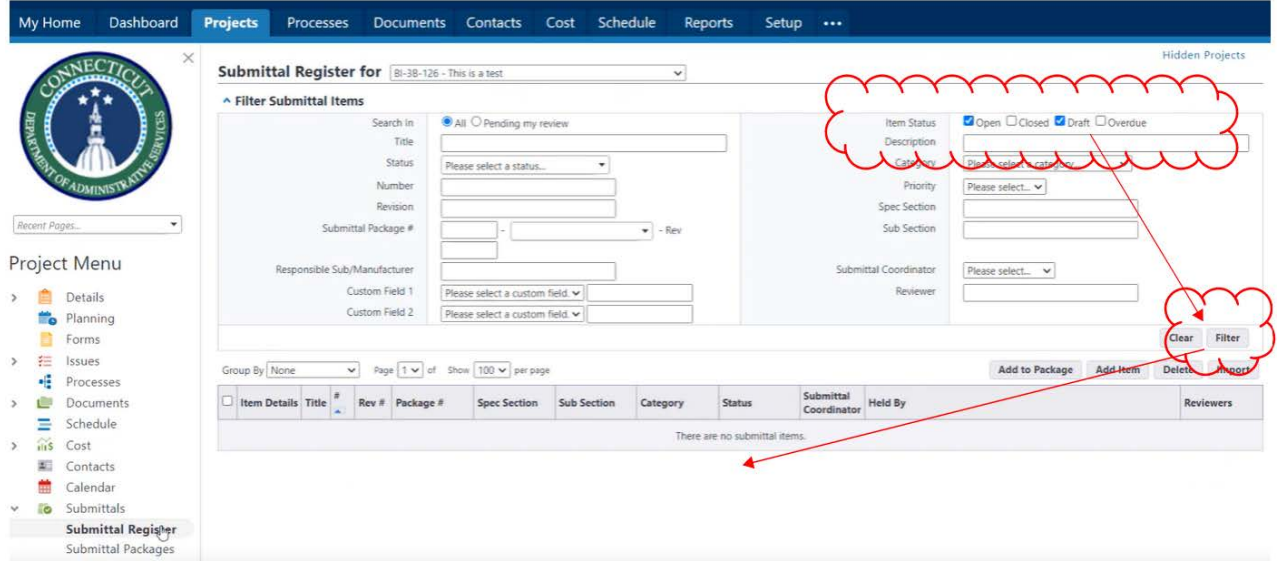

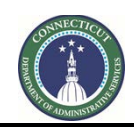

**Page 204 of 245**

### **25.04 Creating Submittals in the Submittal Register (GC or CMR)**

To create new submittals in the Submittal Register, click "Submittal Register" and then the "Add Item" button.

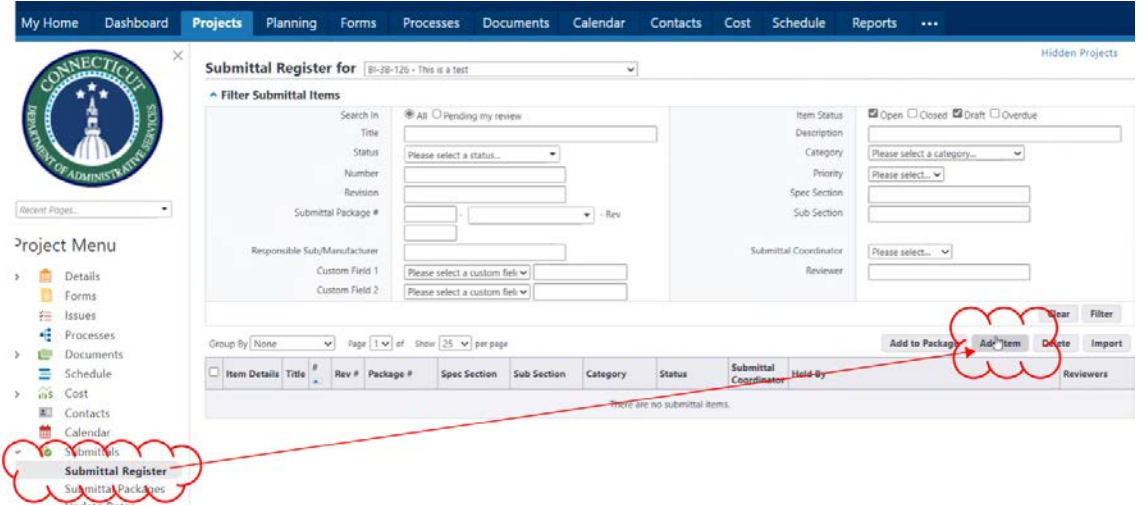

Then complete the required fields. Enter a Title and select the Specification Section and Category. Complete the other fields required by project procedures. Then click either "Save" to complete entering new submittals or "Save & Add New" to save and start another submittal.

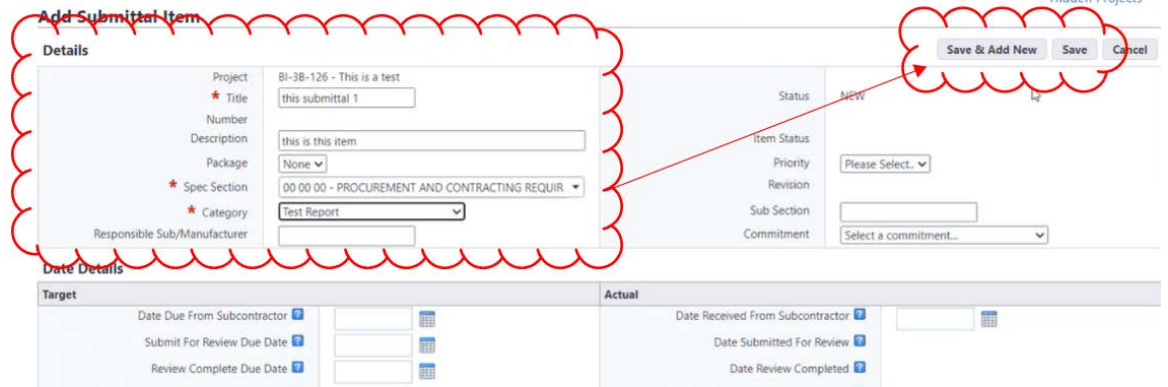

Once a submittal has been saved, the tools for uploading attachments become available. Documents can be uploaded by either using the "drag-and-drop" feature or by clicking the "Attach" button.

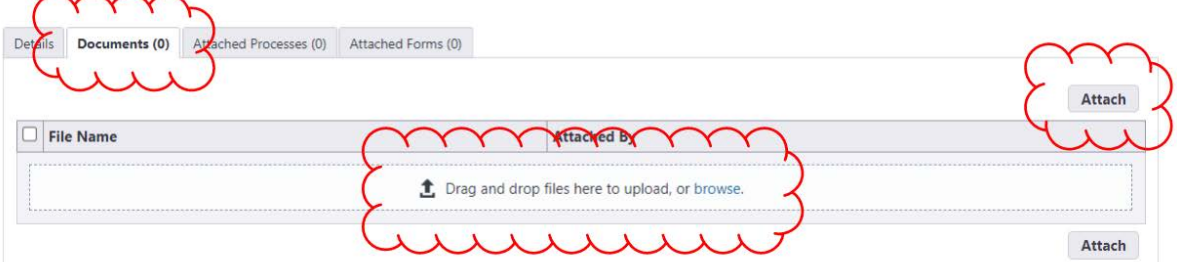

 $\sim$   $\sim$   $\sim$ 

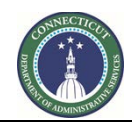

### **Page 205 of 245**

If the "Attach" button is clicked, a pop-up will appear. Click the "Upload from your Computer" button to locate a locally stored document.

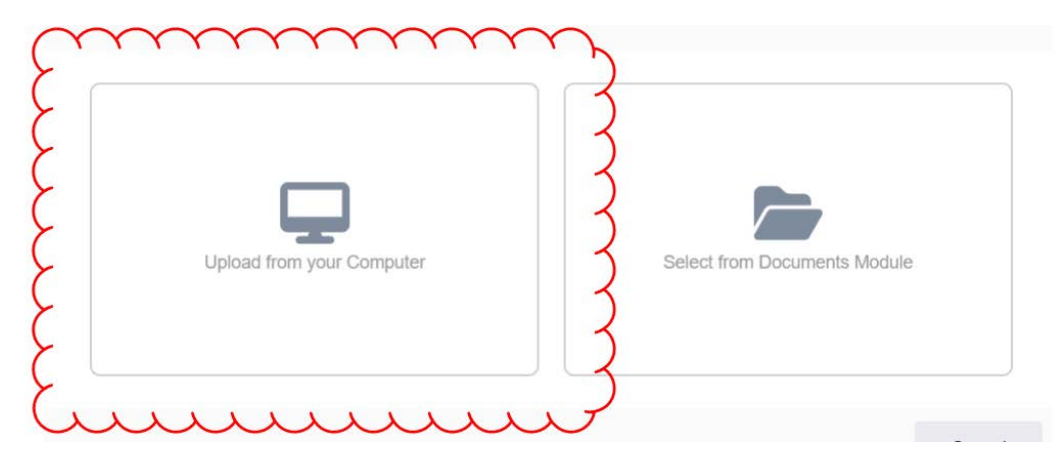

When uploading, a dialogue box will appear for the user to select the applicable Submittals folder in the eBuilder Documents module. Click "Select" to use the pre-selected default folder (highlighted in blue font) as the destination folder in the eBuilder Documents module to upload the documents. If applicable, an alternate folder can be selected.

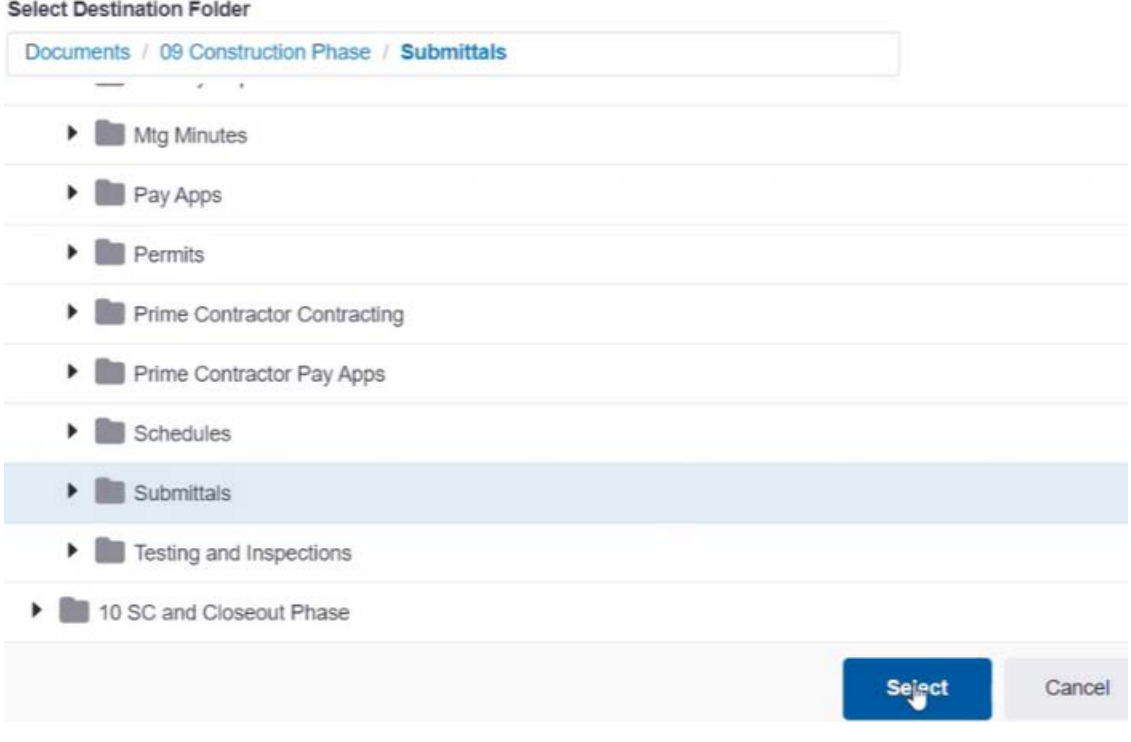

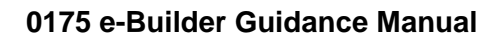

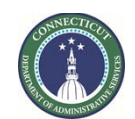

### **Page 206 of 245**

When the upload is completed, click "Done".

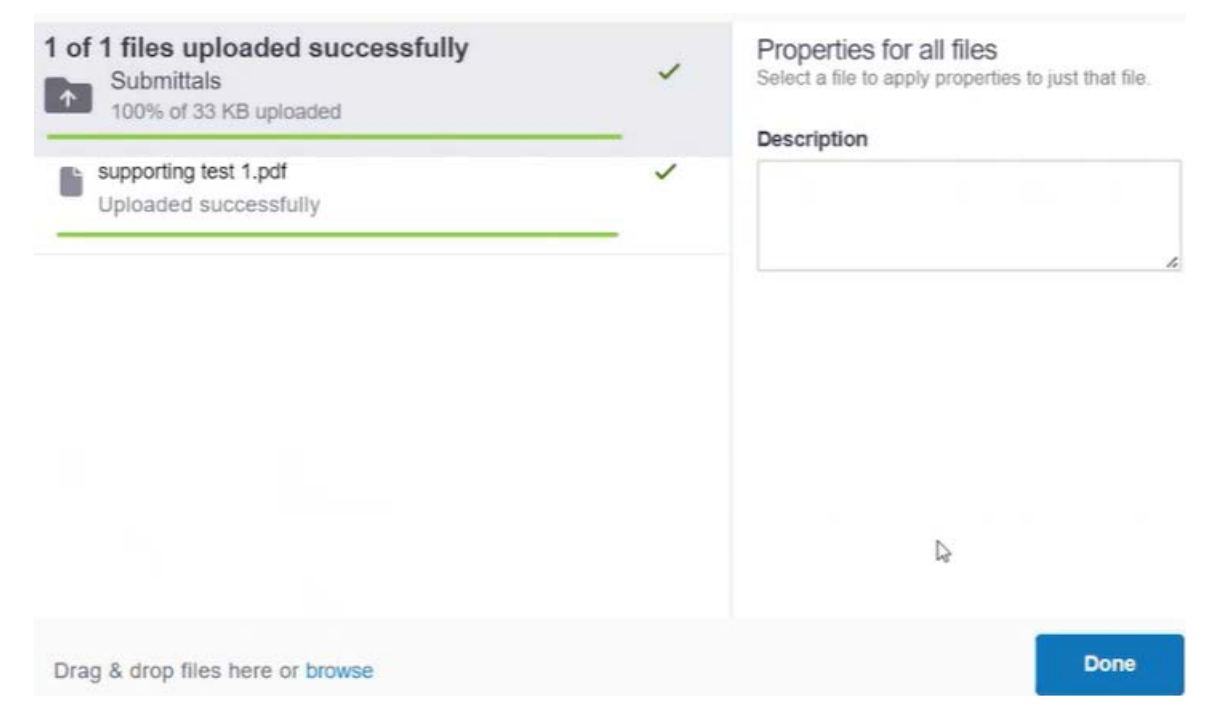

The file is then attached to the submittal and can be viewed in a pop-up window by clicking on its filename.

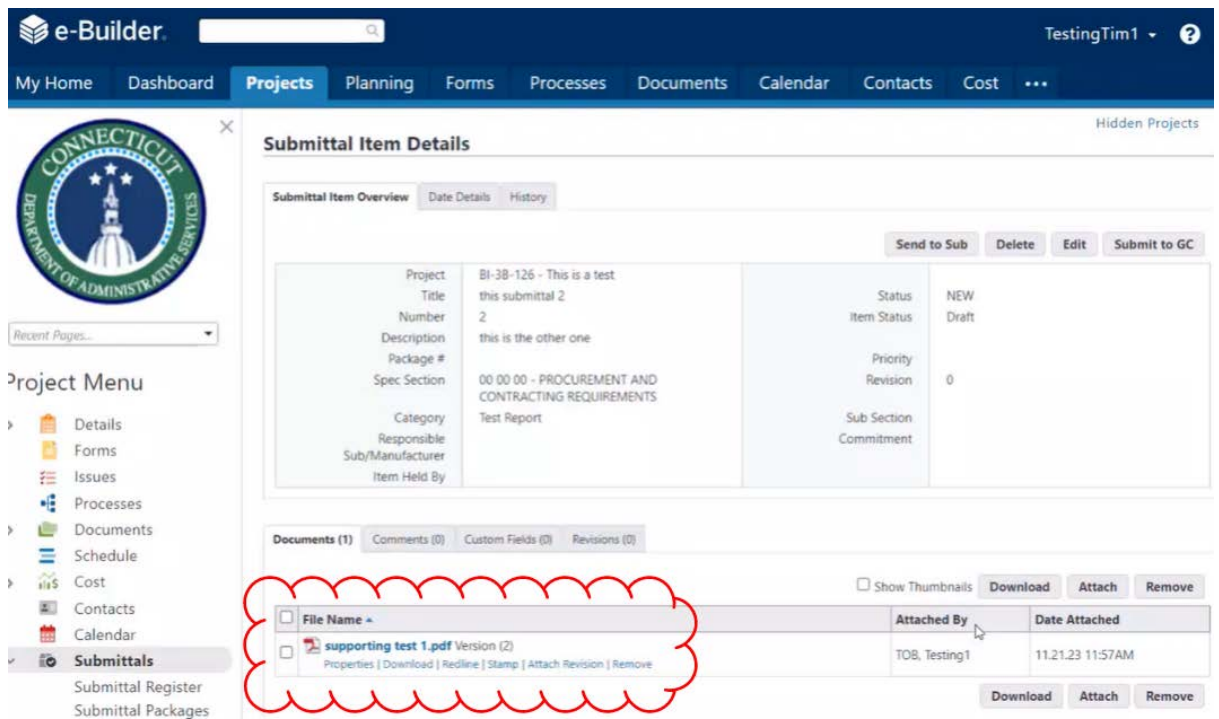

**Page 207 of 245**

Saving the submittals causes them to appear in brown italic as drafts in the Submittal Register. (Note that this list shows drafts because it is set to include Drafts in the Filter.)

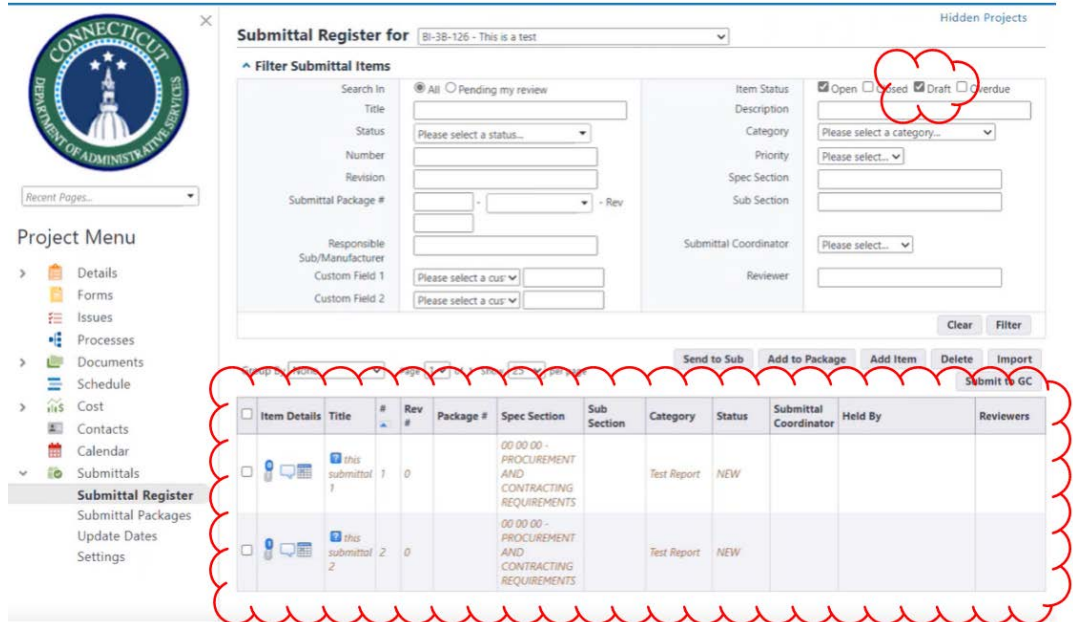

The buttons in the "Item Details" column of the Submittal Register allow users to interact with certain details of the submittals without reopening the records.

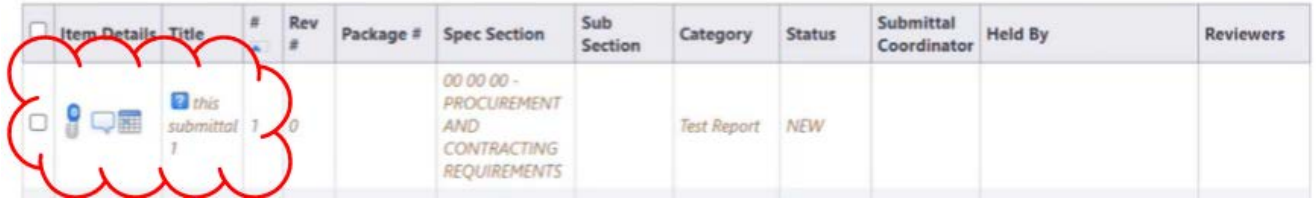

For example, the paperclip button allows users to bring up a dialogue box allowing users to view or add attachments to the submittal.

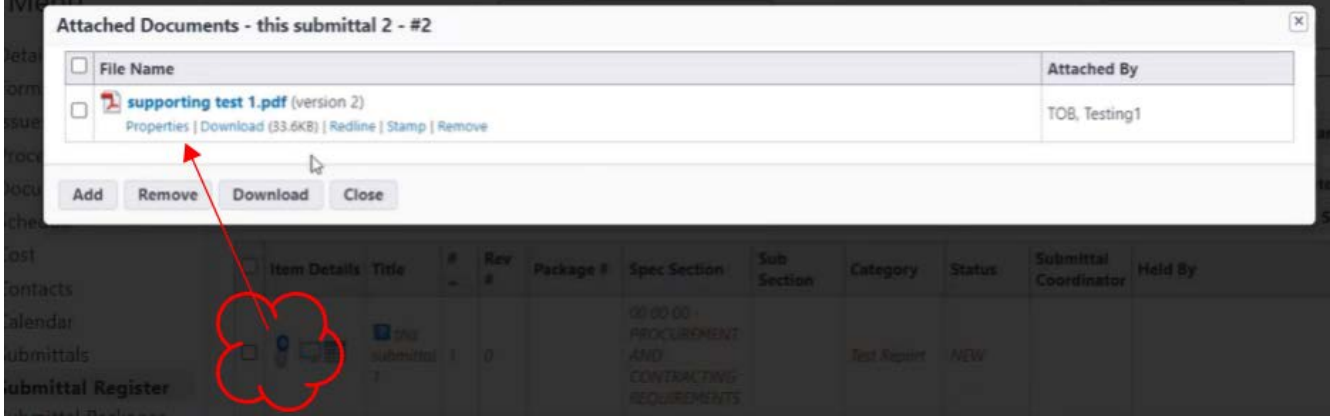

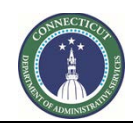

**Page 208 of 245**

A submittal may be re-opened by clicking on its Title.

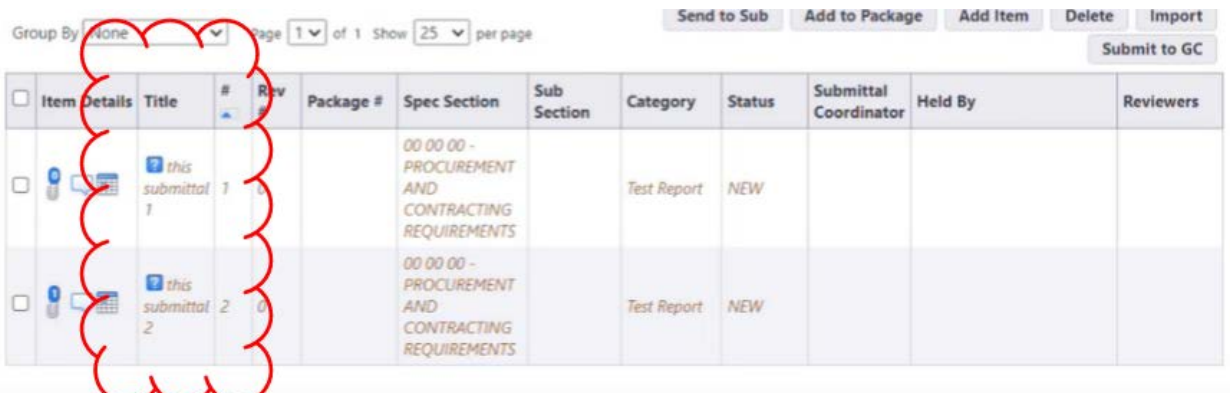

### **25.05 Creating Submittal Packages (GC or CMR).**

Submittal packages can be created by clicking on Submittal Packages and then clicking the "Create Package" button.

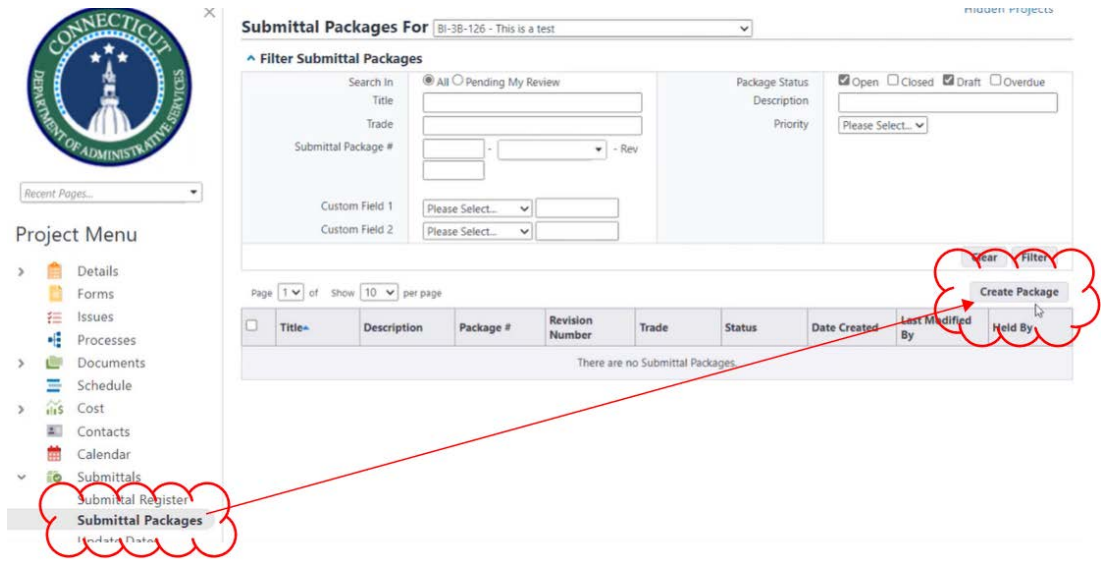

Select the specification section of the package in the "Submittal Package Number" field, enter its "Submittal Package Name" and any other relevant information and click the Save button.

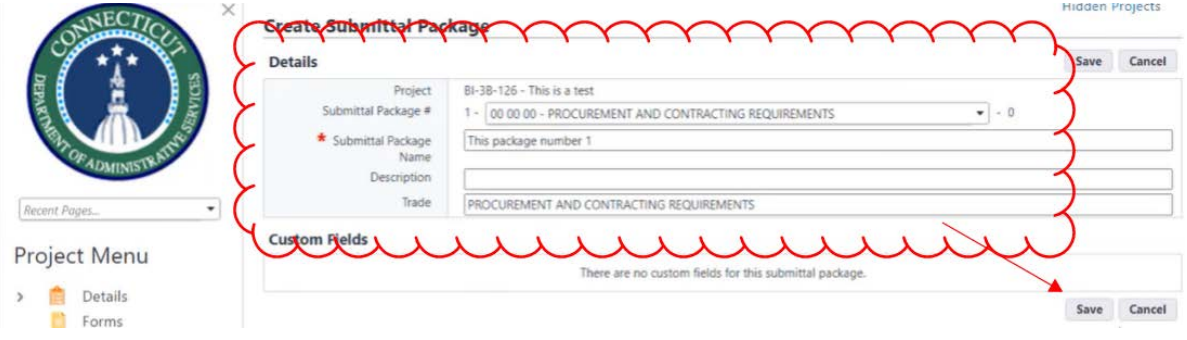

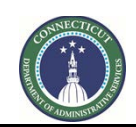

**Page 209 of 245**

### **25.06 Adding Submittals to Submittal Packages (GC or CMR).**

Once a submittal package is saved, submittals can be added to it by clicking the "Add Items" button.

#### **Submittal Package Details** Submittal Package Overview History Request Comment Update Dates Generate Transmittal Delete Edit Project BI-3B-126 - This is a test This package number 1 Title **Status** Draft Description Submittal Package # 1-00 00 00-0 PROCUREMENT AND CONTRACTING Trade **REQUIREMENTS** Date Created 11,21,2023 12:01 PM Created By TOB, Testing1 Items Held By **Baseline Start Range** Baseline Finish Range Items (0) Documents (0) Comments (0) Custom Fields (0) Revisions (0) Group By None Page  $1 \vee$  of Show  $10 \vee$  per page Add P ve Items  $\checkmark$ Submittal Rev Spec Item Details Title Sub Section Category Status Held By Reviewers Coordinator Section

The user will be able to create new submittals, but keeping the setting to "Add Existing Items" & clicking "Add" will allow submittals that are in the Submittal Register to be added to the submittal package.

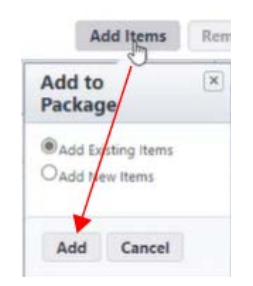

In the pop-up box that appears, mark the check boxes next to the submittals to be linked to the submittal package and click the "Add to Package" button. (Note that the top of the pop-up box has filters that allow the user to find submittals more easily in the Submittal Register, if there are many.)

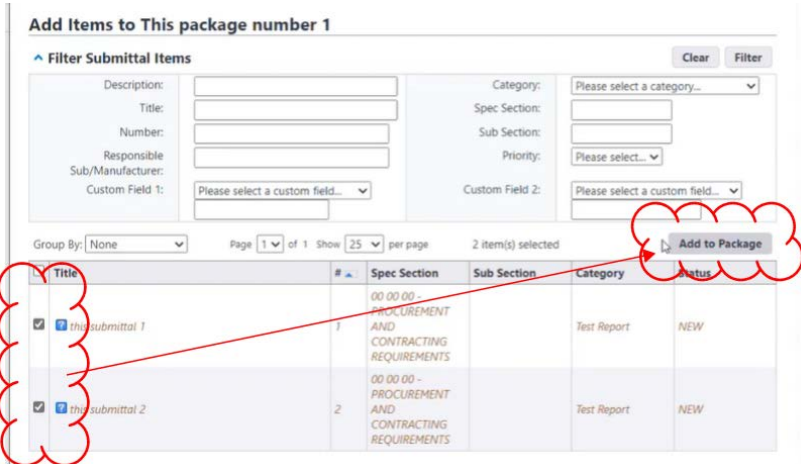

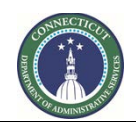

**Page 210 of 245**

After clicking "Add to Package", the user will be asked to confirm the addition, and then the submittals will be added to the submittal package.

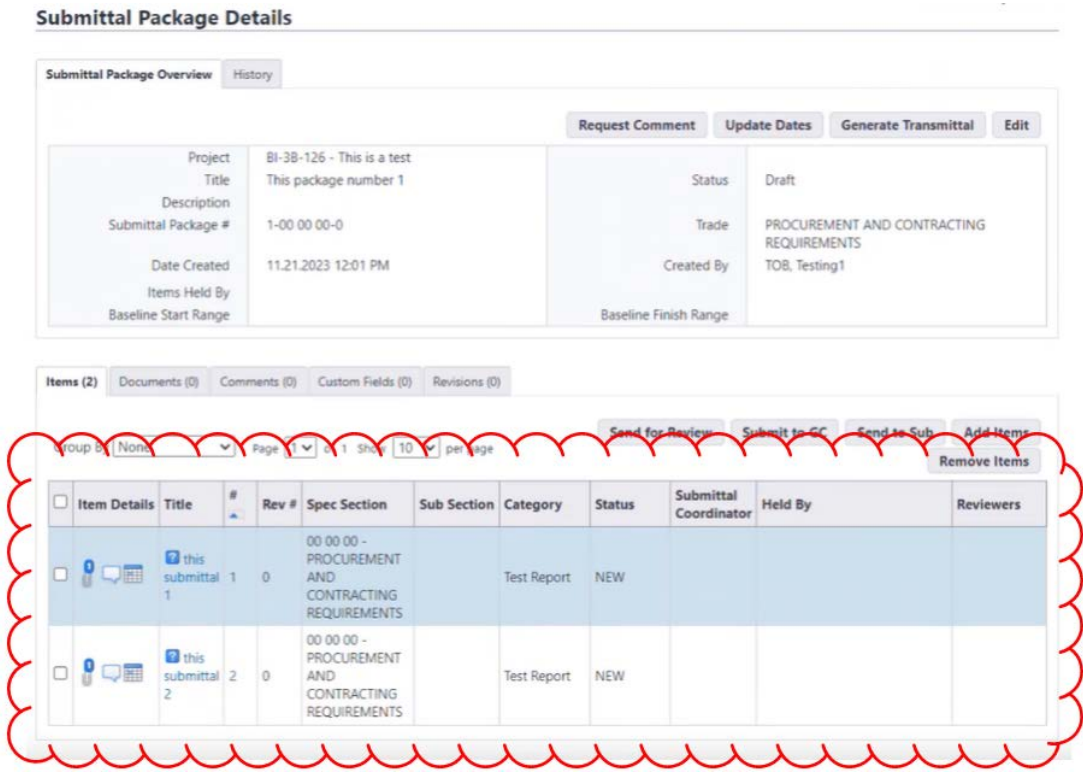

Note that the submittals brought into the submittal package now appear in the Submittal Register as "Open", rather than "Draft", and show what submittal package they are in.

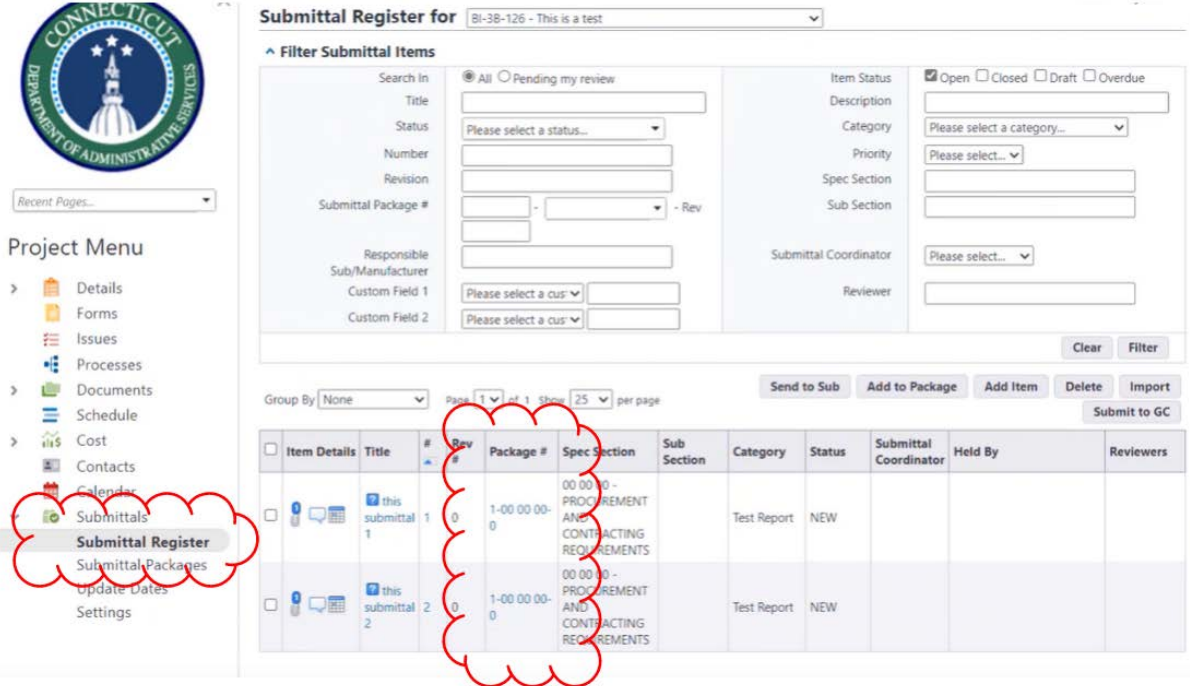

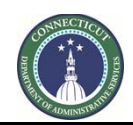

**Page 211 of 245**

### **25.07 Sending the submittal package to the CA (GC or CMR).**

Click on "Submittal Packages" to see the list of submittal packages, then click the check box next the submittal package to be sent to the CA, and then click "Send for Review."

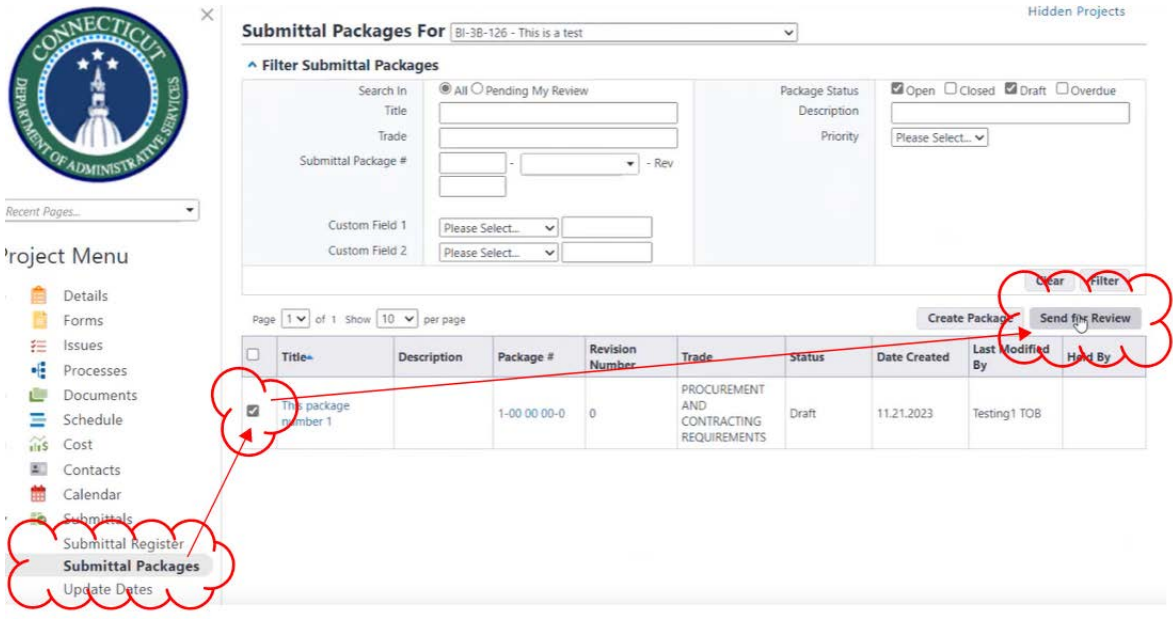

A pop-up box will open after clicking "Send for Review". The Submittal Coordinator(s) will be prepopulated, but the user will be required to enter a "Review Complete Due Date" and will have the option to cc others, either by user role or by name. In addition, the user can add a message regarding the submittal package in the "Message" box. Upon completion, click the "Send for Review" button.

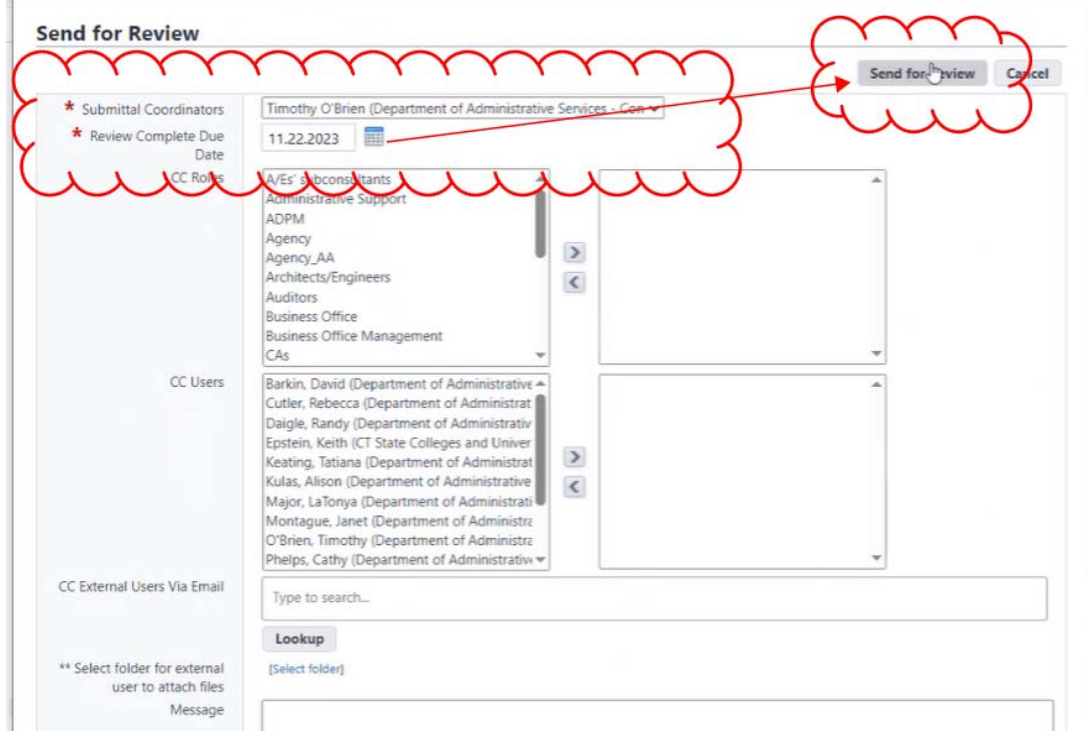

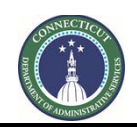

**Page 212 of 245**

### **25.08 Sending a submittal package for A/E review (CA).**

When the GC or CMR has sent a submittal package to the CA (as Submittal Coordinator), the CA will be able to see, in the Submittal Register, the "Held By" field populated with whoever holds the submittals at the moment and will also see the Status field values for each submittal as toggleable. It is the CA, as Submittal Coordinator, who marks the Status of submittals in the system, based on the A/E's communication after their review. (See below.)

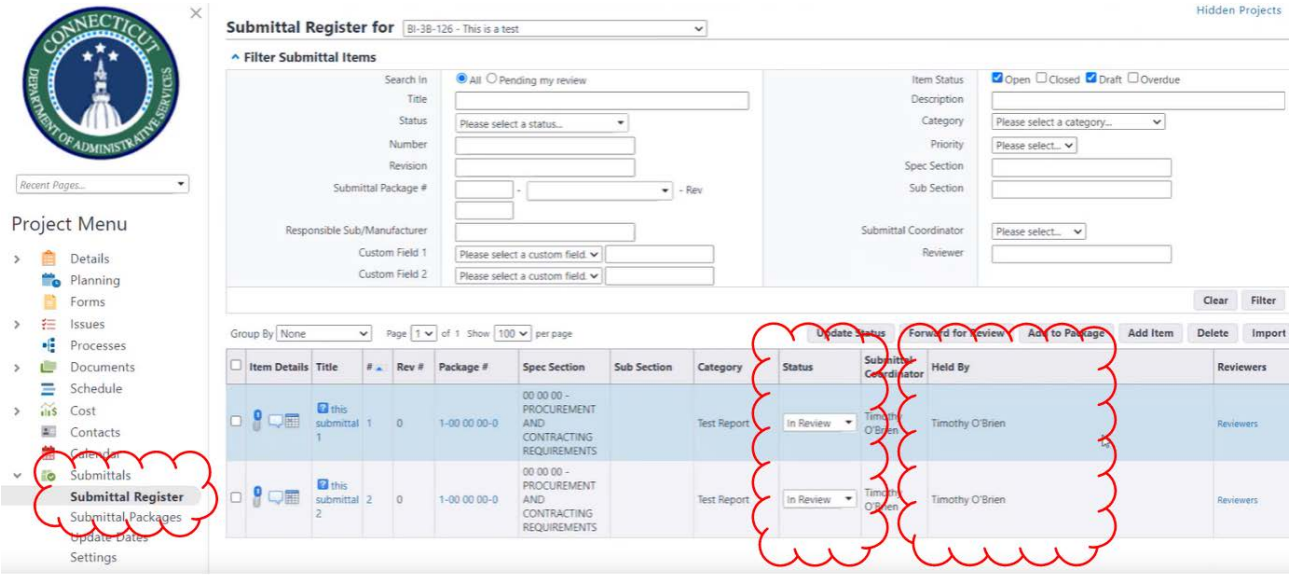

To send submittals to the A/E, the CA will locate the applicable submittal package from the Submittal Packages list and open the submittal package. In the submittal package, the CA marks the check box next to the submittals and clicks "Forward for Review."

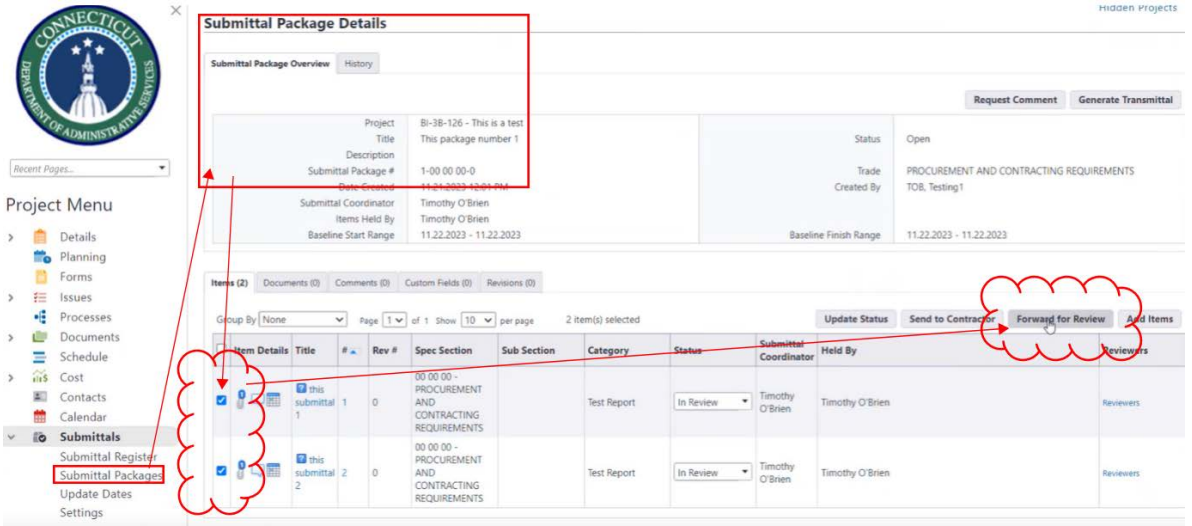

A pop-up box will appear that requires a "Respond By" date to the selected or entered. The "Forward To" box is where the CA enters the A/E users to whom the submittals will be sent for review. Note that only users expected to respond should be selected. Every user who is selected as a user will be expected to complete a review before e-Builder will consider the review to be complete. If reviewers are selected

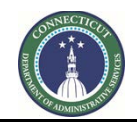

**Page 213 of 245**

who do not complete a review, the CA will not be shown as the "Held By" user, even after one or some reviewers have completed their review.

To select users, locate and click on their name(s) and click the right arrow button. There are optional boxes to cc others, either by user role or by name and a message box to add a text message. (Note that there is also a "Notify Only" optional choice, as opposed to the "Action Required" option.) To complete the send action, click the "Forward for Review" button.

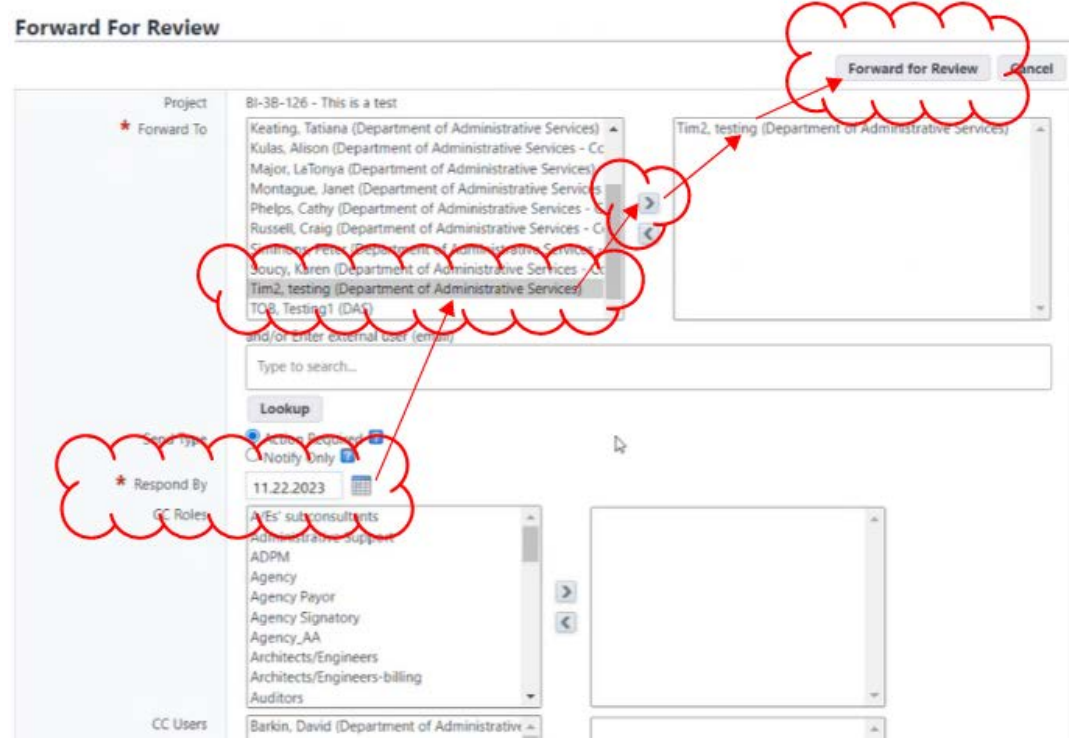

The links in the Reviewers column show who the reviewers are.

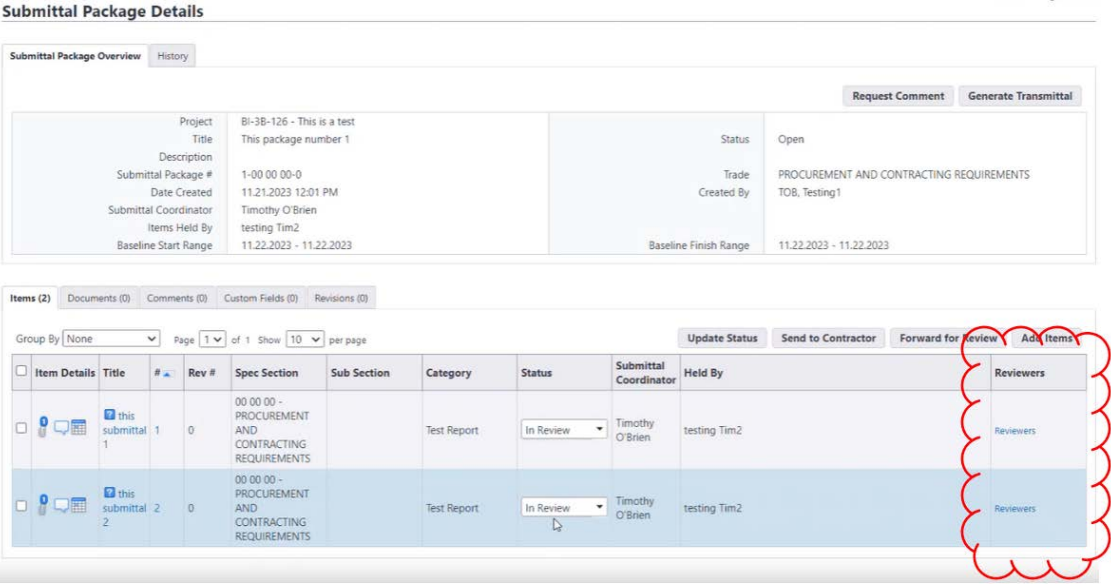

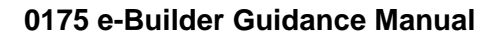

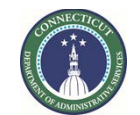

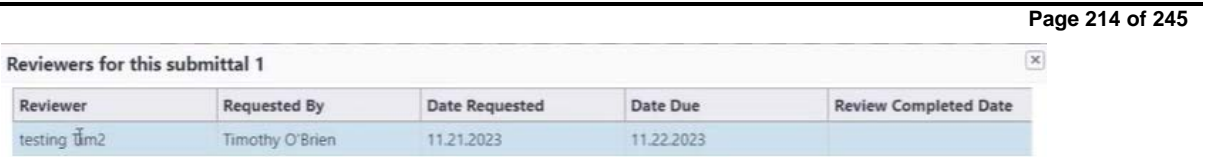

The "Held By" column, shown here in Submittal Packages, identifies who has the item, ball-in-court.

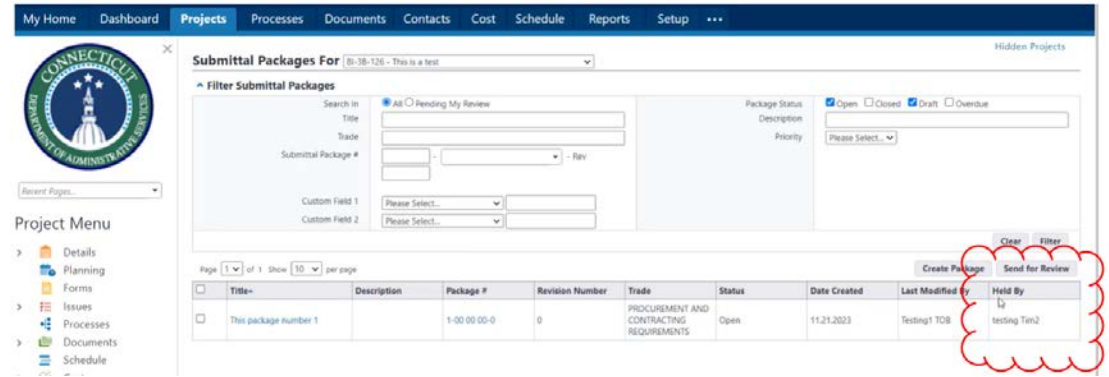

### **25.09 Submittal Review by A/E Users (A/E)**

When the CA has sent a submittal package to the A/E, the A/E will be able to see, in Submittal Packages, the "Held By" field populated with whoever holds the submittals at the moment. The A/E user clicks on the Package # to go into the package.

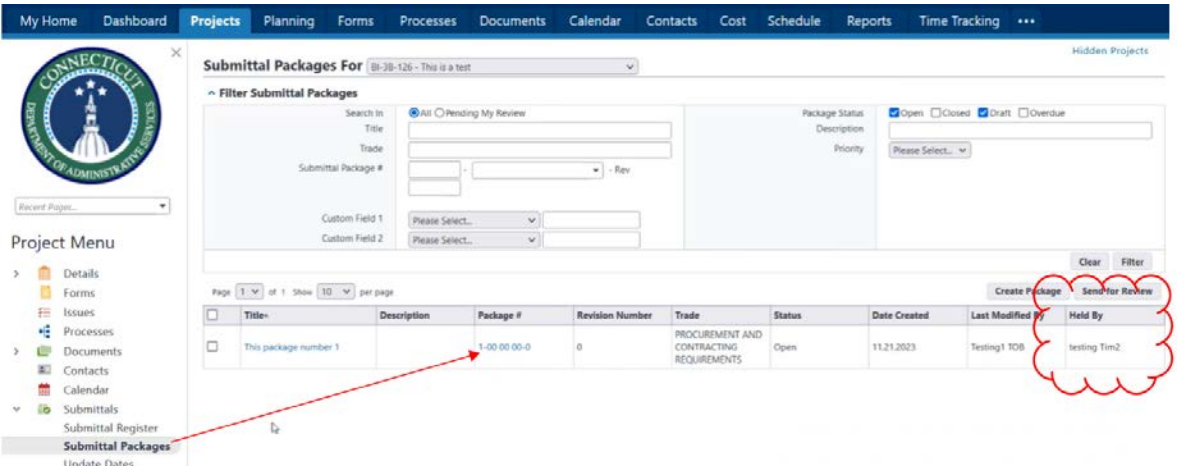

In the Submittal Package, individual submittals can be opened by clicking on the Title or # of the submittal.

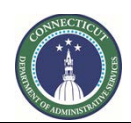

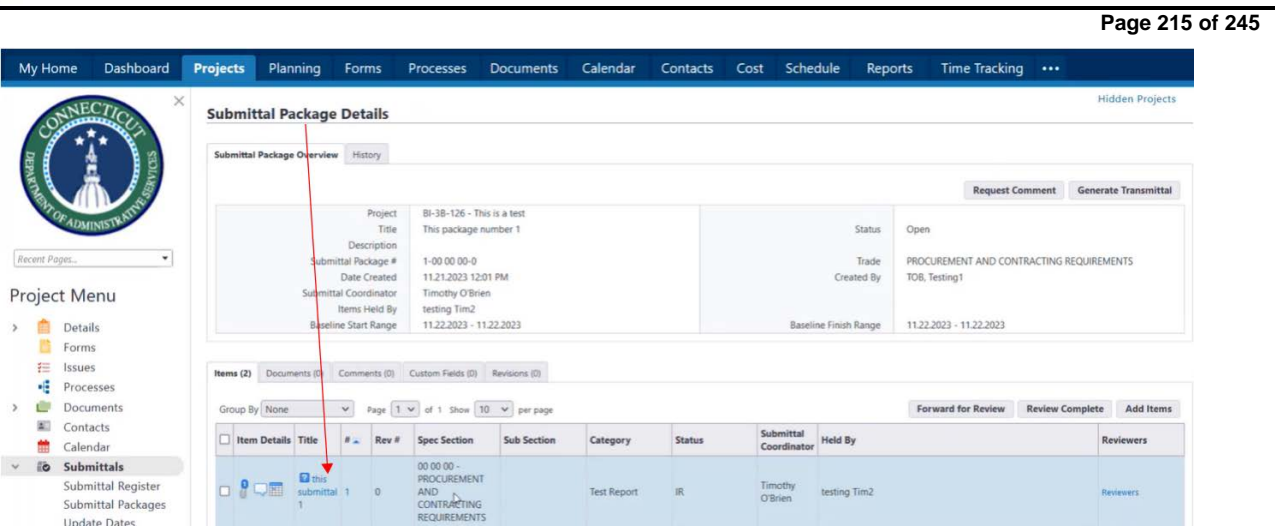

In the submittal records, under the "Documents" tab, (A) click on the file name to open a viewer to see the file and (B) click the "Download" link below the file name to download the file. Additional files can be attached by (C) clicking the "Attach" button and (D) click the Comments tab to add or request a comment. In addition to noting the A/E marking/stamp when sending the package back to the CA, the A/E should also note the marking in the comments of each submittal.

While the "Forward for Review" option does allow the A/E user to add subconsultants as reviewers, The A/E user should note that only users expected to respond should be selected. Every user who is selected as a user will be expected to complete a review before e-Builder will consider the review to be complete. If reviewers are selected who do not complete a review, the CA will not be shown as the "Held By" user, even after one or some reviewers have completed their review.

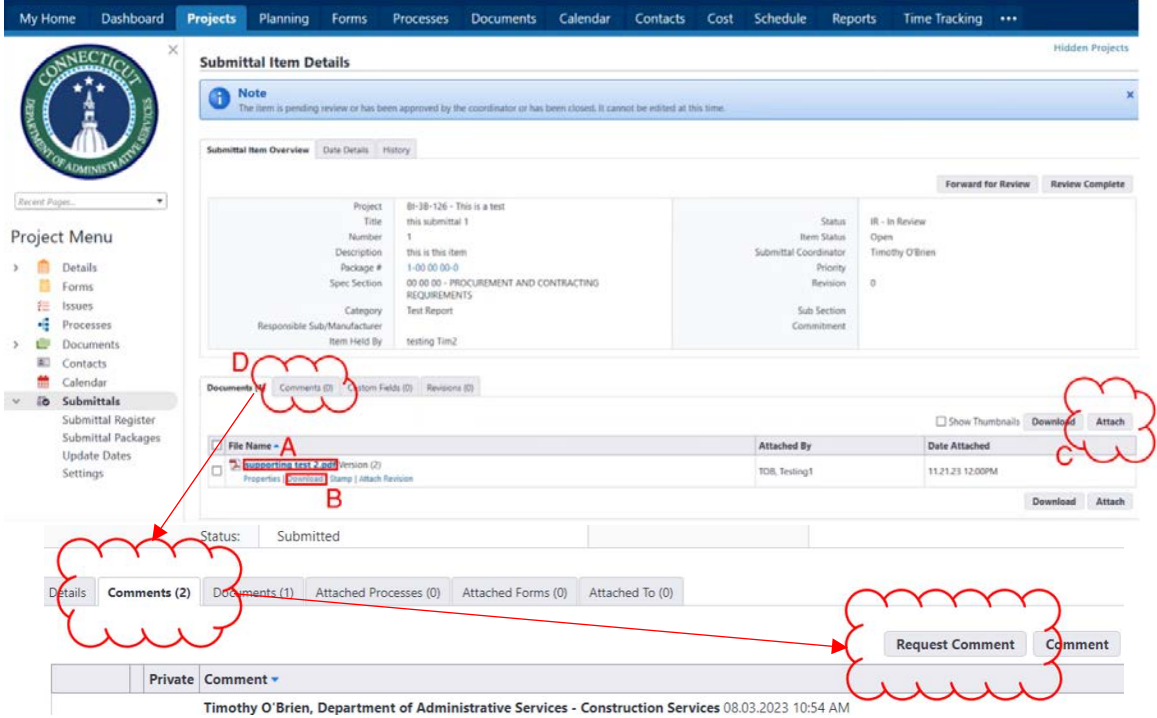
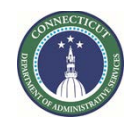

**Page 216 of 245**

The A/E user may, optionally, use the "Request Comment" option to request review by subconsultants. After clicking "Request Comment", a pop-up will appear that allows the A/E to select their subconsultant users in the "To" field by selecting their names and pressing the ">" to move them to the right panel. The "Message" field allows the A/E user to provide instructions to the subconsultants. Upon completion, click the "Request Comment" button to send the notification to the subconsultant.

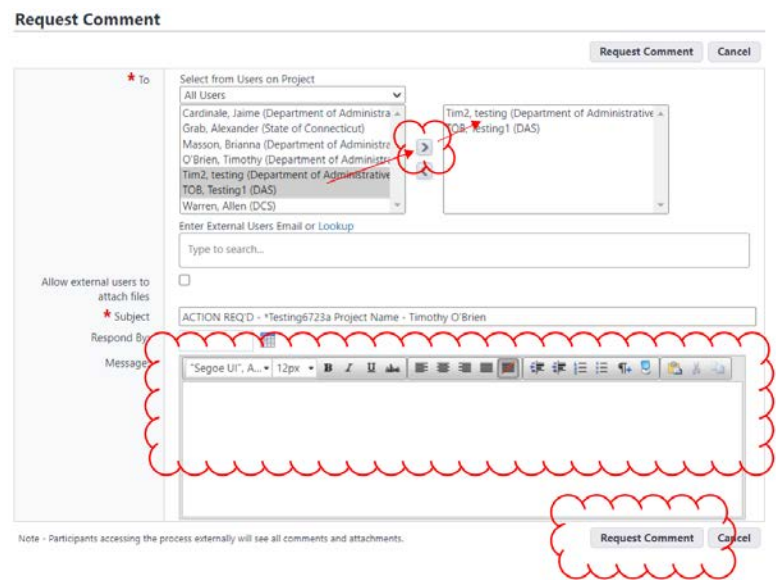

When the subconsultant responds, their comments will be in the Comments tab of the submittal instance.

To complete the review and return the submittals to the CA, the A/E goes into the Submittal Package, (A) selects the applicable submittals and then (B) clicks "Review Complete".

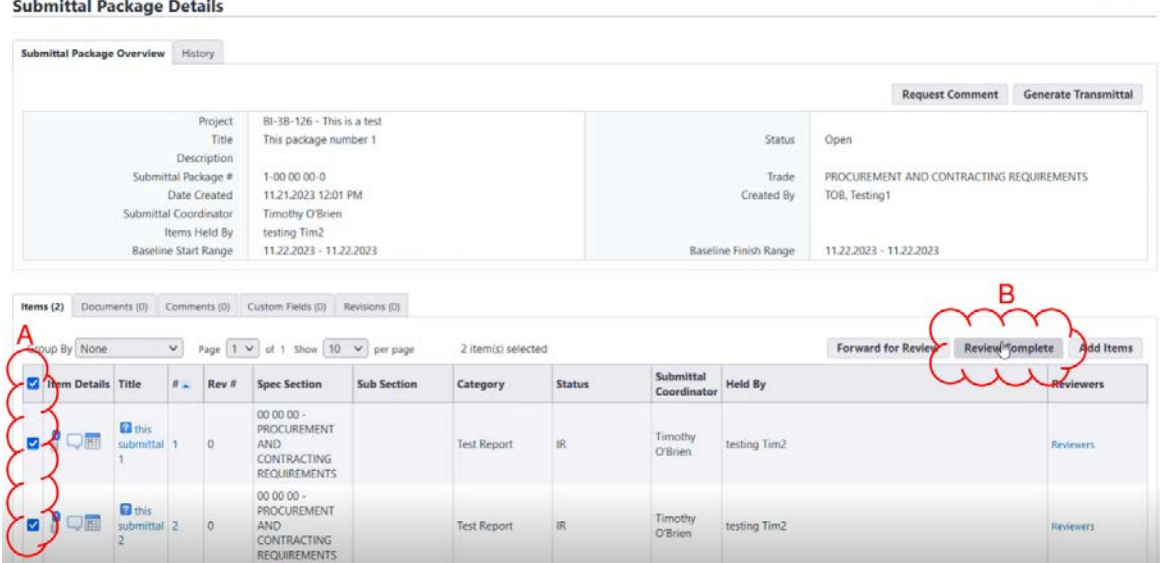

A pop-up screen will appear to allow confirmation.

**INVESTIGATION** 

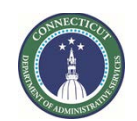

**Page 217 of 245**

**Very important:** (A) The A/E needs to note, for each of the submittals being sent back to the CA, what their marking is. The CA controls the toggle on the Status column for submittals, so this message is important to inform the CA what the A/E stamp says. Then, (B) click "Review Complete".

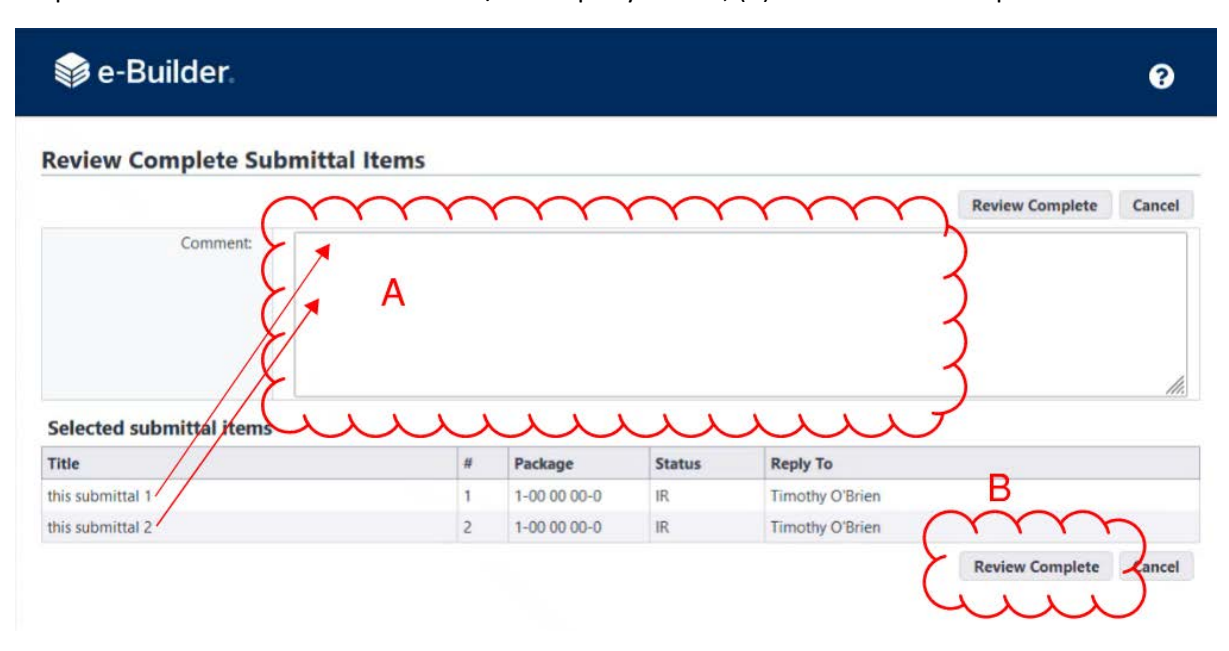

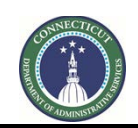

**Page 218 of 245**

## **25.10 Return of submittals to GC/CMR (CA)**

When the A/E has returned a submittal package, the CA will click on the "Comments" tab to review the comments left by the A/E. Click the "+" sign to the left of the submittal name, as shown below, to open the comments. The comments will also appear in the submittal items, themselves.

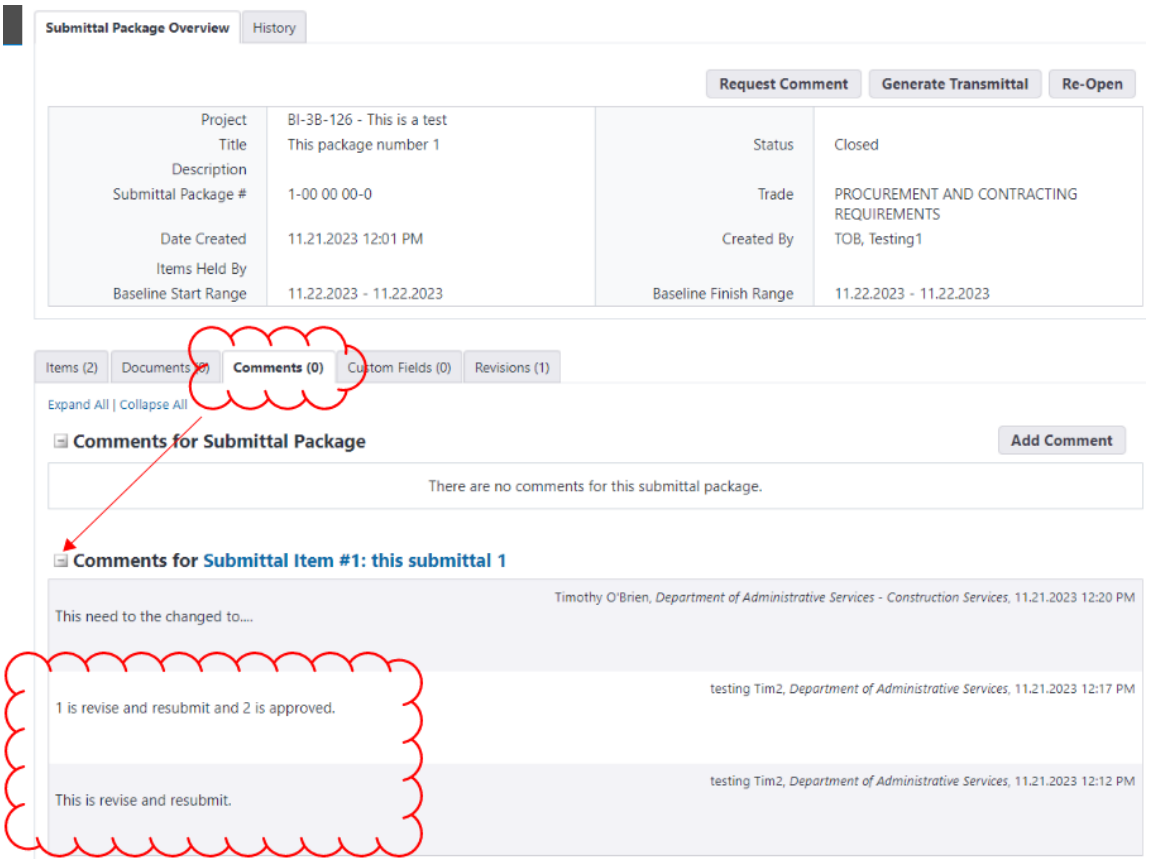

While in the submittal package, click on the "Items" tab, then click the arrow in the Status field in the row of a submittal, and then select the marking indicated by the A/E.

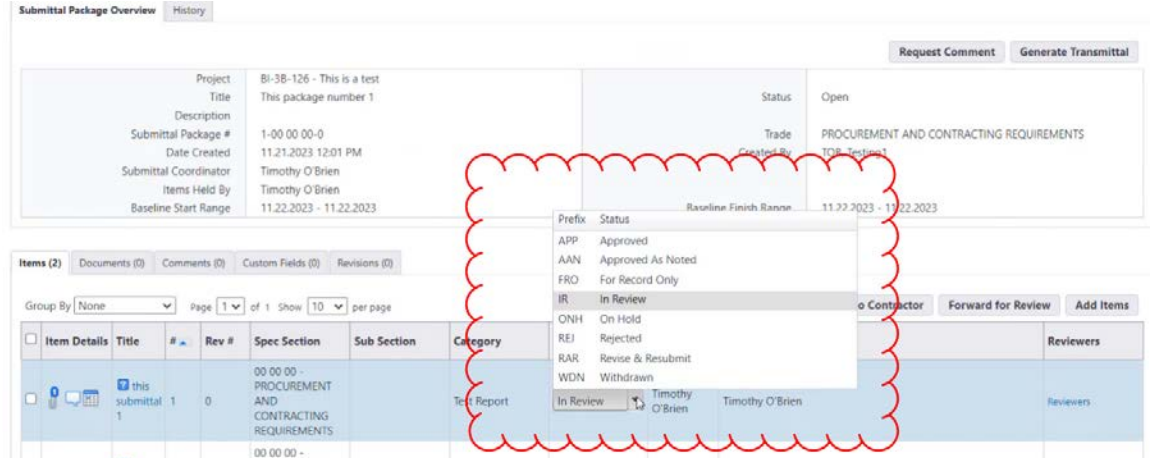

This will prompt the CA to enter a comment about the action.

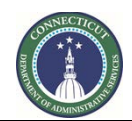

**Page 219 of 245**

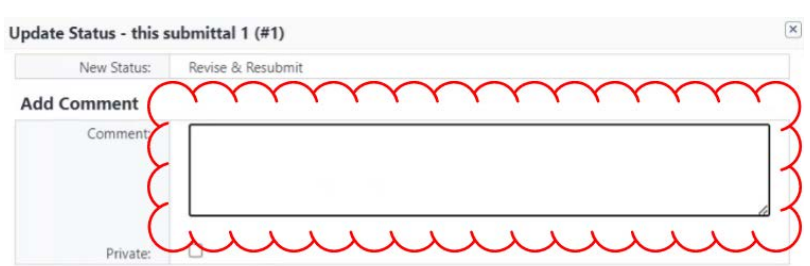

In the submittal package, after (A) updating the statuses of the submittal items, the CA then (B) selects all of the submittal items and (C) clicks "Send to Contractor."

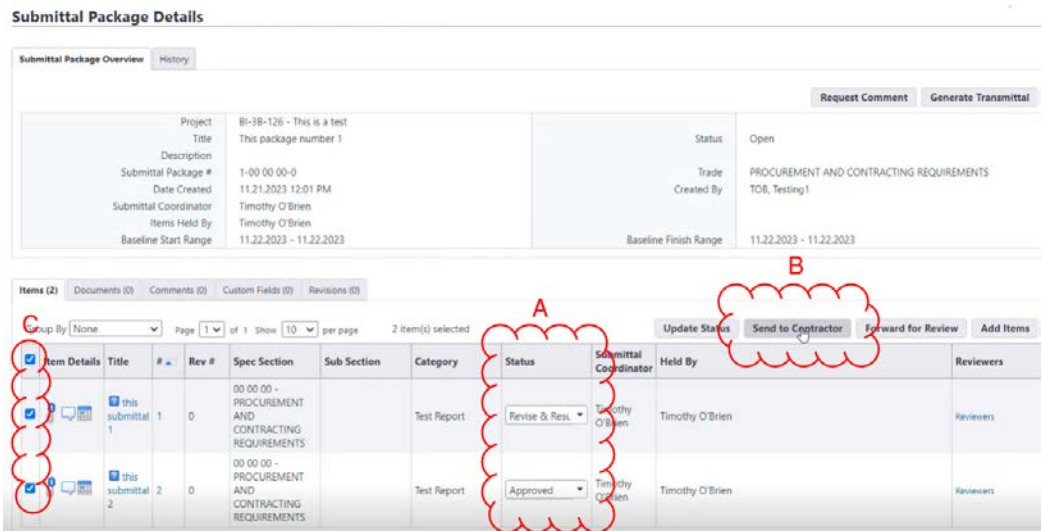

A pop-up will appear. The CA can provide a comment in the message box if applicable, then click "Send to Contractor."

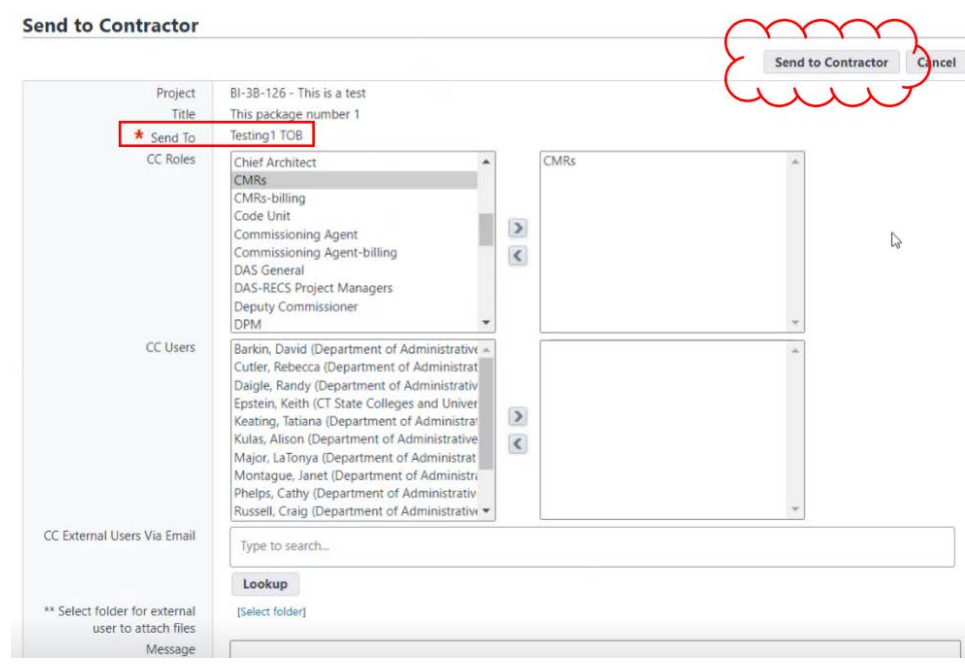

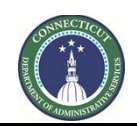

**Page 220 of 245**

## **25.11 Closing Returned Submittals (GC or CMR)**

The GC or CMR will receive notification that the submittal package has been returned and can find the submittal package in the Submittal Packages list. Noting that (A) the submittal package is now held by them, as users, (B) the GC or CMR click on the submittal package title or package number.

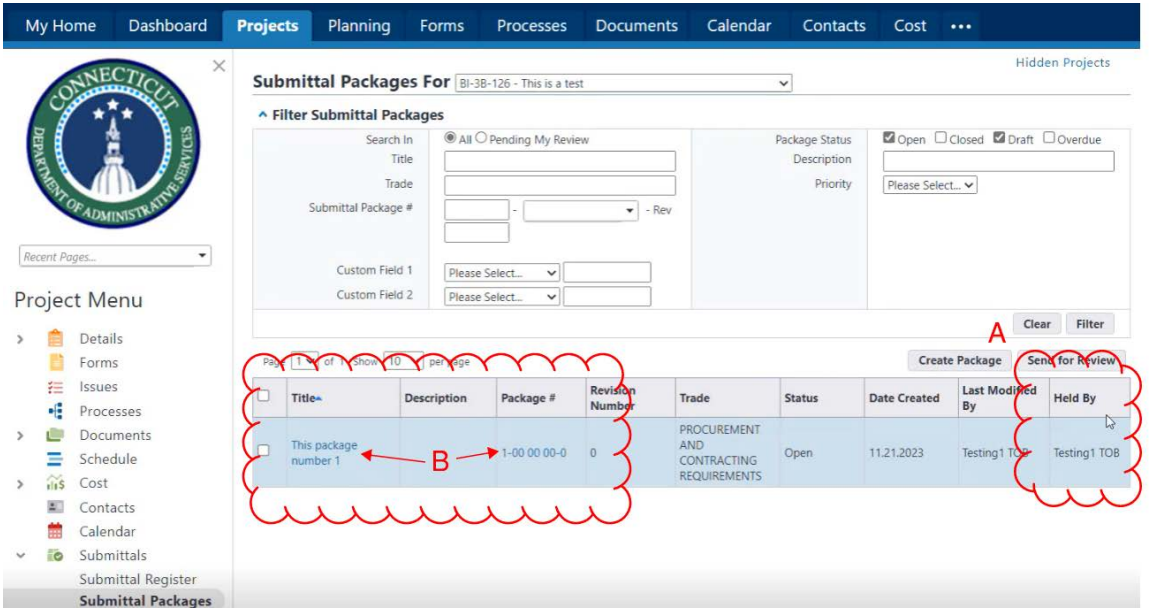

After opening the package, click on a submittal's title or # to open the submittal, or open the submittal from the Submittal Register.

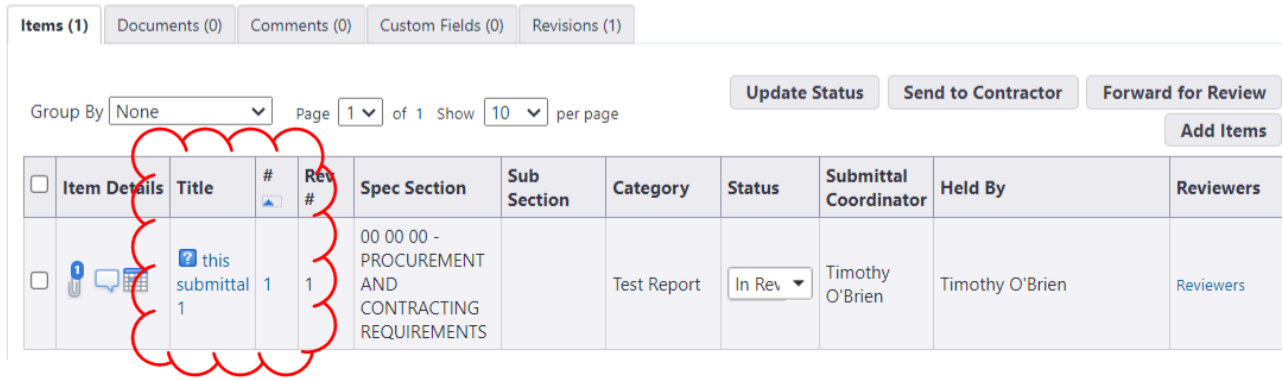

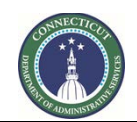

**Page 221 of 245**

If the submittal is approved, it can be marked by the GC or CMR as closed by clicking the "Close" button. (Note that the "Close" button then changes to a "Re-Open" button, allowing for the submittal to be reopened.)

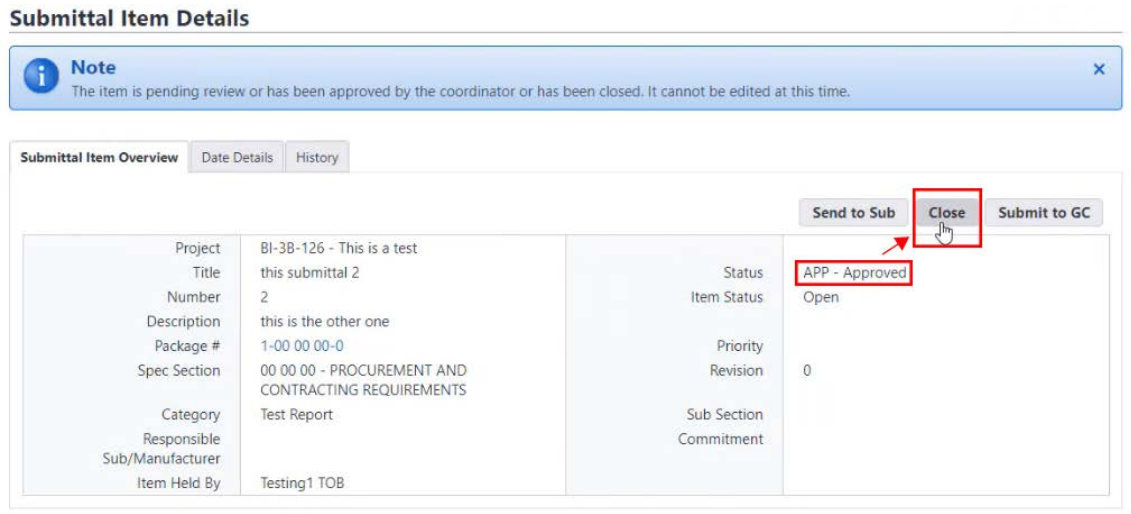

Refer to Section 25.03 for instructions on how to use filtering to list submittals that are Draft, Open and Closed.

## **25.12 Revision Submittals**

If a submittal package contains one or more submittals that have a "RAR" (Revise and Resubmit) Status, check the box(es) to the left of the submittal(s) and then click the "Create Revision" button.

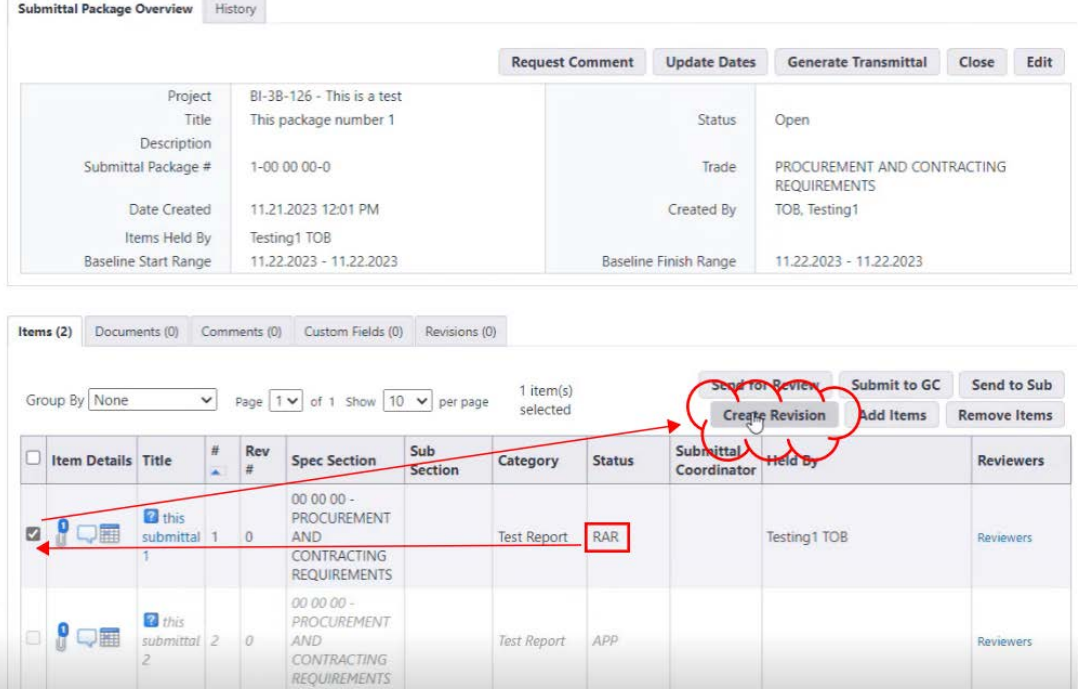

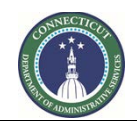

**Page 222 of 245**

That brings up a screen for the creation of a revised submittal package. The revised package (A) has the same package number as the package being revised, except that the revision number is incremented up by 1; (B) contains a newly created revised submittal (or multiple revised submittals, if multiple submittals require revision); and (C) the revised submittal, itself, is identified by an increased revision number, incremented up by 1. If is all correct, (D) click Save.

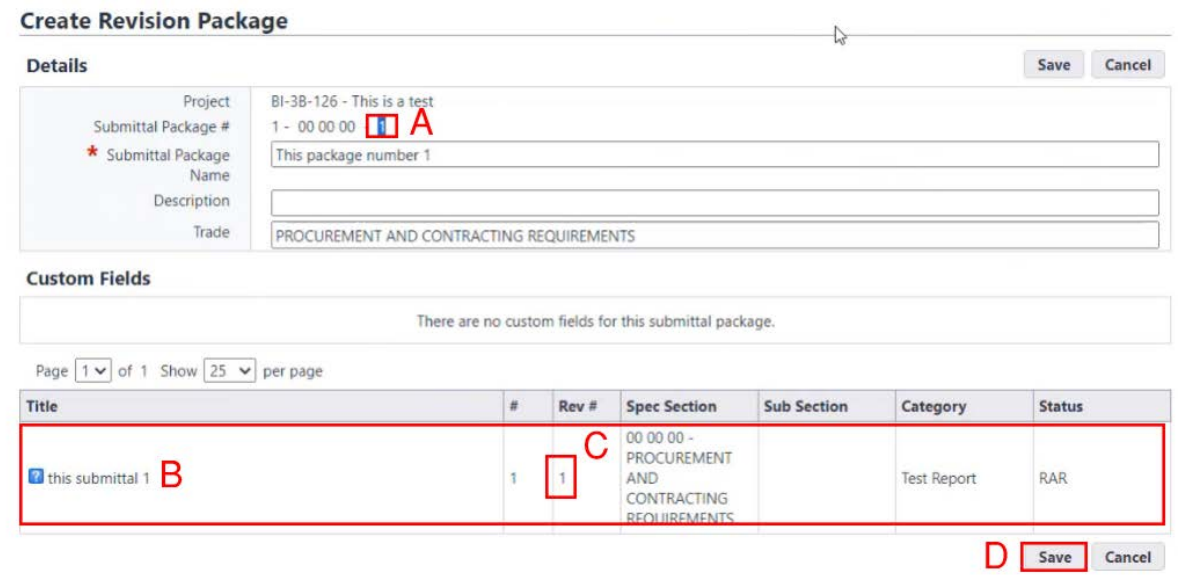

The default views in the Submittal Packages list and the Submittal Register will now only show the revised version of each. The original version can still be seen, using the filter controls. For example, (A) in the Submittal Packages list, (B) select the filter options for Open, Closed and Draft to (C) make both the revised and original submittal package visible. The (D) Status of each option will be displayed.

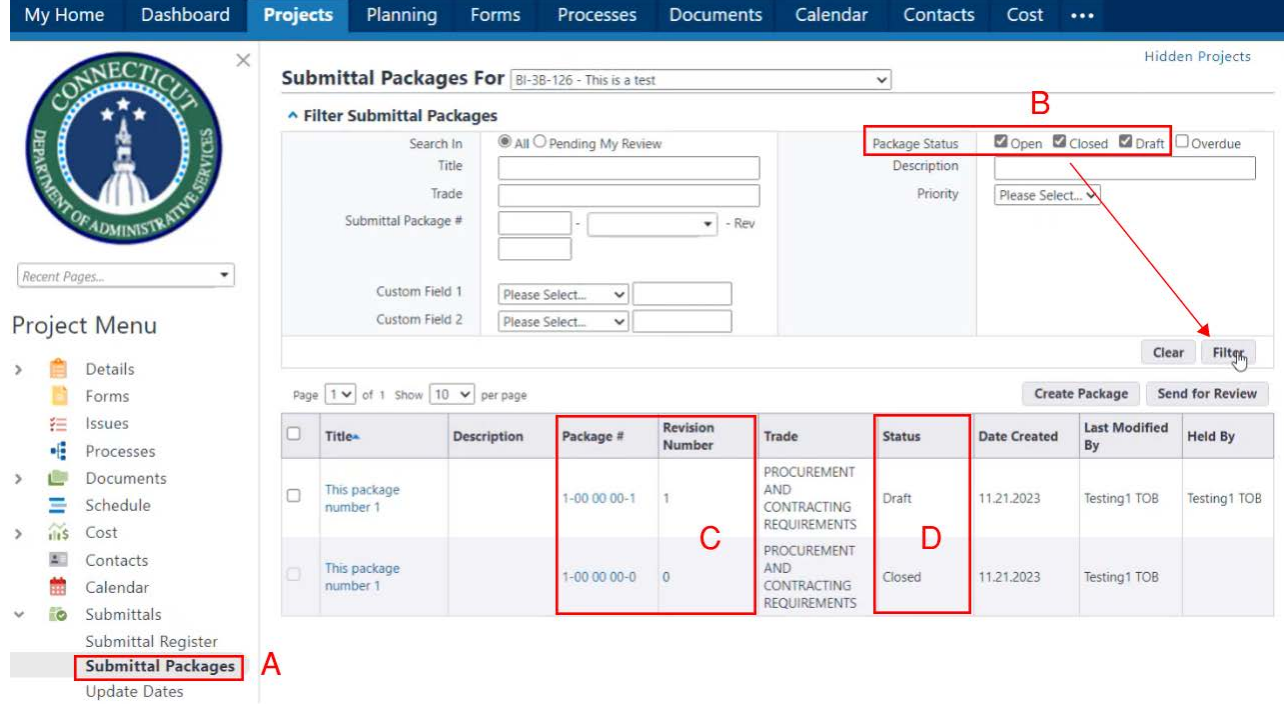

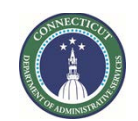

**Page 223 of 245**

The GC or CMR can access the revised submittal package and upload attachments and comments to the revised submittal, which is now linked to the submittal package. Upon completion, the GC or CMR would follow the steps outlined in Section 25.07 to send the submittal package to the CA.

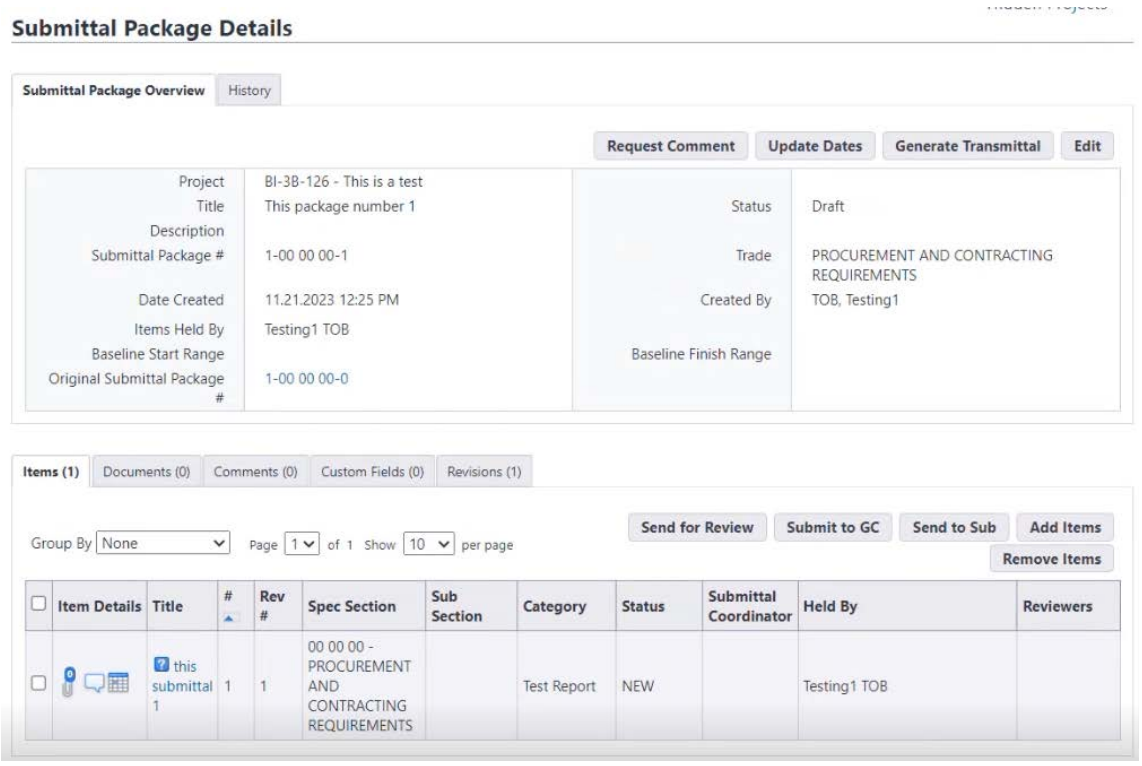

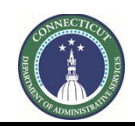

**Page 224 of 245**

# **Section 26: 7989 AA Project Closeout**

## **26.01 Accessing the Process**

Log in to [e-Builder.](https://gov.e-builder.net/auth/www/index.aspx?ReturnUrl=%2f) On your homepage, Go to the "Processes" tab and select the AA Project you want to closeout from the "All Projects" dropdown list.

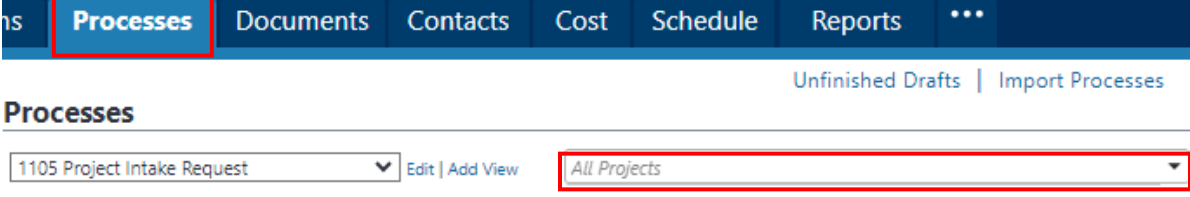

## **26.02 Form 7989 – AA Project Closeout (Process Initiator)**

Click the "Start Process" button.

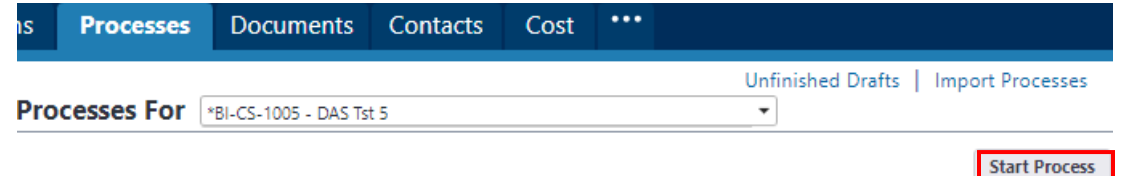

Click on the link entitled "7989 AA Project Closeout (7989)".

#### Start a process on \*BI-CS-1005 - DAS Tst 5

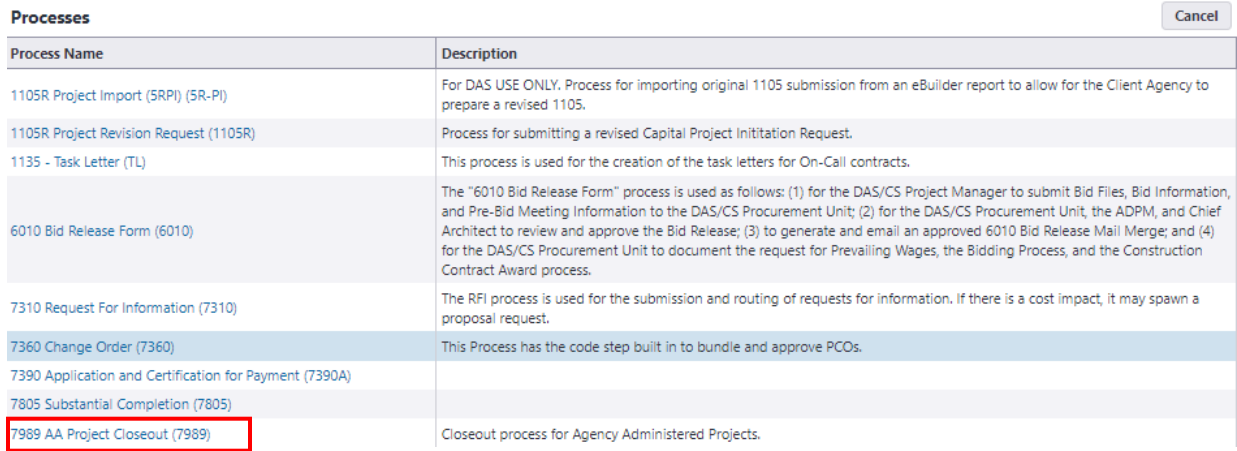

Read the "General Instructions" and fill in the applicable fields under "Project Information".

#### **Project Information**

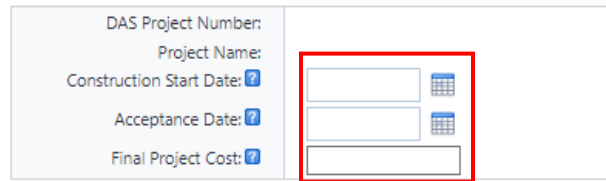

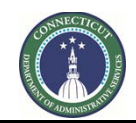

**Page 225 of 245**

Complete the section entitled "Consultant/Contractor/Supplier Information" under "Add New Item for Consultant/Contractor/Supplier Information". The first vendor input should be the project On-Call Consultant. To add a vendor, click on the "Lookup" link in the Vendor field to find the project On-Call Consultant. Then, provide the "On-Call Contract No." and "Task Number" and click the "Add" button.

Next, click on the "Lookup" link in the "Vendor" field to select any other Contractors that provided services on the subject project, the Contract Number and PO Number for the subject Contractor. If the Contractor is not listed in "Lookup", provide the name of the Contractor in the "Other Vendor" field and click the "Add" button upon completion. Repeat this process for each Contractor having performed Work on the project.

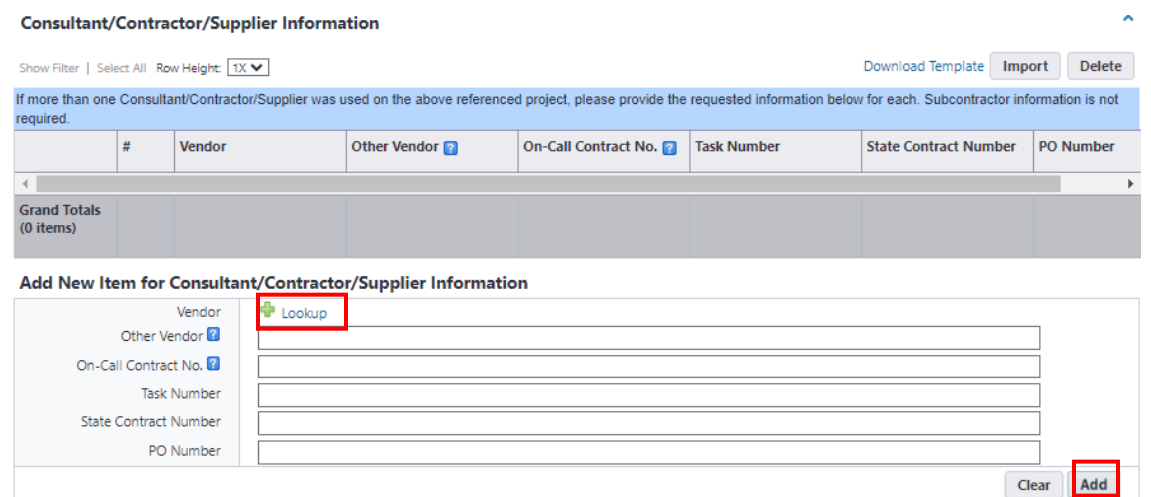

Complete the section entitled "Project Closeout Supporting Documentation". Drag and drop executed copies of the requested forms into their respective fields.

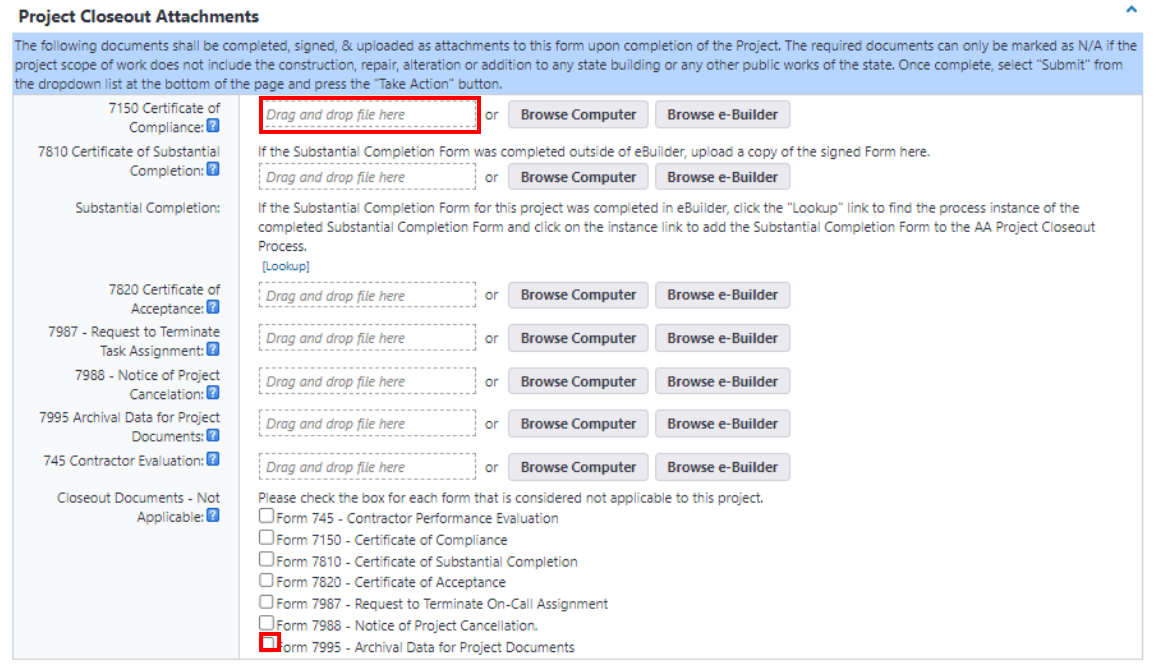

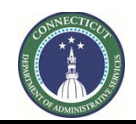

**Page 226 of 245**

If the form submission is not applicable to this project (the project scope of work does not include the construction, repair, alteration or addition to any state building or any other public works of the state), then check the appropriate "Closeout Documents – Not Applicable" field.

∗ Note that there is a field to upload "Form 7810 – Certificate of Substantial Completion", as well as a field entitled "Substantial Completion". If you have a paper copy of the substantial completion form, it should be uploaded to the respective field.

If the substantial completion form was completed in eBuilder, click on the "Lookup" link in the "Substantial Completion" field to open the "Filter Processes" page for the subject project.

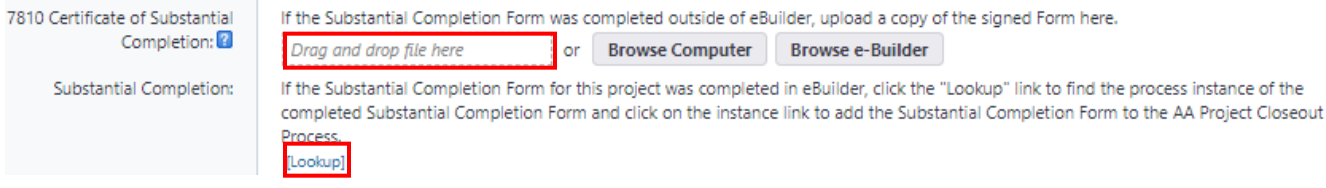

Make sure both the "Open" and "Finished" boxes are checked and click the "Filter" button. The process link to the subject project's substantial completion form will appear in the process table. Click on the link in the "Process" column for the subject substantial completion form to be added to the closeout supporting documents.

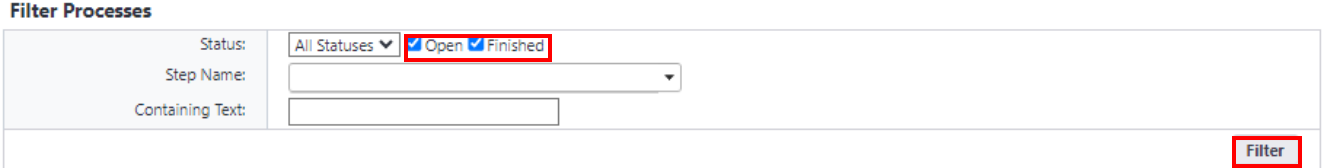

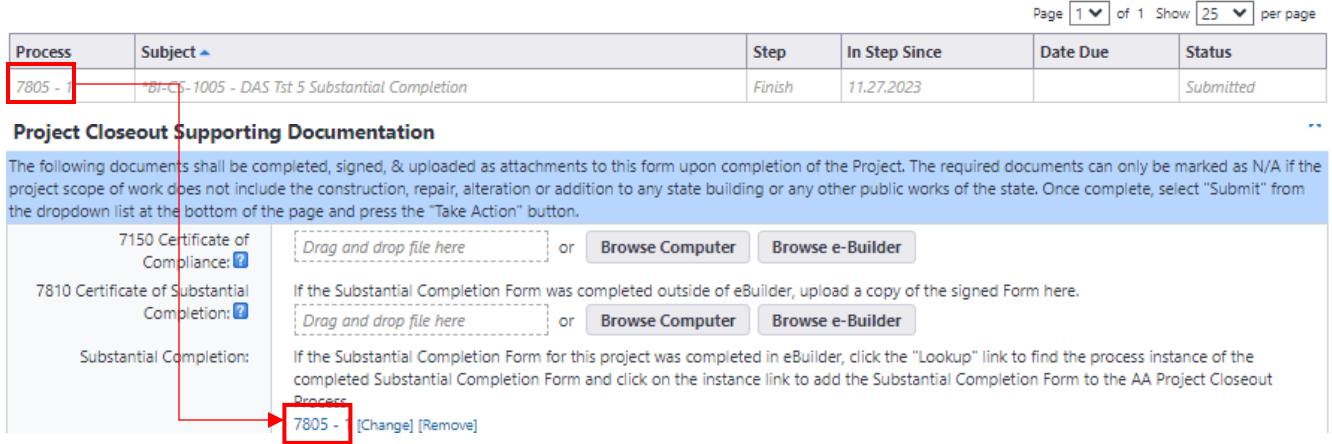

Upon completion, scroll down to the bottom of the page and click the "Take Action" button to submit your project closeout documentation. If the project closeout submission is considered incomplete, the submission will be returned to the Process Initiator to provide additional information. Instructions for the additional information required will be noted under the "Comments" tab. If the project closeout submission is complete, no further action is necessary.

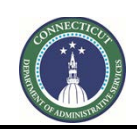

**Page 227 of 245**

## **26.03 Closeout Package Review (CSS)**

CSS will receive an email from eBuilder as notification that a Project Closeout Package has been submitted for review.

To access the project process, click on the link provided in the email.

## \*BI-CS-1010 - DAS Test Project

## Process instance is in your court. To view details or take action, click here.

After opening the process instance, review the Form 7989 submission for completeness. Thoroughly review the "Project Closeout Supporting Documentation" section to ensure all applicable documents have been attached and signed by the respective authorized signatories, and all documents that are not applicable have been checked off accordingly.

#### **Project Closeout Supporting Documentation**

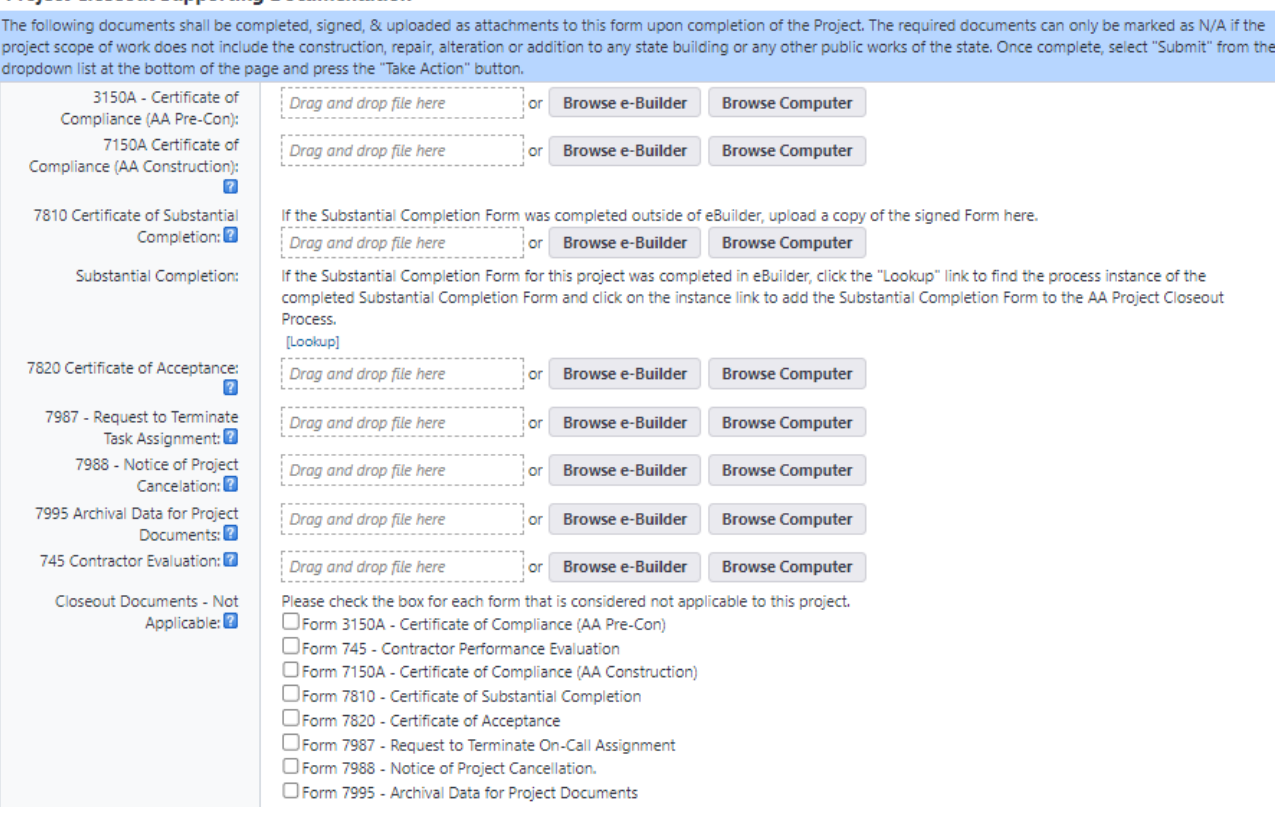

If all required documents are complete with the appropriate signatures and all questions have been appropriately answered, select "Approve" from the dropdown list below and press the "Take Action" button.

If any items are incomplete or missing from the project closeout submission, select "Return" from the dropdown list at the bottom of the page and press the "Take Action" button. You will then be prompted to provide a comment where you should note the incomplete or missing information. After entering the comment, press the "Return" button.

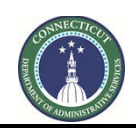

**Page 228 of 245**

## **26.04 Closeout Package Revision (Agency PM)**

If the project closeout package submitted is deemed incomplete, the Project PM will receive an email from eBuilder as notification that the Project Closeout Package requires additional information.

To access the project process, either click on the link provided in the email or log into eBuilder, select the "My Home" tab and click on the link in the "Instance" column for the subject project "Project # - Closeout Package" from the "My Processes" section.

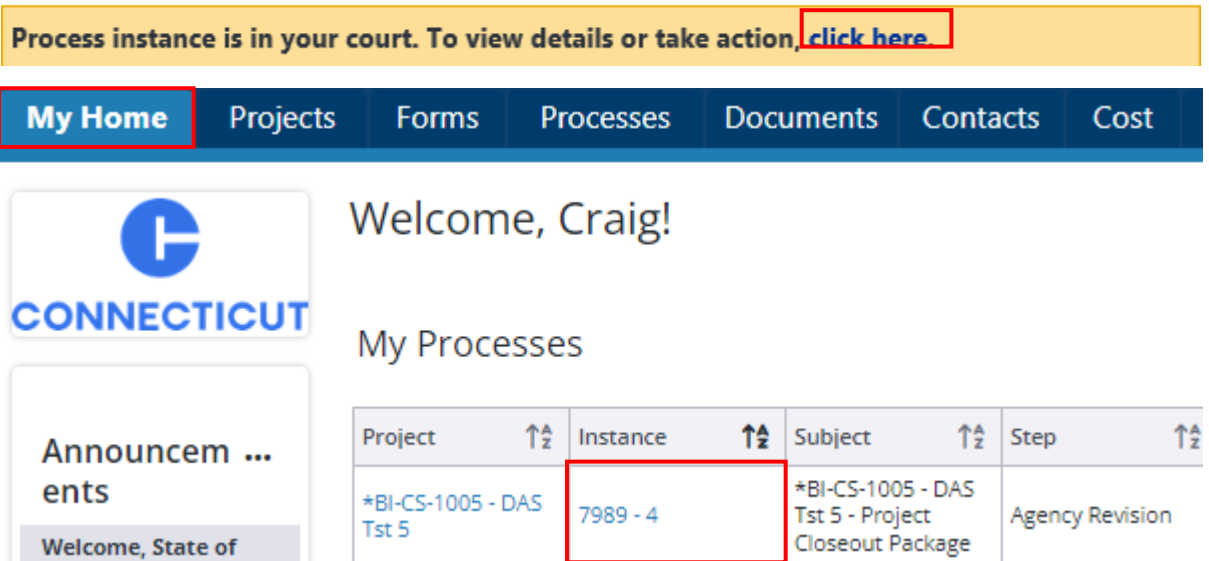

After opening the Project instance, refer to the "Comments" tab for specific requirements needed to complete the submission. Ensure these requirements are met before proceeding.

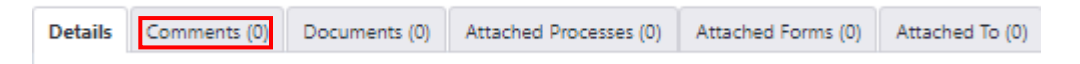

After addressing all requirements, click the "Take Action" button. This will prompt you to respond to any previous comments and confirm that the submission is now complete, then click "Submit".

## **26.05 Closeout Package Review (DAS/RECS PM)**

After the Agency PM has submitted all of the required closeout documents for an AA Project and after CSS has approved the submission as complete, the DAS/RECS PM assigned to the project will receive an email notification from eBuilder to take action.

To access the project process, either click on the link provided in the email or log into eBuilder, select the "My Home" tab and click on the link in the "Instance" column for the subject project "Project # - Closeout Package" from the "My Processes" section.

Process instance is in your court. To view details or take action click here.

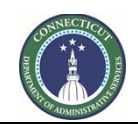

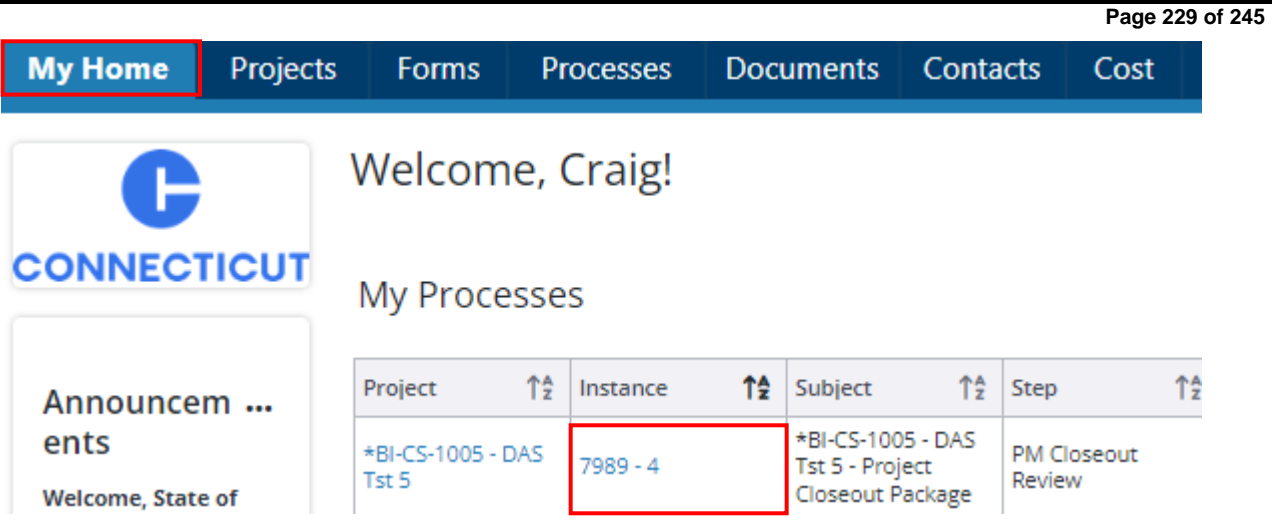

The PM should scroll down to the section entitled "DAS Fees" and answer the question accordingly. If DAS Fees have been paid in full, click the "Take Action" button.

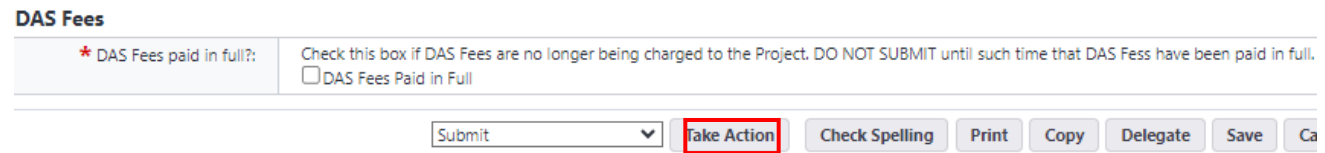

## **26.06 Reconciliation Review (Accounts Examiner)**

The Accounts Examiner will receive an email notification from eBuilder as notification that the project is ready for internal audit after the client agency has submitted the required closeout documentation and after the DAS/RECS PM assigned to the project has confirmed that DAS Fees are no longer being charged to the project.

To access the project process, either click on the link provided in the email or log into eBuilder, select the "My Home" tab and click on the link in the "Instance" column for the subject project "Project # - Closeout Package" from the "My Processes" section.

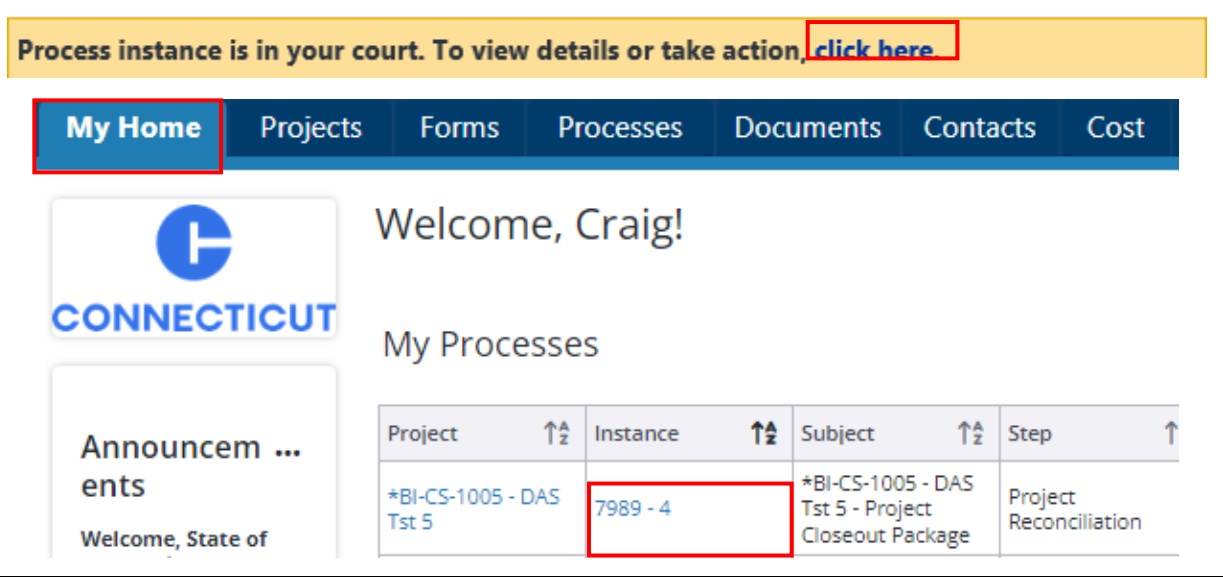

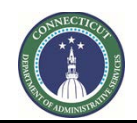

#### **Page 230 of 245**

The Accounts Examiner should now conduct its review of the project financials to reconcile with CORE CT to formally close out in eBuilder. After completing the review, if it is determined that additional input is required from the DAS/RECS PM and/or the Business Office (BO) to complete the reconciliation, the Accounts Examiner should return to the process instance to send it to either the "PM" or the "BO" for the required information. To include documentation for the PM or BO to review as part of this process, click on the "Documents" tab, and drag and drop said documentation to the space provided. Then, click on the "Details" tab to return to the closeout application process.

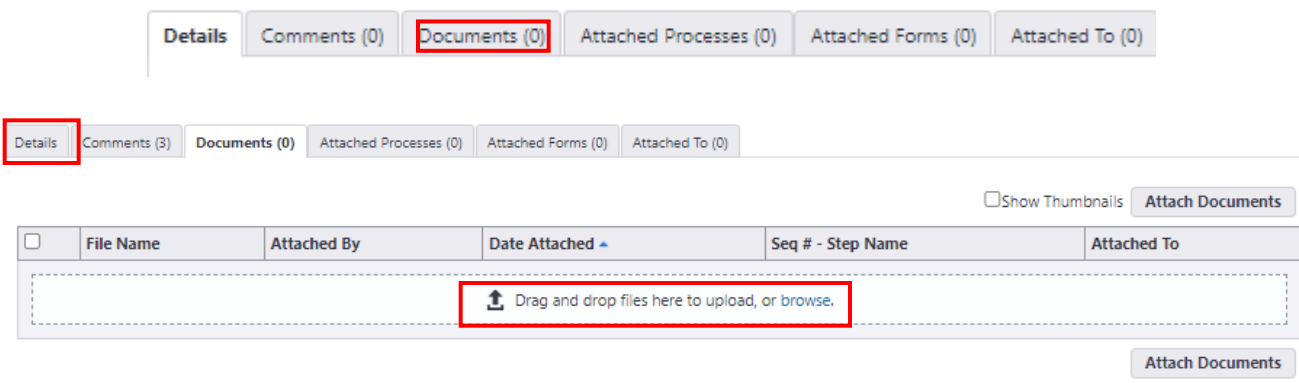

To forward the process instance to the PM or BO, scroll down to the bottom of the page and either select "PM" or "BO" from the dropdown list next to the "Take Action" button and click "Take Action". A prompt will then appear so that you can add a comment. In the comment box, provide a description of what information and/or documentation is required to complete the reconciliation. After adding the comment, click the "PM" or "BO" button to send the process instance to the respective party.

#### **Add Comment**

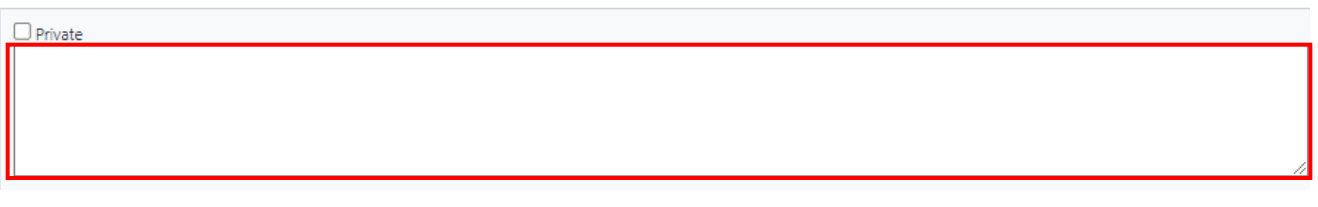

If the reconciliation is complete and the project can be closed in eBuilder, upload a copy of the final reconciliation to the "Final Reconciliation" field in the "Final Reconciliation" section, select "Complete" from the dropdown list, and click "Take Action".

### **Final Reconciliation**

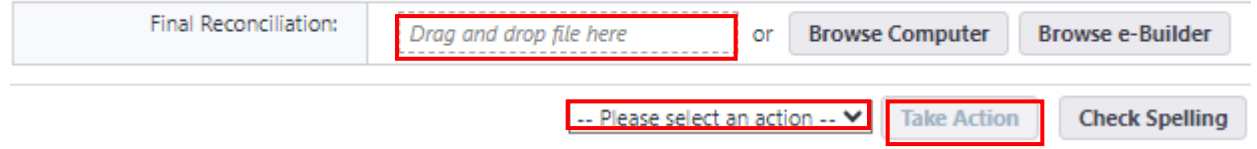

If the process instance has been returned by either the PM or the BO, refer to the "Comments" tab to see comments provided by previous actors and refer to the "Documents" tab to see additional documents that have been uploaded. Proceed with the steps above until the process is complete.

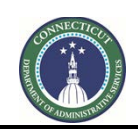

**Page 231 of 245**

## **26.07 PM Reconciliation Review (PM)**

The PM assigned to an Agency Administered project will receive an email notification from eBuilder if the Accounts Examiner requires additional information and/or documentation to reconcile the project financing.

To access the project process, either click on the link provided in the email or log into eBuilder, select the "My Home" tab and click on the link in the "Instance" column for the subject project "Project # - Closeout Package" from the "My Processes" section.

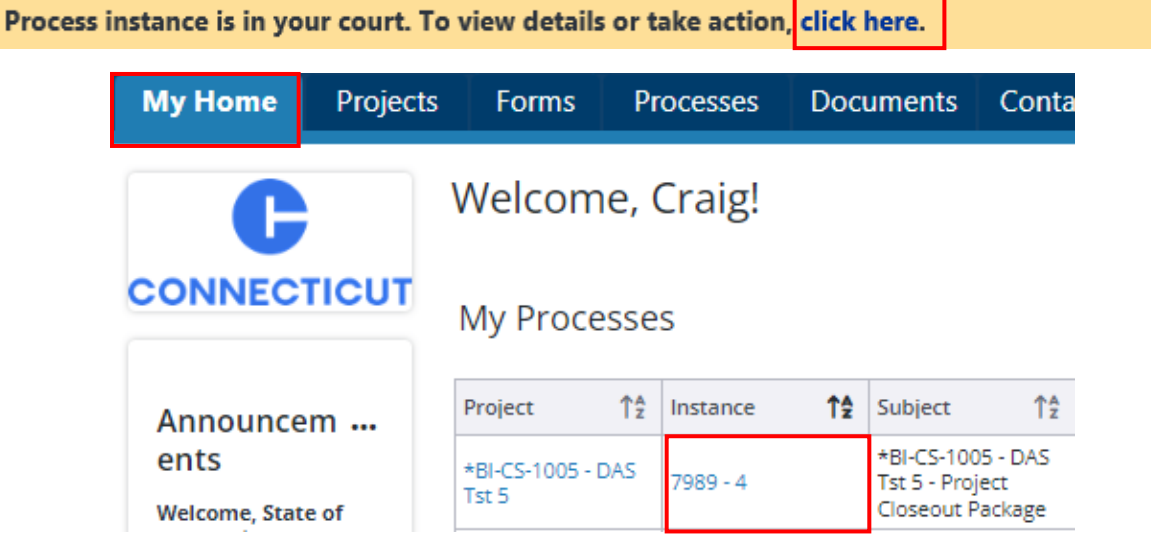

After opening the process instance, click on the "Comments" tab to review comments provided by the Accounts Examiner and to get direction on what information and/or documentation is required to complete the reconciliation process. If additional documentation is required, upload said documentation to the documents tab. Upon completion, scroll down to the bottom of the page and select "Submit" from the dropdown list next to the "Take Action" button and click "Take Action". A prompt will then appear to provide a comment response to the Accounts Examiner regarding the submission. Click "Submit" after providing your response.

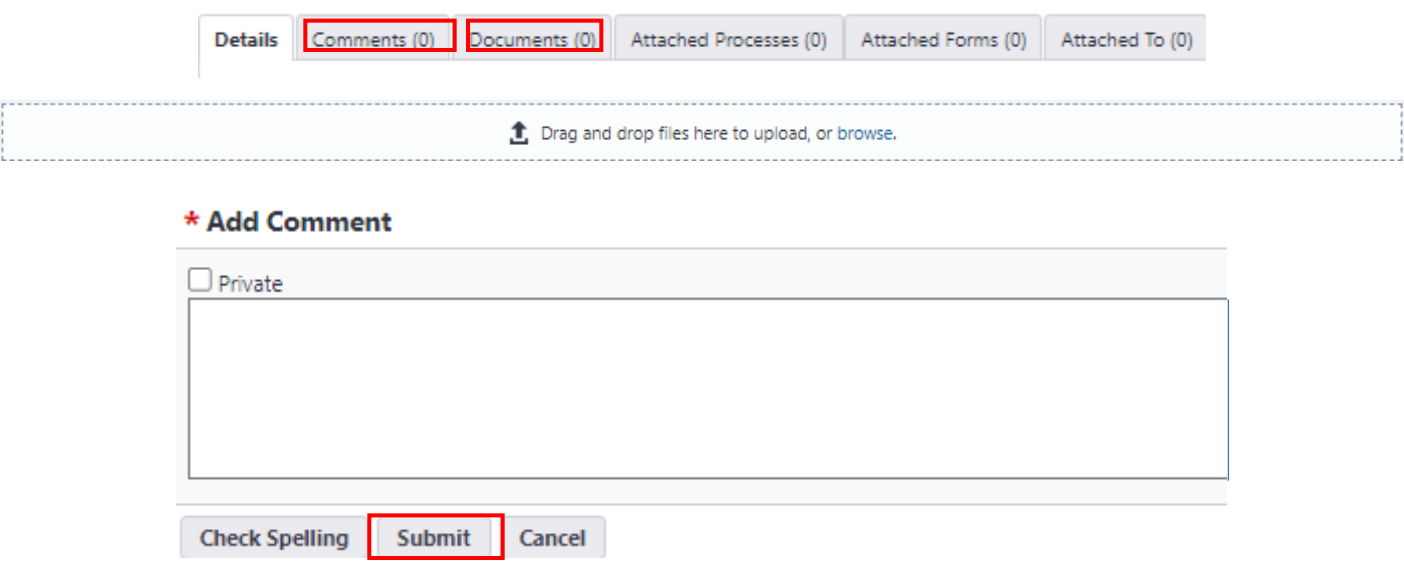

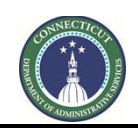

**Page 232 of 245**

## **26.07 BO Reconciliation Review (BO)**

The Business Office (BO) will receive an email notification from eBuilder if the Accounts Examiner requires assistance in completing the financial reconciliation of an Agency Administered Project.

To access the project process, either click on the link provided in the email or log into eBuilder, select the "My Home" tab and click on the link in the "Instance" column for the subject project "Project # - Closeout Package" from the "My Processes" section.

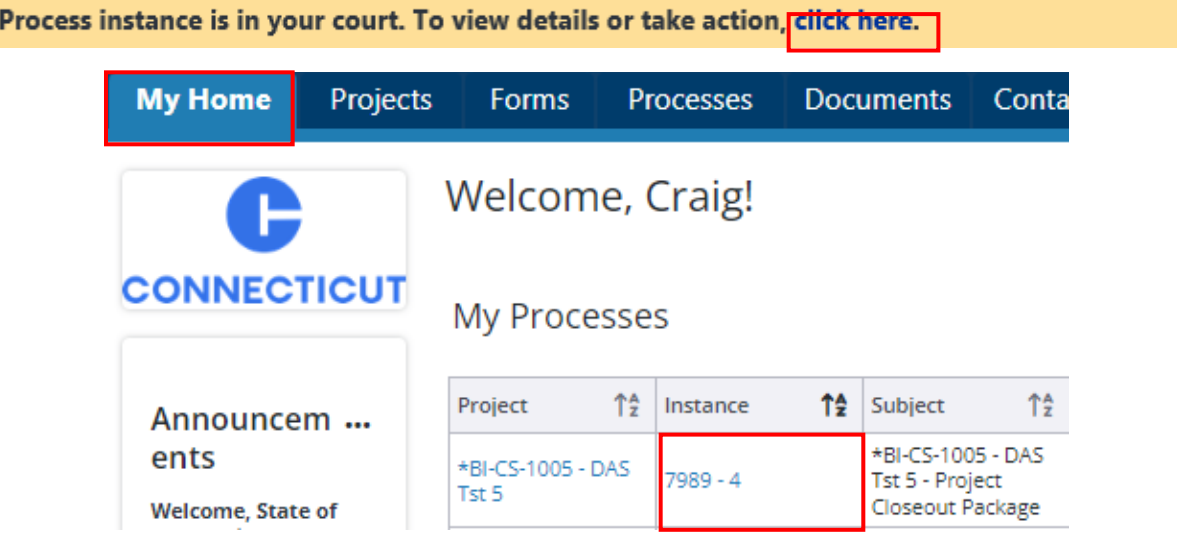

After opening the process instance, click on the "Comments" tab to review comments provided by the Accounts Examiner regarding what is required to complete the reconciliation process. To review related reconciliation documents, click on the "Documents" tab. After completing your review, scroll down to the bottom of the page and select "Submit" from the dropdown list next to the "Take Action" button and click "Take Action". A prompt will then appear to provide a comment response to the Accounts Examiner regarding the submission. Click "Submit" after providing your response.

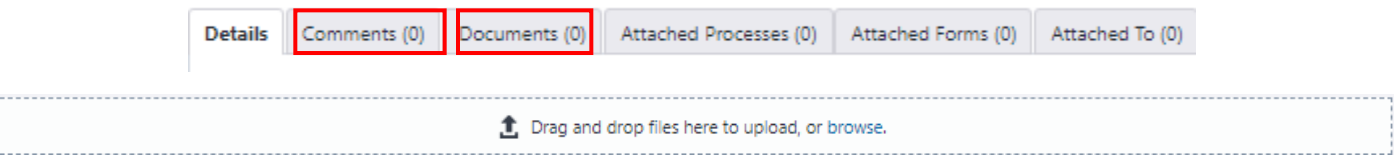

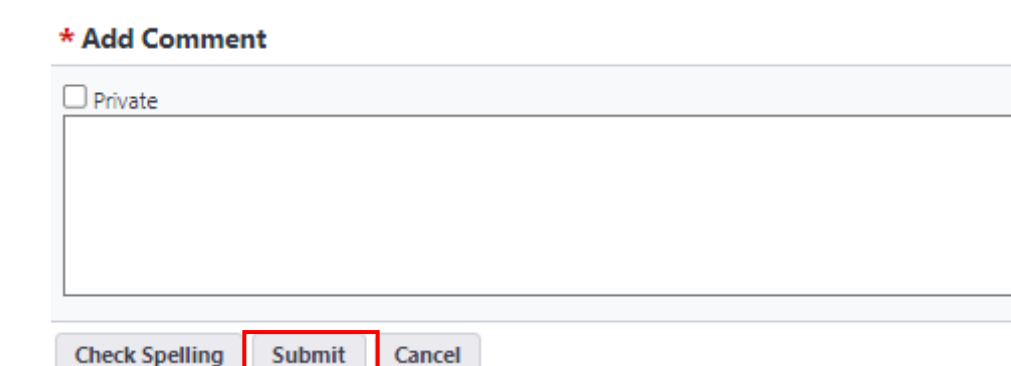

**Check Spelling** 

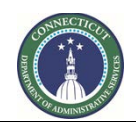

**Page 233 of 245**

# **Section 27: 7990 Project Closeout**

## **27.01 Accessing the Process**

Log in to e-Builder: [https://gov.e-builder.net/auth/www/index.aspx?ReturnUrl=%2f.](https://gov.e-builder.net/auth/www/index.aspx?ReturnUrl=%2f) On your homepage, Go to the "Processes" tab and select the Project you want to closeout from the "All Projects" dropdown list.

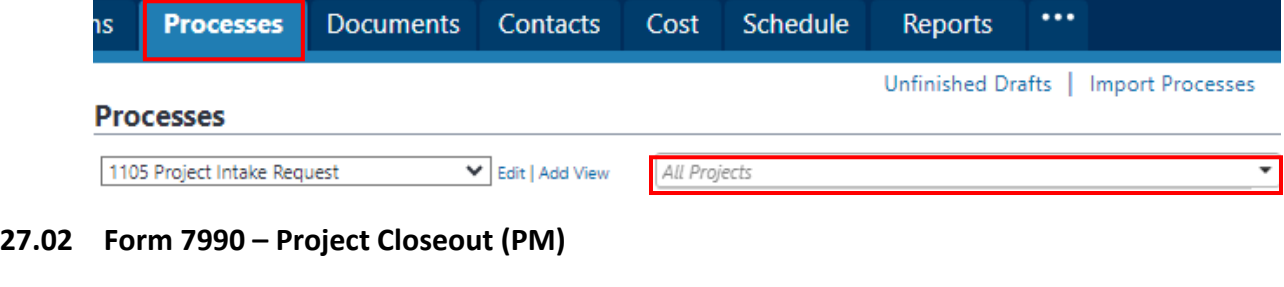

Click the "Start Process" button.

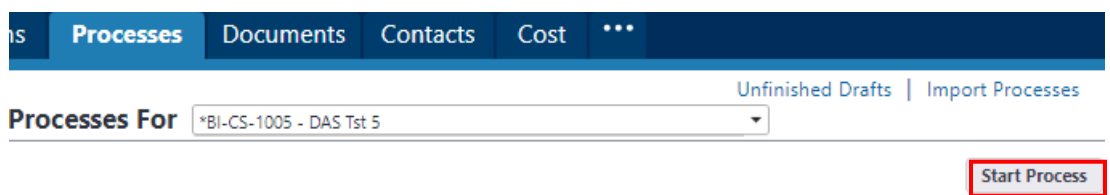

Select "7990 Closeout (7990)" from the list of processes and click the "Start 7990" button.

Begin by filling out the "Subject" line with "Project # - Closeout Package." Follow the instructions provided and ensure that all sections are completed.

Check off each relevant document that is being submitted for project closeout from the list provided in the "Project Closeout Documents" section and upload a copy of each of those documents to the "Documents" tab. If the Substantial Completion Form was completed within eBuilder, follow the guidance in the "Substantial Completion" field to include it in the project closeout package. After completing these steps, return to the "Details" tab to complete the remainder of Form 7990.

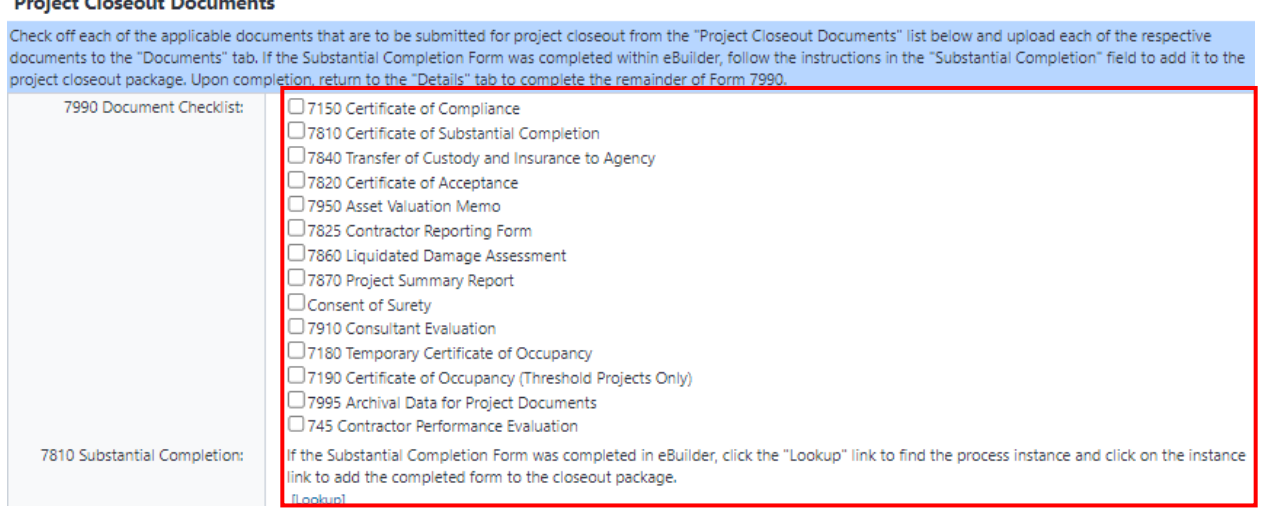

**Business Charles and Business and I** 

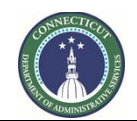

**Page 234 of 245**

Once finished, click the "Submit" button to proceed.

Note that during this process, the Final Payment Application will be initiated, and all project closeout documents that have been uploaded will be stored in the subject project Closeout Phase file folder.

## **27.03 Closeout Package Review (CSS)**

CSS will receive an email from eBuilder as notification that a Project Closeout Package has been submitted for review.

To access the project process, either click on the link provided in the email or log into eBuilder, select the "My Home" tab and click on the link in the "Instance" column for the subject project "Project # - Closeout Package" from the "My Processes" section.

## \*BI-CS-1010 - DAS Test Project

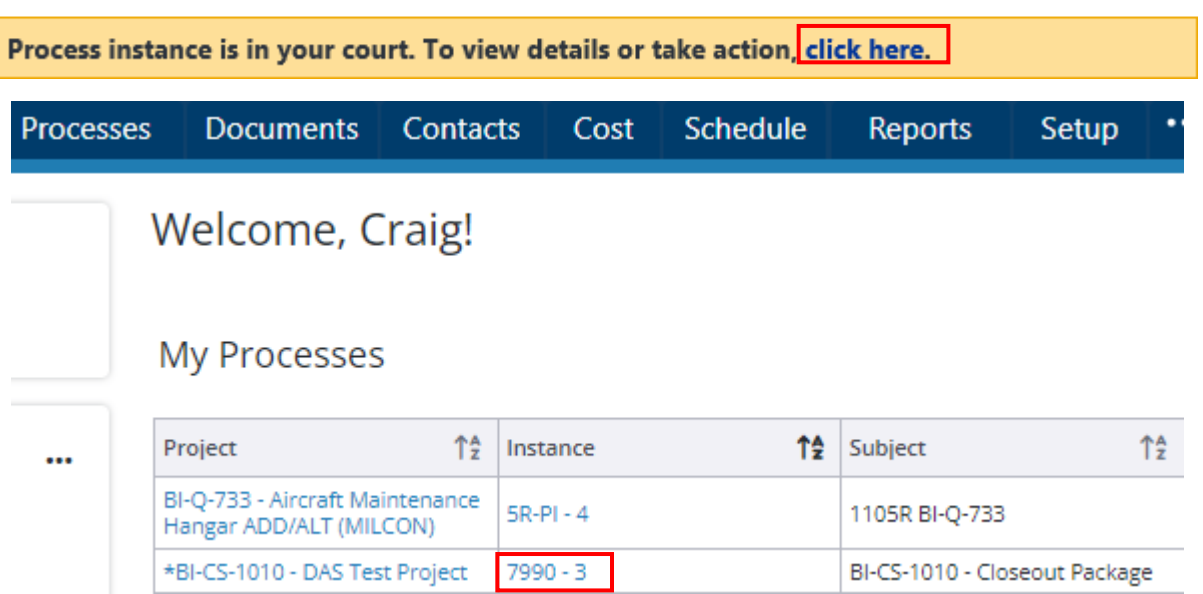

After opening the process instance, review the "7990 Document Checklist" to make sure that all of the required documents have been checked off. Then click on the "Documents" tab to make sure that all of the 7990 Checklist Documents have been uploaded to the tab, the document submissions are filled out in their entirety and have the required authorized signatures.

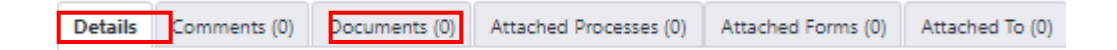

Upon completion, return to the "Details" tab and review the "Percent for Art" and the "CHRO Contract Compliance" sections, to verify that all of the question have been fully answered.

If all necessary documents are complete with the appropriate signatures, and all questions are answered as required, proceed to the bottom of the page and select "Approve" from the dropdown list, next to the "Take Action" button and then press the "Take Action" button. If any items are found to be incomplete or missing from the project closeout submission, select "Revise" from the dropdown list and press the "Take

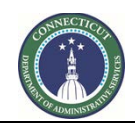

**Page 235 of 245**

Action" button. You will be prompted to provide a comment detailing any incomplete or missing information. Click the "Revise" button after providing your comment.

#### **Add Comment**

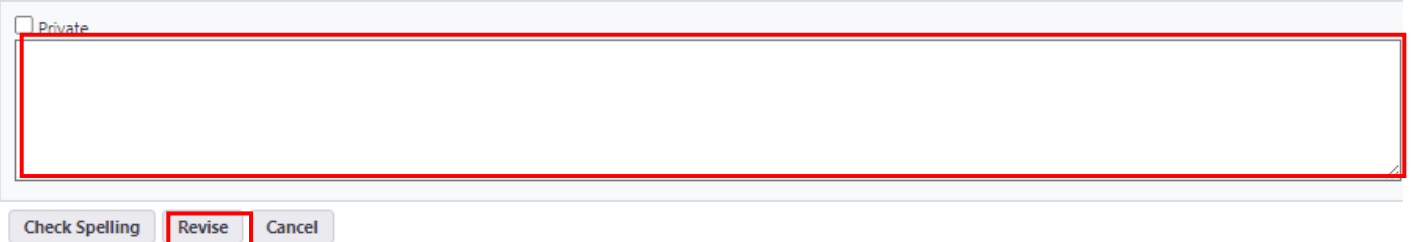

### **27.03 Closeout Package Revision (PM)**

If the project closeout package submitted is deemed incomplete, the Project PM will receive an email from eBuilder as notification that the Project Closeout Package requires additional information.

To access the project process, either click on the link provided in the email or log into eBuilder, select the "My Home" tab and click on the link in the "Instance" column for the subject project "Project # - Closeout Package" from the "My Processes" section.

## \*BI-CS-1010 - DAS Test Project

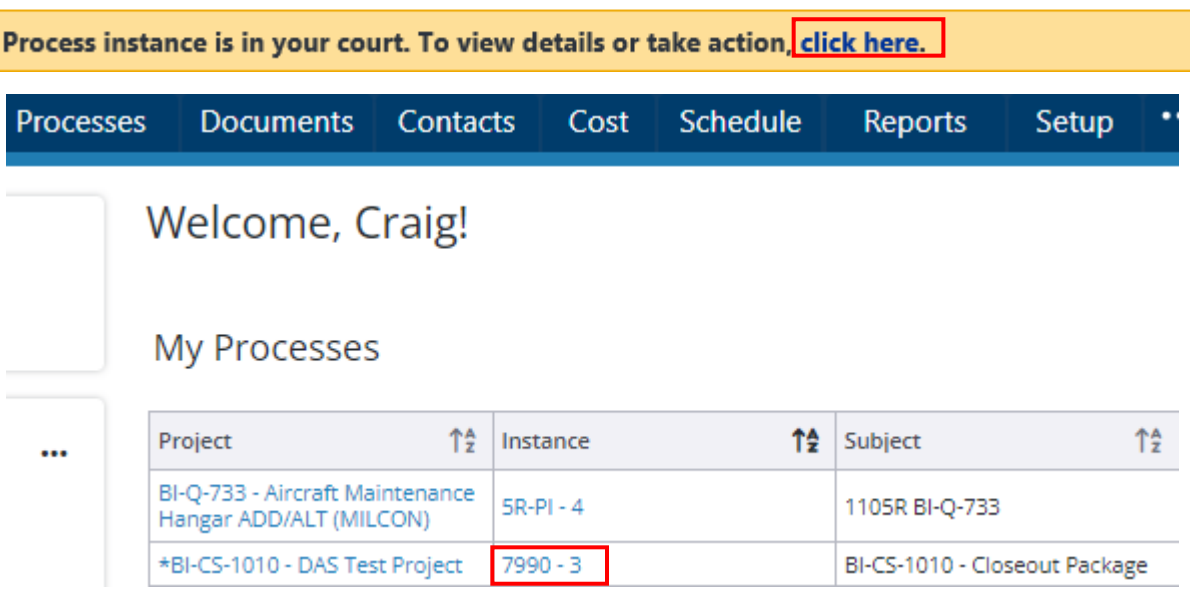

After opening the Project instance, refer to the "Comments" tab for specific requirements needed to complete the submission. Ensure these requirements are met before proceeding.

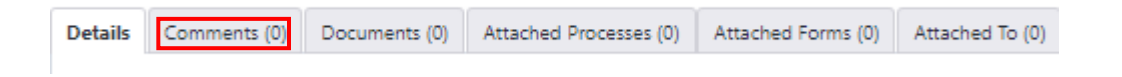

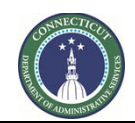

**Page 236 of 245**

After addressing all requirements, click the "Take Action" button. This will prompt you to respond to any previous comments and confirm that the submission is now complete, then click "Submit".

#### **Add Comment**

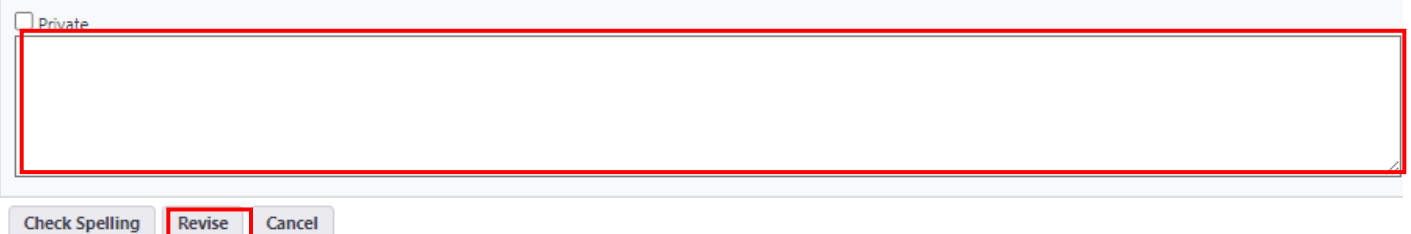

### **27.04 Closeout Package Review (ADPM)**

If the project closeout package is deemed complete by CSS, the Project ADPM will receive an email from eBuilder as notification that the Project Closeout Package is ready for their review.

To access the project process, either click on the link provided in the email or log into eBuilder, select the "My Home" tab and click on the link in the "Instance" column for the subject project "Project # - Closeout Package" from the "My Processes" section.

## \*BI-CS-1010 - DAS Test Project

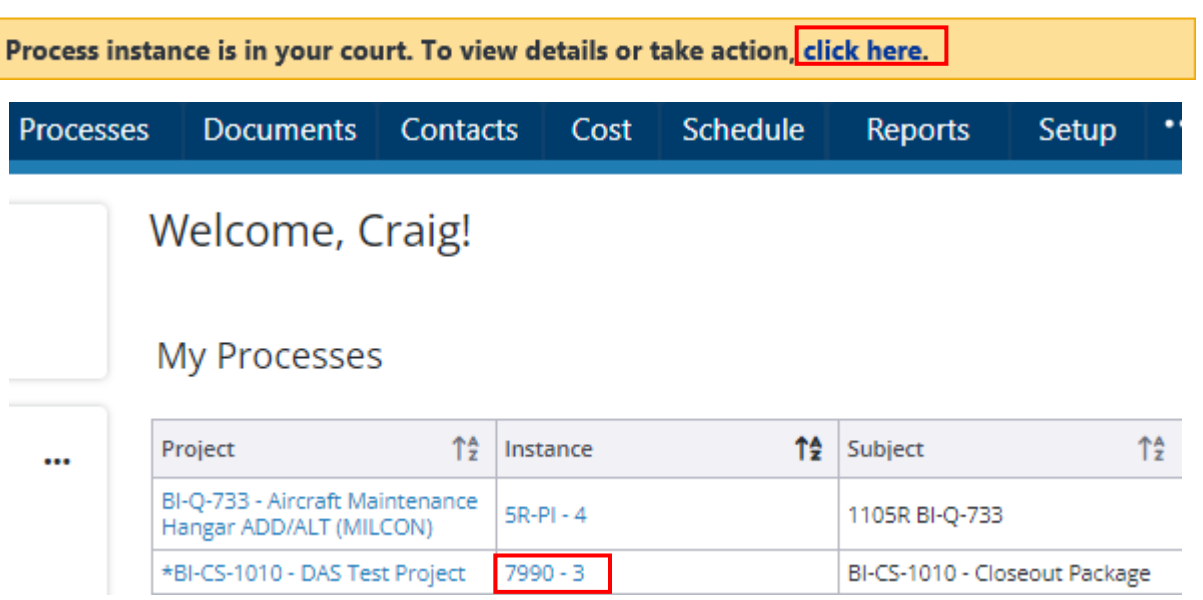

After opening the Project instance, refer to the "Comments" tab to review previous correspondence regarding the submission.

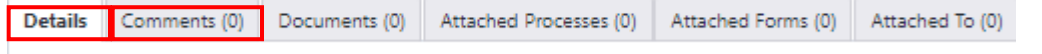

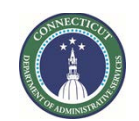

**Page 237 of 245**

Ä

Then, return to the "Details" tab to conduct your own review to verify that the project closeout package is indeed complete and ready for final payment processing. To review the Project Closeout Package in its entirety, double click on the PDF in the "Closeout Package" field in the "Project Closeout Documents" section.

#### **Project Closeout Documents**

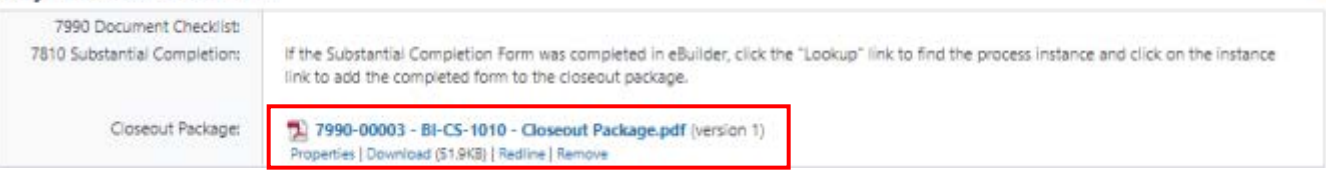

If everything is in order, scroll to the bottom of the page and select "Approve" from the dropdown list. Then, press the "Take Action" button to proceed. If any items are found to be incomplete or missing, select "Revise" to return the package to the Project PM for further action. If the revisions require additional review by CSS, select "CSS" for further review.

If either "Revise" or "CSS" is selected, you will be prompted to provide a comment where you can provide additional direction. Once you have entered your comment, click the "Revise" or "CSS" button respectively to forward the submission package to the appropriate party.

#### **Add Comment**

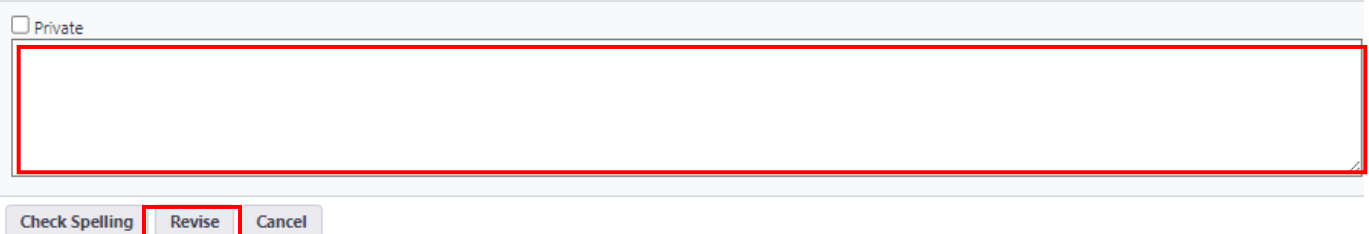

### **27.05 Final Payment Application (GC/CMR)**

Refer to Section 19F - [7390 Application and Certification for Payment](#page-172-0) – Final Payment Application.

### **27.06 Final Payment (BO)**

If the project closeout package is deemed complete and the final payment has been submitted for processing, the Business Office (BO) will receive an email from eBuilder as notification to confirm the final payment has been made.

To access the project process, either click on the link provided in the email or log into eBuilder, select the "My Home" tab and click on the link in the "Instance" column for the subject project "Project # - Closeout Package" from the "My Processes" section.

## \*BI-CS-1010 - DAS Test Project

Process instance is in your court. To view details or take action, click here.

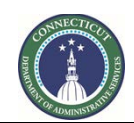

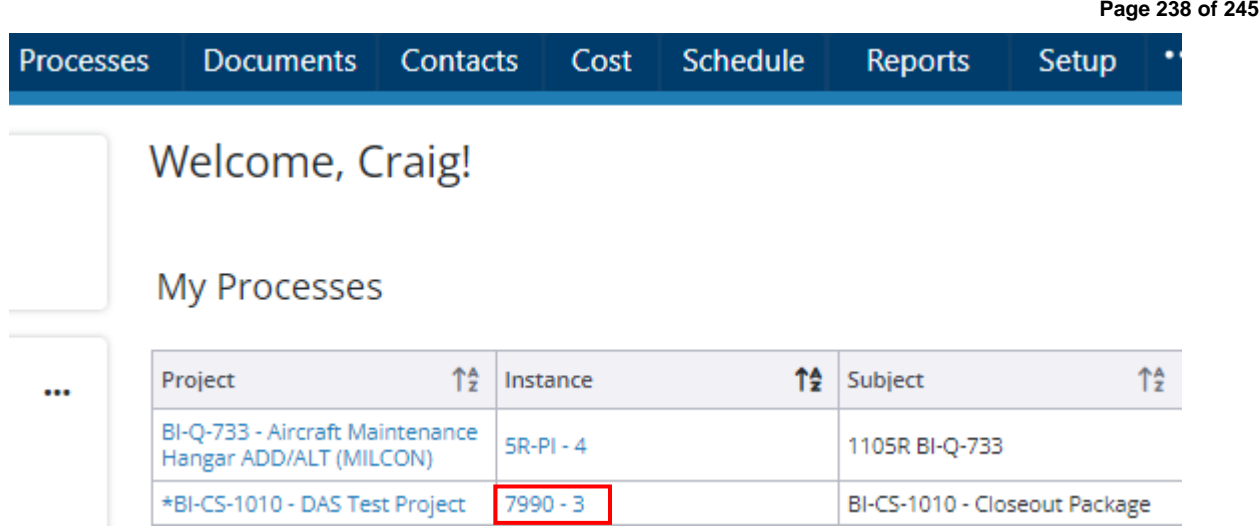

After opening the Project instance, go to the "Final Payment" section and input the date the "Final Payment" was made in the field with the same name. Upon completion, click the "Take Action" button.

## **Final Payment**

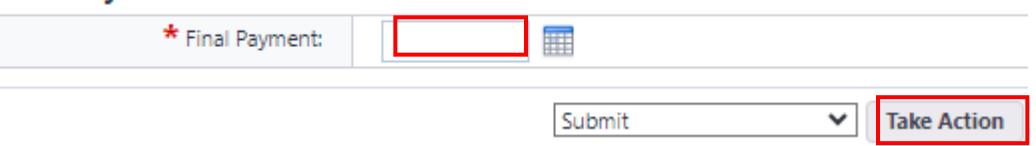

### **27.07 Fee Confirmation (PM)**

After the Final Payment Application has been processed and the fee paid, the PM will receive an email from eBuilder as notification that the final payment has been made.

To access the project process, either click on the link provided in the email or log into eBuilder, select the "My Home" tab and click on the link in the "Instance" column for the subject project "Project # - Closeout Package" from the "My Processes" section.

After opening the process instance, scroll down to the "Fee Confirmation" section and complete the section in its entirety. Upon completion, click the "Take Action" button to submit to the BO to close all Project POs.

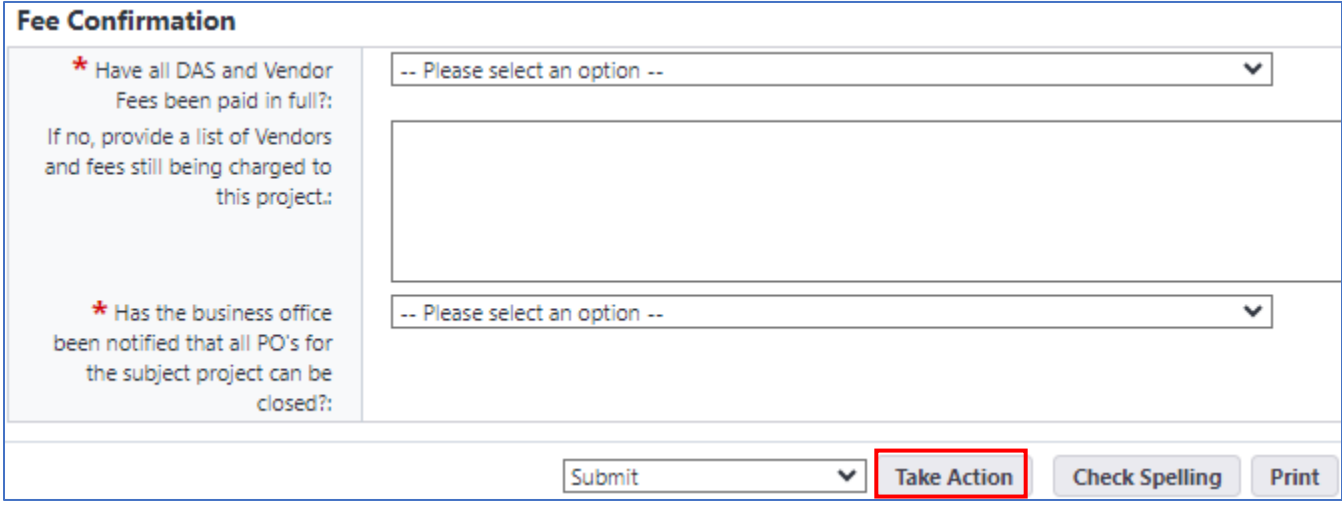

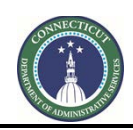

**Page 239 of 245**

## **27.08 Close POs (BO)**

After the PM has confirmed that all Vendor Fees and all DAS Fees have been paid in full, the BO will receive an email from eBuilder as notification that the BO can proceed to close all vendor Purchase Orders (POs) associated with the project.

To access the project process, either click on the link provided in the email or log into eBuilder, select the "My Home" tab and click on the link in the "Instance" column for the subject project "Project # - Closeout Package" from the "My Processes" section.

Prior to reviewing the Project Payment Schedule in CORE to ensure that all Vendor and DAS Fees have been paid in full and before all POs are closed, click on the "Comments" tab to review previous comments regarding the Project Closeout Submission Package, which may be of use in closing the subject POs.

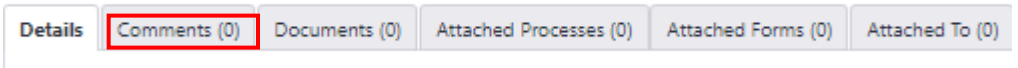

If all vendors have been paid and all POs can be closed, input the date the last vendor payment was made in the "Fee Confirmation" section to certify that all POs have been closed. Once this is done, scroll to the bottom of the page and select "Submit" from the dropdown list and click the "Take Action" button to forward the submission to DAS Accounting for project reconciliation.

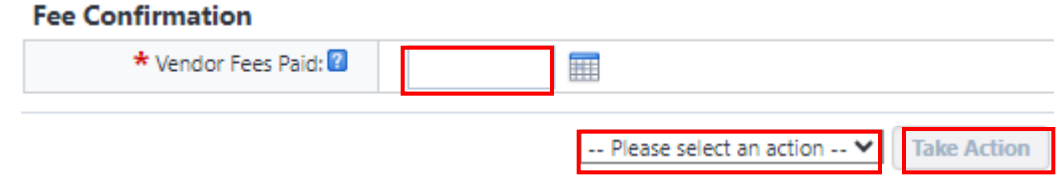

If after review of the Project Payment Schedule in CORE, it is determined that there are any outstanding fees to be paid or there is some other reason that a PO cannot be closed, scroll down to the bottom of the page and select "Return" from the dropdown list next to the "Take Action" button, and then click "Take Action" to return the submission package to the Project PM.

After clicking "Take Action", a prompt will appear to allow you to provide direction to the Project Manager on what is required to close the associated POs. Click the "Return" button, after adding comments, to process the submission.

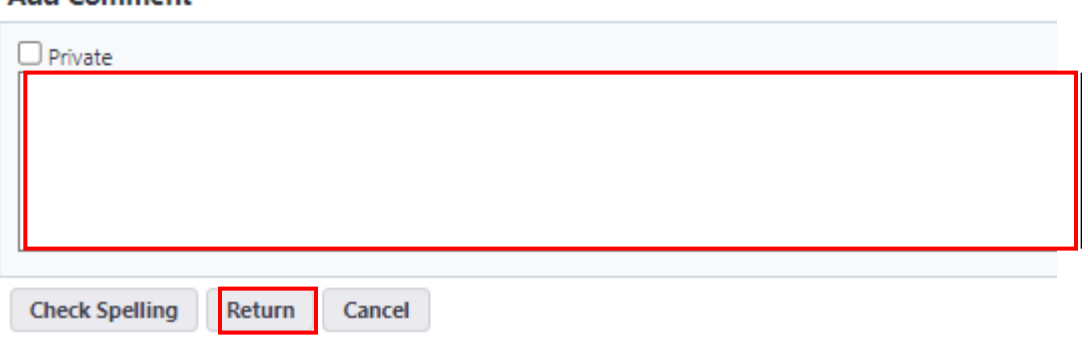

## Add Commont

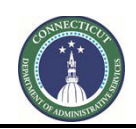

**Page 240 of 245**

## **27.09 Fee Confirmation Revision (PM)**

If the Business Office (BO) determined that all Project POs cannot be closed, the PM will receive an email from eBuilder as notification that additional information is required to close the POs.

To access the project process, either click on the link provided in the email or log into eBuilder, select the "My Home" tab and click on the link in the "Instance" column for the subject project "Project # - Closeout Package" from the "My Processes" section.

After opening the process instance, click on the "Comments" tab for direction from the BO regarding what is required to closeout all POs.

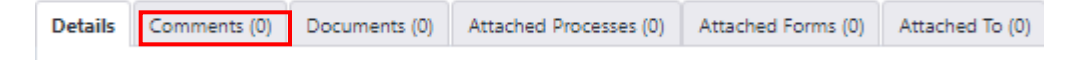

After reviewing the comments provided by the BO and, if applicable, after uploading any additional documentation required by the BO, click the "Take Action" button to return the Project Closeout Package to the BO. A prompt will appear, after you click "Take Action", to allow you to respond to the BO's comment with your own comment. Click the "Submit" button after adding your comment.

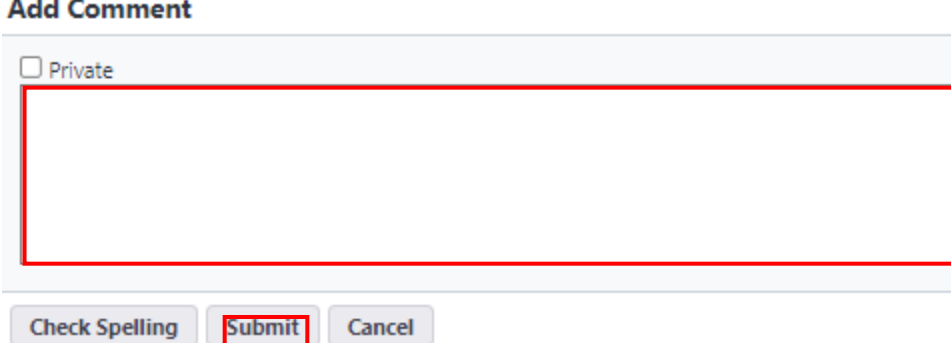

# **27.10 Final Reconciliation (CSS Accounting)**

Once all of the required documents have been submitted and reviewed for project closeout, the final payment application has been processed and paid, all DAS and Vendor fees have been paid in full, and the Business Office has closed all Vendor PO's on the project, CSS Accounting will receive an email from eBuilder as notification that the Project is ready for financial review and internal audit.

To access the project process, either click on the link provided in the email or log into eBuilder, select the "My Home" tab and click on the link in the "Instance" column for the subject project "Project # - Closeout Package" from the "My Processes" section.

## \*BI-CS-1010 - DAS Test Project

Process instance is in your court. To view details or take action, click here.

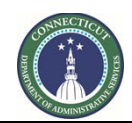

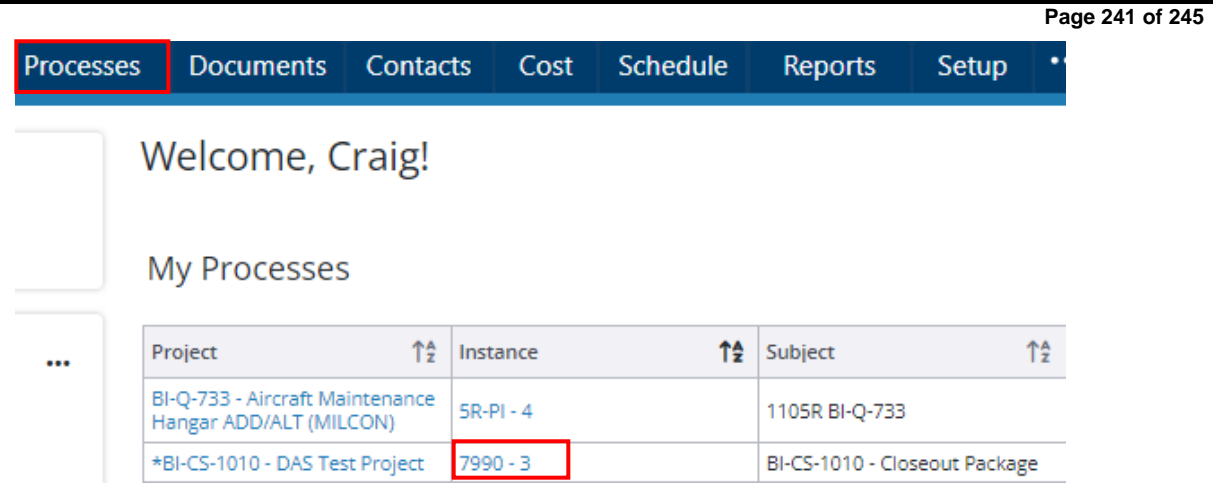

After opening the process instance, click on the "Comments" tab to review all previous correspondence regarding the subject Project Closeout Package. Once complete, begin working on the final reconciliation.

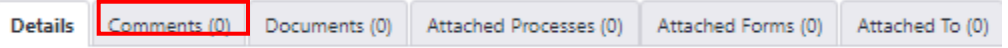

If the reconciliation cannot be finalized, scroll down to the bottom of the page and either select "Revise" from the dropdown list next to the "Take Action" button, to return the closeout submission to the PM to request additional information and/or documentation to complete the financial review, or select "BO" if you require Business Office input prior to completing the reconciliation. If the reconciliation is complete and the project can be closed in eBuilder, upload a copy of the final reconciliation to the "Final Reconciliation" field, select "Approve" from the dropdown list and click the "Take Action" button.

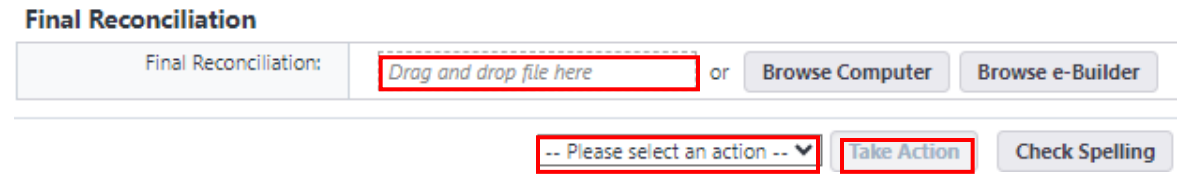

If "Revise" or "BO" was selected, a prompt will appear to allow you to add comments regarding the financial review and/or provide direction on the requirements to complete your review. Once you have entered your comment, click the "Revise" or "BO" button respectively to forward the submission package to the appropriate party.

**Add Comment** 

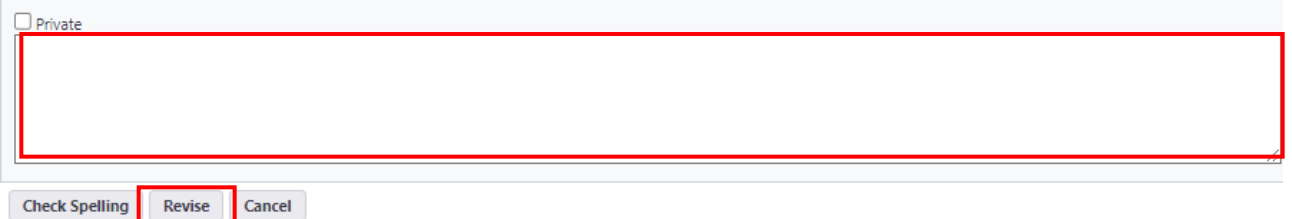

## **27.11 Reconciliation Review (PM)**

If CSS Accounting is unable to complete the final reconciliation for the subject Project, the PM will receive an email from eBuilder as notification that additional information is required to complete the final reconciliation.

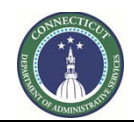

**Page 242 of 245**

To access the project process, either click on the link provided in the email or log into eBuilder, select the "My Home" tab and click on the link in the "Instance" column for the subject project "Project # - Closeout Package" from the "My Processes" section.

After opening the process instance, click the "Comments" tab to review the requirements to complete the project reconciliation process. Once you have completed the required revisions, click the "Take Action" button. You will then be prompted to provide a comment where you can provide an explanation of the corrective actions taken to complete the project reconciliation process.

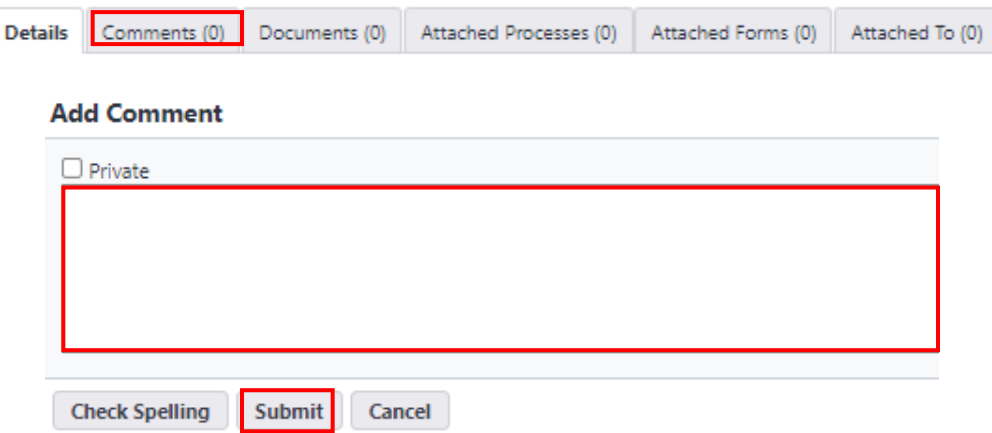

## **27.12 Reconciliation Review (BO)**

If CSS Accounting is unable to complete the final reconciliation for the subject Project, the Business Office (BO) will receive an email from eBuilder as notification that CSS Accounting requires assistance from the BO to complete the reconciliation process.

To access the project process, either click on the link provided in the email or log into eBuilder, select the "My Home" tab and click on the link in the "Instance" column for the subject project "Project # - Closeout Package" from the "My Processes" section.

After opening the process instance, click the "Comments" tab to get direction from CSS Accounting regarding the assistance needed to complete the reconciliation process. Once you have completed your review, and are ready to respond, scroll down to the bottom of the page and click the "Take Action" button. You will then be prompted to provide a comment where you can respond to CSS Accounting.

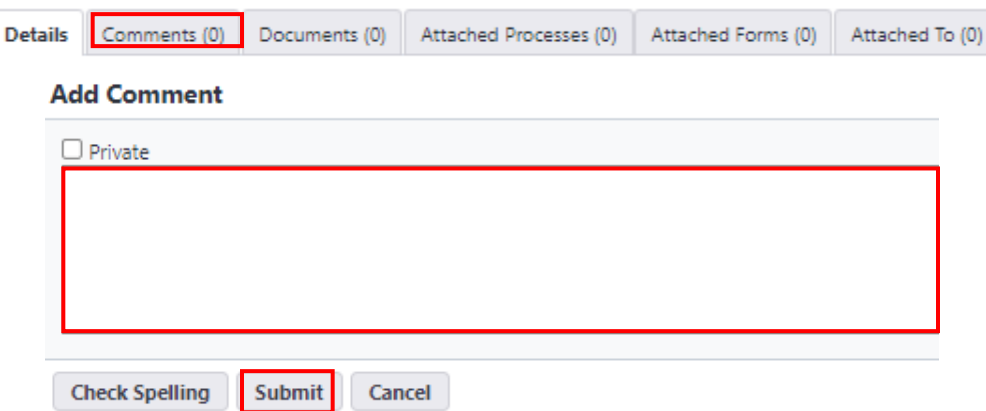

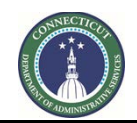

**Page 243 of 245**

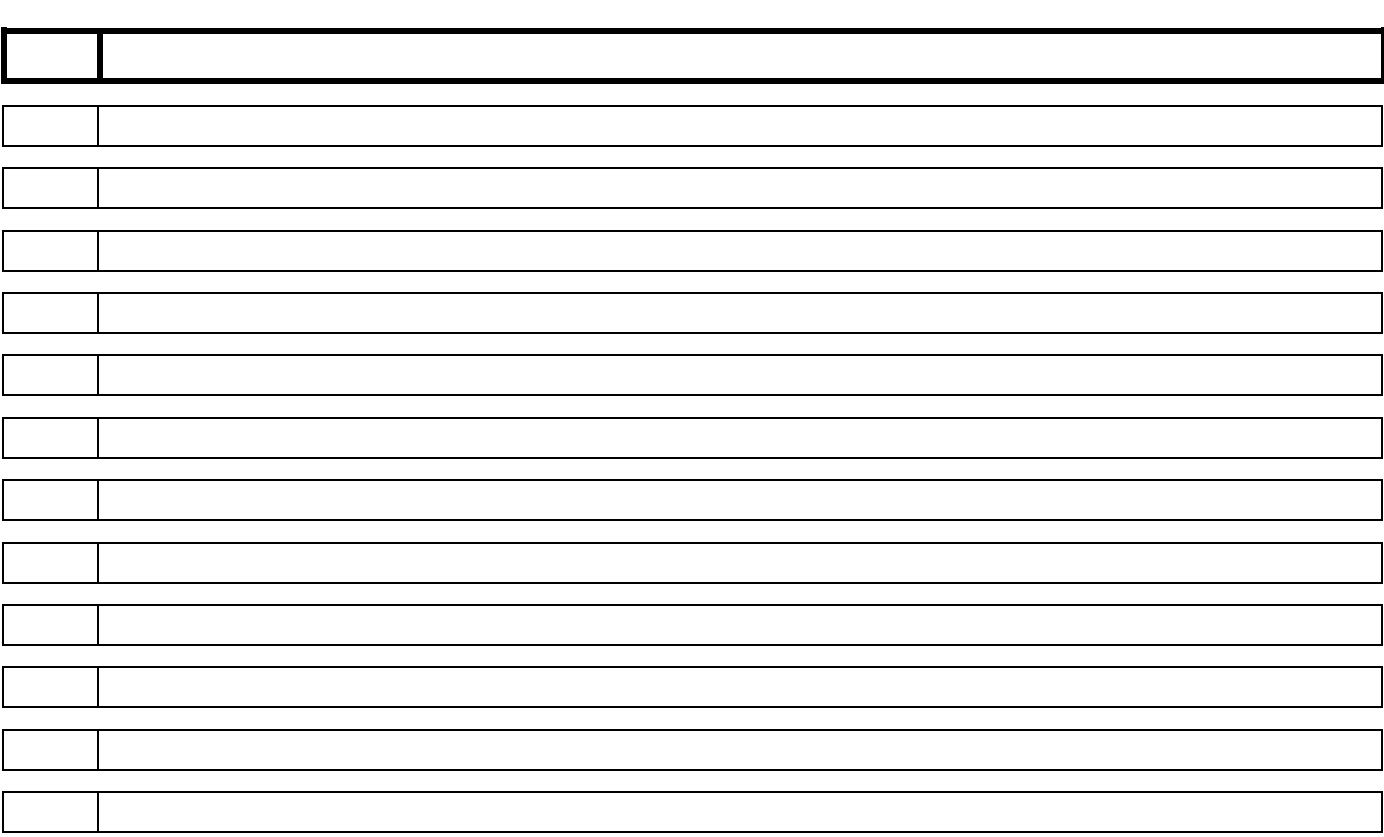

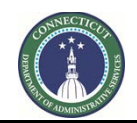

**Page 244 of 245**

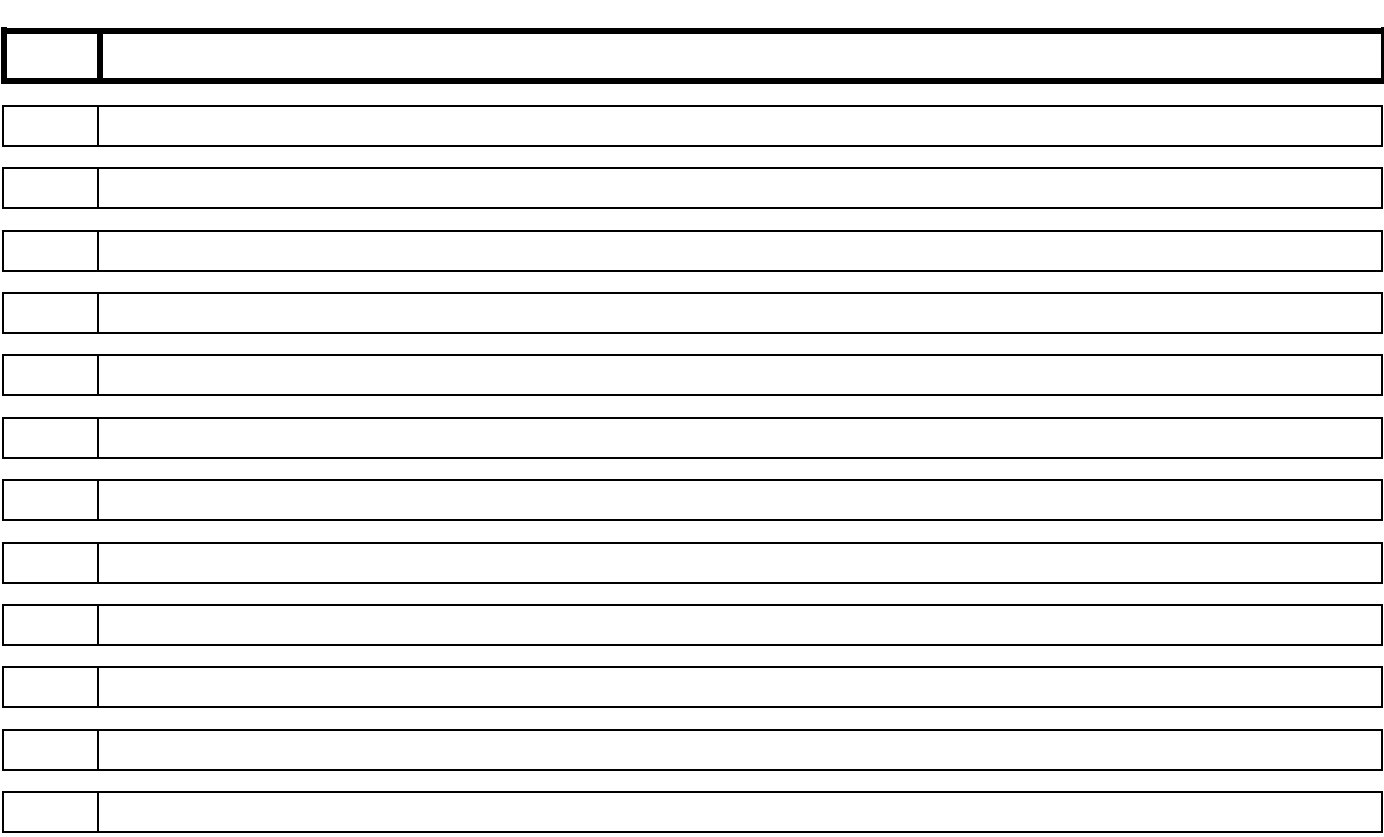

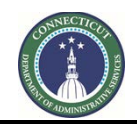

**Page 245 of 245**

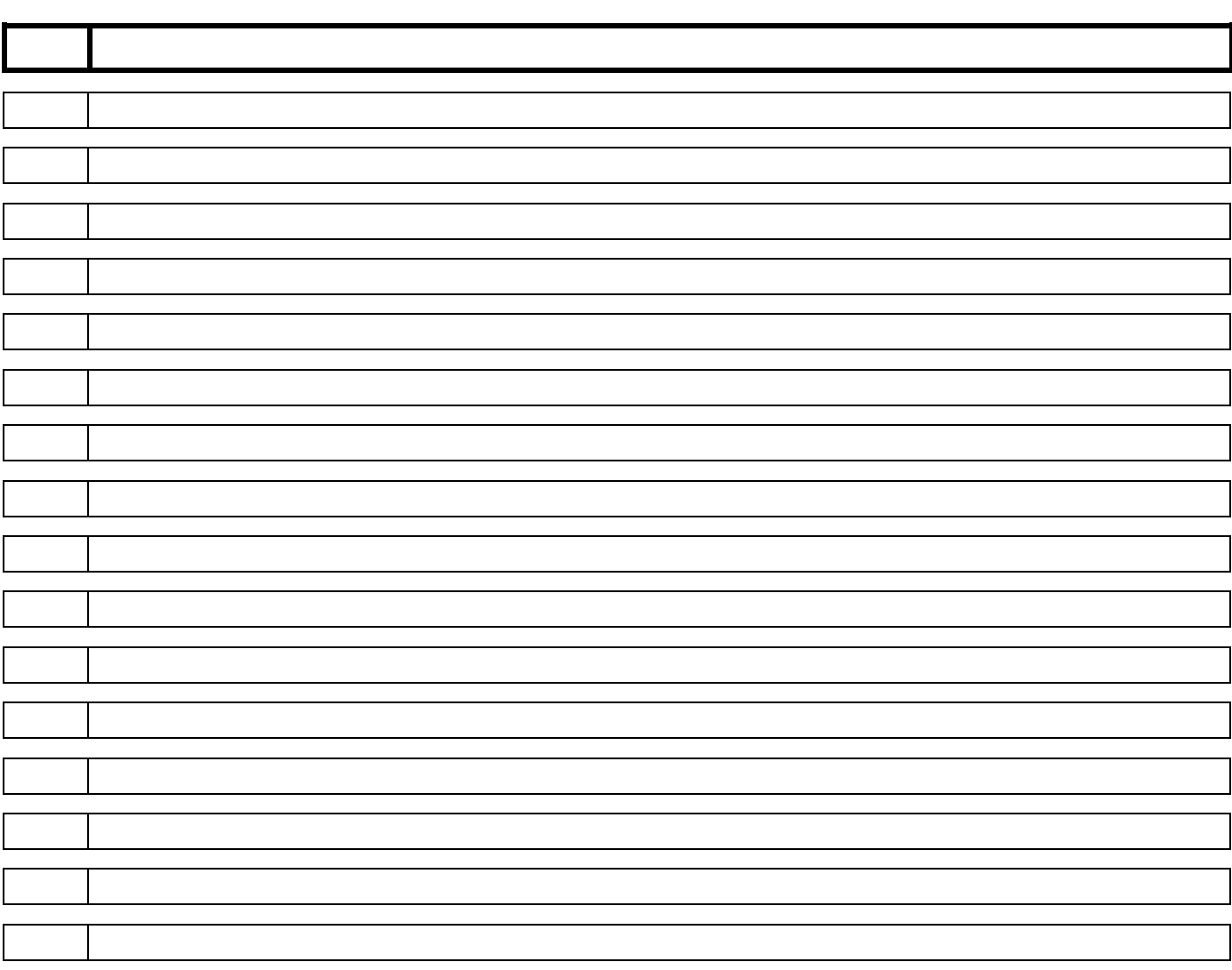